# **LR8450 LR8450-01**

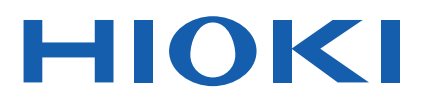

Instruction Manual

# **MEMORY HiLOGGER**

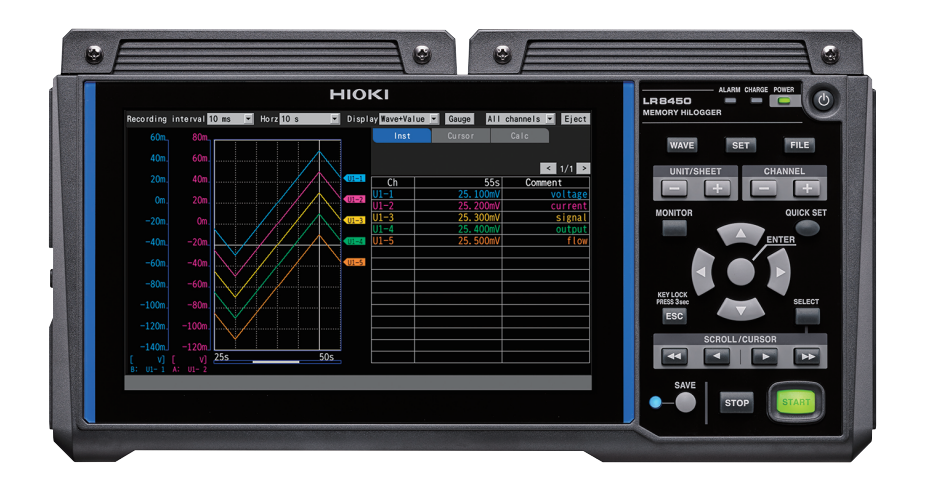

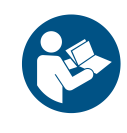

**Read carefully before use. Keep for future reference.**

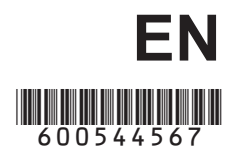

Apr. 2024 Revised edition 7 LR8450A964-07

# **Contents**

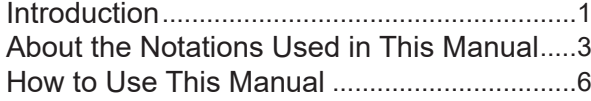

# **1 [Settings and Operation](#page-12-0)** <sup>7</sup>

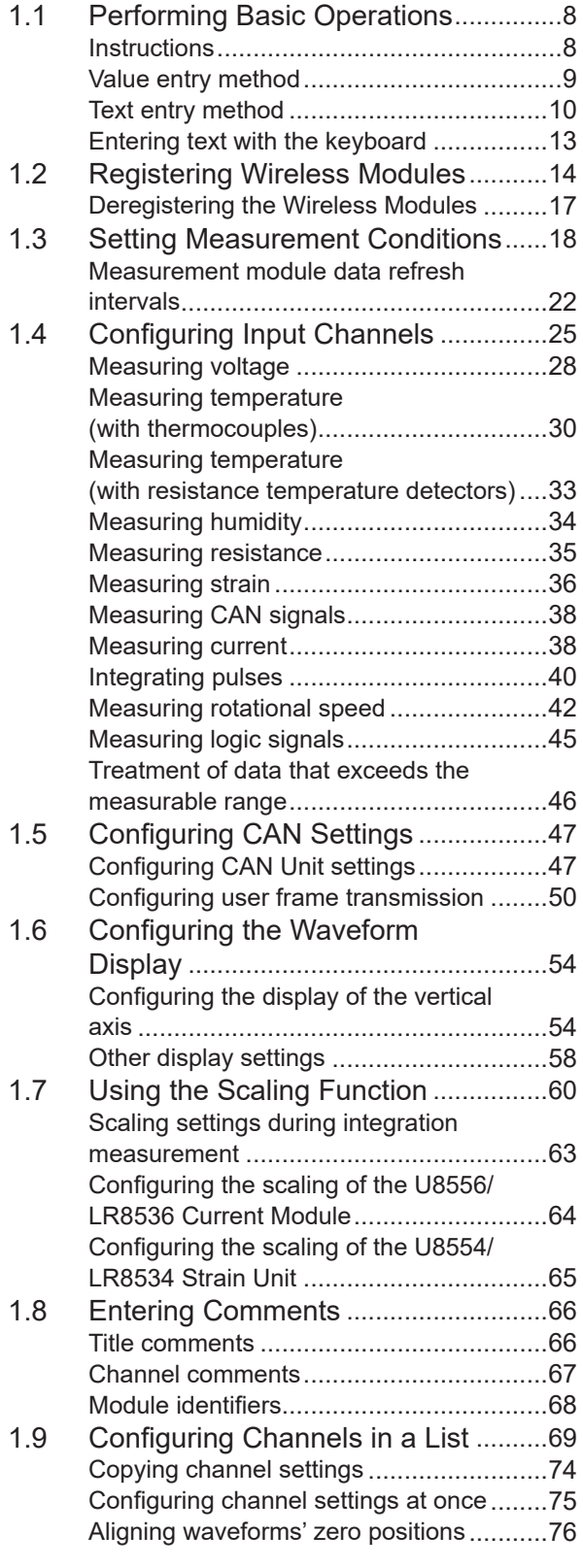

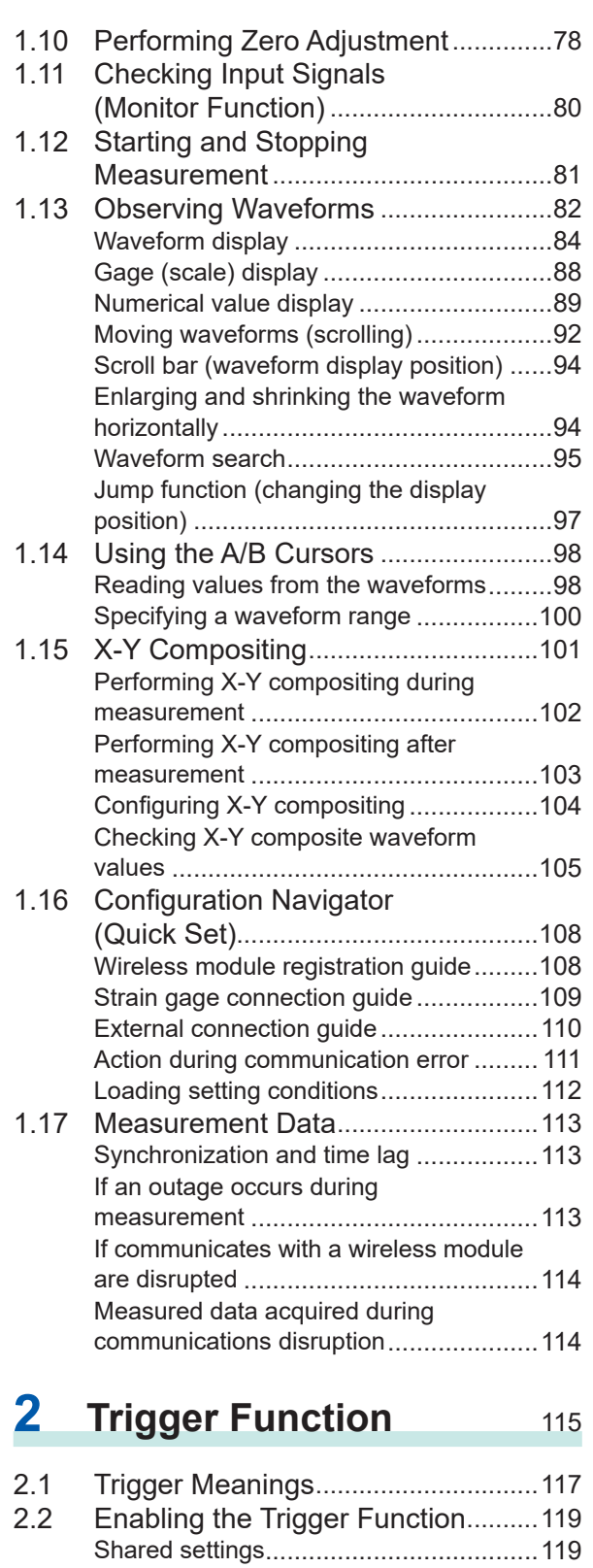

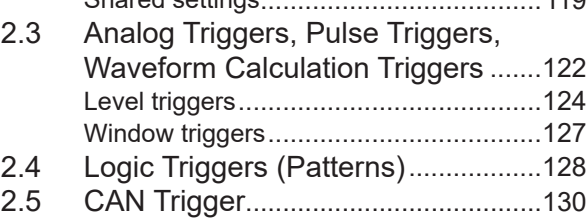

Index

 $\begin{array}{c} 1 \\ 2 \end{array}$ 

**i**

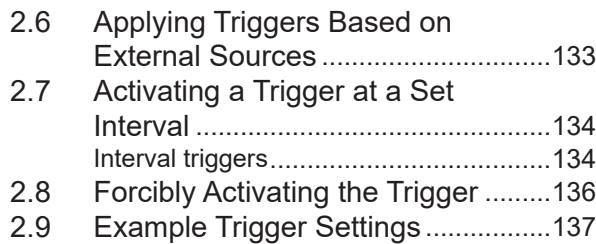

# **3 [Saving and Loading](#page-144-0)  [Data](#page-144-0)** 139

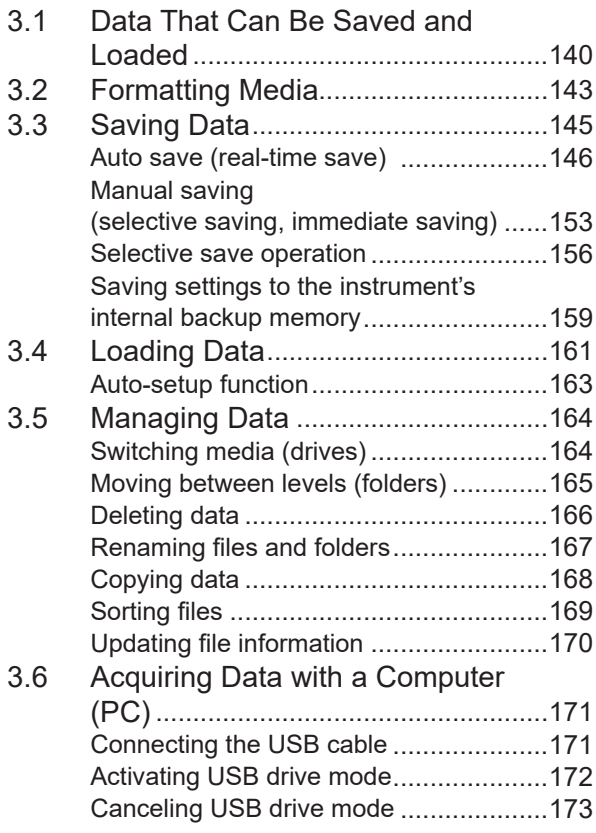

# **4 [Alarm \(Alarm Output\)](#page-180-0)** <sup>175</sup>

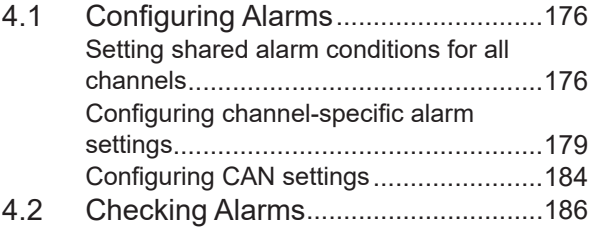

# **5 [Marking Functionality](#page-194-0)** 189

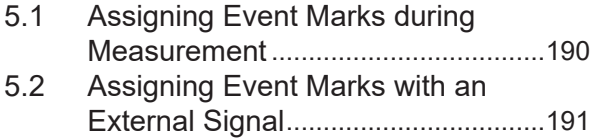

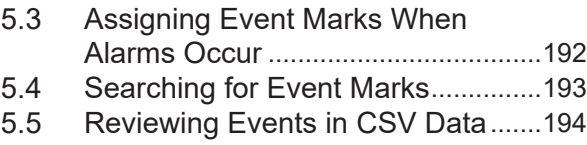

# **6 [Numerical and](#page-200-0)  [Waveform Calculations](#page-200-0)** <sup>195</sup>

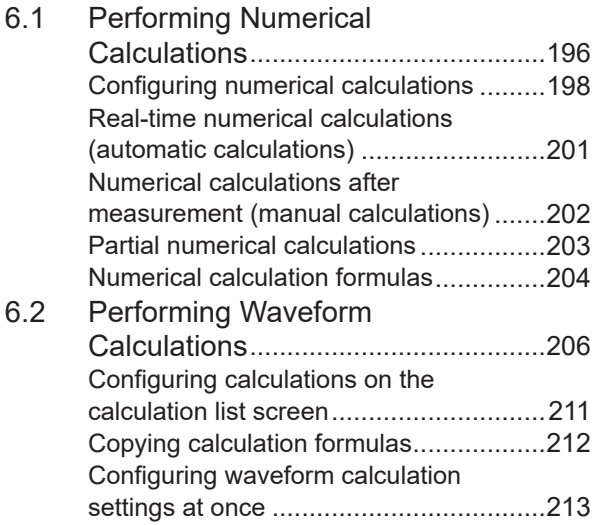

### **7 [Configuring System](#page-220-0)**  [Settings](#page-220-0) 215 ٠

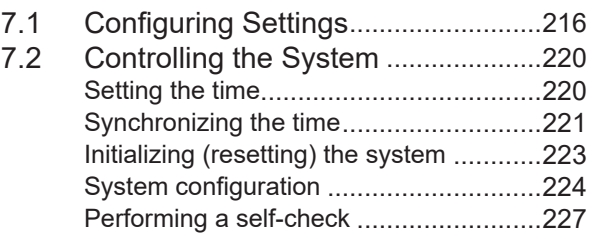

### **8 [External Control](#page-234-0)  [\(EXT. I/O\)](#page-234-0)** <sup>229</sup>

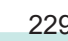

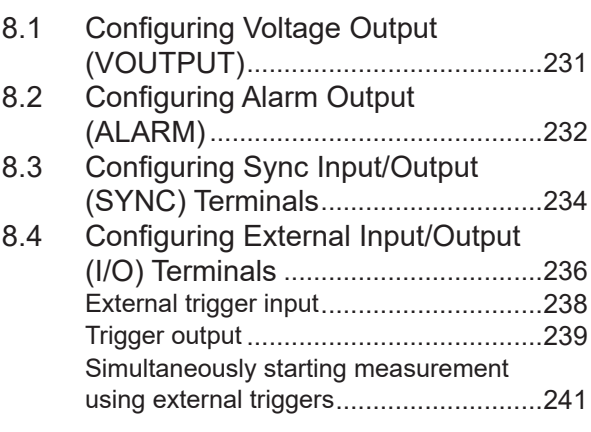

# **9 [Communicating with a](#page-248-0)  [Computer \(PC\)](#page-248-0)** 243

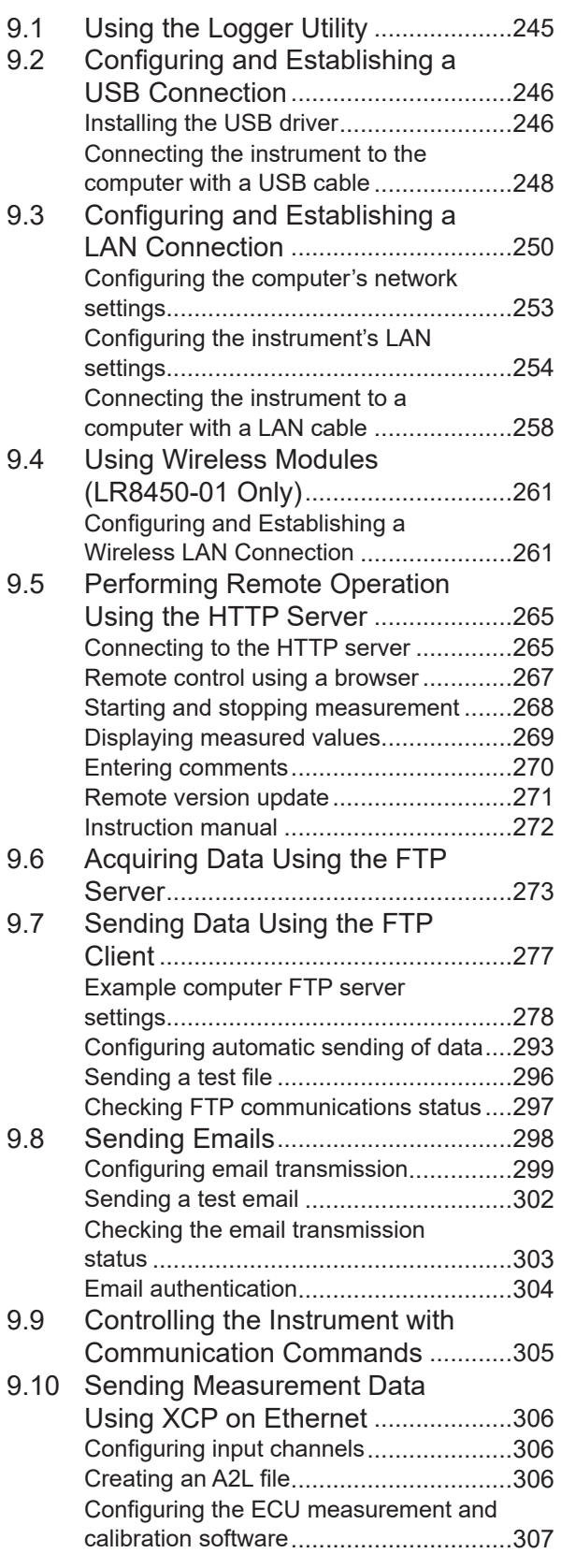

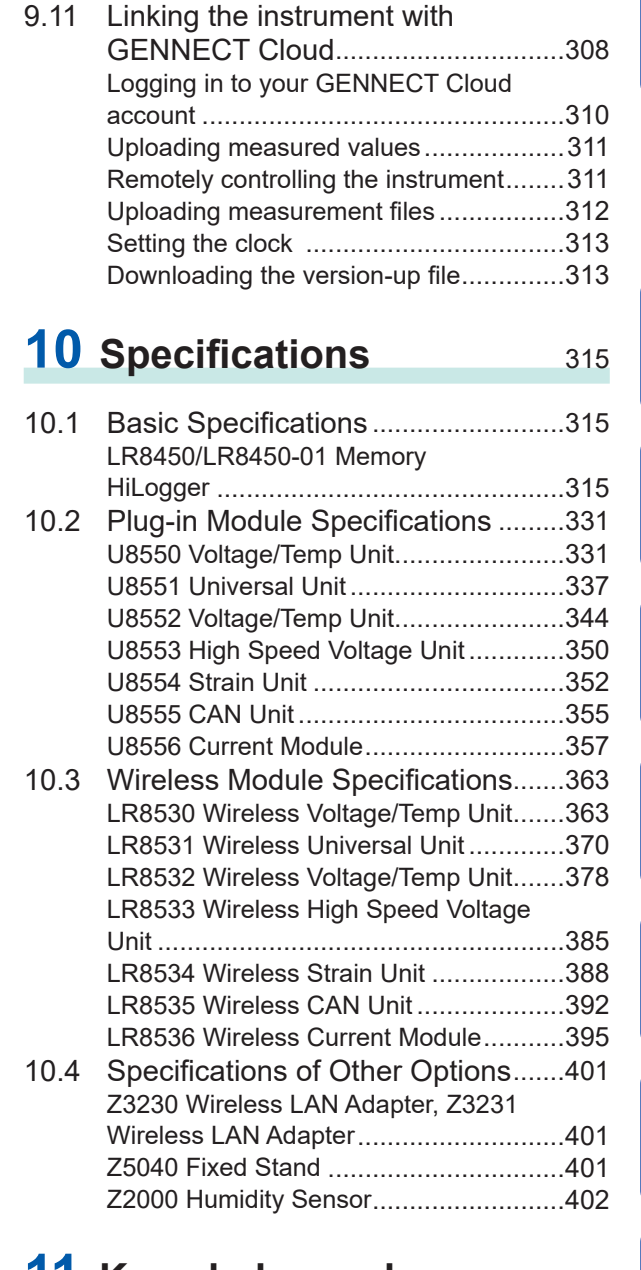

### **11 [Knowledge and](#page-408-0)  [Information](#page-408-0)** 403

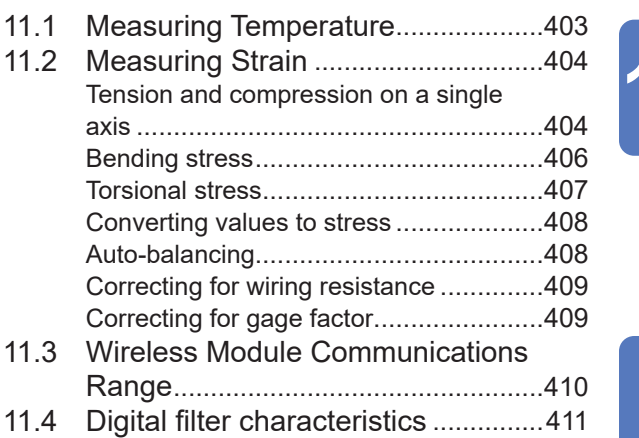

3

4

5

6

8

9

O

**iii**

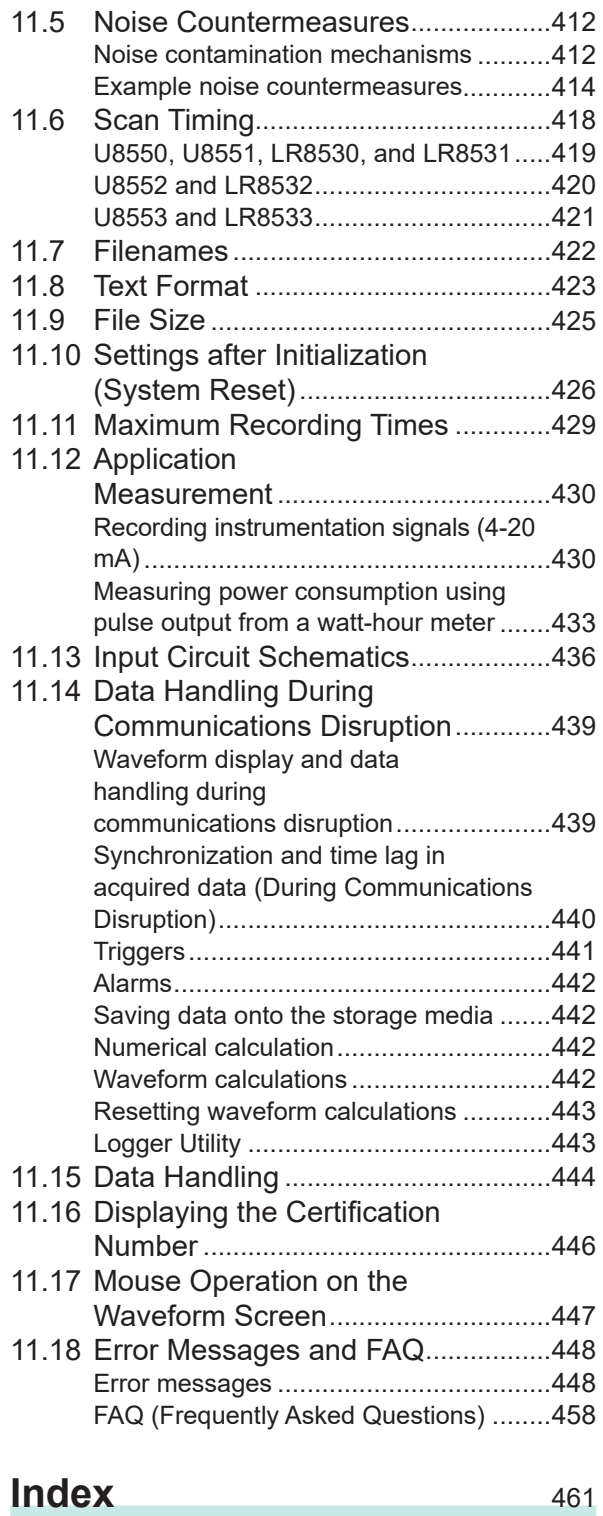

# <span id="page-6-0"></span>**Introduction**

Thank you for purchasing the Hioki LR8450/LR8450-01 Memory HiLogger. To ensure your ability to get the most out of the instrument over the long term, please read this manual carefully and keep it available for future reference.

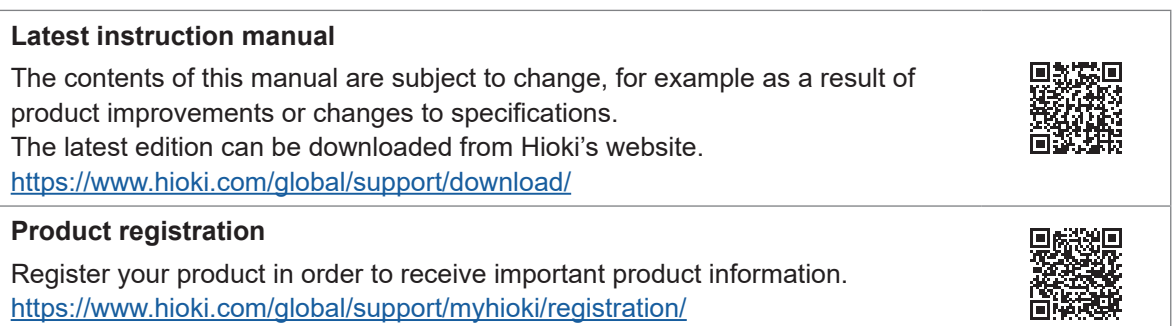

The LR8450-01 Memory HiLogger adds wireless LAN functionality to the LR8450.

The instrument comes with the following documentation. Please refer to these resources as necessary in light of your specific application. Please review the separate "Operating Precautions" before using the instrument.

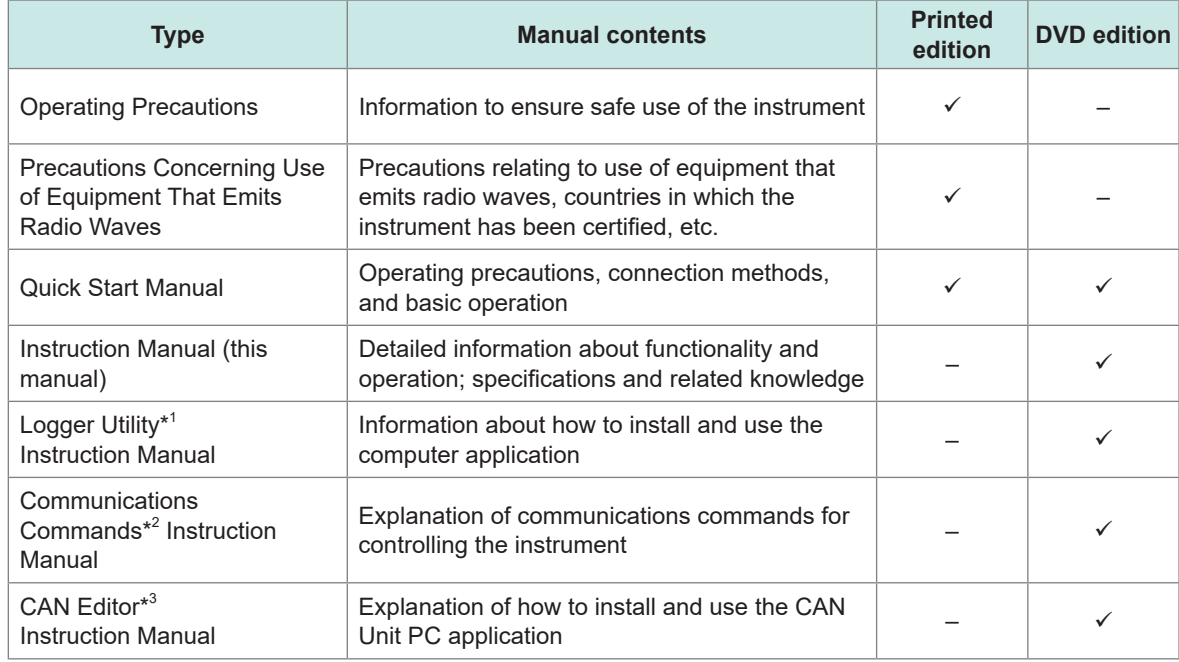

\*1: For information about how to install and use the Logger Utility computer application, see "Logger Utility Instruction Manual" on the included DVD (application disc).

- \*2: The instrument can be controlled by a LAN- or USB-connected computer (PC). For information about the communications commands used to control the instrument, see "Communications Commands Instruction Manual" on the included DVD (application disc).
- \*3: For information about how to install and use the CAN Editor PC application, see "CAN Editor Instruction Manual" on the included DVD (application disc).

### **Intended audience**

This manual has been written for use by individuals who use the product or provide information about how to use the product.

In explaining how to use the product, it assumes electrical knowledge (equivalent of the knowledge possessed by a graduate of an electrical program at a technical high school).

### **Trademarks**

- Microsoft, Excel, Internet Explorer, Microsoft Edge, Visual Basic, and Windows are trademarks of the Microsoft group of companies.
- Google Chrome is a trademark of Google, Inc.

### **Screen font**

• The typefaces included herein are solely developed by DynaComware Taiwan Inc.

# <span id="page-8-0"></span>**About the Notations Used in This Manual**

### **Safety notations**

This manual classifies seriousness of risks and hazard levels as described below.

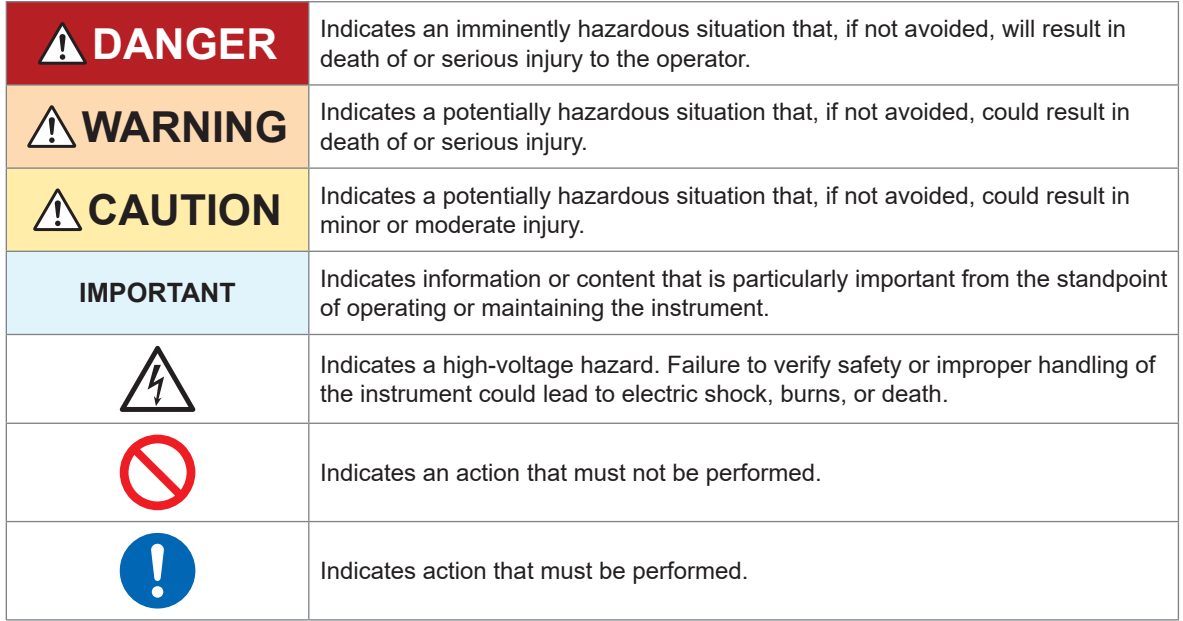

### **Symbols on equipment**

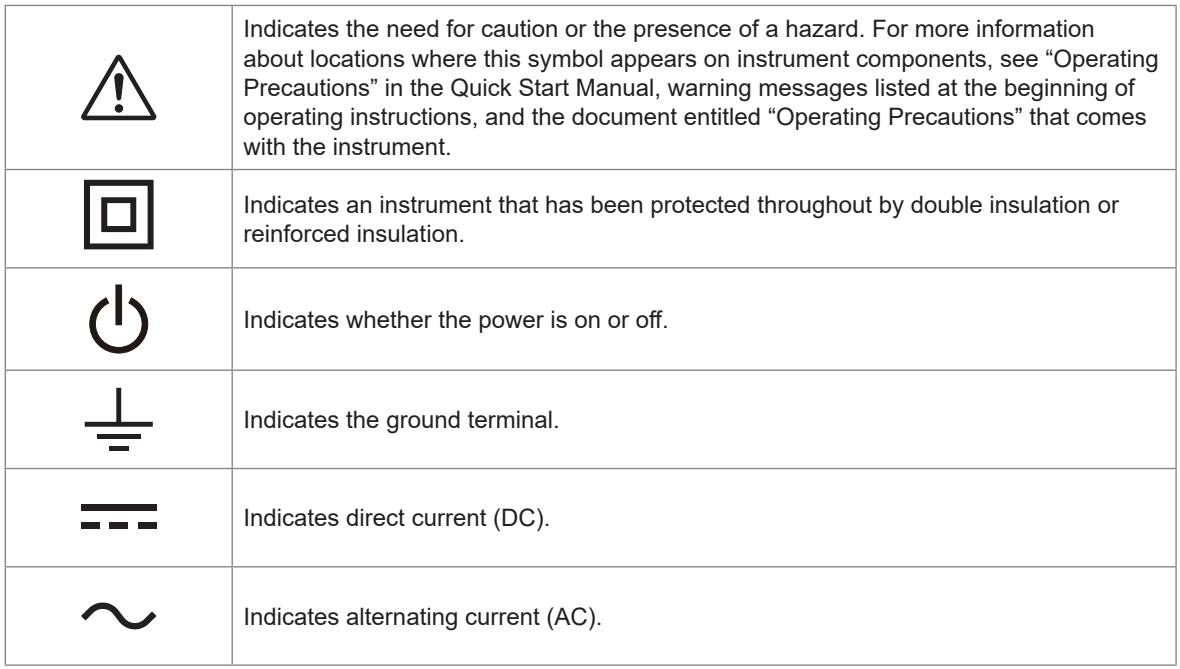

### **Notations related to standards compliance**

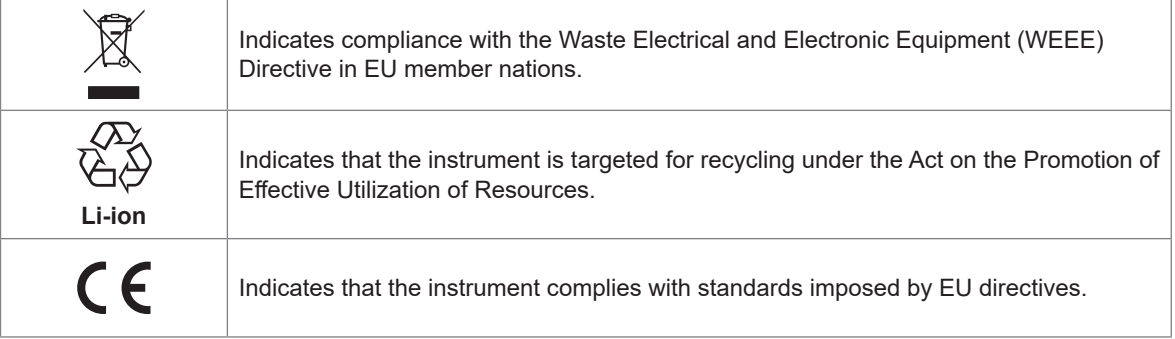

### **Other notations**

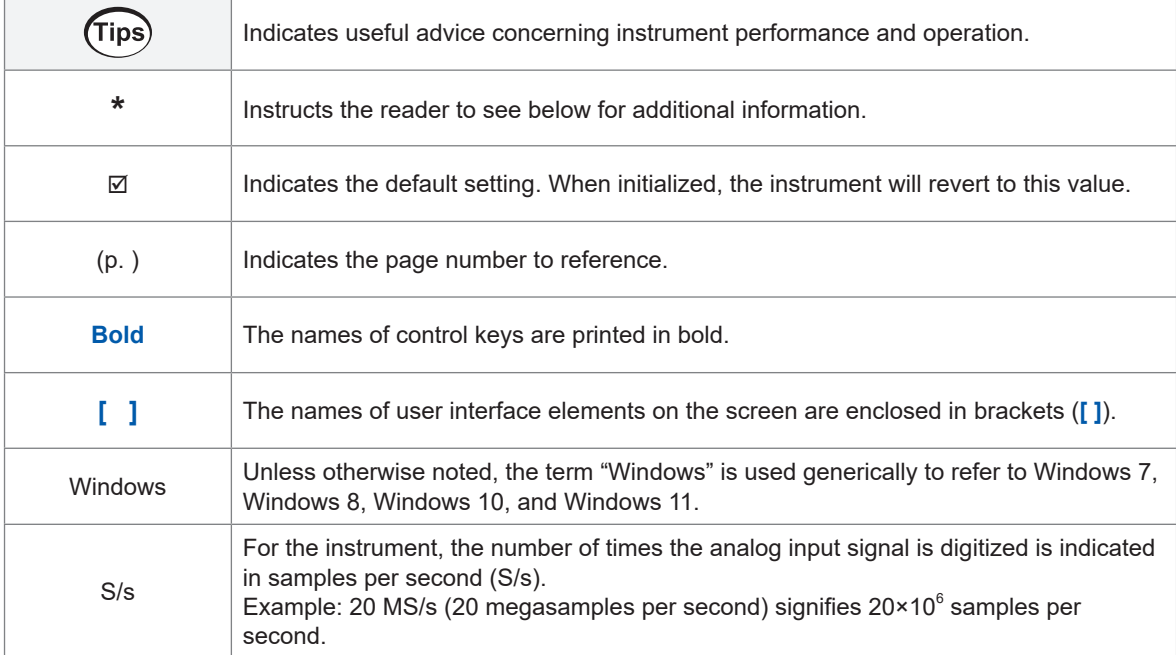

### **Accuracy labeling**

### **Current modules**

The instrument's accuracy is expressed by defining limit values for errors as a percentage of the reading and in terms of digits.

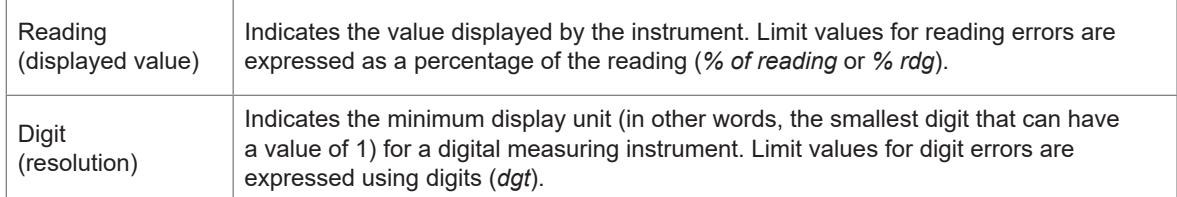

### **Combination of a current module and current sensors**

The instrument's accuracy is expressed using a combination of the formats shown below:

- By defining limit values for errors using the same units as measured values.
- By defining limit values for errors as a percentage of the reading.

### **Current sensors**

The instrument's accuracy is expressed by defining limit values for errors as a percentage of the reading and a percentage of the full scale.

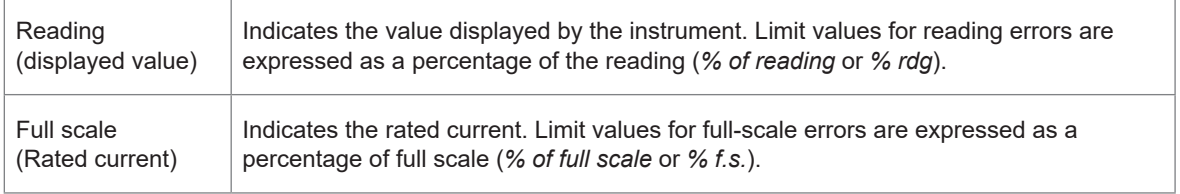

### **Modules other than current modules**

The instrument's accuracy is expressed by defining limit values for errors using the same measurement units as measured values.

# <span id="page-11-0"></span>**How to Use This Manual**

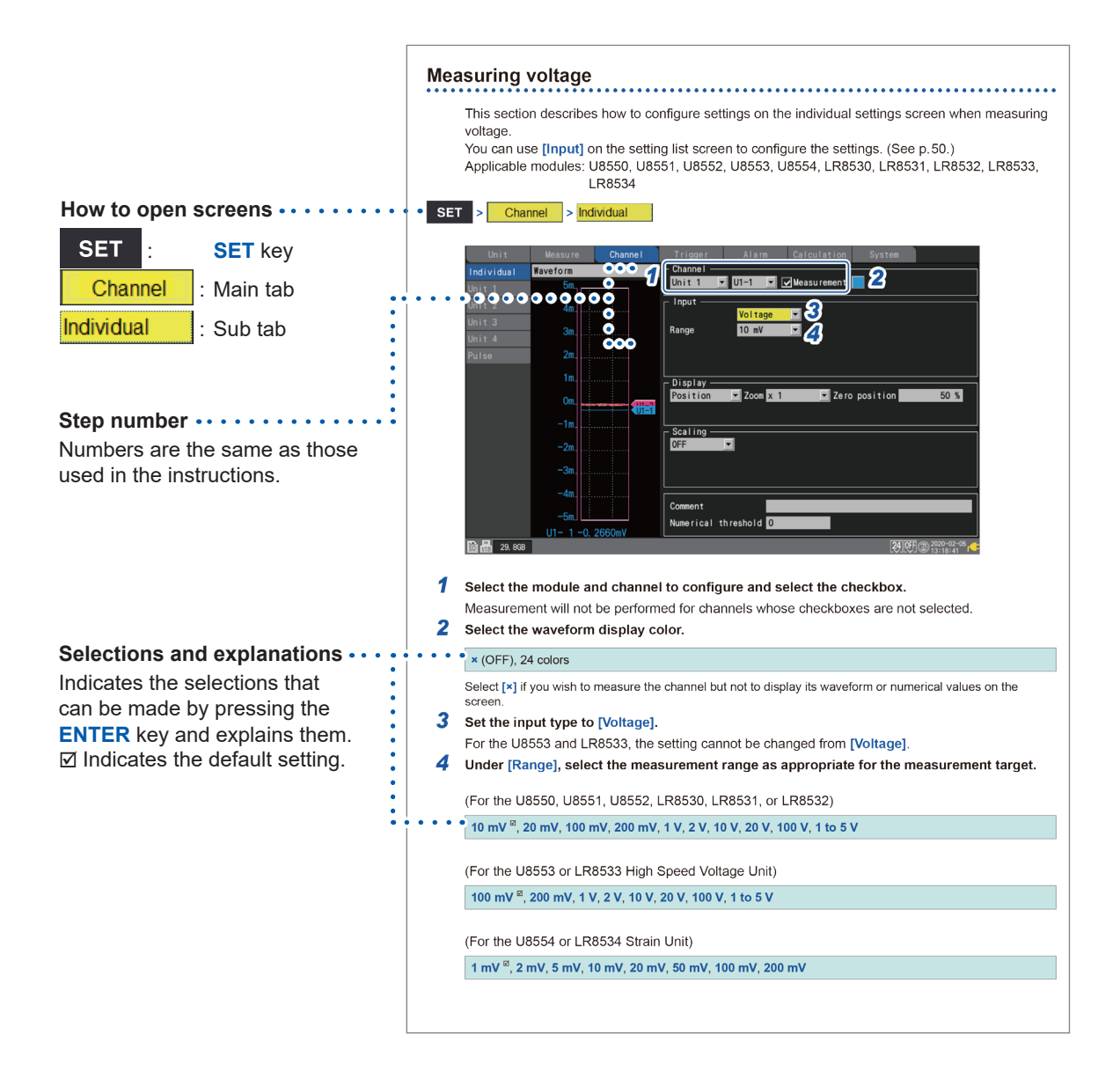

 $\overline{\mathbf{1}}$ 

# <span id="page-12-0"></span>**1 Settings and Operation**

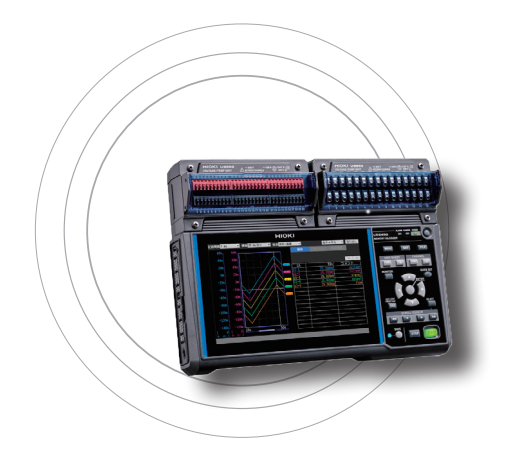

This chapter introduces basic settings and instrument operation.

Before starting measurement, you must set measurement conditions such as recording interval and range. You must also configure input channel settings such as input signal types and ranges.

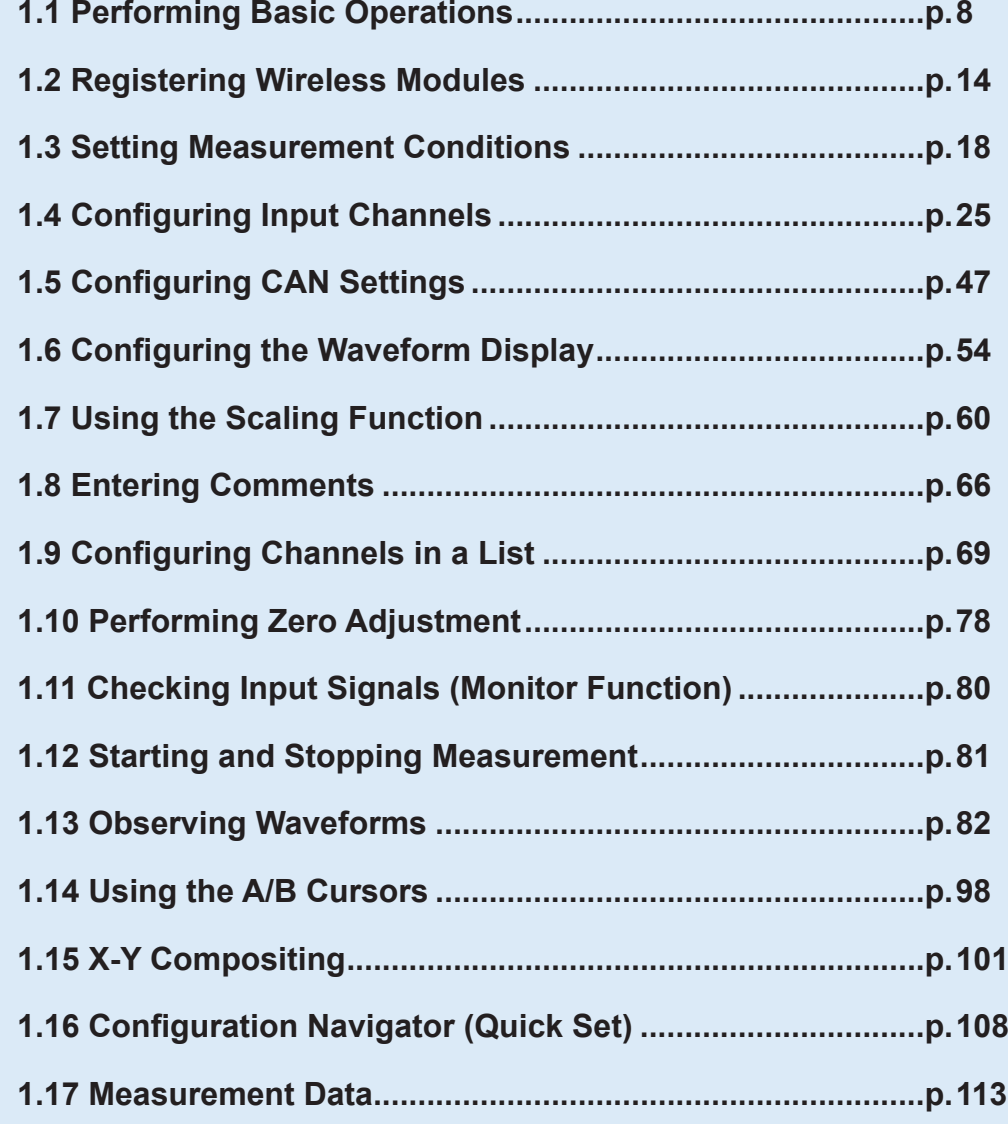

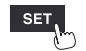

Hioki Labor Labor Labor Labor Labor Labor Labor Labor Labor Labor Labor Labor Labor Labor Labor Labor Labor La

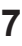

# <span id="page-13-1"></span><span id="page-13-0"></span>**1.1 Performing Basic Operations**

### **Instructions**

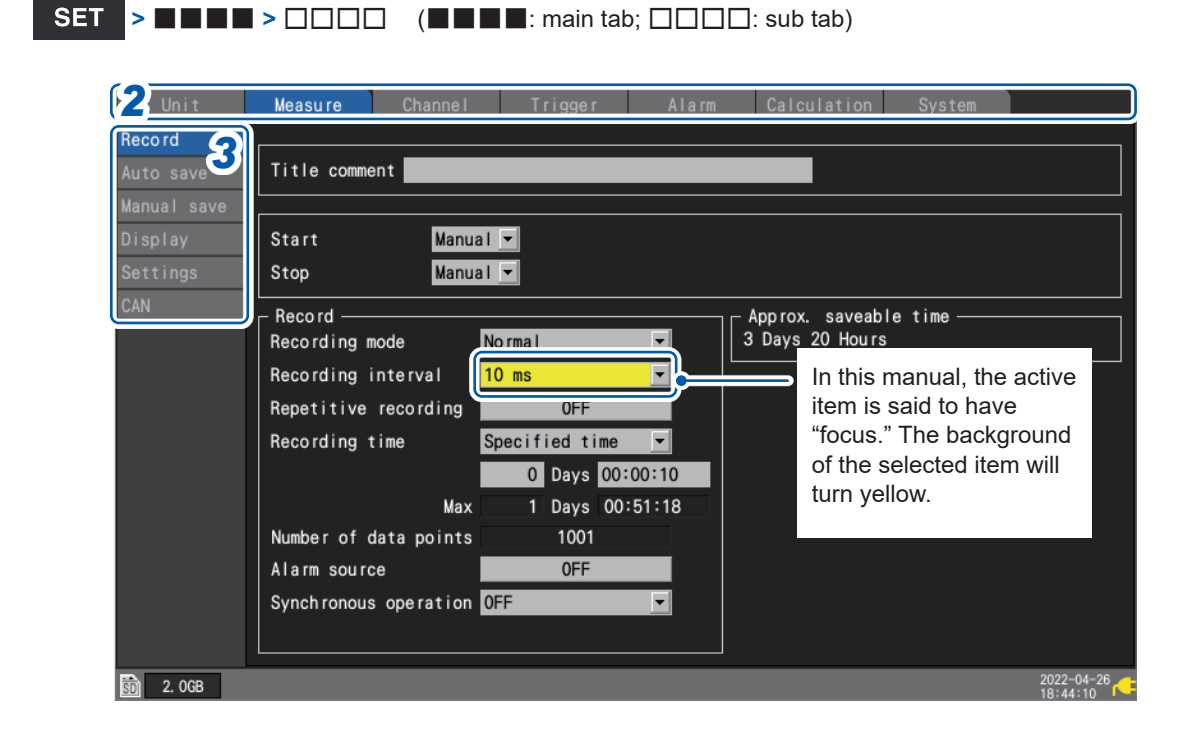

- *1* **Press the SET key to display the settings screen.**
- *2* **Select the main tab you wish to configure with the Left Arrow and Right Arrow keys.**

Unit **A** Measure **A** Channel **A** Trigger **A** Alarm **A** Calculation System

You can also switch among the main tabs using the **SET** key. You can move the focus among sub tabs by pressing the **ENTER** key. You can return the focus to the main tab by pressing the **ESC** key.

*3* **Select the sub tab whose settings you wish to configure with the Up Arrow and Down Arrow keys**

You can move the focus to the settings area by pressing the **ENTER** key. You can return the focus to the sub tab by pressing the **ESC** key.

*4* **Select the setting you wish to configure with the Left Arrow, Right Arrow, Up Arrow, and Down Arrow keys and then press the ENTER key.**

The available settings will be displayed.

*5* **Select an option with the Up Arrow and Down Arrow keys and then press the ENTER key.** The setting will be accepted.

### **IMPORTANT**

Unless otherwise directed, do not press multiple keys simultaneously. The instrument could exhibit unintended behavior.

#### **Key lock** (Tips)

You can prevent accidental or unintended operation by enabling the key lock feature to disable key operation.

See "Key lock (disabling keys)" in the Quick Start Manual.

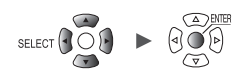

### <span id="page-14-0"></span>**Value entry method**

This section describes how to enter values.

### **Numerical value entry window**

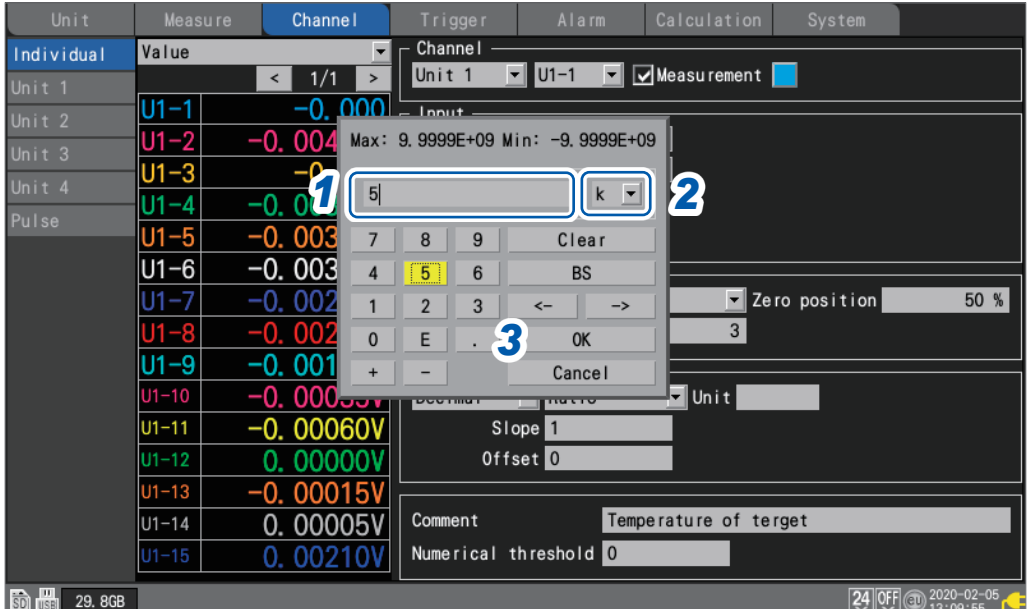

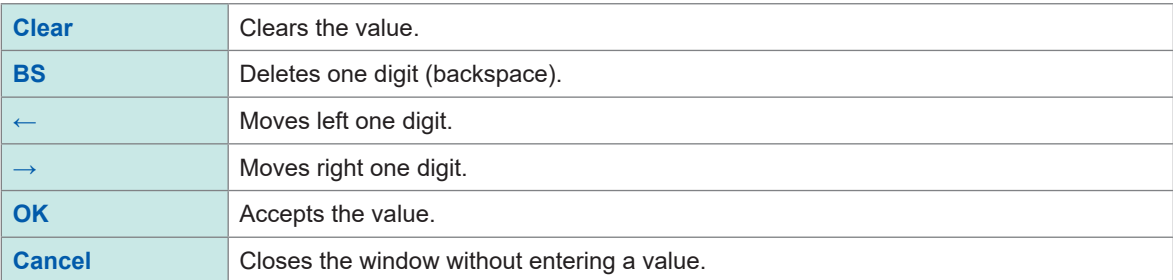

*1* **Select the desired value with the Left Arrow, Right Arrow, Up Arrow, and Down Arrow keys and then press the ENTER key.**

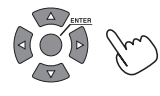

The selected value will be entered.

*2* **Select the SI prefix.**

**<sup>P</sup>**, **T**, **G**, **M**, **k**, ␣, **m**, **µ**, **n**, **p**, **<sup>f</sup>**

The open box "␣" indicates a blank space.

*3* **Press the ENTER key while [OK] is selected. Alternatively, press the START key.** The window will close, and the value will be entered.

# <span id="page-15-0"></span>**Text entry method**

This section describes how to enter comments and filenames. You can enter single-byte alphanumeric and characters only.

### **Text entry window**

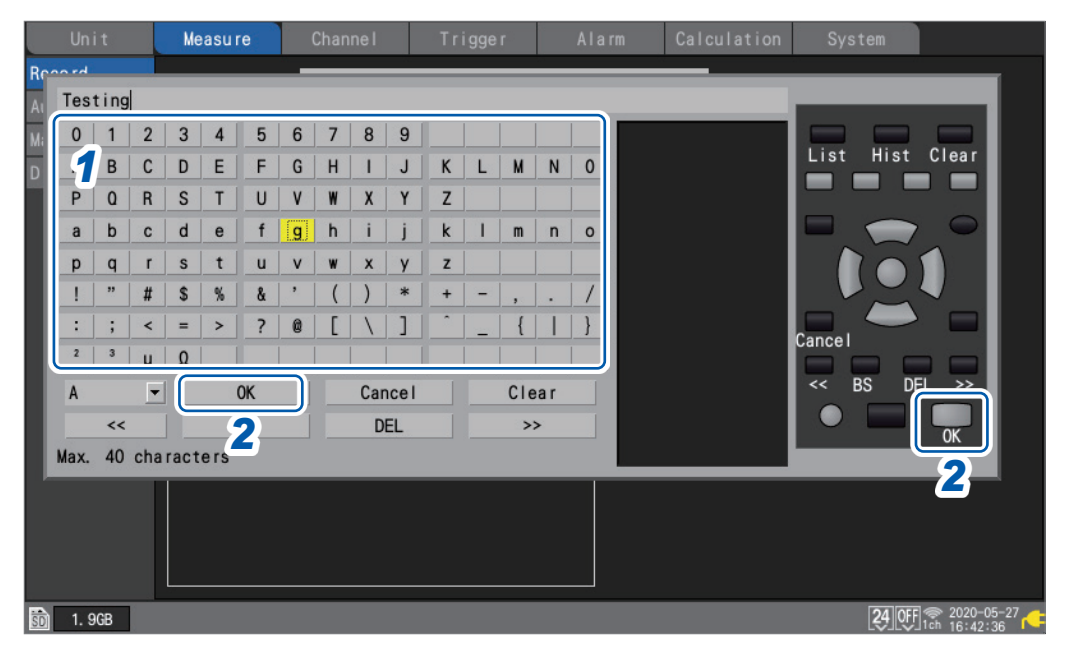

- *1* **Select a character with the Left Arrow, Right Arrow, Up Arrow, and Down Arrow keys and press the ENTER key.**
- *2* **Press the START key (OK). Alternatively, or press the ENTER key while [OK] is selected.** The text entry window will close.

When saved in text format, some characters are saved using alternative characters as follows:

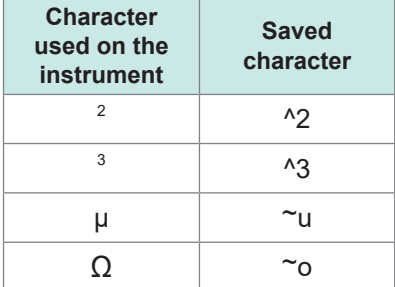

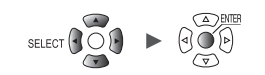

### **Text entry**

You can perform the operations listed below by choosing the operation on the screen and pressing the **ENTER** key.

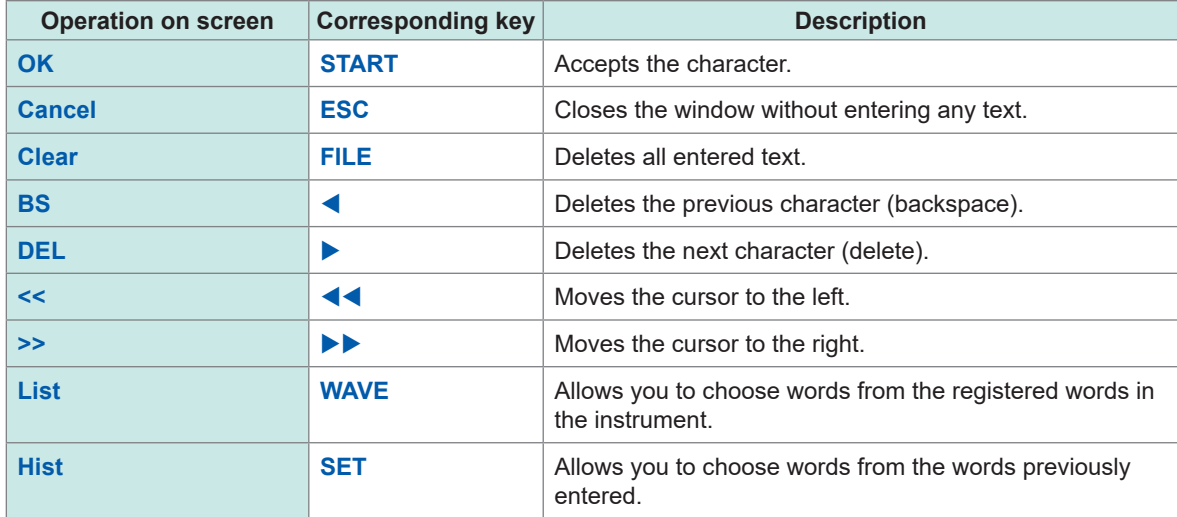

You can also use the corresponding key to perform the same operation.

### **Repetitive words**

You can choose words, such as *test*, *research*, and *temperature*, from the list.

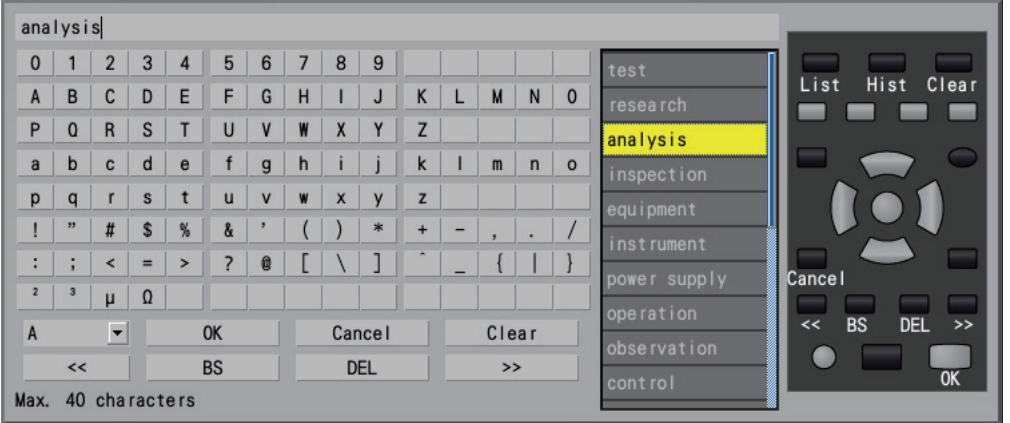

### **Editing the repetitive word list**

You can edit the repetitive word list.

The list can contain up to 20 words.

Enter the words you wish to register into a text file and have the instrument read the file. When reading the file, the instrument will overwrite the existing words.

Initializing the instrument cannot recover the factory-default word list.

Referring to the example described below, create a text file. Save the created file onto the SD Memory Card or the USB Drive to have the instrument read the file.

- Format: text file
- Filename: any name available
- Extension: .txt or .TXT
- Encoding: UTF-8
- Number of words to be registered: Up to 20

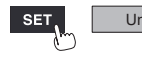

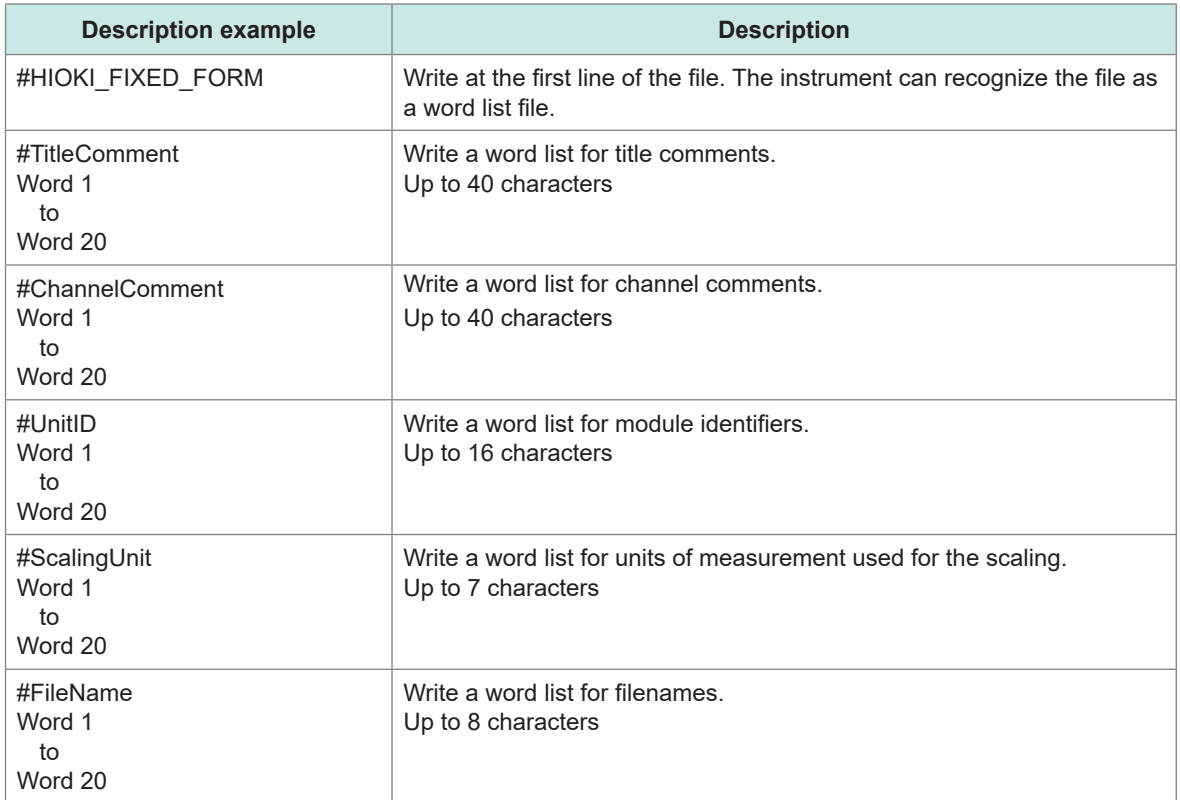

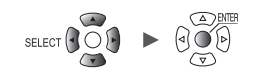

# <span id="page-18-0"></span>**Entering text with the keyboard**

You can connect a keyboard to the instrument's USB connector and use it to interact with the screen interface and enter alphanumeric text.

### **Comments**

- *1* **Press the space bar while the comment field has focus.** The cursor will flash, and the software will switch to input mode.
- *2* **Enter alphanumeric text.**
- *3* **Press the Enter key.**

The text will be accepted.

### **Numbers**

*1* **Press the space bar while a numerical input field has focus.**

The numerical value entry window will open.

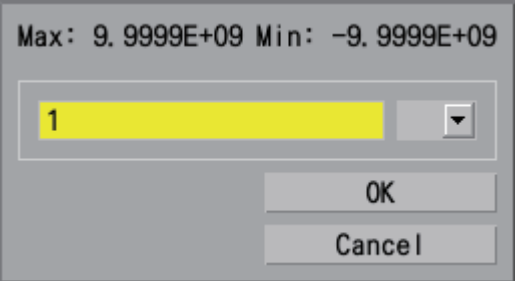

- *2* **Enter a value.**
- *3* **Press the Enter key to accept the value and then press the Enter key while [OK] is selected.**

The numerical value entry window will close.

# <span id="page-19-0"></span>**1.2 Registering Wireless Modules**

<span id="page-19-1"></span>The LR8450-01 is capable of communications with not only plug-in modules but also wireless modules.

Before use, you need to register wireless modules in the LR8450-01. You can register up to seven wireless modules in the LR8450-01.

Please make sure that the Z3230/Z3231 Wireless LAN Adapter has been attached to the wireless module.

See "2.8 Preparing for Wireless Modules" in the Quick Start Manual.

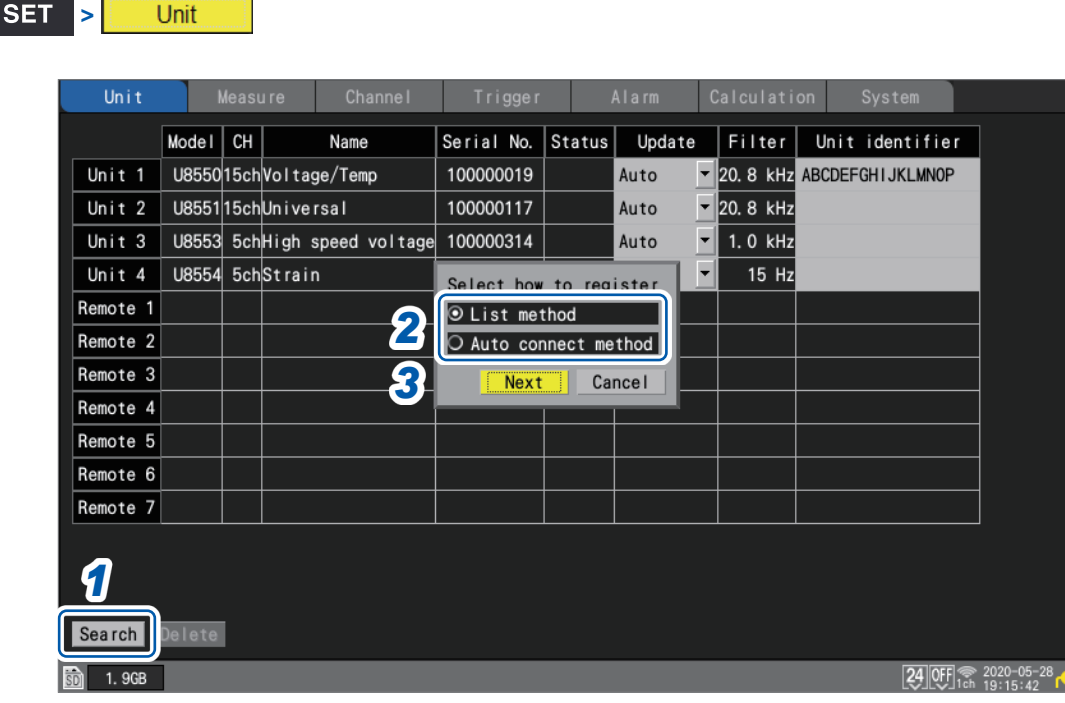

### *1* **Press the ENTER key while [Search] is selected.**

The window prompting you to select the registration method will be displayed.

### *2* **Select the registration method.**

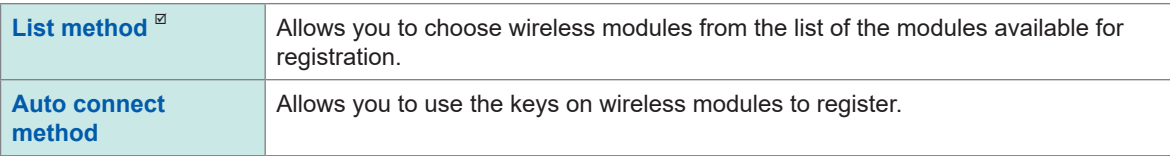

### *3* **Press the ENTER key while [Next] is selected.**

The wireless module registration will start.

According to the registration method, follow the instructions.

- List method [\(p. 15\)](#page-20-0)
- Auto connect method [\(p. 16](#page-21-0))

#### **Wireless module registration guide** (Tips)

Following the instruction from the **[Wireless unit registration guide]**, you can register the wireless modules. It is recommended to follow the instructions from the configuration navigator (Quick Set) when

you register the modules for the first time. See ["Wireless module registration guide" \(p. 108\)](#page-113-2).

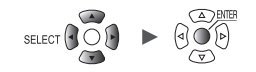

### <span id="page-20-0"></span>**List method**

The list will show the connectible wireless modules so that you can choose the modules you wish to register.

### *1* **Press the ENTER key while [Execute] on the search window is selected.**

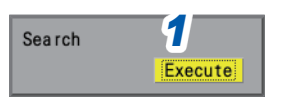

The instrument will start to search for the connectible wireless modules.

### *2* **Confirm the connectible wireless modules.**

The **[Registrable units]** list will appear on the right pane.

The **[Units to register]** list containing the wireless modules already registered will appear on the left pane.

- **[Unit 1]** to **[Unit 4]**: plug-in modules (cells are left blank when modules not attached)
- **[Remote 1**] to **[Remote 7**]: wireless modules

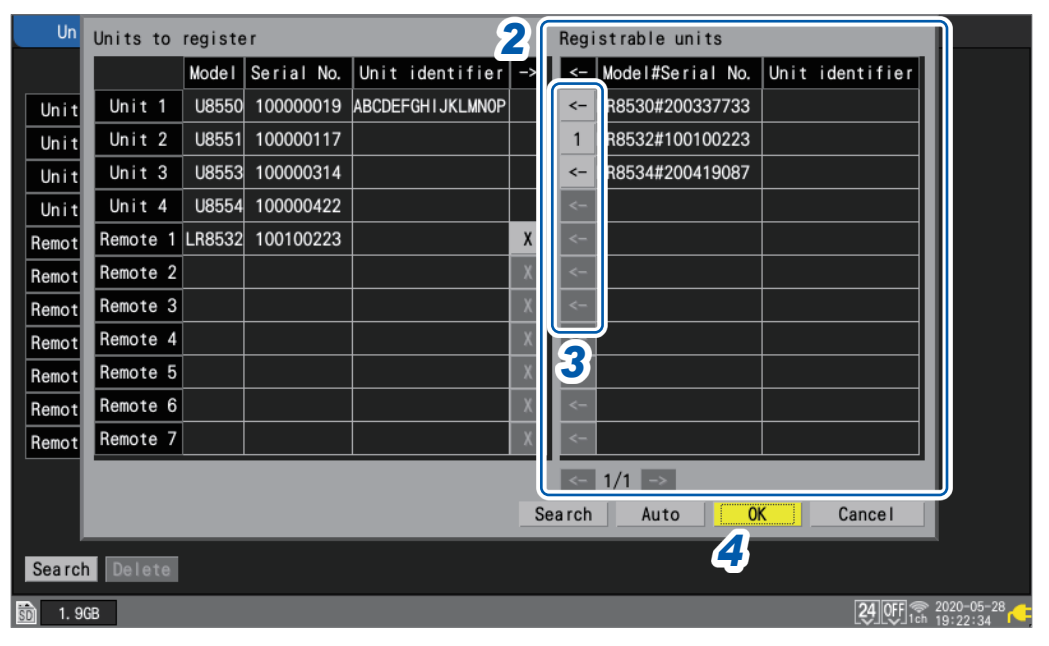

### *3* **Select [<-] for the modules you wish to register, and then press the ENTER key.**

The selected wireless module will appear in the **[Units to register]** on the left pane. By repeating this step, display all of the modules you wish to register in the **[Units to register]** list.

### *4* **Press the ENTER key while [OK] is selected.**

The registration will be executed, and the wireless modules will be displayed on the module list screen.

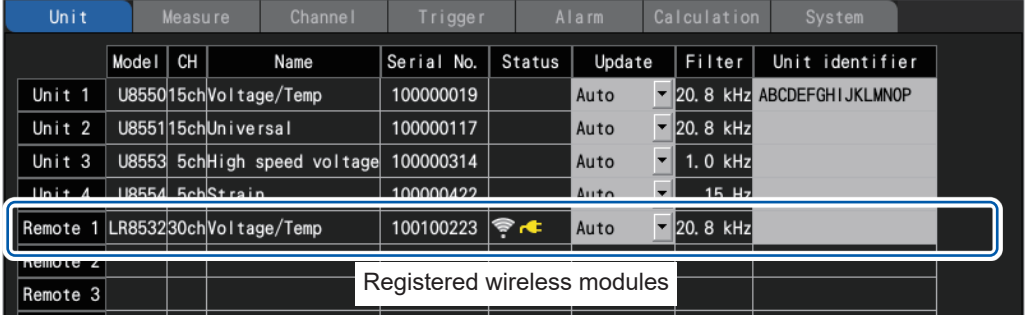

When your press the **ENTER** key while **[Search]** is selected, the search will be performed again. When you press the **ENTER** key while **[Auto]** is selected, the modules will be displayed on the **[Units to register]** list beginning at the top.

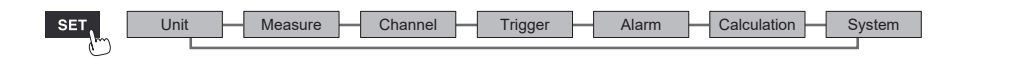

### <span id="page-21-0"></span>**Auto connect method**

Allows you to use the keys on wireless modules.

Perform this method for connecting the instrument and the wireless module on a one-to-one basis. Attempting to perform this method for a multiple-piece connection will cause an error, disabling the auto-connect registration for several minutes.

### *1* **Press and hold the AUTO key of the wireless module for 3 s or longer.**

### The **CONNECT** LED will blink.

Once the registration completes, the wireless module's **CONNECT** LED will light up.

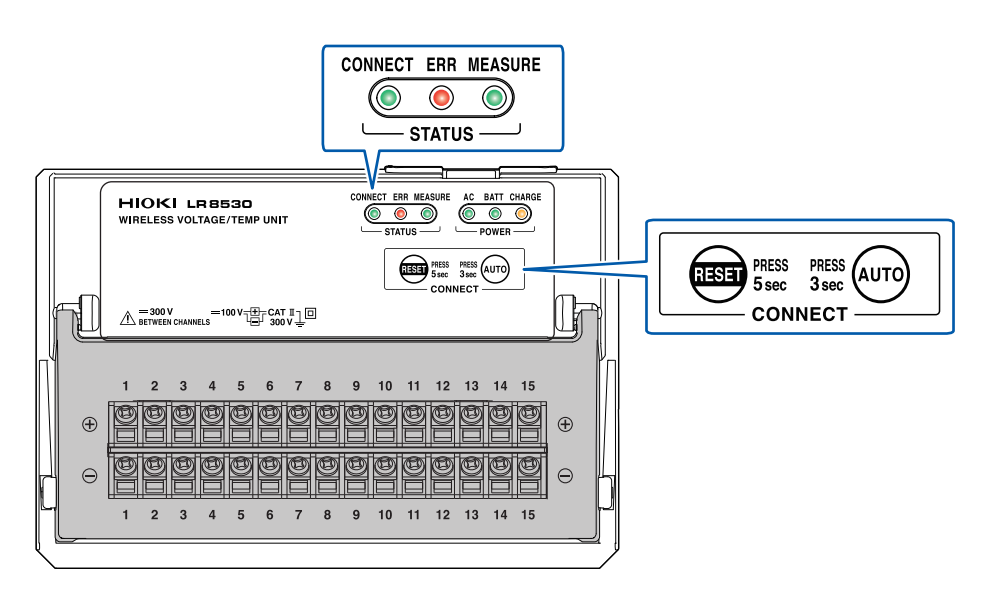

*2* **Press the ENTER key while [Execute] on the search window is selected.**

(Tips)

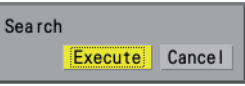

The message **[Executing]** will appear on the window.

### **If the instrument was not able to search for the wireless modules**

You can check the communications status on the configuration navigation (Quick Set). See ["Action during communication error" \(p. 111\).](#page-116-1)

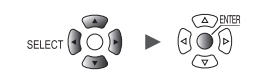

# <span id="page-22-0"></span>**Deregistering the Wireless Modules**

You can deregister the wireless modules.

You can register up to seven wireless modules in the LR8450-01. If required, deregister the unwanted wireless modules.

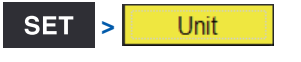

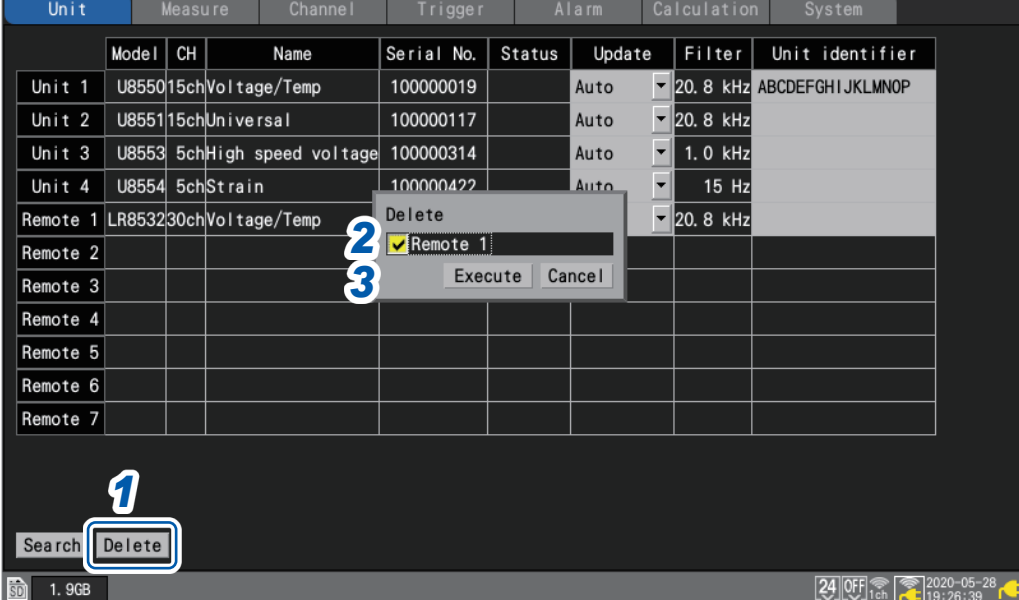

### *1* **Press the ENTER key while [Delete] is selected.**

The window prompting you to select the modules you wish to deregister will be displayed.

*2* **Select the check box of the modules you wish to deregister.**

You cannot select any plug-in modules.

### *3* **Press the ENTER key while [Execute] is selected.**

The instrument will deregister the selected wireless modules.

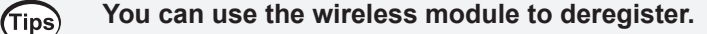

Press and hold the **RESET** key for 5 s or longer while the wireless module's **CONNECT** LED is blinking. The module will be deregistered. While the **CONNECT** LED remains on, which indicates that the wireless module is communicating with the LR8450-01, you cannot deregister using the module. Please use the communicating LR8450-01 to deregister the wireless module.

# <span id="page-23-0"></span>**1.3 Setting Measurement Conditions**

<span id="page-23-1"></span>This section describes how to configure settings such as the recording interval and recording time. Settings cannot be changed while measurement is in progress. Stop measurement and then change the settings.

You can select the recording method.

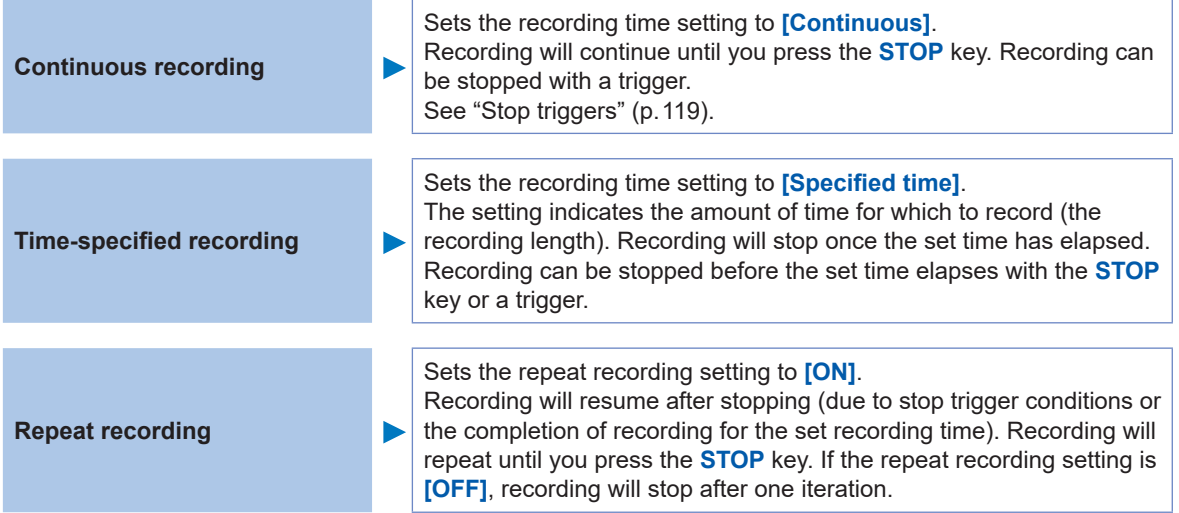

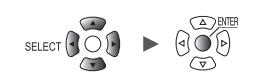

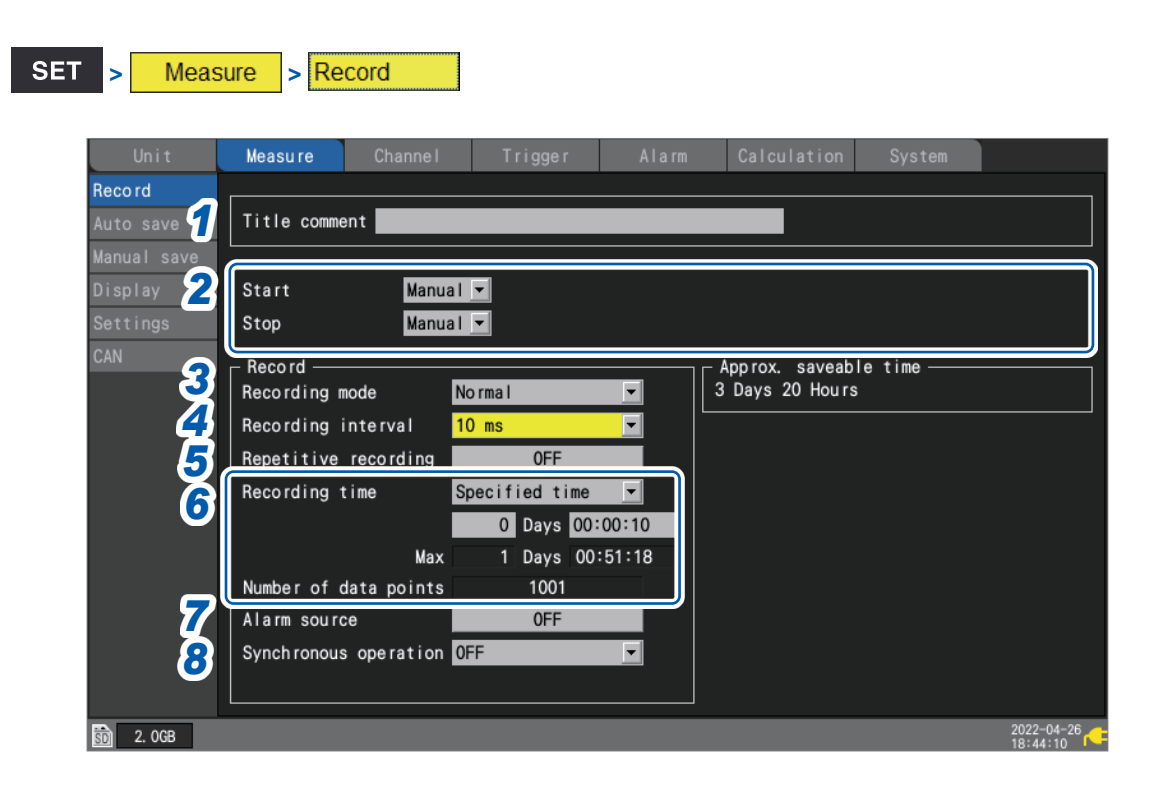

### *1* **Enter a title comment in the [Title comment] field (optional).**

See "Title comments" (p.66).

### *2* **Configure the [Start] and [Stop] settings.**

You can start measurement at the specified time and date. Once measurement has started, recording will start based on the trigger settings.

You can stop measurement at the specified time and date. Recording will stop when measurement stops.

Between the times measurement starts and stops, recording will start and stop based on the trigger conditions.

- Measurement start: The instrument has started measurement and is waiting for a trigger.
- Recording start: A trigger has occurred, and the instrument has started recording.

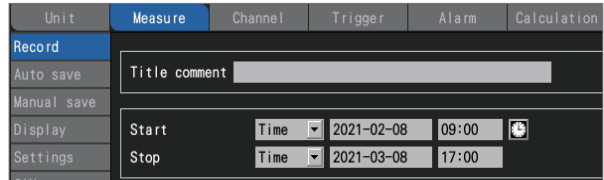

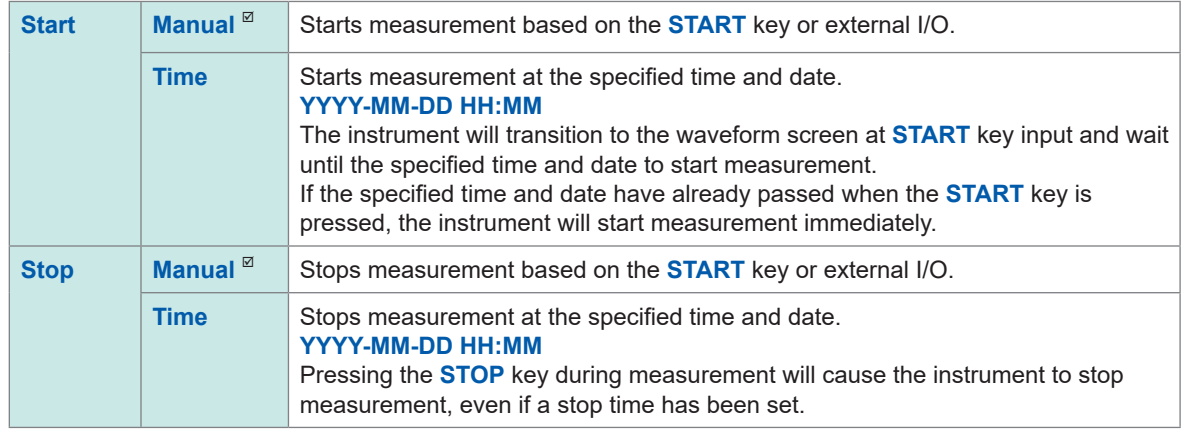

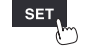

### *3* **Under [Recording mode], select type of recording.**

**Normal** ⊠ Data is recorded in synchronization with the internal clock.

The setting cannot be changed from **[Normal]**.

### *4* **Under [Recording interval], select the data capture interval.**

Example: Choosing **[10 ms]** will cause data to be captured at a 10 ms interval (100 times per second).

**1 ms**\* 1 , **2 ms**\* 1 , **5 ms**\* 1 , **10 ms**, **20 ms**, **50 ms**, **100 ms**, **200 ms**, **500 ms**, **1 s**, **2 s**, **5 s**, **10 s**, **20 s**, **30 s**, **1 min**, **2 min**, **5 min**, **10 min**, **20 min**, **30 min**, **1 h**

\*1: Setting available only when using a module with data refresh intervals including 1 ms. (when there is at least one U8553, U8554, U8556, LR8533, LR8534, or LR8536 module for which measurement is enabled). The number of channels that can be used will be restricted based on the recording interval and auto save settings as well as whether any CAN Units are connected. For details, see "Auto save (real-time save)" [\(p. 146\)](#page-151-1).

### *5* **Under [Repetitive recording], choose whether to repeat recording operation.**

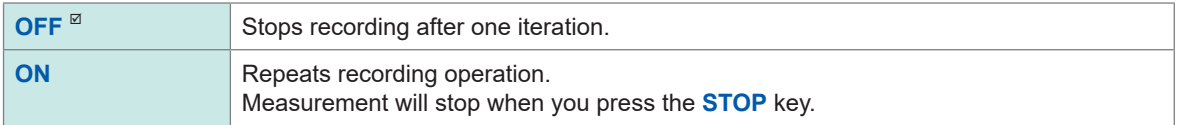

### *6* **Under [Recording time], set the amount (length) of time for which you wish to record data.**

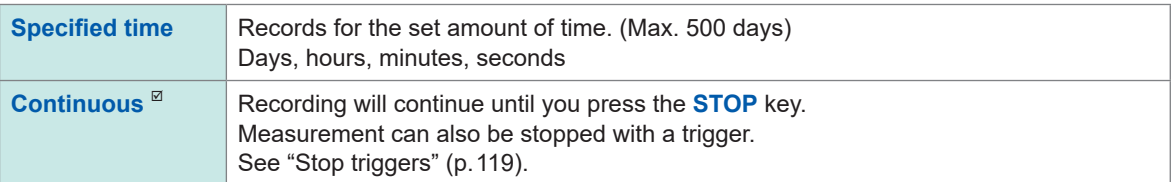

If you select **[Specified time]**, the maximum time and data count will be displayed. The maximum amount of time that you can record varies with the number of channels in use and the recording interval. If you select **[Continuous]**, measurement will continue while deleting past data from the internal buffer memory if the maximum capacity of the internal buffer memory is exceeded. It is recommended to use auto saving since deleted data cannot be recovered. See "Auto save (real-time save)" (p. 146).

### *7* **Under [Alarm source], choose whether to record the alarm source channel during alarms.**

When using an alarm, you can save information about alarm source channels (channels that caused alarms).

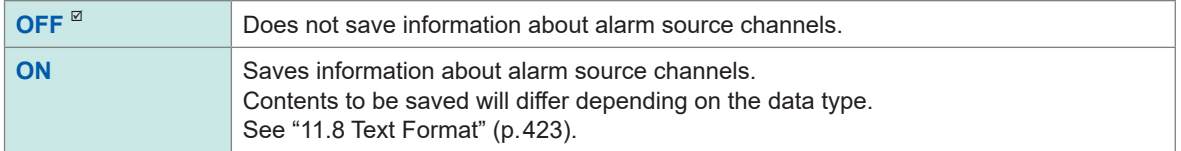

Configure the setting as necessary since saving the alarm source channel will cause the file size to increase. Alarm source information cannot be saved for CAN channels.

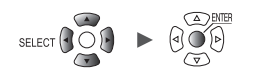

### *8* **Under [Synchronous operation], select the primary or secondary (as necessary).**

Multiple instruments can be synchronized for measurement.

["8.3 Configuring Sync Input/Output \(SYNC\) Terminals" \(p. 234\)](#page-239-1)

One instrument can be assigned to serve as the primary instrument, and up to four instruments can be assigned to serve as secondary instruments.

The synchronization signal from the primary instrument is received by the secondary instrument, which then operates in synchronization with the primary instrument's sampling clock.

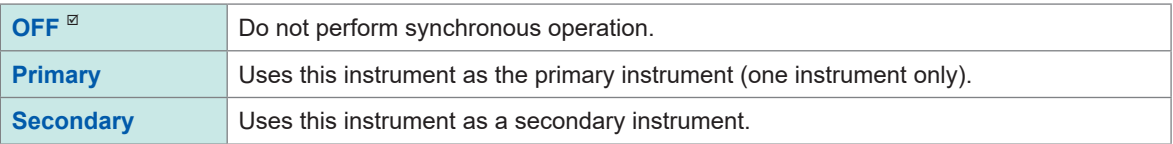

### **When the recording time is set to [Specified time] and repeat recording is set to [ON]**

Internal processing will take some time (downtime) between the time that recording stops after the specified amount of time has elapsed and the start of the next recording operation. Recording is not performed during this time.

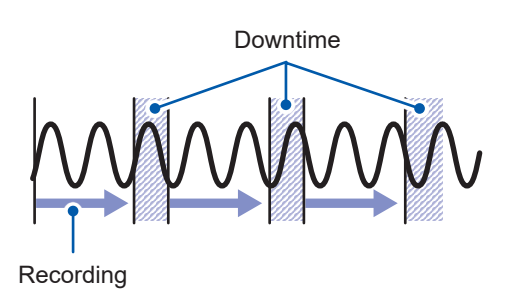

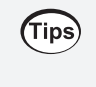

You can record without any downtime by setting the recording time to **[Continuous]** and enabling auto saving and file splitting. Saved data files can be segmented using the desired time segment.

### <span id="page-27-0"></span>**Measurement module data refresh intervals**

This section describes how to set the data refresh interval for each measurement module separately from the instrument's recording interval.

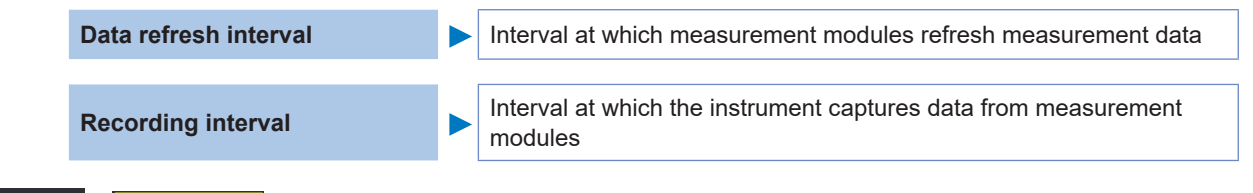

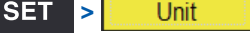

A list of connected modules will be displayed.

- **[Unit 1]** to **[Unit 4]**: Plug-in modules
- **[Remote 1]** to **[Remote 7]**: Wireless modules

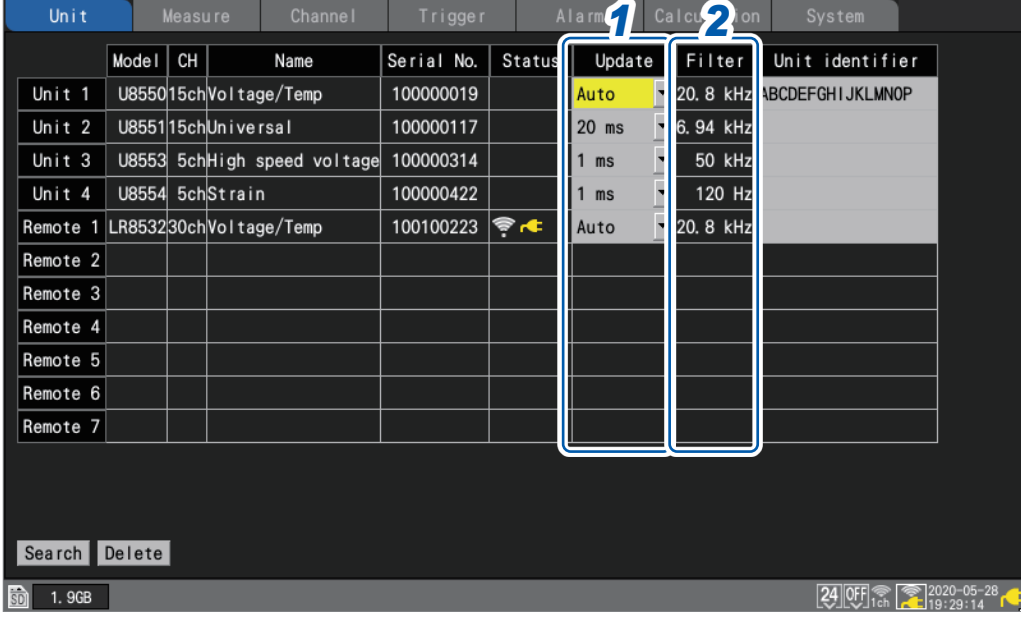

*1* **Under [Update], select the data refresh interval.**

**Auto** , **1 ms**, **2 ms**, **5 ms**, **10 ms**, **20 ms**, **50 ms**, **100 ms**, **200 ms**, **500 ms**, **1 s**, **2 s**, **5 s**, **10 s**

Ordinarily, this setting should be set to **[Auto]**. When you choose **[Auto]**, the shortest data refresh interval will be set for each module based on the recording interval.

When you wish to set a data refresh interval other than **[Auto]**, a data refresh interval longer than the recording interval can be set. When the recording interval is set to 10 ms or longer, the data refresh interval cannot be changed from **[10 s]**.

The available data refresh interval settings vary with the modules in use and the wire break detection setting.

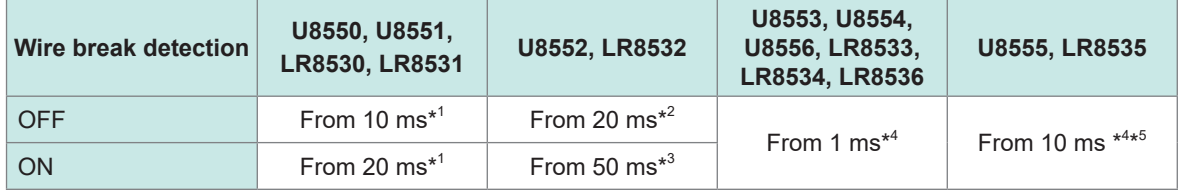

\*1: Settings start at 100 ms when using a Pt1000 with the U8551 or LR8531.

\*2: When using 15 or fewer channels, the 10 ms setting is available.

\*3: When using 15 or fewer channels, the 20 ms setting is available.

\*4: No wire break detection function is available.

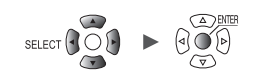

\*5: For the U8555/LR8535, the maximum number of channels that can be set varies as indicated in the following table based on the data refresh interval.

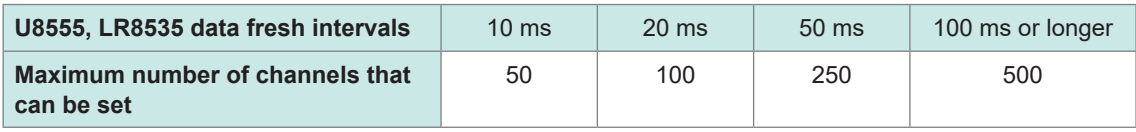

• When the data refresh interval is set to a value other than **[Auto]**, it is recommended to use  $(\mathsf{Tip})$ longer times.

- This will allow you to reduce the digital filter's cutoff frequency to eliminate low-frequency noise. • You can eliminate power supply frequency noise by setting the data refresh interval so that the
- **[Filter]** setting is 50 Hz or 60 Hz.

### *2* **Under [Filter], check the filter's cutoff frequency.**

The filter's cutoff frequency will change depending on the data refresh interval setting. Check the cutoff frequency that is displayed for each module.

### **Relationship between the data refresh interval and the recording interval**

- Measurement modules send data to the instrument once each data refresh interval.
- The instrument receives data from measurement modules once each recording interval.
- Even if a measurement module's data refresh interval is short, it will not be possible to record waveform peaks if the instrument's recording interval is long.

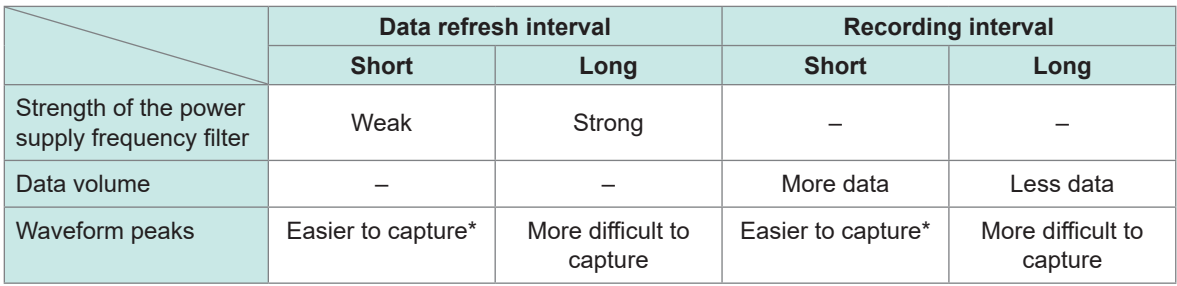

\*: If the data refresh interval and recording interval are short.

- For the U8550 to U8553 and LR8530 to LR8533 modules, the longer the data refresh interval, the lower the digital filter cutoff frequency, yielding more effective noise rejection. For more information about cutoff frequencies, see the section about each module's digital filter in ["10.2](#page-336-1)  [Plug-in Module Specifications" \(p. 331\).](#page-336-1)
- To maximize the effectiveness of the digital filter, configure the **[Power frequency filter]** setting according to the power supply frequency in the region where the instrument is being used. See ["7.1 Configuring Settings" \(p. 216\).](#page-221-1)
- For modules whose data refresh interval is longer than the recording interval, the first two data points will be continuous, and there will be a delay.

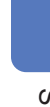

### **Example setting**

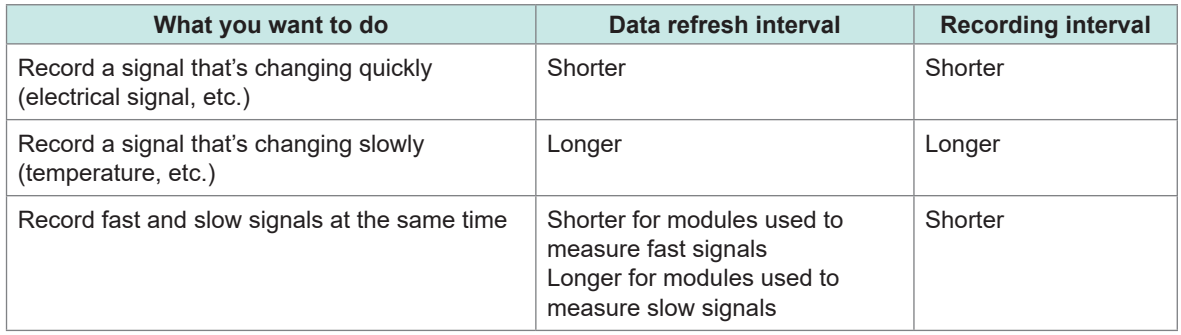

Since you can set the data refresh interval separately for each module, the instrument can be used as follows:

- For module 1, set the data refresh interval to 2 s so that you can eliminate power supply noise and reduce the effects of noise when performing temperature measurement using thermocouples.
- For module 2, set the data refresh interval to 10 ms so that you can record battery voltage fluctuations.
- For module 3, set the data refresh interval to 1 ms so that you can record changes in control signals at the maximum speed.
- Set the instrument's recording interval to 1 ms, reflecting the shortest data refresh interval. The instrument will record data from modules 1 through 3 every 1 ms.

If the instrument's recording interval is shorter than a module's data refresh interval, the same value will be recorded for that module's data.

Example: If the recording interval is 1 ms and the data refresh interval is 1 s, 1000 pieces of data all of which have the same value will be recorded.

For more information about the module identifier, see ["Module identifiers" \(p. 68\)](#page-73-1); about the filter of U8554 and LR8534 Strain Unit, ["Measuring strain" \(p. 36\)](#page-41-1).

### **Data refresh interval of pulses**

Pulse data will be refreshed at the data refresh intervals.

The data refresh interval of pulses will automatically be set depending on input types.

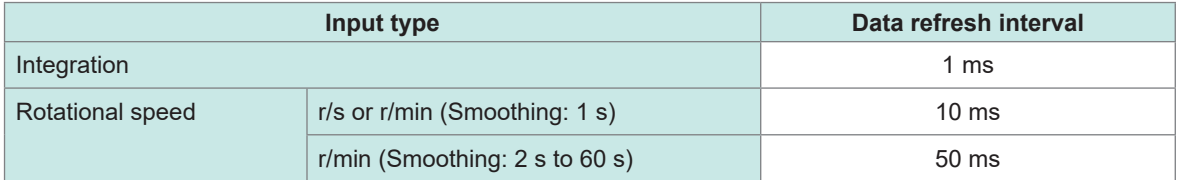

- The data refresh interval setting does not affect pulse counting processes.
- Even if the data refresh interval of pulses is equal to that for the measurement module, these data will not simultaneously be refreshed when the recording interval is shorter than the data refresh interval.

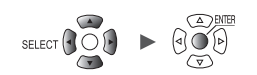

# <span id="page-30-0"></span>**1.4 Configuring Input Channels**

<span id="page-30-1"></span>Configure input channels for voltage measurement, temperature measurement, etc.

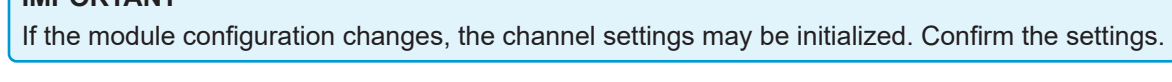

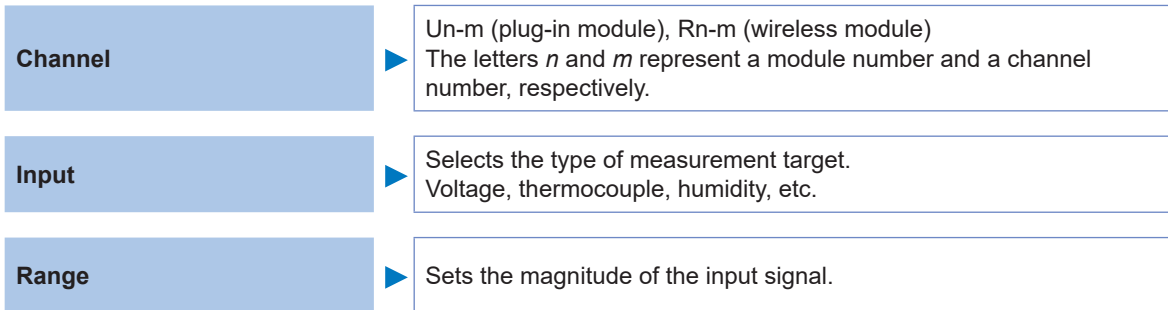

Set the waveform color, scaling, and comments as necessary.

These settings can be configured either on each channel's individual settings screen or on the settings list screen for multiple channels.

### **Setting method**

- *1* **Set the main tab to [Channel].**
- *2* **Select the settings screen on the sub tab.**
	- **[Individual]**

**IMPORTANT**

Configure the settings on the individual settings screen for each channel.

- **[Unit 1]** to **[Unit 4]**: plug-in modules, **[Remote 1]** to **[Remote 7]**: wireless modules Configure the settings on the settings list screen for each module.
- **[Pulse]**
	- Configure the settings on the settings list screen.

### *3* **Press the ENTER key.**

The focus will move to the settings area.

You can return the focus to the sub tab by pressing the **ESC** key.

- *4* **Select the setting you wish to configure with the Left Arrow, Right Arrow, Up Arrow, and Down Arrow keys.**
- *5* **Press the ENTER key.**

The available settings will be displayed.

*6* **Select the desired setting with the Up Arrow and Down Arrow keys and then press the ENTER key.**

The setting will be accepted.

### **Individual settings screen**

A settings screen will be displayed for each channel.

Under *[Channel]*, select the module and channel to configure<sup>\*1</sup>.

Configure the range and display for the selected channel.

A waveform monitor $*^2$  is shown on the left side of the screen. You can also switch the display format to show numerical values.

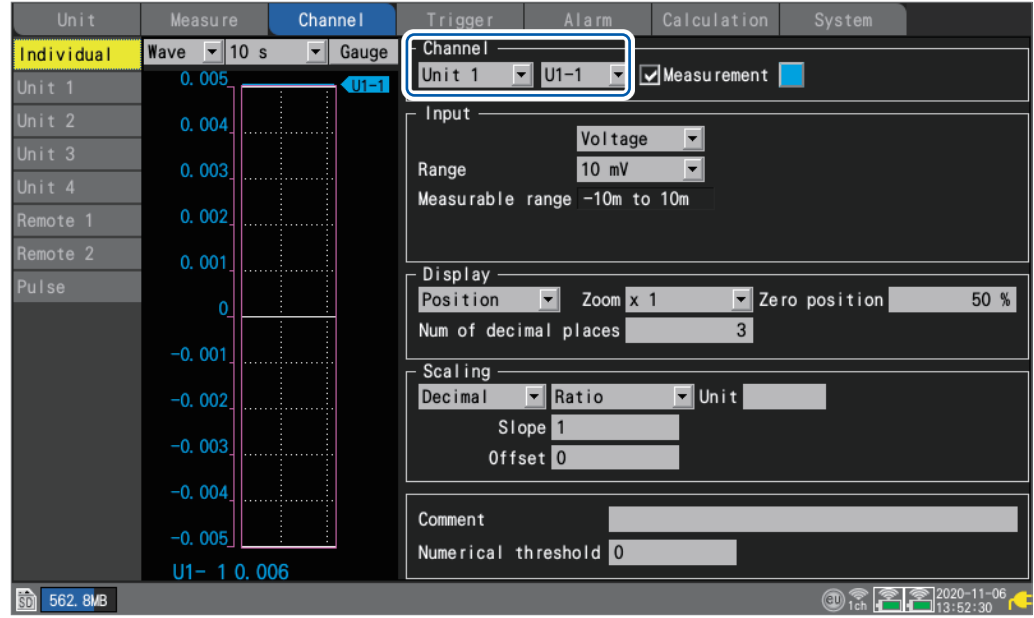

- \*1: Does not apply to CAN Units. For CAN Units, selecting a channel number on the individual settings screen and pressing the **ENTER** key will open the "Individual Settings" window.
- \*2: When **[Synchronous operation]** is set to **[Primary]** or **[Secondary]**, the waveform monitor will not operate.

### **Waveform monitor**

- You can select waveforms and figures.
- You can change the time per horizontal-axis division. See ["Other display settings" \(p. 58\).](#page-63-1)
- You can toggle gages between on and off.

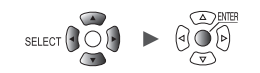

### **Settings list screen**

This screen displays a list of settings for each module. For more information about the settings list screen, see ["1.9 Configuring Channels in a List" \(p. 69\)](#page-74-1).

The following settings can be configured on the settings list screen:

- Measurement on/off
- Waveform display colors
- Input, display, scaling, comment, and numerical value calculation settings (Available settings depend on the type of module.)
- Zero-adjustment (U8554 and LR8534: auto balancing)
- Detection of connected current sensors (for U8556 and LR8536)

Select a channel number and press the **ENTER** key to display the individual settings window. You can also configure settings on the individual settings window.

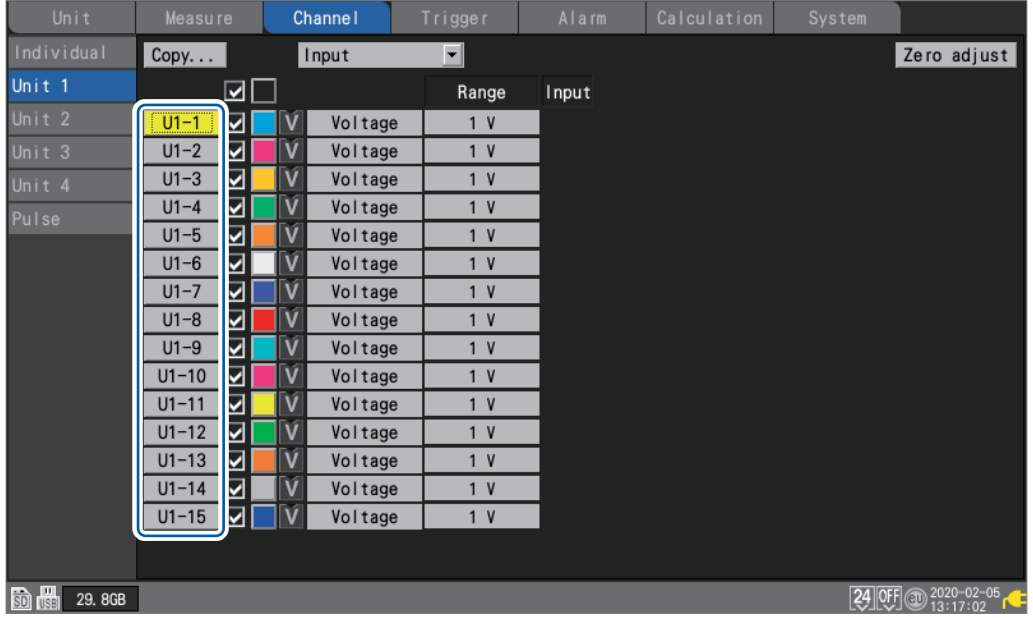

**Individual settings window (close with the ESC key)**

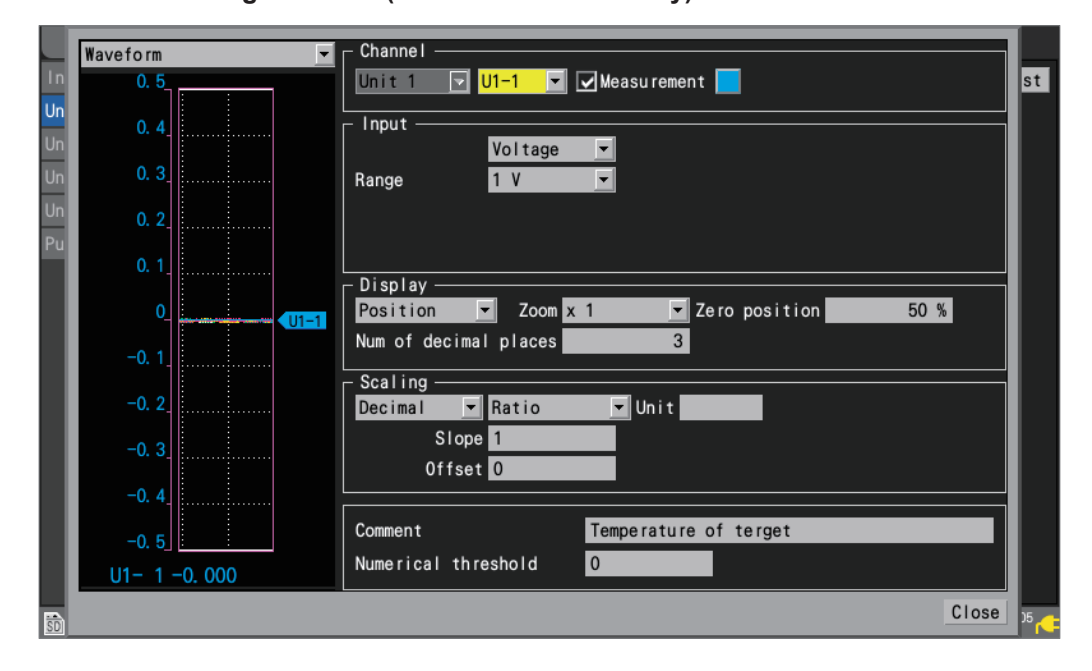

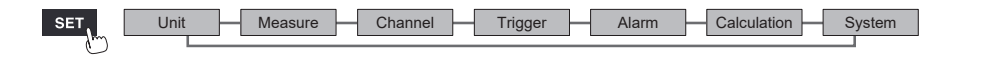

1

## <span id="page-33-0"></span>**Measuring voltage**

This section describes how to configure settings on the individual settings screen when measuring voltage.

You can use **[Input]** on the settings list screen to configure the settings. (See p.69.)

Applicable modules: U8550, U8551, U8552, U8553, U8554, LR8530, LR8531, LR8532, LR8533, LR8534

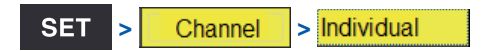

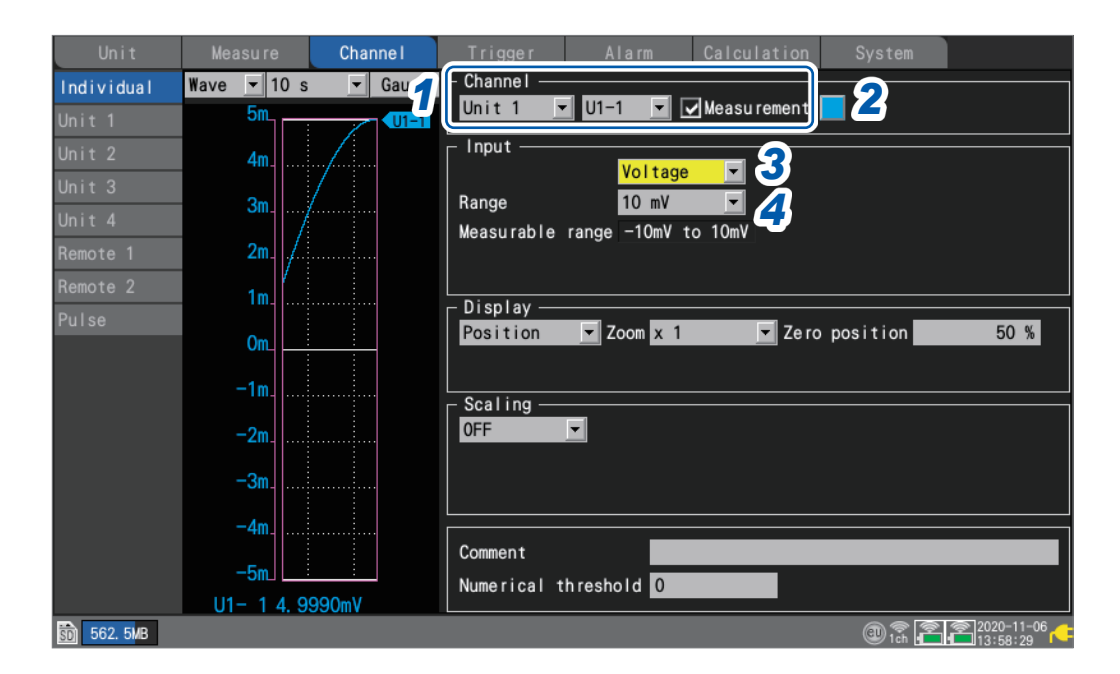

- *1* **Select the module (Unit) and channel to configure and select the check box.** Measurement will not be performed for channels whose check boxes are not selected.
- *2* **Select the waveform display color.**

### **×** (OFF), 24 colors

Select [x] if you wish to measure the channel but not to display its waveform or numerical values on the screen.

*3* **Set the input type to [Voltage].**

For the U8553 and LR8533, the setting cannot be changed from **[Voltage]**.

*4* **Under [Range], select the measurement range as appropriate for the measurement target.** The measurable range of the selected range will be displayed.

(For the U8550, U8551, U8552, LR8530, LR8531, or LR8532)

**10 mV** , **20 mV**, **100 mV**, **200 mV**, **1 V**, **2 V**, **10 V**, **20 V**, **100 V**, **1 to 5 V**

(For the U8553 or LR8533 High Speed Voltage Unit)

**100 mV** , **200 mV**, **1 V**, **2 V**, **10 V**, **20 V**, **100 V**, **1 to 5 V**

(For the U8554 or LR8534 Strain Unit)

**1 mV** , **2 mV**, **5 mV**, **10 mV**, **20 mV**, **50 mV**, **100 mV**, **200 mV**

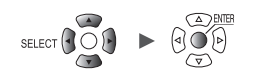

### *5* **(For the U8554 or LR8534 Strain Unit)**

**Under [Filter], select the cutoff frequency.**

**Auto** , **120 Hz**, **60 Hz**, **30 Hz**, **15 Hz**, **8 Hz**, **4 Hz**

See the table in ["Measuring strain" \(p. 36\)](#page-41-1) for a list of cutoff frequencies when **[Auto]** is selected.

### **When measuring instrumentation devices**

- When measuring a 4-20 mA current, connect a 250  $\Omega$  resistor between the positive and negative input terminals.
- See "Connecting voltage cables and thermocouples" in the Quick Start Manual.
- The **[1-5 V]** range is convenient when measuring output from 4-20 mA instrumentation devices.
- The **[1-5 V]** range is a range in which the lower and upper limits of the **[10 V]** range's display range are automatically set to 1 V and 5 V, respectively. If you wish to change the upper and lower limit values, use the **[10 V]** range.
- The Strain Unit does not support 4-20 mA current measurement.

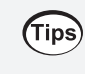

You can use the scaling function to convert measured voltage values to the desired values. See ["1.7 Using the Scaling Function" \(p. 60\)](#page-65-1).

**SET** 

# <span id="page-35-0"></span>**Measuring temperature (with thermocouples)**

 $\binom{1}{k}$  **Channel**  $\binom{1}{k}$  > **Individual** 

This section describes how to configure settings on the individual settings screen when measuring temperature using thermocouples.

You can use *[Input]* on the settings list screen to configure the settings. (See p.69.) Applicable modules: U8550, U8551, U8552, LR8530, LR8531, LR8532

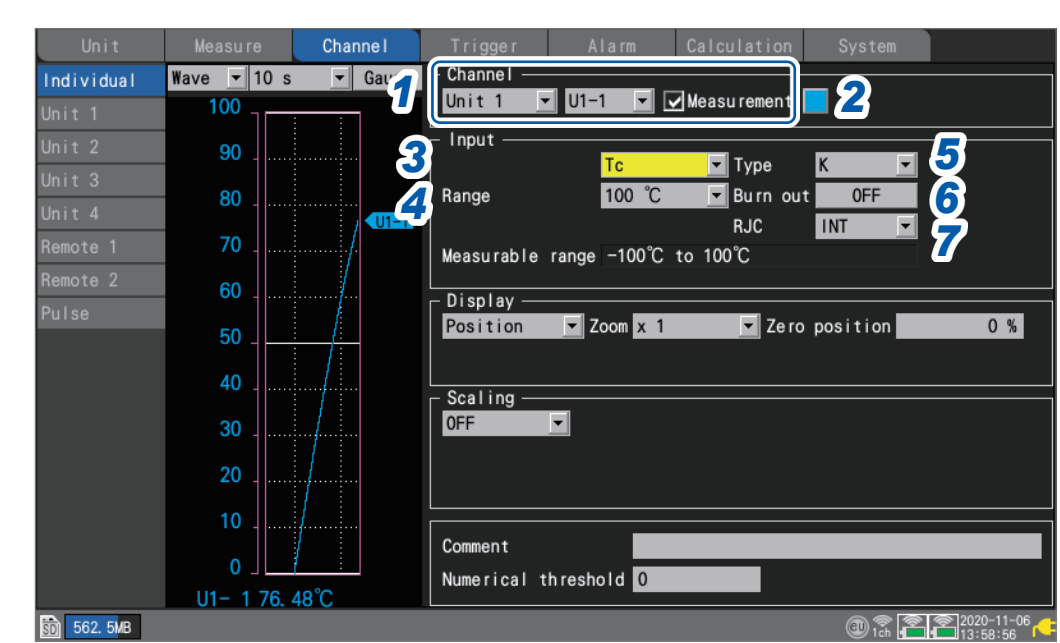

- *1* **Select the module (Unit) and channel to configure and select the check box.** Measurement will not be performed for channels whose check boxes are not selected.
- *2* **Select the waveform display color.**

**×** (OFF), 24 colors

Select **[×]** if you wish to measure the channel but not to display its waveform or numerical values on the screen.

- *3* **Set the input type to [Tc].**
- *4* **Under [Range], select the measurement range as appropriate for the temperature being measured.**

The measurable range of the selected range will be displayed.

**100°C** , **500°C**, **2000°C**

B thermocouples cannot be selected for the 100°C and 500C° ranges. When using B thermocouples, set the range to 2000°C first.

*5* **Under [Type], select the type of thermocouple you're using.**

**K** , **J**, **E**, **T**, **N**, **R**, **S**, **B**\*, **C**

\*: **[B]** can be selected when using the 2000°C range. See ["Measurable temperature range" \(p. 31\).](#page-36-0)

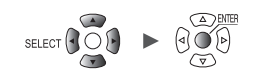
## *6* **Under [Burn out], select whether you wish to detect wire breaks.**

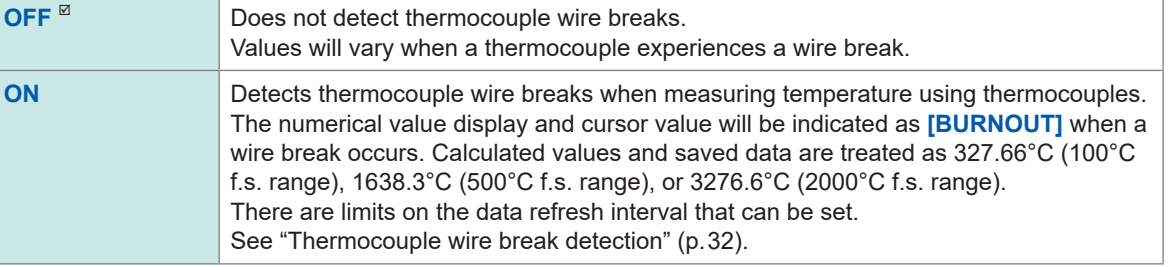

## *7* **Under [RJC], select the type of reference junction compensation to use.**

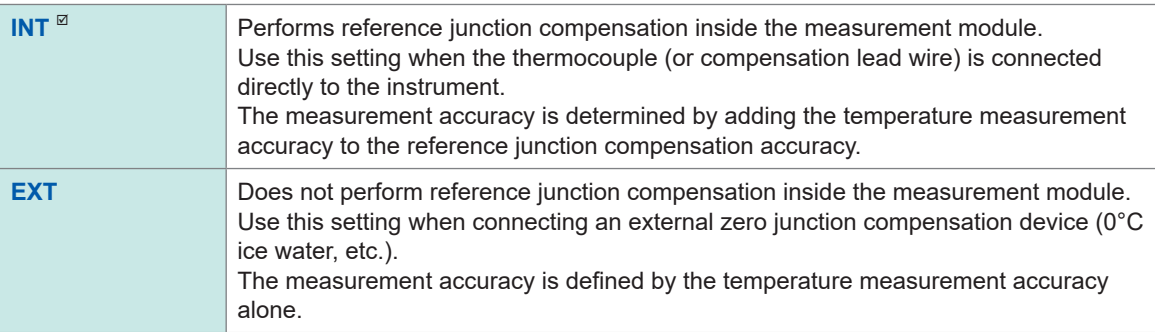

## **Measurable temperature range**

The measurable temperature range depends on the type of thermocouple being used.

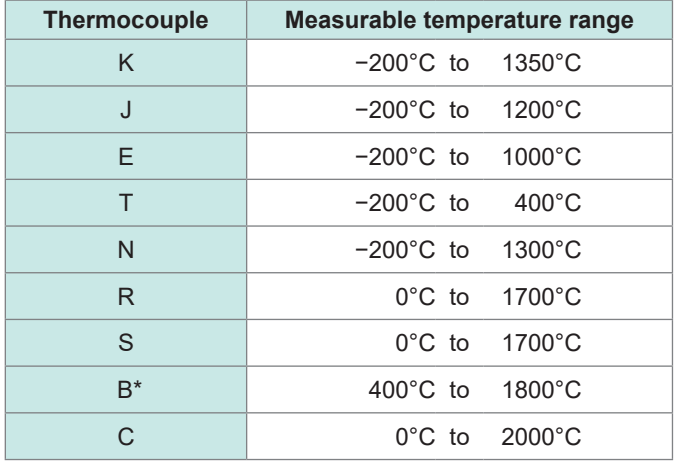

\*: **[B]** can be selected when using the 2000°C range. Temperatures from 0°C to 400°C will be displayed even if **[B]** is selected, but accuracy will not be guaranteed.

## <span id="page-37-0"></span>**Thermocouple wire break detection**

- The system checks for wire breaks by applying a minuscule current at the date refresh intervals when measuring temperature using thermocouples.
- Measured values are not affected since wire breaks are detected when measurement is not being performed.
- If the data refresh intervals are the same, setting **[Burn out]** to **[ON]** will result in less effective noise rejection since it results in a cutoff frequency that is higher than the **[OFF]** setting. Check "Digital filter" of each module in ["10.2 Plug-in Module Specifications" \(p. 331\)](#page-336-0) for the cutoff frequency.
- If the thermocouple resistance exceeds roughly the next value, the system will determine that a wire break has occurred.

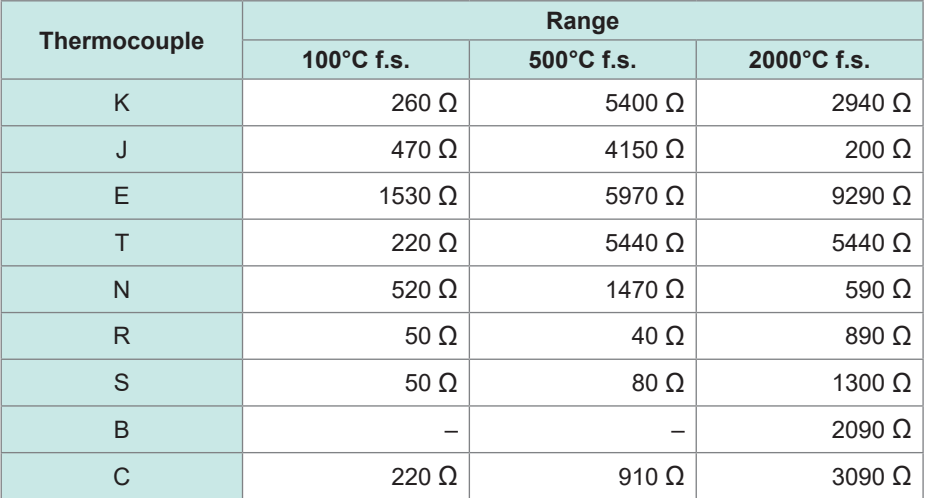

When using a long thermocouple with **[Burn out]** set to **[ON]**, use a thick-diameter wire to avoid false wire break detection.

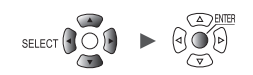

## **Measuring temperature (with resistance temperature detectors)**

This section describes how to configure settings on the individual settings screen when measuring temperature using resistance temperature detectors.

You can use **[Input]** on the settings list screen to configure the settings. (See p.69.) Applicable modules: U8551, LR8531

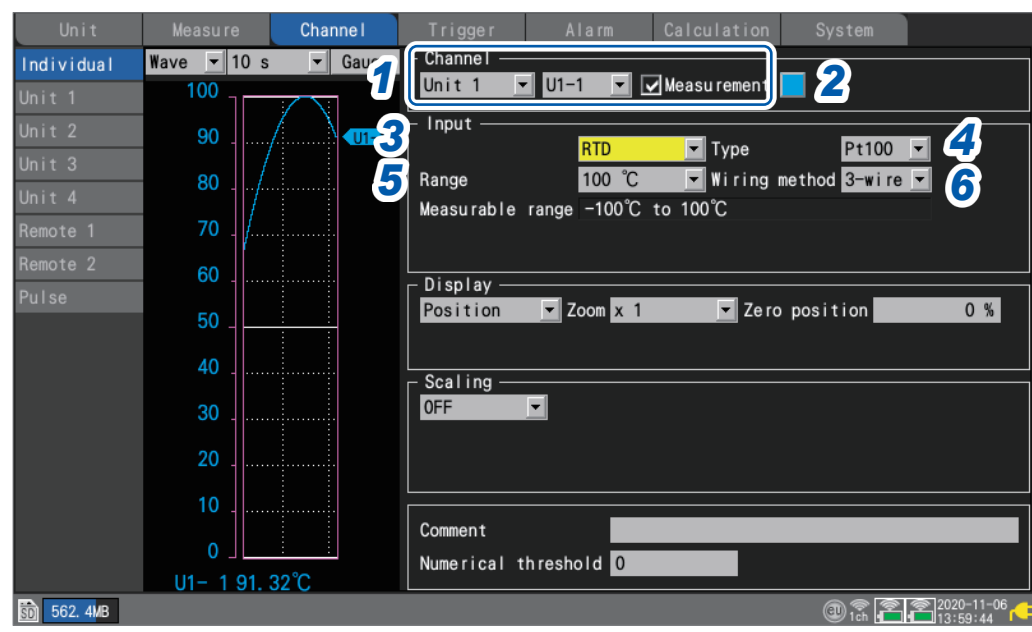

*1* **Select the module (Unit) and channel to configure and select the check box.**

Measurement will not be performed for channels whose check boxes are not selected.

*2* **Select the waveform display color.**

>  $\boxed{\Box}$  Channel  $\boxed{\Box}$  > Individual

**SET** 

#### **×** (OFF), 24 colors

Select **[×]** if you wish to measure the channel but not to display its waveform or numerical values on the screen.

- *3* **Set the input type to [RTD].**
- *4* **Under [Type], select the type of resistance temperature detector you're using.**

**Pt100** , **JPt100**, **Pt1000**

When **[Pt1000]** is selected, the **[10 ms]**, **[20 ms]**, and **[50 ms]** data refresh interval settings will not be available.

#### *5* **Under [Range], select the measurement range as appropriate for the temperature being measured.**

The measurable range of the selected range will be displayed.

**100°C** , **500°C**, **2000°C**

*6* **Under [Wiring method], select a the wiring method of the resistance temperature detector.**

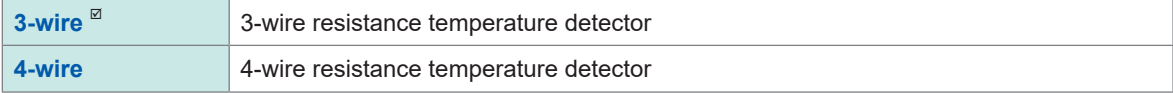

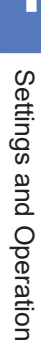

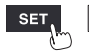

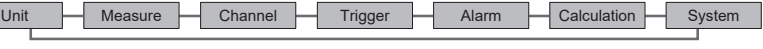

## **Measuring humidity**

This section describes how to configure settings on the individual settings screen when measuring humidity with the optional Humidity Sensor.

You can use *[Input]* on the settings list screen to configure the settings. (See p.69.) Applicable modules: U8550, U8551, U8552, LR8531

Applicable sensor: Z2000 Humidity Sensor

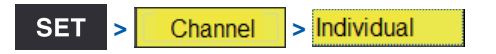

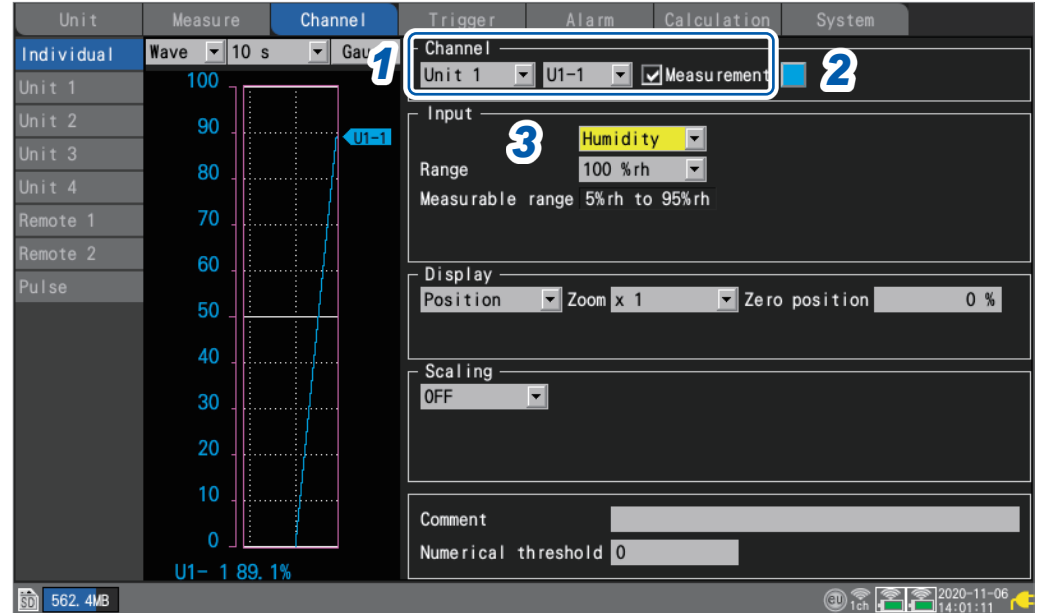

- *1* **Select the module (Unit) and channel to configure and select the check box.** Measurement will not be performed for channels whose check boxes are not selected.
- *2* **Select the waveform display color.**

#### **×** (OFF), 24 colors

Select [x] if you wish to measure the channel but not to display its waveform or numerical values on the screen.

### *3* **Set the input type to [Humidity].**

There is no range setting (the setting cannot be changed from the 100% RH range). The measurable range will appear.

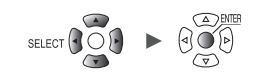

## **Measuring resistance**

This section describes how to configure settings on the individual settings screen when measuring resistance.

You can use **[Input]** on the settings list screen to configure the settings. (See p.69.) Applicable modules: U8551, LR8531

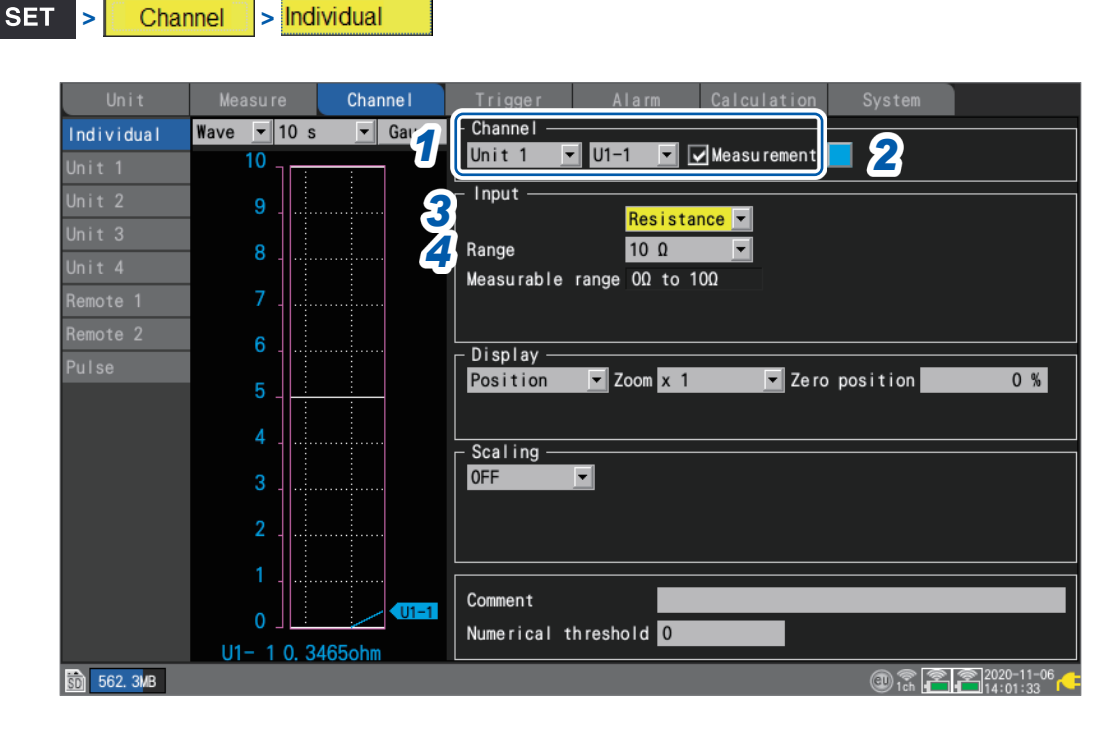

- *1* **Select the module (Unit) and channel to configure and select the check box.** Measurement will not be performed for channels whose check boxes are not selected.
- *2* **Select the waveform display color.**

**×** (OFF), 24 colors

Select **[×]** if you wish to measure the channel but not to display its waveform or numerical values on the screen.

- *3* **Set the input type to [Resistance].**
- *4* **Under [Range], select the measurement range as appropriate for the resistance being measured.**

The measurable range of the selected range will be displayed.

**10 Ω** , **20 Ω**, **100 Ω**, **200 Ω**

#### **IMPORTANT**

When measuring an inductive load such as winding resistance, the instrument's response may not be able to keep up, preventing accurate measurement. If you encounter this issue, increase the data refresh interval. As a general rule, inductors of up to 100 mH can be measured with a data refresh interval of 100 ms.

## **Measuring strain**

This section describes how to configure settings on the individual settings screen when measuring strain or vibration with a strain gage or strain gage-type converter. You can use **[Input]** on the settings list screen to configure the settings. (See [p. 69.](#page-74-0))

Applicable modules: U8554, LR8534

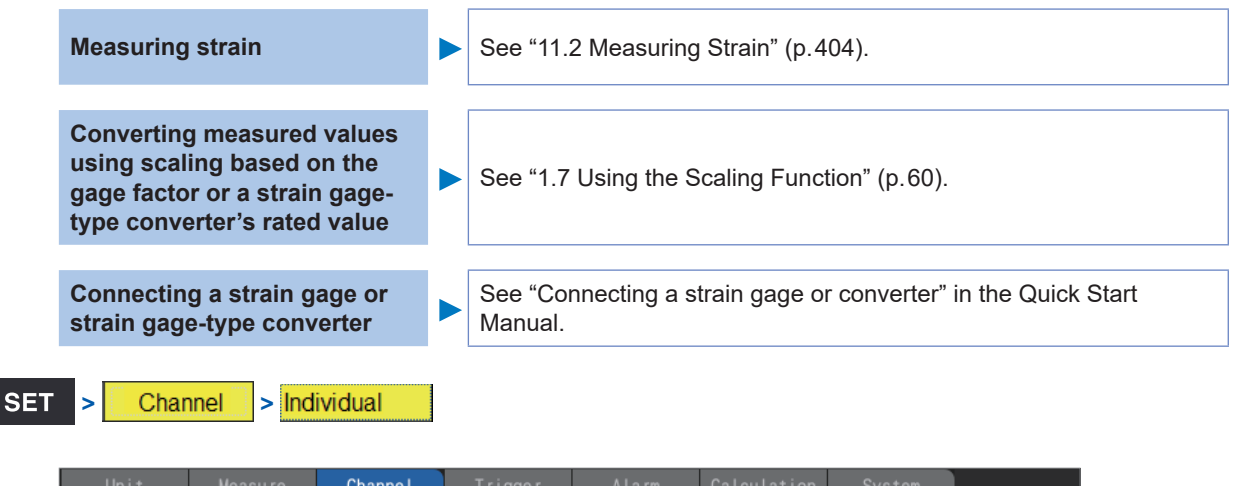

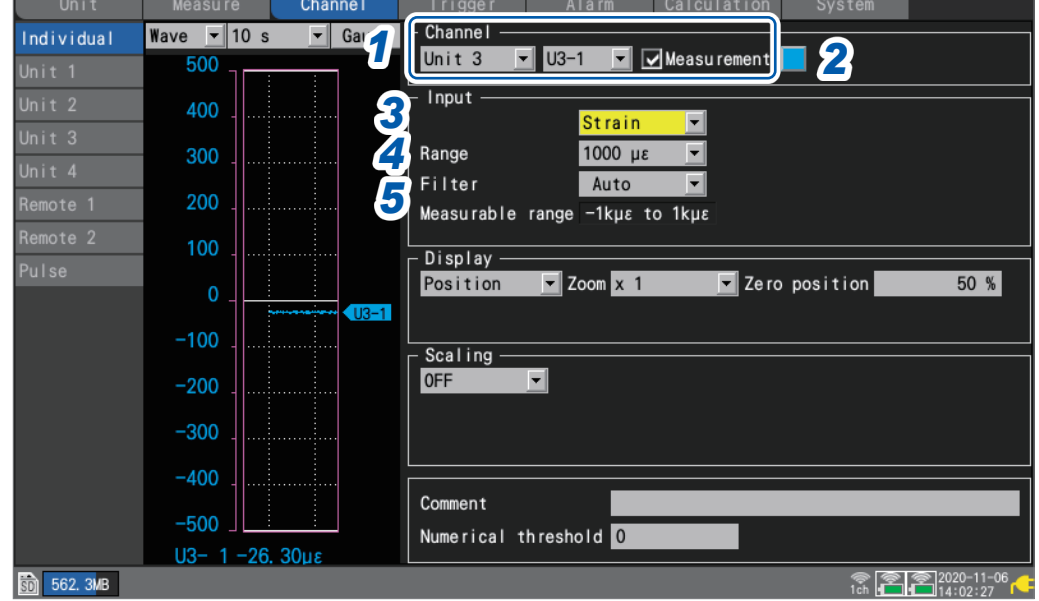

- *1* **Select the module (Unit) and channel to configure and select the check box.** Measurement will not be performed for channels whose check boxes are not selected.
- *2* **Select the waveform display color.**

#### **×** (OFF), 24 colors

Select **[x]** if you wish to measure the channel but not to display its waveform or numerical values on the screen.

- *3* **Set the input type to [Strain].**
- *4* **Under [Range], select the measurement range as appropriate for the measurement target.** The measurable range of the selected range will be displayed.

**1000 µε** , **2000 µε**, **5000 µε**, **10000 µε**, **20000 µε**, **50000 µε**, **100000 µε**, **200000 µε**

The instrument expresses strain in terms of micro epsilon (με).

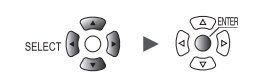

### *5* **Under [Filter], select the cutoff frequency.**

#### **Auto** , **120 Hz**, **60 Hz**, **30 Hz**, **15 Hz**, **8 Hz**, **4 Hz**

When **[Auto]** is selected, the low-pass filter's cutoff frequency will automatically be set as described in the following table based on the set data refresh interval:

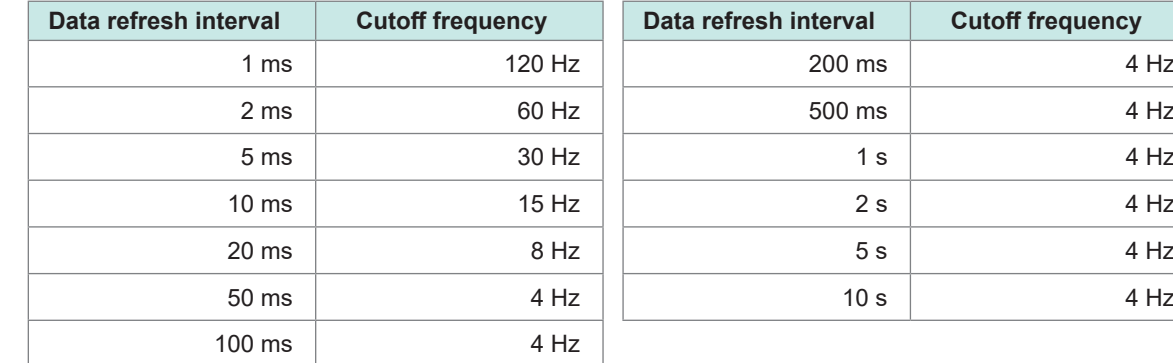

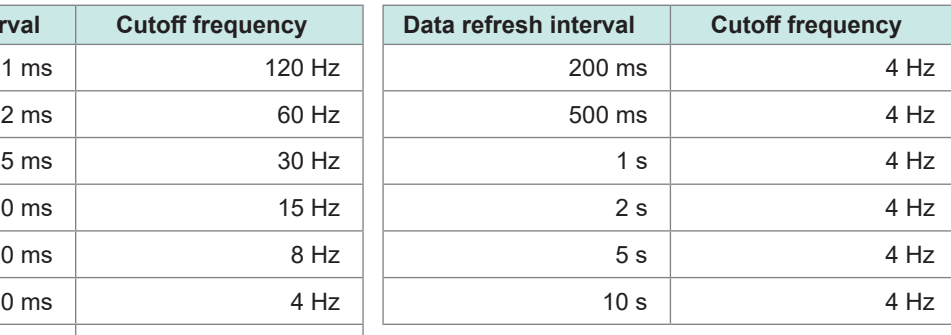

#### *6* **On the [Wave+Set] screen, press the ENTER key while [Auto-bal] is selected on the bottom right of the screen.**

Auto-balancing will be performed for all channels of the Strain Unit.

- Perform this step under the following conditions:
- Turn on the instrument and wait 30 minutes.
- Connect a strain gage or strain gage-type converter to the module; however, do not apply any loads, including vibration.
- Connect the B and D inputs terminals with one another when measuring voltage.

Auto-balancing cannot be performed while measurement is in progress. Key operations are ignored while auto-balancing is in progress.

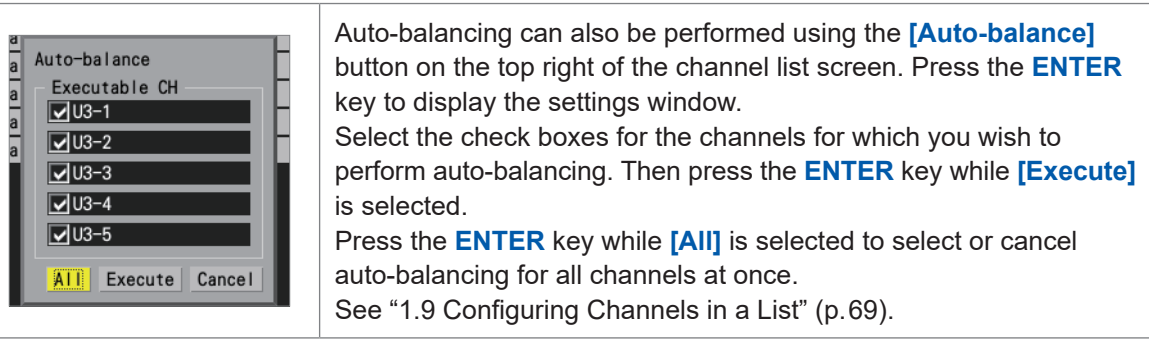

Perform auto-balancing again in the following circumstances:

- When the input types have changed
- When the range has changed
- When module connections have changed
- When the strain gage or strain gage-type converter has changed
- When the instrument's power has been cycled
- When the instrument's settings have been initialized
- When the ambient temperature has changed abruptly (when the zero position may have drifted)

If auto-balancing fails, check the following:

- Is the strain gage or strain gage-type converter in a no-load state?
- Is the strain gage or strain gage-type converter connected properly?
- •

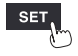

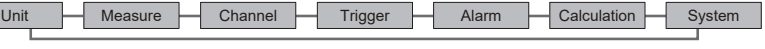

## **Measuring CAN signals**

For more information, see the "CAN Editor Instruction Manual" on the included DVD. Applicable modules: U8555, LR8535

## **Measuring current**

This section explains how to configure settings on the individual setting screen when measuring current.

You can use *[Input]* on the settings list screen to configure the settings. (See p.69.) Applicable modules: U8556, LR8536

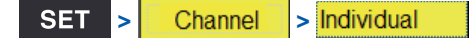

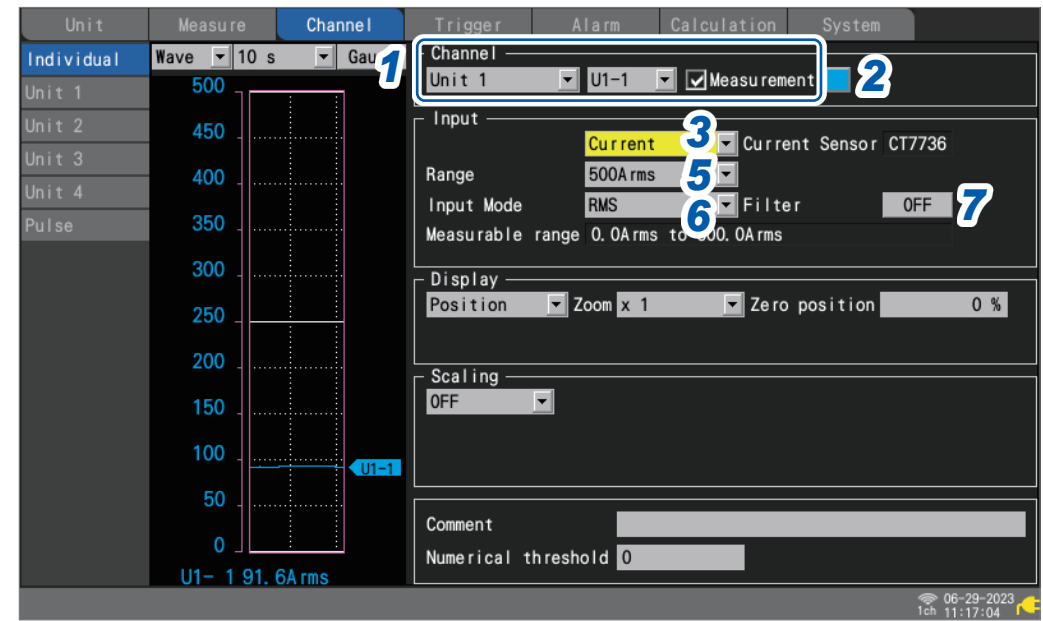

*1* **Select the module (Unit) and channel to configure and select the check box.** Measurement will not be performed for channels whose check boxes are not selected.

*2* **Select the waveform display color.**

#### **×** (OFF), 24 colors

Select **[x]** if you wish to perform measurement but not to display the waveform and value on the screen.

- *3* **Set the input type to [Current].**
- *4* **(When the connected current sensor is different from the one displayed on the settings screen)**

**On the settings list screen, press the ENTER key while [Detect Connected Sensors] is selected on the top right of the screen.**

Operation of the instrument is not guaranteed when the CT7631, CT7636, or CT7642 AC/DC Current Sensor is used.

The CT7631, CT7636, and CT7642 are detected as the CT7731, CT7736 and CT7742, respectively.

- *5* **Under [Range], select the measurement range as appropriate for the measurement target.** The measurable range of the selected range will be displayed.
- *6* **In the [Input Mode] list, select an option for input mode.**

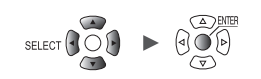

## *7* **Select ON or OFF under [Filter].**

Setting **[Filter]** to **[ON]** enables the low-pass filter. **Low-pass filter frequency characteristics**

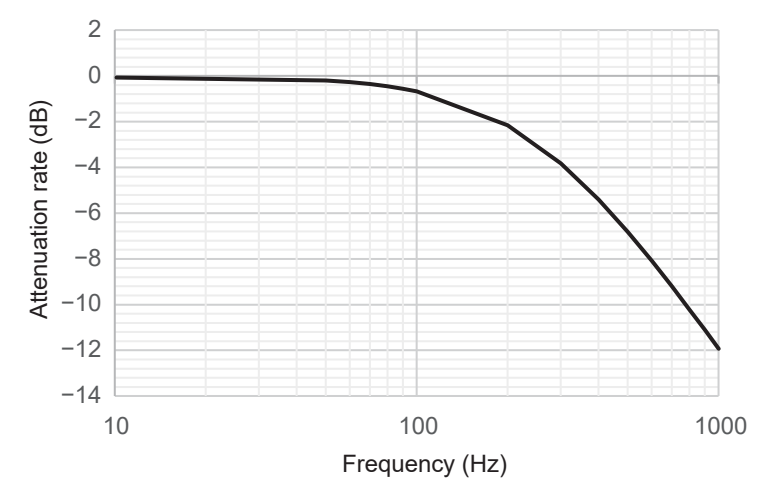

#### *8* **On the settings list screen, press the ENTER key while [Zero adjust (CT)] is selected.**

Zero adjustment, which corrects input levels to zero, is performed for all channels of the current modules.

Execute zero adjustment under the following conditions:

- After at least 30 minutes has elapsed since the instrument was turned on
- With current sensors connected to measurement targets and a module, at no load

Zero adjustment does not work for RMS value mode of the CT7812 and CT7822 AC/DC current sensor.

When you press the **ENTER** key, the settings window will appear.

Select the check boxes for the channels for which you wish to execute zero adjustment, and then press **ENTER** while **[Execute]** is selected.

When **ENTER** is pressed while **[All]** is selected, you can collectively select or deselect channels for which zero adjustment is to be executed.

See ["1.9 Configuring Channels in a List" \(p. 69\)](#page-74-0).

Perform zero adjustment again in the following cases:

- When the range is switched
- When the connections of modules are changed
- When the connection of current sensors are changed
- When the instrument is turned off and on again
- When the instrument settings are reset
- When the ambient temperature changes suddenly (the zero position may drift)

When the zero adjustment fails, check the following:

- The current sensors are not connected to measurement targets or measurement targets are not working.
- The current sensors are correctly connected

## **Integrating pulses**

You can perform measurement by integrating the pulse count from an integrating wattmeter, flow meter, or similar device.

This section describes how to configure settings on the individual settings screen when performing integration measurement.

You can use the settings list screen to configure the settings. (See p.71.)

External control terminals: PULSE 1 to PULSE 8 (pulse input)

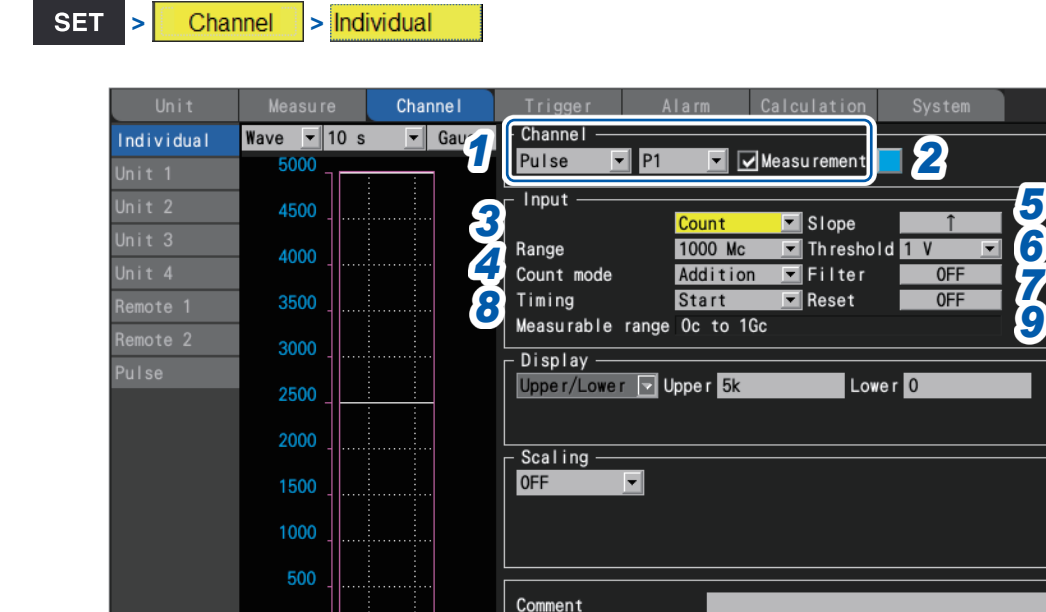

**SD** 562, 2MB

*1* **Select [Pulse], and choose a channel from [P1] to [P8].**

Measurement will not be performed for channels whose check boxes are not selected.

Numerical threshold 0

*2* **Select the waveform display color.**

P1 0

#### **×** (OFF), 24 colors

Select [x] if you wish to measure the channel but not to display its waveform or numerical values on the screen.

#### *3* **Set the input type to [Count].**

The range cannot be changed from 1000 Mc. The measurable range will appear.

*4* **Under [Count mode], select the integration method.**

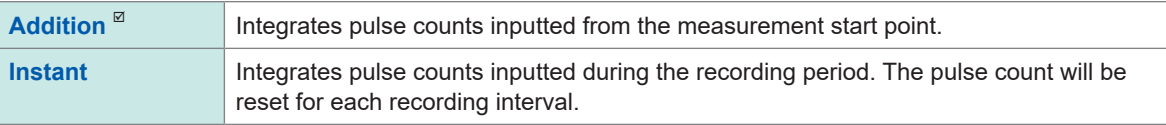

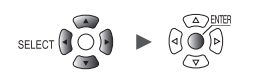

## *5* **Under [Slope], select the slope to count.**

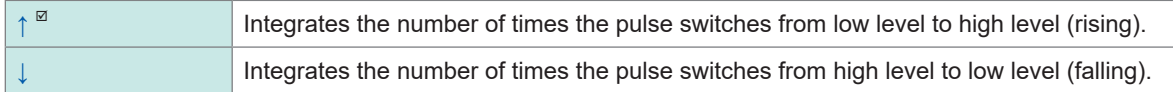

#### *6* **Under [Threshold], select the level used for counting.**

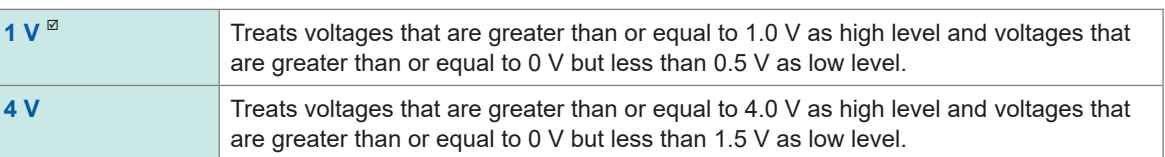

### *7* **Under [Filter], select whether to use the chatter prevention filter.**

Set to **[ON]** to prevent false counting due to chatter in mechanical contact (relay) output.

**OFF**  $\overline{9}$ , **ON** 

#### *8* **Under [Timing], select when to reset counting.**

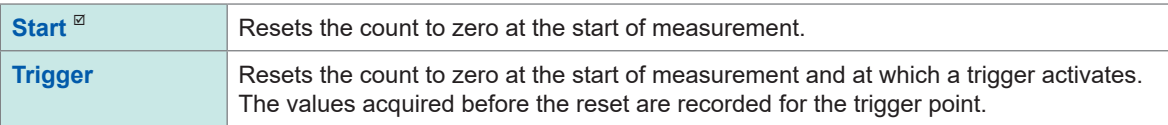

### *9* **Under [Reset], select the operation to perform when the integrated value overflows.**

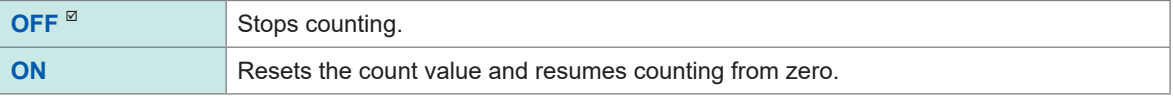

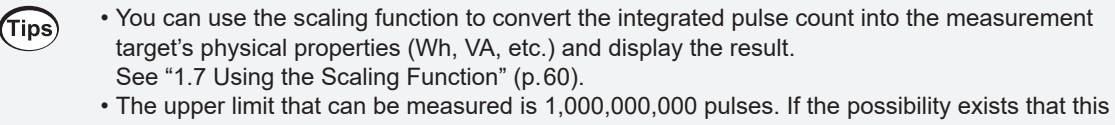

limit may be exceeded, it is recommended to perform measurement with the integration mode set to **[Instant]** and integrate the pulses later using Excel or other software.

**SET** 

## **Measuring rotational speed**

**Example 1** > **Individual** 

This section describes how to measure the pulses output by a rotary encoder, tachometer, or similar device.

The instrument counts the number of pulses per second and calculates the rotational speed.

This section describes how to configure settings on the individual settings screen when measuring rotational speed.

You can use the settings list screen to configure the settings. (See [p. 71](#page-76-0).) External control terminals: PULSE 1 to PULSE 8 (pulse input)

Uni1 Channel Channel **1** Gar Individual Wave  $\overline{\mathbf{v}}$  10 s  $\overline{1}$  P1  $\sqrt{\phantom{a}}$  Measu remen *2* Pulse 5000 Input 4500 *6 3*  $\blacksquare$  Slope RevSpd *4* Range  $\blacksquare$  Threshold  $\blacksquare$  $r/s$ *7* 4000 *5* Pulse/rev  $\overline{\mathbf{1}}$  Filter  $\overline{0}$ F *8* 3500 Smoothing  $1<sub>s</sub>$ *9* Measurable range Or/s to 5kr/s 3000 Display  $\boxed{\blacksquare}$  Zoom  $\boxed{\mathbf{x}$  1  $\Box$  Zero position  $0%$ Position 2500 2000 Scaling OFF  $\overline{\phantom{a}}$ 1500 1000 500 Comment  $\overline{0}$ Numerical threshold 0  $P10r/s$ **SO 562. 2MB** 

*1* **Select [Pulse], and choose a channel from [P1] to [P8].**

Measurement will not be performed for channels whose check boxes are not selected.

*2* **Select the waveform display color.**

#### **×** (OFF), 24 colors

Select **[×]** if you wish to measure the channel but not to display its waveform or numerical values on the screen.

- *3* **Set the input type to [RevSpd].**
- *4* **Under [Range], select the count base time.**

The measurable range of the selected range will be displayed.

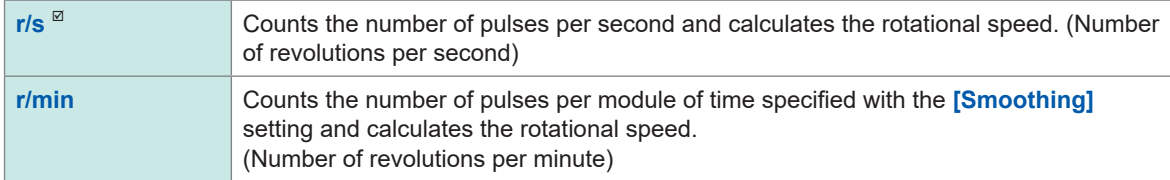

*5* **Under [Pulse/rev], enter the number of pulses per revolution output by the encoder or tachometer.**

**1**  $\Phi$  **1000** 

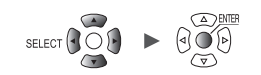

### *6* **Under [Slope], select the slope to count.**

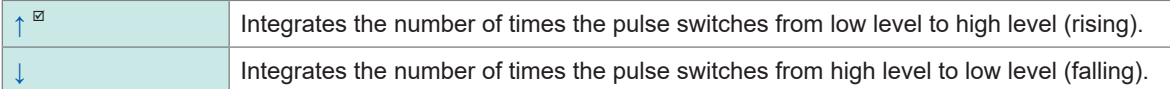

### *7* **Under [Threshold], select the level to count.**

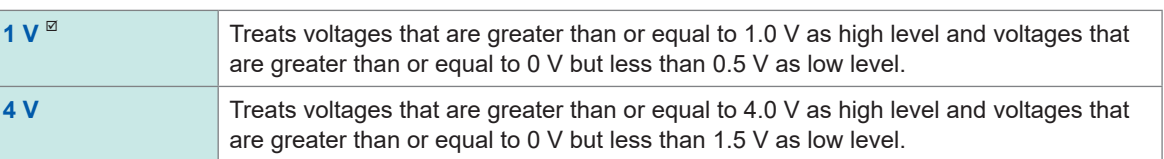

#### *8* **Under [Filter], select whether to use the chatter prevention filter.**

Set to **[ON]** to prevent false counting due to chatter in mechanical contact (relay) output.

**OFF**<sup>⊠</sup>, **ON** 

**9** Under [Smoothing], enter the smoothing processing time (when [Range] is set to [r/min]).

**1 s** to **60 s**

### **Principal of rotational speed measurement**

Under the following conditions, the integration pulse count is internally updated at a data refresh interval of 10 ms:

- When the range is **[r/s]**
- When the range is **[r/min]** and smoothing is set to **[1 s]**

The rotational speed at time *t* [s] is calculated by dividing the pulse count from (*t* - 1) to *t* [s] by the number of pulses per revolution.

| $r$ (r/s) =                                                           | Integrated pulse count at $t$ [s] – integrated pulse count at $(t - 1)$ [s] |
|-----------------------------------------------------------------------|-----------------------------------------------------------------------------|
| $r$ /s: Rotational speed per second                                   |                                                                             |
| $r$ (r/min) =                                                         | Integrated pulse count at $t$ [s] – integrated pulse count at $(t - 1)$ [s] |
| $r$ (r/min) =                                                         | Number of pulses per revolution                                             |
| $r$ /min: Rotational speed per minute (with smoothing set to [1 s])\n |                                                                             |

Example: Number of pulses per revolution = 4 Integrated pulse count at  $1 s = P1 = 1000 c$ Integrated pulse count at  $2 s = P2 = 2000 c$ The rotation speed at  $t = 2$  s  $(r_{t=2})$  can be calculated as follows:  $r_{t=2}$  = (2000 - 1000) / 4 = 250 r/s

When the range is set to  $[r/min]$  and smoothing is set to  $t<sub>0</sub>$  [s], the integrated pulse count is internally updated at a data refresh rate of 50 ms.

The rotational speed at time  $t$  [s] is calculated by dividing the pulse count from  $(t - t_0)$  to  $t$  [s] by the number of pulses per revolution and multiplying the result by 60.

*r* (r/min) = *I*ntegrated pulse count at *t* [s] − integrated pulse count at (*t* − *t*<sub>0</sub>) [s]  $\times$  60<br>Number of pulses per revolution  $t_0$  $t_{0}$ 

Settings and Operation

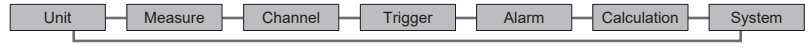

## **When the range is [r/min]**

If the time  $t$  [s] is less than  $t_0$  (time specified with the smoothing), the displayed rotational speed will be the actual rotational speed. (However,  $t_0$  is equal to or more than 2 s.) If an unintentional trigger activates, set the smoothing time at 1 s.

#### **Example when**  $t_0 = 5$  **s**

The rotational speed recorded value will spend  $t_0$  [s] from the start of measurement to increase. Even if the inputted rotational speed remains constant, the smoothing process will cause the recorded data to show an increase after the start of measurement until  $t_0$  [s].

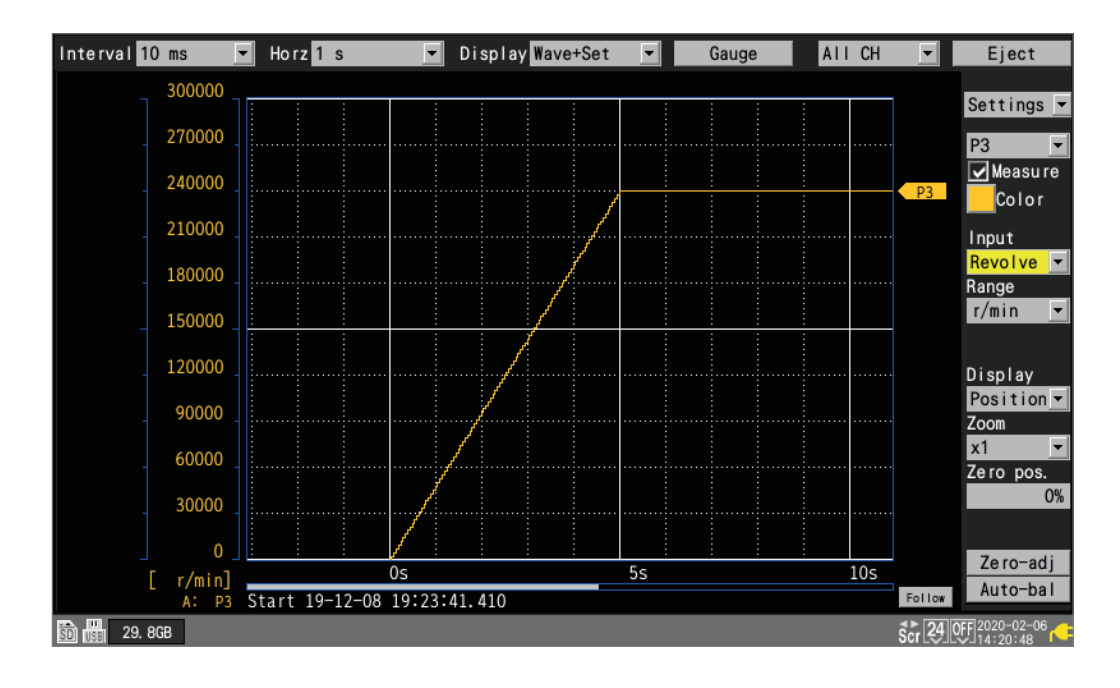

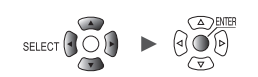

## **Measuring logic signals**

>  $\boxed{\Box}$  Channel  $\boxed{\Box}$  > Individual

**SET** 

This section describes how to configure settings on the individual settings screen when measuring logic signals.

You can use the settings list screen to configure the settings. (See p.71.) External control terminals: Pulse input terminals P1 to P8

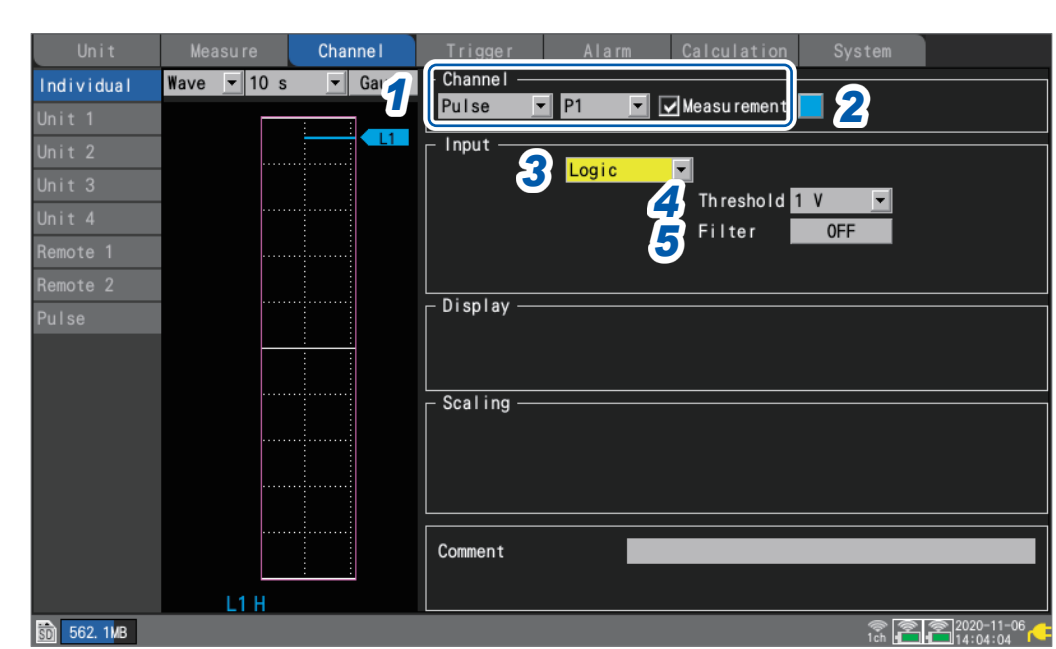

*1* **Select [Pulse], and choose a channel from [P1] to [P8],**

Measurement will not be performed for channels whose check boxes are not selected.

*2* **Select the waveform display color.**

#### **×** (OFF), 24 colors

Select **[x]** if you wish to measure the channel but not to display its waveform on the screen.

- *3* **Set the input type to [Logic].**
- *4* **Under [Threshold], select the level to count.**

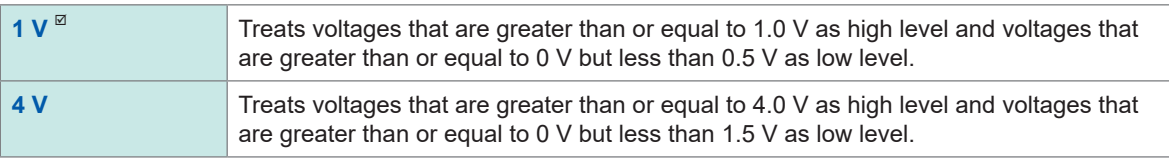

### *5* **Under [Filter], select whether to use the chatter prevention filter.**

Set to **[ON]** to prevent false counting due to chatter in mechanical contact (relay) output.

**OFF**  $^{\text{✓}}$ , **ON** 

## **Treatment of data that exceeds the measurable range**

Regardless of the measurement target, measured values that exceed the measurable range are treated as over-range values, resulting in a display of either **[+OVER]** or **[-OVER]** on the numerical value display and for A/B cursor values.

Treatment of such values in saved data and calculation results is described in ["11.15 Data](#page-449-0)  Handling" (p.444).

The screen will display a waveform saturated by the value described in ["11.15 Data Handling"](#page-449-0)   $(p.444)$ .

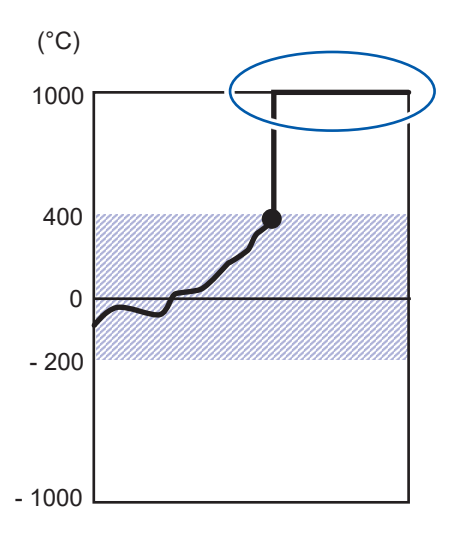

When using wire break detection in thermocouple measurement, values are treated as follows:

- When there is a wire break or the thermocouple's measurable range is exceeded in the positive direction, the value is treated as a wire break (BURNOUT).
- When the thermocouple's measurable range is exceeded in the negative direction, the value is treated as (−OVER).

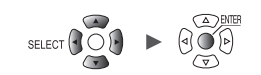

# **1.5 Configuring CAN Settings**

This section describes how to check settings sent from the CAN Editor and configure CAN Unit settings, user frame transmission, and measured value output mode output settings from the LR8450.

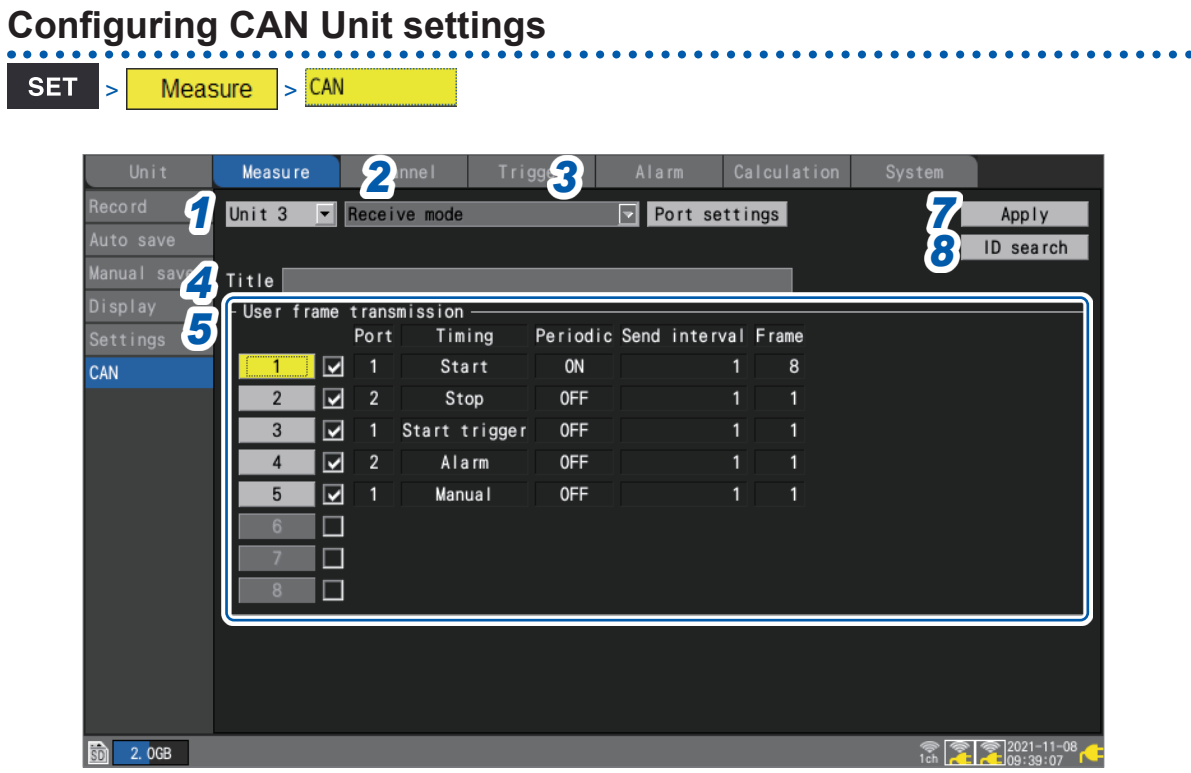

- *1* **Select a CAN Unit that is connected to the LR8450 (up to four can be connected).**
- *2* **The operating mode is displayed for each CAN Unit.**

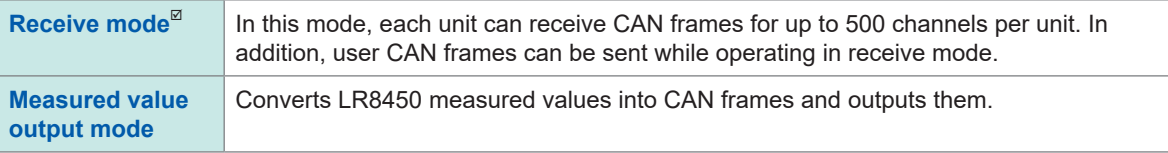

## *3* **Press the ENTER key while [Port settings] is selected.**

The port settings dialog box will be displayed.

See ["Configuring port settings" \(p. 49\)](#page-54-0)

- *4* **The title set with the CAN Editor will be displayed.**
- *5* **(If operating in [Receive mode])**

**User frames will be sent to the CAN bus.**

See ["Configuring user frame transmission" \(p. 50\).](#page-55-0)

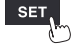

## *6* **(If operating in [Measured value output mode])**

**Select whether to output measured values under [Measured value output].**

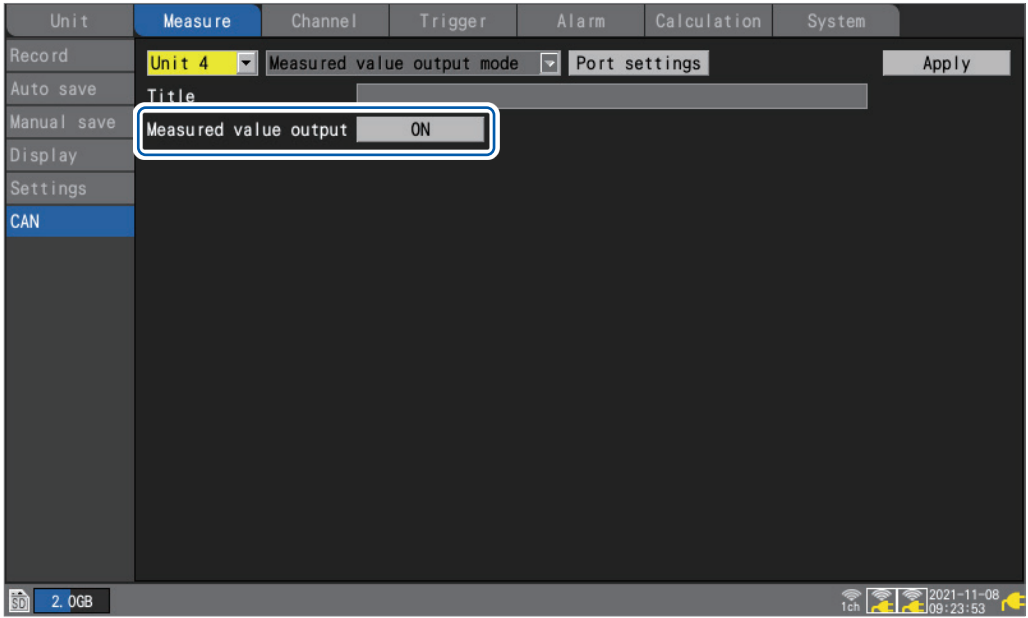

Settings controlling measured value output are configured with the CAN Editor. On the LR8450, you can select whether to output measured values overall.

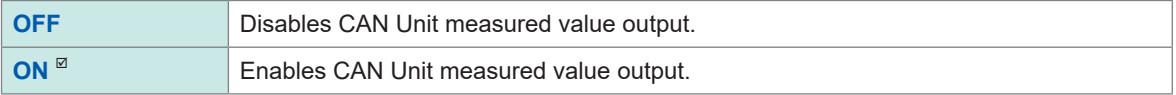

*7* **Send the CAN Unit settings from the LR8450 to the CAN Unit with [Apply].** Even if you don't send the settings, they will be sent when measurement starts.

### *8* **Press the ENTER key while [ID search] is selected.**

The instrument will search IDs received by the target CAN Unit and display a dialog box.

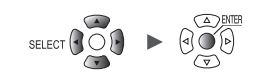

## <span id="page-54-0"></span>**Configuring port settings**

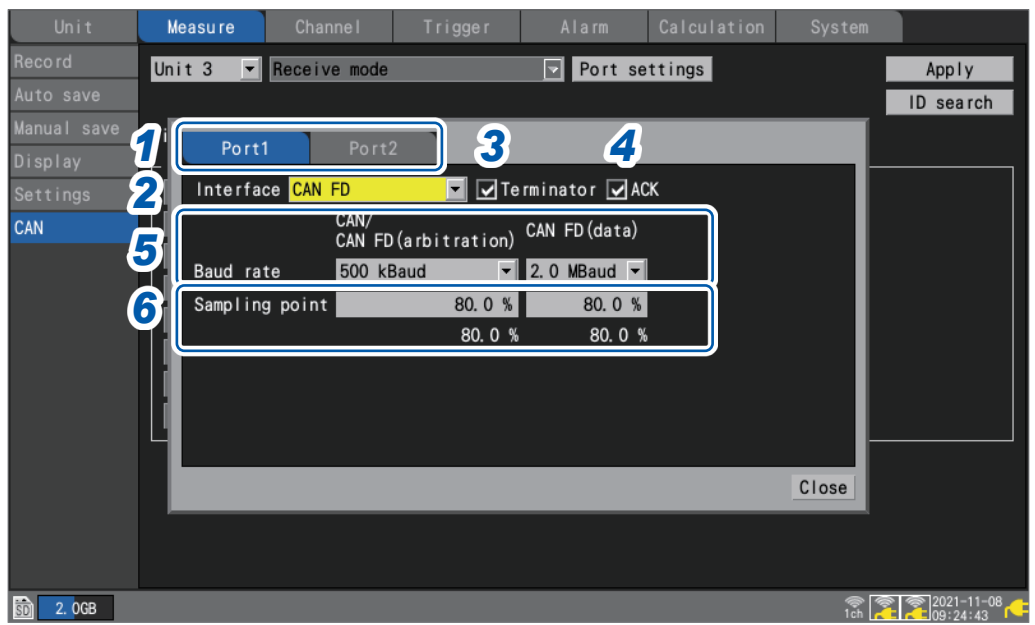

*1* **Select the CAN Unit's port.**

### *2* **Select the interface.**

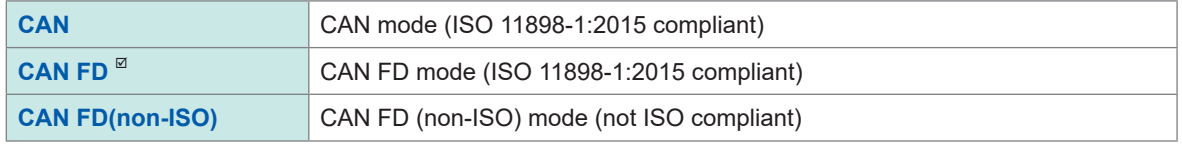

## *3* **Select the [Terminator] check box.**

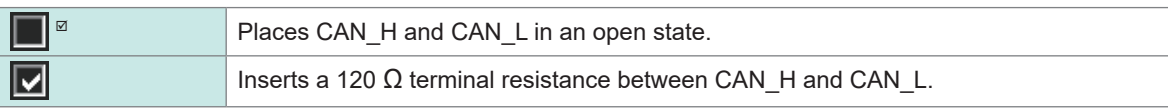

## *4* **Select the [ACK] check box.**

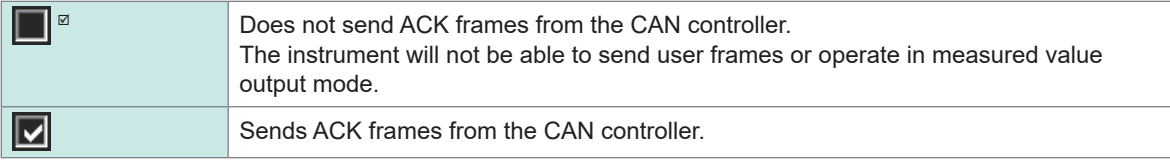

## *5* **Under [Baud rate], select the CAN communications speed.**

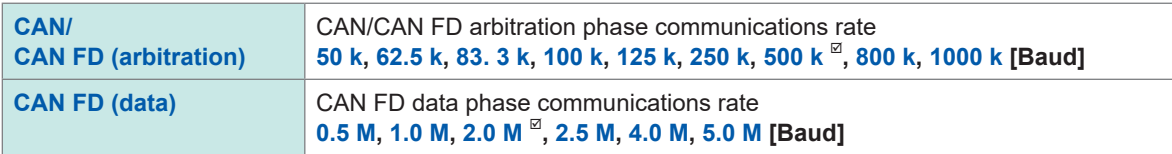

#### *6* **Under [Sampling point], set the display sampling point.**

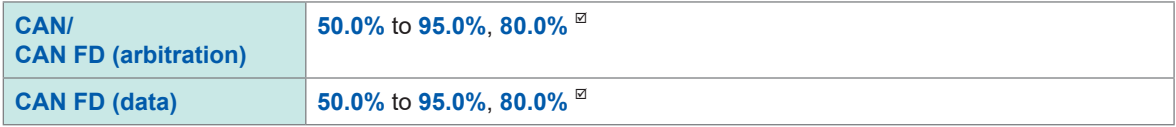

The figure displayed underneath the sampling point is the value that will actually be used based on the configured settings.

1

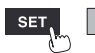

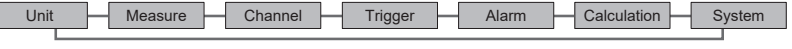

# <span id="page-55-0"></span>**Configuring user frame transmission**

When operating in receive mode, you can send user-defined CAN frames to the CAN bus. This section describes how to select the frames to send to the CAN bus and the timing at which they will be sent.

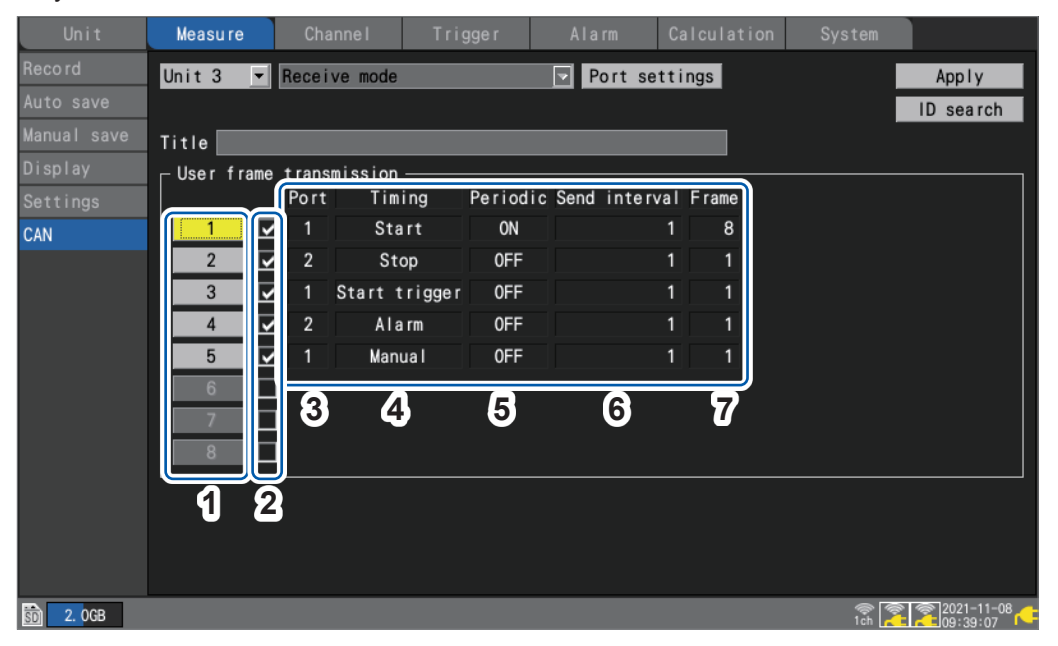

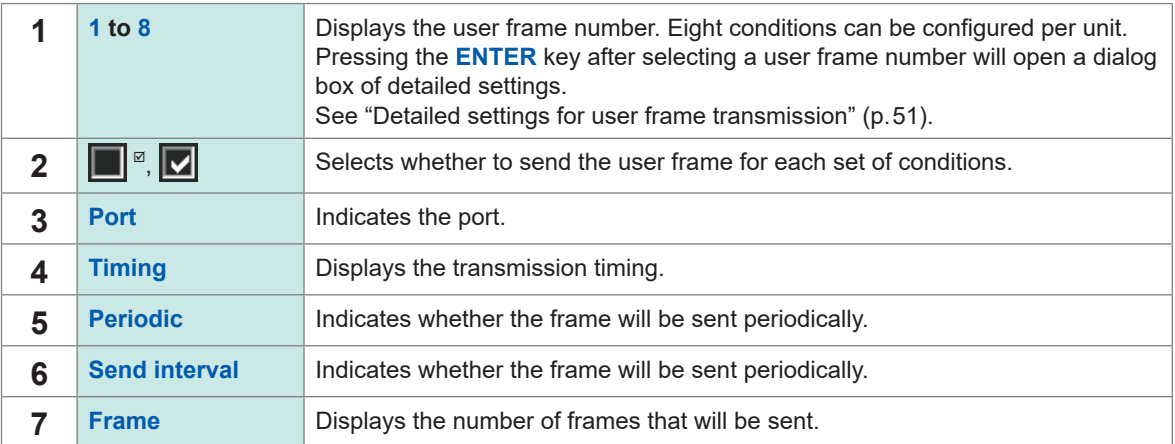

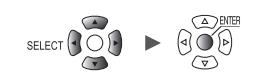

### <span id="page-56-0"></span>**Detailed settings for user frame transmission**

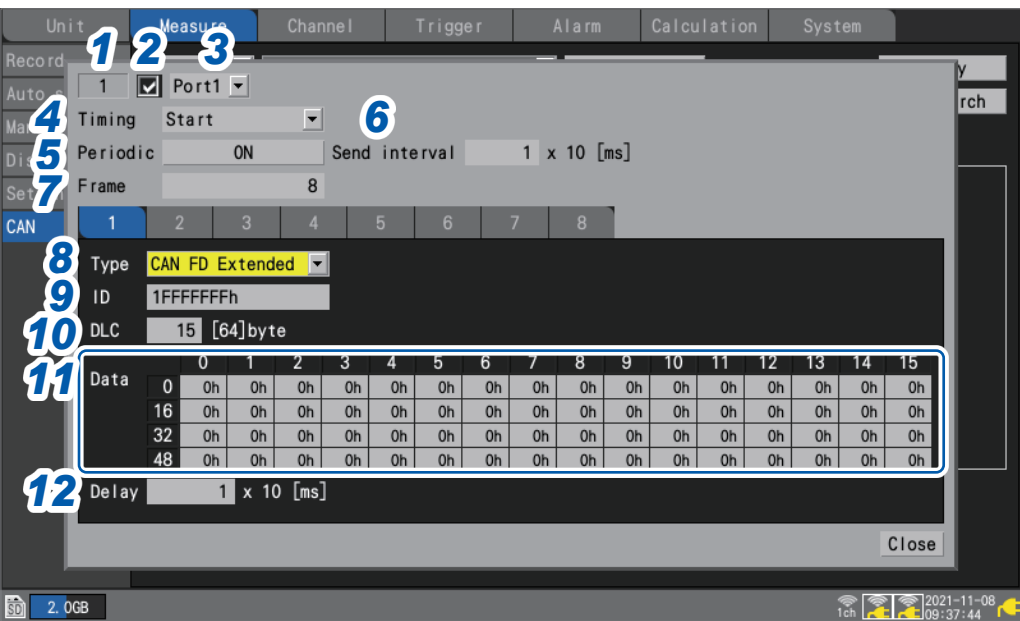

- *1* **The user frame number is displayed.**
- *2* **Select whether to send the frame.**
- *3* **Select the CAN port from which to send the frame.**

**Port1**<sup> $්</sup>,$ **Port2** $$ 

*4* **Under [Timing], select when to send the frame.**

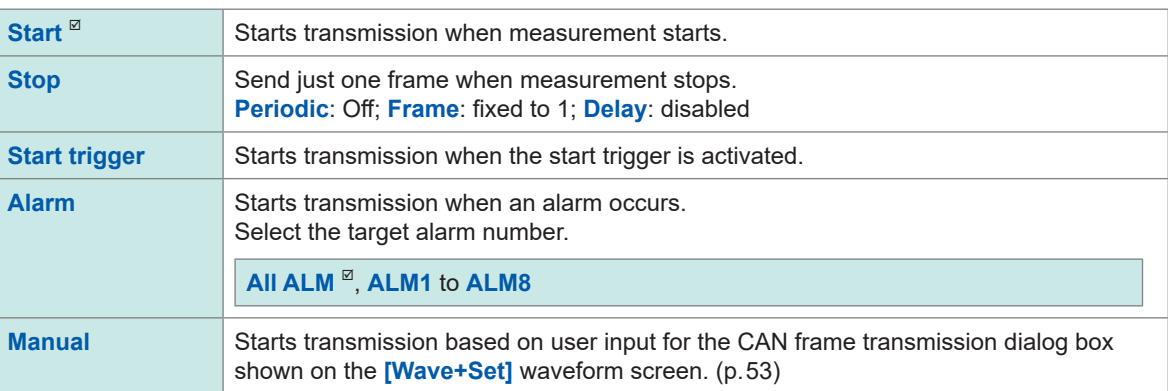

*5* **Under [Periodic], select whether to send the frame periodically after sending all frames.**

**OFF**  $\Omega$ <sup>*n*</sup>, **ON** 

*6* **Under [Send interval], select the interval at which to periodically send the frame.**

 $1^{\,\boxtimes}$  to **9999** (×10 [ms])

*7* **Under [Frame], select the number of frames to send.**

 $1<sup>2</sup>$  to 8

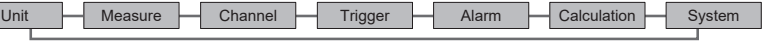

### *8* **Under [Type], select the type of frame.**

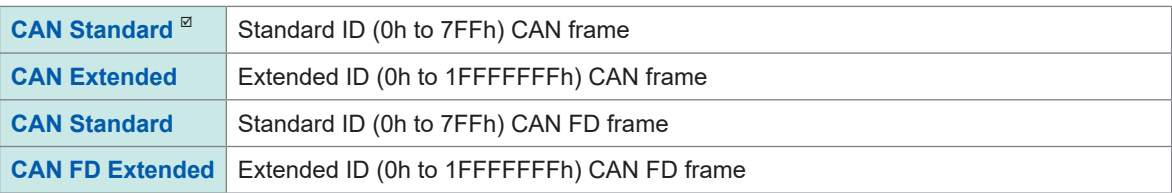

#### *9* **Under [ID], set the send ID to use when sending the configured content as a hexadecimal value.**

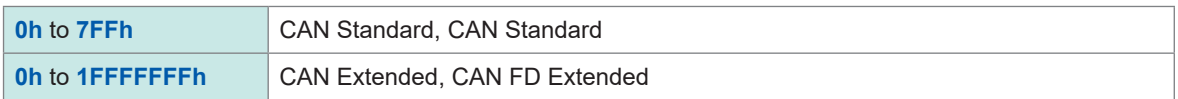

## *10* **Set the [DLC].**

The DLC (data length code) indicates how many bytes of data will be sent.

The setting range for the CAN DLC is 0 to 8 bytes. For CAN FD, the number of data bytes is defined as follows if the DLC is 8 or greater.

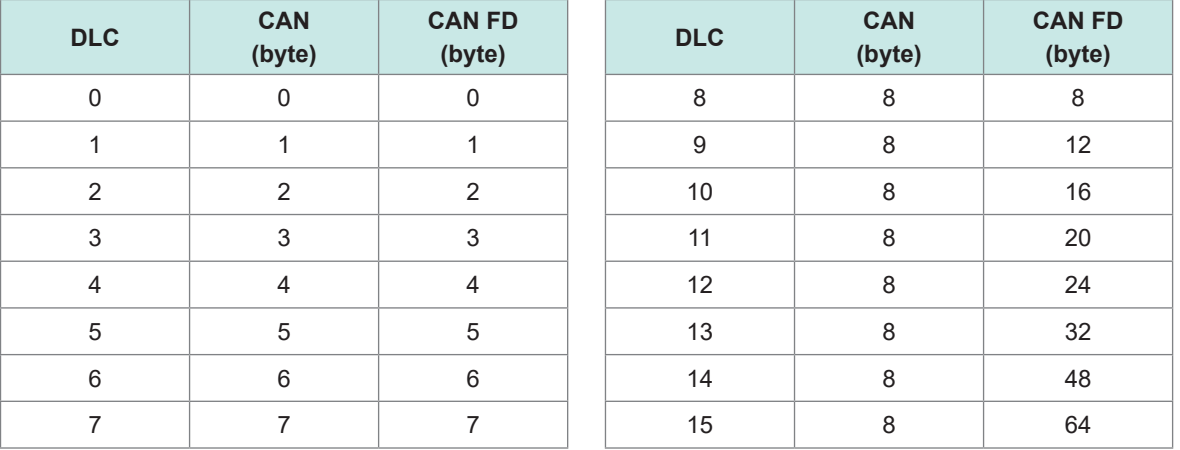

## *11* **Under [Data], enter the data to send using the send ID frame as a hexadecimal value.**

An input box with the length specified with the DLC will be displayed. Enter 1 byte of data in the box.

**0h** to **FFh**

*12* **Under [Delay], set the delay time to use when sending the frame.**

```
0  to 9999 (×10 [ms]) Frame 1
```
**1**  $\degree$  to **9999** (×10 [ms]) Frame 2 and subsequent frames

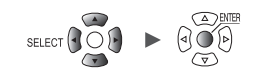

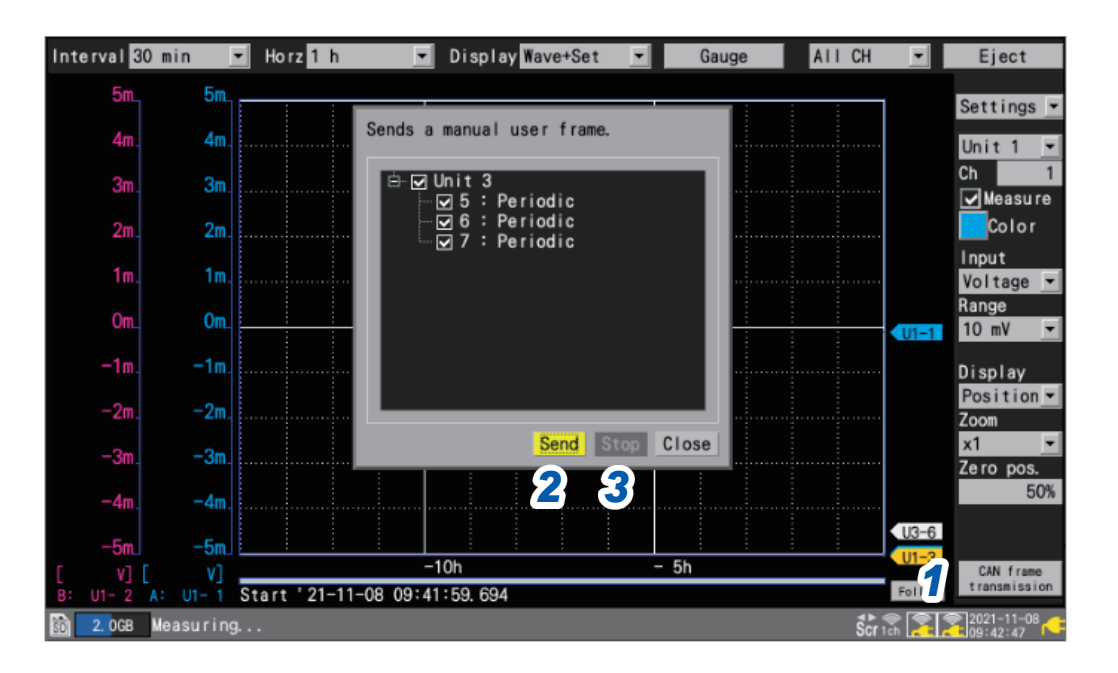

## <span id="page-58-0"></span>**CAN frame transmission when using manual send timing**

When measurement starts, **[CAN frame transmission]** will be displayed on the **[Wave+Set]** waveform screen.

*1* **Press the ENTER key while [CAN frame transmission] is selected.**

A dialog box will be displayed.

- *2* **Send the frames whose user frame number checkboxes are selected with [Send].**
- *3* **With [Stop], you can stop sending the frames whose user frame number checkboxes are selected.**

1

# **1.6 Configuring the Waveform Display**

This section describes how to set how waveforms are displayed (display color, display position, zoom factor, etc.).

## <span id="page-59-0"></span>**Configuring the display of the vertical axis**

This section describes how to configure the display in the vertical axis direction.

You can set the waveform display position and zoom factor for each channel on the individual settings screen.

You can use **[Display]** on the settings list screen to configure the settings. (See p.69.) There are two methods for setting the display position:

- Setting the zoom factor and zero position
- Setting upper and lower limit values

### **Setting the zoom factor and zero position**

Set the waveform display position by specifying the zoom factor and zero position (position of 0 V that serves as the reference).

The zoom factor will be increased and decreased based on the zero position.

Vertical display range and 0 V display position

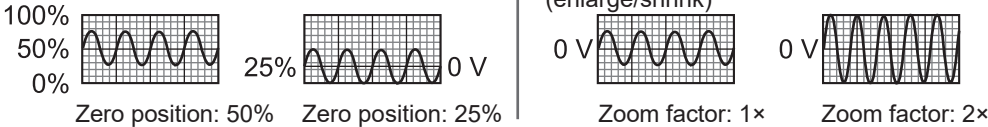

When setting the display range with the zoom factor (enlarge/shrink)

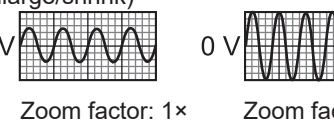

**SET Channel** > **Individual** 

> Channel Unit Channel Individual Waveform **□ U1-1** ■ ØMeasurement Unit 1  $0<sup>1</sup>$ Input  $0.4$ Voltage  $\overline{\phantom{0}}$  $\overline{\phantom{a}}$ Range  $1<sup>1</sup>$  $0.3$ Unit 4  $0.2$  $0.$ *1 2 3*  $111 - 1$ Display 50 % Position Zoom  $\blacktriangledown$  Zero position  $\overline{0}$ Num of decimal places  $\overline{3}$ Scaling Decimal  $\boxed{\mathbf{r}}$  Ratio  $\blacksquare$  Unit  $\vert$  $-0.2$ Slope<sup>1</sup>  $-0.3$ Offset  $\overline{0}$  $-0.4$ Comment  $-0.5$ Numerical threshold 0  $U1 - 10.104$ **m 图 29.8GB** 24 05 2020-02-0

- *1* **Select [Position] in the display settings.**
- *2* **Under [Zoom], select the waveform display zoom factor.**

**×1/2**, **×1** , **×2**, **×5**, **×10**, **×20**, **×50**, **×100**

When the zoom factor is [**×1**], the screen's vertical axis display range will be the same as full scale.

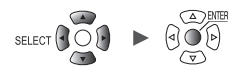

## *3* **Under [Zero position], set where to place the waveform's zero point (0 V, 0°C, etc.).**

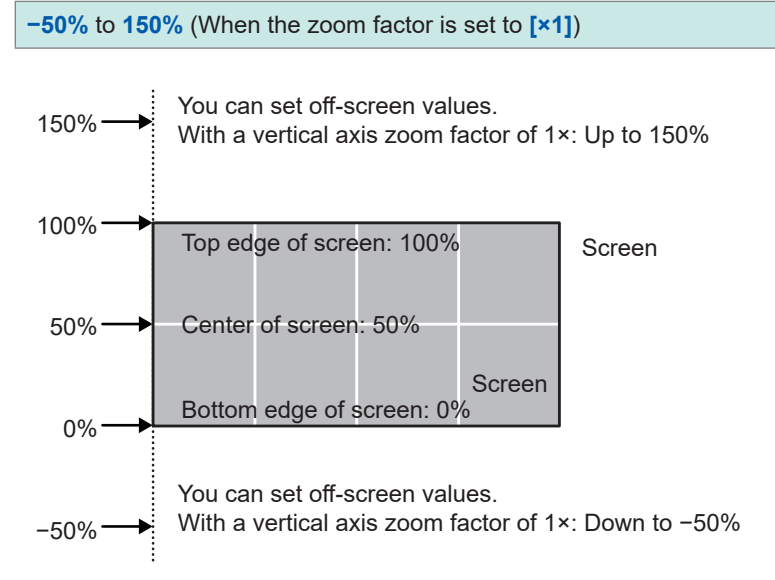

The range of available zero position settings will depend on the zoom factor.

*4* **(When using scaling, or when [Number display format] is set to a value other than [Standard]) Under [Num of decimal places], set the number of decimal places to use for measured values.**

**0**, **1**, **2**, **3** , **4**, **5**, **6**, **7**, **8**, **9**, **10**

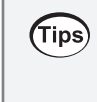

When using scaling, a large number of decimal places, for example 5, may be used. If you wish to reduce the number of decimal places, set **[Num of decimal places]** to a small value. Example: 1.23456 mV → 1.23 mV (when **[Num of decimal places]** is set to **[2]**)

Settings and Operation Settings and Operation

Measure  $\Box$  Channel  $\Box$  Trigger  $\Box$  Alarm  $\Box$  Calculation

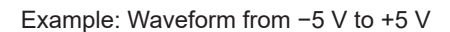

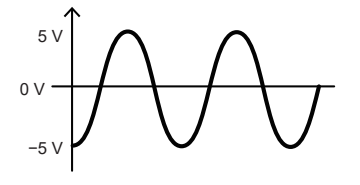

**With voltage axis zoom factor of 1× Zero position setting range:** −**50% to 150%**

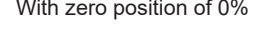

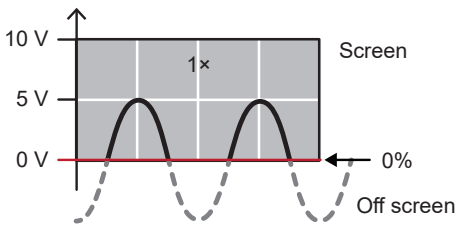

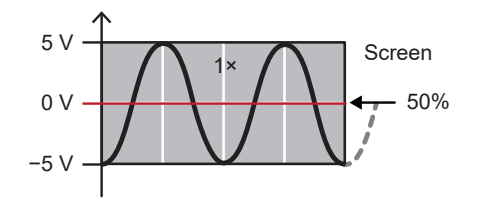

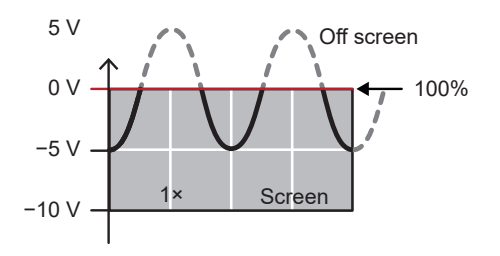

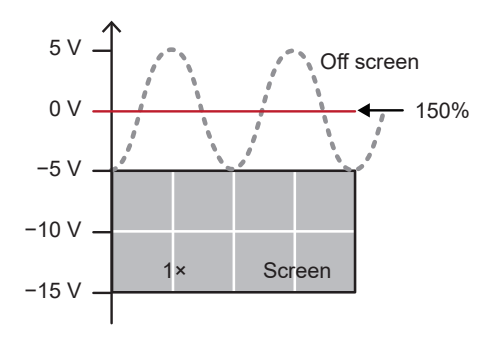

**With voltage axis zoom factor of 2× Zero position setting range:** −**150% to 250%**

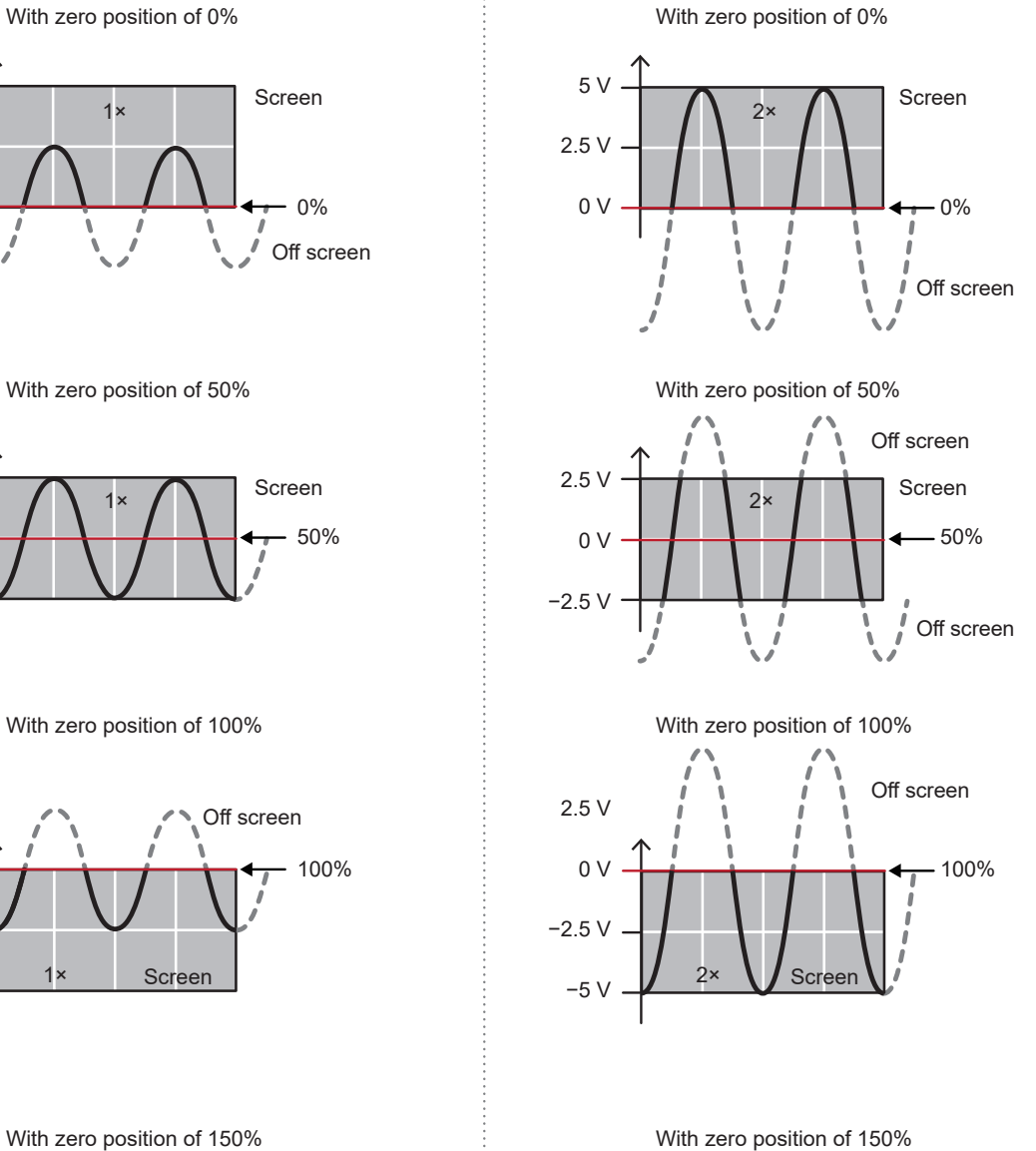

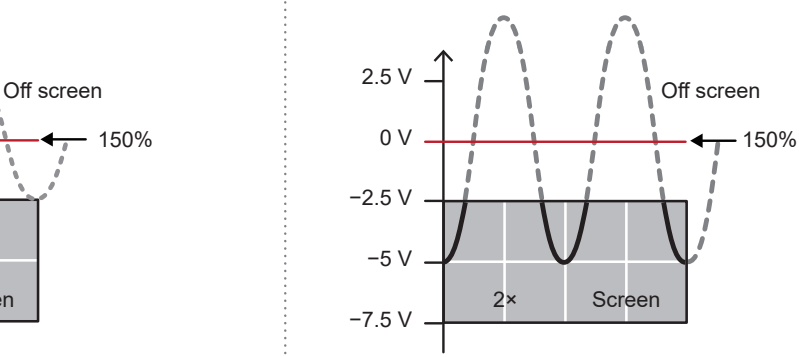

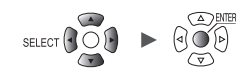

### <span id="page-62-0"></span>**Setting upper and lower limit values**

You can set the waveform's display range by specifying upper and lower limit values for the screen. Since you can specify any desired range, you can enlarge the waveform to show only the necessary portion.

Setting upper and lower limit values is also useful when using the scaling function.

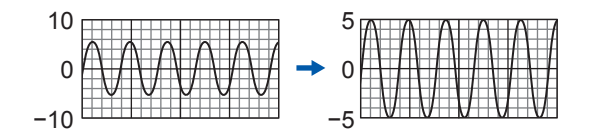

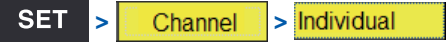

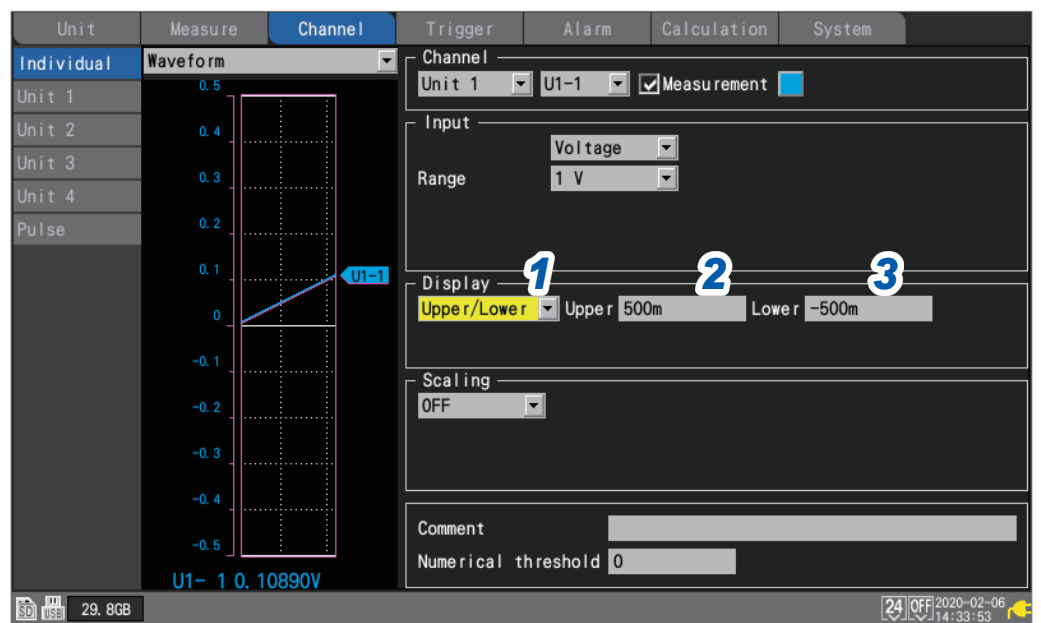

- *1* **Select [Upper/Lower] in the display settings.**
- *2* **Set the screen's upper limit value in [Upper].** See "Value entry method" (p.9).
- *3* **Set the screen's lower limit value in [Lower].** See "Value entry method" (p.9).

## **Other display settings**

This section describes how to change the display's zoom factor in the horizontal axis direction. This feature allows you to view fine-grained changes by enlarging the waveform or check the overall state by shrinking the waveform.

You can configure the horizontal axis display and set the method used to display vertical axis values.

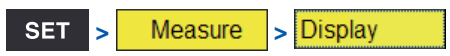

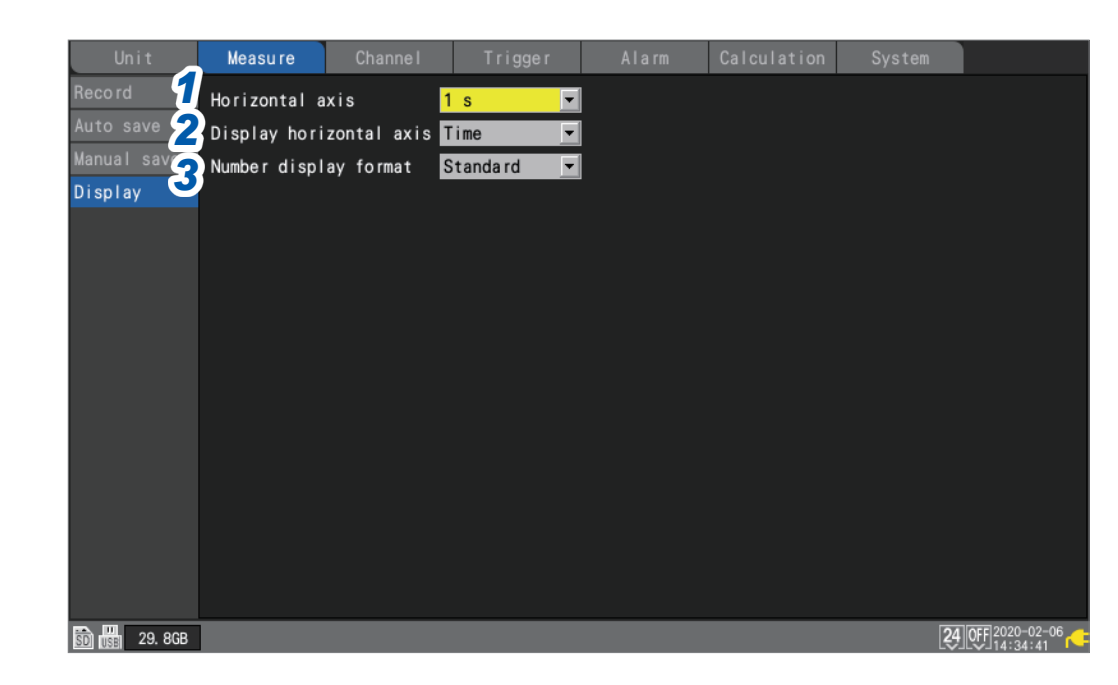

### *1* **Under [Horizontal axis], select the time per division.**

You can select any time settings longer than the recording interval.

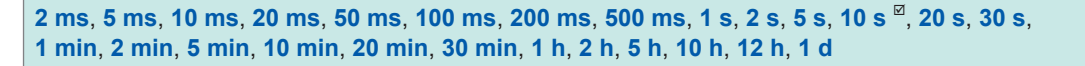

Setting a shorter time enlarges the waveform.

Setting a longer time shrinks the waveform.

Since the time assigned to 1 division is a display setting, the recording interval and data refresh interval are unaffected.

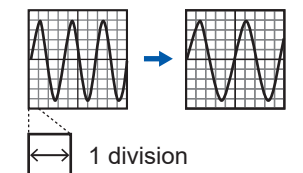

#### **Restrictions during measurement**

During measurement, the time per division setting has the upper limit according to the recording interval.

- Recording interval of 1 ms to 5 ms: Settings up to 10 min. will be available. If you start measurement after selecting a setting of 20 min. or greater, the setting will be changed to 10 min.
- Recording interval of 10 ms to 50 ms: Settings up to 1 h will be available. If you start measurement after selecting a setting of 2 h or greater, the setting will be changed to 1 h.
- Recording interval of 100 ms to 500 ms: Settings up to 10 h will be available. If you start measurement after selecting a setting of 12 h or greater, the setting will be changed to 10 h.

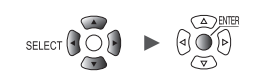

#### **If measurement was started from the Logger Utility**

When the recording interval is a value from 10 ms to 500 ms, the instrument's **[Horizontal axis]** setting is limited to a maximum value of 10 s while measurement is in progress. (The limit does not apply once measurement has stopped.) The refresh interval for the instrument's waveform rendering is limited to about once every 5 seconds. See ["9.1 Using the Logger Utility" \(p. 245\).](#page-250-0)

2 Under [Display horizontal axis], select the display format to use for time values (horizontal**axis values) displayed on the screen.**

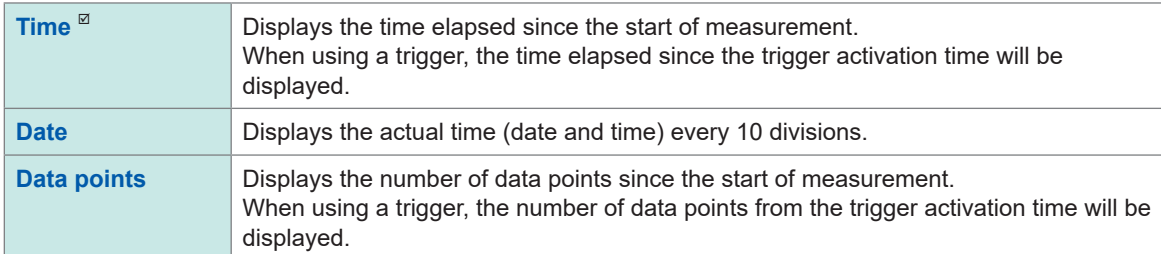

This setting also applies when displaying time values for waveform data saved in the text format.

#### *3* **Under [Number display format], select the display format to use for measured values (vertical-axis values).**

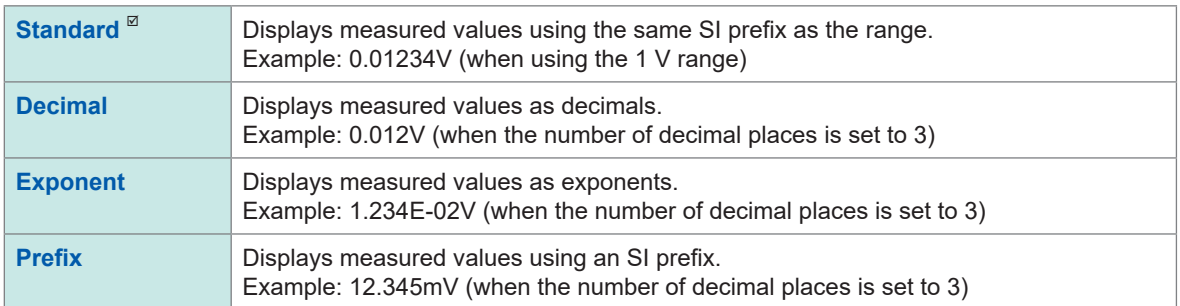

#### **When setting the horizontal axis on the waveform screen**

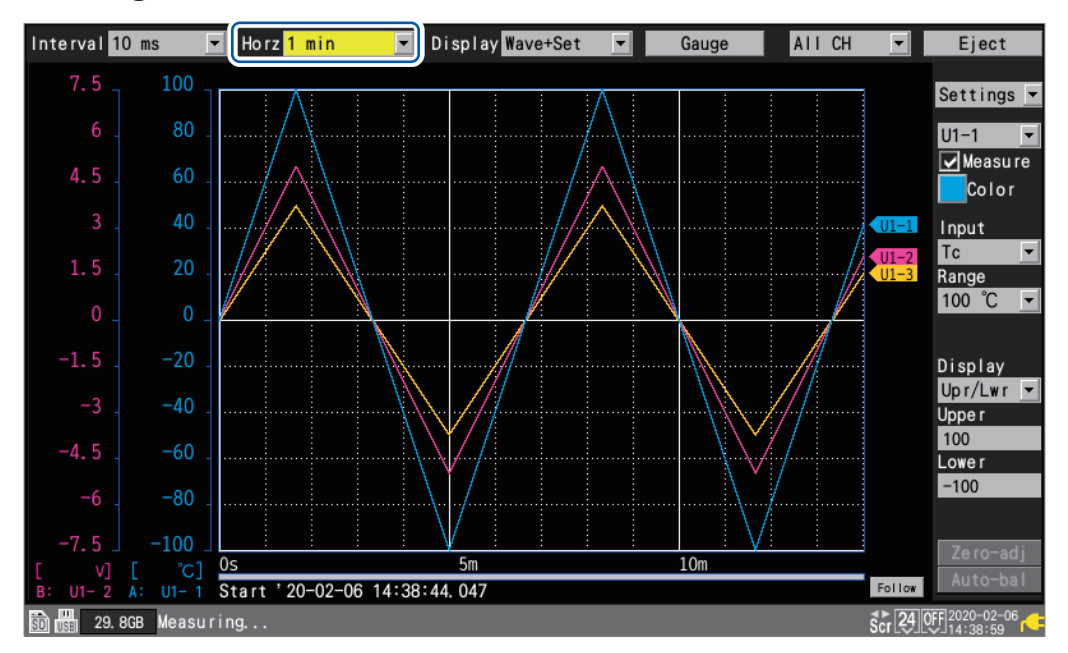

Under **[Horz]**, you can select the time per division. This setting can be changed while measurement is in progress.

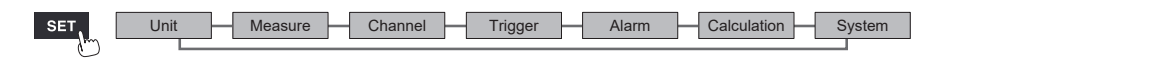

Í

# **1.7 Using the Scaling Function**

<span id="page-65-0"></span>This section describes how to use the scaling function to convert voltage values measured by the instrument into the measurement target's physical properties (current, temperature, etc.) and then display or record them.

Converted values can be displayed using decimal or scientific notation.

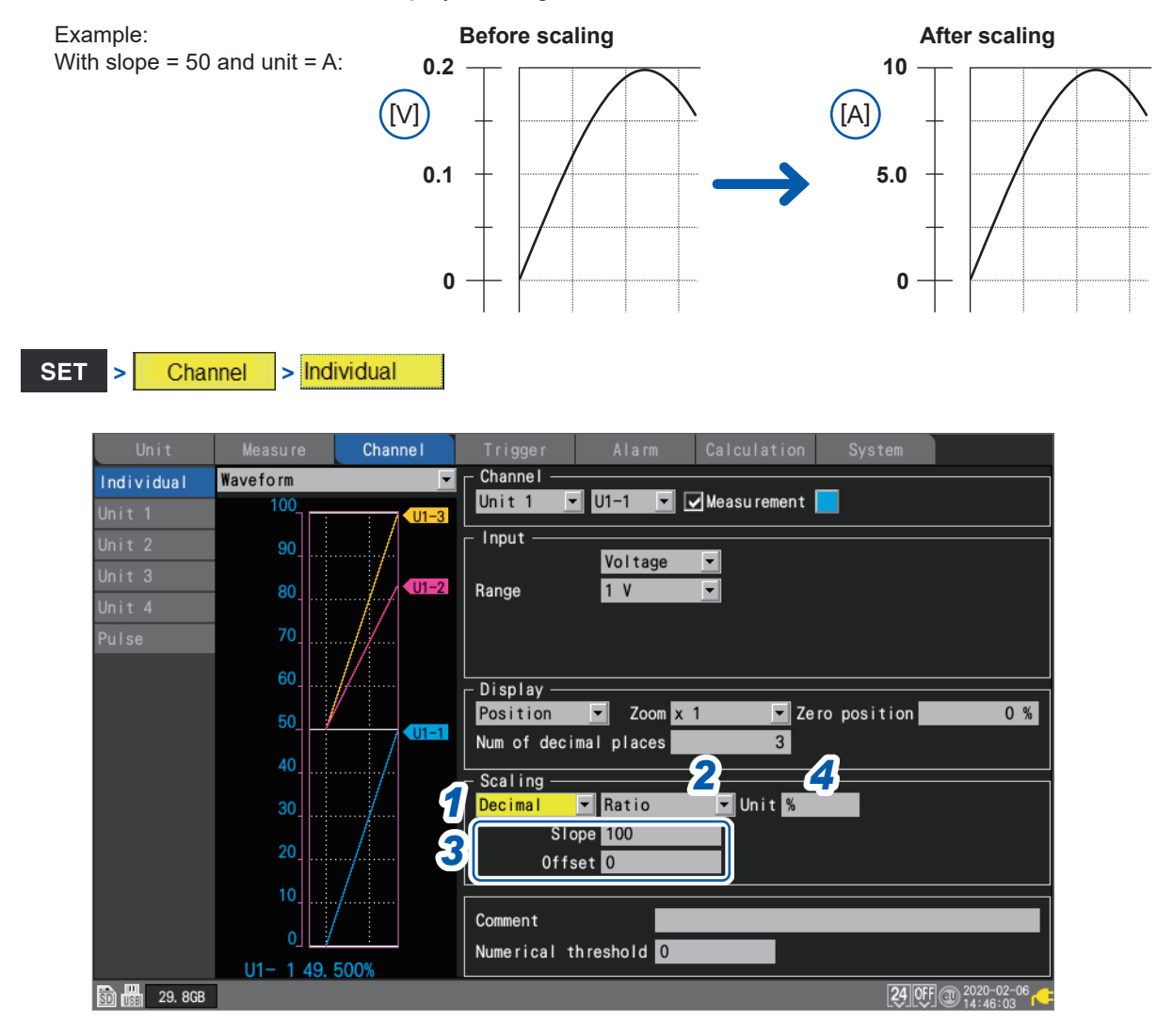

### *1* **Select the scaling display method.**

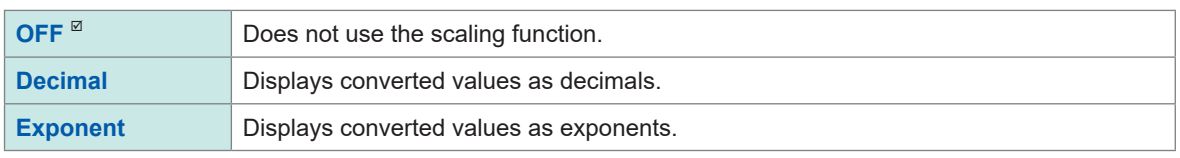

## *2* **Select the scaling conversion method.**

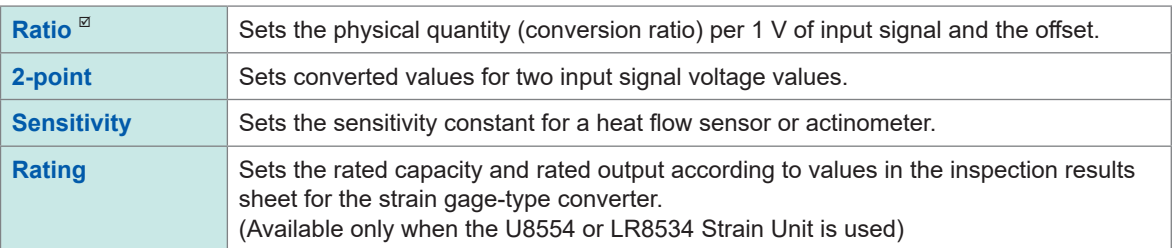

The conversion method cannot be selected for pulse integration measurement. See ["Scaling settings during integration measurement" \(p. 63\).](#page-68-0)

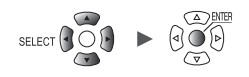

## *3* **(When the scaling conversion method is set to [Ratio])**

#### **Enter the slope and the offset in [Slope] and [Offset], respectively.**

Select the numerical value entry item and press the **ENTER** key to display the numerical value setting window.

See ["Value entry method" \(p. 9\).](#page-14-0)

**−9.9999e+09** to **+9.9999e+09**

#### **Example setting**

Make measurements using a differential probe with a division ratio of 1/100 and display waveform data as values expressed in units of volts (V):

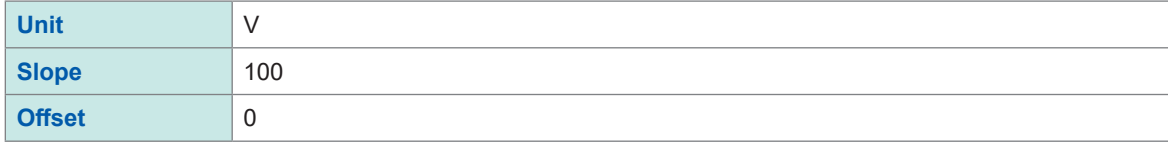

*4* **Enter the post-conversion unit in [Unit] (up to 7 single-byte characters).**

See "Text entry method" (p. 10).

*5* **(When the scaling conversion method is set to [2-point])**

#### **Enter the pre- and post-conversion values in [Convert 1] and [Convert 2], respectively.**

Select the numerical value entry item and press the **ENTER** key to display the numerical value setting window.

**−9.9999e+29** to **+9.9999e+29**

#### **Example setting**

Convert 4-20 mA output from a sensor into 0 to 100 mm. The 4-20 mA output is measured as 1 V to 5 V using a 250  $\Omega$  shunt resistor. Convert a range of 1 V to 5 V into that of 0 mm to 100 mm.

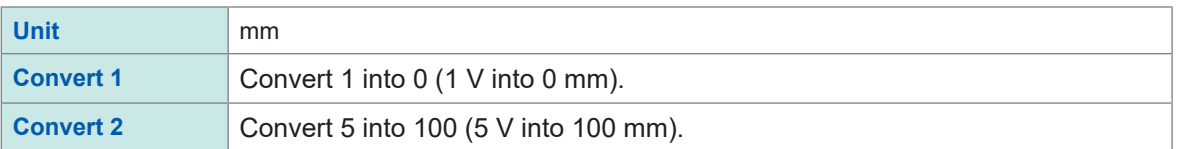

### *6* **(When the scaling conversion method is set to [Sensitivity])**

#### **Enter the sensitivity value in [Sensitivity].**

Select the numerical value entry item and press the **ENTER** key to display the numerical value setting window.

**−1.0000e+09** to **+1.0000e+09**

#### **Example setting**

Make measurements using a heat flow sensor with a sensitivity constant of 0.02421 mV/W $\cdot$ m<sup>-2</sup> and display waveform data as values expressed in units of watts per square meter (W/m $^2$ ):

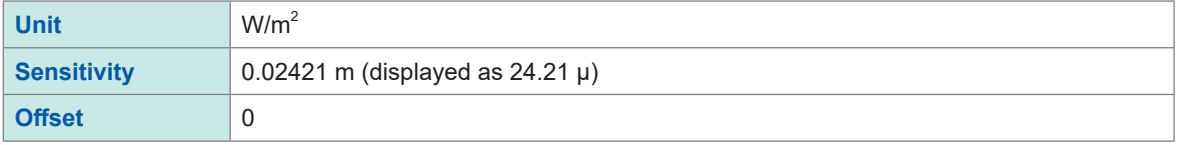

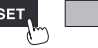

### *7* **(When the scaling conversion method is set to [Rating])**

<span id="page-67-0"></span>(Available only when the U8554 or LR8534 Strain Unit is used)

#### **Enter the rated capacity and rated output in [Capacity] and [Output], respectively.**

Set the rated capacity and rated output\* (μV/V) according to values in the inspection results sheet for the strain gage-type converter.

Enter the rated capacitance unit as the unit.

Select the numerical value entry item and press the **ENTER** key to display the numerical value setting window.

**+1.0000e−09** to **+9.9999e+09**

Specify the parameters such that the quotient of the rated capacity divided by two times the rated output is less than or equal to 9.9999E+9.

For the rated capacity and rated output, see an inspection record of a strain gauge converter to be used.

\*: Some inspection reports may provide the rated output in two representations: the one expressed in microvolts per volt (μV/V) and the other expressed as a dimensionless quantity multiplied by 10 to the −6th power strain (×10−6 strain, με).

In such a case, enter the quantity in microvolts per volt.

#### **Example setting**

If you wish to display measured results obtained using an acceleration sensor with a rated capacity of 20 G and rated output of 1000 μV/V as values expressed in units of gees (G):

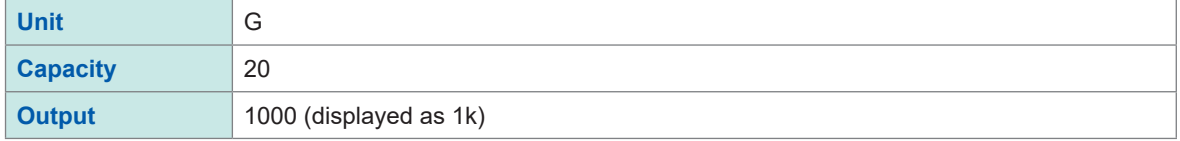

You can use **[Scaling]** on the settings list screen to configure the settings. See "1.9 Configuring Channels in a List" (p.69).

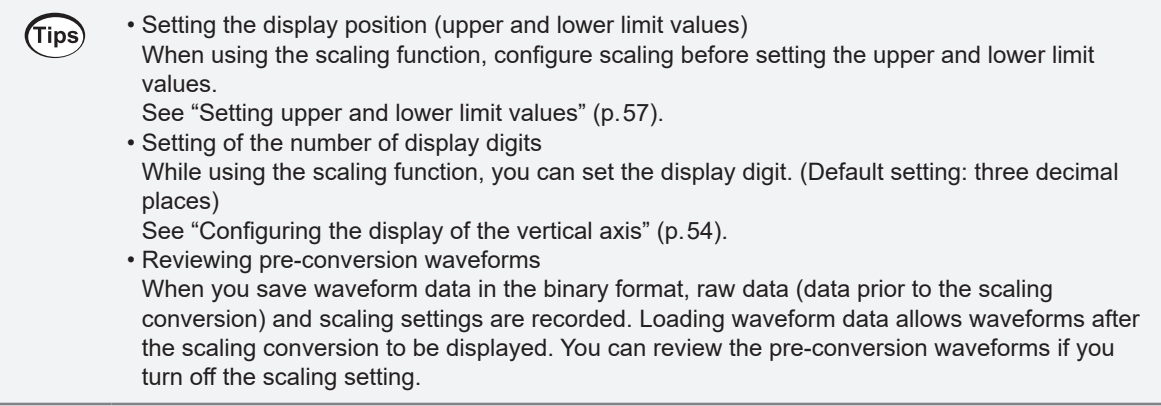

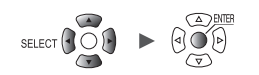

## <span id="page-68-0"></span>**Scaling settings during integration measurement**

You can use the scaling function to convert the integrated pulse count to the measurement target's physical properties (watt hours, volt-amperes, etc.) and then display or record the result. The pulse output device will have predetermined physical quantity that corresponds to 1 pulse or a number of pulses that corresponds to a value of one in the basic units (for example, 1 kWh, 1 L, 1  $m^3$ ).

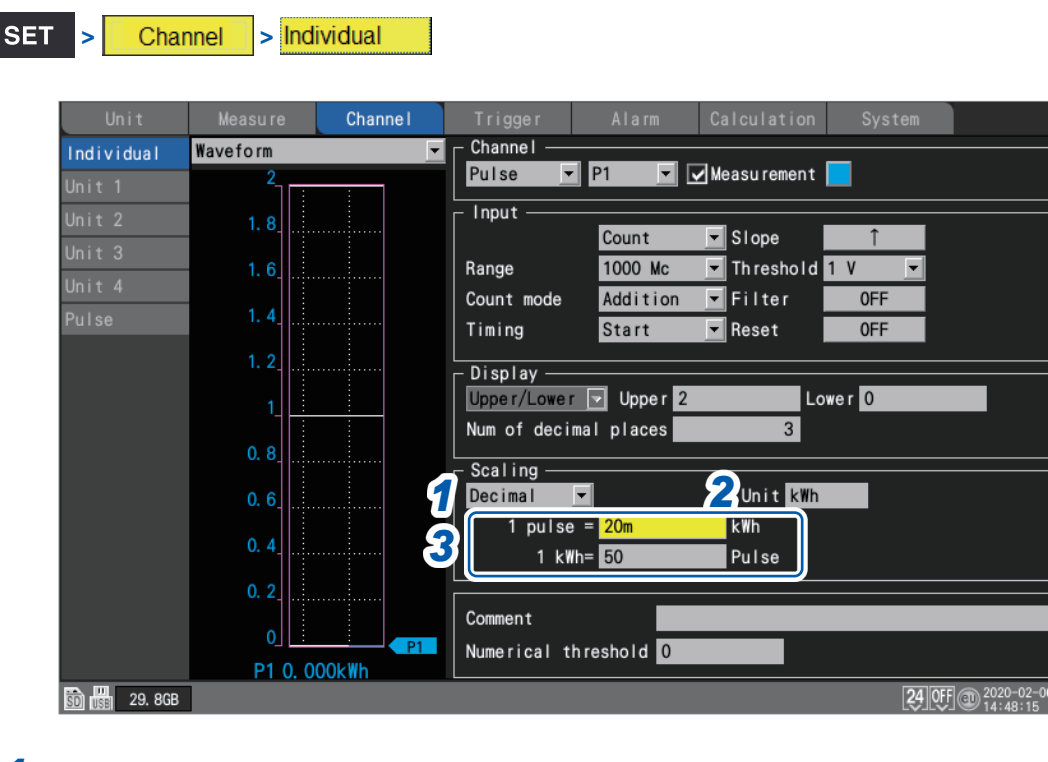

## *1* **Select the scaling display method.**

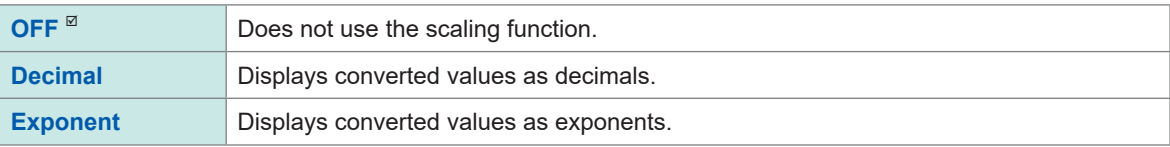

#### *2* **Enter the post-conversion unit (up to 7 single-byte characters).**

See "Text entry method" (p. 10).

1

*3* **Enter physical quantity per pulse or the number of pulses (example: 1 c = 1 pulse) that corresponds to a value of one in the basic units.**

Select the numerical value entry item and press the **ENTER** key to display the numerical value setting window.

The settings that define the physical property per pulse and the number of pulses corresponding to a value of one in the basic units are linked.

#### **Example setting**

When connecting a watt-meter with 50,000 pulses per kWh and integrating its output

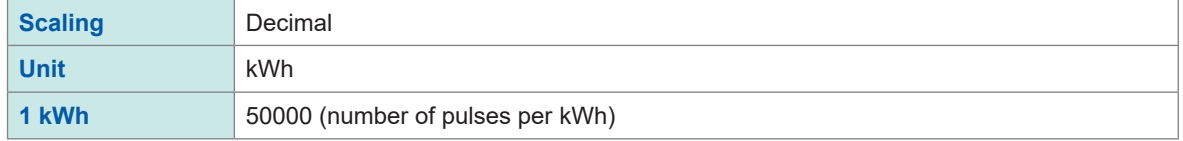

When connecting a flowmeter with 10 L per pulse and integrating its output

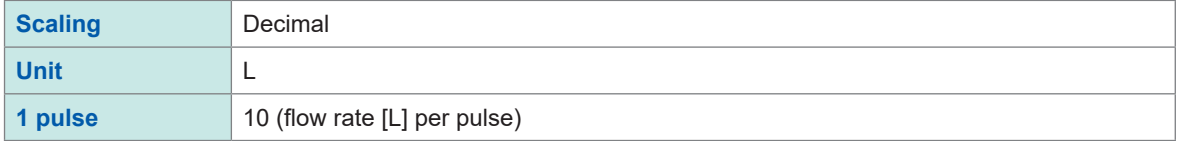

## **Configuring the scaling of the U8556/LR8536 Current Module**

You can use the scaling function to convert measured current values to 1-phase 2-wire power values. Let *V* denote the voltage, *λ* the power factor, *I* the current, the power can be expressed by  $W = V \times \lambda \times I$ 

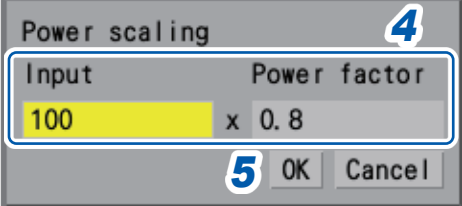

- *1* **Choose between two scaling display options: [Decimal] and [Exponent].**
- *2* **Select [Ratio] as the scaling conversion method.**
- *3* **Press the ENTER key while [Power] is selected.**

The power scaling screen is displayed.

*4* **Enter the voltage** *V* **and the power factor** *λ* **in the [Input] and [Power factor] boxes, respectively.**

#### **Example setting**

For a voltage of 100 V, a power factor of 80%

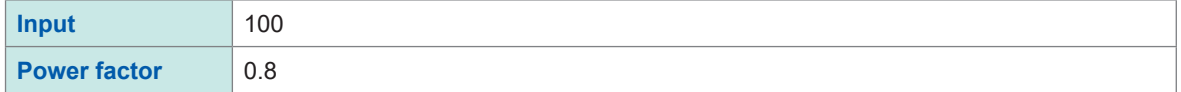

#### *5* **Press the ENTER key while [OK] is selected**

The slope, offset, and unit (W) is automatically set.

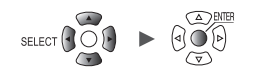

## **Configuring the scaling of the U8554/LR8534 Strain Unit**

#### **Strain gage-type converter**

You can use values on the Strain gage-type converter's inspection record to convert the converter's output into physical quantities.

Two methods are available: using a calibration factor\*<sup>1</sup> and using rated capacity and rated output. If all these values are listed, either method can be used.

#### **When an inspection record provides a calibration factor**

#### **Example setting**

To display waveform data measured using a strain gauge converter having a calibration factor of 0.001442 G /1 × 10<sup>−6</sup> strain\*<sup>2</sup> as figures in gravities (G) (\*2: 10<sup>−6</sup> strain = με)

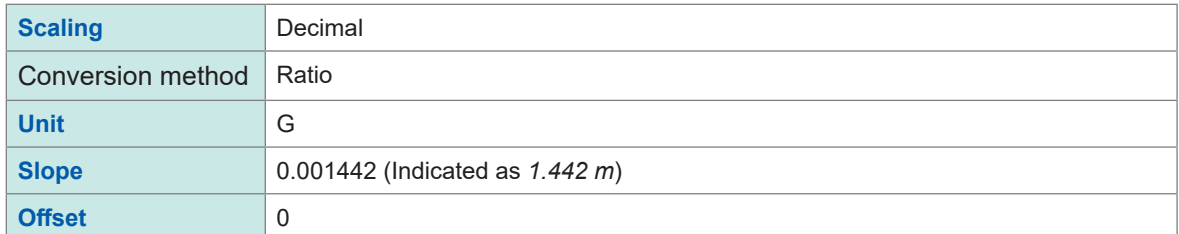

\*1: Some inspection reports may provide a calibration factor in two representations: the one in per one microvolt per volt (/1 μV/V) and the other in per 1 multiplied by 10 to the −6th power strain (/1×10−6 strain). In such a case, enter the quantity expressed in per 1 multiplied by 10 to the −6th power strain.

#### **When an inspection record provides rated capacity and rated output**

See ["\(When the scaling conversion method is set to](#page-67-0) **[Rating]**)" (p. 62).

#### **Strain gage**

To convert values measured using strain gages into strain, determine the scaling conversion ratio using the following corrections:

- Output correction based on strain gage configuration
- Correction based on Young's modulus and Poisson's ratio of an object under measurement

Also, make the following corrections as required:

- Wire-resistance correction
- Gage-ratio correction

See "11.2 Measuring Strain" (p. 404).

Unit  $\begin{array}{|c|c|c|c|c|c|}\n\hline\n\end{array}$  Measure  $\begin{array}{|c|c|c|c|}\n\hline\n\end{array}$  Calculation  $\begin{array}{|c|c|c|}\n\hline\n\end{array}$  System , <u>Hill and the company of the company of the company of the company of the company of the company of the company of the company of the company of the company of the company of the company of the company of the company of </u>

# **1.8 Entering Comments**

This section describes how to enter measurement titles, channel comments, and module identifiers.

- (Tips) You can use keyboards connected to either a computer or the instrument to enter comments. • HTTP server
	- See ["Entering comments" \(p. 270\)](#page-275-0).
	- Logger Utility
	- See "9.1 Using the Logger Utility" (p. 245).
	- USB keyboard (Only alphanumerics are inputtable)
	- See ["1 Entering text with the keyboard" \(p. 13\).](#page-18-0)

## **Title comments**

This section describes how to enter a string of text to serve as the measurement title. (Up to 40 single-byte characters)

See "Text entry method" (p. 10).

Title comments are displayed at the top of the waveform screen.

You can use title comments to identify measurement based on image data when display screenshots are saved.

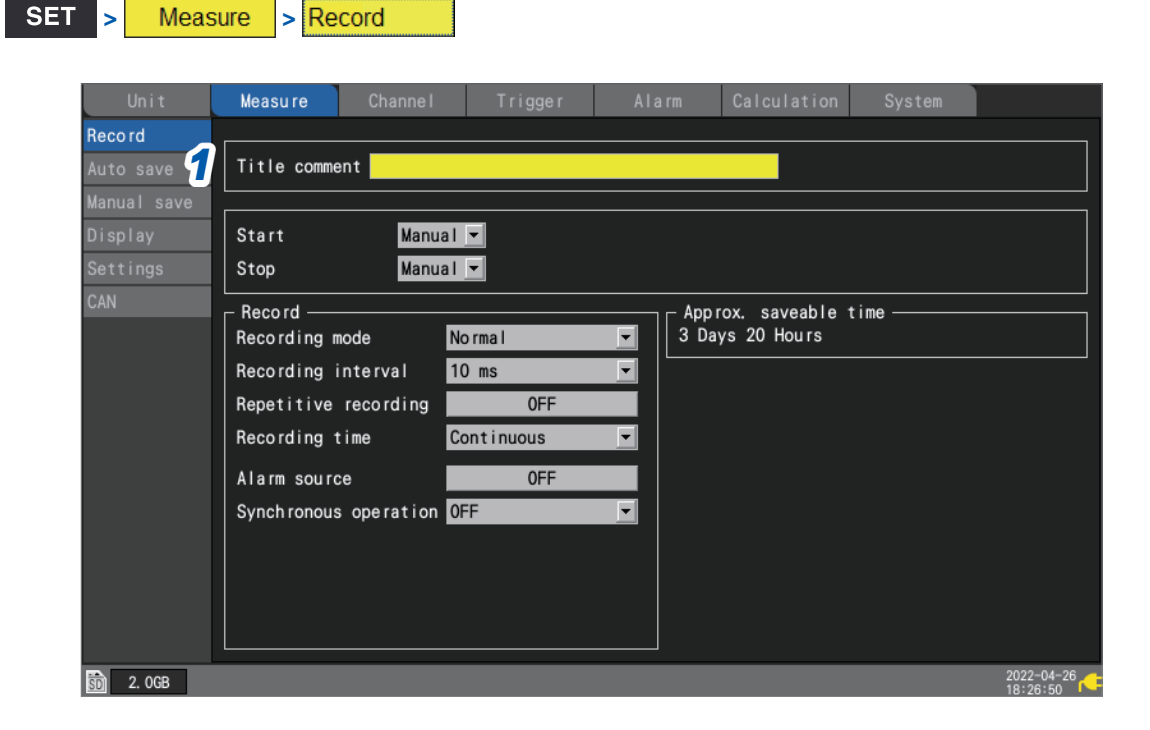

*1* **Select [Title comment] with the Left Arrow, Right Arrow, Up Arrow, and Down Arrow keys and press the ENTER key.**

The text entry window will open. See "Text entry method" (p. 10).

*2* **Enter text and press the ENTER key.**

The entered text will be accepted.

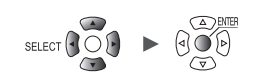
## **Channel comments**

This section describes how to enter a string of text for each channel. (Up to 40 single-byte characters)

See "Text entry method" (p. 10).

Channel comments are displayed on the screen when the waveform screen is set to **[Wave+Value]**. Channel comments allow you to identify channels when measuring numerous channels.

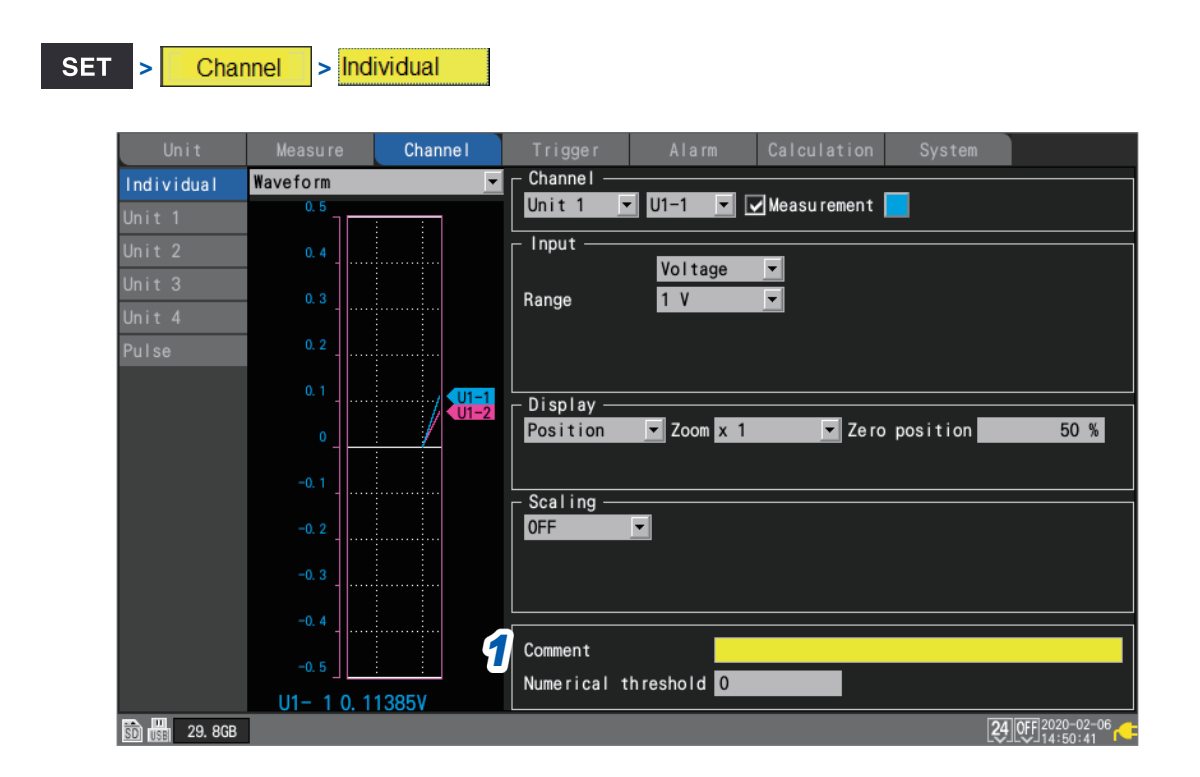

#### *1* **Select [Comment] with the Left Arrow, Right Arrow, Up Arrow, and Down Arrow keys and press the ENTER key.**

The text entry window will open. See "Text entry method" (p. 10).

### *2* **Enter text and press the ENTER key.**

The entered text will be accepted.

You can use **[Comment]** on the settings list screen to enter channel comments. See ["1.9 Configuring Channels in a List" \(p. 69\)](#page-74-0).

Unit  $\begin{array}{|c|c|c|c|c|c|}\n\hline\n\end{array}$  Measure  $\begin{array}{|c|c|c|c|c|}\n\hline\n\end{array}$  Calculation  $\begin{array}{|c|c|c|c|}\n\hline\n\end{array}$  System

, <u>Historica</u> Latinum (1944)<br>1945 - Carlo Barbara, poeta estado en la contradición de la contradición de la contradición de la contradició<br>1946 - Carlo Barbara, poeta en la contradición de la contradición de la contradició

L

## **Module identifiers**

This section describes how to enter an identifier (string of text) for each module. (Up to 16 characters)

See "Text entry method" (p. 10).

You can use module identifiers to identify modules when using multiple modules.

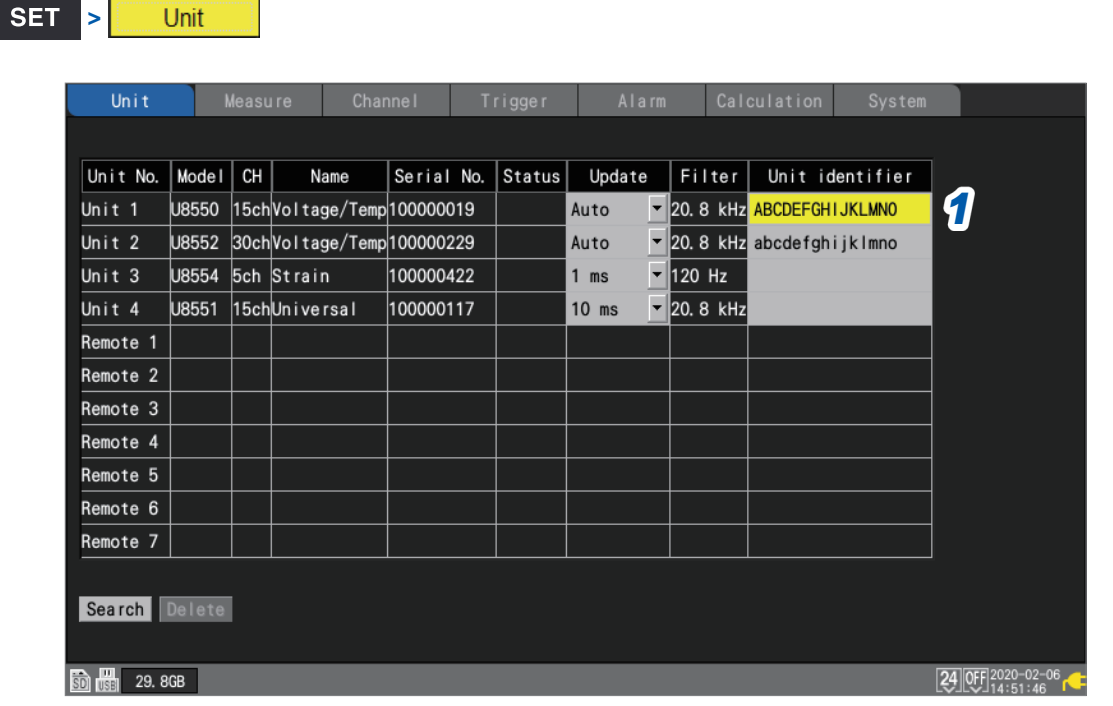

*1* **Select [Unit identifier] with the Left Arrow, Right Arrow, Up Arrow, and Down Arrow keys and press the ENTER key.**

The text entry window will open. See "Text entry method" (p. 10).

*2* **Enter text and press the ENTER key.**

The entered text will be accepted.

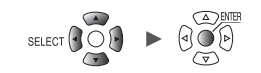

. . . . . . . . . . .

## **1.9 Configuring Channels in a List**

<span id="page-74-0"></span>This section describes how to review module settings on the list.

#### **> > [Unit n]**, **[Remote n]** (n = 1, 2, . . .) **SET**

#### **Settings list screen: [Input]**

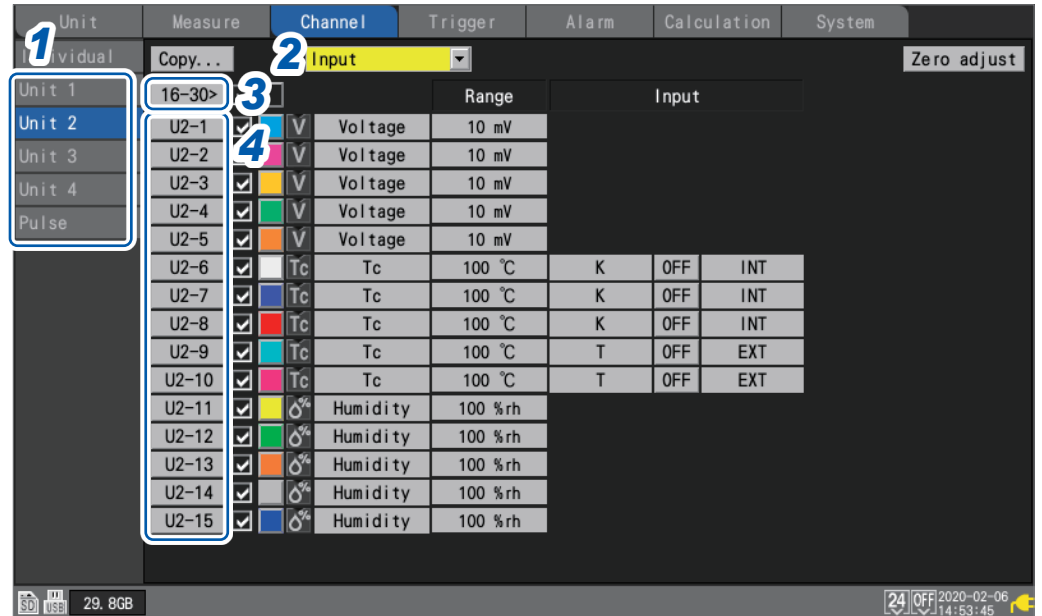

- *1* **On the sub tab, select the module whose settings you wish to display in the list.**
- *2* **Select the item to display.**

**Input** , **Display**, **Scaling**, **Comment**, **Numerical calc**

Settings list screen: **[Display]**

| Unit              | Measure                                   |    | <b>Channel</b> |          | Trigger                  | Alarm    | Calculation    | System          |             |
|-------------------|-------------------------------------------|----|----------------|----------|--------------------------|----------|----------------|-----------------|-------------|
| Individual        | Copy                                      |    | Display        |          | $\overline{\phantom{a}}$ |          |                |                 | Zero adjust |
| Unit <sub>1</sub> | $16-30$ $\triangleright$ $\triangleright$ |    |                |          | Range                    | Display  |                |                 |             |
| Unit 2            | $U2-1$                                    | ⊽  | v              | Voltage  | 10 <sub>mV</sub>         | Position | x <sub>1</sub> | 50 %            |             |
| Unit 3            | $U2-2$                                    | ⊽  | Æ              | Voltage  | 10 <sub>mV</sub>         | Position | x <sub>1</sub> | 50 %            |             |
| Unit 4            | $U2-3$                                    | M  | $\mathbf{w}$   | Voltage  | 10 <sub>mV</sub>         | Position | x <sub>1</sub> | 50 %            |             |
| Pulse             | $U2 - 4$                                  | ⊡  | N              | Voltage  | 10 <sub>m</sub>          | Position | x <sub>1</sub> | 50 <sub>5</sub> |             |
|                   | $U2-5$                                    | ы  | lv             | Voltage  | 10 <sub>mV</sub>         | Position | x <sub>1</sub> | 50 %            |             |
|                   | $U2-6$                                    | ∣⊽ | <b>ITc</b>     | Tc       | 100 °C                   | Position | x <sub>1</sub> | 0 <sup>8</sup>  |             |
|                   | $U2-7$                                    | M  | <b>T</b> c     | Tc       | 100 °C                   | Position | x <sub>1</sub> | 0 <sup>6</sup>  |             |
|                   | $U2-8$                                    | M  | <b>T</b> c     | Tc       | 100 °C                   | Position | x <sub>1</sub> | 0 <sup>8</sup>  |             |
|                   | $U2-9$                                    | ы  | <b>T</b> c     | Tc       | 100 °C                   | Position | x <sub>1</sub> | 0 <sup>8</sup>  |             |
|                   | $U2-10$                                   | ⊡  | <b>T</b> c     | Tc       | 100 °C                   | Position | x <sub>1</sub> | 0 <sup>6</sup>  |             |
|                   | $U2 - 11$                                 | ⊡  | *ه             | Humidity | 100 %rh                  | Position | x <sub>1</sub> | 0 <sup>8</sup>  |             |
|                   | $U2-12$                                   | ⊽  | ا⊗"            | Humidity | 100 %rh                  | Position | x <sub>1</sub> | 0 <sup>8</sup>  |             |
|                   | $U2-13$                                   | ౹⊍ | $\bullet$      | Humidity | 100 %rh                  | Position | x <sub>1</sub> | 0 <sup>8</sup>  |             |
|                   | $U2 - 14$                                 | ⋓  | $\bullet$      | Humidity | 100 %rh                  | Position | x <sub>1</sub> | 0 <sup>6</sup>  |             |
|                   | $U2-15$                                   | M  | <b>ISP</b>     | Humidity | 100 %rh                  | Position | x <sub>1</sub> | 0%              |             |
|                   |                                           |    |                |          |                          |          |                |                 |             |

**Bdd** ass<br>See "1.6 Configuring the Waveform Display" (p. 54).

#### Settings list screen: **[Comment]**

| Unit              | <b>Measure</b>                            | <b>Channel</b>              | Trigger        | Alarm   | Calculation                | System |                  |
|-------------------|-------------------------------------------|-----------------------------|----------------|---------|----------------------------|--------|------------------|
| Individual        | Copy                                      | Comment                     | $\blacksquare$ |         |                            |        | Zero adjust      |
| Unit 1            | $16-30$ $\triangleright$ $\triangleright$ |                             | Range          |         | Comment                    |        |                  |
| Unit <sub>2</sub> | $U2-1$<br>⊡                               | V<br>Voltage                | 10 mV          |         | ABCDEFGHIJKLMN0PORSTUVWXYZ |        |                  |
| Unit 3            | $U2-2$<br>⊡                               | ۷<br>Voltage                | 10 mV          | comment |                            |        |                  |
| Unit 4            | $U2-3$<br>M                               | Voltage<br>۷                | $10$ mV        | Testing |                            |        |                  |
| Pulse             | $U2 - 4$<br>⊡                             | V<br>Voltage                | $10$ mV        |         |                            |        |                  |
|                   | $U2-5$<br>⊡                               | v<br>Voltage                | 10 mV          |         |                            |        |                  |
|                   | $U2-6$<br>⊡                               | <b>ITc</b><br><b>Tc</b>     | 100 °C         |         |                            |        |                  |
|                   | $U2-7$<br>$\overline{\mathbf{v}}$         | l Tc<br>Tc                  | 100 °C         |         |                            |        |                  |
|                   | $U2-8$<br>⊡                               | <b>ITC</b><br>Tc:           | 100 °C         |         |                            |        |                  |
|                   | ⊡<br>$U2-9$                               | l Tc<br>Tc                  | 100 °C         |         |                            |        |                  |
|                   | $U2-10$<br>⊡                              | <b>ITc</b><br>Tc            | 100 °C         |         |                            |        |                  |
|                   | $U2 - 11$<br>M                            | <b>OB</b><br>Humidity       | 100 %rh        |         |                            |        |                  |
|                   | $U2-12$<br>⊡                              | $\bullet$<br>Humidity       | 100 %rh        |         |                            |        |                  |
|                   | $U2 - 13$<br>M                            | <b>VOID</b><br>Humidity     | 100 %rh        |         |                            |        |                  |
|                   | $U2 - 14$<br>⊡                            | 10%<br>Humidity             | 100 %rh        |         |                            |        |                  |
|                   | $U2-15$<br> ⊡                             | 10 <sup>6</sup><br>Humidity | 100 %rh        |         |                            |        |                  |
|                   |                                           |                             |                |         |                            |        |                  |
| 脑晶<br>29.8GB      |                                           |                             |                |         |                            |        | 24 00 2220-02-06 |

See "1.8 Entering Comments" (p.66).

Settings list screen: **[Scaling]**

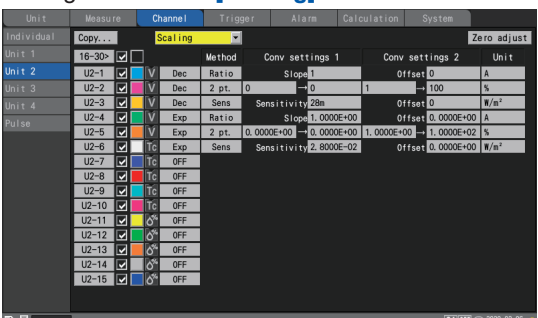

**na ass**<br>See "1.7 Using the Scaling Function" (p. 60).

#### Settings list screen: **[Numerical calc]**

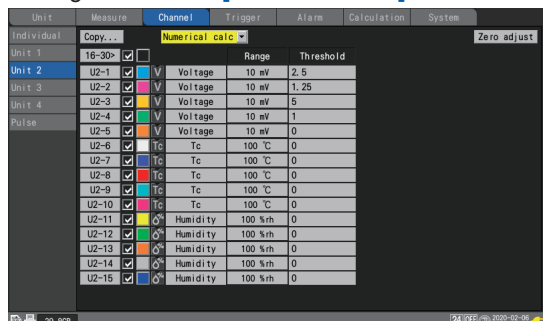

See "Configuring numerical calculations" (p. 198).

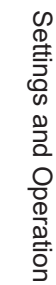

## *3* **(U8552, LR8532)**

- Press the **ENTER** key while **[16-30>]** is selected to display CH16 to CH30.
- Press the **ENTER** key while **[1-15>]** is selected to display CH1 to CH15.

### *4* **Select a channel number and press the ENTER key.**

The individual settings window will open, allowing you to configure the settings. Press the **ESC** key to close the window.

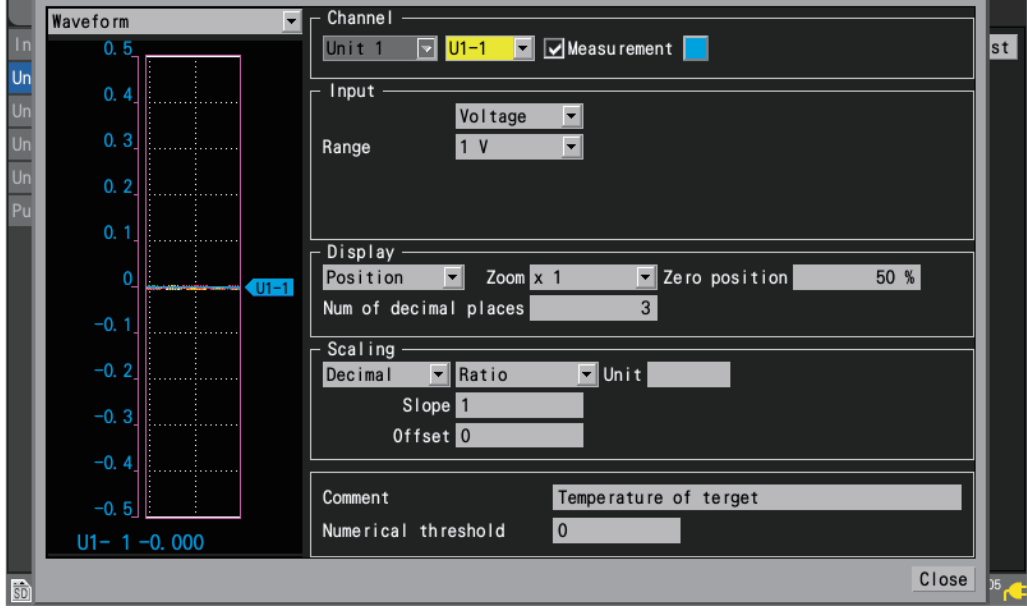

See "1.4 Configuring Input Channels" (p.25).

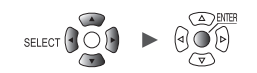

## **Pulse settings list screen**

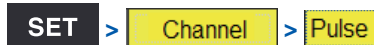

## **Settings list screen: [Input]**

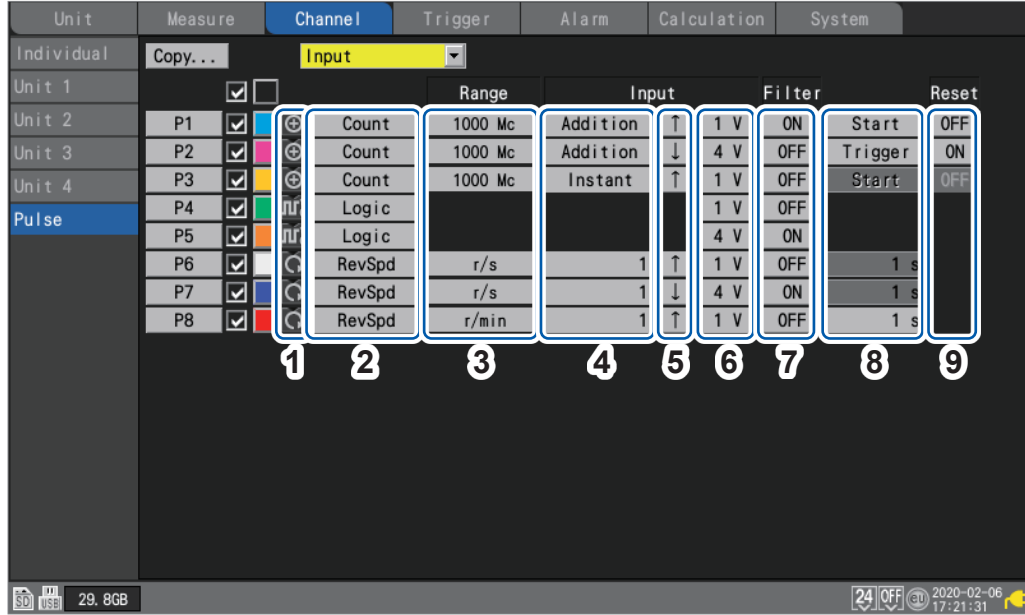

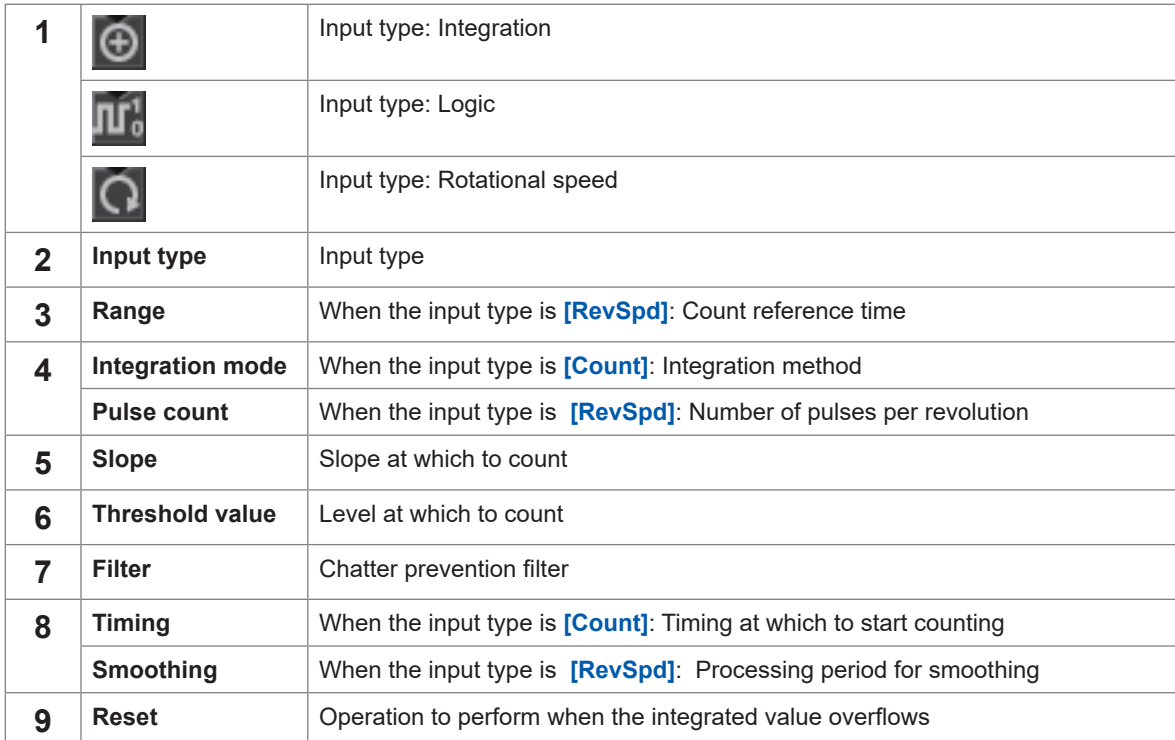

Unit Measure Channel Trigger Alarm Calculation System , <u>Historica</u> Latinum (1944)<br>1945 - Carlo Barbara, poeta estado en la contradición de la contradición de la contradición de la contradició<br>1946 - Carlo Barbara, poeta en la contradición de la contradición de la contradició

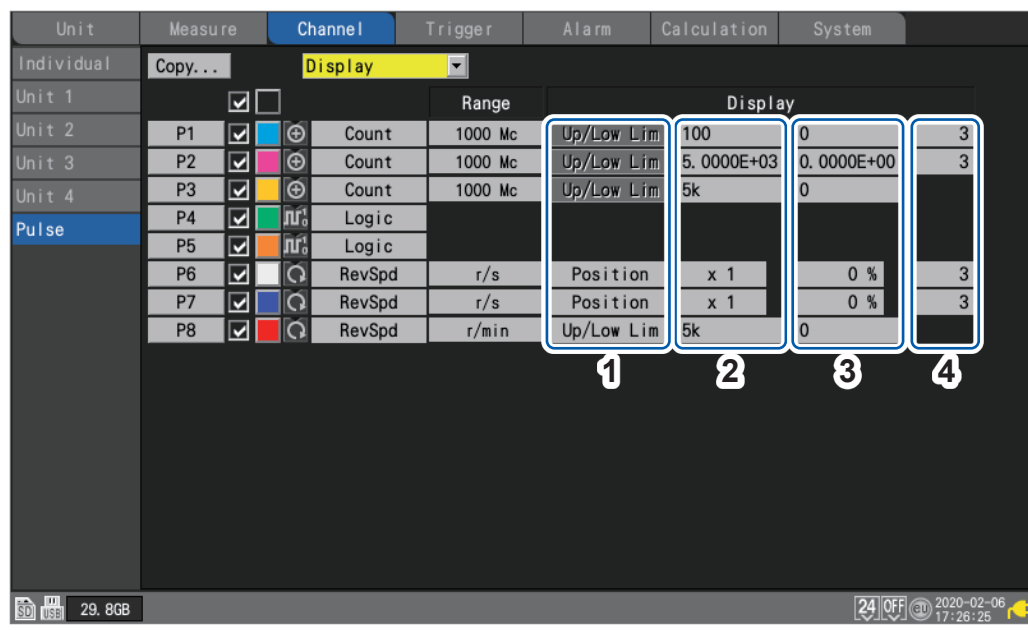

### **Settings list screen: [Display]**

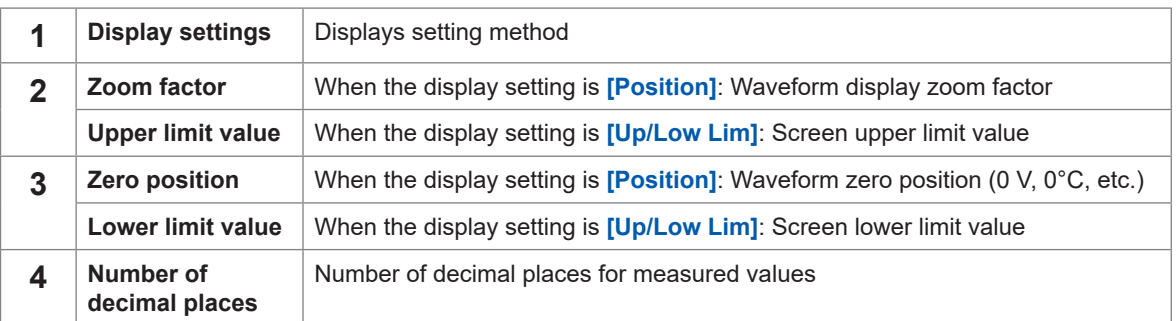

### **Settings list screen: [Scaling]**

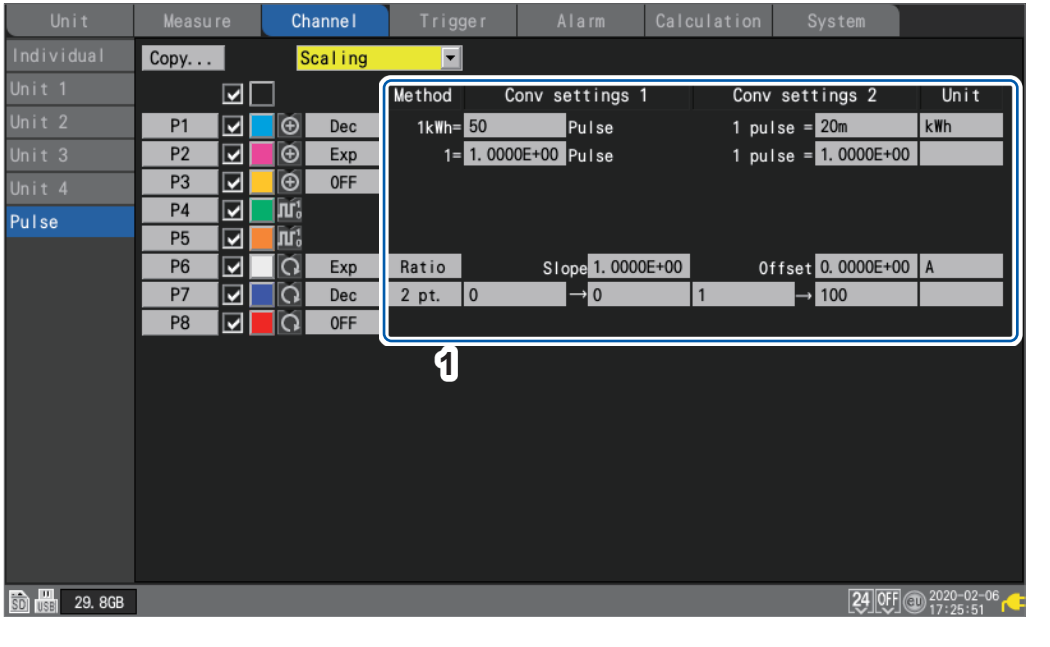

**1** Scaling Scaling settings

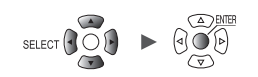

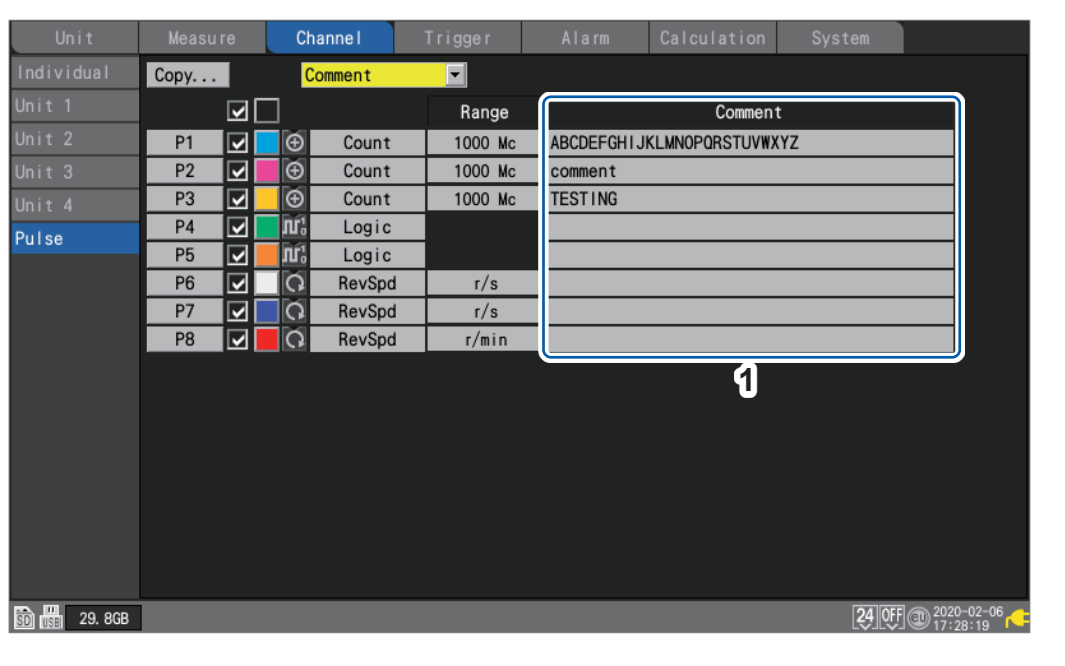

#### **Settings list screen: [Comment]**

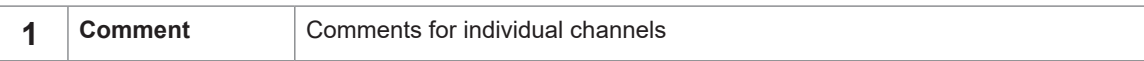

#### **Settings list screen: [Numerical calc]**

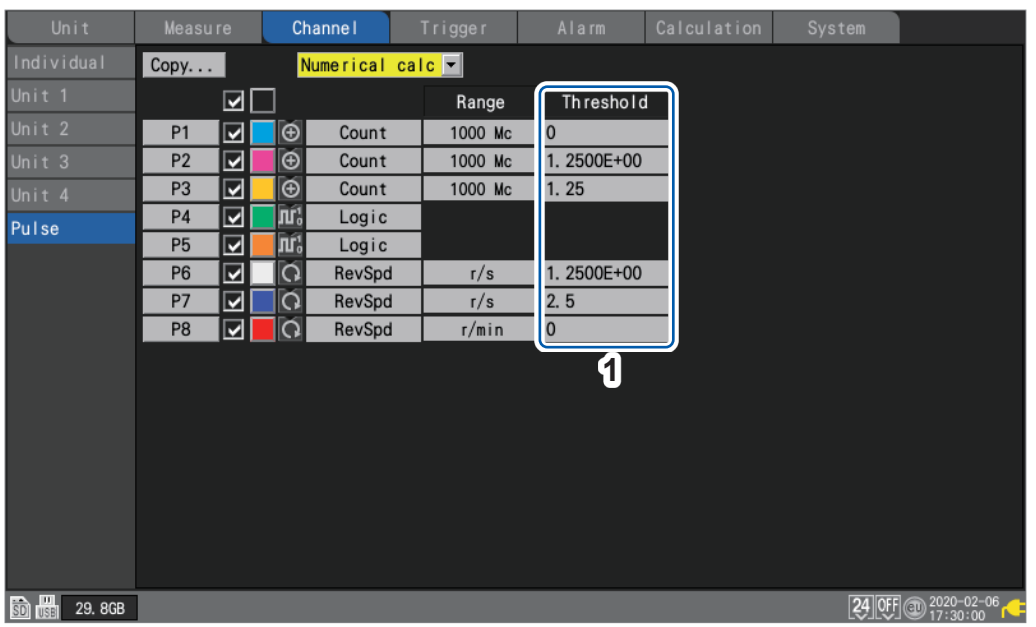

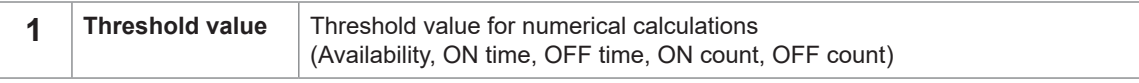

(Tips) Threshold values will be used for numerical calculations. For more information about threshold values, see "Configuring numerical calculations" (p. 198).

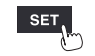

## **Copying channel settings**

This section describes how to copy one module's settings to another module.

**SET > > [Unit n]**, **[Remote n]** (n = 1, 2, . . .)

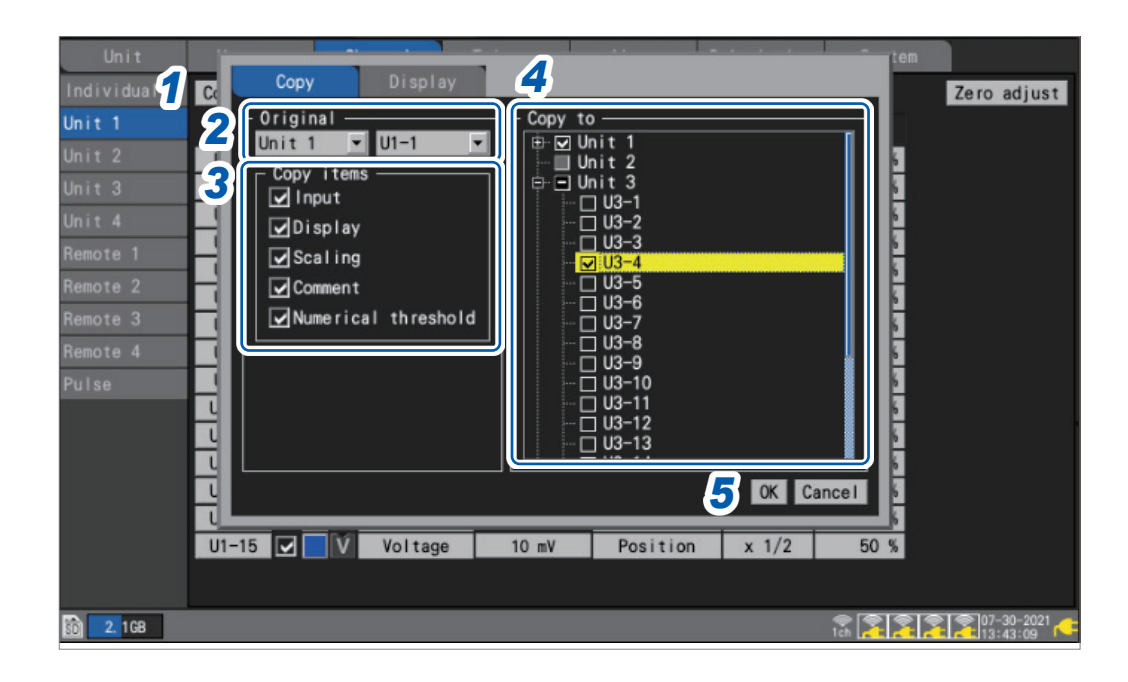

*1* **Press the ENTER key while [Copy...] is selected.**

The settings window will open.

- *2* **Under [Original], select the copy source unit and channel.**
- *3* **Under [Copy items], select the checkboxes for the items you wish to copy.**
- *4* **Under [Copy to], select the checkboxes for the units and channels to which you wish to copy the settings.**
- *5* **Select [OK] and press the ENTER key.**

The settings will be copied.

All settings of a module will be copied when the source channel is set to **[ALL]**. Pressing the **ENTER** key while **[Cancel]** is selected to cancel the copy operation.

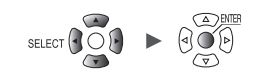

## **Configuring channel settings at once**

This section describes how to turn the measurement on or off and configure the waveform display color settings for all channels on a module.

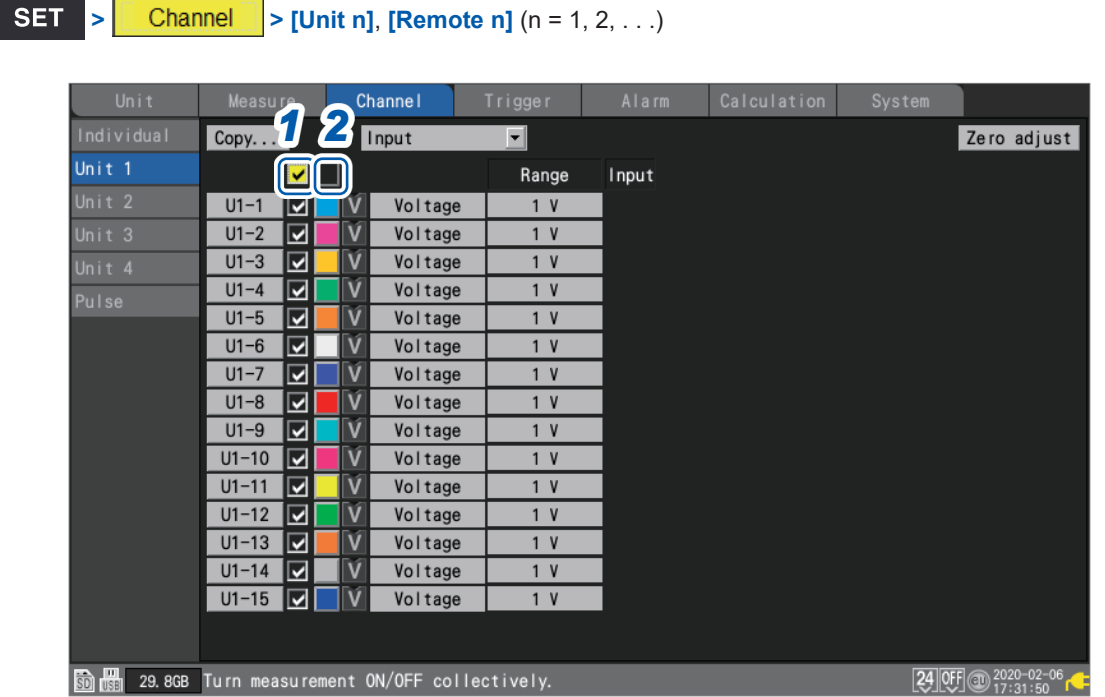

#### *1* **Select the measurement ON/OFF check box and press the ENTER key.**

Each time you press the **ENTER** key, the measurement setting for all channels will toggle between ON and OFF.

#### *2* **Select the measurement display color check box and press the ENTER key.**

Each time you press the **ENTER** key, the display setting for all channels will toggle between ON and OFF.

## **Aligning waveforms' zero positions**

This section describes how to align zero positions for displayed waveforms at a specified interval based on channel 1 of the sub tab unit.

**SET** 
$$
\triangleright
$$
 **Channel**  $\triangleright$  **[Unit n]**  $(n = 1, 2, \ldots)$ 

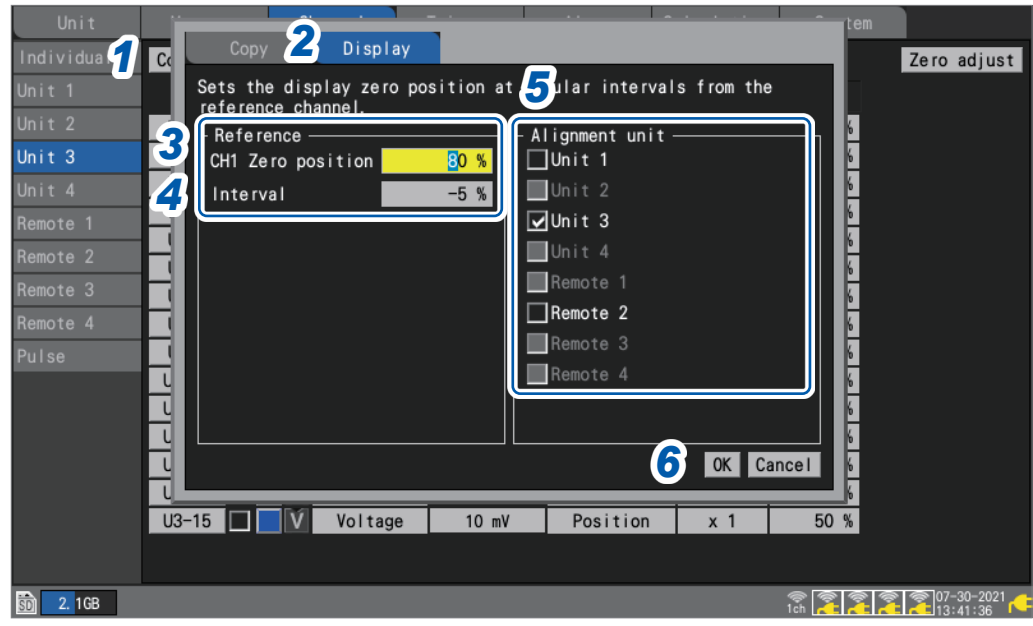

*1* **Press the ENTER key while [Copy…] is selected.**

The settings window will open.

- *2* **Using the up and down keys, select the [Display] tab.**
- *3* **Under [CH1 Zero position] under [Reference], set the zero position for the reference channel (CH1).**
- *4* **Under [Interval] under [Reference], set the interval for uniform alignment.**
- *5* **Under [Alignment unit], select the checkboxes for the units whose zero positions you wish to align.**
- *6* **Select [OK] and press the ENTER key.**
	- Alignment is only valid for the reference channel and channels whose copy destination channel display setting is **[Position]**.
	- The range for the reference channel's zero position varies with the zoom factor.
	- If **[Interval]** is negative, zero positions will be shifted from the reference channel's zero position in the negative direction at a set interval; if it's positive, they'll be shifted similarly in the positive direction.
	- Alignment is valid for units with the same number of channels in the same system. U8550 and LR8530 (Voltage/Temp Units, 15 channels of plug-in and wireless modules) U8551 and LR8531 (Universal Units, 15 channels of plug-in and wireless modules) U8552 and LR8532 (Voltage/Temp Units, 30 channels of plug-in and wireless modules) U8553 and LR8533 (High Speed Voltage Units, 5 channels of plug-in and wireless modules) U8554 and LR8534 (Strain Units, 5 channels of plug-in and wireless modules) U8556 and LR8536 (Current Modules, 5 channels of plug-in and wireless modules)
	- If the maximum or minimum value for the zero position is exceeded due to the zoom factor at the time of alignment, the maximum or minimum value will be used.

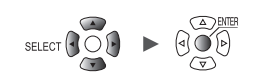

### **Example settings**

#### **Setting CH1's zero position to 85% and aligning at a 5% interval**

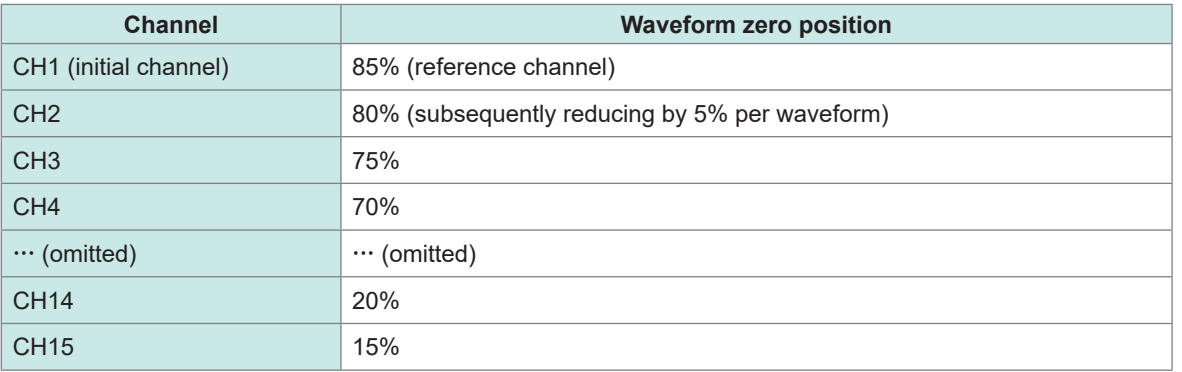

### **Waveform screen before alignment**

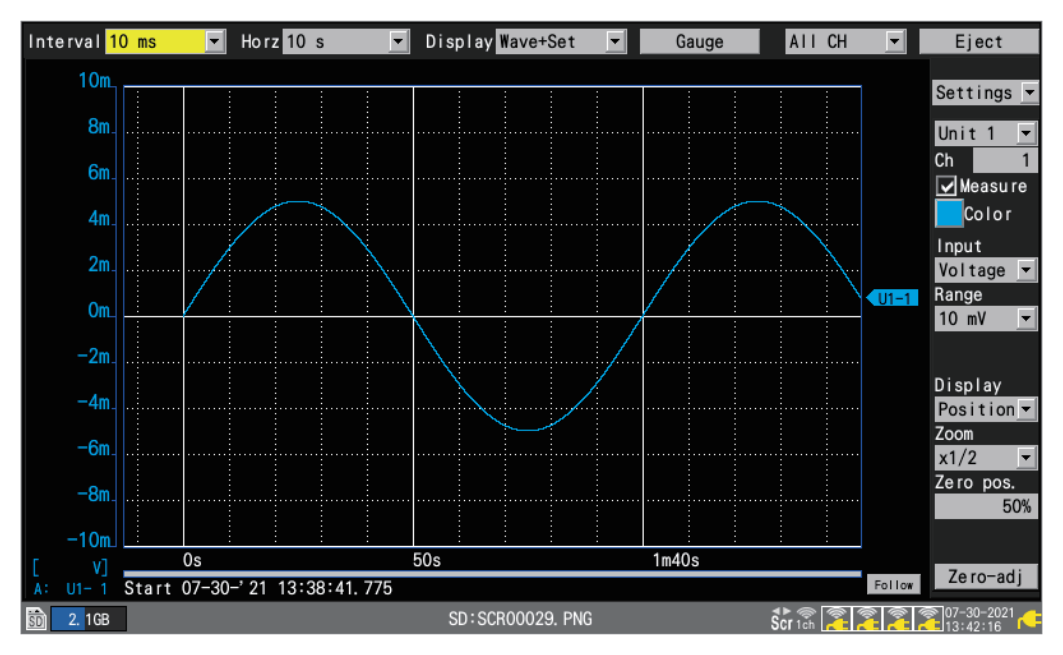

### **Waveform screen after alignment**

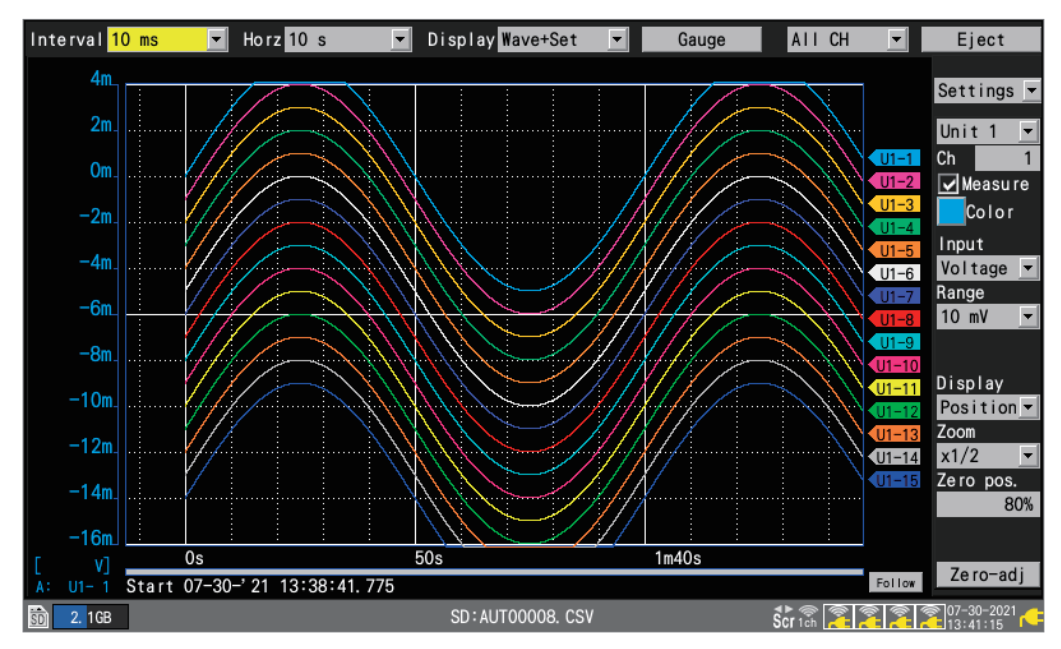

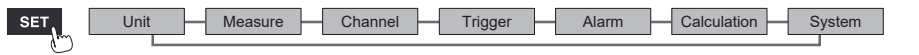

Î

# **1.10 Performing Zero Adjustment**

<span id="page-83-0"></span>This section describes how to correct misalignment of inputs and set the instrument's reference voltage to 0 V.

Perform zero adjustment if the reference voltage is not 0 V with a pair of input terminals shortcircuited.

Execute zero adjustment without inputting any signals. Zero adjustment may not be complete normally with signals input. There is no need to short-circuit the positive and negative terminals of the instrument.

Zero adjustment is performed as follows:

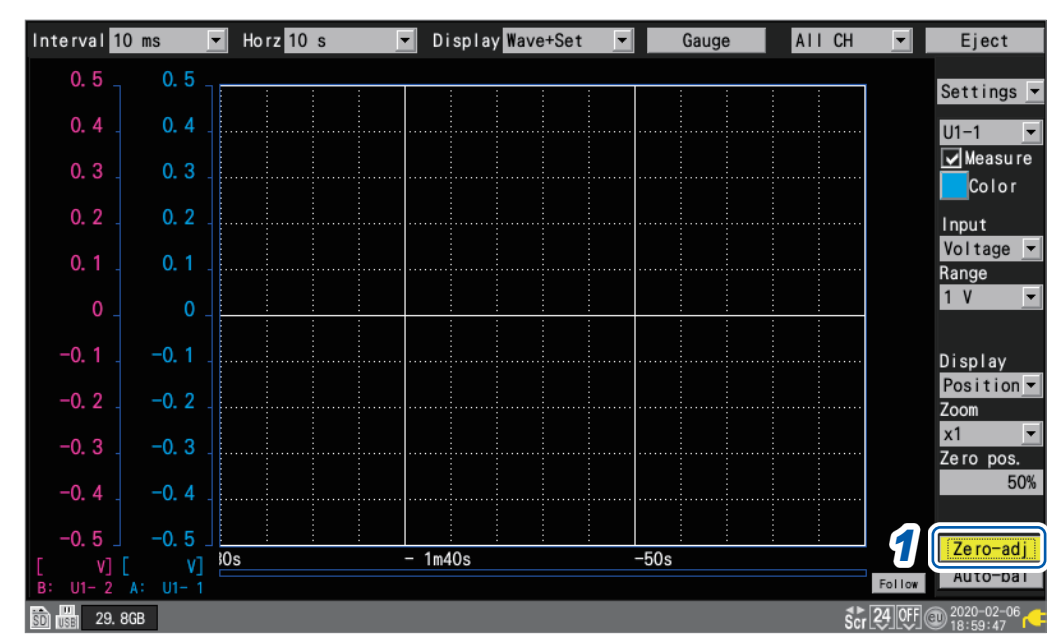

### *1* **Press the ENTER key while [Zero-adj] is selected on the waveform screen.**

Zero adjustment values are reset when a system reset is performed. Zero adjustment cannot be performed while measurement is in progress.

(Tips) The internal temperature of the instrument and modules will stabilize once at least 30 minutes has elapsed since they were turned on. Temporal variation can be limited by performing zero adjustment in this state.

The zero adjustment function is disabled for Strain Units (U8554, LR8534) and CAN Units (U8555, LR8535).

To adjust the zero position of Strain Units, use the auto-balancing function.

For more information about auto-balancing, see ["Measuring strain" \(p. 36\).](#page-41-0)

For more information about adjusting the zero position of the current module, see the step 8 in ["Measuring current" \(p. 38\)](#page-43-0).

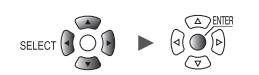

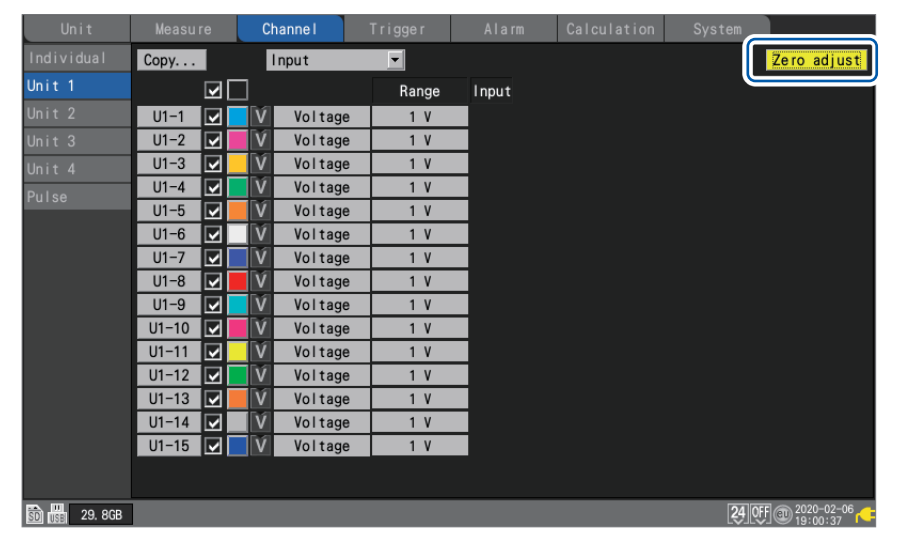

#### Zero adjustment can also be performed on the settings list screen.

 $\overline{\mathbf{1}}$ 

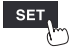

## **1.11 Checking Input Signals (Monitor Function)**

This section describes how to check input waveforms to verify that settings such as the range and display range have properly been configured before starting measurement. Press the **MONITOR** key to display waveforms and values on the monitor screen. Data will be displayed on the screen but not saved in the instrument's internal buffer memory or on storage media.

#### **(1) Setting the time per division**

See the step "Under **[Horizontal axis]**[, select the time per division." \(p. 58\)](#page-63-0).

#### **(2) Selecting the module to display**

Waveforms for up to 166 channels can be displayed. (Maximum number of channels: 120 analog, 8 pulse, 8 alarm, and 30 waveform calculation)

**(3) Turning the gage on or off**

You can choose the channels for which to display a gage.

**(4) Switching the channels to display (for modules with 16 channels or more)**

Values can be displayed for up to 15 channels on one screen.

#### **(5) Switching display channels for CAN Units**

Up to 125 CAN channels can be displayed at the same time.

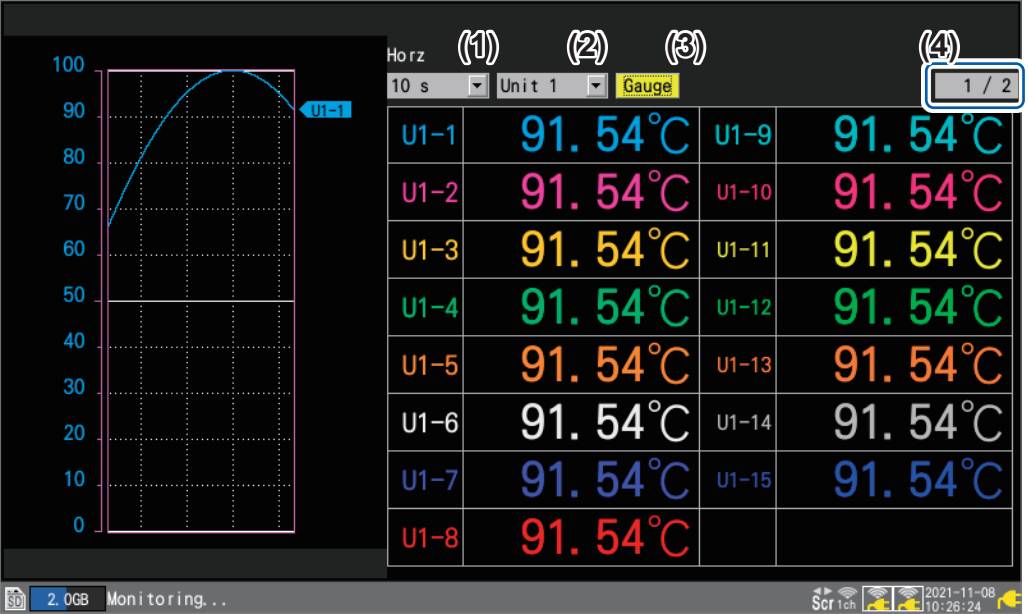

The monitor function will terminate when you change the screen display or start measurement.

- The monitor function cannot be used while measurement is in progress.
- The monitor function cannot be used when **[Synchronous operation]** is set to **[Primary]** or **[Secondary]**.
- The more characters are displayed, the smaller the character sizes become.

You can use the monitor screen displayed during the trigger standby state to activate trigger forcibly.

See "2.8 Forcibly Activating the Trigger" (p. 136).

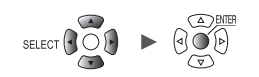

## **1.12 Starting and Stopping Measurement**

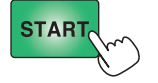

Press the **START** key to start measurement.

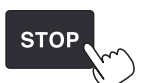

Press the **STOP** key to stop measurement.

When the **[Operation error prevention]** setting is **[ON]**, an operation confirmation window will be displayed. Press the **ENTER** key while **[Yes]** is selected to start measurement.

Starting measurement after stopping it will cause the measurement data in the instrument's internal buffer memory to be deleted. Save important data on an SD Memory Card or a USB Drive before starting measurement again.

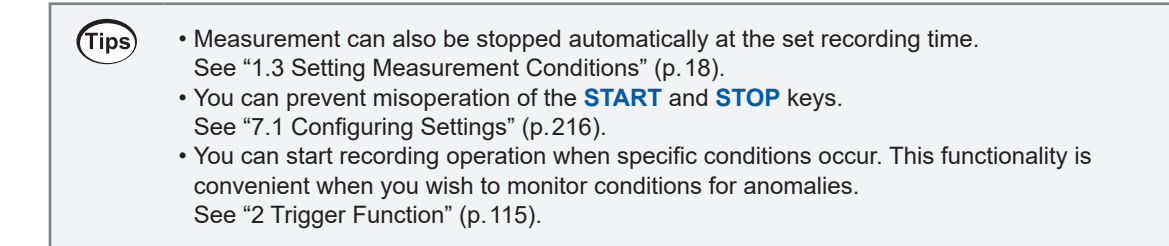

#### **Measurement operation**

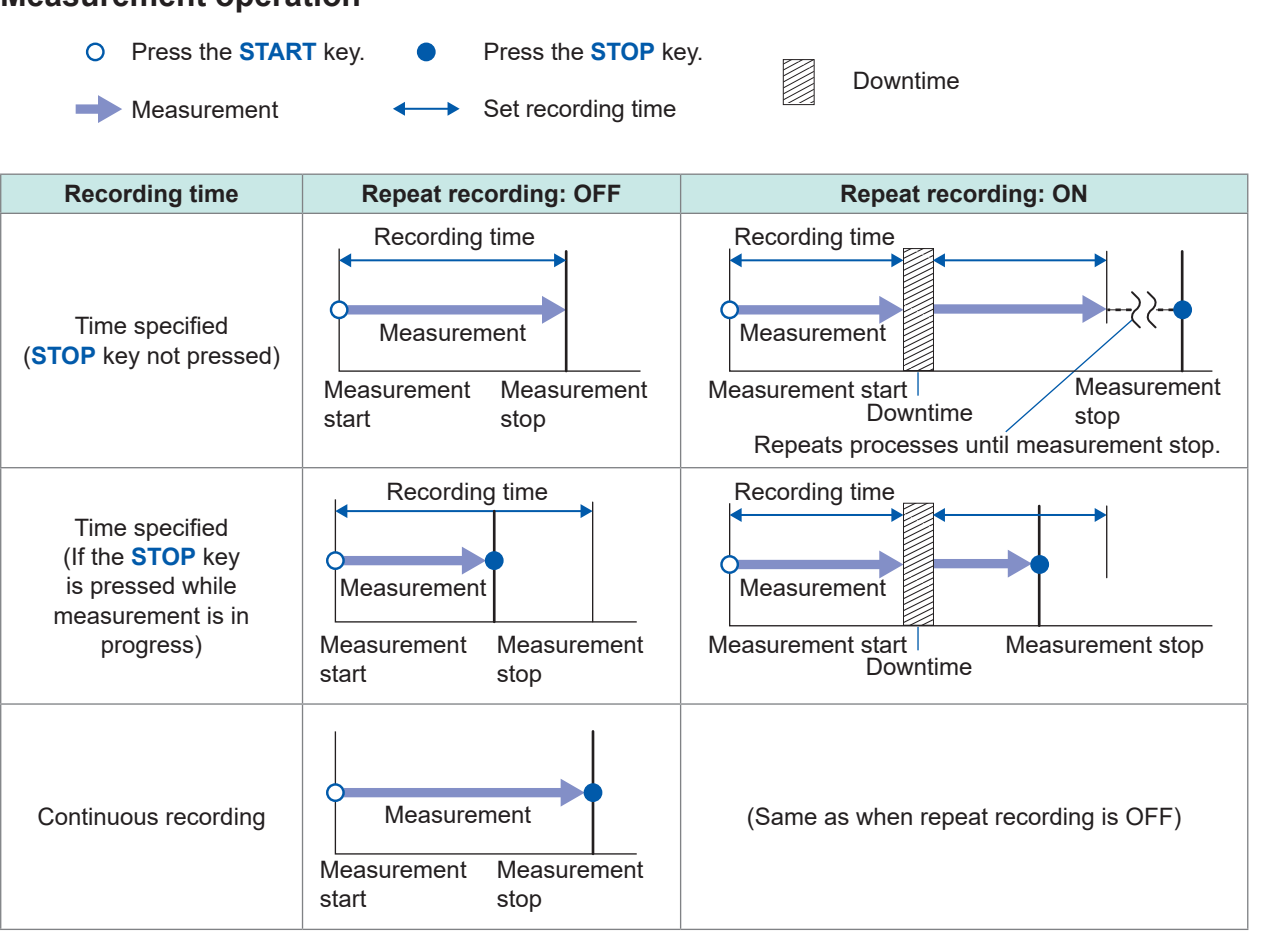

, <u>Historica</u> Latinum (1944)<br>1945 - Carlo Barbara, poeta estado en la contradición de la contradición de la contradición de la contradició<br>1946 - Carlo Barbara, poeta en la contradición de la contradición de la contradició

**81**

## **1.13 Observing Waveforms**

<span id="page-87-0"></span>Press the **WAVE** key to display the waveform screen. The waveform screen is displayed at all times while measurement is in progress.

- The screen provides the following functionality:
- Moving (scrolling) waveforms
- Moving waveforms while measurement is in progress (to check past waveform data)
- Enlarging and shrinking waveforms
- Reading values from waveforms with the A/B cursors
- Displaying a gage (scale) on the left side of the screen
- Displaying comments on the right side of the screen
- Confirming the system configurations during measurement (by pressing the **SET** key).

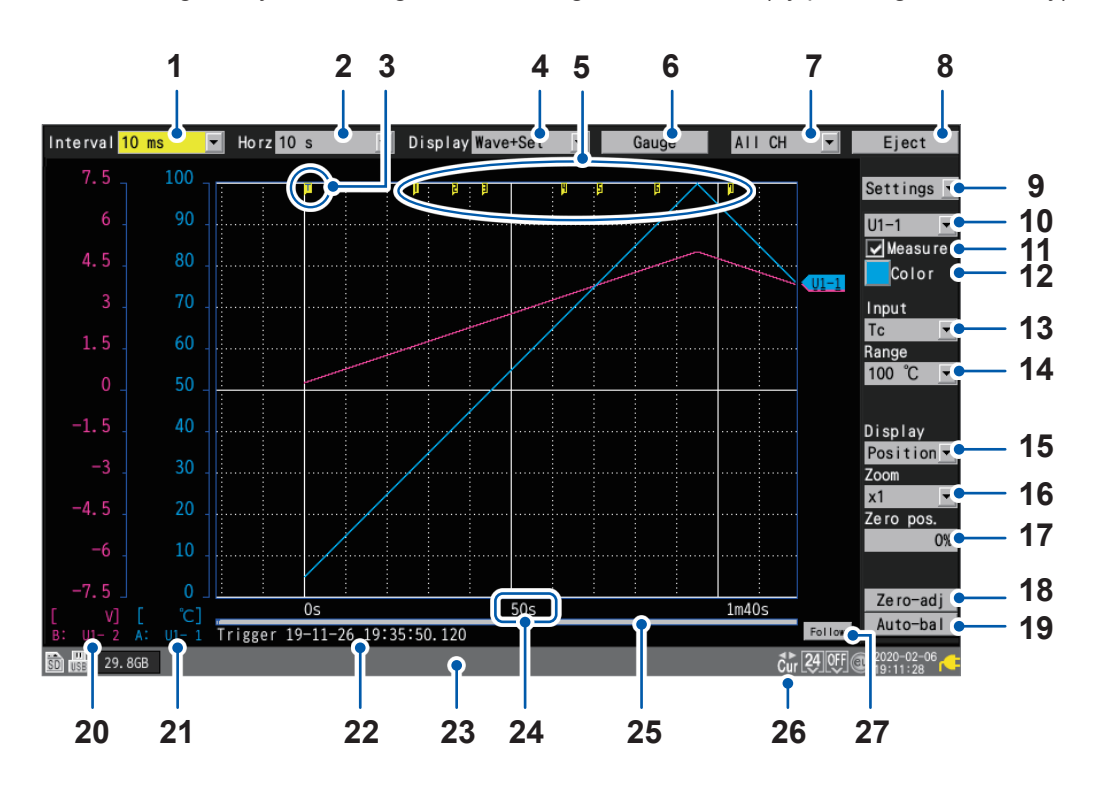

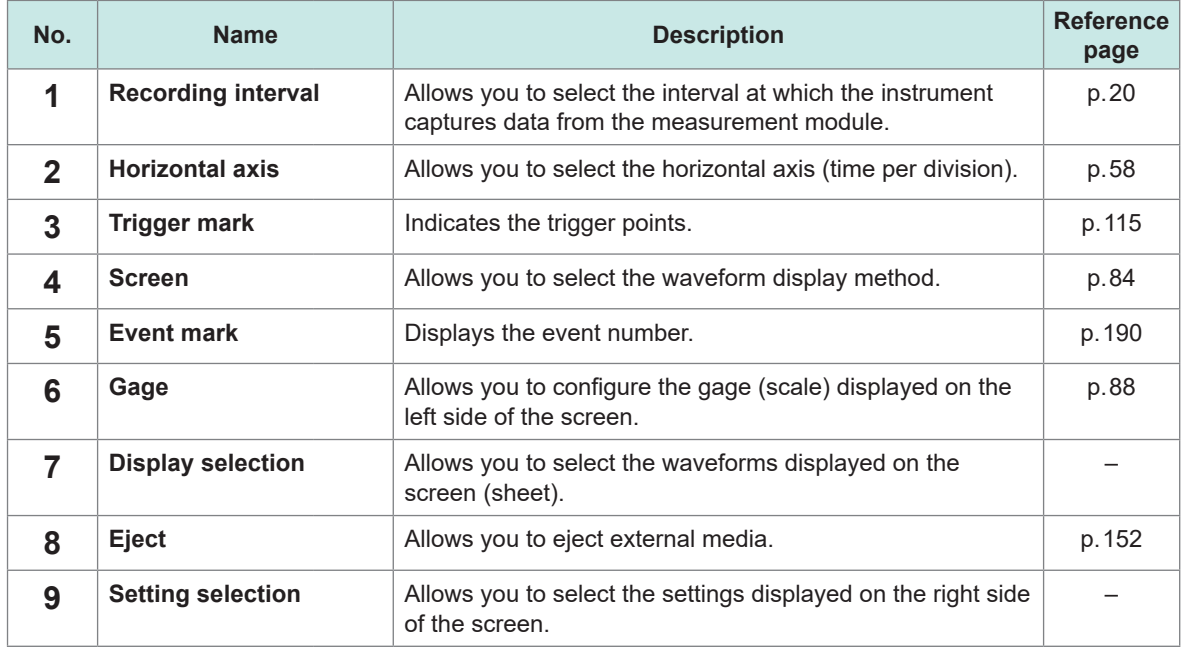

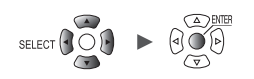

Settings and Operation

Settings and Operation

1

**83**

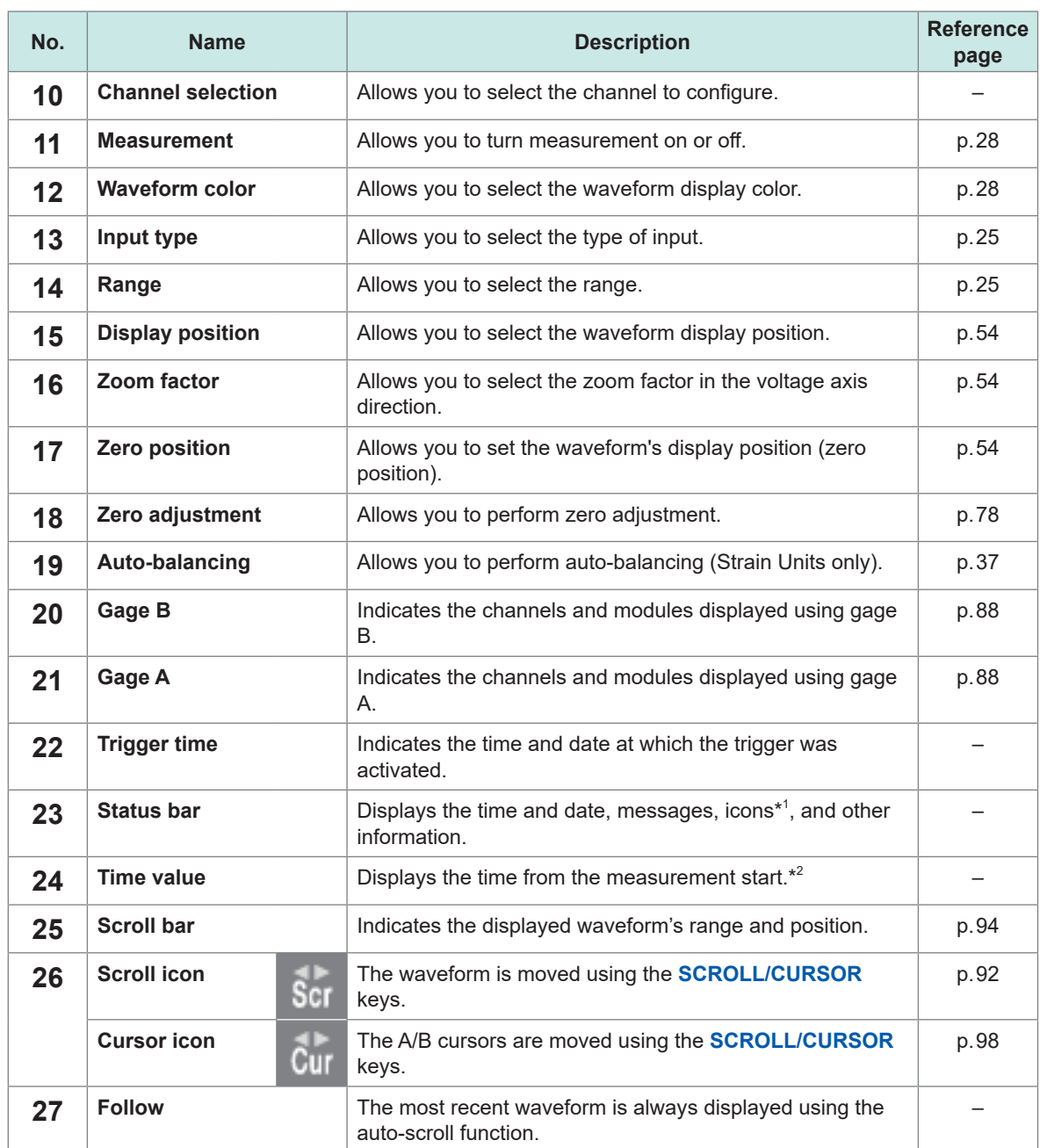

\*1: For more information about icons other than the scroll and cursor icons, see "Screen and icons" in "1.2 Part Names and Functions; Screens" in the Quick Start Manual.

\*2: The waveform screen, value screen, and warning screen of the instrument express minute, a unit of time, in terms of the letter *m* instead of *min*.

Unit  $\begin{array}{|c|c|c|c|c|c|}\n\hline\n\end{array}$  Measure  $\begin{array}{|c|c|c|c|c|}\n\hline\n\end{array}$  Calculation  $\begin{array}{|c|c|c|c|}\n\hline\n\end{array}$  System

, <u>Historica</u> Latinum (1944)<br>1945 - Carlo Barbara, poeta estado en la contradición de la contradición de la contradición de la contradició<br>1946 - Carlo Barbara, poeta en la contradición de la contradición de la contradició

## <span id="page-89-0"></span>**Waveform display**

This section describes how to change the method used to display measured waveforms.

Under **[Display]**, select the waveform display method.

**Wave+Set**, **Wave**, **Wave+Value**, **Value**, **Alarm, XY+Set**\*, **XY+Value**\*

You can also select the display method with the **WAVE** key.

Each time you press the **WAVE** key, the display will cycle to the next display method.

\*: Can only be selected when **[X-Y Composite]** is **[ON]**

## **[Wave+Set]**

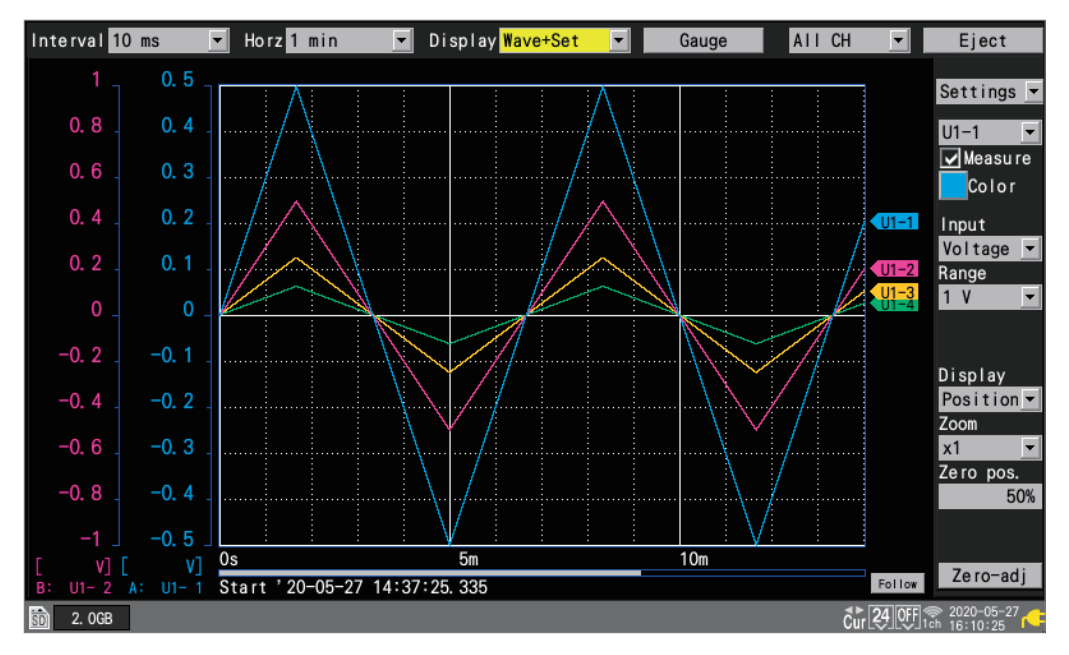

### **[Wave]**

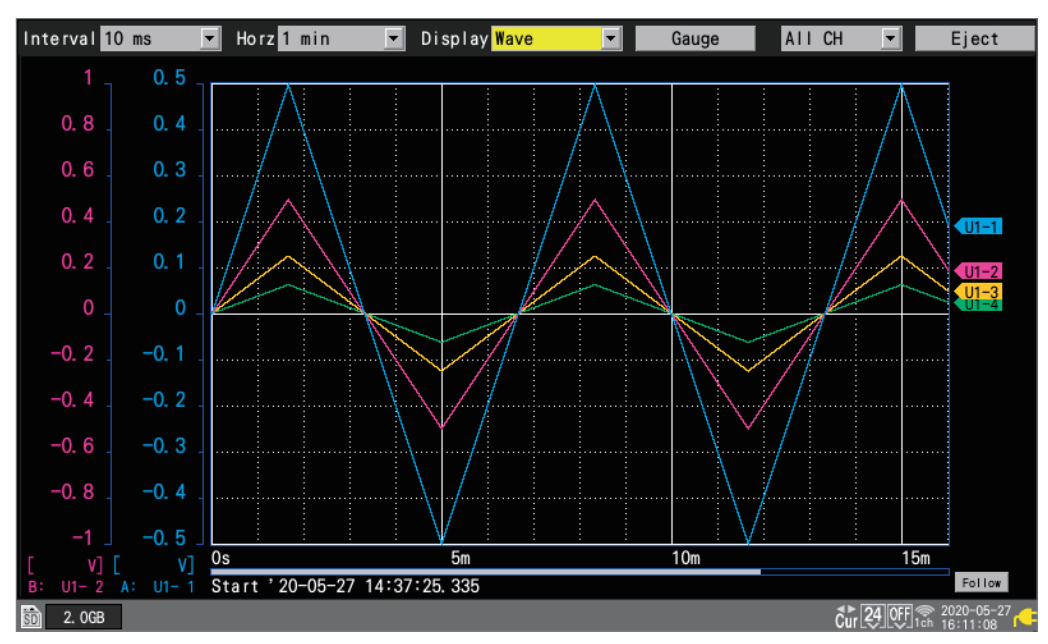

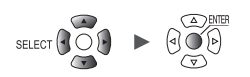

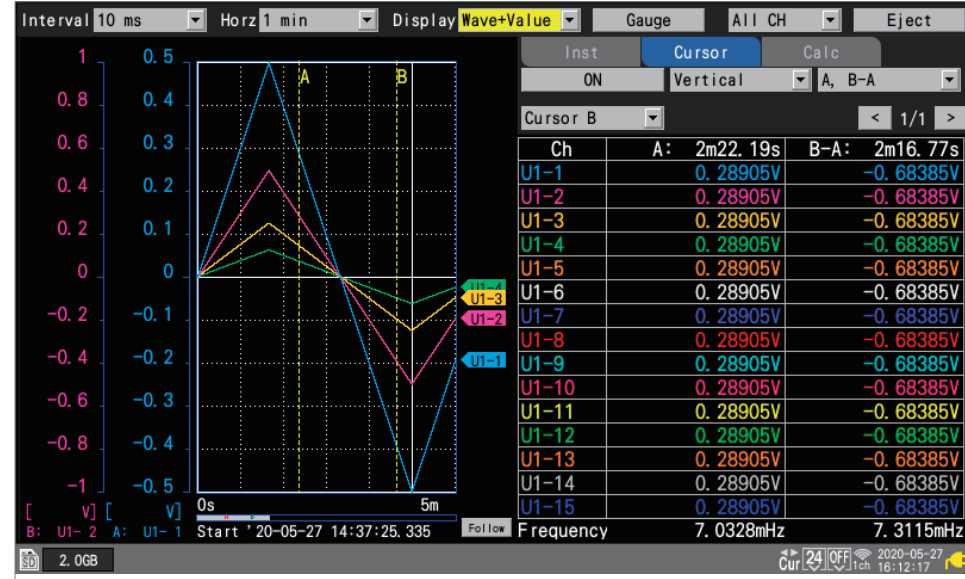

## **[Wave+Value]**

## **[Value]**

 $SET_{\Lambda}$ 

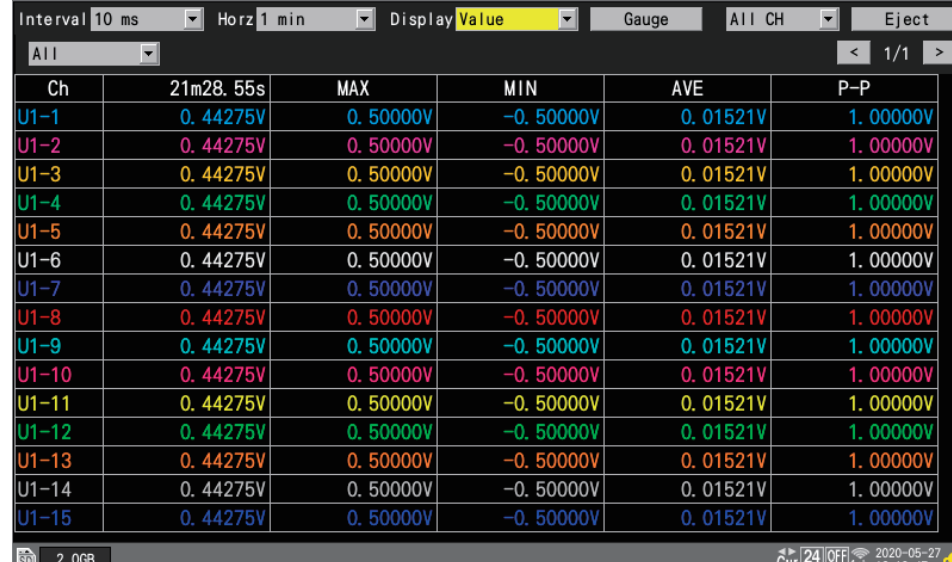

Settings and Operation Settings and Operation

1

Unit **Measure Channel Trigger** Alarm Calculation System , <u>Historica</u> Latinum (1944)<br>1945 - Carlo Barbara, poeta estado en la contradición de la contradición de la contradición de la contradició<br>1946 - Carlo Barbara, poeta en la contradición de la contradición de la contradició

## **[Alarm]**

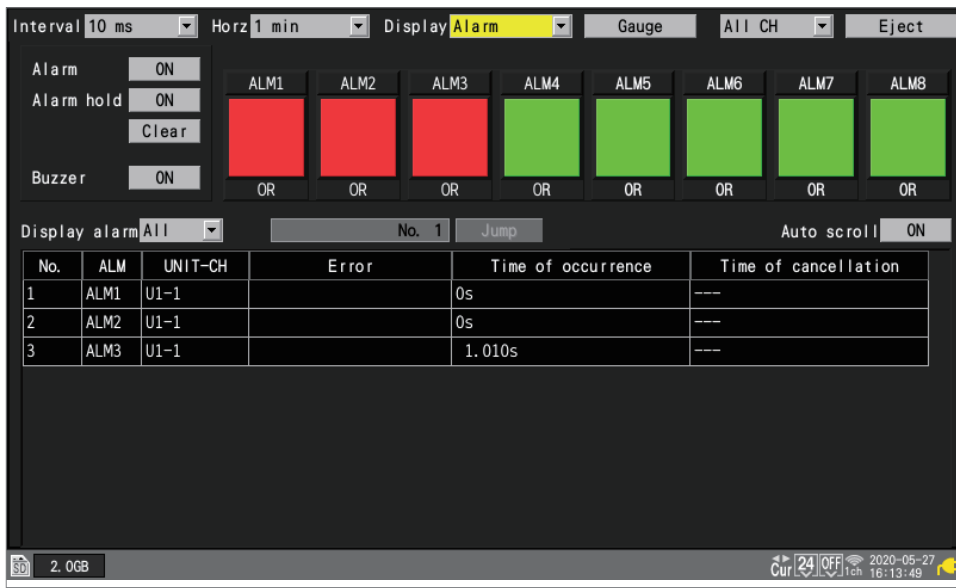

## **[XY+Set]**

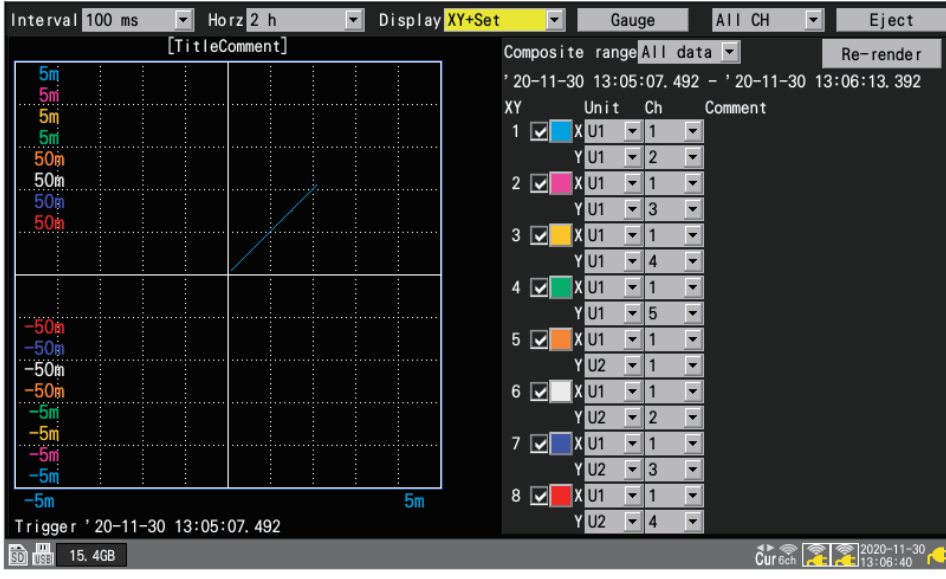

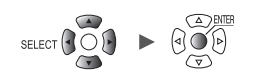

## **[XY+Value]**

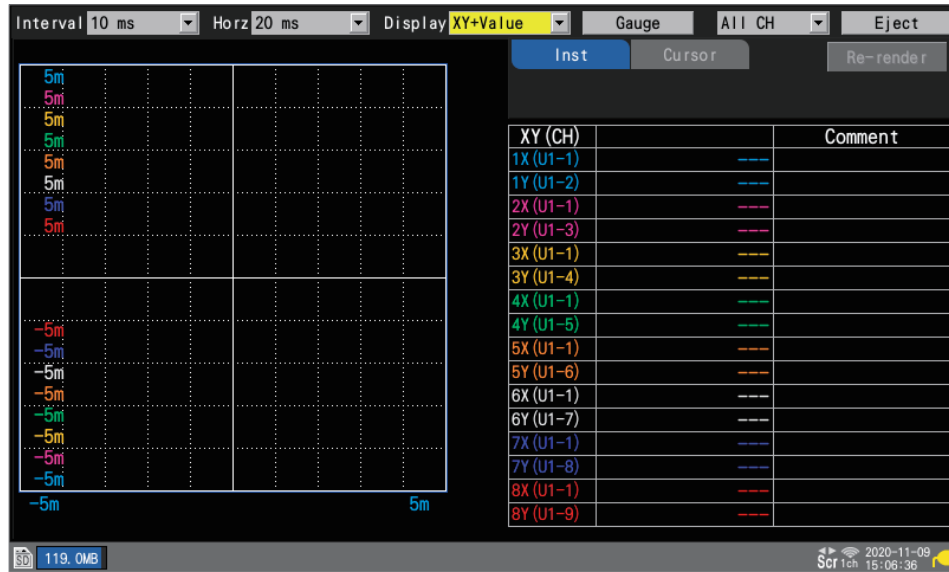

1

## <span id="page-93-0"></span>**Gage (scale) display**

This section describes how to display a gage (scale) for any channel on the left side of the screen.

The gage can be used to check the waveform and its values.

Two gages (A and B) can be displayed.

You can choose the channels for which to display a gage. The gage will be shown in the same color as the selected channel.

### **WAVE**

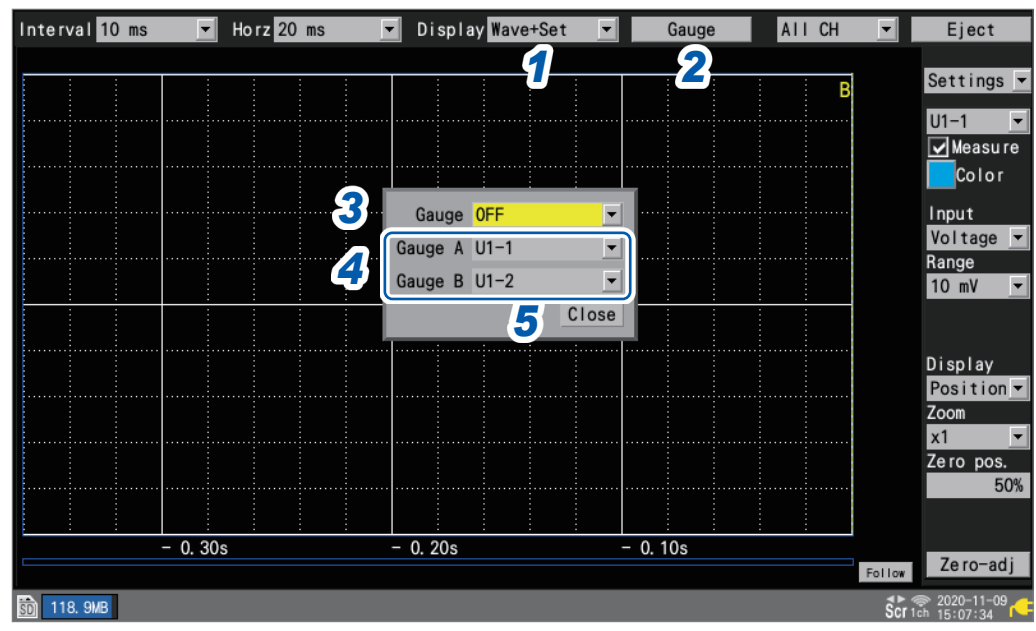

- *1* **Under [Display], set the display to [Wave+Set], [Wave], or [Wave+Value].**
- *2* **Press the ENTER key while [Gauge] is selected.**

The gage window will open.

*3* **Select the number of gages.**

#### **OFF**, **1**, **2**

If you select **[1]**, gage A will be displayed.

- *4* **Select the channels for gage A and gage B.**
- *5* **Press the ENTER key while [Close] is selected.** The window will close.

### **On the [XY+Value] or [XY+Set] screen**

For X-Y waveforms, the vertical and horizontal axis upper and lower limit values are displayed. You can select any one of XY1 to XY8 as the X-Y waveform for the gage. Additionally, the vertical axis upper and lower limit values are displayed for X-Y waveforms that are set to the same X channel as the X-Y waveform to which the gage is set.

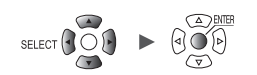

## **Numerical value display**

This section describes how to select the numerical value display method.

#### **[Value] screen**

This screen displays only numerical values.

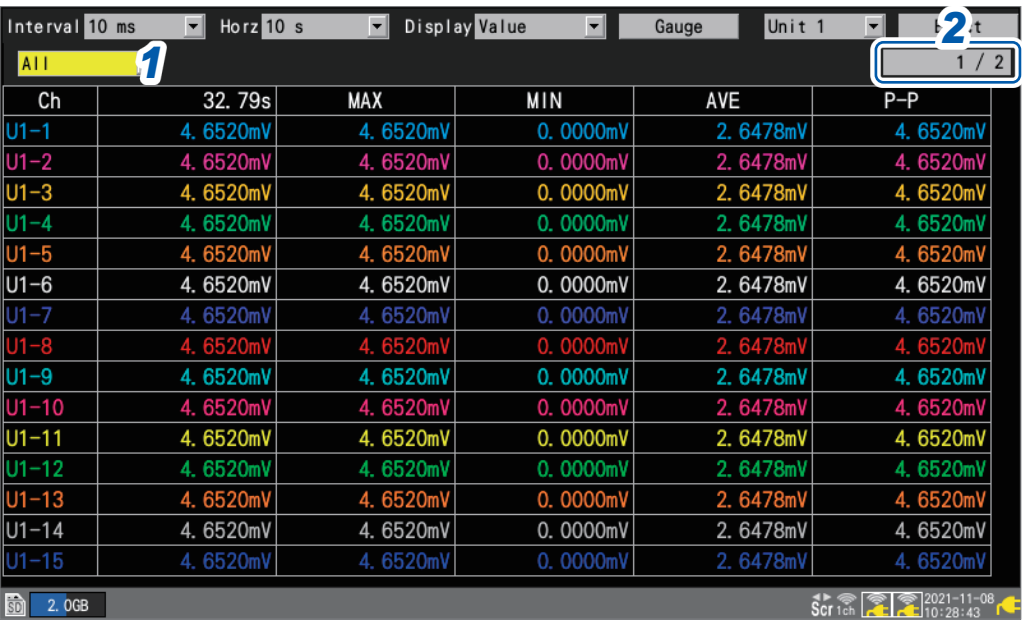

### *1* **Select the value to display.**

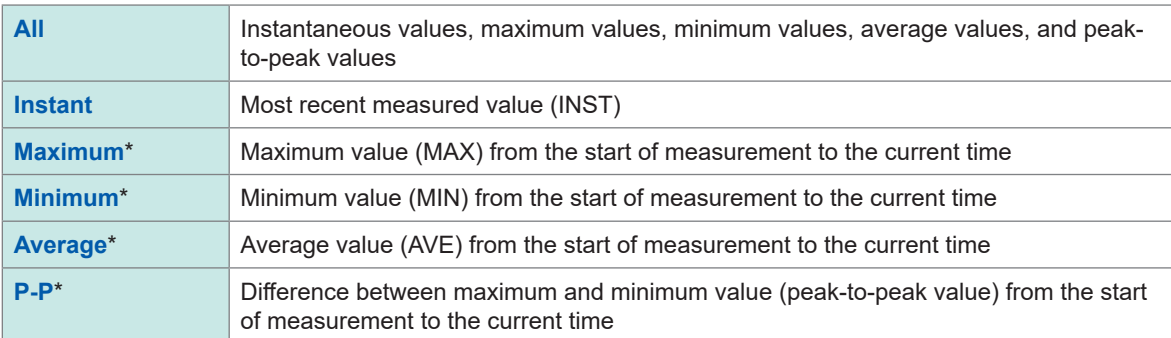

You can also select the value with the **SELECT** key.

To choose a setting other than **[All]**, press and hold the **SELECT** key to display comments. \*: Does not apply to CAN channels.

Unit Measure Channel Trigger Alarm Calculation System

, <u>Historica</u> Latinum (1944)<br>1945 - Carlo Barbara, poeta estado en la contradición de la contradición de la contradición de la contradició<br>1946 - Carlo Barbara, poeta en la contradición de la contradición de la contradició

*2* **Change the channel to display (as necessary) using the button on the top right of the screen (example: [1/2]).**

### **[Wave+Value] screen**

You can choose any of three types of information to display on the right side of the screen.

**(1) Instantaneous:** Measured values most recently obtained or shown on the right portion of the waveform screen

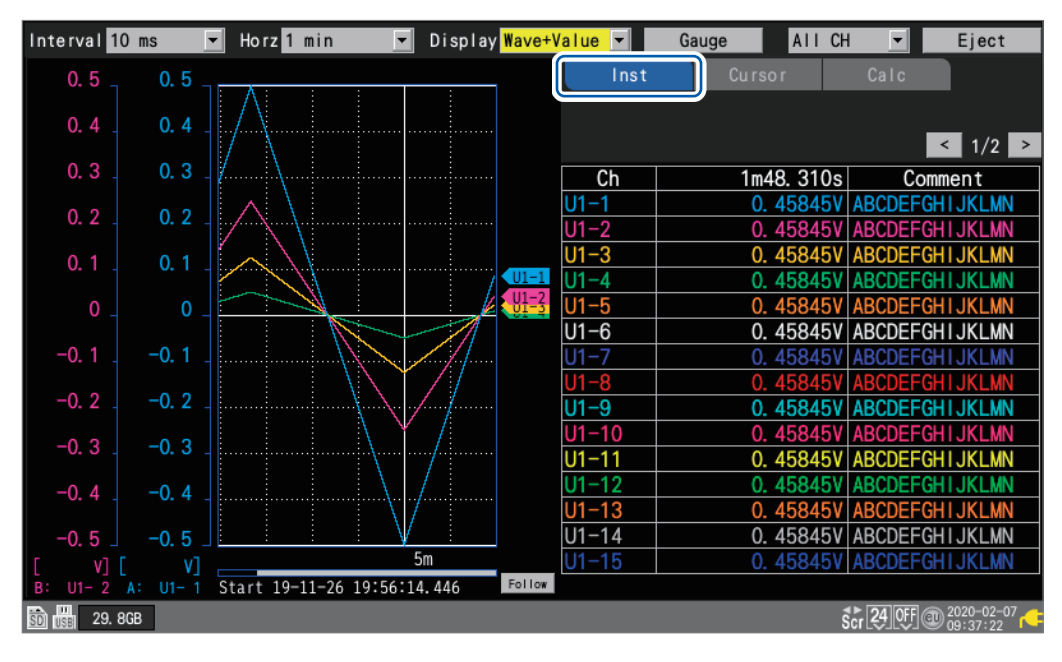

- <span id="page-95-0"></span> $\overline{a}$   $\overline{a}$   $\overline{a}$   $\overline{b}$ Interval 10 ms Horz 1 min Display Wave+Value Gauge Eject  $\vert \cdot \vert$  $\vert \mathbf{v} \vert$ Cursor  $0.5$ ON  $\blacksquare$  A, B-A  $$  $0.8$  $0.4$ Cursor A  $\overline{\mathbf{v}}$  $\leq$  1/1  $\geq$  $0.6$  $\overline{ch}$ A:  $2m22.19s$  $B-A$ : 2m16.77s  $U1-1$ 0. 28905V  $-0.68385V$  $0.4$  $0.2$ 0.28905V  $-0.68385V$  $U1-2$  $U1-3$ 0.28905V  $-0.68385V$  $0.1$  $0.2$  $U1-4$ 0.28905V -0.68385V  $\overline{0}$  $II U1-6$ 0.28905V  $-0.68385V$  $-0.2$  $-0.1$  $U1-7$  $-0.6838$ 0.28905V 11  $U1-9$ 0.28905V  $-0.68385V$  $U1-10$  $-0.68385$  $0.28905V$  $-0.6$  $-0.3$ 0.28905V  $U1 - 11$  $-0.68385V$  $\frac{-0.6838}{-0.6838}$  $0.28905V$ <br>0.28905V  $U1 - 12$  $-0.8$  $-0.4$  $U1-13$  $-0.5$  $U1-14$ 0.28905V  $-0.68385V$  $5m$ Os  $-0.683$ U1-15 V] Follow Frequency Start '20-05-27 14:37:25.335 7.0328mHz 7.3115mHz  $2.06B$  $\text{Cur}$  24 0  $\text{O}$   $\text{Per}$   $\frac{2020-05-27}{16h}$
- **(2) Cursor:** A/B cursor values

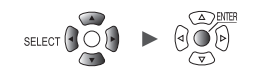

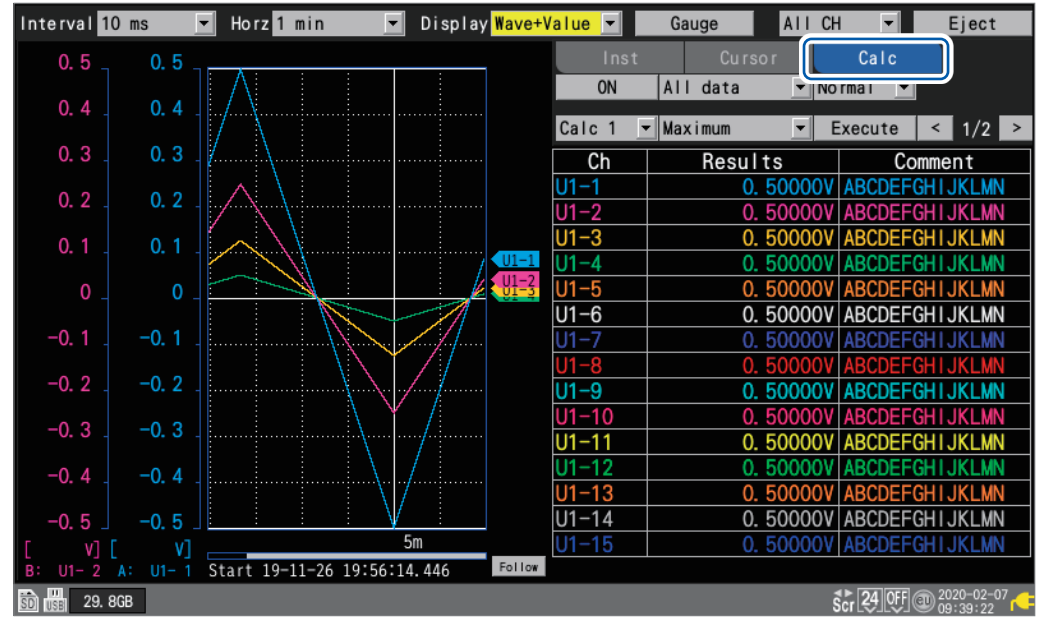

**(3) Numerical calculation:** Numerical calculation results

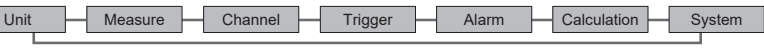

## <span id="page-97-0"></span>**Moving waveforms (scrolling)**

This section describes how to move (scroll) the measured waveform horizontally (along the time axis).

Since waveforms can also be moved while measurement is in progress, you can check past waveforms during measurement.

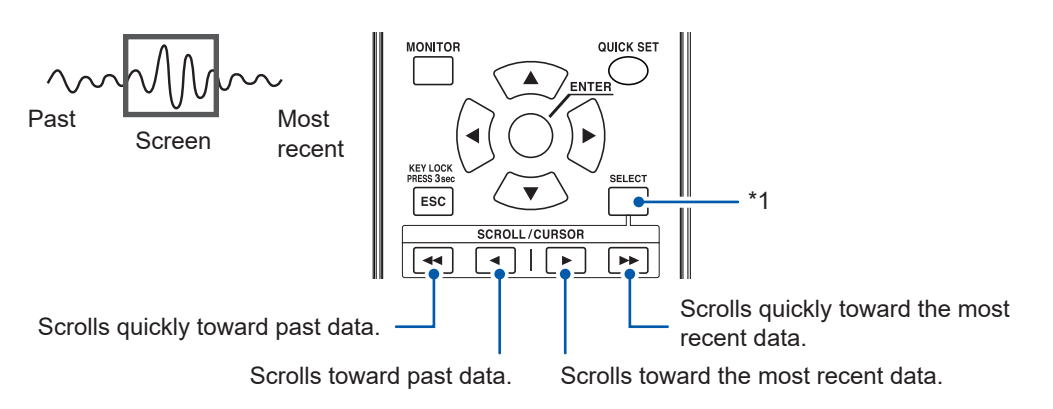

\*1: Switches the **SCROLL/CURSOR** keys function (waveform movement or A/B cursor movement). You can switch the amount of movement for the **SCROLL/CURSOR** keys by pressing and holding the **SELECT** key while you operate them.

#### **If you wish to move to the most recent waveform**

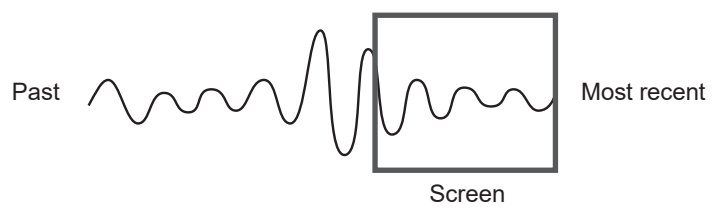

During measurement, press the **ENTER** key while **[Follow]** (on the bottom right of the screen) is selected or use the jump function to move to the end of the waveform.

You can also press the **EX** key while holding the **SELECT** key while the scroll function is selected to move to the end of the waveform.

See ["Jump function \(changing the display position\)" \(p. 97\)](#page-102-0).

#### **If you wish to move to the beginning of the waveform**

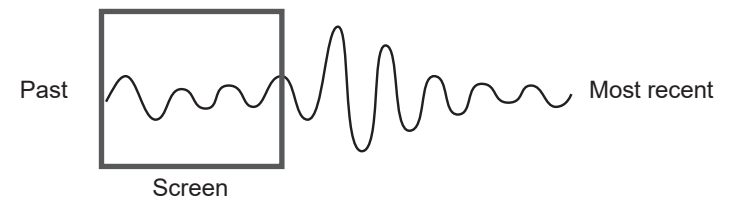

Use the jump function to move to the beginning of the waveform.

You can also press the **II** key while holding the **SELECT** key while the scroll function is selected to move to the beginning of the waveform.

See ["Jump function \(changing the display position\)" \(p. 97\)](#page-102-0).

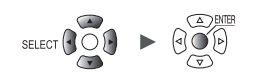

#### **WAVE**

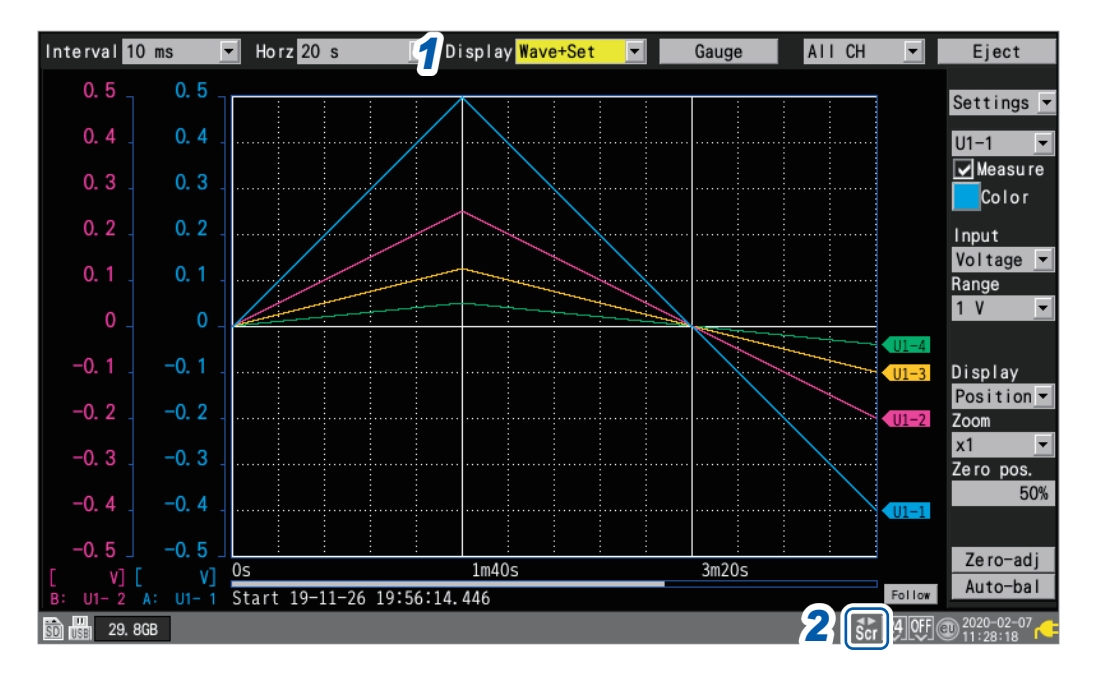

*1* **Under [Display], set the display to [Wave+Set], [Wave], or [Wave+Value].**

### *2* **Press the SELECT key to display the Scroll icon.**

Each time you press the **SELECT** key, the display will switch between the Cursor icon (A/B cursor movement) and the Scroll icon (waveform movement).

For more information about the Scroll icon, see ["1.13 Observing Waveforms" \(p. 82\)](#page-87-0).

### *3* **Press the SCROLL/CURSOR keys to move the waveform.**

#### **Key operation**

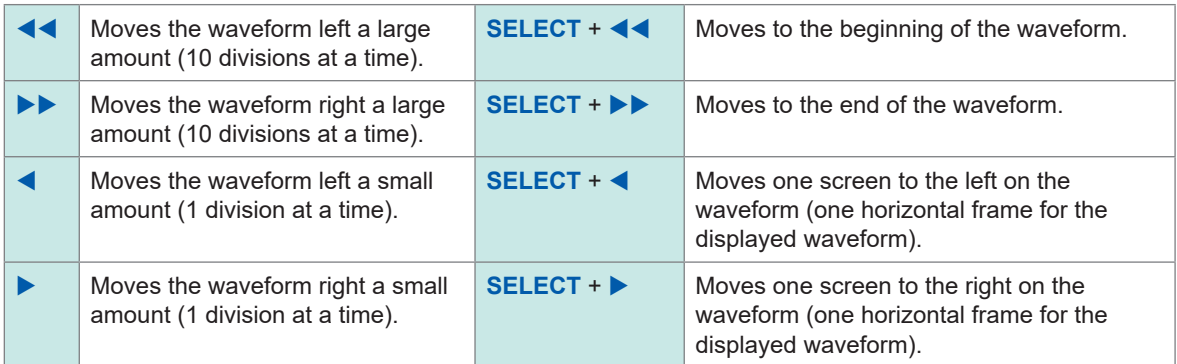

If the waveform is less than one screen long, you will not be able to move it.

Internal buffer memory (maximum recording time): Displayable range on screen

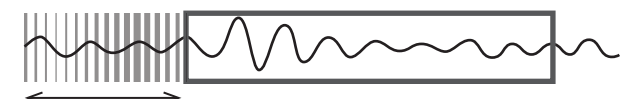

Data deletion

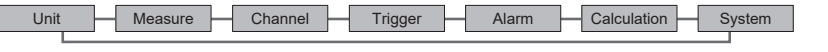

## <span id="page-99-0"></span>**Scroll bar (waveform display position)**

A scroll bar is displayed on the bottom of the screen.

You can use the scroll bar to check which part of the entire waveform is being displayed. The width shown on the scroll bar varies with the recording time and horizontal axis display settings.

Overall waveform

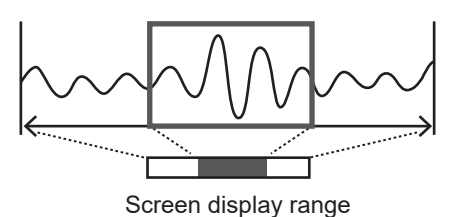

## **Enlarging and shrinking the waveform horizontally**

You can enlarge and shrink the waveform using the horizontal axis display settings. See ["Other display settings" \(p. 58\)](#page-63-1).

When you enlarge the waveform, you can observe detailed variations. When you shrink the waveform, you can quickly ascertain overall variations.

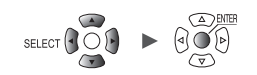

## **Waveform search**

This section describes how to search a measured waveform for a specific point of interest. This function cannot be used while measurement is in progress.

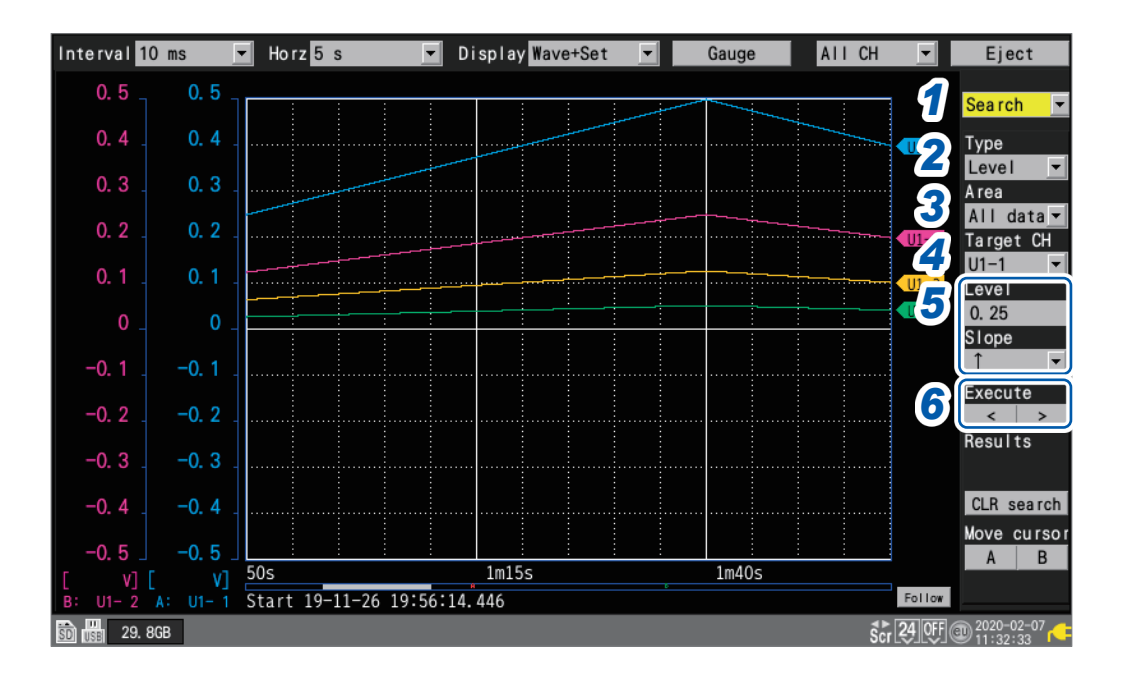

### *1* **Under [Settings], select [Search].**

A number of search-related settings will be displayed.

### *2* **Under [Type], select the search method.**

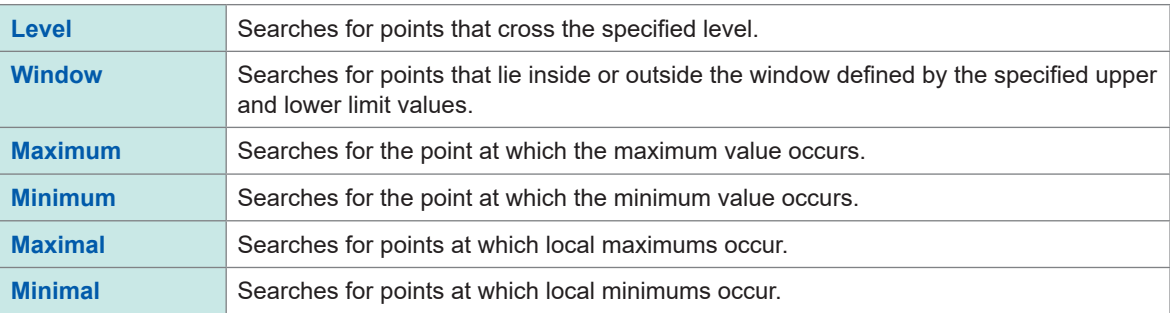

### *3* **Under [Area], select the search range.**

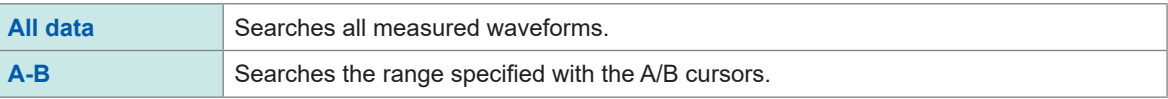

### *4* **Under [Target CH], select the channel to search.**

### *5* **(When [Type] is set to [Level])**

**Under [Level], specify the level to search for.**

**Under [Slope], select the slope (direction in which the waveform crosses the specified level) to search for.**

#### **(When [Type] is set to [Window])**

**Under [Upr/Lwr], specify the upper and lower limit values.**

**Under [IN/OUT], select the direction in which to search (whether the waveform enters [IN] or exits [OUT] the area defined by the upper and lower limit values).**

(Tips)

### *6* **(When [Type] is set to [Level], [Window], [Maximal], or [Minimal])**

#### **Press the ENTER key while either [<] or [>] under [Execute] is selected.**

The search will be performed. If the search returns multiple points, you can move to the next point with **[>]** or to the previous point with **[<]**.

**(When [Type] is set to [Maximum] or [Minimum]) Press the ENTER key while [Search] is selected.**

The search will be performed.

An "S" mark will appear at points returned by the search.

You can delete the search results by pressing the **ENTER** key while **[CLR search]** is selected. You can move the A cursor or B cursor position to an "S" mark position by pressing the **ENTER** key while **[A]** or **[B]** under **[Move cursor]** is selected. The screen will switch to the cursor display on the **[Wave+Value]** screen.

See "(2) Cursor: A/B cursor values" (p.90).

You can search logic waveforms according to the **[Level]** setting.

• With **[Slope]** set to **[↑]**, searches for points that rise from the Low level to the High level.

• With **[Slope]** set to **[↓]**, searches for points that fall from the High level to the Low level.

• The **[NO DATA]** points are excluded from the search targets.

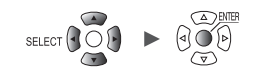

## <span id="page-102-0"></span>**Jump function (changing the display position)**

This section describes how to use the scroll bar to change the waveform's display position (jump function).

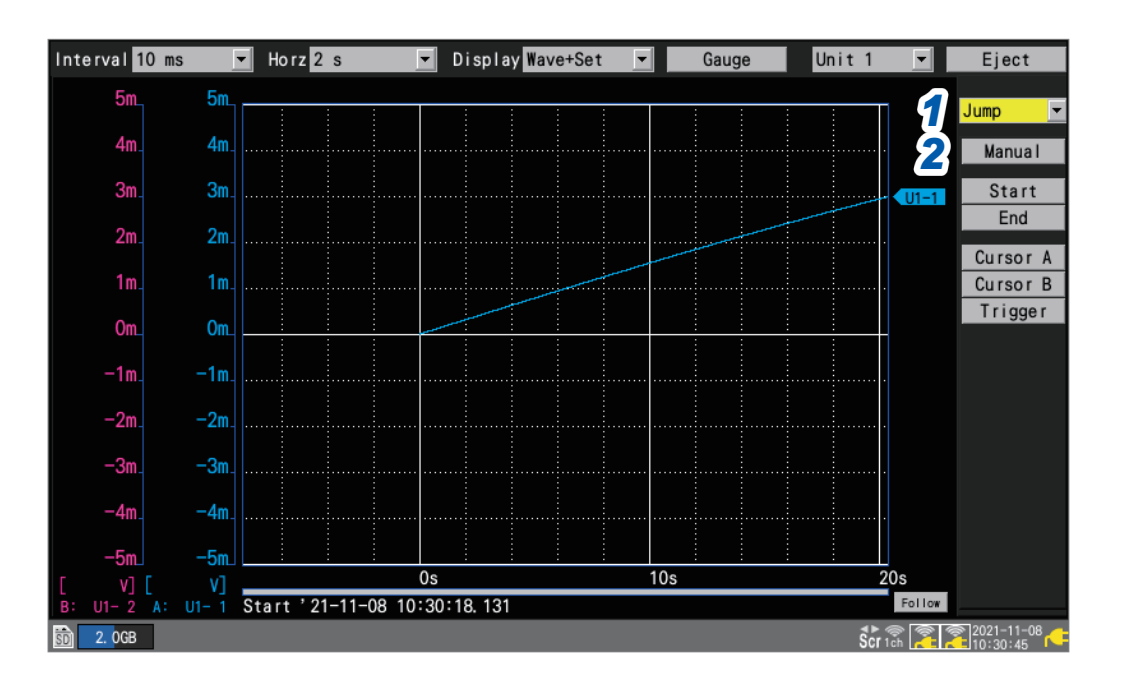

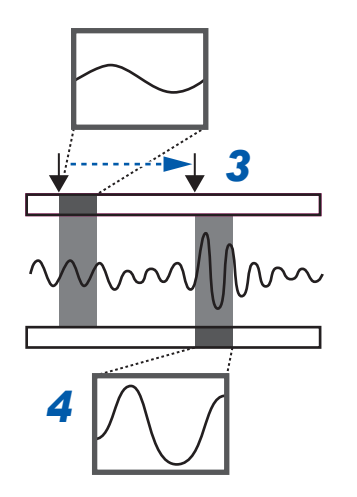

### *1* **Under [Settings], select [Jump].**

The jump-related settings will be displayed.

### *2* **Press the ENTER key while [Manual] is selected.** An arrow  $( )$  will indicate the current display position on the scroll bar.

*3* **Move the arrow to the position you wish to display using the Left Arrow and Right Arrow keys.**

#### *4* **Press the ENTER key.**

The display will move to the specified location.

#### You can also change the display position directly without selecting **[Manual]**.

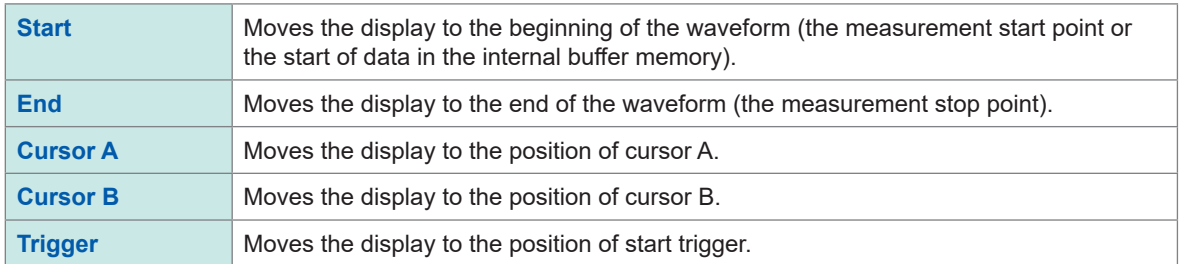

## **1.14 Using the A/B Cursors**

<span id="page-103-0"></span>This section describes how to read values from the measured waveform using the A/B cursors. You can also use the cursors to specify a range for saving data or performing numerical calculations.

## **Reading values from the waveforms**

This section describes how to read measured values, times, and time differences between cursors using the A/B cursors.

When using the scaling function, post-scaling values are displayed.

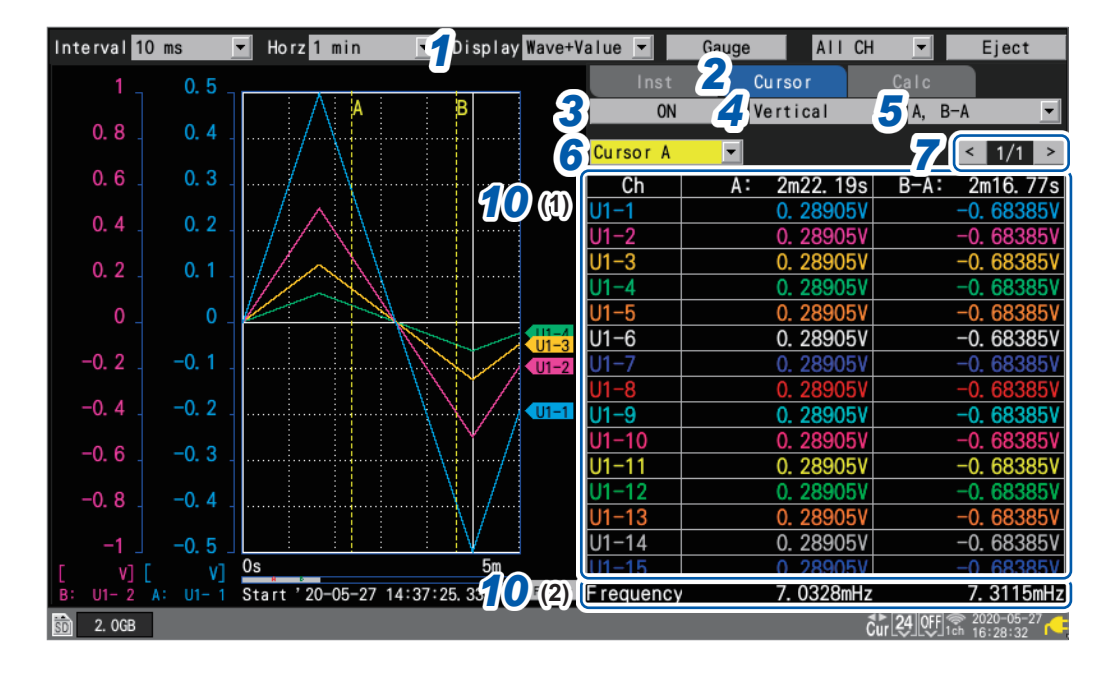

- *1* **Under [Display], set the display to [Wave+Value].**
- *2* **Set the display item to [Cursor].**
- *3* **Select [ON] under the A/B cursor settings.**

The A/B cursors will be displayed on the screen.

When the Cursor icon is displayed, pressing the any one of the **SCROLL/CURSOR** keys will automatically change the setting to **[ON]** even with the A/B cursors set to **[OFF**].

#### *4* **Select the A/B cursor type.**

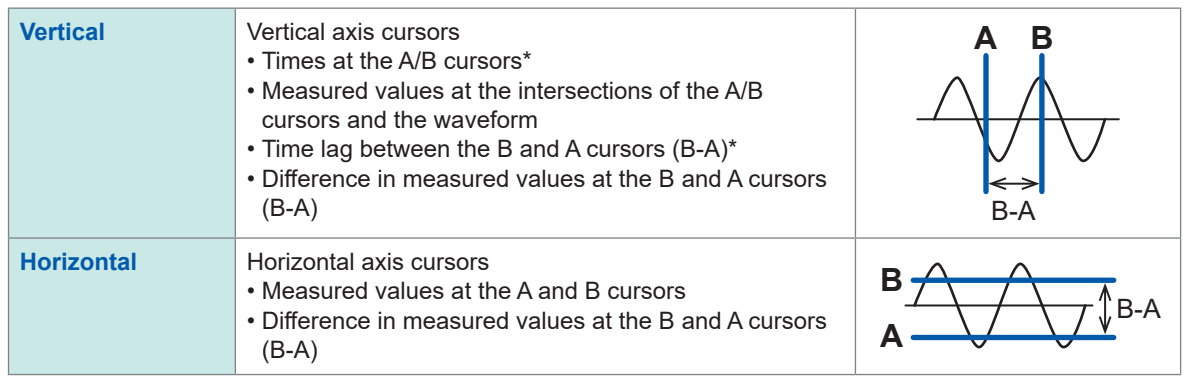

 $*$ : The instrument expresses minute, a unit of time, included in cursor reading values in terms of the letter  $m$ instead of *min*.

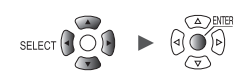

#### *5* **Select the information to display.**

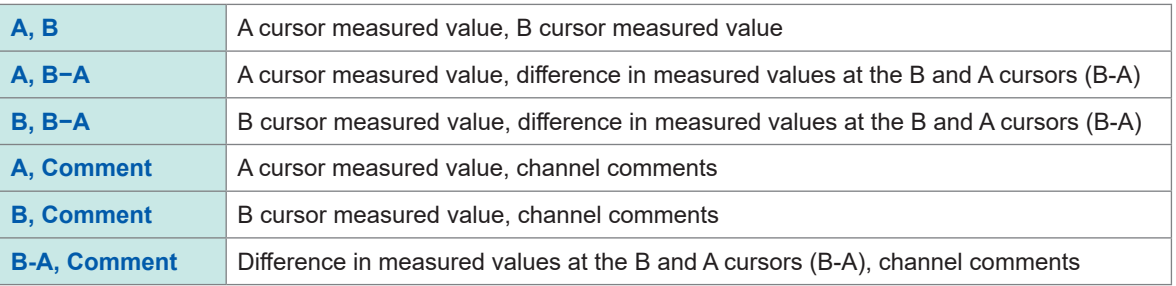

#### *6* **Select the A/B cursor to move.**

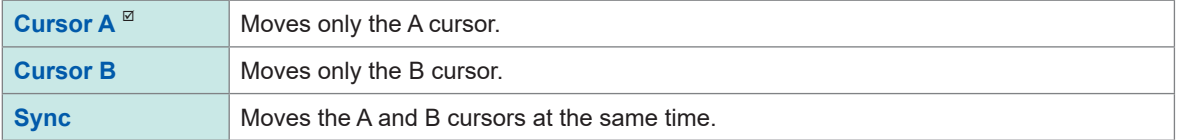

#### *7* **Change the channel to display using the button on the top right of the screen (example: [1/2]).**

### *8* **Press the SELECT key to display the Cursor icon.**

Each time you press the **SELECT** key, the display will switch between the Cursor icon (A/B cursor movement) and the Scroll icon (waveform movement).

For more information about the Cursor icon, see ["1.13 Observing Waveforms" \(p. 82\)](#page-87-0).

#### *9* **Press the SCROLL/CURSOR keys to move the A/B cursors.**

#### **Key operation**

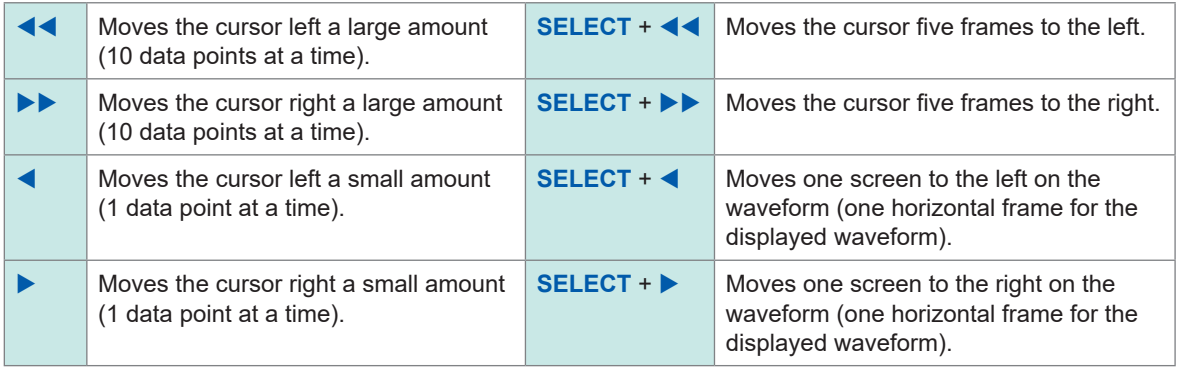

### *10* **Check measured values at the A/B cursors.**

- (1) The values the A/B cursors read from waveforms will be displayed.
- (2) Under the table, the frequency calculated from the A/B cursors will be displayed. The frequency is the inverse of the time of period the A/B cursors read.

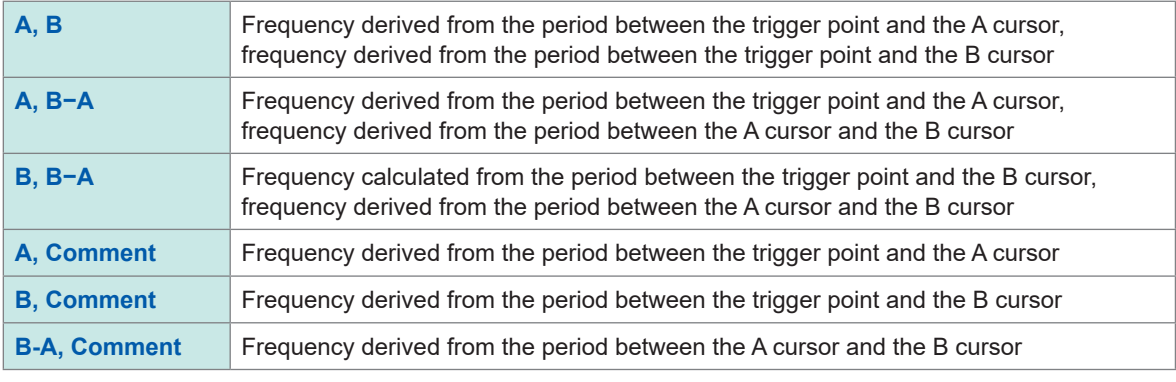

You can use numerical calculations to calculate values such as the maximum value, minimum value, and average value for measured waveforms. See "6.1 Performing Numerical Calculations" (p. 196).

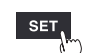

(Tips

## **Specifying a waveform range**

This section describes how to specify a waveform range using the A/B cursors. When saving waveform data, you can save only the data in the specified range. You can also specify the range over which to perform numerical calculations. Range specification is performed using the vertical axis cursors.

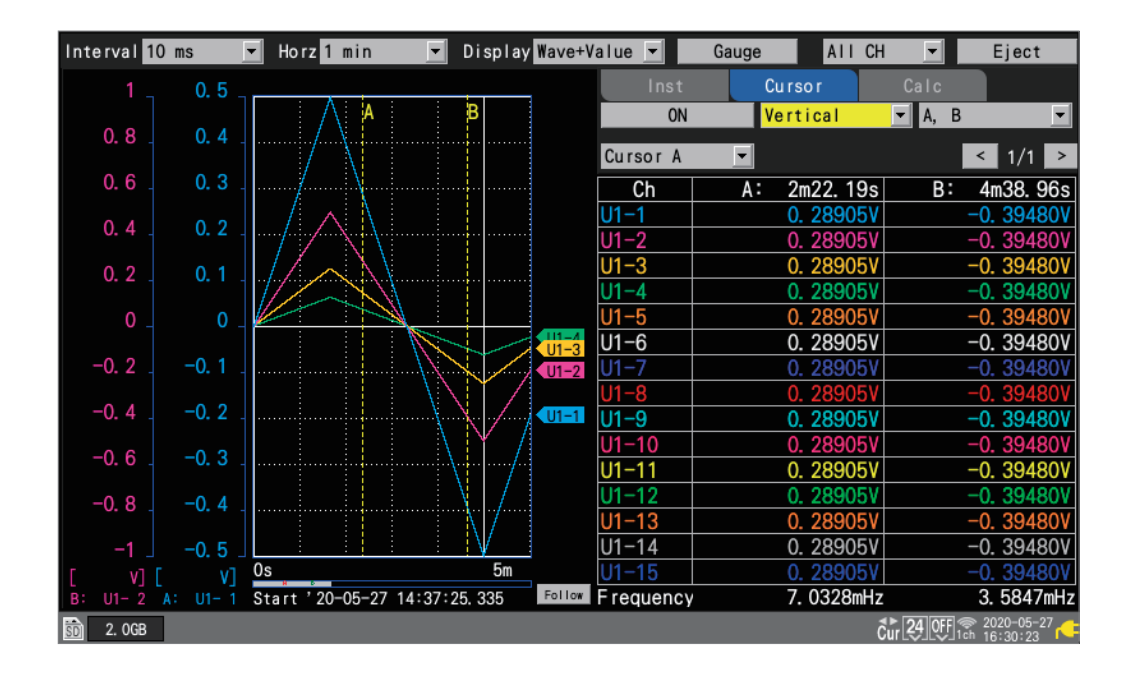

### **Ranges that can be specified using the A/B cursors**

The following settings allow you to specify the range:

- Manual saving: "Under **[Range]**[, select the range of data to save." \(p. 154\)](#page-159-0)
- Selective save operation: "Under **[Range]**[, select the range of data to save." \(p. 157\)](#page-162-0)
- Numerical calculation: "Specify the range with the A/B cursors." (p. 203)
- X-Y compositing (A-B only): ["1.15 X-Y Compositing" \(p. 101\)](#page-106-0)

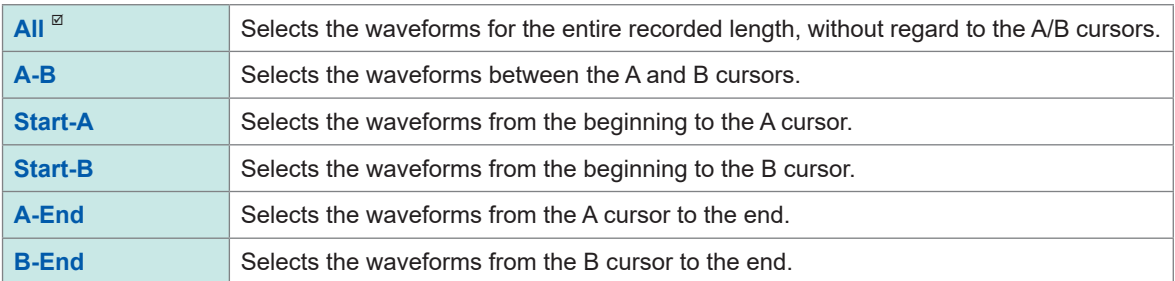

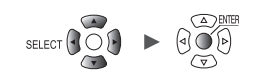

# **1.15 X-Y Compositing**

<span id="page-106-0"></span>This section describes how to create X-Y composites using any two channels. (You can composite up to eight waveforms.)

You can specify the range for X-Y compositing with the A and B cursors. You can generate X-Y composites either during or after measurement.

Data only saved in the internal buffer memory can be redrawn (recomposited).

#### **SET > >** XY Composite

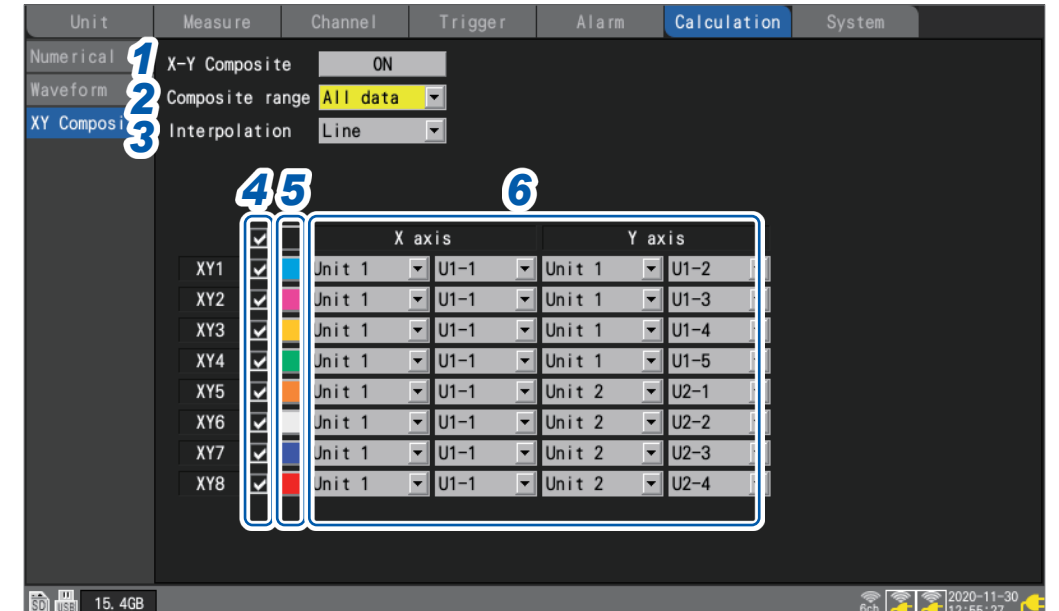

*1* **Under [X-Y Composite], set the X-Y compositing function to [ON].**

**OFF**  $\Phi$ <sub>,</sub> **ON** 

### *2* **Under [Composite range], select the X-Y compositing range.**

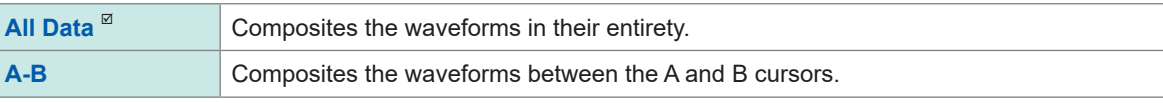

The **[A-B]** setting lets you specify the range using the A and B cursors.

### *3* **Under [Interpolation], select whether to perform line interpolation.**

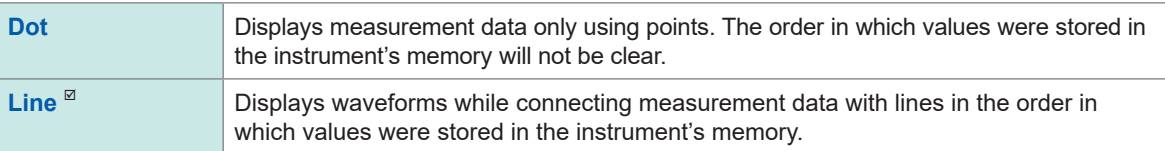

- *4* **Select the check boxes for the channels for which you wish to perform X-Y compositing.**
- *5* **Select the display colors for the X-Y composite waveforms that will be shown on the graph.**
- *6* **Select the X- and Y-axis channels for the X-Y composite.**
	- Select units and channels.

Supported channels: Analog, pulse (except logic), waveform calculation, and CAN.

Measure  $\Box$  Channel  $\Box$  Trigger  $\Box$  Alarm  $\Box$  Calculation

, <u>Hill and the company of the company of the company of the company of the company of the company of the company of the company of the company of the company of the company of the company of the company of the company of </u>

Settings and Operation Settings and Operation

1

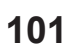

## **Performing X-Y compositing during measurement**

WAVE

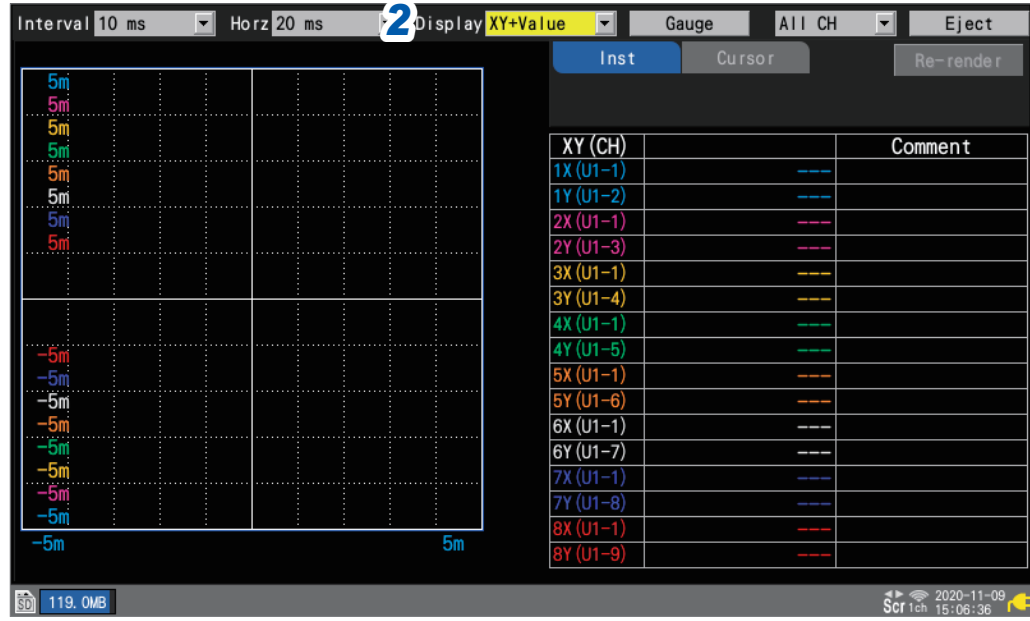

- *1* **Enable the X-Y compositing function on the settings screen and configure the settings as necessary [\(p. 101](#page-106-0)).**
- *2* **Under [Display], set the display to [XY+Set] or [XY+Value].**
- *3* **Start measurement.**

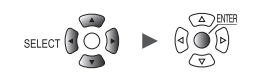

 $\ddot{\bullet}$
# **Performing X-Y compositing after measurement**

WAVE

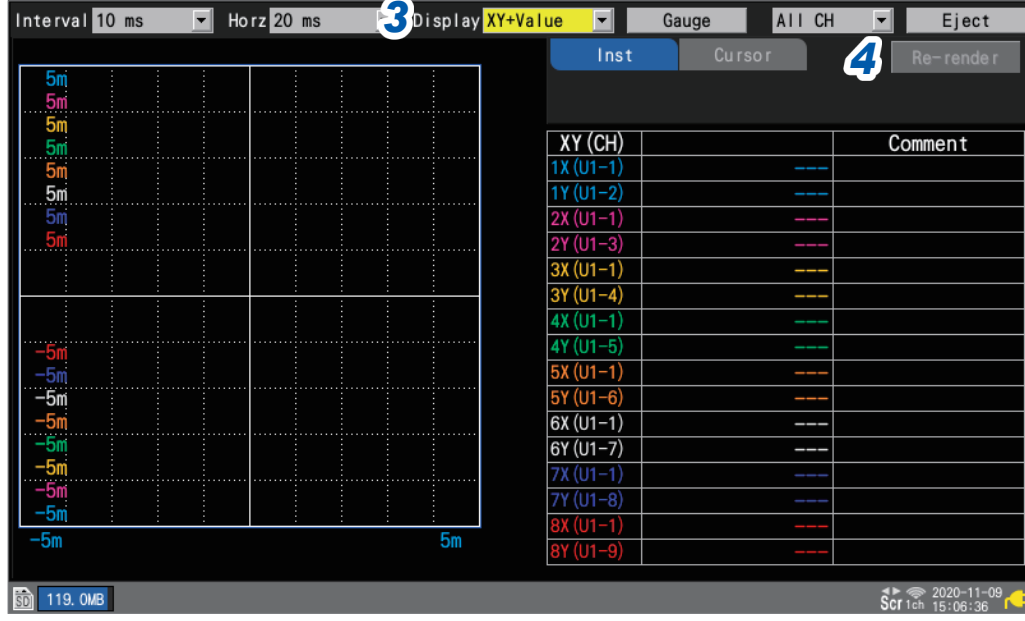

- *1* **Prepare the measurement data.**
- *2* **Enable the X-Y compositing function on the settings screen and configure the settings as necessary [\(p. 101\)](#page-106-0).**
- *3* **Under [Display], set the display to [XY+Set] or [XY+Value].**
- *4* **Press the ENTER key while [Re-render] is selected.**

This button is disabled during measurement.

# **Configuring X-Y compositing**

#### **WAVE**

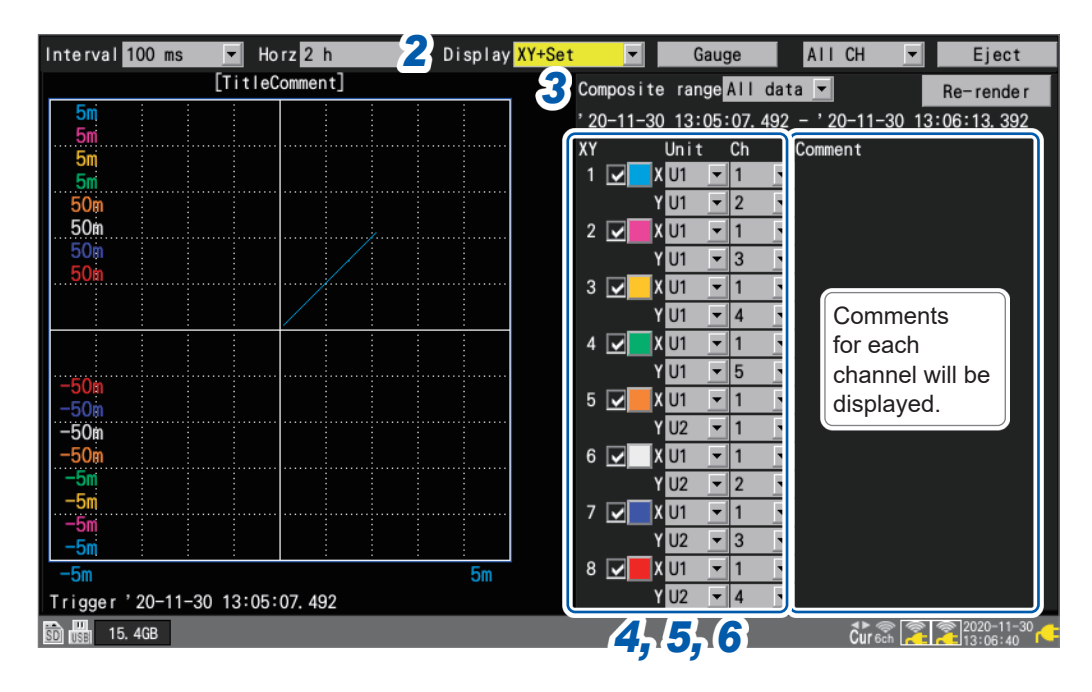

- *1* **Enable the X-Y compositing function on the settings screen [\(p. 101\)](#page-106-0).**
- *2* **Under [Display], set the display to [XY+Set].**

#### *3* **Under [Composite range], select the X-Y compositing range.**

The **[A-B]** setting lets you specify the range using the A and B cursors.

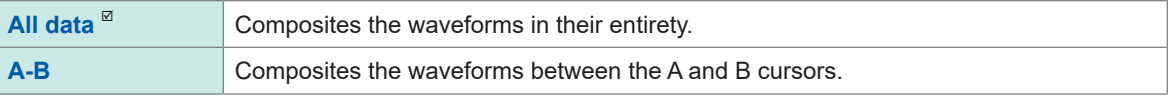

During the X-Y composing process, the compositing range will be displayed. When you select the **[A-B]** composite-range setting, the A and B cursors' positions will be displayed.

- *4* **Select the check boxes for the channels for which you wish to perform X-Y compositing.**
- *5* **Select the display colors for the X-Y composite waveforms that will be shown on the graph.**

#### *6* **Select the X- and Y-axis channels for the X-Y composite.**

Select units and channels.

Supported channels: Analog, pulse (except logic), waveform calculation, and CAN.

If an X-Y composite waveform already exists, settings changes will not be applied to the waveform immediately.

Setting changes will be applied when you select **[Re-render]**.

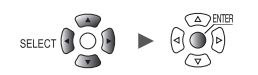

### **Checking X-Y composite waveform values**

This section describes how to read measured values for X-Y composite waveforms by either displaying instantaneous values at the same time as the waveforms or using the C and D cursors.

#### **Checking instantaneous values**

#### **WAVE**

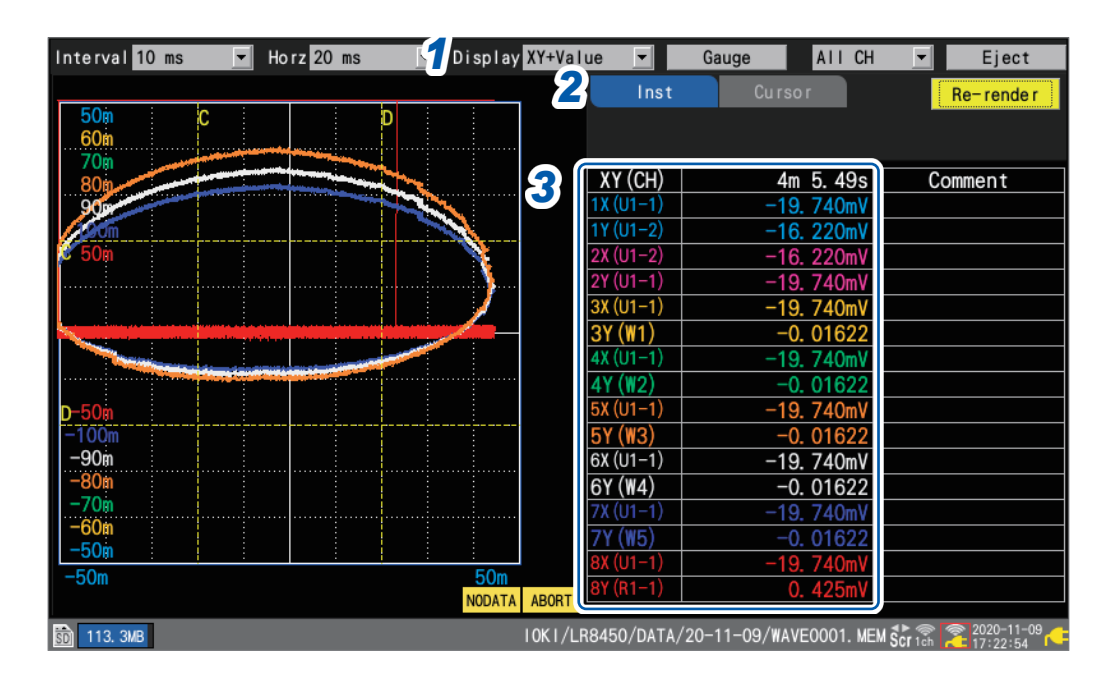

- *1* **Under [Display], set the display to [XY+Value].**
- *2* **Set the display item to [Inst].**
- *3* **Check the measured values.**

#### **[NO DATA] and [ABORT] messages**

The message **[NO DATA]** at the bottom of the X-Y composite waveforms indicates that the rendered X-Y composite waveforms contain no data. If data has been restored, render the X-Y composite waveforms with correct data by re-rendering the graph.

The message **[ABORT]** at the bottom of the X-Y composite waveforms indicates that rendering of the X-Y composite waveforms was canceled.

Unit  $\begin{array}{|c|c|c|c|c|c|}\n\hline\n\end{array}$  Measure  $\begin{array}{|c|c|c|c|c|}\n\hline\n\end{array}$  Calculation  $\begin{array}{|c|c|c|c|}\n\hline\n\end{array}$  System , <u>Historica</u> Latinum (1944)<br>1945 - Carlo Barbara, poeta estado en la contradición de la contradición de la contradición de la contradició<br>1946 - Carlo Barbara, poeta en la contradición de la contradición de la contradició

1

#### **Using the trace cursors to check values**

### **WAVE**

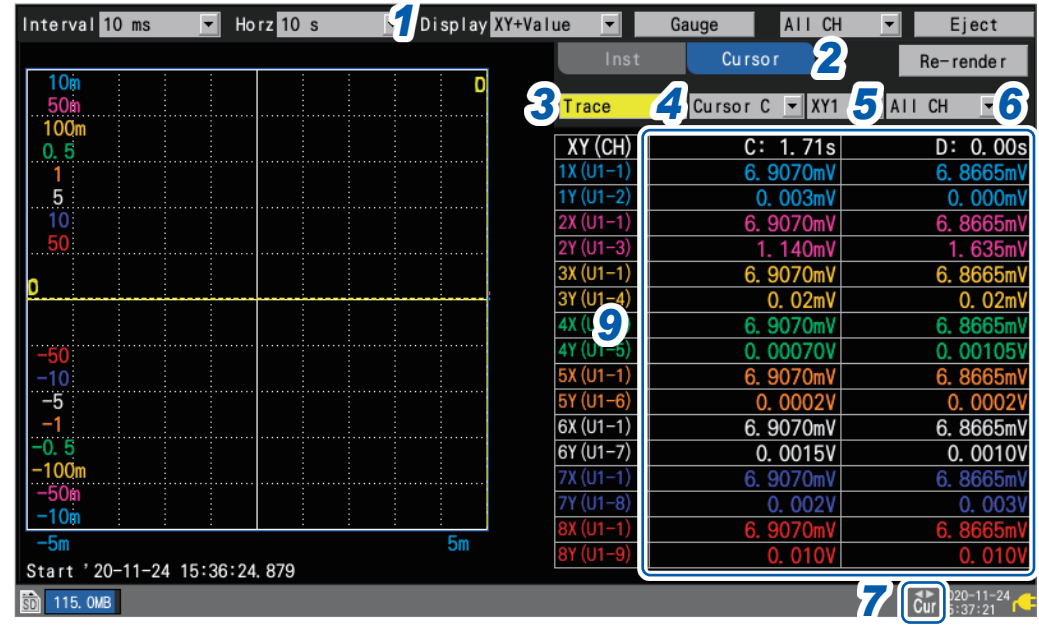

- *1* **Under [Display], set the display to [XY+Value].**
- *2* **Set the display item to [Cursor].**
- *3* **Select [Trace] under the cursor settings.**
- *4* **Select the target cursor(s).**

**Cursor C** , **Cursor D**, **Sync**

You can manipulate the target cursor(s) using the **SCROLL/CURSOR** keys.

*5* **Select the X-Y waveform for which you wish to read values using the trace cursors.**

 $XY1^{\boxtimes}$  to  $XY8$ 

*6* **Select the display format.**

**All CH**<sup> $\alpha$ </sup>, **Target CH** 

- *7* **Press the SELECT key to display the cursor icons.**
- *8* **Press the SCROLL/CURSOR keys to move the C and D cursors.**

#### **Key operation**

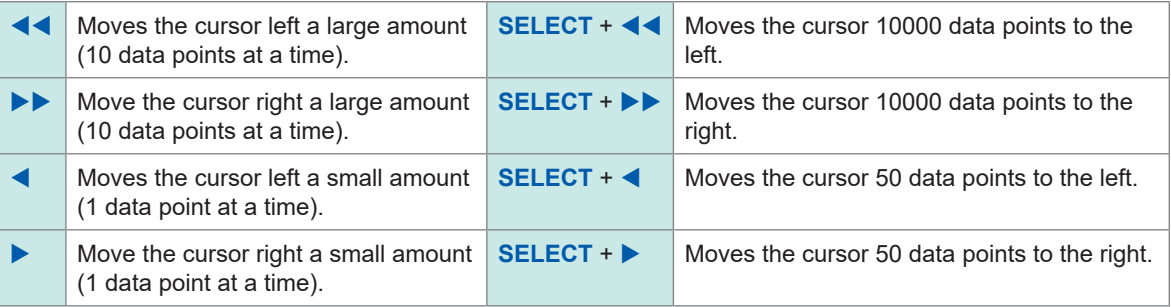

*9* **Check the measured values at the C and D cursors.**

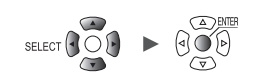

#### **Using the horizontal and vertical cursors to check values**

### **WAVE**

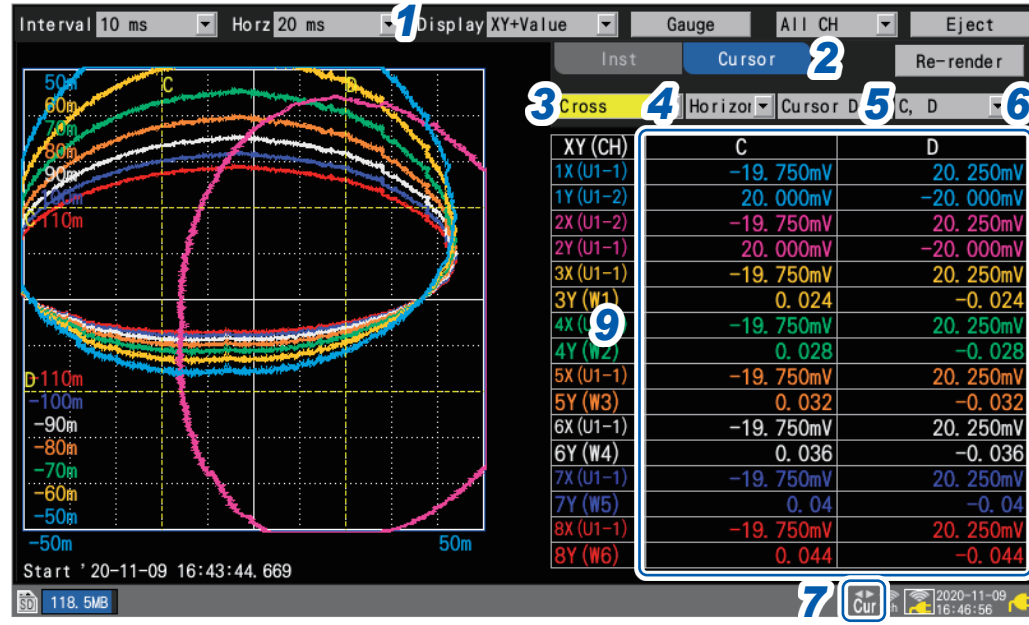

- *1* **Under [Display], set the display to [XY+Value].**
- *2* **Set the display item to [Cursor].**
- *3* **Select [Cross] under the cursor settings.**
- *4* **Select the target direction.**

**Vertical**  $^✓$ , **Horizontal** 

**5** Select the target cursor(s).

**Cursor C** , **Cursor D**, **Sync**

You can manipulate the target cursor(s) using the **SCROLL/CURSOR** keys.

*6* **Select the display format.**

**C, D** ; **C, D-C**; **D, D-C**; **C, Comment**; **D, Comment**; **D-C, Comment**

- *7* **Press the SELECT key to display the cursor icons.**
- *8* **Press the SCROLL/CURSOR keys to move the C and D cursors.**

#### **Key operation**

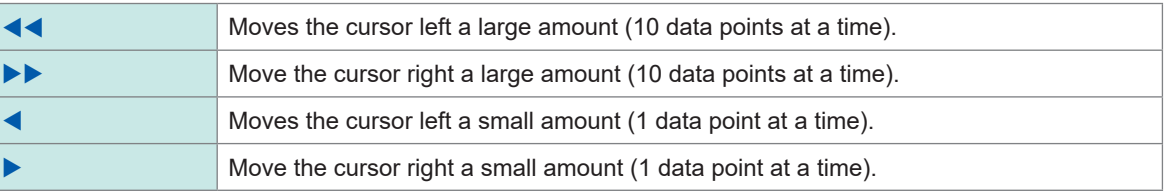

*9* **Check the measured values at the C and D cursors.**

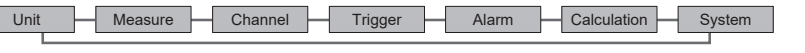

# **1.16 Configuration Navigator (Quick Set)**

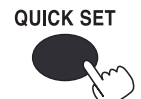

- Press the **QUICK SET** key to display the following guides.
- Wireless module registration guide
- Strain gage connection guide
- External control terminal connection guide
- Countermeasures against errors in communications with wireless modules
- Loading setting conditions

### **Wireless module registration guide**

This section describes how to register wireless modules through the wireless module register guide.

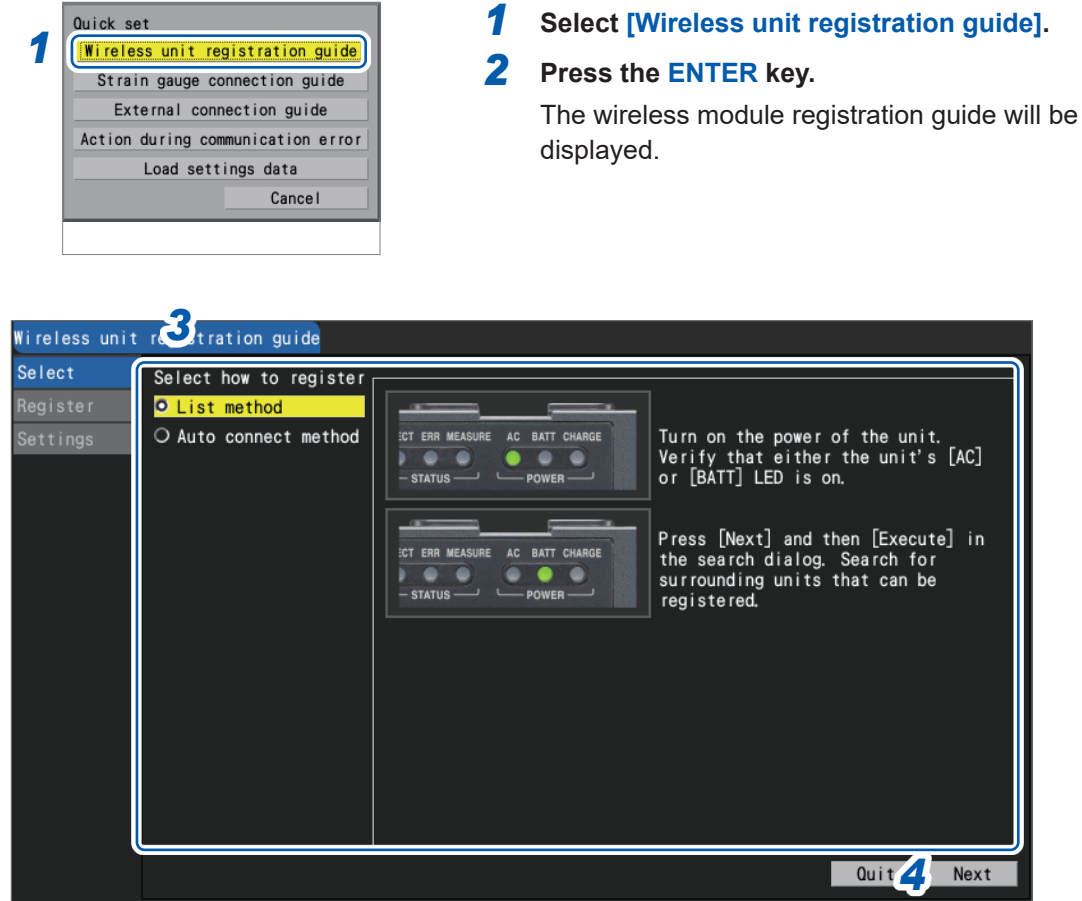

#### 2. OGB  $\frac{10}{105}$

#### *3* **Use the Up Arrow and Down Arrow keys to select a registration method.**

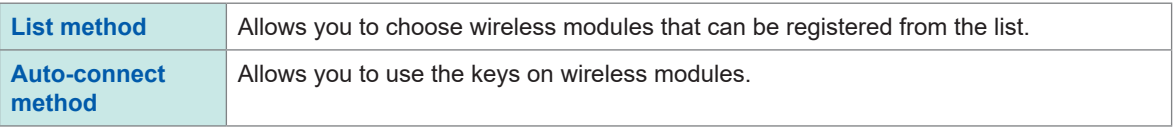

#### *4* **Press the ENTER key while [Next] is selected.**

According to the instructions from the guide, register wireless modules.

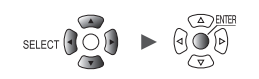

 $\sqrt{24}$  OFF

# **Strain gage connection guide**

This section describes how to display the connection diagram for strain gages and the DIP switch configurations.

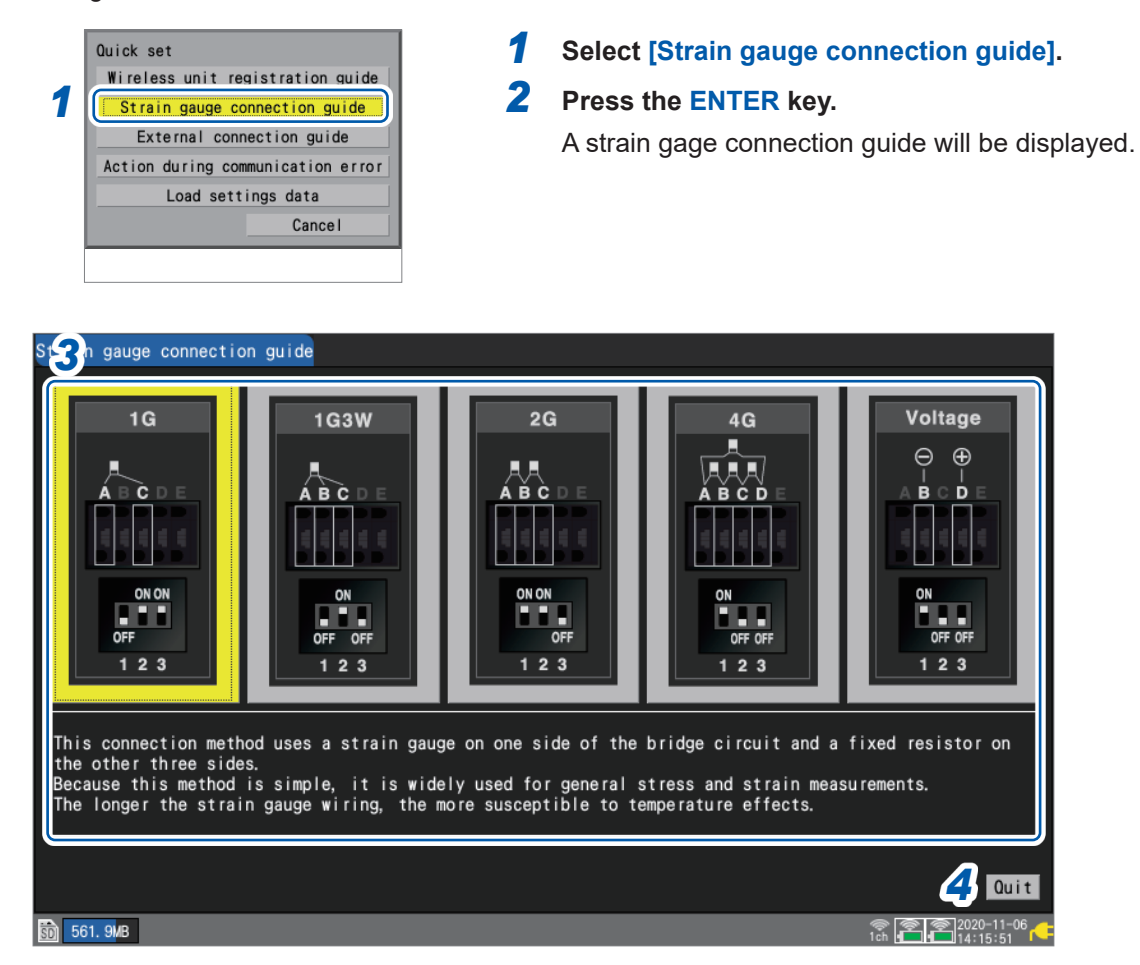

*3* **Select the connection method with the Right Arrow and Left Arrow keys.** An explanation for the selected connection method will be displayed.

#### *4* **Press the ENTER key while [Quit] is selected.**

The guide screen will close.

1

# **External connection guide**

This section describes how to display the terminal numbers and signal names of the external control terminal, which is on the left side of the instrument.

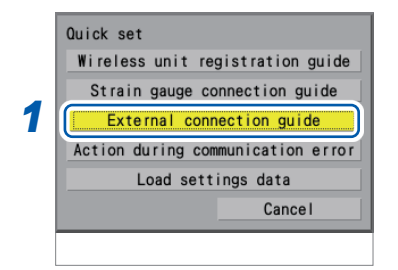

#### *1* **Select [External connection guide].**

### *2* **Press the ENTER key.**

A list of external control terminal pin names will be displayed.

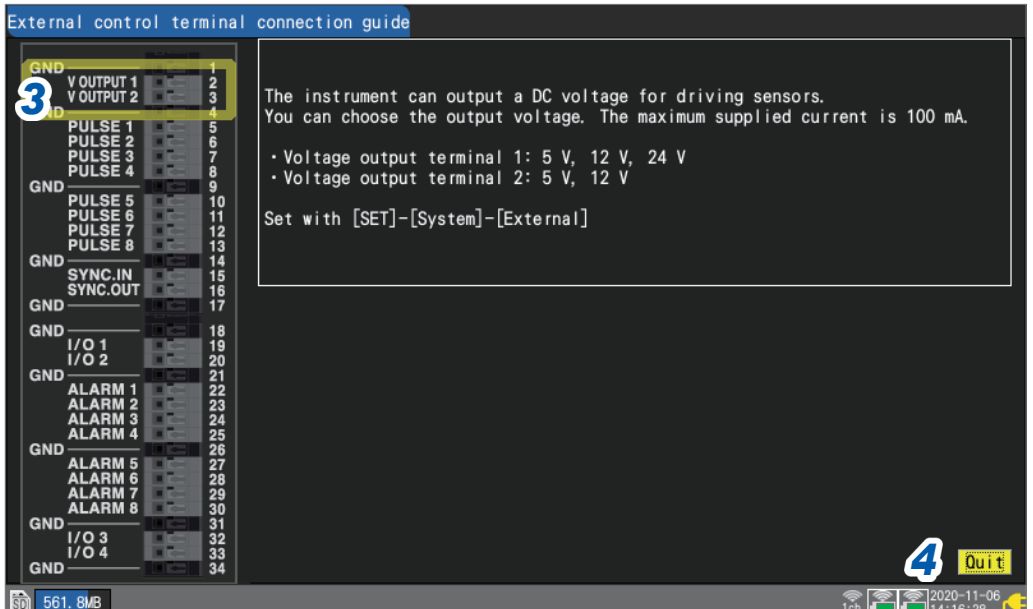

# *3* **Select the connection method with the Left Arrow and Right Arrow keys.**

An explanation of the selected connection method will be displayed.

When the sync input/output terminals (SYNC.IN and SYNC.OUT) are selected Perform the **[Wiring check]** for the SYNC signal (at the bottom right on the screen). If an error is detected, check the connection. See ["8.3 Configuring Sync Input/Output \(SYNC\) Terminals" \(p. 234\)](#page-239-0)

#### *4* **Press the ENTER key while [Quit] is selected.**

The guide screen will close.

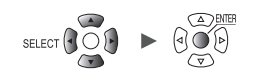

*5*

 $24$  OFFI

Quit

# **Action during communication error**

This section describes countermeasures against errors in communications between the instrument and the wireless modules.

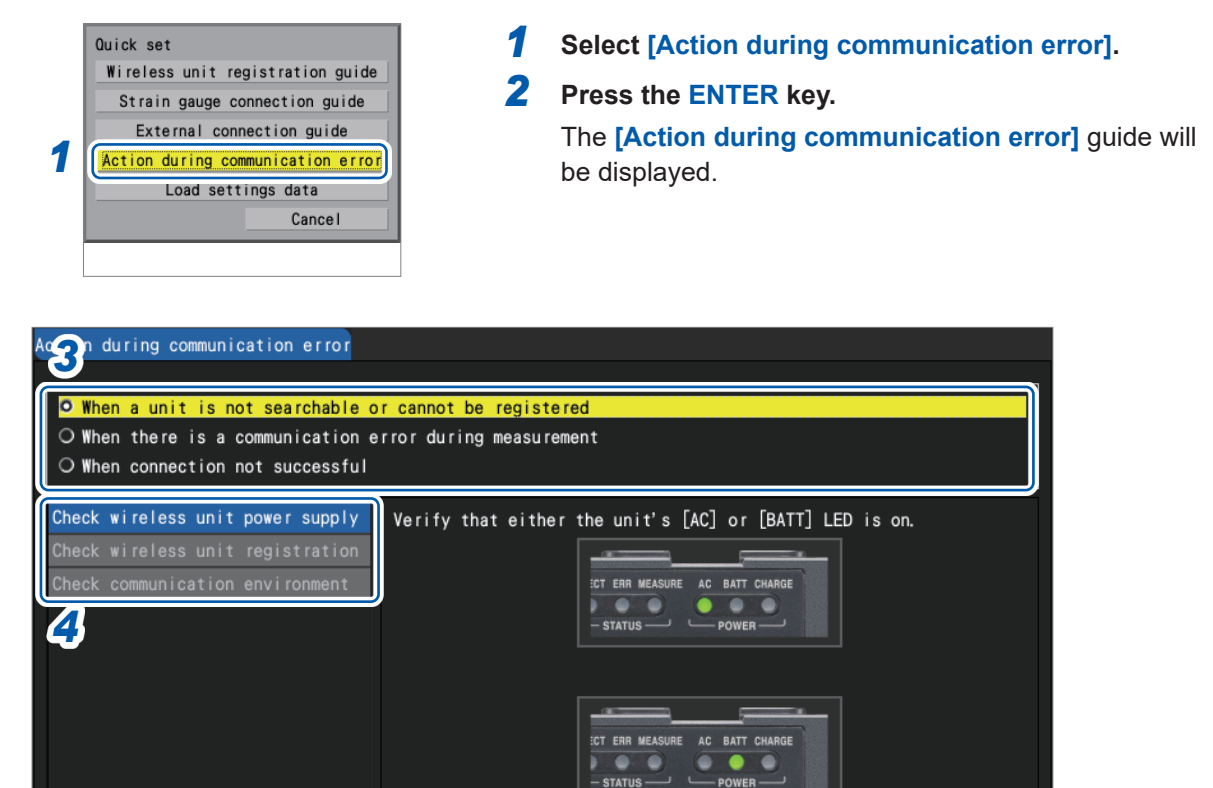

#### *3* **Use the Up Arrow and Down Arrow keys to select the error type, and then the press the ENTER key.**

**When a unit is not searchable or cannot be registered**, **When there is a communication error during measurement**, **When connection not successful**

The menu appropriate for the error type will be displayed.

#### *4* **Use the Up Arrow and Down Arrow keys to select the menu you wish to confirm.**

According to the instructions from the screen, check the confirmation items.

#### **When selecting [Check communication environment]**

The instrument will indicate the communications congestion level with colors (green, yellow, red). The channel numbers represent **[Channel]** with the wireless LAN **[Mode]** setting set to **[Wireless unit connection]**.

See ["9.4 Using Wireless Modules \(LR8450-01 Only\)" \(p. 261\).](#page-266-0)

#### **5** Press the ENTER key while [Quit] is selected.

The guide screen will close.

1.9GB

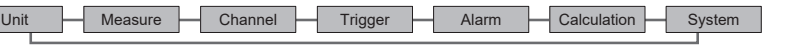

# **Loading setting conditions**

This section describes how to load setting conditions that have been saved in the instrument's internal backup memory.

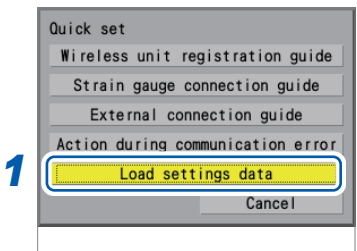

*1* **Select [Load settings data].**

## *2* **Press the ENTER key.**

A list of setting conditions will be displayed.

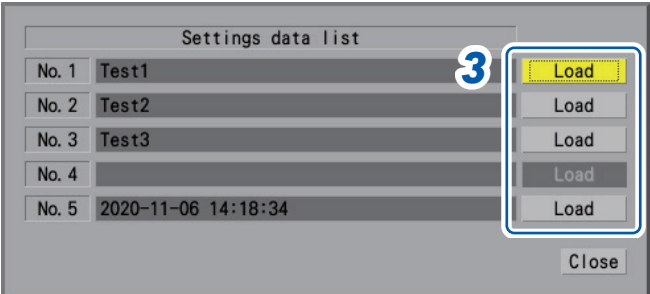

*3* **Press the ENTER key with one of the [Load] buttons for [No. 1] to [No. 5] selected.** The setting conditions will be loaded.

See ["Saving settings to the instrument's internal backup memory" \(p. 159\)](#page-164-0).

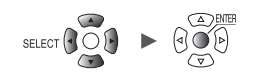

# **1.17 Measurement Data**

The cautions about measurement data are described as follows.

#### **Synchronization and time lag**

The instrument and each wireless module have a clock used for sampling data. Plug-in units use the instrument's clock as the basis for sampling.

During measurement, differences in sampling timing will develop gradually between wireless units and plug-in units, and between individual wireless units, because the instrument and wireless units keep time with different degrees of precision.

The instrument periodically corrects for such differences between wireless and plug-in units, and between individual wireless units, even when both wireless and plug-in units are being used.\* In the event wireless communications are interrupted, this correction function will activate once communications have been restored to correct for differences in sampling timing between devices.

\*: The difference will be about 20 ms with robust wireless communications and more when the networking signal is weak.

If the system fails the synchronization repeatedly for 40 minutes during measurement, the message **[Sync error]** will be displayed in the alarm history.

In this case, the communication state is required to improve.

When the communications between the instrument and the wireless modules recover from disruption, the number of sampled data points can differ between the instrument and each wireless module.

If the numbers of the data points or data sampling times differ between the instrument and each wireless module, the system will recover the data using the number of the data points the instrument sampled and the times when the instrument sampled the data points.

Points where there are differences in the data counts or data sampling times can cause data discontinuity.

See ["Synchronization and time lag in acquired data \(During Communications Disruption\)" \(p. 440\).](#page-445-0)

### **If an outage occurs during measurement**

#### **If electric power to only a wireless module is interrupted**

- Measured data will contains gaps left during the outage.
- The instrument will draw the horizontal lines along the screen upper end for the data missing parts of waveforms (regarded as NO DATA).
- When power is restored, the instrument will restart measurement.

#### **If electric power to only the logger is interrupted (When the instrument does not use the battery power to work)**

- The instrument cannot perform measurement.
- No measurement data, even that acquired before the outage occurred, will be retained. Provided that the auto-save is enabled, the data acquired before the outage occurred will be retained on the SD Memory Card or the USB Drive.

See ["Preparing for power outages and configuring associated settings" \(p. 142\)](#page-147-0).

• Even when electric power is restored, the instrument will not restart measurement. Provided that the start backup or the startup auto-measurement is enabled, the instrument will restart measurement at the time of power failure recovery.

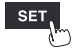

# **If communicates with a wireless module are disrupted**

Each wireless module is internally equipped with the buffer memory.

If a wireless module cannot communicate with the instrument, which causes a data transmission error, the module will temporarily save the data in its buffer memory.

When communications are restored, the module will resend the data for recovery.

- When a recording interval of between 1 ms and 5 ms is set
	- The system will recover data retained in each module one by one.
- When the recording interval is set to 10 ms
- The system will recover data retained in multiple modules at once.

The wireless module can retain data with a length of about five minutes in the backup memory. According to the number of modules that need to be recovered, outage duration, and communication environments, the system may not process the recovery fast enough, causing the data to include NO DATA points.

- The system can recover data with a length of up to 230 Mwords, 90% of the instrument's internal buffer memory. When the setting allows the internal buffer memory to save data with a length of 10 minutes, the system can restore data acquired for the last nine minutes.
- When the auto-save is enabled, the recovery process varies according to the save form. See ["Auto save \(real-time save\)" \(p. 146\)](#page-151-0)

When data has been save in the binary form (.MEM), the system will also recover data being saved upon completion of data recovery. However, the system cannot recover files that have already been saved after segmented. When data has been save in the text form, the system will save only the recovery data in files under the new name with the characters **[\_R]** added to the end of the auto-save filename. If the media has been replaced with another, the system cannot recover retained data because the media currently inserted contains no data to be recovered.

- If a wireless module is turned off during measurement, the data acquired before the shutdown will be discarded.
- If the instrument is turned off during measurement, the system cannot recover the data retained in the wireless modules.

## **Measured data acquired during communications disruption**

The instrument will draw the horizontal lines along the screen upper end for the parts of waveforms that cannot be acquired from wireless modules (regarded as NO DATA). A modules' icon with the red frame indicates that the module retains measurement data regarded as NO DATA.

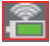

See "Screen and icons" in the Quick Start Manual.

The instrument will halt waveform drawing during communications disruption and the data recovery process in progress.

The instrument will display the string **[NO DATA]** for figure displays and cursor values. See "Waveform display and data handling during communications disruption" (p.439).

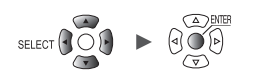

# **2 Trigger Function**

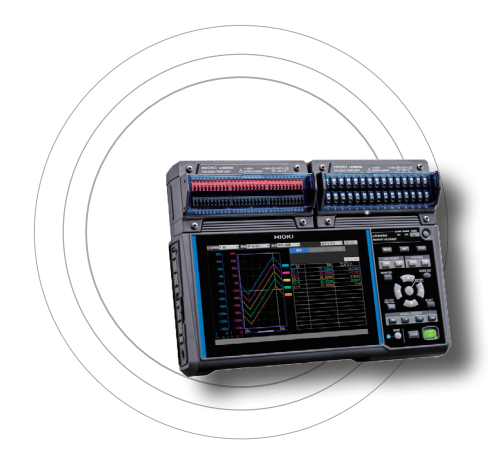

Triggers provide functionality for starting and stopping measurement based on specific conditions and signals. When a specific condition (a trigger condition) occurs, the trigger is said to activate.

The points at which triggers activate (i.e., the points in time at which trigger conditions are satisfied) are known as trigger points, which are identified by the  $\mathbf{T}$  mark.

When a trigger activates, you can start or stop recording. Trigger sources can be selected from among the following:

- Analog triggers (level, window)
- Pulse (level, window)
- Logic triggers (condition, pattern)
- Waveform calculation (level, window)
- CAN (level, window, logic)
- Interval triggers
- External triggers

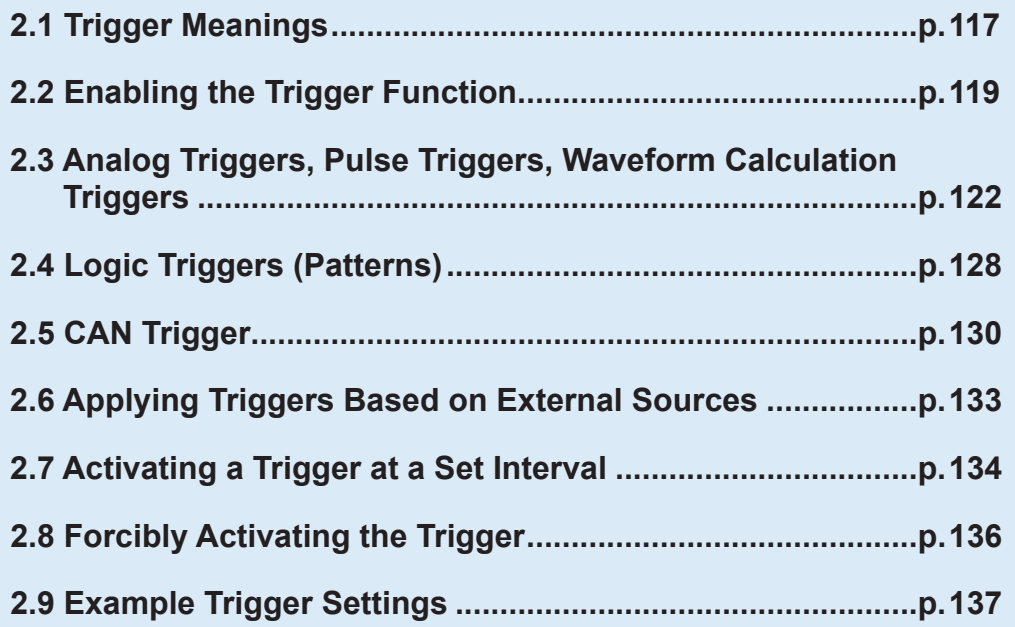

The instrument allows the following specific conditions to be set:

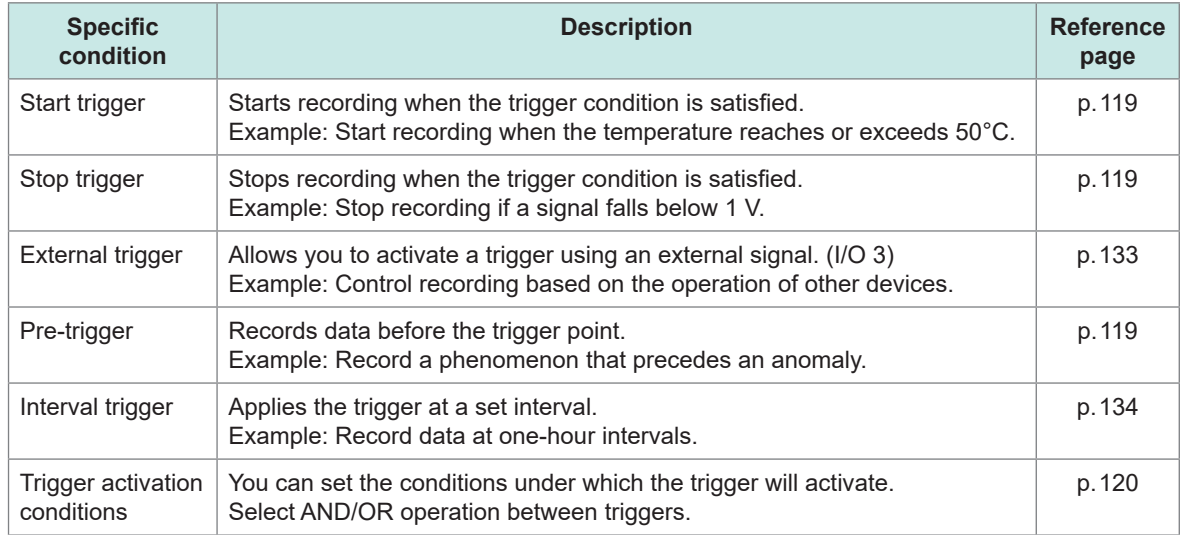

#### **IMPORTANT**

- If the trigger function is **[OFF]**, you can start recording by pressing the **START** key. (Free-run)
- If the trigger function is **[ON]**, the instrument will remain in the "trigger standby" state until the trigger condition is satisfied. Recording will start when the trigger condition is satisfied.
- The "trigger standby" interval will be shown on the monitor screen. See ["1.11 Checking Input Signals \(Monitor Function\)" \(p. 80\)](#page-85-0).
- During communications disruption, wireless modules cannot judge whether the trigger conditions are satisfied. When the trigger conditions have been satisfied on completion of data recovery following reestablish communications, the trigger will activate.
- When the stop trigger condition is satisfied during data recovery, data points after this point will be regarded as **[NO DATA]**.

See ["11.14 Data Handling During Communications Disruption" \(p. 439\).](#page-444-1)

- While the pre-trigger setting is enabled, the recovered data cannot activate the trigger. In addition, data acquired during the trigger standby state cannot be recovered.
- The next trigger will not be accepted while trigger processing remains in progress. Trigger output will be active while trigger processing is in progress. For more information about trigger output, see ["Trigger output" \(p. 239\).](#page-244-0)

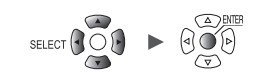

# **2.1 Trigger Meanings**

<span id="page-122-0"></span>This section describes how to set start or stop conditions for measurement. You do so by setting the type of trigger (level, window, or pattern) and the slope (signal rising or falling).

#### **Trigger types**

The following three types of triggers are provided:

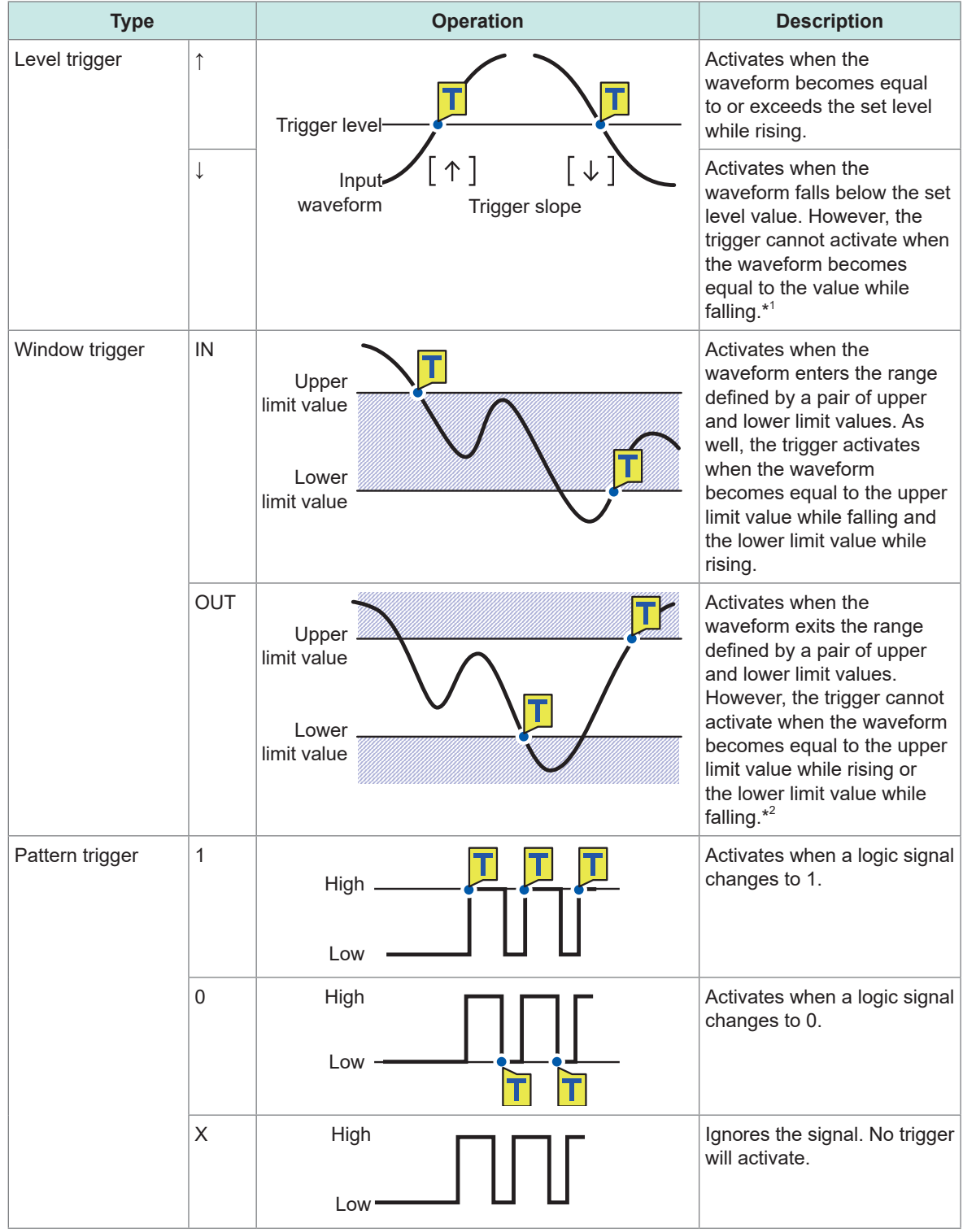

\*1: For pulse channels, only if the level value is set at zero, the trigger can also activate when the pulse becomes equal to zero while falling.

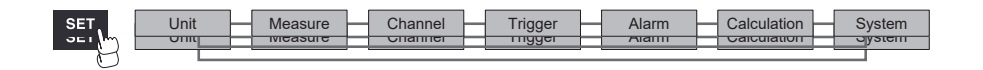

\*2: For pulse channels , only if the lower limit value is set at zero, the trigger can also activate when the pulse becomes equal to zero while falling. As well, only if the upper limit value is set at zero, the trigger can also activate when the pulse becomes equal to zero while rising.

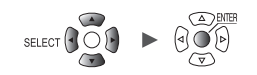

# **2.2 Enabling the Trigger Function**

<span id="page-124-0"></span>This section introduces how to start and stop recording using the trigger function.

<span id="page-124-3"></span>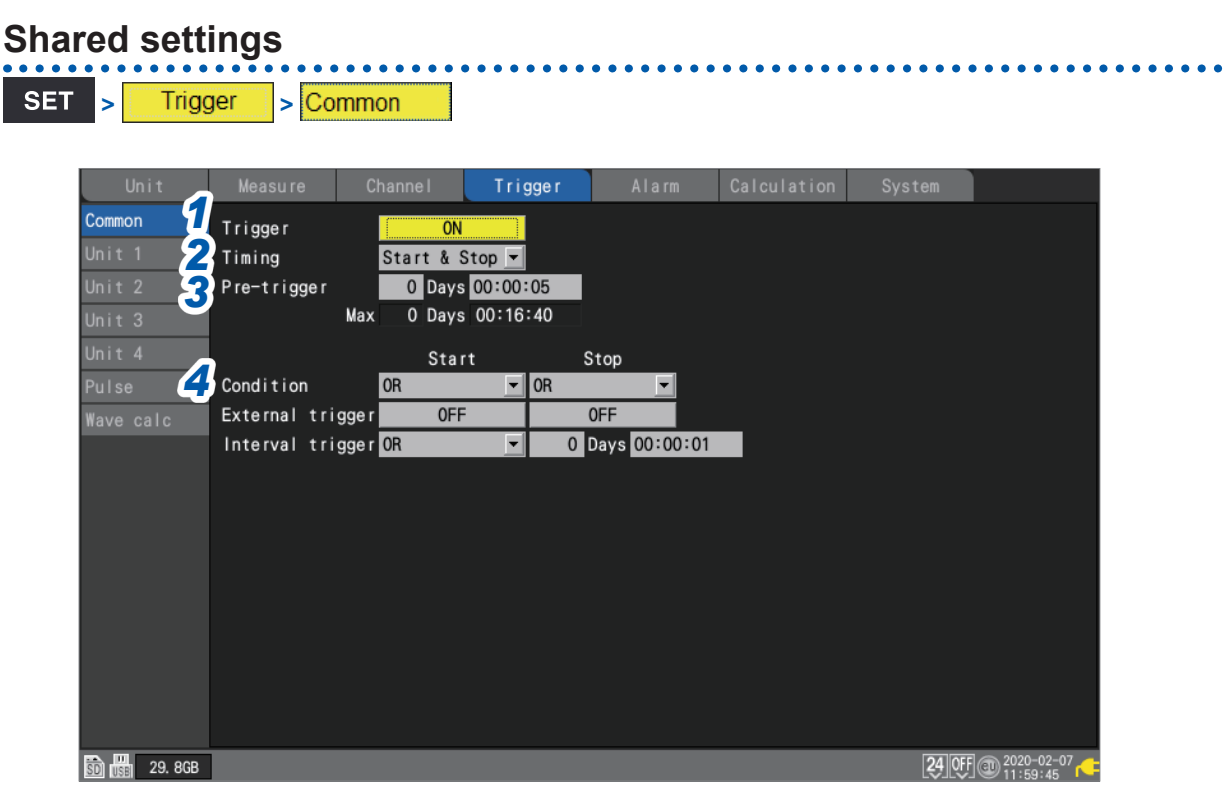

*1* **Under [Trigger], set the trigger function to [ON].**

#### **OFF**<sup> $\Omega$ </sup>, **ON**

<span id="page-124-1"></span>The trigger function will be set to **[ON]**, and trigger settings will be enabled.

#### *2* **Under [Timing], select the operation to perform when the trigger activates.**

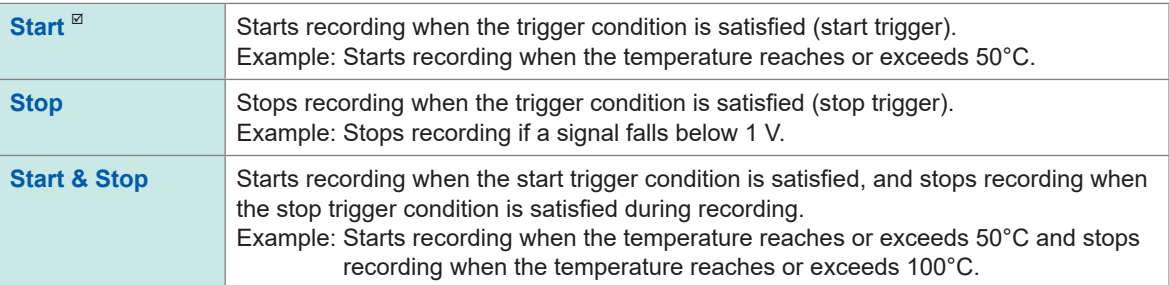

#### *3* **Under [Pre-trigger], set the time or number of days you wish to record before the trigger.**

<span id="page-124-2"></span>You can record data before the trigger point (the point in time at which the trigger activates). The ability to record data preceding an anomaly is useful when you need to analyze the cause of an issue.

The pre-trigger will be disabled if the operation to perform when the trigger activates has been set to **[Stop]** under **[Timing]**.

#### DD, HH:MM:SS

The maximum setting available for the instrument is 99 days.

To continue recording the waveform after the trigger, make the recording time longer than the pre-trigger.

(Tips

**[OR**]

#### *4* **Under [Condition], select the condition for activating the trigger.**

<span id="page-125-0"></span>Set the activation condition between triggers (analog, pulse, logic, waveform calculation, external, and interval) as a logical AND or logical OR operation.

Recording will start immediately (free-run) if all trigger sources are OFF (if no trigger setting has been made).

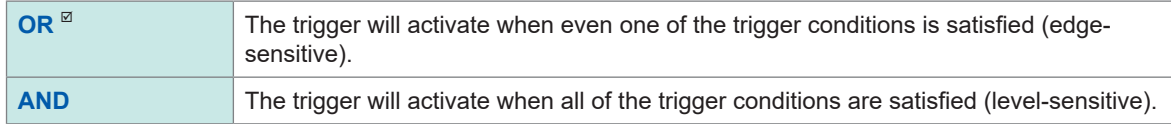

No trigger can activate when the trigger conditions have already been satisfied at the start of measurement. The trigger will become able to activate when input signals that did not satisfy the trigger conditions have just satisfied.

Example: To apply the trigger when the waveform crosses 0 V from below to above

```
Trigger: Level trigger 
Level: 0 V
Slope: ↑
```
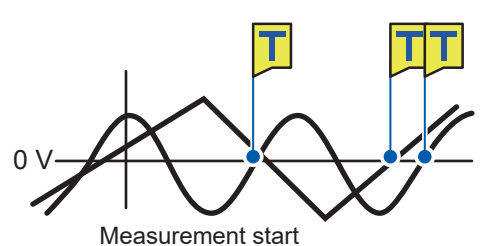

Activates the trigger when either one crosses 0 V from below to above.

**[AND]**

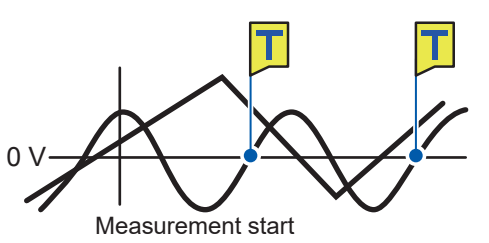

Activates the trigger when either one crosses 0 V from below to above while the other is exceeding 0 V.

#### **Difference between pre-trigger standby and trigger standby**

When measurement starts, the instrument does not honor any triggers before the amount of time set for the pre-trigger has not elapsed. During this period, the screen will display **[Waiting for pre-trigger...]**. After the amount of time set for the pre-trigger has elapsed, the instrument will start waiting for the trigger to be satisfied. During this period, the screen will display **[Waiting for trigger...]**.

During pre-trigger standby, the trigger will not activate, even if the trigger conditions are satisfied.

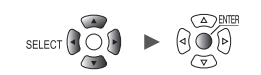

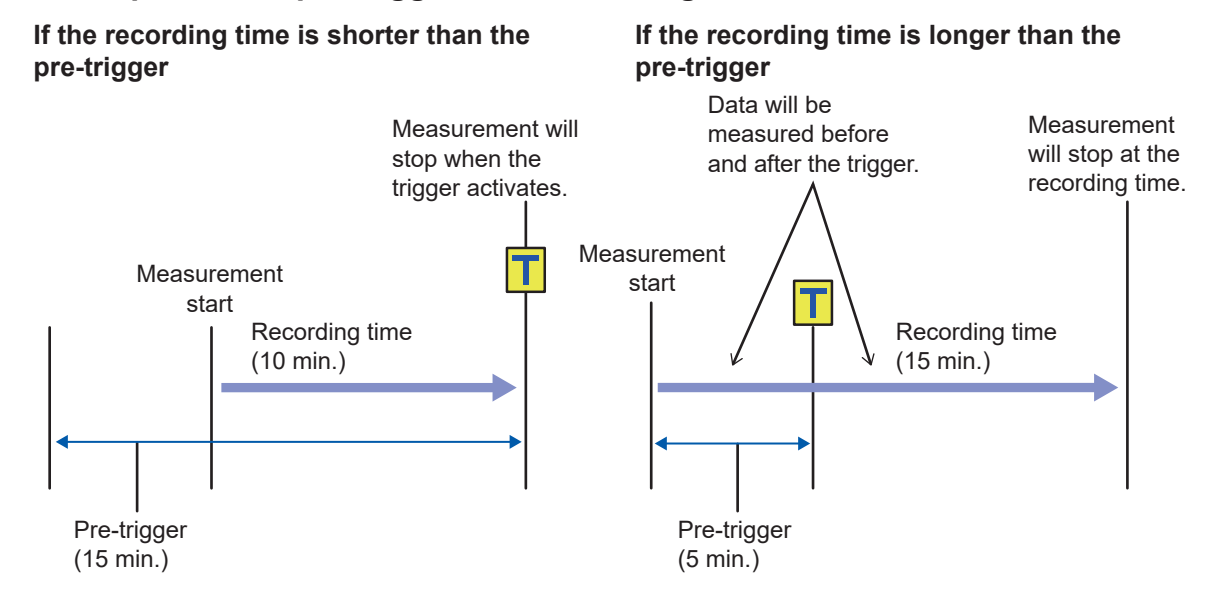

#### **Relationship between pre-triggers and recording time**

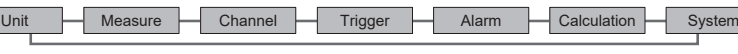

# <span id="page-127-0"></span>**2.3 Analog Triggers, Pulse Triggers, Waveform Calculation Triggers**

This section describes how to set triggers for individual analog channels, pulse channels, or waveform calculation channels.

The following triggers are available:

- Level triggers
- Window triggers

**SET** 

**> > [Unit n]**, **[Remote n]** (n = 1, 2, . . .), **[Pulse]**, or **[Waveform calculation]**

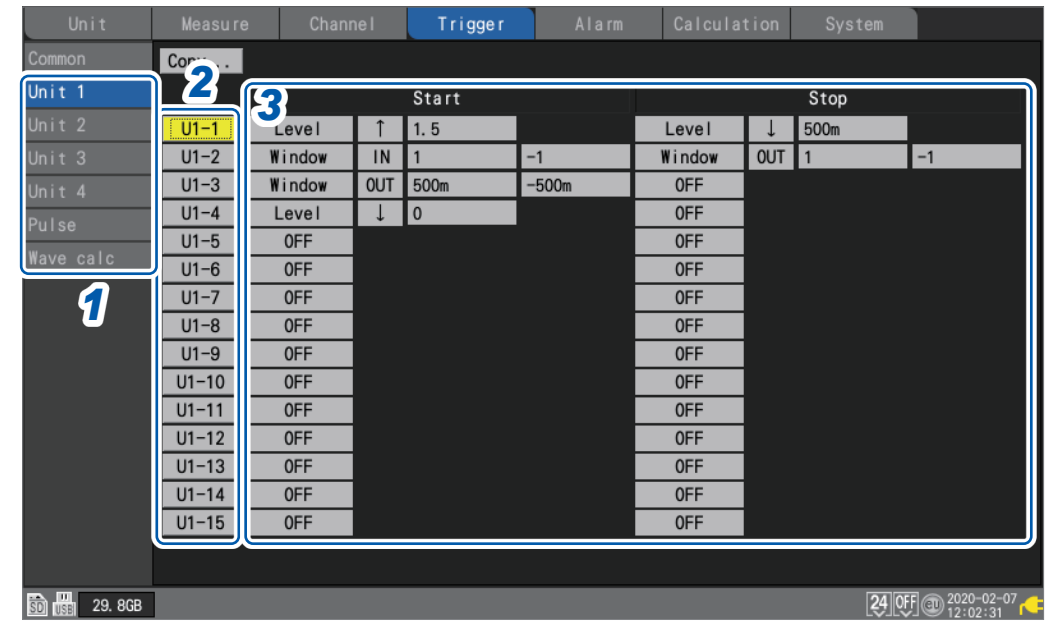

- *1* **On the sub tab [Unit n], [Remote n], [Pulse], or [Wave calc], select a module.**
- *2* **Press the ENTER key while [Un-m] (analog triggers), [Pm] (pulse triggers), or [Wm] (waveform calculation triggers) for the channel you wish to set is selected (m = 1, 2, . . .).** The channel trigger settings window will open.

#### **Analog triggers**

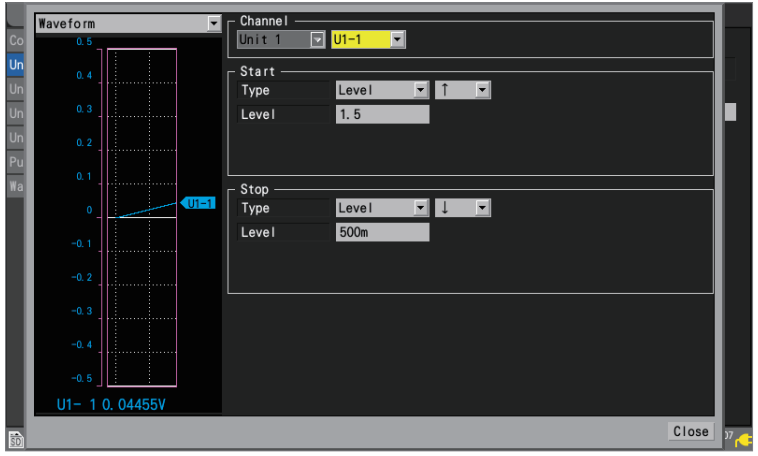

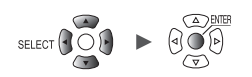

#### **Pulse triggers**

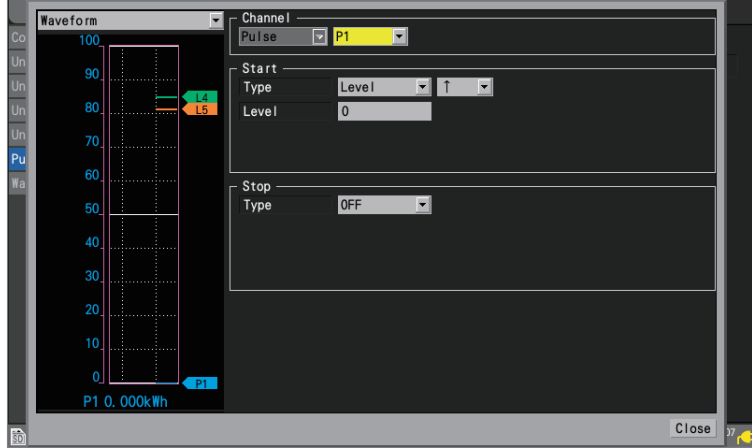

#### **Waveform calculation triggers**

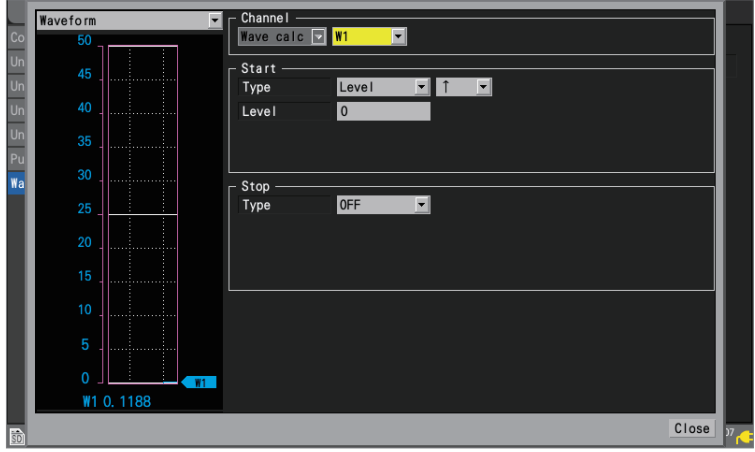

See ["Level triggers" \(p. 124\)](#page-129-0) and ["Window triggers" \(p. 127\)](#page-132-0)**.**

### *3* **Configure the trigger function settings.**

You can also configure settings on the list screen without opening the settings window.

When **[Timing]** is set to **[Start]**, a **[Start]** trigger will be set. When **[Timing]** is set to **[Stop]**, a **[Stop]** trigger will be set. When **[Timing]** is set to **[Start & Stop]**, two triggers will be set (one **[Start]** trigger and one **[Stop]** trigger).

For more information about trigger timing, see ["Shared settings" \(p. 119\).](#page-124-3)

Trigger Function

Trigger Function

### <span id="page-129-0"></span>**Level triggers**

Level triggers activate when the waveform crosses the specified level (the trigger level). You can set the direction in which the level is crossed (the slope).

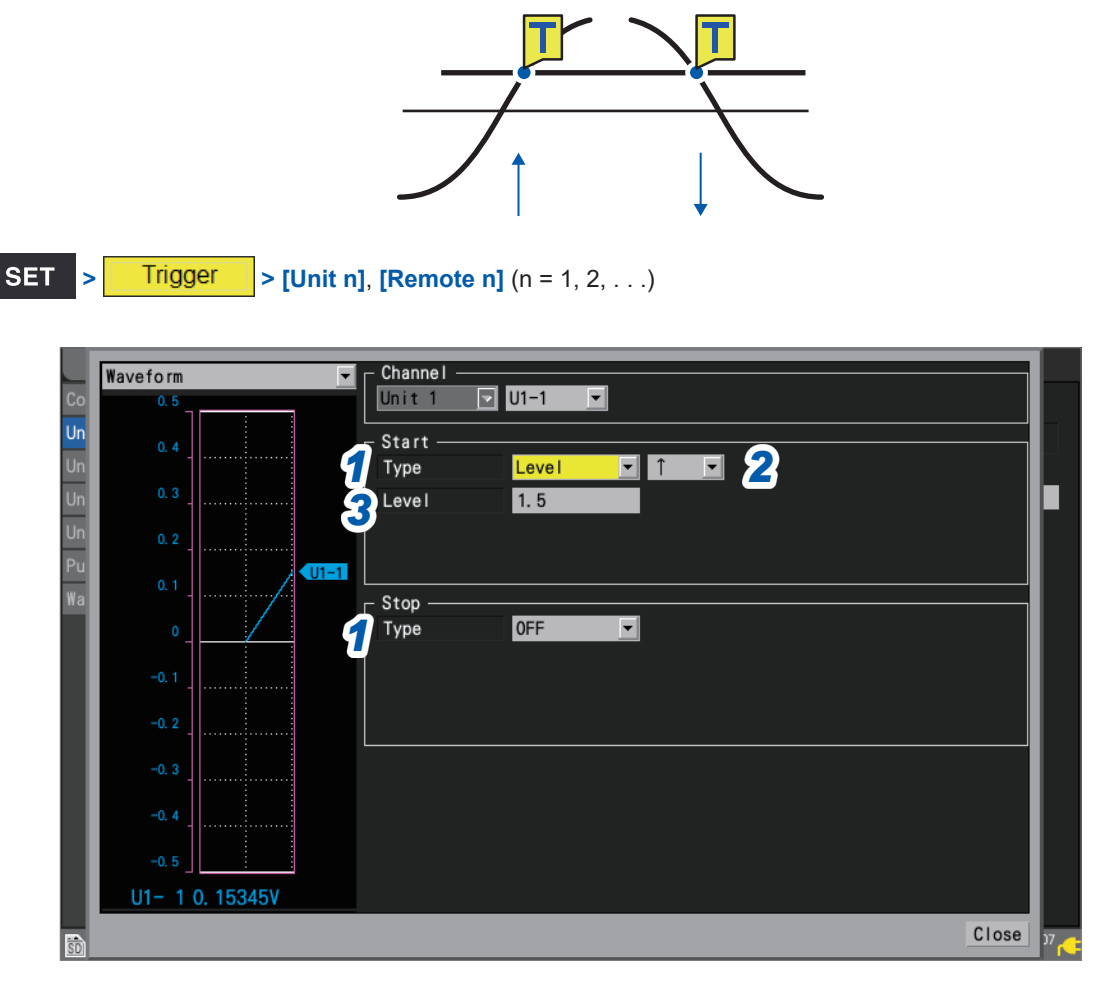

#### *1* **Under [Type] for [Start] or [Stop], set the trigger type to [Level].**

A level trigger will be used.

#### *2* **Select the slope.**

The trigger will activate when the level is crossed in the set direction.

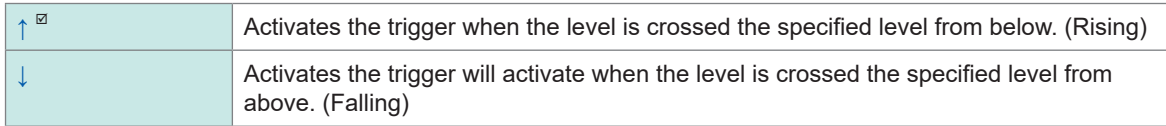

When **[Condition]** is set to **[AND]**, the system will determine whether the waveform has exceeded the specified level.

#### *3* **Under [Level], set the trigger level.**

The trigger will activate when the set level (temperature, voltage, etc.) is crossed. When using the scaling function, post-scaling values are displayed.

#### (When a strain measurement module is used)

The instrument expresses strain in terms of micro epsilon  $(\mu_{\epsilon})$ . You do not need to enter the SI prefix micro (μ).

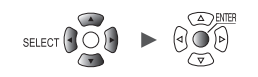

### **Trigger level resolution**

The trigger level resolution (minimum setting width) varies with the range.

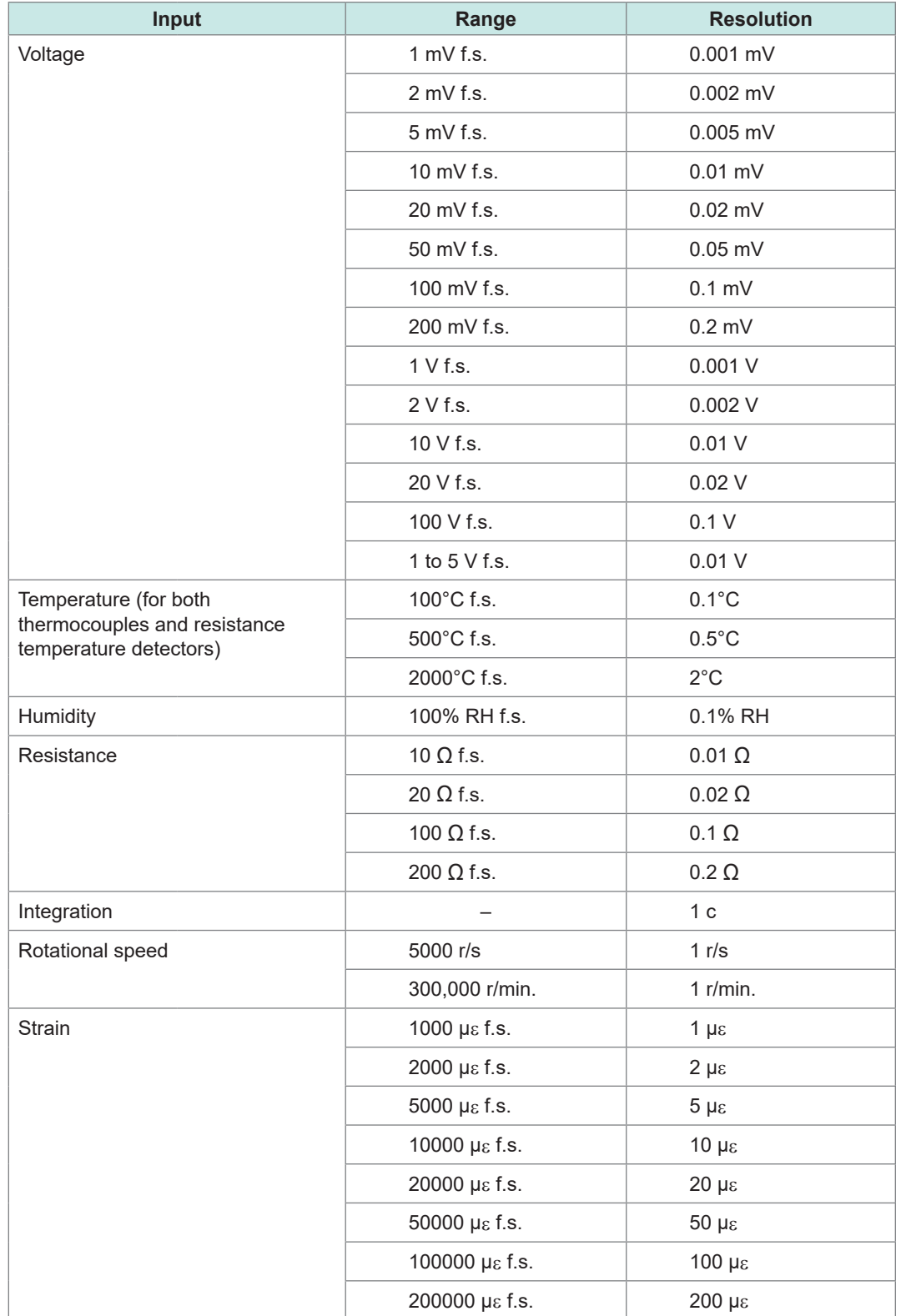

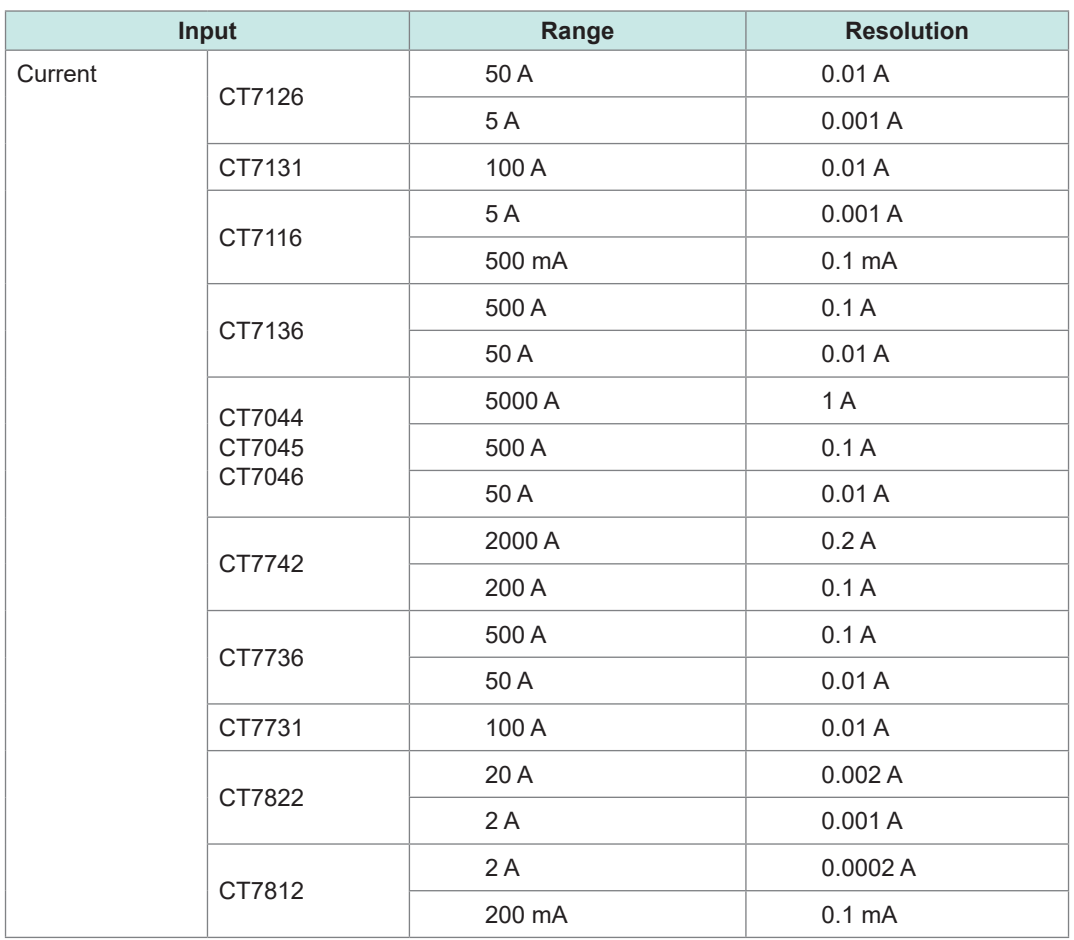

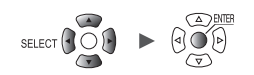

### <span id="page-132-0"></span>**Window triggers**

### This section describes how to specify a range (window) using upper and lower limit values and then

activate a trigger when the waveform moves into or out of that range.

You can activate a trigger either when the waveform enters the range (window IN) or when the waveform exits the range (window OUT).

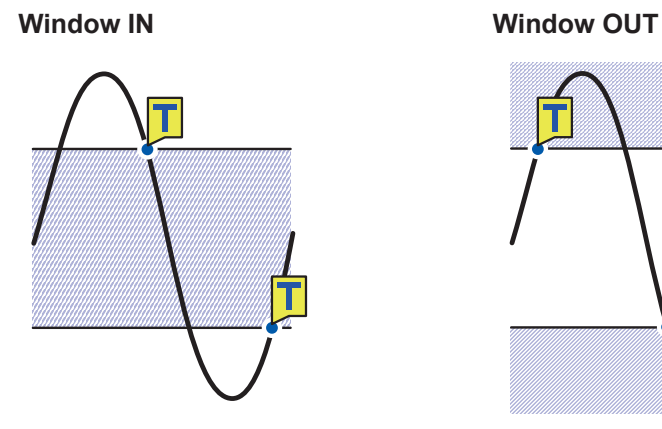

**SET** 

**> > [Unit n]**, **[Remote n]** (n = 1, 2, . . .)

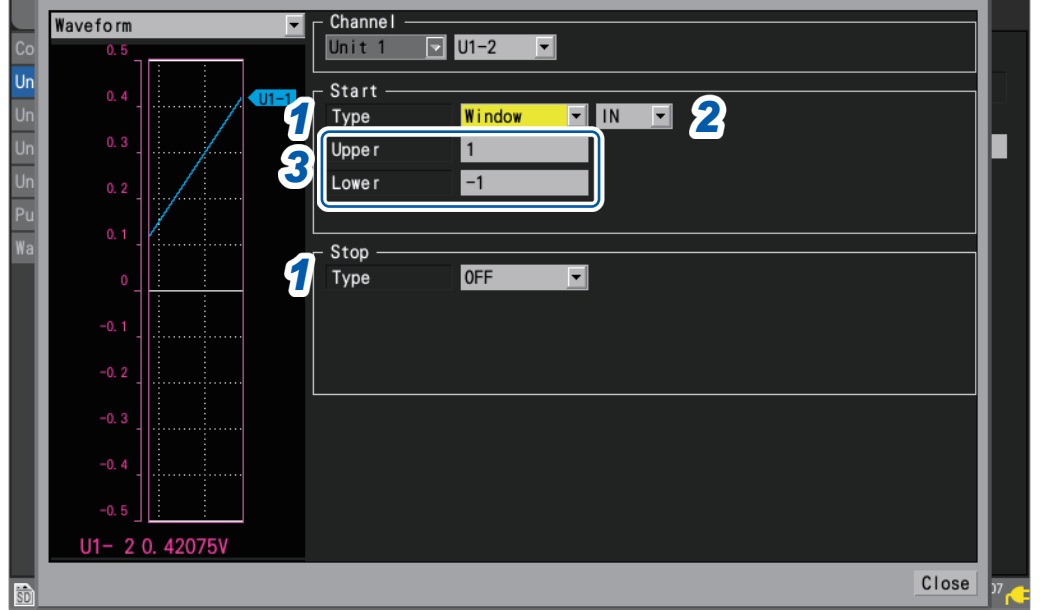

#### *1* **Under [Type] for [Start] or [Stop], set the trigger type to [Window].**

A window trigger will be used.

#### *2* **Choose between [IN] and [OUT] for the waveform.**

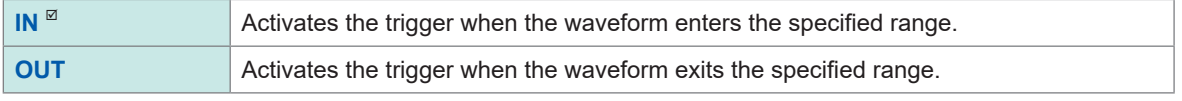

When **[Condition]** is set to **[AND]**, the system will determine whether the waveform is inside the specified range.

#### *3* **Under [Upper] and [Lower], set the upper and lower limit values, respectively.**

The range defined by the upper and lower limit values will serve as the window. When using the scaling function, post-scaling values are displayed.

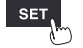

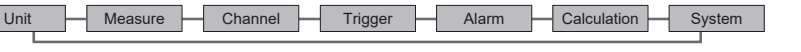

# **2.4 Logic Triggers (Patterns)**

<span id="page-133-0"></span>This section describes how to activate triggers with logic triggers.

When the logic signal values (1 and 0) match the trigger pattern (1/0/X), the trigger will activate. This type of trigger can be selected when **[Logic]** has been selected for pulse (P1 to P8) input. See ["Measuring logic signals" \(p. 45\).](#page-50-0)

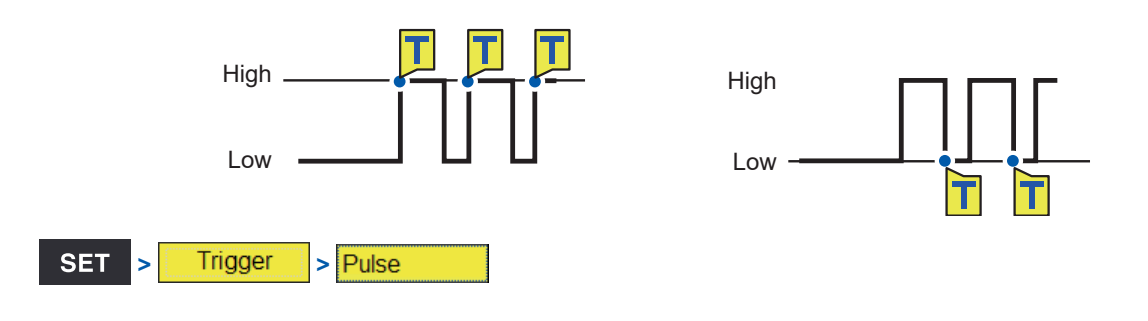

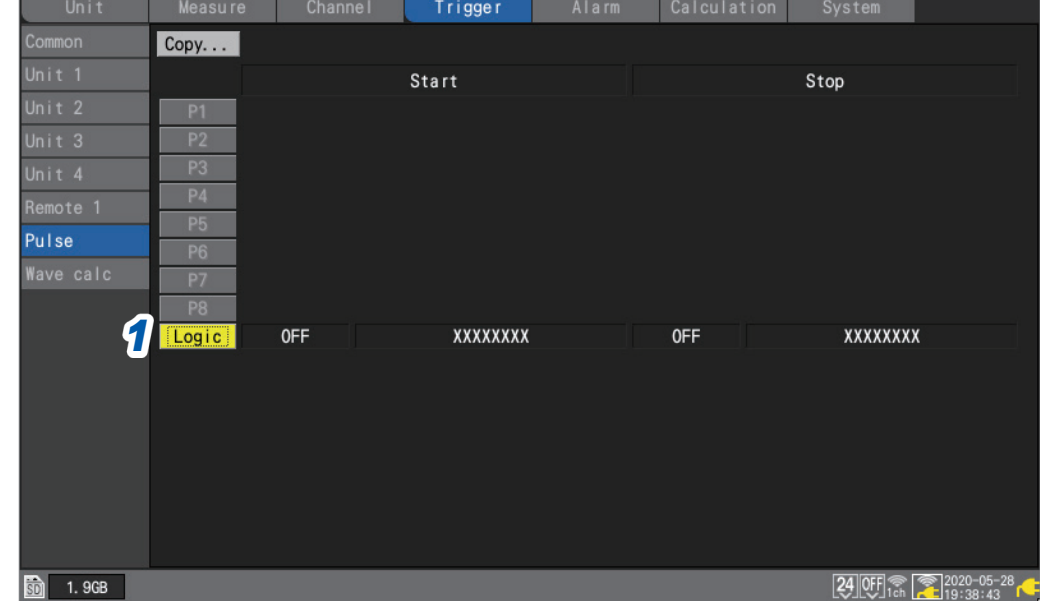

#### *1* **Press the ENTER key while [Logic] is selected.**

The logic trigger settings window will open.

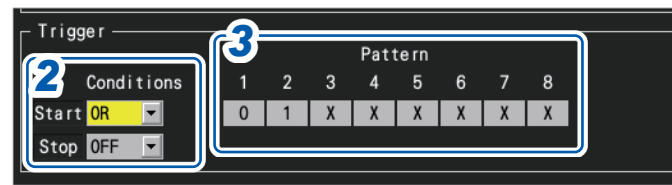

#### *2* **Under [Conditions], select the pattern for activating the trigger.**

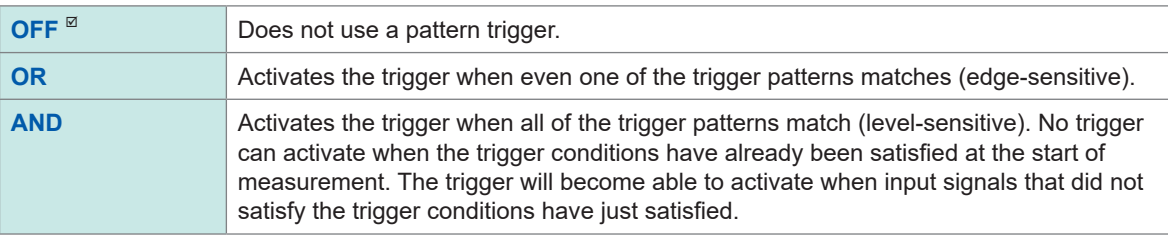

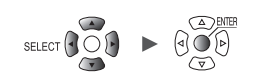

### *3* **Select the P1 to P8 trigger pattern.**

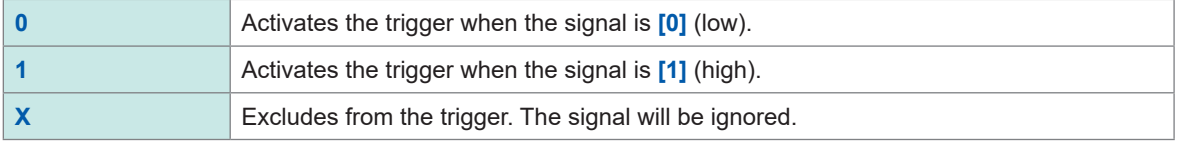

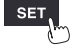

# **2.5 CAN Trigger**

<span id="page-135-0"></span>This section describes how to select CAN channels for trigger conditions. Up to 100 channels can be specified.

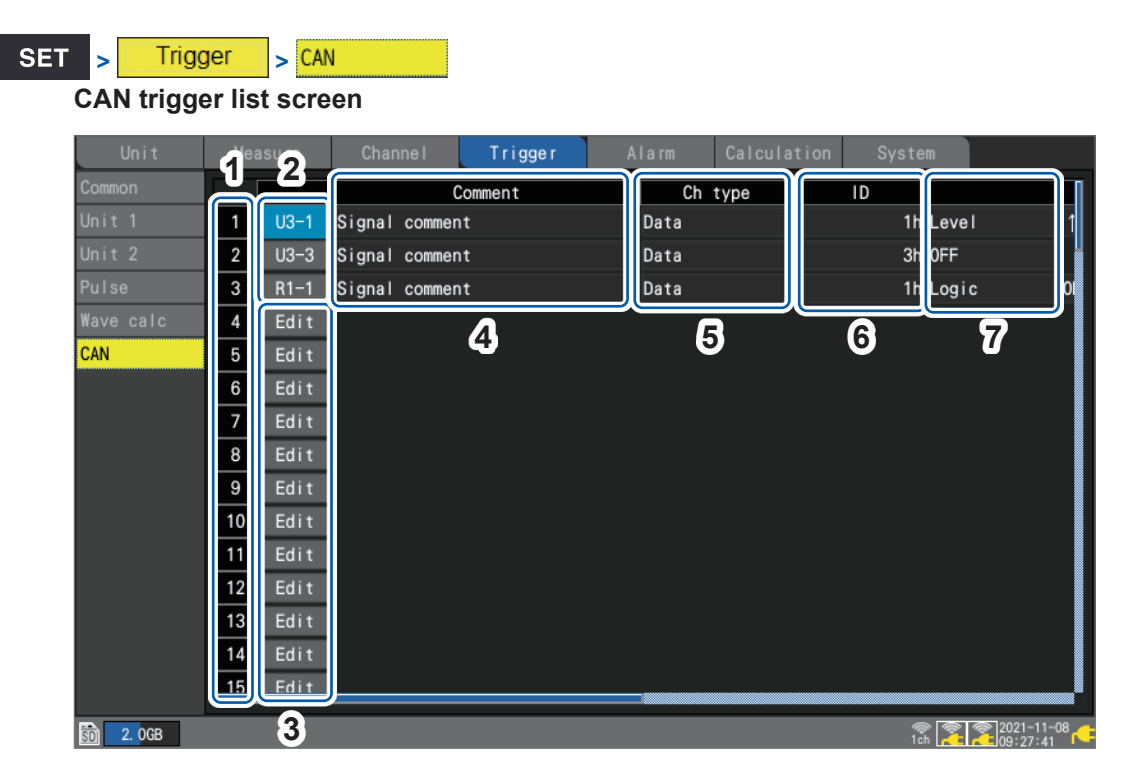

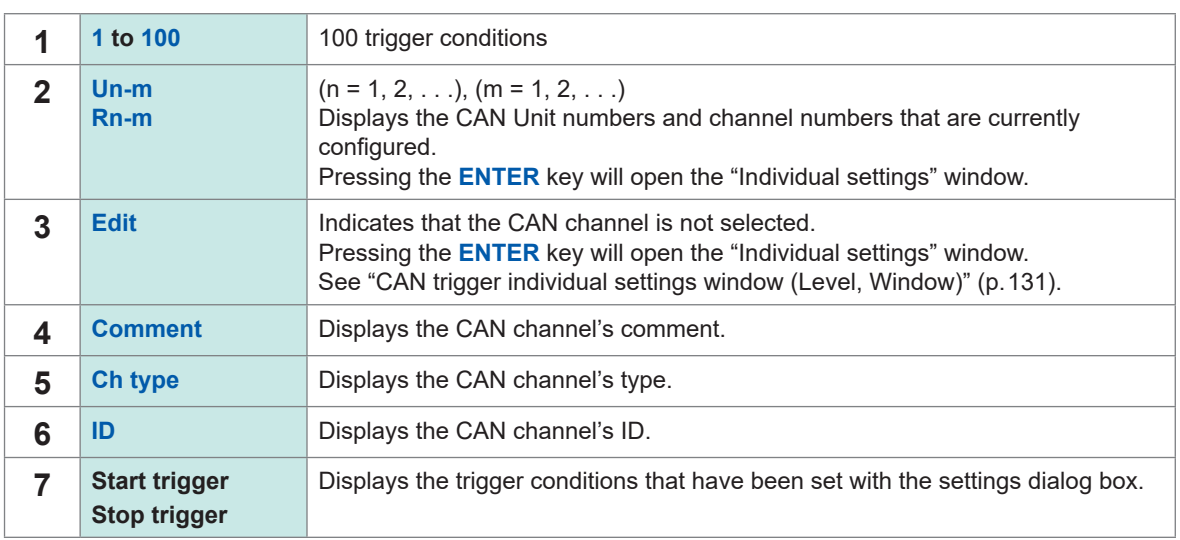

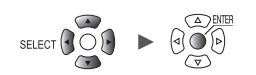

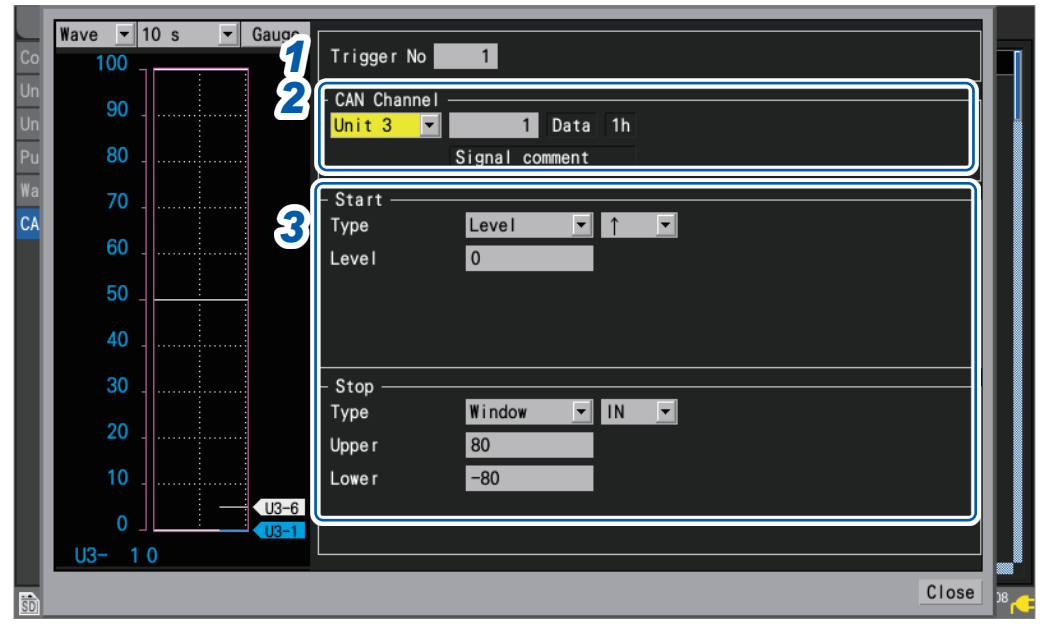

### <span id="page-136-0"></span>**CAN trigger individual settings window (Level, Window)**

### **CAN trigger individual settings window (Logic)**

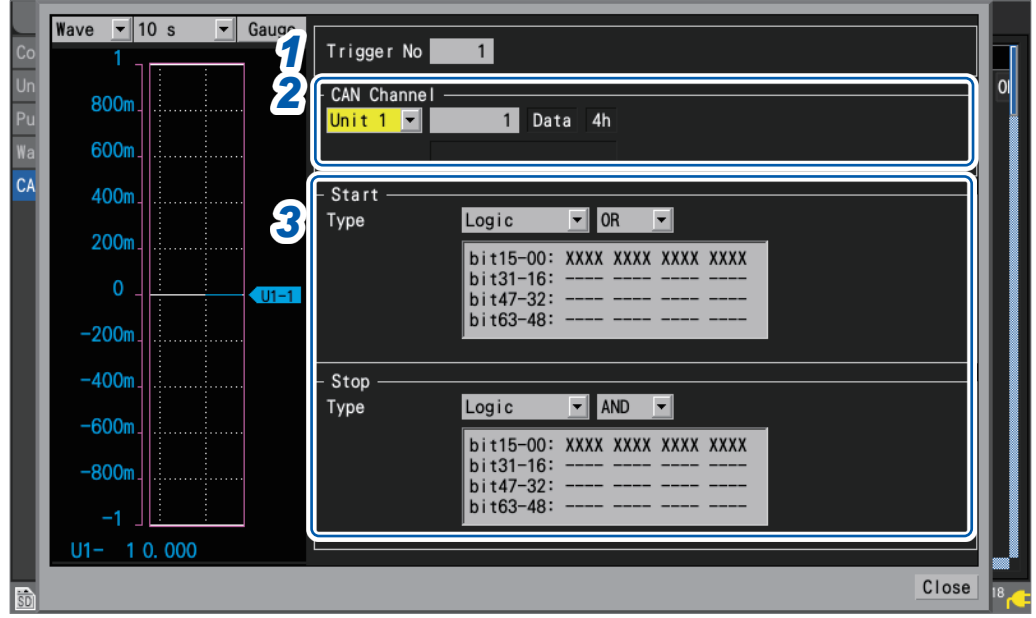

*1* **Under [Trigger No], select the trigger number from the 100 trigger conditions.**

*2* **Under [CAN Channel], set the CAN unit and channel to specify as the trigger condition.**

- The channel type, ID, and comment for the specified CAN channel will be displayed.
- *3* **Under [Type], select the trigger type.**

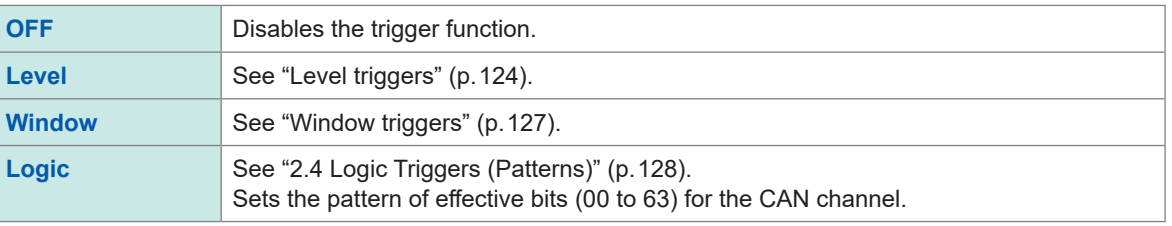

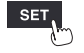

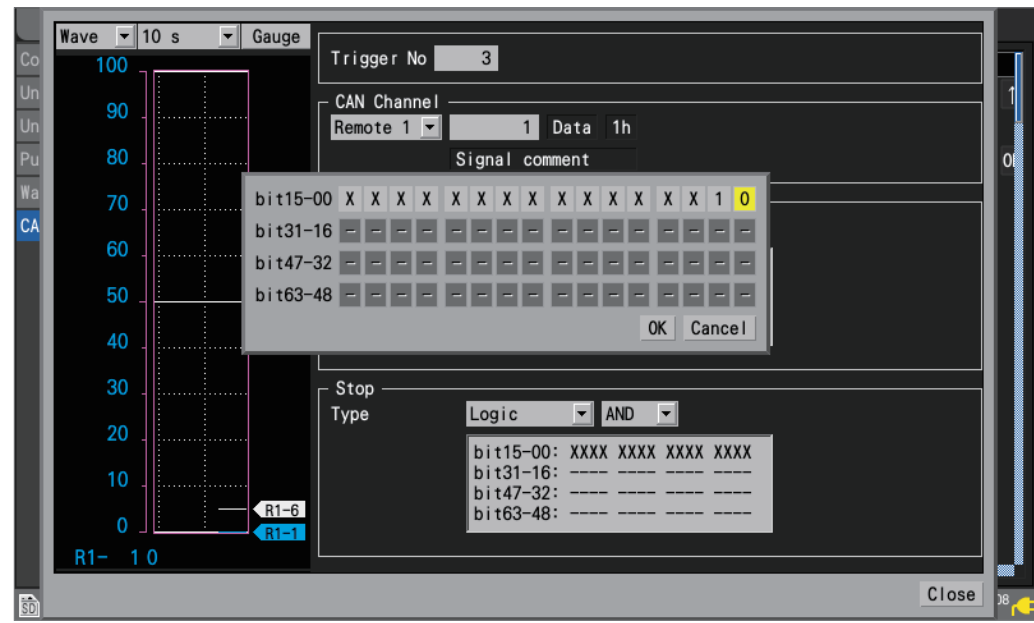

# **CAN trigger logic settings window**

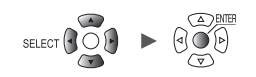

# **2.6 Applying Triggers Based on External Sources**

<span id="page-138-0"></span>This section describes how to use signals inputted to the terminal **I/O 3** to activate triggers.

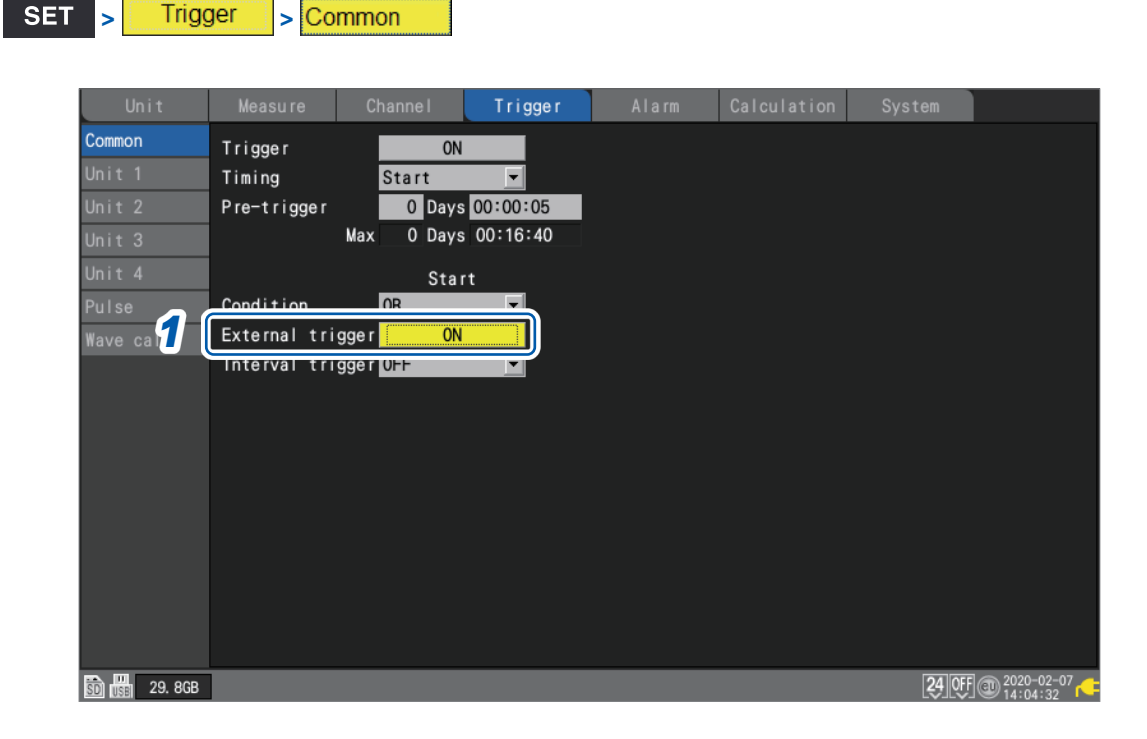

*1* **Under [External trigger], set the external trigger function to [ON].**

#### **OFF**<sup> $්</sup>,$ **ON** $$

The external trigger function will be enabled, allowing you to activate triggers based on signals inputted from external sources.

When **[External trigger]** is set to **[ON]**, **[External input 3]** will be set to **[Trigger input]**. See "External trigger input" (p. 238).

# <span id="page-139-0"></span>**2.7 Activating a Trigger at a Set Interval**

### **Interval triggers**

This section describes how to activate a trigger at a set interval.

When you set the interval trigger to **[OR]** or **[AND]**, the repeat recording setting will be set to **[ON]** automatically.

Interval triggers are disabled when using the Logger Utility.

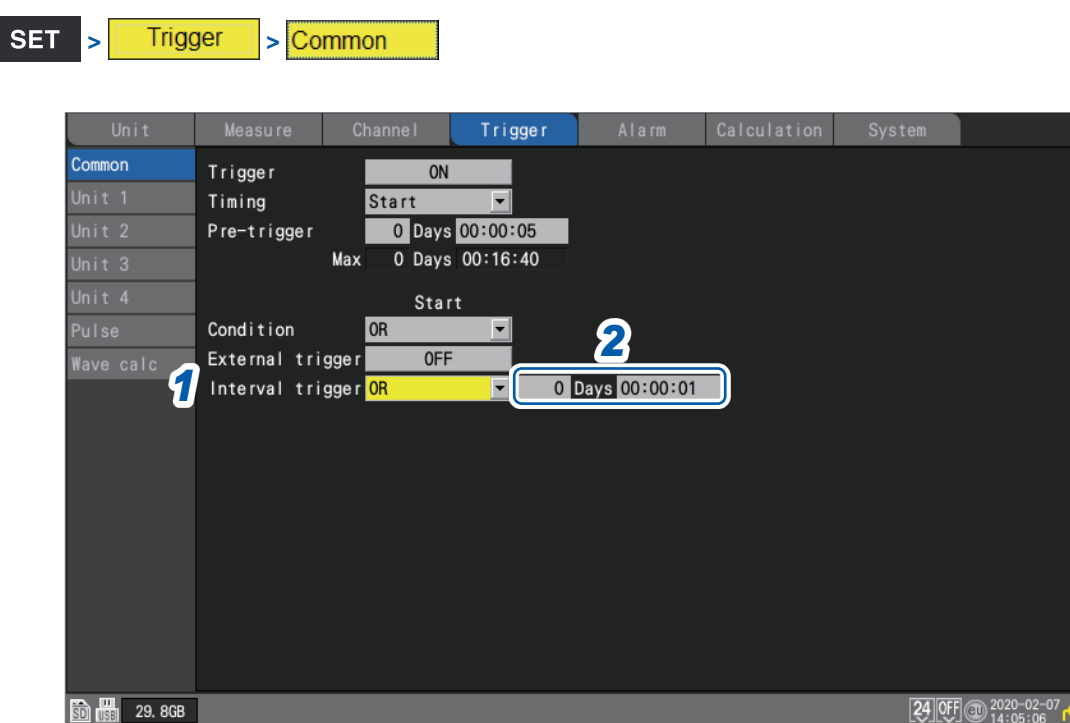

#### *1* **Under [Interval trigger], select the interval trigger conditions.**

If you wish to give priority to the interval trigger, use the **[OR]** setting. ([p. 135](#page-140-0)) If you wish to give priority to other triggers, use the **[AND]** setting. ([p. 135\)](#page-140-0)

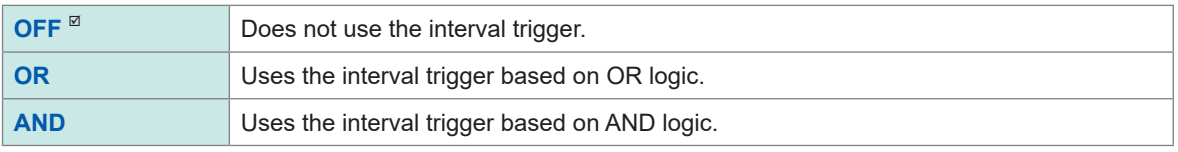

#### *2* **Set the interval for the interval trigger.**

#### DD, HH:MM:SS

The trigger will simultaneously activate when measurement starts. Subsequently, the trigger will activate at every interval trigger interval.

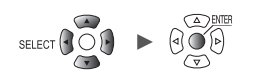

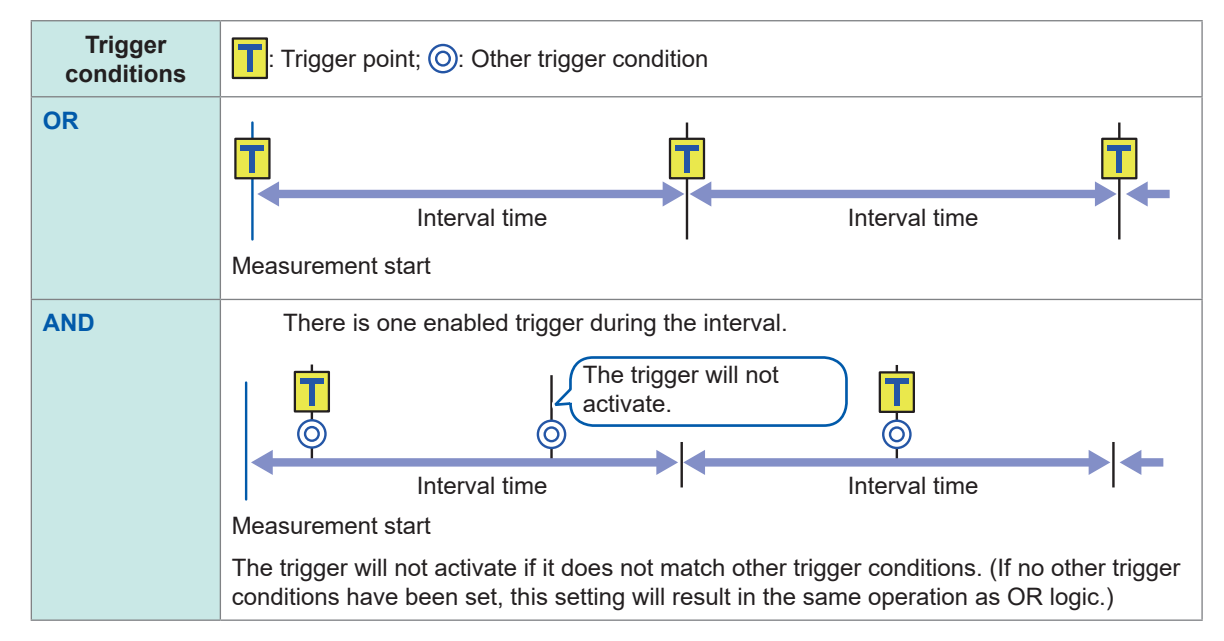

#### <span id="page-140-0"></span>**OR and AND conditions**

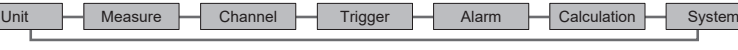

# **2.8 Forcibly Activating the Trigger**

<span id="page-141-0"></span>This section describes how to forcibly activate the trigger during the trigger standby state. You can forcibly activate trigger regardless of the trigger source settings.

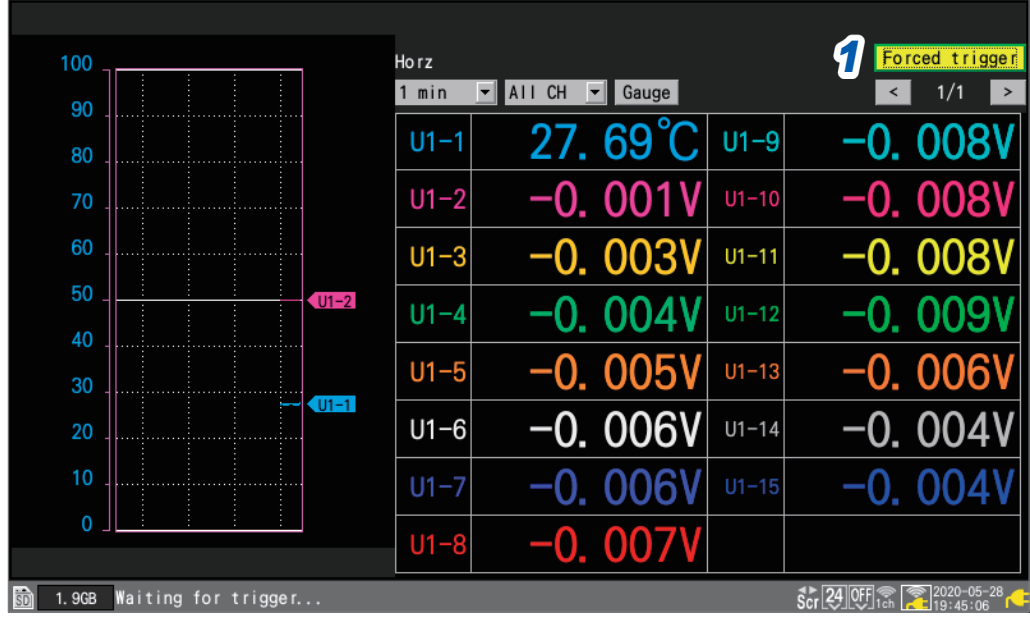

# *1* **Press the ENTER key while [Forced trigger] is selected.**

The trigger will activate.

When the instrument is in the trigger wait state, you can forcibly apply a trigger by pressing the **START** key.

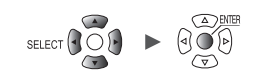

# **2.9 Example Trigger Settings**

<span id="page-142-0"></span>This section introduces some example trigger settings.

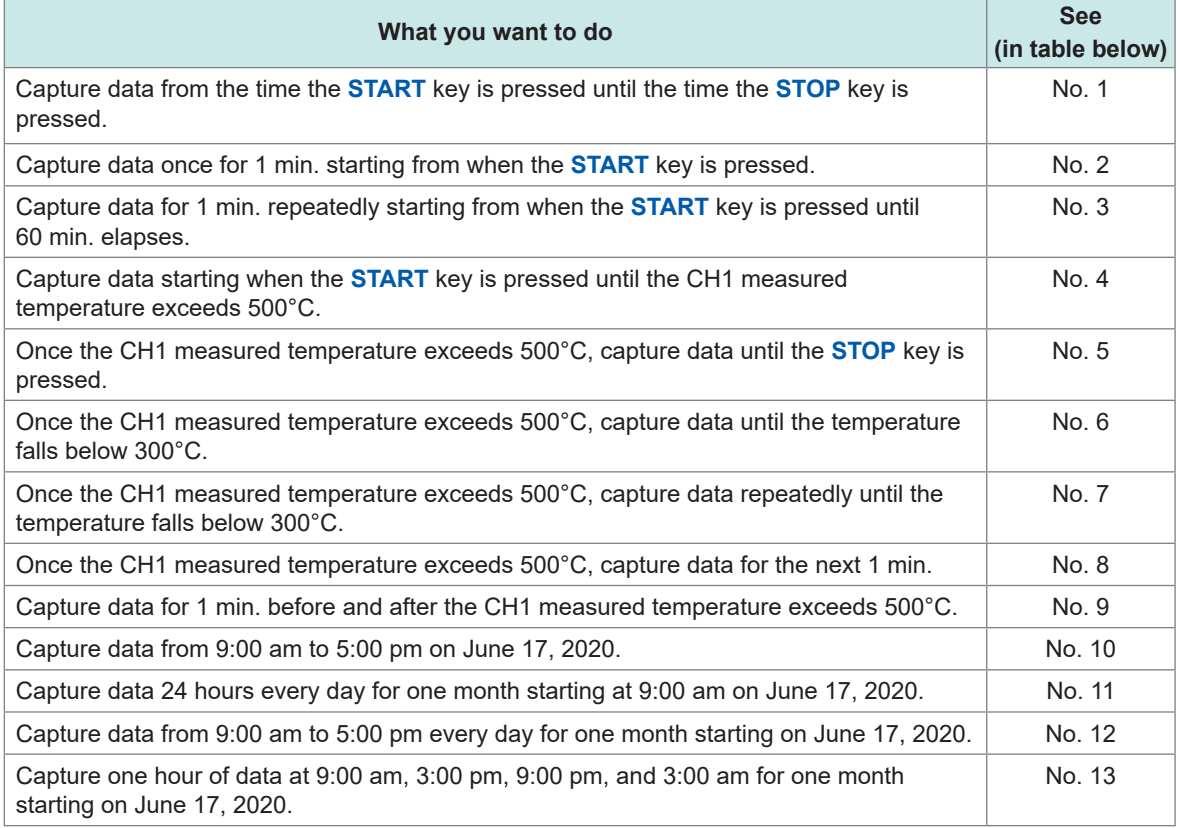

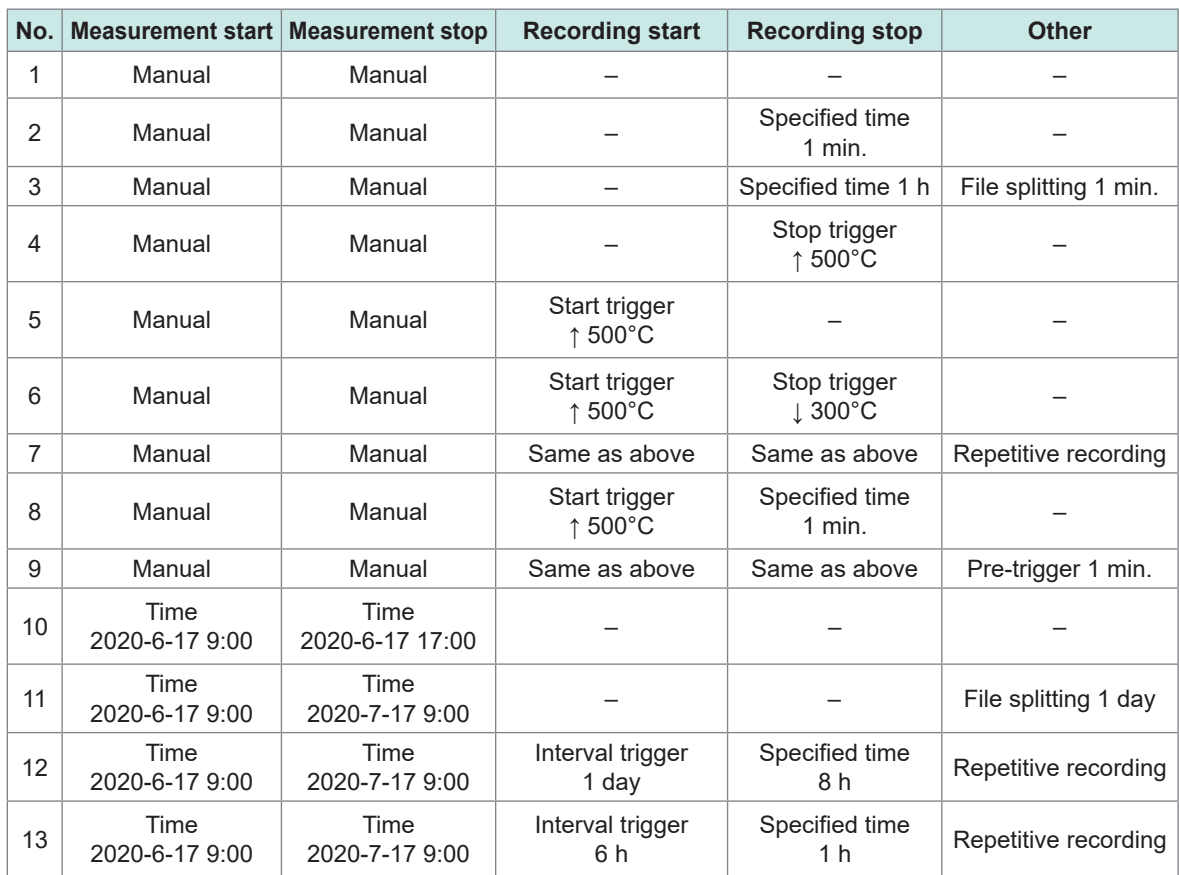

Example Trigger Settings

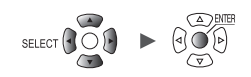
# **3 Saving and Loading Data**

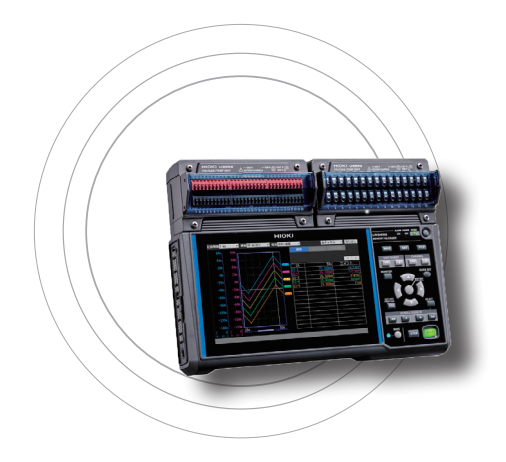

This chapter describes how to save settings conditions and waveform data on an SD Memory Card or a USB Drive. It also describes how to load previously saved data into the instrument to reproduce it.

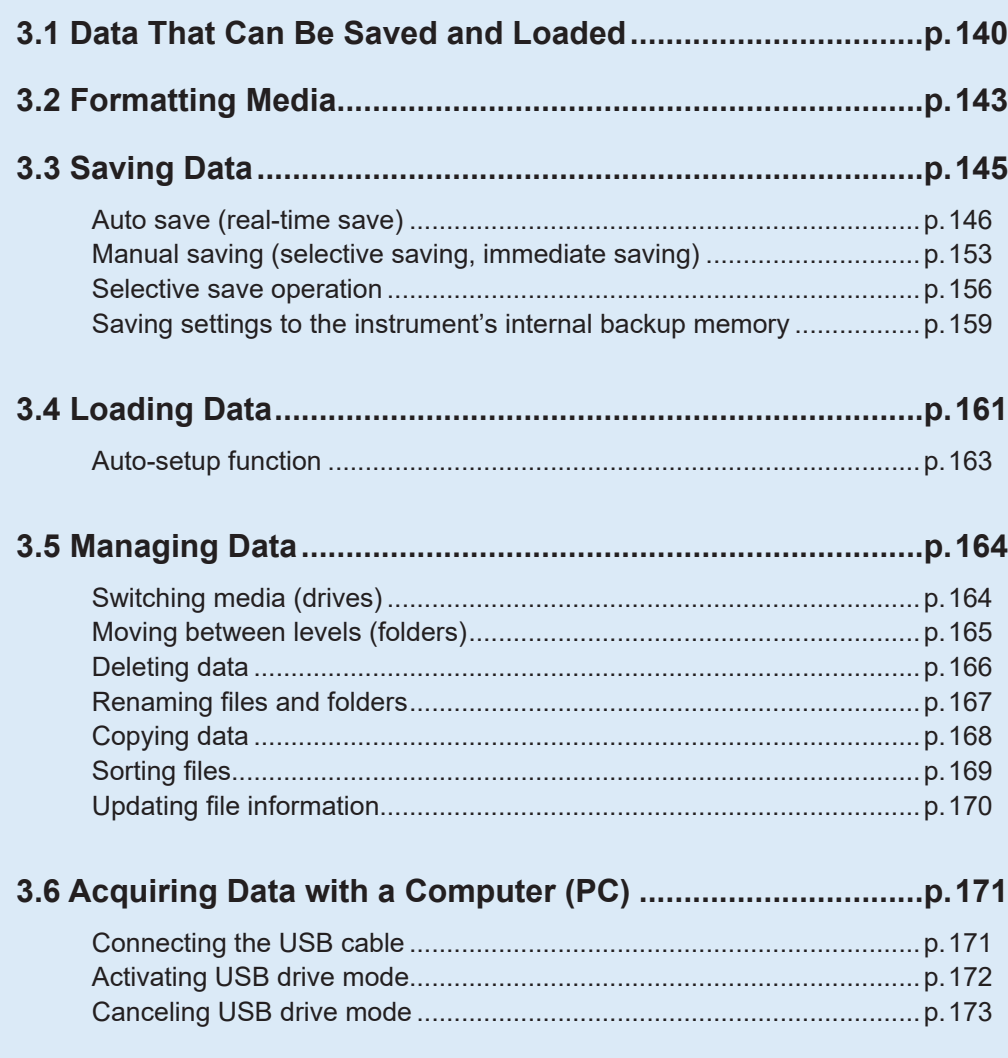

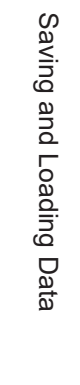

3

## **3.1 Data That Can Be Saved and Loaded**

<span id="page-145-0"></span>When you save data on an SD Memory Card or a USB Drive, the **[HIOKI]** folder containing the **[LR8450]** folder.

will be created.

Files are saved in folders as shown in the following diagram:

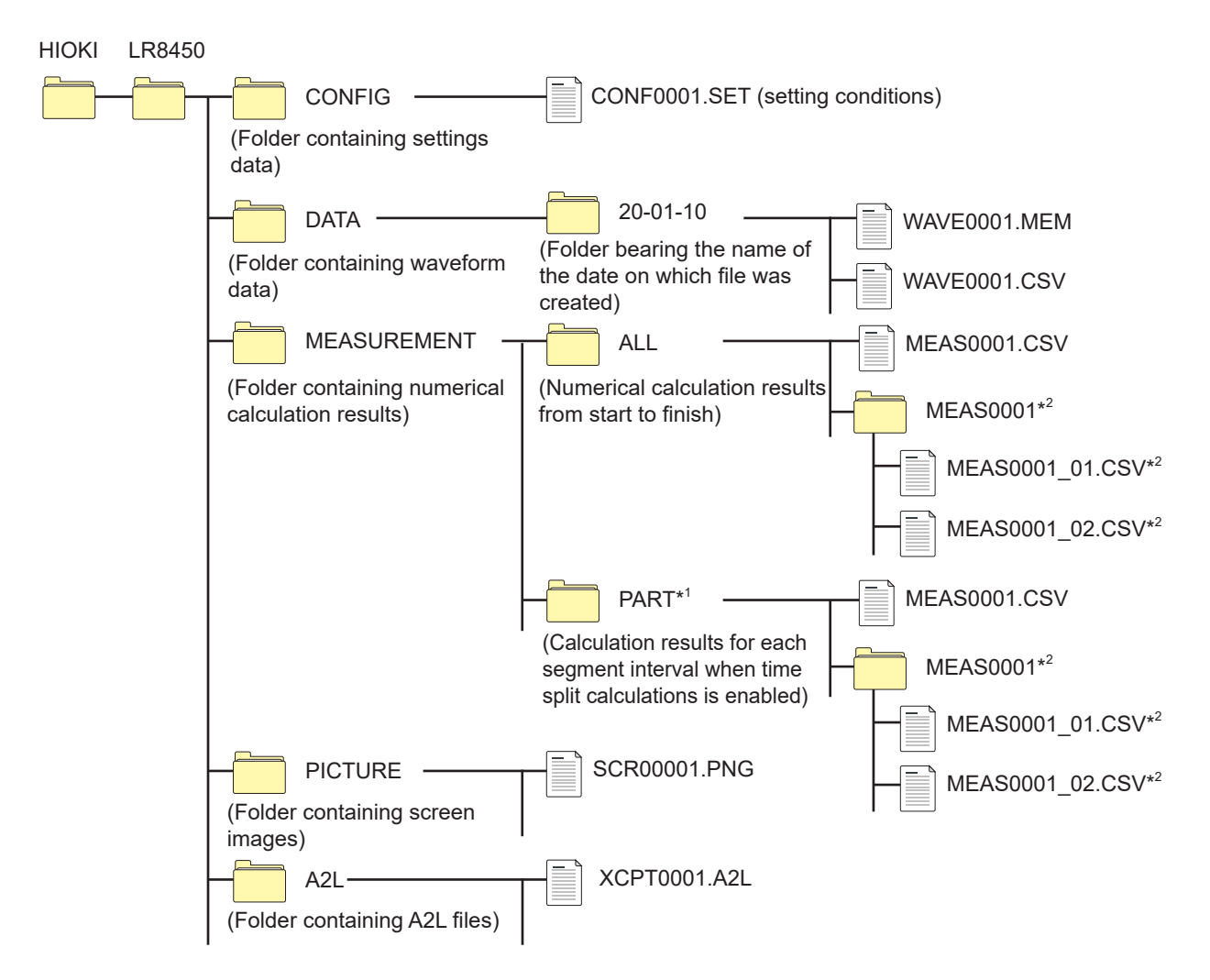

- \*1: When the calculation range is set to **[Enable]** or **[Timed]** on the **[Time split calculation]** screen, a folder named **[PART]** will be added. Calculation results from the start point to the stop point will be saved in the **[ALL]** folder, while calculation results for each segment will be saved in the **[PART]** folder.
- \*2: Created when saving operation is set such that each calculation is saved in its own file.

#### <span id="page-145-1"></span>**When saving files without specifying a filename**

The following filenames will be used:

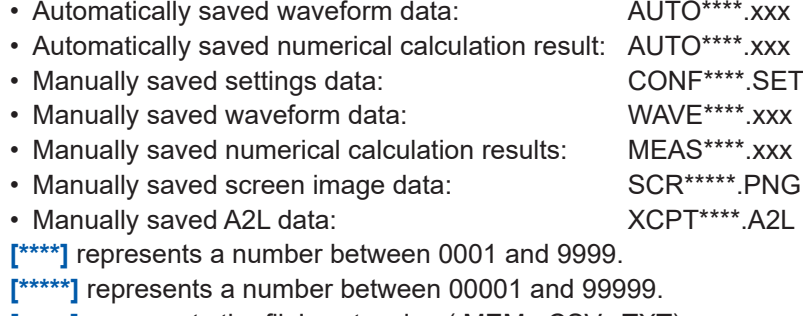

**[.xxx]** represents the file's extension (.MEM, .CSV, .TXT).

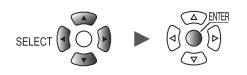

 $\checkmark$ : Yes; –: No

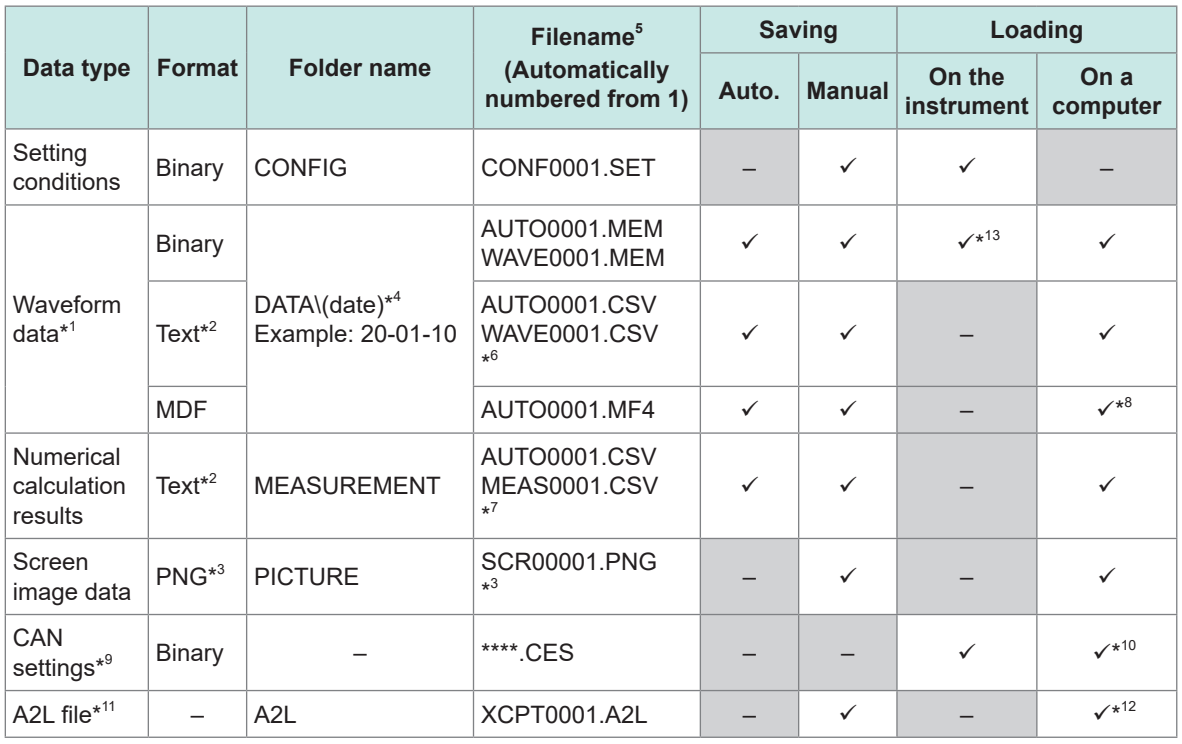

\*1: Save waveform data in the binary format if you plan to load it with the instrument or the Logger Utility. Some measurement setting conditions will be saved along with the waveform data. You can also specify a range of data using the A/B cursors (partial save). When you save waveform data after the scaling conversion in the binary format, raw data (data prior to the scaling conversion) and scaling settings are recorded. Loading waveform data allows waveforms after the scaling conversion to be displayed. You can review the preconversion waveforms if you turn off the scaling setting.

- \*2: There is a limit on the number of rows that can be loaded at once when loading CSV data with spreadsheet software.
- \*3: PNG format: An image format defined by the ISO/IEC 15948 international standard.
- \*4: Date folders ("year-month-day") will be automatically generated in the **[DATA]** folder. When the number of files in a folder exceeds 1000, a new folder will be created. Example: 20-01-10\_1000
- \*5: For more information about filenames when saving data manually, see ["11.7 Filenames" \(p. 422\).](#page-427-0)
- \*6: When a setting other than **[Comma]** is selected under **[Delimiter]**, the extension will be set to **[.TXT]**. [\(p. 150](#page-155-0))
- \*7: When **[Individual calc]** is selected, the string representing a calculation number will be appended, as in **[MEAS0001\_1.CSV]** and **[MEAS0001\_2.CSV]**.
- \*8: Requires commercially available software that can load MDF data.
- \*9: File created on a PC (with the CAN Editor) and loaded by the instrument.
- \*10: Requires PC application (CAN Editor).
- \*11: File saved by the instrument and loaded by another company's PC application.
- \*12: Requires ECU measurement and calibration software.
- \*13: Files containing data from wireless modules saved by the LR8450-01 cannot be loaded by the LR8450 (which lacks wireless functionality).

#### **The number of files**  $(\mathsf{Tip})$

It is recommended to store fewer than 1000 files per folder.

You can save more than 1000 files in a single folder, but save times will increase with the file count.

During automatic saving, a new folder will be created when the number of files in a folder exceeds 1000.

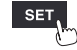

#### **IMPORTANT**

Hioki guarantees the operation of our optional SD Memory Card and USB Drive only. Operation of any other storage media cannot be guaranteed.

#### **Preparing for power outages and configuring associated settings**

## **ACAUTION**

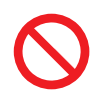

#### **Do not use damaged media.**

Doing so could prevent processing to close files from completing in the anticipated amount of time, corrupting files.

Measurement data will be lost if power is interrupted during measurement. It is recommended to make the following preparations and settings when measuring data for an extended period of time.

• Use the Z1007 Battery Pack.

When using the optional Z1007 Battery Pack, the instrument will switch immediately to battery power if power from the AC Adapter is interrupted. In this way, measurement can be continued without losing any data.

If the battery's remaining charge declines, the instrument will not be able to save or load data. See "2.2 Installing a Battery Pack" in the Quick Start Manual.

• Set auto saving to **[Waveform data]**.

Waveform data will be saved to an SD Memory Card or a USB Drive while measurement continues.

You can continue measurement in the event of a power outage by using the Z1007 Battery Pack. See ["3.3 Saving Data" \(p. 145\)](#page-150-0).

It is recommended to use the **[Binary]** (MEM) setting for auto saving. (Tips) Files saved using the **[Text]** (CSV) setting cannot be loaded by the instrument or the Logger Utility. Binary data (MEM files) saved using the **[Binary]** setting can be converted to the text format

using the Logger Utility.

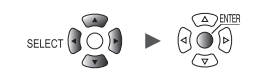

## **3.2 Formatting Media**

<span id="page-148-0"></span>Before using an SD Memory Card or a USB Drive for the first time, format the media.

#### *1* **Press the FILE key.**

The file list screen on the SD Memory Card or USB Drive will be displayed.

### *2* **Press the FILE key to select the media to be formatted.**

Each time you press the **FILE** key, the display will switch between the SD Memory Card and the USB Drive.

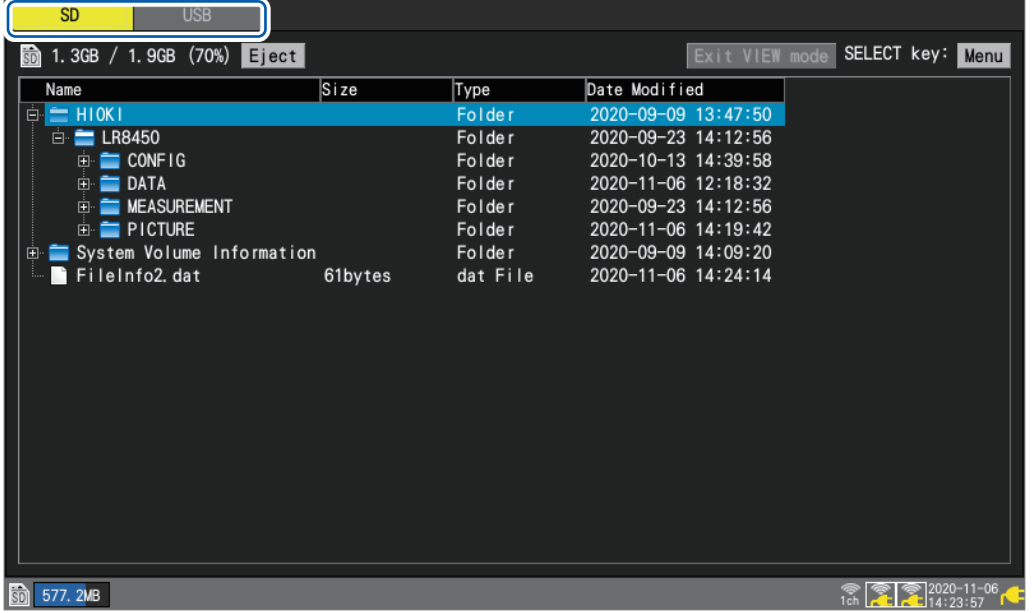

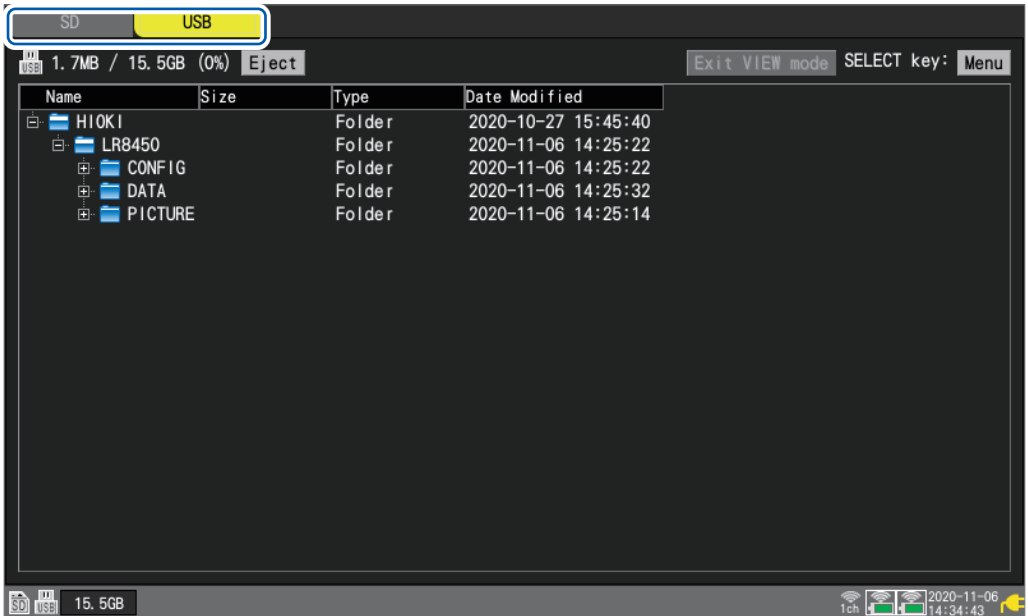

*3* **Press the Down Arrow key to move to the media screen, and then press the SELECT key.**

The file operations window will be displayed.

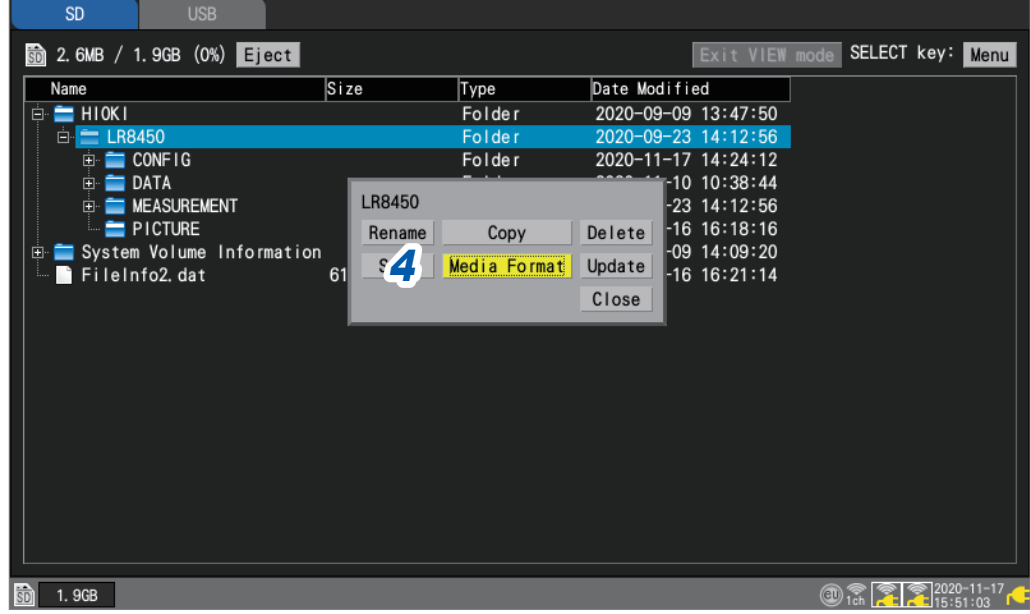

#### *4* **Pressing the ENTER key while [Media Format] is selected.**

The confirmation window will be displayed.

#### *5* **Press the ENTER key.**

The media will be formatted.

#### **IMPORTANT**

- Format a virgin SD Memory Card and USB Drive with the instrument before the first use of them. Using those formatted with a computer could prevent the real-time saving from keeping up with measurement.
- When formatting an SD Memory Card or a USB Drive, select the FAT/FAT32 format. If you use another format (NTFS, etc.), the instrument will not recognize the device.
- Be sure to back up any important data on SD Memory Cards and USB Drives. When you format an SD Memory Card or a USB Drive, all the saved data will be erased. The formatting operation cannot be undone.

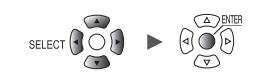

## <span id="page-150-0"></span>**3.3 Saving Data**

**If you wish to automatically If you wish to save data If you wish to choose the save data during immediately when the type of data to save and measurement SAVE key is pressed then save it Auto save Immediate save Selective save** Configure settings before starting Set the type of data to save in (Default setting) advance on the **[Manual save]** measurement. When you press the **SAVE** key, screen. You can save data you can set the type of data to Measurement data will be saved immediately by pressing the **SAVE** save and then save it. while measurement is performed. key. This function is convenient There is no need to configure Calculation results will be saved when you wish to save certain settings before saving. once measurement has stopped. waveform data or to save data [\(p. 153\)](#page-158-0) [\(p. 146\)](#page-151-0) immediately during monitoring. [\(p. 153\)](#page-158-0) **Insert an SD Memory Card or Insert an SD Memory Card or Insert an SD Memory Card or a USB Drive. a USB Drive. a USB Drive. [Measure] screen [Measure] screen [Measure] screen Set [SAVE key settings] to Set [SAVE key settings] to Enable auto saving [\(p. 146](#page-151-0)). [Quick save] ([p. 153\)](#page-158-0). [Select & Save] ([p. 153\)](#page-158-0).** J **Press the SAVE key. Set the type of data to save. Set the type of data to save. (Data cannot be saved while measurement is in progress.)** • Waveform data Data can be saved at the same **Window** • Screen images time. • Setting conditions • Waveform data **Select the type of data to save.** • Numerical calculation results • Numerical calculation results **Set the save filename.** • A2L file **(Up to 8 single-byte characters)** • Waveform data • Screen images • Setting conditions • Numerical calculation results **Press the SAVE key. Measurement Press the ENTER key. (Data cannot be saved while measurement is in progress.) Auto saving Saving Saving**

Data can be saved using the following three methods:

To save part of a waveform, specify a range using the A/B cursors (vertical) before saving the data. (Partial save functionality is not available when using the auto save function.) See ["Specifying a waveform range" \(p. 100\).](#page-105-0)

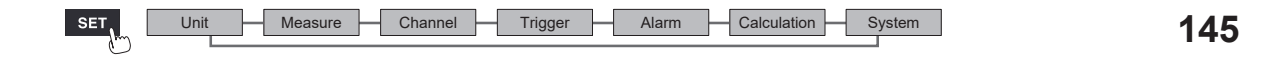

## <span id="page-151-0"></span>**Auto save (real-time save)**

This section describes how to save waveform data (using the real-time save function) to media (an SD Memory Card or a USB Drive) while measurement is in progress.

Numerical calculation results can also be saved to media automatically.

You can also save both waveform data and numerical calculation results automatically.

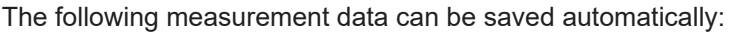

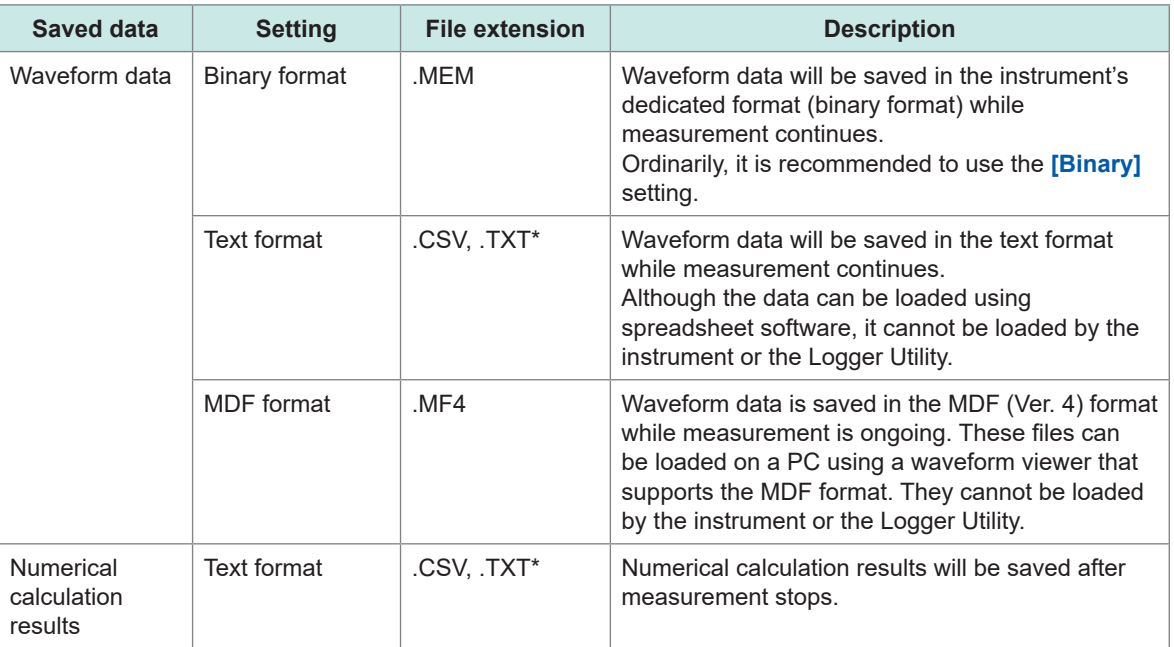

\*: If a setting other than **[Comma]** is selected under **[Delimiter]** in the **[Text format]** area, the extension is set to **[.TXT]**.

#### **Binary and text format limitations on auto save operation**

The number of channels that can be used with auto save operation is limited as shown below based on the save format and recording interval as well as whether any CAN Units are connected.

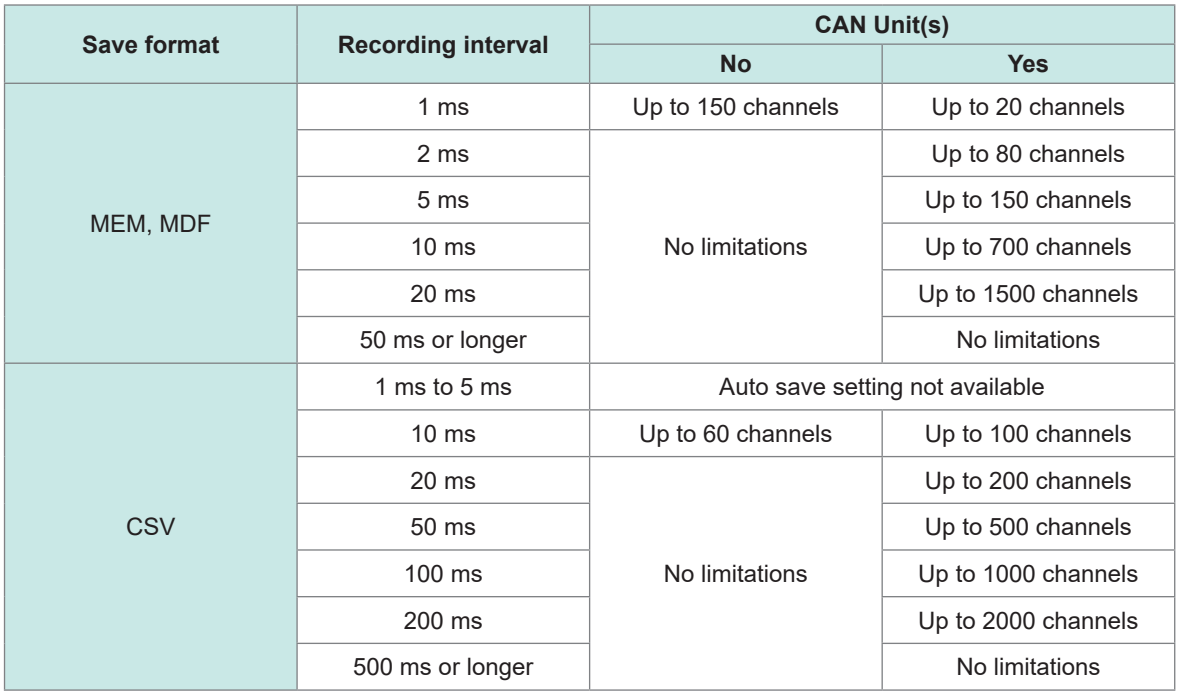

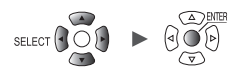

When the auto-save with the wave data (binary) setting is enabled, the data can be recovered upon recovery of communications with the wireless modules from communications disruption. However, when the segment save is enabled, the system cannot recover data in files that have already been saved after segmented.

The system can recover data acquired until only when the files to be currently being saved was seamented.

When the auto-save with the text format is enabled, the system cannot recover data. The instrument will save the data that were not able to be received due to communications disruption in other files after communications are reestablished. The unreceived data will be saved in a file under the new name with the characters **[\_R]** added to the end of the original filename. Example: When the name of the original file is *AUTO0001.CSV*

The instrument will save the unreceived data in the AUTO0001 R.CSV file. The instrument with no storage media inserted cannot recover data. ([p. 439\)](#page-444-0)

#### **Data protection (When Z1007 Battery Pack is used)**

The instrument will stop saving data when the battery starts to run out during auto-save operation (Measurement will continue).

Media crash, which can occur because of system shutdown during saving operation, can be prevented.

When 10 minutes elapse after an AC power recovery, the instrument, which stopped a saving operation, will restart the operation.

#### **IMPORTANT**

Hioki guarantees the operation of our optional SD Memory Card and USB Drive only. Operation of any other storage media cannot be guaranteed.

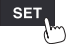

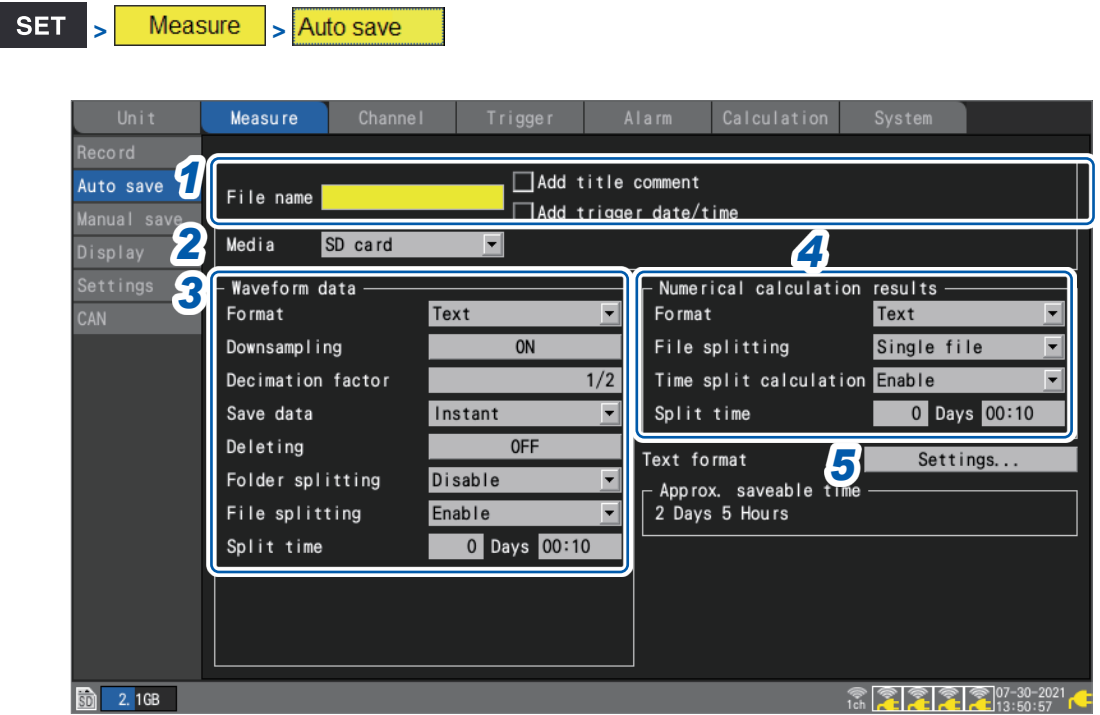

#### *1* **Enter the filename to use during auto-save operation in the [File name] field (up to 8 singlebyte characters).**

See "Text entry method" (p. 10).

A serial number beginning from 0001 (in increments of one) will be appended to entered file names. Example: Filename: **[ABC]**, Format: binary

ABC0001.MEM, ABC0002.MEM, ABC0003.MEM, . . .

#### Example: Filename: **[ABC100]**, Format: binary

ABC1000001.MEM, ABC1000002.MEM, ABC1000003.MEM, . . .

If you do not specify a filename, a filename will be assigned automatically. See ["When saving files without specifying a filename" \(p. 140\).](#page-145-1)

#### **Under [Add title comment], select whether to add a title comment to the filename.**

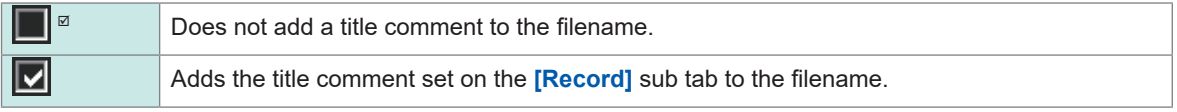

If the **[Add title comment]** checkbox is selected, the filename will be as follows: Entered filename\_Title comment.MEM

#### **Under [Add trigger date/time], select whether to add date and time to the filename.**

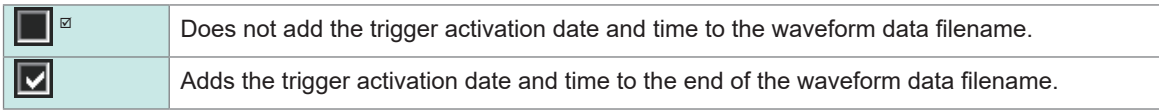

When the **[Add trigger date/time]** check box is selected, the file is named as below. *Entered filename*\_191224\_235959\_0001.MEM (when the trigger activated at 23:59:59 on December 24, 2019)

#### *2* **Under [Media], select the media to give priority when saving data.**

#### **SD card<sup>⊠</sup>, USB flash drive**

When both an SD Memory Card and a USB Drive are inserted, the system will save data on the selected media.

If the selected media is not inserted, the system will save data on the other media.

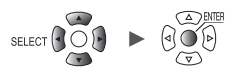

### *3* **Under [Format] in the [Waveform data] area, select the auto save type.**

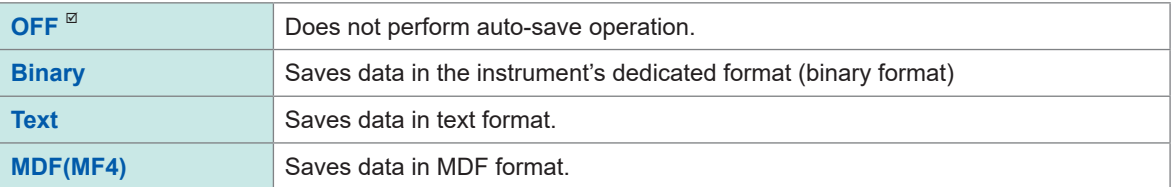

#### (When **[Format]** is set to **[Text]**)

#### **Under [Downsampling], select whether to perform downsampling.**

When set to **[ON]**, the size of the saved data file will be reduced.

**OFF**<sup> $\Omega$ </sup>, **ON** 

#### (When **[Downsampling]** is set to **[ON]**) **Under [Decimation factor], select the decimation factor.**

#### **1/2** to **1/100,000**

e

Example: If set to **[1/5]**, 1 data point out of every 5 data points will be left.

#### (When **[Downsampling]** is set to **[ON]**) **Under [Save data], select the data thinning method.**

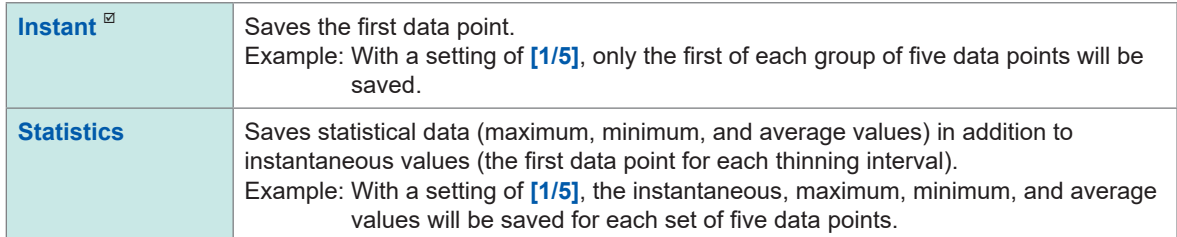

#### **Under [Deleting], select the type of processing to perform if the media on which data is being saved runs out of space (as necessary).**

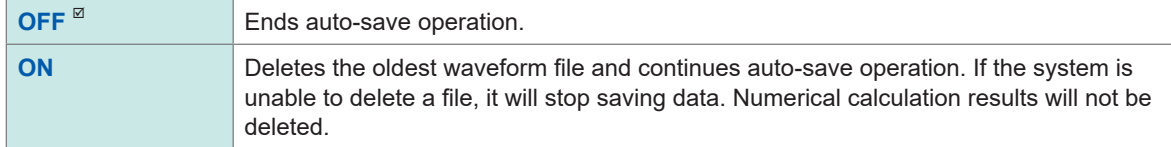

#### **Under [Folder splitting], select the timing at which to segment data (as necessary).**

The folders in which data is saved can be segmented based on the set period of time.

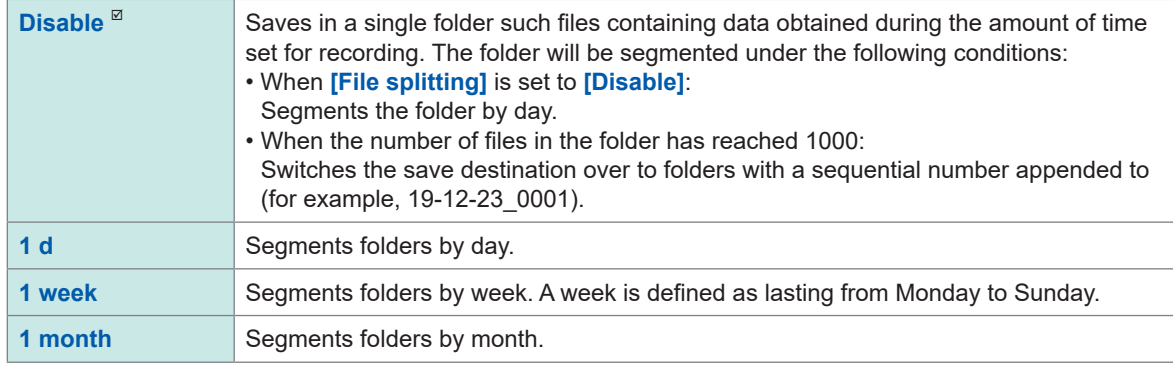

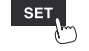

Example: If set to **[1 week]**

When measurement started on Sunday, December 29, 2019, the system will regard Monday, December 23, 2019 as the beginning of the week. The *19-12-23* folder will automatically be created.

Example: If set to **[1 month]**

When measurement started on December 29, 2019, the system will regard December 1, 2019 as the beginning of the month.

The *19-12-01* folder will automatically be created.

#### **Under [File splitting], select the segmentation method (as necessary).**

Saved files will be segmented based on the set period of time.

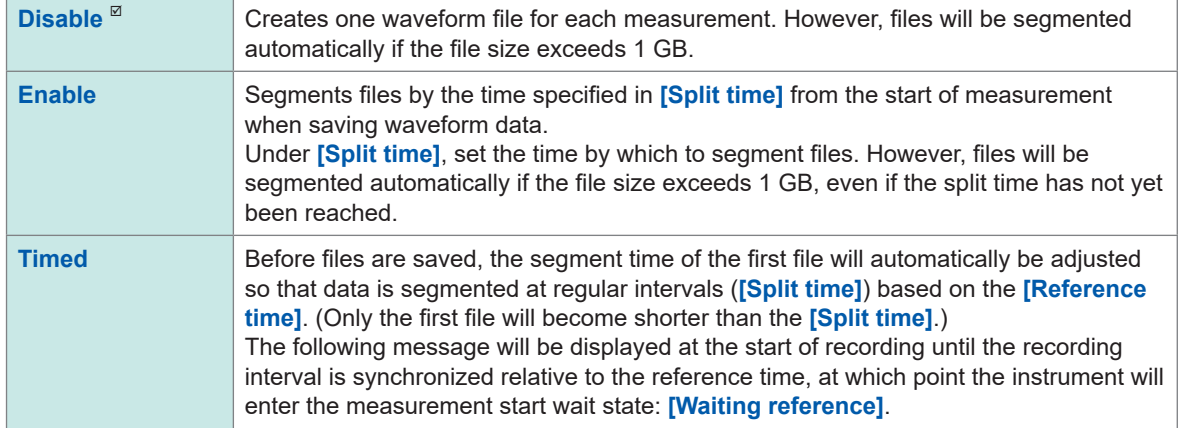

#### (When **[File splitting]** is set to **[Enable]**) **Under [Split time], set the time by which to segment files.**

Day (**0** to **30**), hour (**0** to **23**), min. (**0** to **59**)

(When **[File splitting]** is set to **[Timed]**)

**Under [Reference time] set the time to use as the reference when segmenting files.**

Hour (**0** to **23**), min. (**0** to **59**)

**Under [Split time], set the interval at which to segment files.** 

**1 min**, **2 min**, **5 min**, **10 min** , **15 min**, **20 min**, **30 min**, **1 h**, **2 h**, **3 h**, **4 h**, **6 h**, **8 h**, **12 h**, **1 d**

When measurement starts, the following message will be displayed until the recording interval is synchronized with the reference time: **[Waiting reference]**.

#### *4* **Under [Format] in the [Numerical calculation results] area, select the auto save type.**

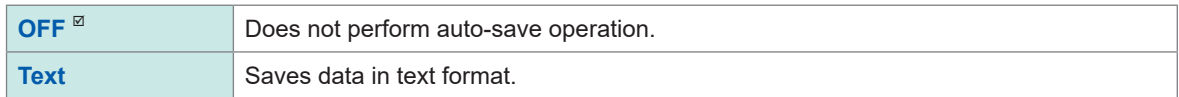

#### **Under [File splitting], select whether to segment saved files (as necessary).**

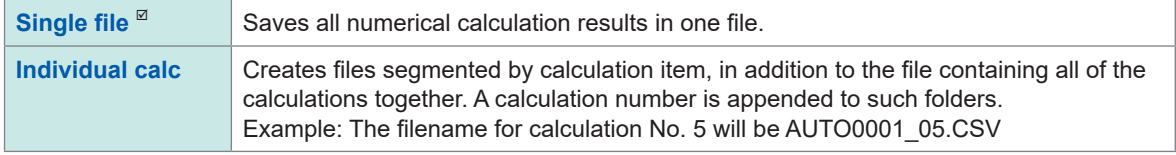

#### <span id="page-155-0"></span>**Under [Time split calculation], select whether to segment the numerical calculation.**

The setting is the same as the **[Time split calculation]** setting in the numerical calculation. See "Configuring numerical calculations" (p. 198).

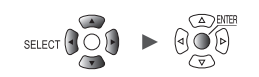

#### *5* **Press the ENTER key while [Settings...] under [Text format] is selected.**

The settings window will open.

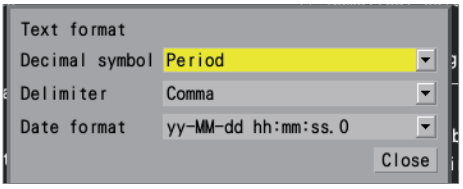

**Under [Decimal symbol], select the symbol to use as the decimal point.**

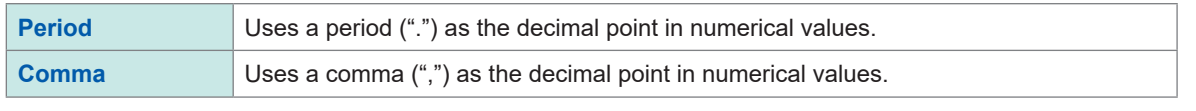

Both the **[Decimal symbol]** and the **[Delimiter]** settings cannot be set to **[Comma]**. When you set either **[Decimal symbol**] or **[Delimiter]** to **[Comma]**, the other will automatically switch over to a setting other than **[Comma]**. Under **[Delimiter]**, select the symbol to use as the delimiter. The file extension will change depending on the delimiter.

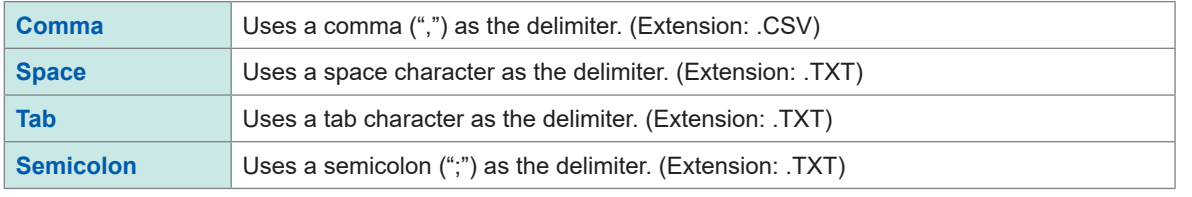

You cannot set both **[Decimal symbol]** and **[Delimiter]** to **[Comma]**.

#### **Under [Date format], select the date format.**

This setting is available only with **[Display horizontal axis]** set to **[Date]**. [\(p. 58\)](#page-63-0)

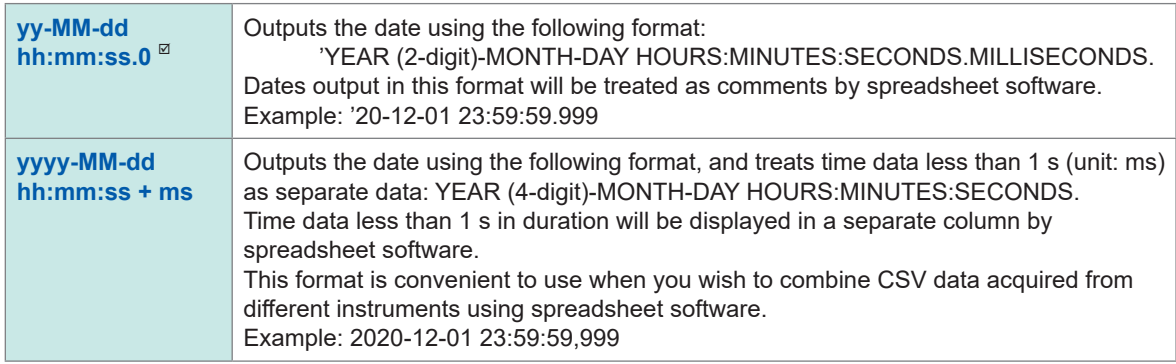

Depending on the **[Date format]** and **[Date delimiter]** settings under **[Localization (language)]** [\(p. 217\),](#page-222-0) the following formats can also be selected: Same as **[yy-MM-dd hh:mm:ss.0]** above

**yy/MM/dd**, **yy.MM.dd**, **MM-dd-yy**, **MM/dd/yy**, **MM.dd.yy**, **dd-MM-yy**, **dd/MM/yy**, **dd.MM.yy**

Same as **[yyyy-MM-dd hh:mm:ss + ms]** above

**yyyy/MM/dd**, **yyyy.MM.dd**, **MM-dd-yyyy**, **MM/dd/yyyy**, **MM.dd.yyyy**, **dd-MM-yyyy**, **dd/MM/yyyy**, **dd.MM.yyyy**

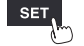

Saving and Loading Data

#### **Replacing (ejecting) media during real-time save operation**

This section describes how to replace media while real-time saving is enabled. It also describes how to check data on media during extended recording.

#### **WAVE**

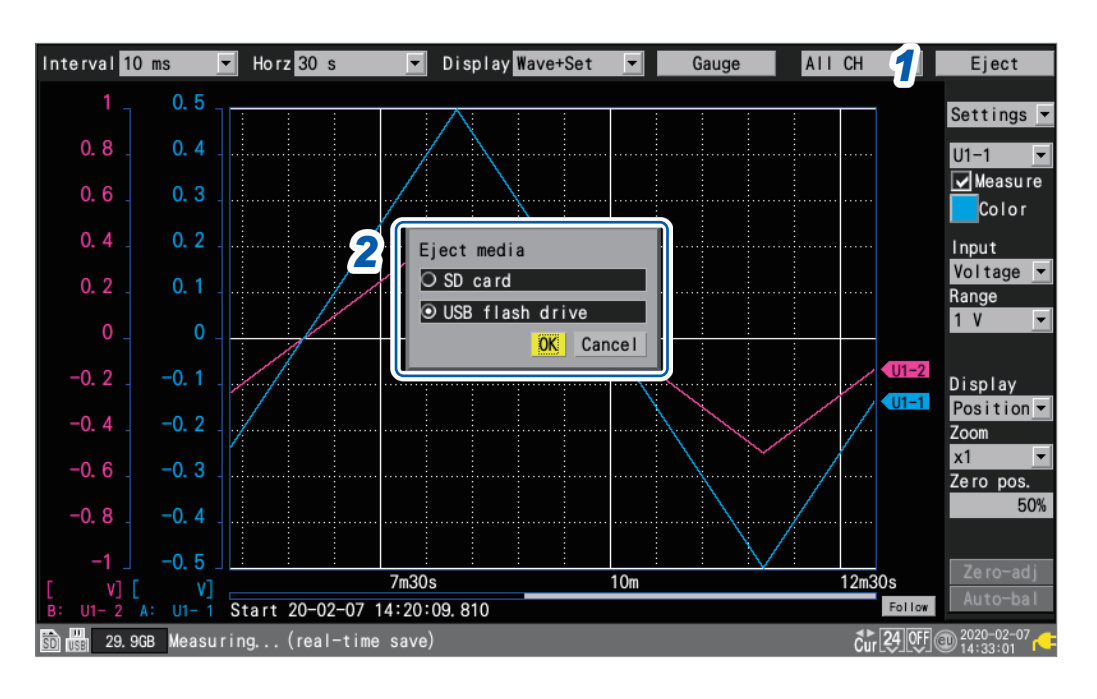

- *1* **Press the ENTER key while [Eject] on the top right of the waveform screen is selected.** The media exchange window will be displayed.
- *2* **Select the media you wish to eject and press the ENTER key while [OK] is selected.**

#### **SD card**  $^{\text{✓}}$ , **USB flash drive**

- *3* **Once either [USB flash drive can be safely removed] or [SD card can be safely removed] has been displayed on the screen, eject the media.**
	- Waveform data while the media was ejected is written to the instrument's internal buffer memory.
	- When both an SD Memory Card and a USB Drive are inserted, ejecting the media containing data will switch the save destination over to the other media.

#### *4* **Insert formatted media.**

When you insert media into the instrument, the instrument will save data that has been written to the internal buffer memory to the media, and then resume recording waveform data.

#### **IMPORTANT**

- If you do not finish the replacement of media within two minutes after pressing the **ENTER** key with [Eject] selected, the internal buffer memory could run out, resulting in data missing.
- When the media is replaced while real-time save operation is in progress, subsequent data will be saved in a different file.
- If measurement stops while the media is ejected, the data until the point at which measurement stopped will not be saved, even if new media is inserted after measurement stopped.
- If **[FTP data auto send]** is on, files that have not sent at the time when the **ENTER** key is pressed with **[Eject]** selected will not be sent.

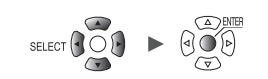

## <span id="page-158-0"></span>**Manual saving (selective saving, immediate saving)**

This section describes how to save data using the **SAVE** key. You can select the operation to perform when the **SAVE** key is pressed.

#### **IMPORTANT**

- Data can be saved while the instrument does not perform measurement has. Data cannot be saved while measurement is in progress.
- Only data saved in the internal buffer memory (the last 256 Mwords) can be saved. Use auto (real-time) saving if you need to save more than 256 Mwords of data. [\(p. 146](#page-151-0))

#### **SET** Measure  $\vert$  > **Manual save**

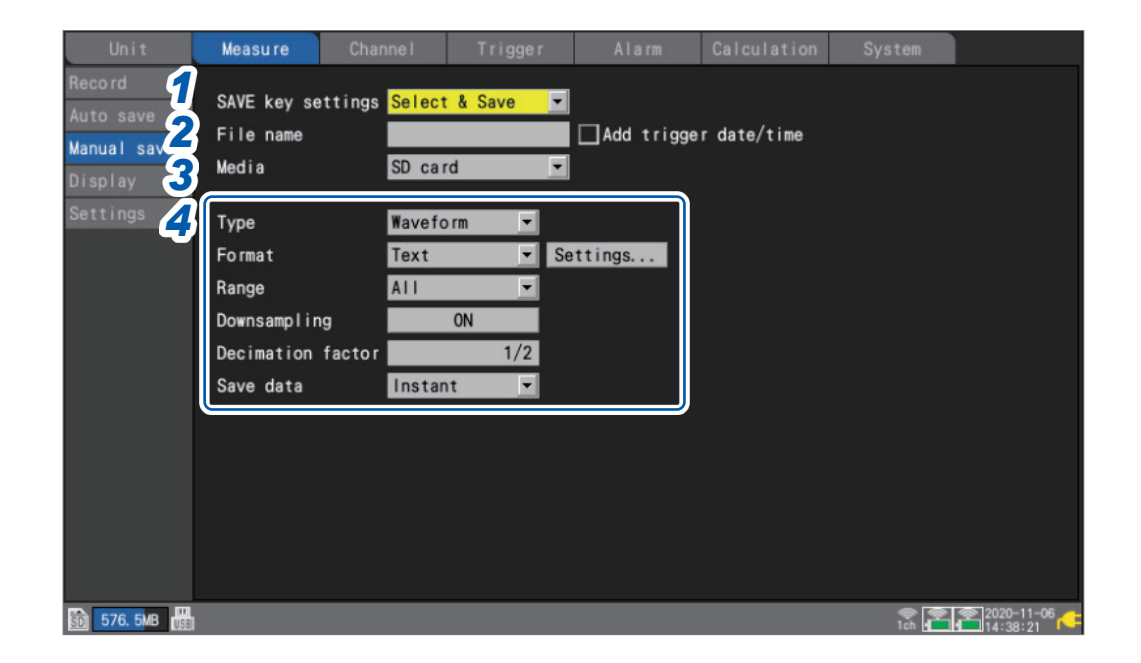

#### *1* **Under [SAVE key settings], select the operation to perform when the SAVE key is pressed.**

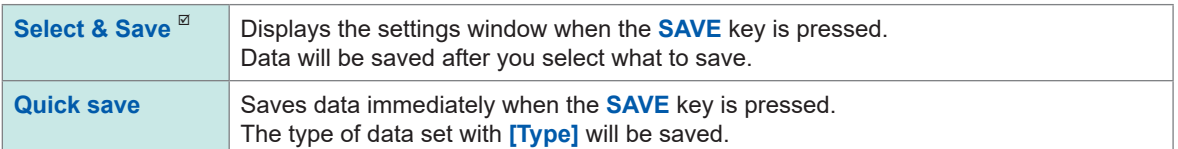

#### *2* **Enter the filename to use when saving data in the [File name] field (up to 8 single-byte characters).**

See "Text entry method" (p. 10).

If you do not specify a filename, a filename will be assigned automatically.

See ["When saving files without specifying a filename" \(p. 140\).](#page-145-1)

For more information about file names and **[Add trigger date/time]**, see **[File name]** of selective save (p. 156).

#### *3* **Under [Media], select the media on which to save data.**

SD card<sup> $\Omega$ </sup>, USB flash drive

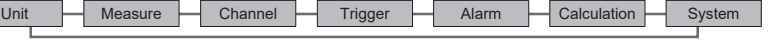

#### *4* **Under [Type], select the type of data to save.**

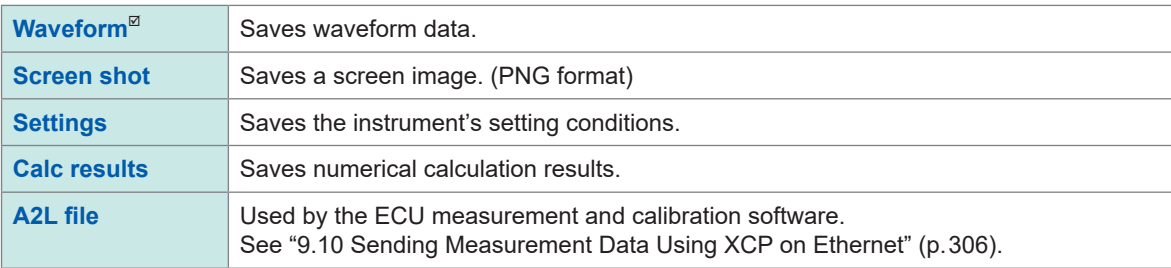

#### (When **[Type]** is set to **[Waveform]**) **Under [Format], select the file format.**

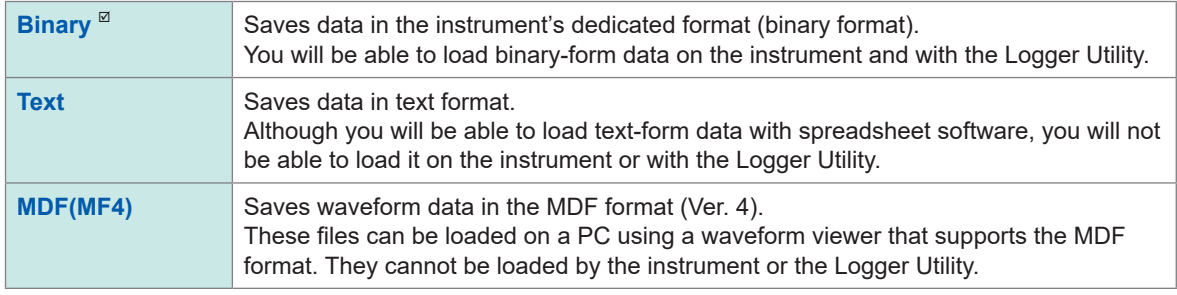

If **[Text]** is selected, configure the text format settings under **[Settings...]**. See **[Settings...]** of **[Text]** in "Auto save (real-time save)" [\(p. 150\)](#page-155-0).

#### (When **[Type]** is set to **[Waveform]**) **Under [Range], select the range of data to save.**

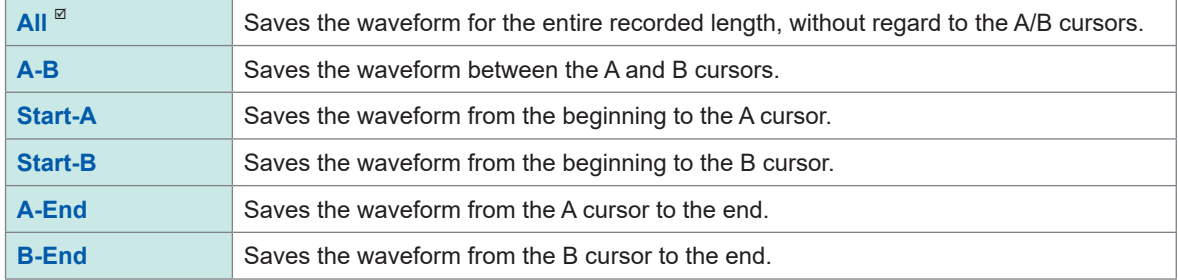

See ["Specifying a waveform range" \(p. 100\)](#page-105-0).

#### (When **[Format]** is set to **[Text]**)

#### **Under [Downsampling], select whether to perform downsampling.**

When set to **[ON]**, the size of the saved data file will be reduced.

**OFF**  $\Phi$ , **ON** 

#### (When **[Downsampling]** is set to **[ON]**) **Under [Decimation factor], select the decimation factor.**

**1/2** to **1/100000**

Example: If set to **[1/5]**, 1 data point out of every 5 data points will be left.

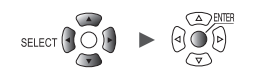

#### (When **[Downsampling]** is set to **[ON]**) **Under [Save data], select the data thinning method.**

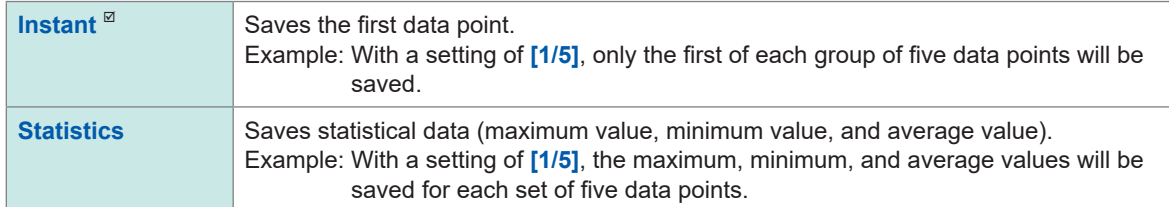

#### (When **[Type]** is set to **[Calc results]**) **Under [File splitting], select whether to segment saved files.**

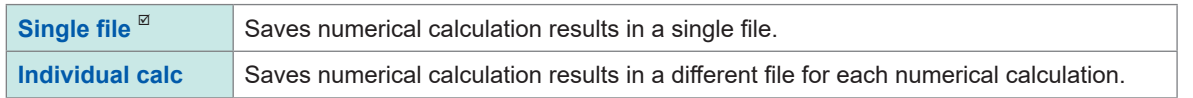

If the file containing waveform data exceeds 1 GB in size, it will be segmented into multiple one-gigabyte-sized (roughly) files and then saved.

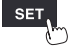

### <span id="page-161-0"></span>**Selective save operation**

This section describes how the system works when **[Select & Save]** is selected under **[SAVE key settings]**.

#### <span id="page-161-2"></span>**Saving waveform data**

*1* **Press the SAVE key.**

A window will be displayed.

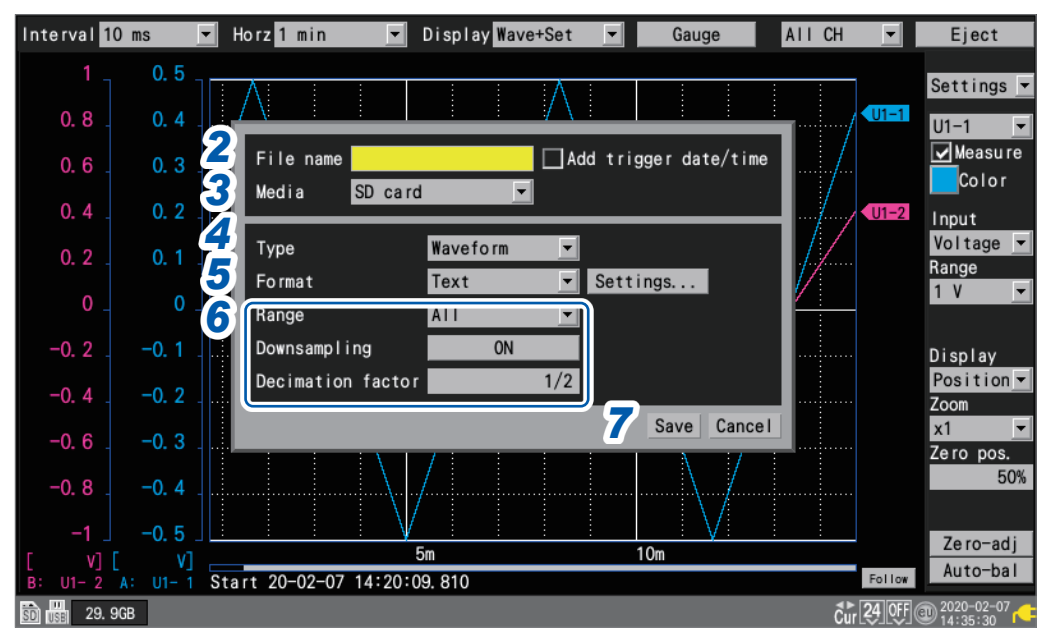

*2* **Enter the filename in the [File name] field (up to 8 single-byte characters).**

<span id="page-161-1"></span>See "Text entry method" (p. 10).

When you enter a file name ending in a letter other than a number, the four-digit number 0001 will be appended to the entered name. This trailing number will increase in increments of one for the subsequent files.

Example: Filename: **[ABC]**, Format :binary

ABC0001.MEM, ABC0002.MEM, ABC0003.MEM, . . .

When you entered a file name ending in a number, the trailing number will increase in increments of one for the subsequent files.

Example: Filename: **[ABC100]**, Format: binary

ABC100.MEM, ABC101.MEM, ABC102.MEM, . . .

If you do not specify a filename, a filename will be assigned automatically. See ["When saving files without specifying a filename" \(p. 140\).](#page-145-1)

#### **Under [Add trigger date/time], select whether to add date and time to the filename.**

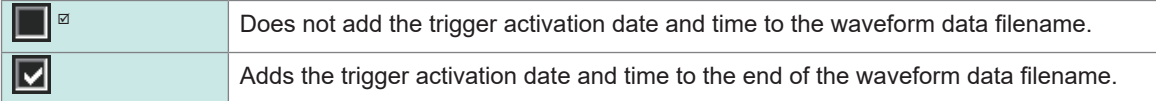

When the **[Add trigger date/time]** check box is selected, the file is named as below. *Entered filename*\_191224\_235959\_0001.MEM (when the trigger activated at 23:59:59 on December 24, 2019)

#### *3* **Under [Media], select the media on which to save data.**

SD card<sup> $\Omega$ </sup>, USB flash drive

*4* **Under [Type], select [Waveform].**

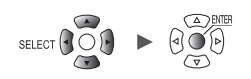

#### *5* **Under [Format], select the file format.**

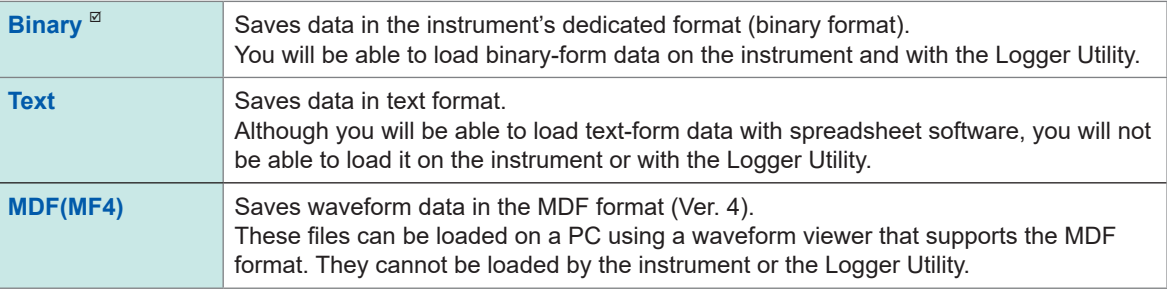

If **[Text]** is selected, configure the text format settings while **[Settings...]** is selected. See **[Settings...]** of **[Text]** in "Auto save (real-time save)" ([p. 150\)](#page-155-0).

#### *6* **Under [Range], select the range of data to save.**

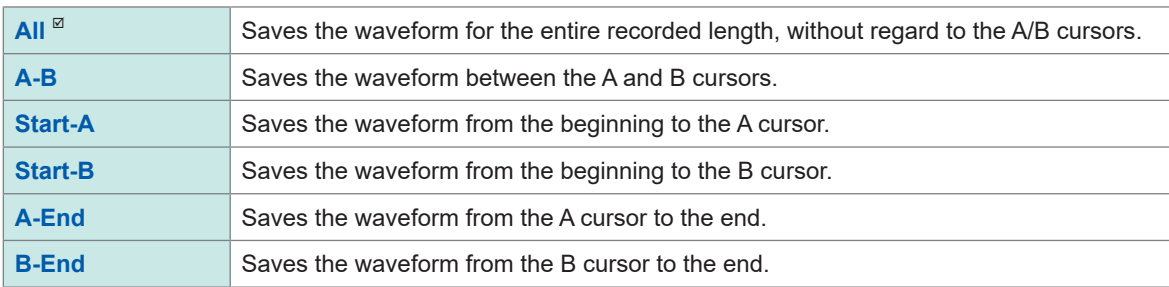

See ["Specifying a waveform range" \(p. 100\).](#page-105-0)

#### (When **[Format]** is set to **[Text]**)

#### **Under [Downsampling], select whether to perform downsampling.**

When set to **[ON]**, the size of the saved data file will be reduced.

**OFF**<sup>⊠</sup>, **ON** 

#### (When **[Downsampling]** is set to **[ON]**) **Under [Decimation factor], select the decimation factor.**

**1/2** to **1/100000**

Example: If set to **[1/5]**, 1 data point out of every 5 data points will be left.

#### (When **[Downsampling]** is set to **[ON]**)

#### **Under [Save data], select the data thinning method.**

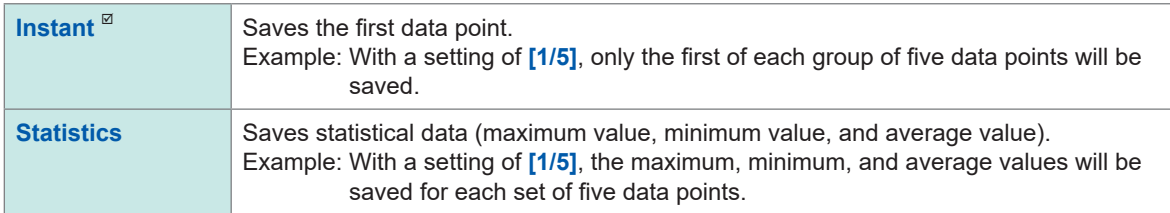

#### *7* **Press the ENTER key while [Save] is selected.**

Waveform data will be saved.

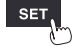

**Saving setting conditions, screen images, and numerical calculation results**

*1* **Press the SAVE key.**

A window will be displayed.

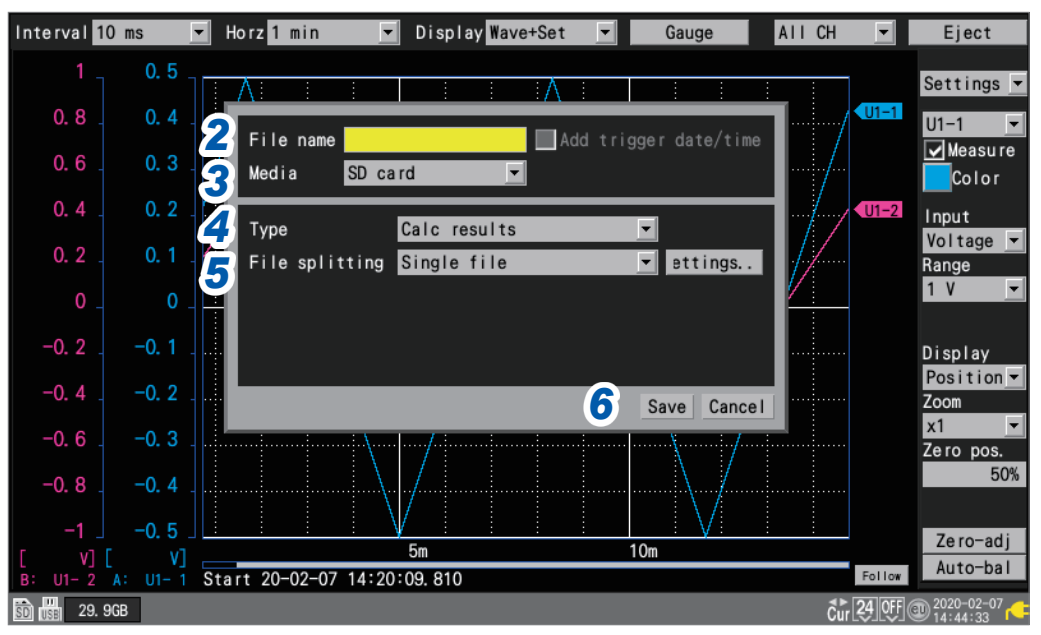

- *2* **Enter the filename in the [File name] field (up to 8 single-byte characters).** See **[File name]** in ["Saving waveform data" \(p. 156\).](#page-161-2)
- *3* **Under [Media], select the media on which to save data.**

**SD card**  $^{\boxtimes}$ , USB flash drive

*4* **Under [Type], select the type of data to save.**

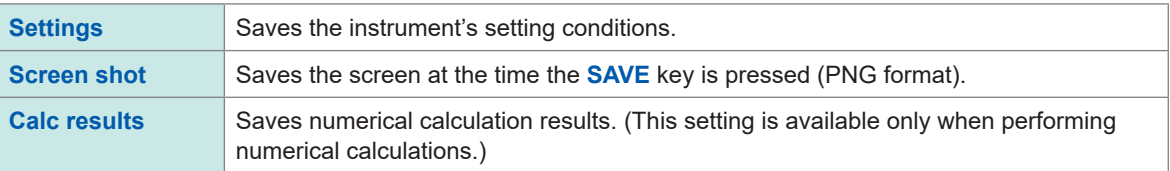

### *5* **(When [Type] is set to [Calc results])**

**Under [File splitting], select whether to segment saved files.**

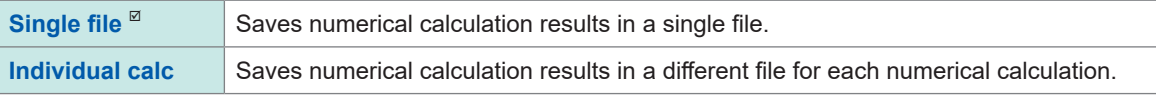

#### **Configure the text format settings while [Settings...] is selected.**

See **[Settings...]** of **[Text]** in "Auto save (real-time save)" [\(p. 150](#page-155-0)).

#### *6* **Press the ENTER key while [Save] is selected.**

The type of data selected in step *4* will be saved.

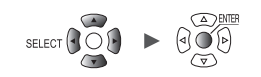

## <span id="page-164-0"></span>**Saving settings to the instrument's internal backup memory**

This section describes how to save settings conditions to the instrument's internal backup memory. This functionality is convenient when no storage media (SD Memory Card or USB Drive) is available.

Up to five groups of settings (labeled No. 1 to No. 5) can be stored in the backup memory. The settings can be loaded automatically when the instrument is powered on. However, settings cannot be loaded in the following circumstances:

- When the start state retention function is enabled
- When the startup auto-function is enabled

Settings

**> >**

**SET** 

• When the setting you attempt to load contains the wireless module configuration different from the one at the time of the shutdown.

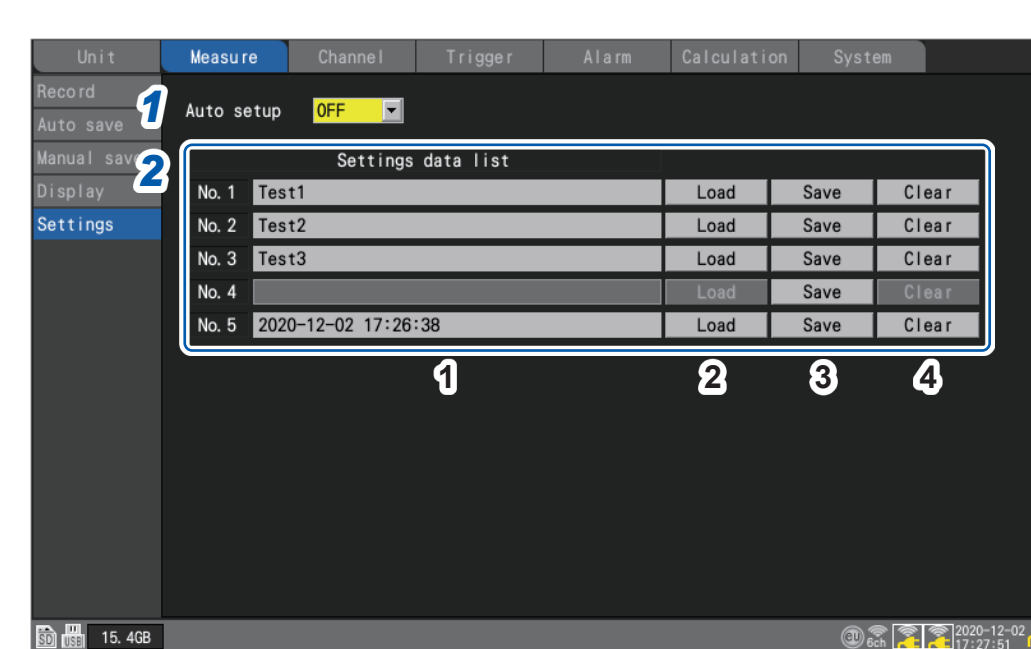

*1* **Under [Auto setup], select whether to load settings conditions from the internal backup memory when the instrument is powered on.**

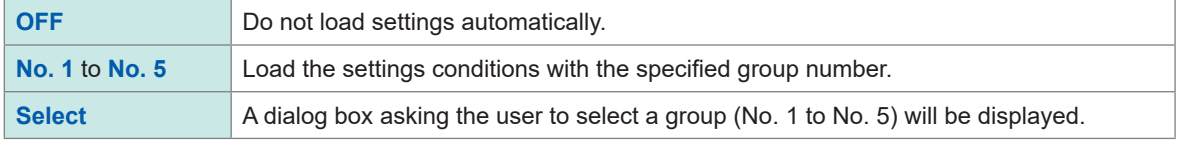

This function takes priority over settings loaded from the SD Memory Card or USB Drive by the auto setup function (p. 163).

If **[Auto setup]** is **[OFF]**, or if no data has been saved in the internal backup memory, the file **[STARTUP.SET]** will be loaded from the SD Memory Card or USB Drive.

**159**

### *2* **Under [Settings data list], select the desired operation with regard to the internal backup memory.**

Up to five groups of settings can be saved.

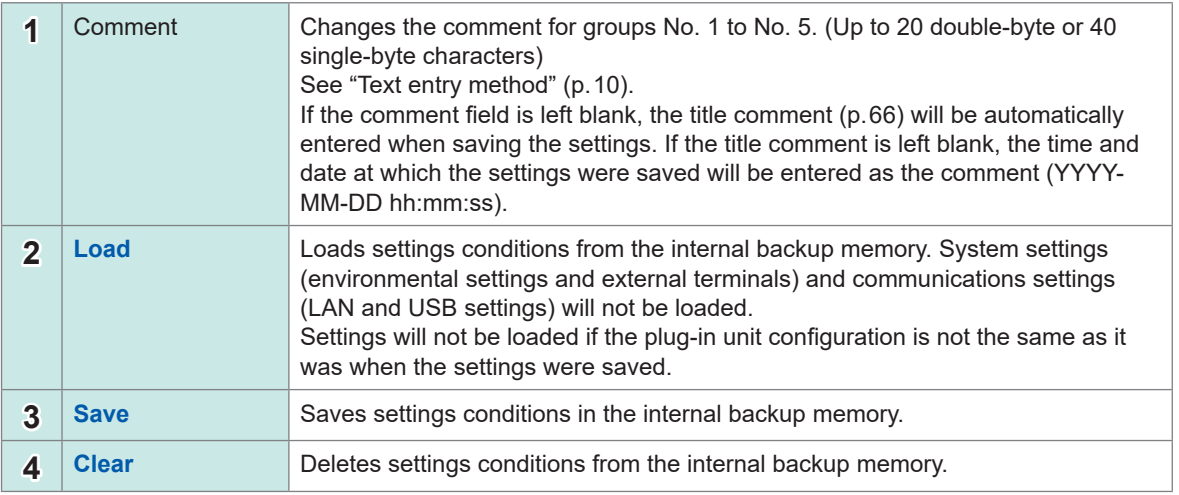

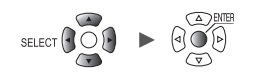

Saving and Loading Data

Saving and Loading Data

## **3.4 Loading Data**

<span id="page-166-0"></span>This section describes how to load data that has been saved on media (an SD Memory Card or a USB Drive).

The LR8450/LR8450-01 can load the following two types of files saved with itself or other pieces of LR8450/LR8450-01 and CAN settings files (CES) saved by the PC application (CAN Editor).

- Waveform data (binary data)
- Setting conditions

The instrument cannot load waveform data saved in text format.

Settings files can be loaded automatically. See "Auto-setup function" (p. 163).

#### *1* **Press the FILE key.**

The file list screen will be displayed. The file list screen provides a list of folders and files.

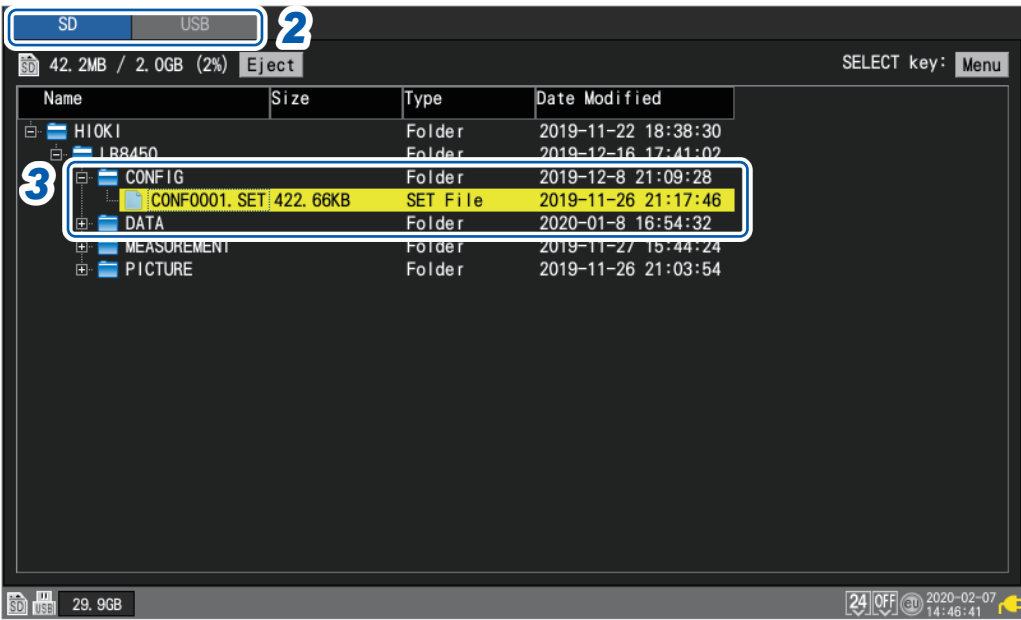

*2* **Select the media on which the file you wish to load is stored with the FILE key.**

**SD**<sup>⊠</sup>, **USB** 

*3* **Select the folder containing the data you wish to load with the Up Arrow and Down Arrow keys and then press the Right Arrow key.**

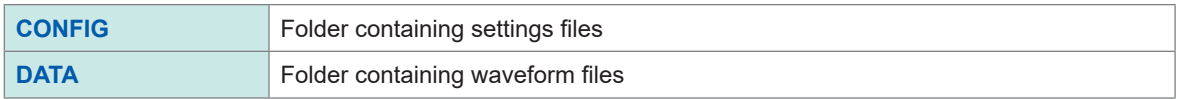

You can return to the previous folder by pressing the **Left Arrow** key.

*4* **Select a file you wish to load with the Up Arrow and Down Arrow keys, and then press the ENTER key.**

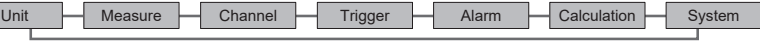

#### *5* **Select the file loading mode on the confirmation window, and press the ENTER key while [OK] is selected.**

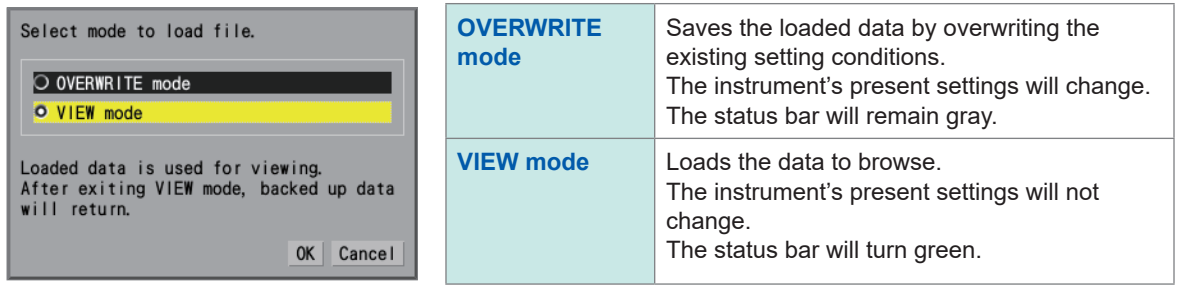

#### *6* **On the confirmation window, select the check boxes for the loading settings.**

You can load the wireless module registration information (LR8450-01 only), system configurations (environments, external terminal), and communications settings (LAN, USB).

When the **[VIEW mode]** is selected, the instrument will load the wireless module registration information. (The check box cannot be selected.)

When loading waveform data, information about the saved waveform data will be displayed.

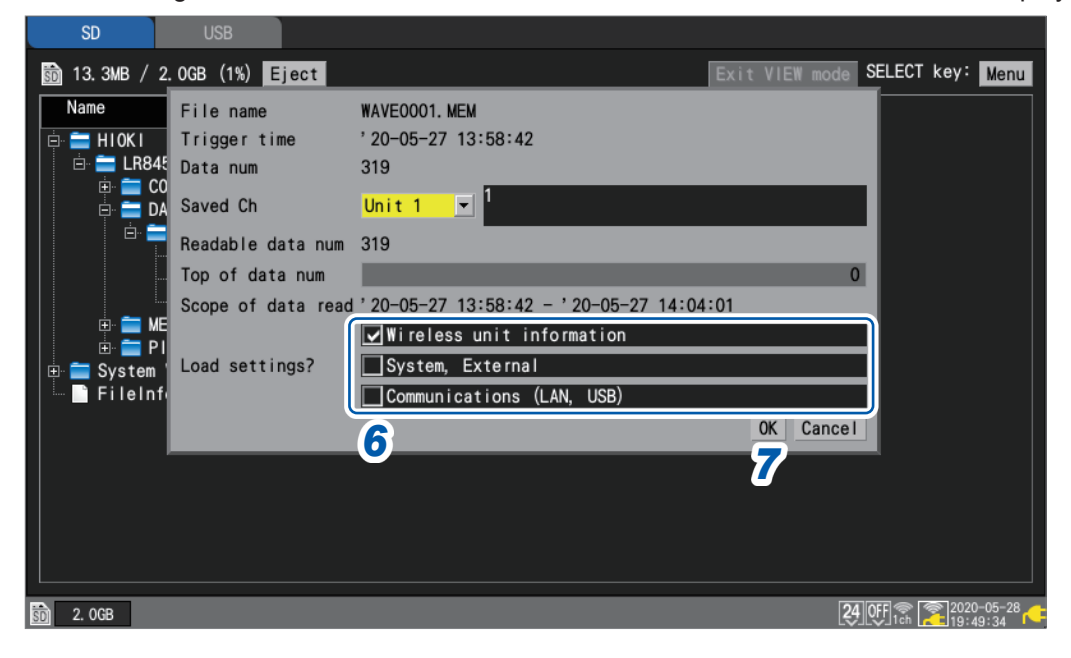

#### **Loading waveform data**

The confirmation window will include information such as the trigger time and the channel number the data of which is saved.

If the file being loaded is larger than the capacity of the internal buffer memory, specify the start point of the waveform data to load. The system will load the data containing the number of data points specified in **[Readable data num]** starting at the specified point.

#### *7* **Press the ENTER key while [OK] is selected.**

The data will be loaded.

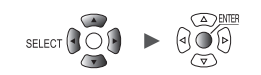

#### **Overwrite mode**

Only when the configuration of the plug-in modules remains the same as that had been applied when the data was saved, the file can be loaded.

Attempting to load a file with the different configuration of the plug-in modules will cause a loading error.

#### **View mode**

When loading a file in View mode, the instrument will save the present settings in the internal buffer memory.

The setting condition will temporarily change; however, exiting View mode will enable the previous settings to restore.

The instrument cannot start measurement in View mode.

#### **How to exit View mode**

To exit View mode, execute any one of the following actions:

- Press the **ENTER** key while **[Exit VIEW mode]** on the file list screen is selected.
- Press the **START** key. (The instrument will start measurement after restoring the previous setting.)
- Press the **MONITOR** key.
- Load the file in overwrite mode.
- Turn off the instrument. Initialize the instrument. Send the communications command.

### <span id="page-168-0"></span>**Auto-setup function**

This section describes how to automatically load the setting file on startup.

Save the **[STARTUP.SET]** file in the **[CONFIG]** folder (under **[HIOKI]** > **[LR8450]**). The instrument will automatically load the file.

If both the SD Memory Card and the USB Drive contain the **[STARTUP.SET]** file, the instrument will preferentially load the file on the SD Memory Card.

The instrument can automatically load the settings saved in the instrument's internal backup memory.

See ["Saving settings to the instrument's internal backup memory" \(p. 159\)](#page-164-0).

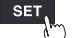

## **3.5 Managing Data**

<span id="page-169-0"></span>This section describes how to manage data stored on an SD Memory Card or a USB Drive that has been inserted into the instrument.

The following operations are available:

- Formatting the SD Memory Card or USB Drive [\(p. 143](#page-148-0))
- Loading files ([p. 161\)](#page-166-0)
- Moving between folders [\(p. 165](#page-170-0))
- Deleting data ([p. 166](#page-171-0))
- Renaming files or folders [\(p. 167](#page-172-0))
- Copying data ([p. 168](#page-173-0))
- Sorting files ([p. 169\)](#page-174-0)
- Updating file information [\(p. 170\)](#page-175-0)

### <span id="page-169-1"></span>**Switching media (drives)**

This section describes how to select the media (SD Memory Card or USB Drive) on which to perform file operations.

If an SD Memory Card is inserted into the instrument, the screen will display a list of files on the SD Memory Card.

If a USB Drive is inserted into the instrument, the screen will display a list of files on the USB Drive.

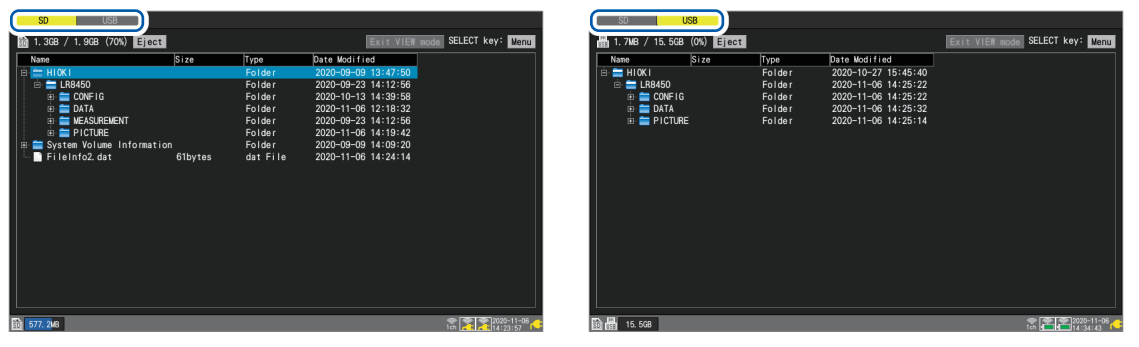

#### *1* **Press the FILE key.**

A screen listing the files on the SD Memory Card or USB Drive will be displayed.

#### *2* **Press the FILE key.**

Each time you press the **FILE** key, the display will switch between the SD Memory Card and the USB Drive.

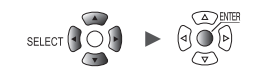

### <span id="page-170-0"></span>**Moving between levels (folders)**

This section describes how to move within folders or to the next higher level.

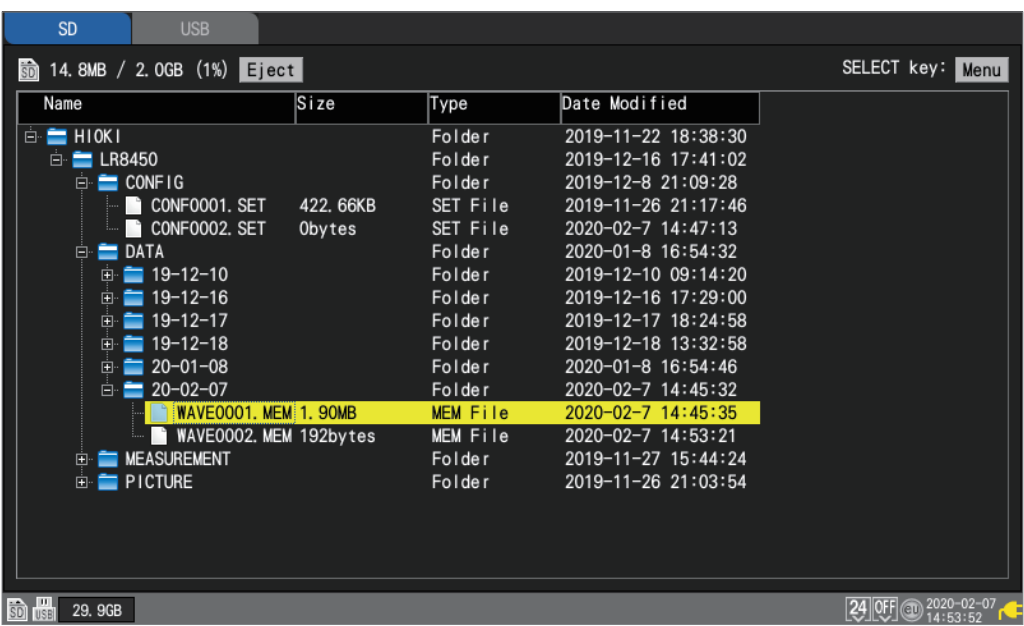

*1* **Press the Up Arrow and Down Arrow keys to select the folder to which you wish to move.**

Unit Measure Channel Trigger Alarm Calculation System

, <u>Historica Communica</u>

## *2* **Press the Right Arrow key or ENTER key.**

The system will move to that folder.

*3* **Press the Left Arrow key or ENTER key.**

The system will move up one level (so that you exit that folder).

3

**165**

### <span id="page-171-0"></span>**Deleting data**

This section describes how to delete a file or folder.

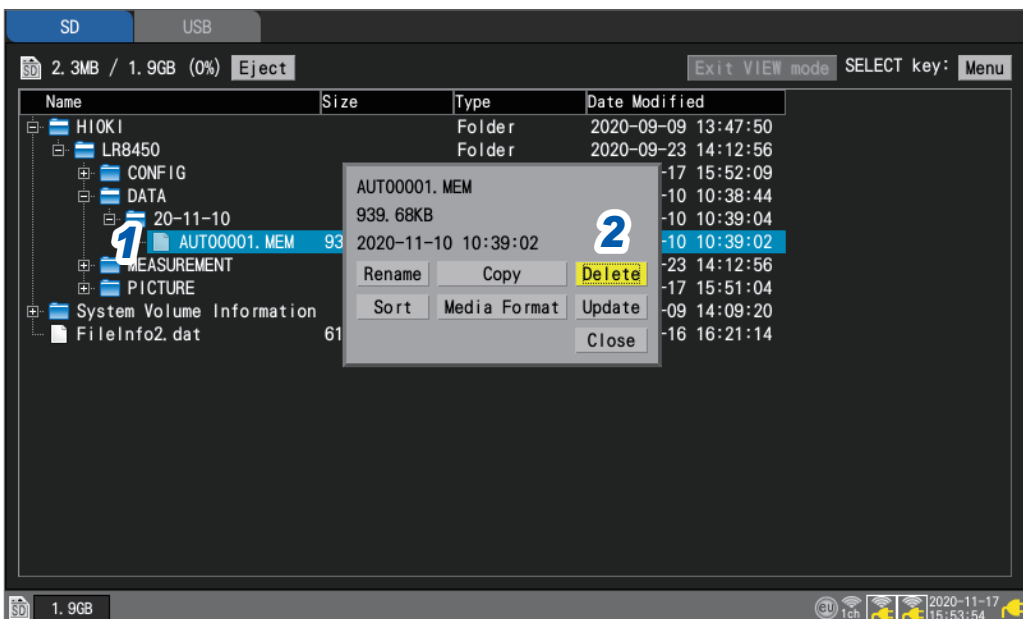

*1* **Select the file or folder you wish to delete with the Up Arrow and Down Arrow keys and then press the SELECT key.**

The file operations window will be displayed.

*2* **Press the ENTER key while [Delete] is selected.**

A confirmation window will be displayed.

### *3* **Press the ENTER key.**

The file or folder will be deleted.

To prevent data from being inadvertently deleted, files in the **[HIOKI]**, **[LR8450]**, and **[DATA]** folders cannot be deleted.

Files whose read-only attribute is set cannot be deleted. Those files can be deleted on a computer.

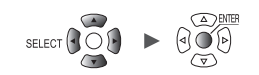

## <span id="page-172-0"></span>**Renaming files and folders**

This section describes how to rename a file or folder.

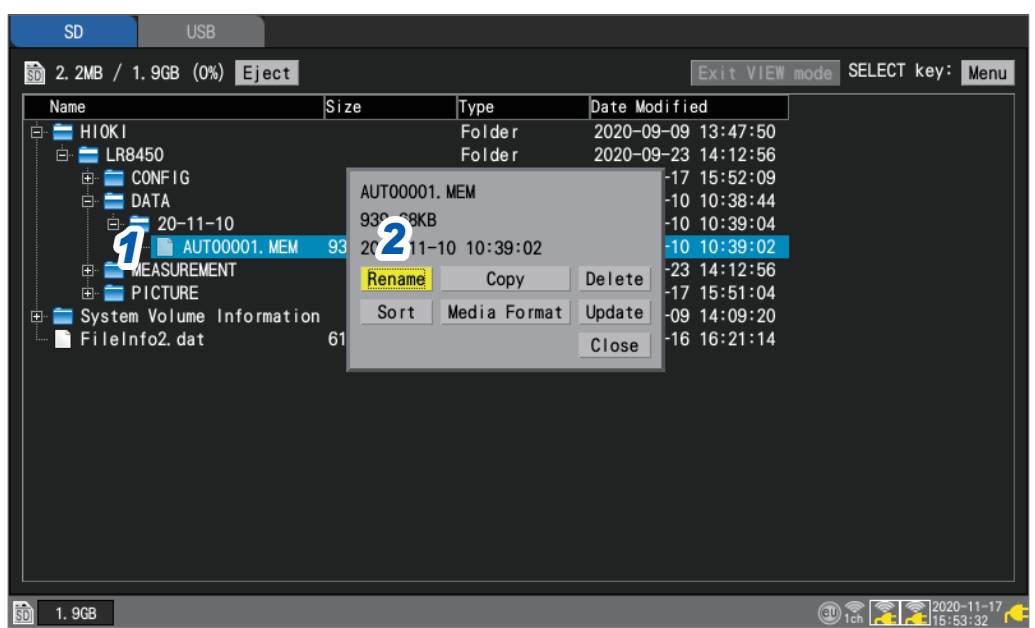

*1* **Select the file or folder you wish to rename with the Up Arrow and Down Arrow keys and then press the SELECT key.**

The file operations window will be displayed.

*2* **Press the ENTER key while [Rename] is selected.** A text entry window will be displayed.

See "Text entry method" (p. 10).

*3* **Enter the new name and press the START key.**

The filename will be changed.

You cannot rename the following folders: **[HIOKI]**, **[LR8450]**, and **[DATA]**.

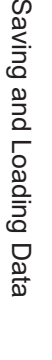

 $\bf{3}$ 

Sa\

## <span id="page-173-0"></span>**Copying data**

This section describes how to copy data and folders between an SD Memory Card and a USB Drive.

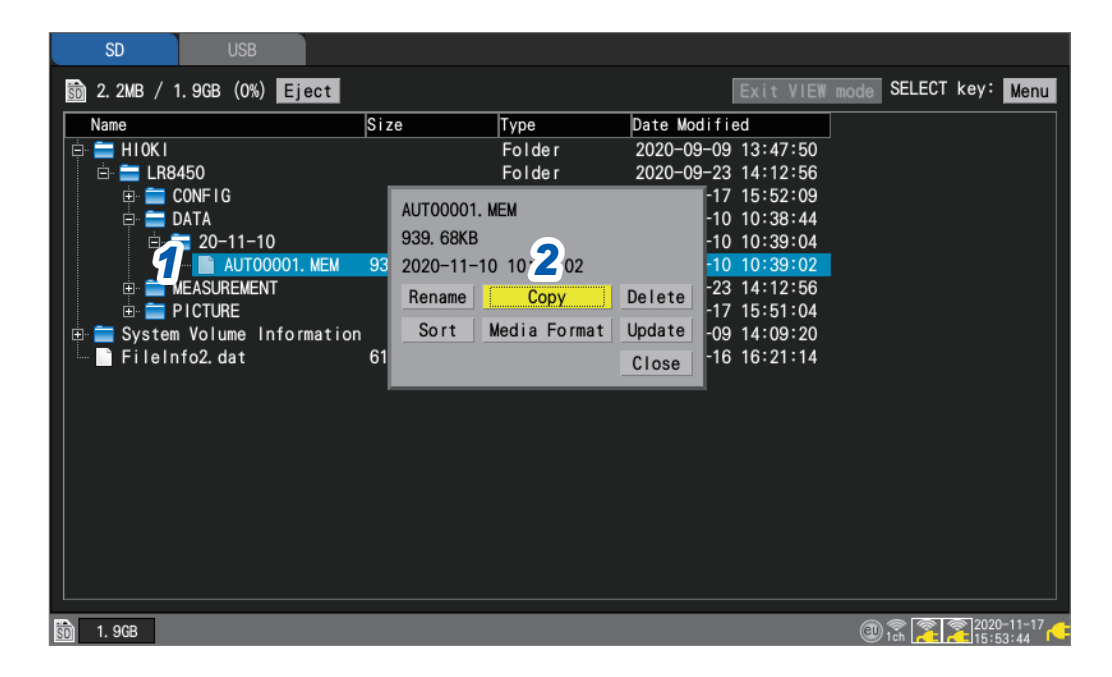

*1* **Select the file or folder you wish to copy with the Up Arrow and Down Arrow keys and then press the SELECT key.**

The file operations window will be displayed.

*2* **Press the ENTER key while [Copy] is selected.**

The copy destination window will be displayed.

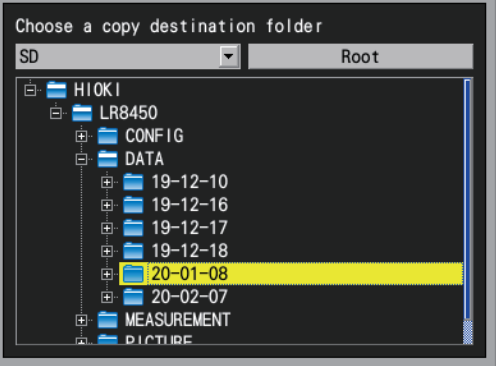

*3* **Select the copy destination media and folder and press the ENTER key.**

A confirmation window will be displayed. See ["Moving between levels \(folders\)" \(p. 165\)](#page-170-0). If you select **[Root]**, you can specify the root folder on the media.

#### *4* **Press the ENTER key.**

The data will be copied.

You can copy folders up to eight levels deep.

Copying is not available if a file with the same name as the copy source exists at the copy destination.

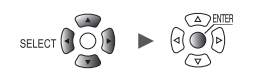

### <span id="page-174-0"></span>**Sorting files**

This section describes how to sort files into ascending or descending order based on their filenames.

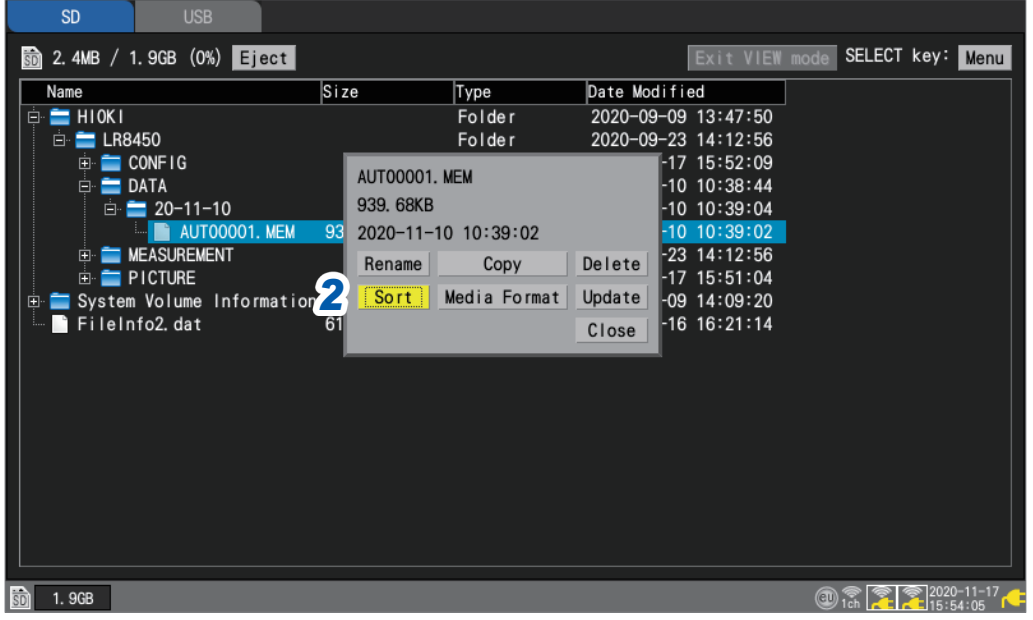

### *1* **Select media, and press the SELECT key on the file list screen.**

The file operations window will be displayed.

#### *2* **Press the ENTER key while [Sort] is selected.**

A window will be displayed.

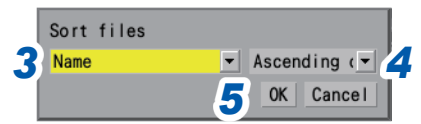

#### *3* **Select the sort method.**

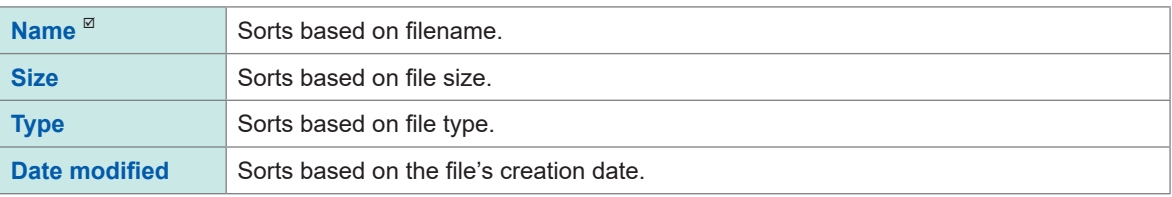

File sorting also applies to all files stored on the selected media.

#### *4* **Select the sort order.**

Ascending order<sup>[2]</sup>, Descending order

### *5* **Press the ENTER key while [OK] is selected.**

The files will be sorted.

## <span id="page-175-0"></span>**Updating file information**

This section describes how to update the file information.

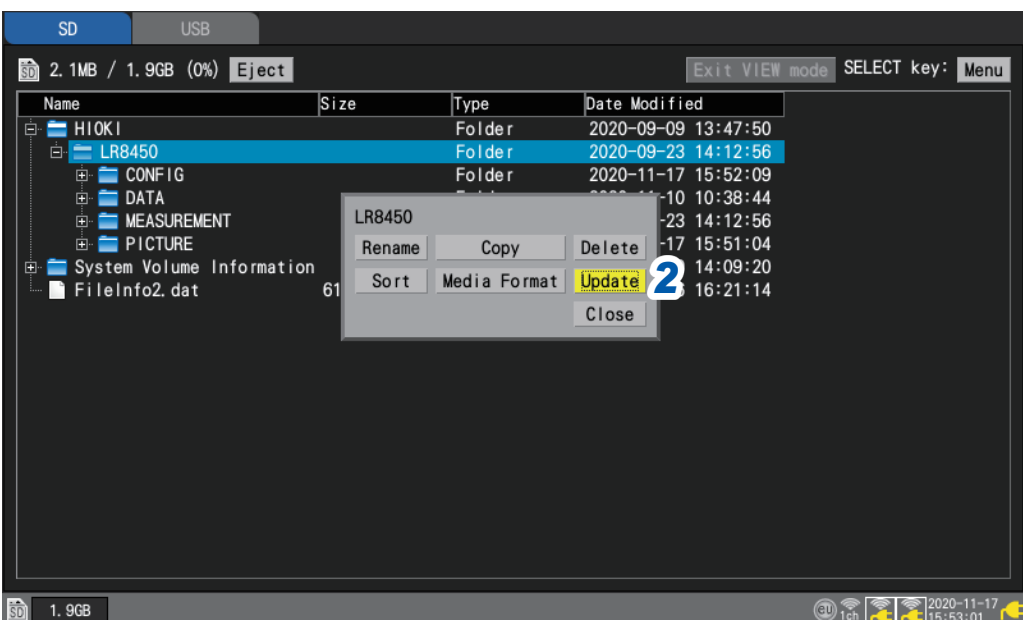

- *1* **Select media, and press the SELECT key on the file list screen.** The file operations window will be displayed.
- *2* **Press the ENTER key while [Update] is selected.** The file information will be updated.

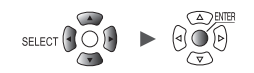

## **3.6 Acquiring Data with a Computer (PC)**

<span id="page-176-0"></span>This section describes how to use the included USB cable to load data saved on an SD Memory Card inserted in the instrument onto a computer. ["Activating USB drive mode" \(p. 172\)](#page-177-0) For more information about how to observe data with the Logger Utility, see the "Communications Command User Manual" on the included DVD. ([p. 245](#page-250-0))

You cannot use the included USB cable to load data stored on a USB Drive inserted in the instrument. Instead, insert the USB Drive into a USB connector on the computer to load the data.

### <span id="page-176-1"></span>**Connecting the USB cable**

Data on an SD Memory Drive can be loaded by computers running the following operating systems: Windows 7, Windows 8, Windows 10, and Windows 11.

## **ACAUTION**

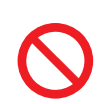

■ Do not eject the SD Memory Card or unplug the USB cable while data is being **transferred.**

Doing so may prevent the data from being properly transferred.

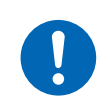

**Ensure the instrument and computer are grounded at the same potential.**

Connecting the USB cable while the ground potentials differ between the instrument and computer could cause the instrument to malfunction or damage it.

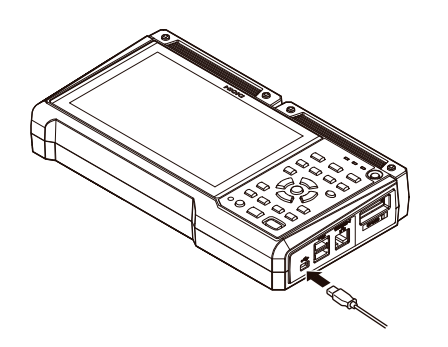

*1* **Insert the USB cable's plug into the instrument's USB cable connector, exercising care to ensure that the plug is oriented properly.**

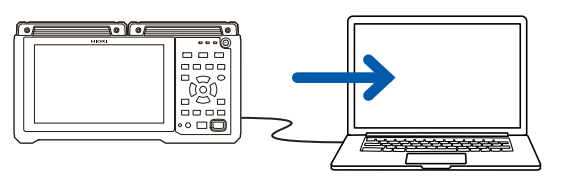

#### Recognized as a removable disk *2* **Connect the other end of the USB cable to the computer's USB connector.**

The SD Memory Card connected to the instrument will be recognized as a removable disk by the computer.

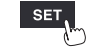

Saving and Loading Data

Saving and Loading Data

## <span id="page-177-0"></span>**Activating USB drive mode**

This section describes how to set the instrument to **[USB drive mode]** in order to communicate with a computer via USB.

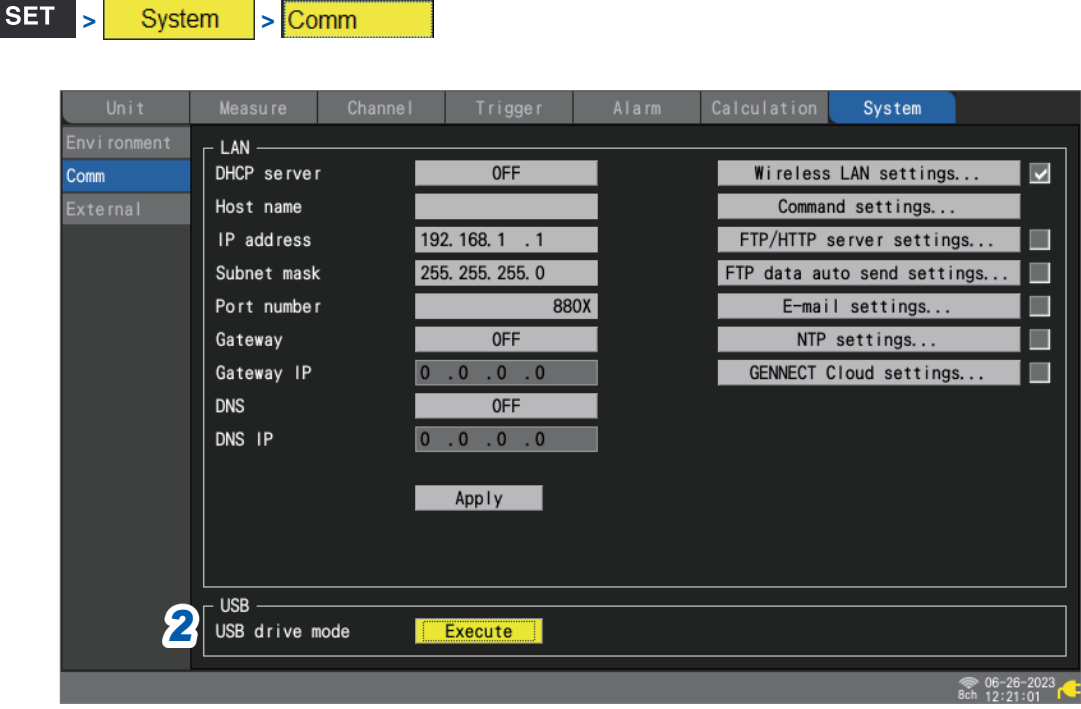

*1* **Connect the USB cable.**

#### *2* **Press the ENTER key while [Execute] under [USB drive mode] is selected.**

The instrument will switch to **[USB drive mode]**.

The instrument cannot be operated while in USB drive mode. In addition, you cannot communicate with the instrument with the Logger Utility.

#### **Canceling USB drive mode**

See "Canceling USB drive mode" (p. 173).

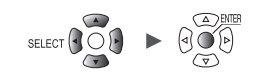

 $\bullet\bullet\bullet\bullet\bullet$ 

 $\bullet\bullet\bullet\bullet$ 

## <span id="page-178-0"></span>**Canceling USB drive mode**

This section describes how to cancel USB drive mode.

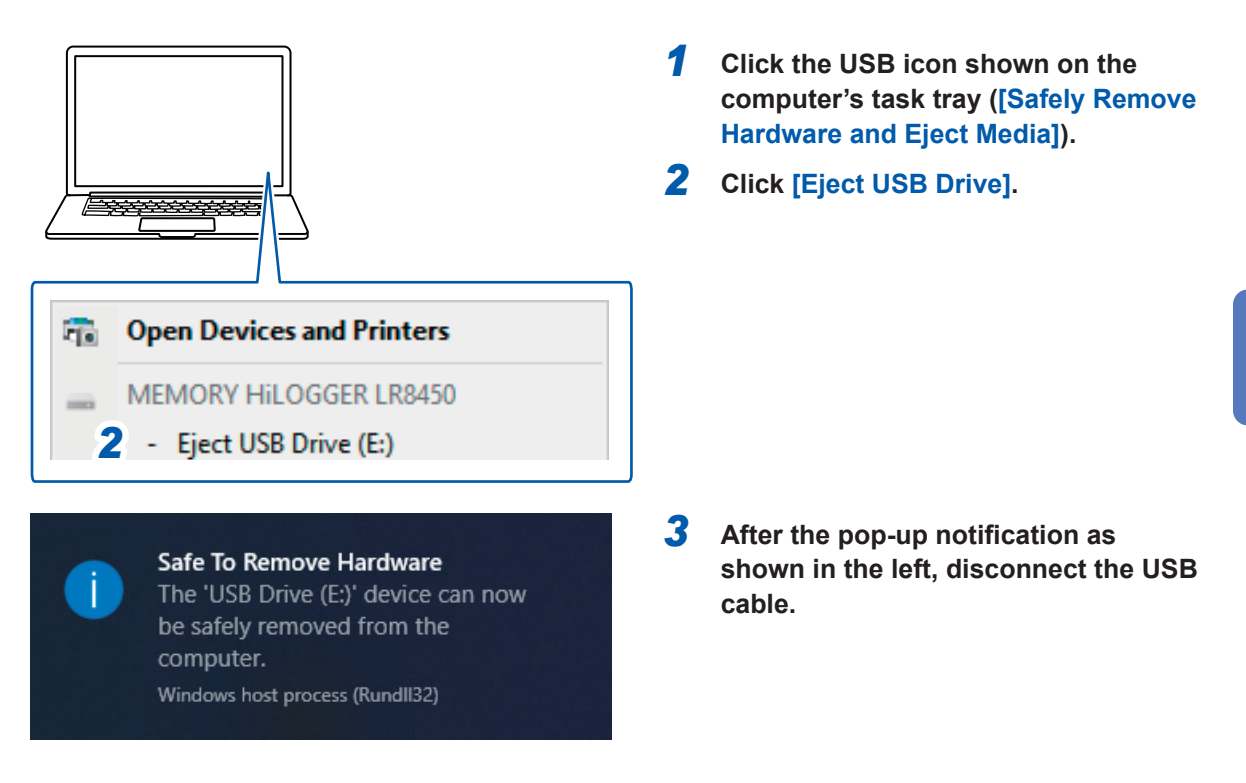

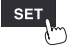

Acquiring Data with a Computer (PC)

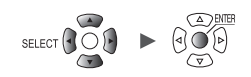
Alarm (Alarm Output)

# **4 Alarm (Alarm Output)**

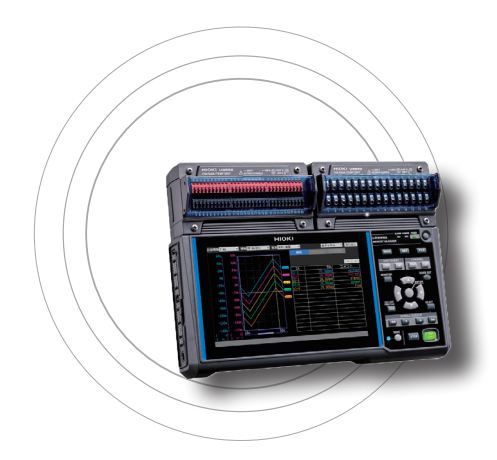

This chapter describes how to set alarm conditions for each measurement channel.

You can have the instrument sound a tone or output an alarm signal to an external device when measurement data satisfies the set condition.

For example, you can output an alarm when the recorded temperature becomes too high.

The following channels can be set as an alarm source: analog, pulse, logic, waveform calculations, and CAN. The following types of alarms can be set: level, window, slope, slope 2p (amount of change between two points), and pattern. Up to 100 alarm conditions can be set for CAN channels.

Alarm signals can be outputted from the external control terminals to external devices.

See "8 External Control (EXT. I/O)" (p. 229).

If an alarm condition is satisfied when measurement starts, the alarm will be output immediately.

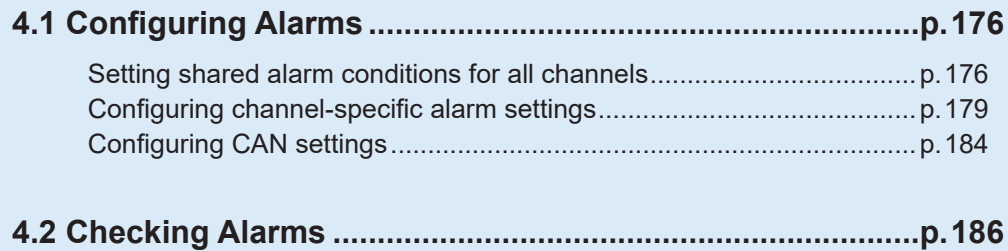

### **IMPORTANT**

The logger is unable to detect alarm conditions when there is no data due to an interruption in communication with wireless modules. However, it can detect the alarm condition of the wireless module communication interruption.

When communication is reestablished with the wireless modules, the system will recover data and detect alarm conditions.

Unit Heasure Channel Trigger Alarm Calculation System **175** , <u>Hill and the company of the company of the company of the company of the company of the company of the company of the company of the company of the company of the company of the company of the company of the company of </u>

г

# **4.1 Configuring Alarms**

# **Setting shared alarm conditions for all channels**

This section describes how to set shared alarm conditions that apply to all channels.

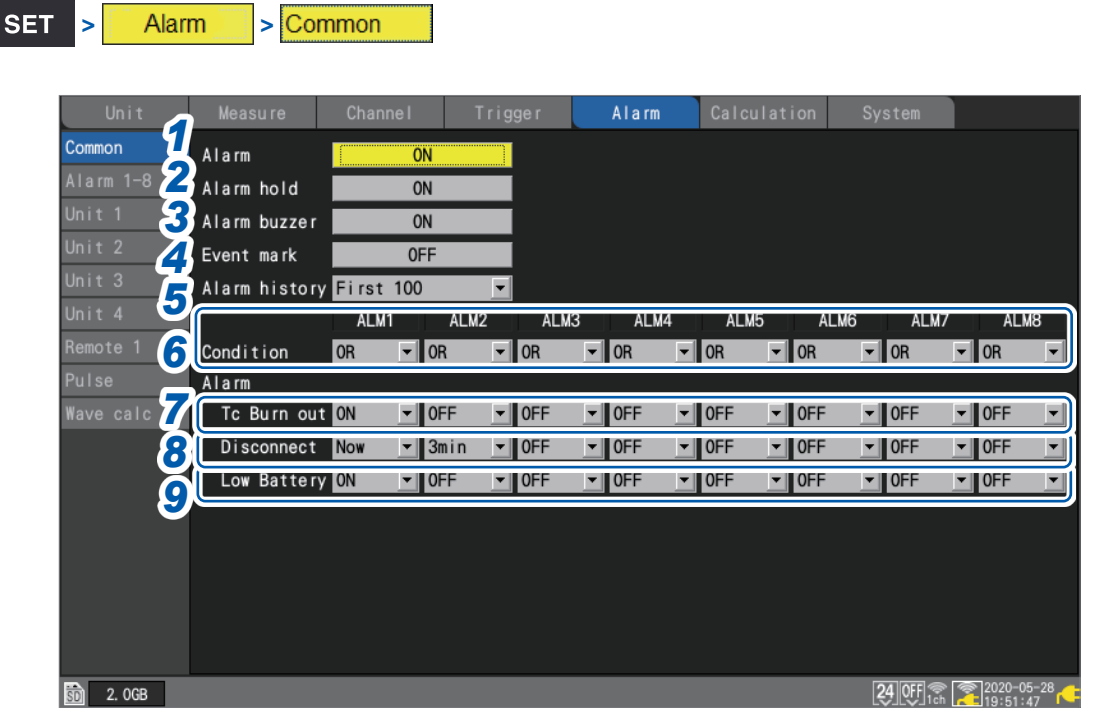

# *1* **Under [Alarm], set the alarm function to [ON].**

## **OFF**  $^{\text{✓}}$ , **ON**

*2* **Under [Alarm hold], select whether to maintain alarm output.**

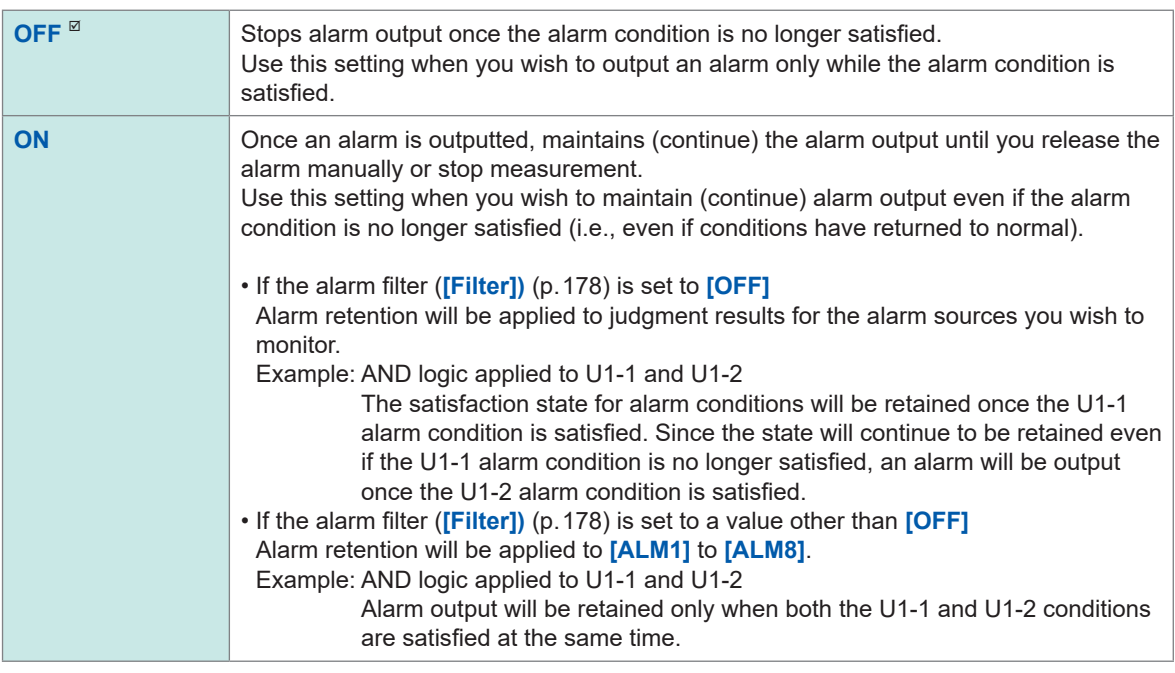

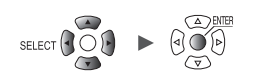

 $\bullet$   $\bullet$ 

# *3* **Under [Alarm buzzer], select whether to sound an alarm tone when alarm output occurs.**

**OFF**<sup> $්</sup>,$ **ON** $$ 

4 Under **[Event mark]**, select whether to assign an event mark when an alarm occurs.

**OFF**<sup> $\Omega$ </sup>, **ON** 

See ["5.3 Assigning Event Marks When Alarms Occur" \(p. 192\)](#page-197-0).

### *5* **Under [Alarm history], select an alarm group you wish to keep.**

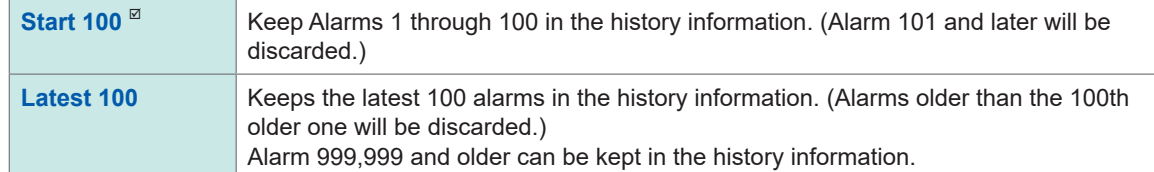

Alarms issued during measurement, which started by pressing the **START** key, will be saved in the history. When the trigger setting is used, alarms issued in the trigger standby state will be saved in the history. (Those issued before the instrument started to record waveforms may be included.)

### *6* **Under [Condition] for each alarm output ([ALM1] to [ALM8]), select the alarm condition.**

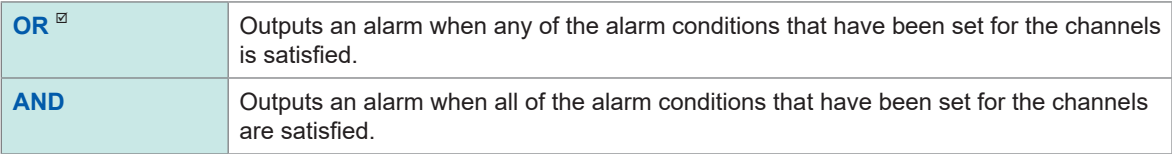

## *7* **Under [Tc Burn out] for each alarm output ([ALM1] to [ALM8]), select whether to output an alarm when a thermocouple wire break is detected.**

You can use the wire break detection when **[Burn out]** is set to **[ON]**.

See ["Measuring temperature \(with thermocouples\)" \(p. 30\)](#page-35-0).

This type of alarm is output without regard to other alarm conditions (AND/OR logic).

**OFF**<sup> $්</sup>,$ **ON** $$ 

# *8* **Under [Disconnect] for each alarm output ([ALM1] to [ALM8]), select whether to output an alarm when communication with the wireless module is interrupted. (LR8450-01 only)**

This type of alarm is output without regard to other alarm conditions (AND/OR logic). If communications with a wireless module are disrupted, the disruption event will be kept in the history information regardless of the alarm output setting.

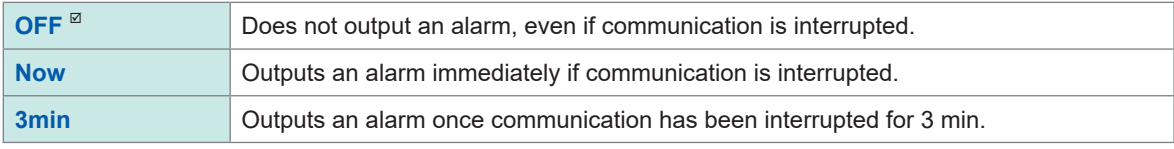

# *9* **Under [Low Battery] for each alarm output ([ALM1] to [ALM8]), select whether to output an alarm when the instrument battery or a wireless module battery has low remaining charge.**

This type of alarm is output without regard to other alarm conditions (AND/OR logic).

**OFF**<sup> $්</sup>,$ **ON** $$ 

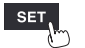

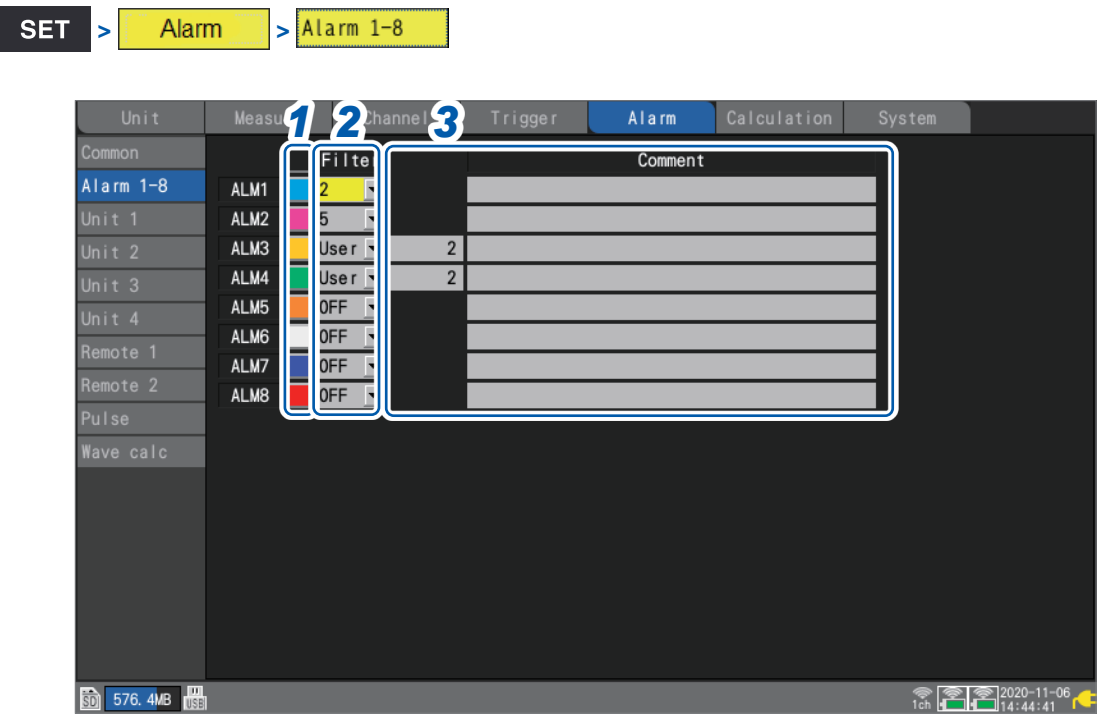

Configure each alarm channel (**[ALM1]** to **[ALM8]**).

# *1* **Select the waveform display color.**

**×** (OFF), 24 colors

# *2* **Under [Filter] , select the number of data points.**

The system will output an alarm if the alarm state continues for the set number of data points.

**OFF** , **2**, **5**, **10**, **20**, **50**, **100**, **200**, **500**, **1000**, **User**

If alarm sources include a wireless module's channel, no filter may be applied during data recovering processes.

(When **[Filter]** is set to **[User]**) **Set the number of data points.** 

**2** <sup>⊠</sup> to **1000** 

*3* **Under [Comment], enter a comment (as necessary).**

See "Text entry method" (p. 10).

# **Configuring channel-specific alarm settings**

This section describes how to configure alarm functionality for individual channels.

#### **SET > > [Unit n]**, **[Remote n]** (n = 1, 2, . . .), **[Pulse]**, or **[Waveform calculation]**

### **Settings list screen**

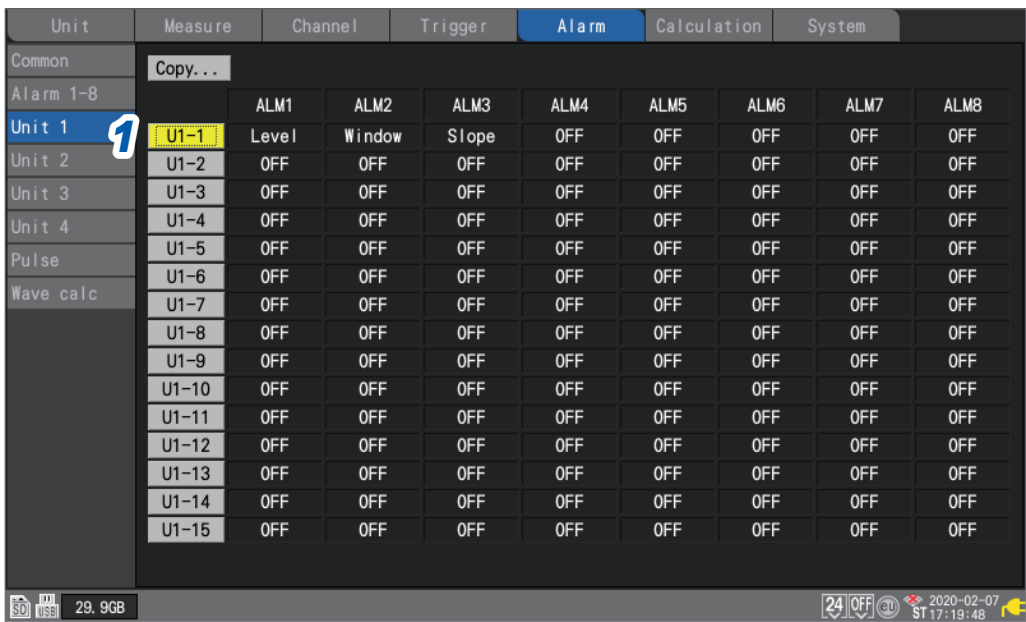

*1* **Press the ENTER key while [Un-m], [Rn-m], [Pm], or [Wm] in the channel you wish to observe is selected (m = 1, 2, . . .).**

A window with channel-specific alarm settings will open.

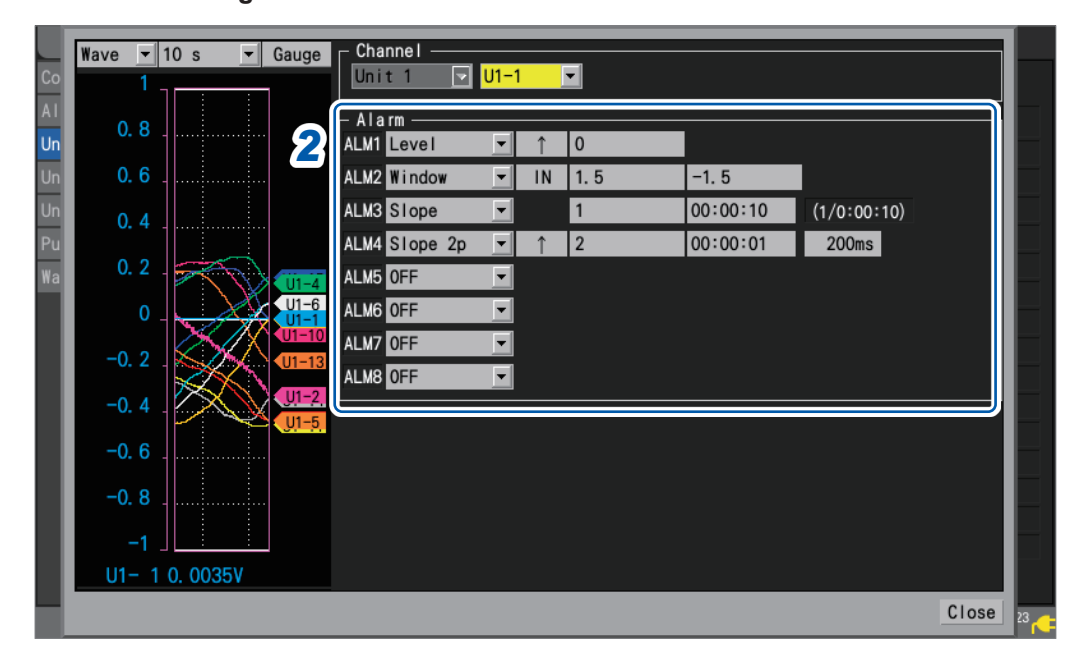

# **Individual settings window**

Alarm (Alarm Output)

Alarm (Alarm Output)

4

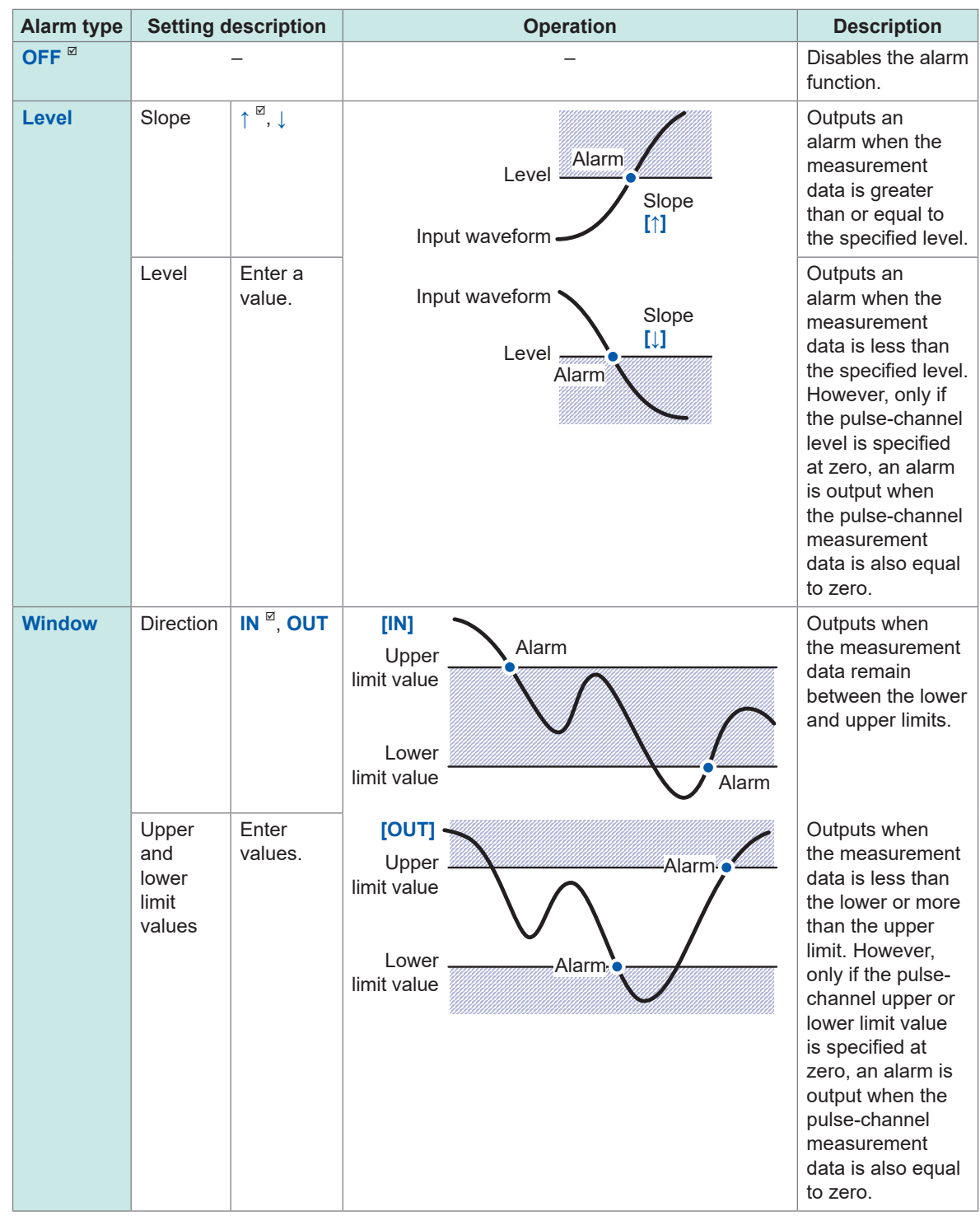

# *2* **Configure alarm settings for each channel you wish to monitor ([ALM1] to [ALM8]).**

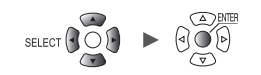

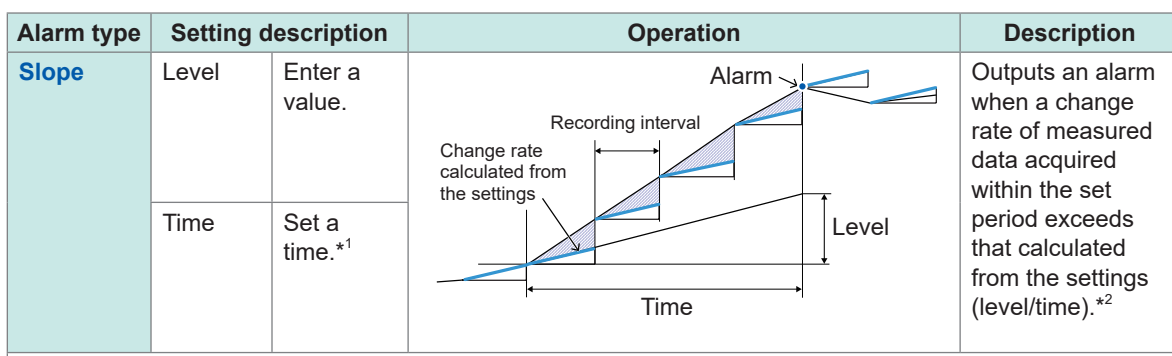

\*1: Integral multiples of the data refresh interval of the module can be set for the time figure.

### \*2: Slope example

- With a level of 5°C and a time of 5 s
- 1. With a recording interval of 5 s
- An alarm will be output if the current measured value differs from the previous measured value by more than 5°C.
- Example data: 20°C, 25.1°C
- 2. With a recording interval of 1 s An alarm will be output if each current measured value differs from its previous measured value by more than 1°C for five data points in a row. Example data: 20°C, 21.1°C, 22.2°C, 23.3°C, 24.4°C, 25.5°C

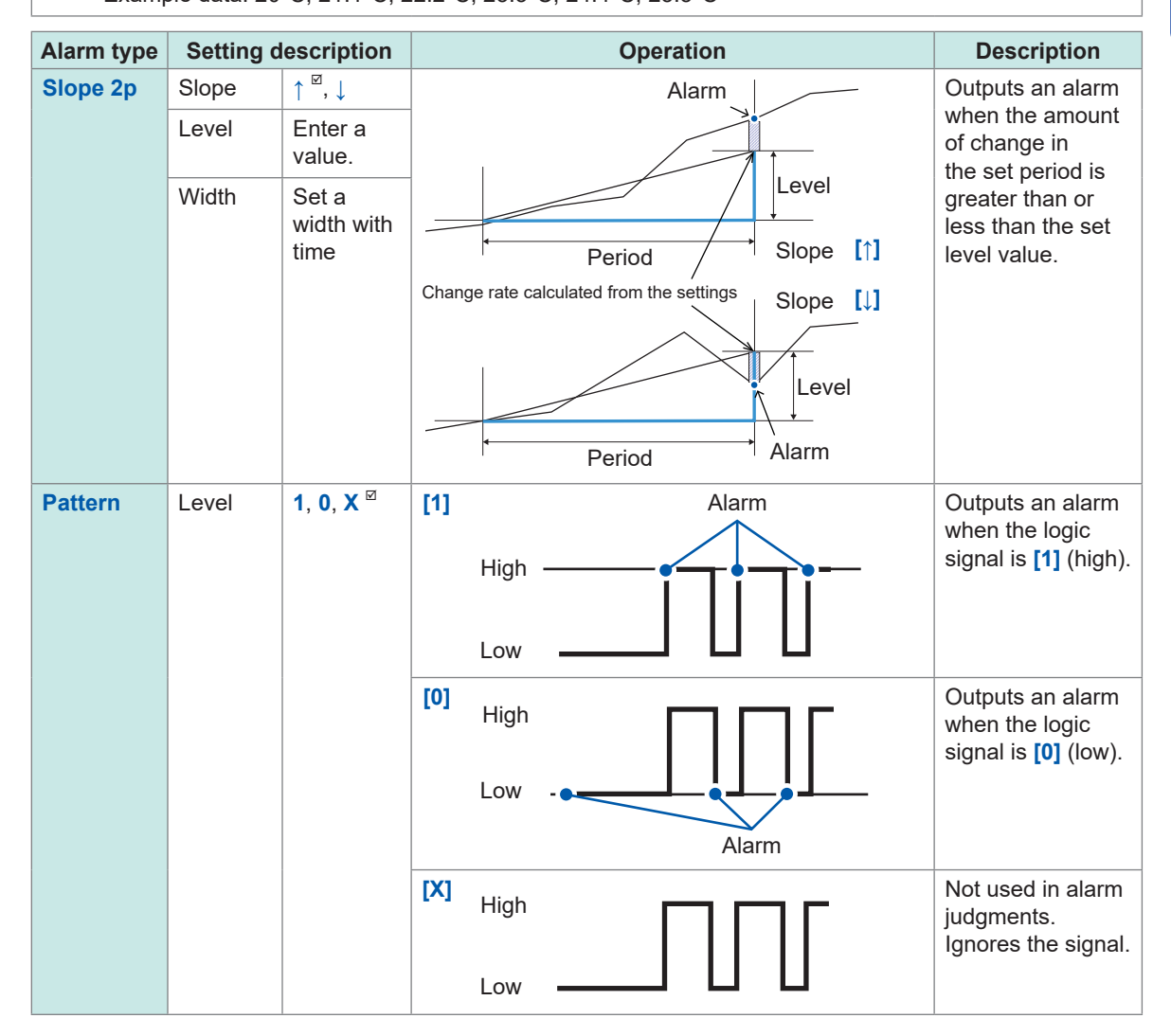

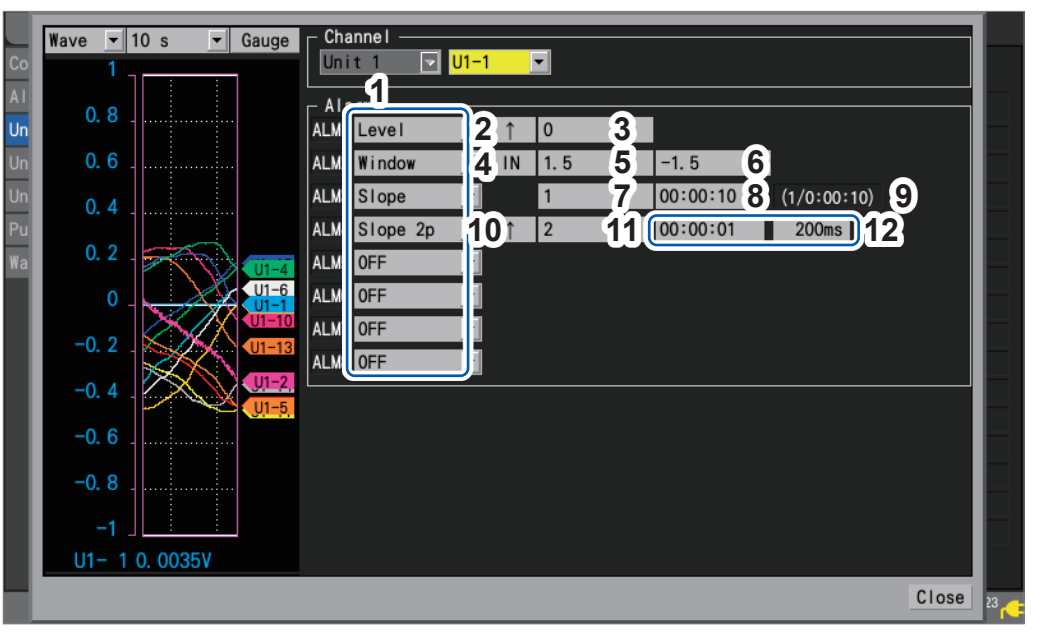

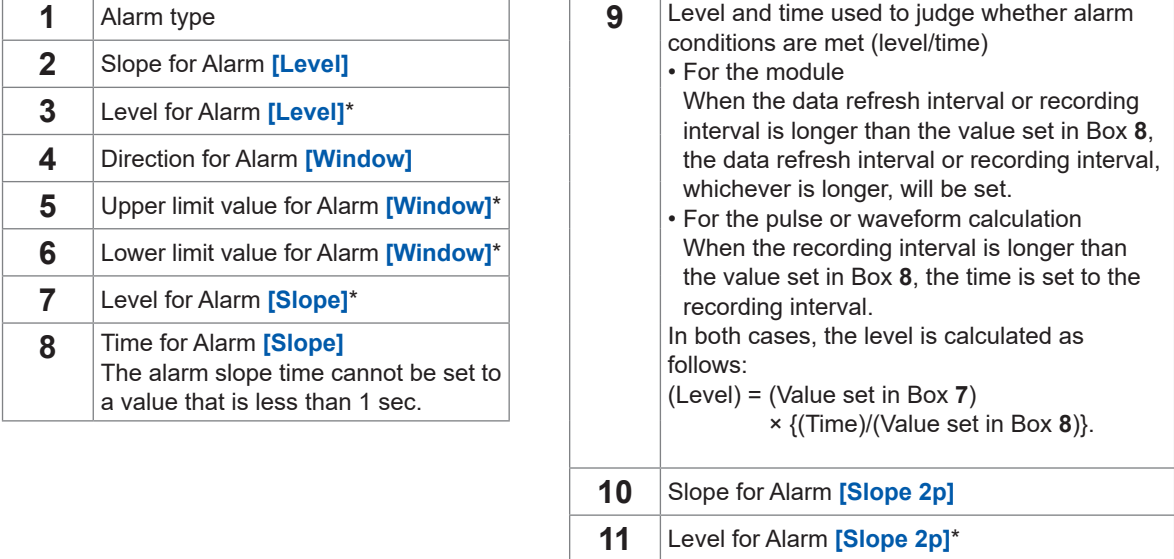

\*: The instrument expresses strain in terms of micro epsilon ( $\mu$ ε). You do not need to enter the SI prefix micro ( $\mu$ ).

**12** Period for Alarm **[Slope 2p]**<br>
A period of up to less than 24 hours and equivalent of 1000 samples can be set.

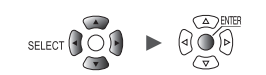

# *3* **When the input type of the logic channel (P1 to P8) is set to [Logic] [\(p. 45\)](#page-50-0) Press the ENTER key while [Logic] is selected.**

**Under [Conditions], select the condition for activating the alarm.**

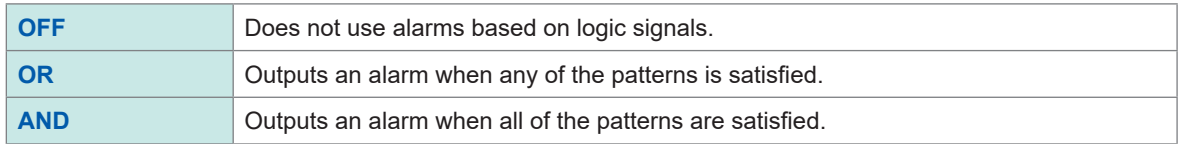

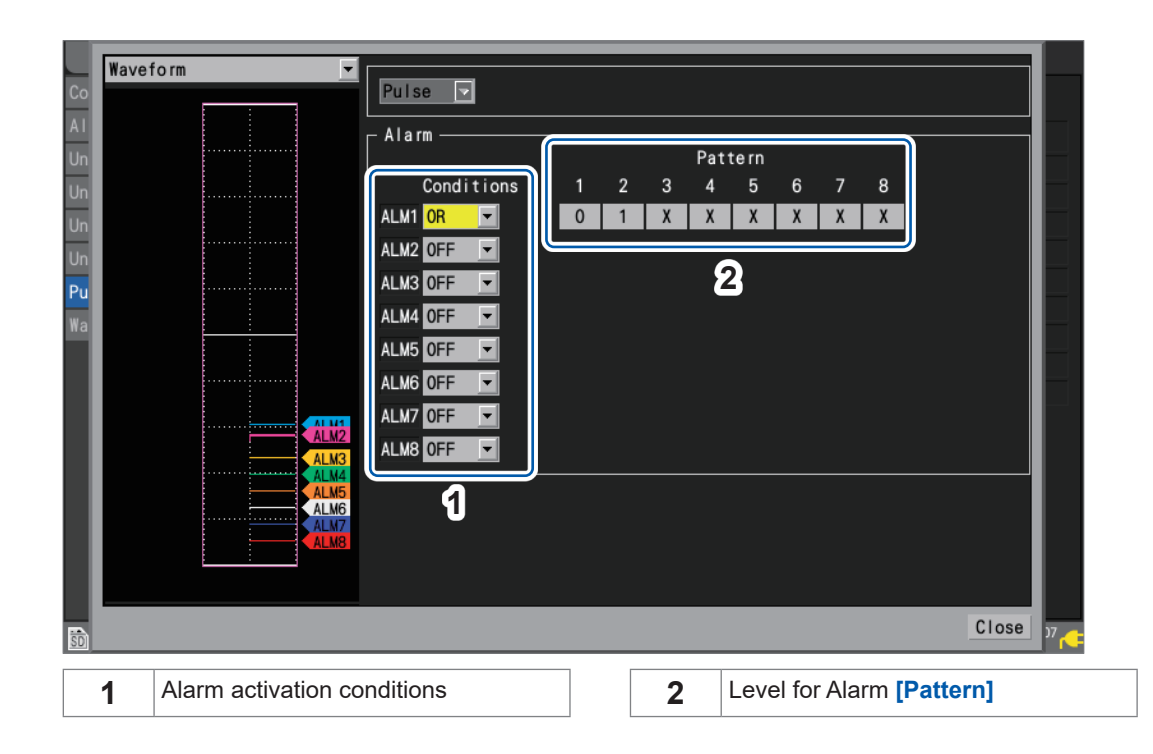

**183**

# **Configuring CAN settings**

This section describes how to select CAN channels as alarm conditions. Up to 100 channels can be specified.

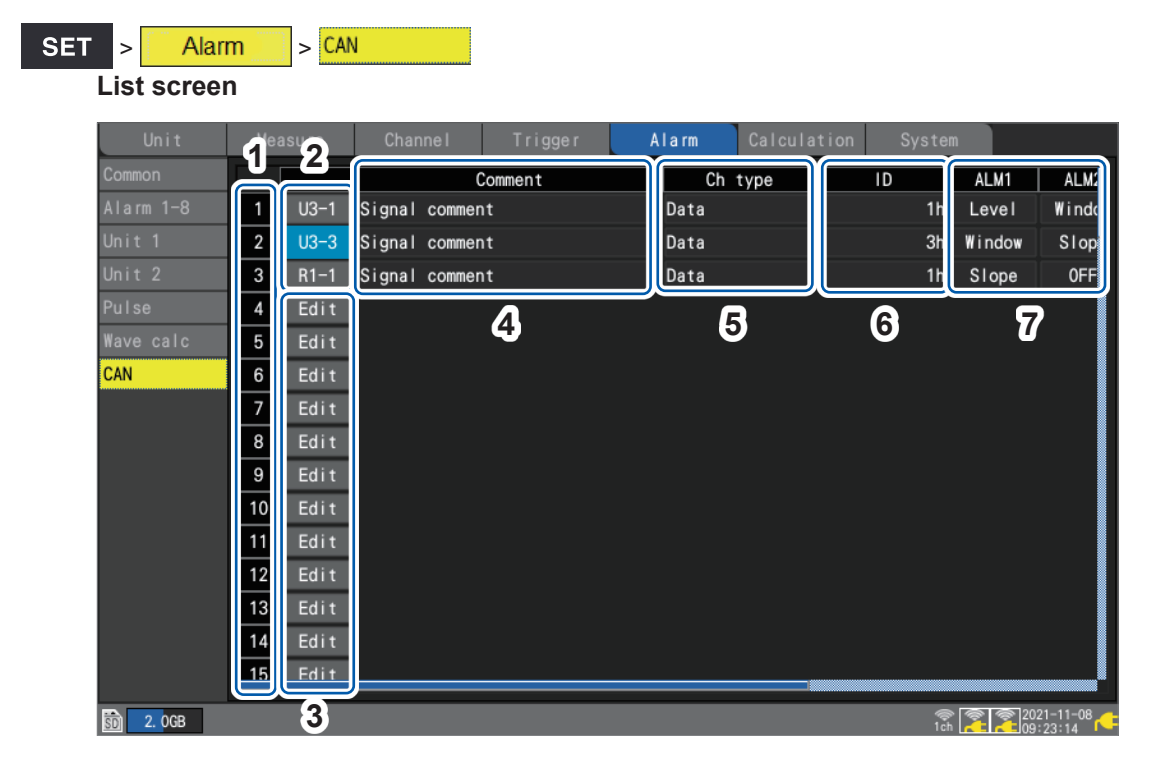

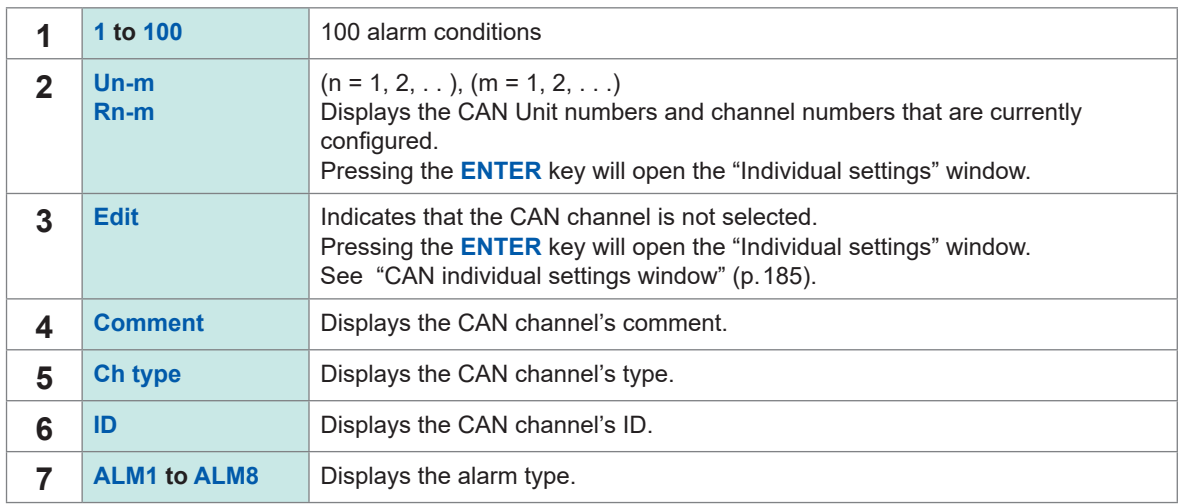

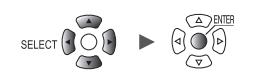

#### Wave  $\sqrt{10 s}$ *1* Alarm No  $\overline{1}$ Co Al Un Un Re Re Re Pu Wa CA 100 CAN Channel *2* 90  $\overline{$  Unit 3  $\overline{ }$ Data 1h 80 test1 - Alarm ----<br>ALM1 <mark>Level</mark> *3*  $\overline{\mathbf{F}}$  $\overline{\mathbf{F}}$ 0 ALM2 Window  $\overline{|\cdot|}$  IN  $\boxed{7}$  80  $-80$ ALM3 Slope E  $\overline{\bullet}$  $|00:00:01|$  $(0/0:00:01)$ ALM4 OFF Ξ 40 ALM5 OFF  $\overline{\mathbf{r}}$ 30 ALM6 OFF  $\overline{\phantom{a}}$ ALM7 OFF  $\overline{\phantom{a}}$ ALM8 OFF E  $10$  $U3-6$  $U3 - 10$ Close

# **CAN individual settings window**

- *1* **Under [Alarm No], select the trigger number from the 100 alarm conditions.**
- *2* **Under [CAN Channel], set the CAN unit and channel to specify as the alarm condition.** The channel type, ID, and comment for the specified CAN channel will be displayed.
- *3* **The channel type, ID, and comment for the specified CAN channel will be displayed.**

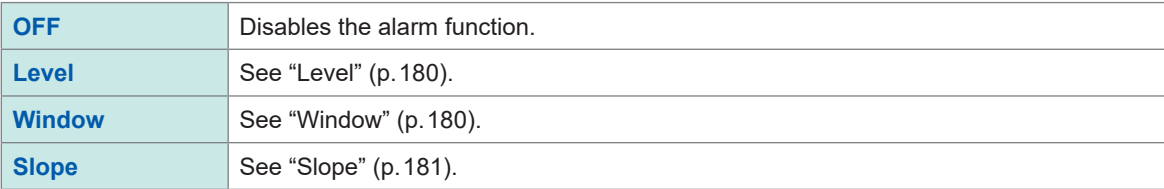

4

Unit  $\begin{array}{|c|c|c|c|c|c|}\n\hline\n\text{Measure} & \text{Channel} & \text{Trigger} & \text{Adam} & \text{Calculation} & \text{System} \\
\hline\n\end{array}$ , <u>Historica</u> Latinum (1944)<br>1945 - Carlo Barbara, poeta estado en la contradición de la contradición de la contradición de la contradició<br>1946 - Carlo Barbara, poeta en la contradición de la contradición de la contradició

**185**

# **4.2 Checking Alarms**

This section describes how to check whether any alarms have occurred on the **[Alarm]** screen.

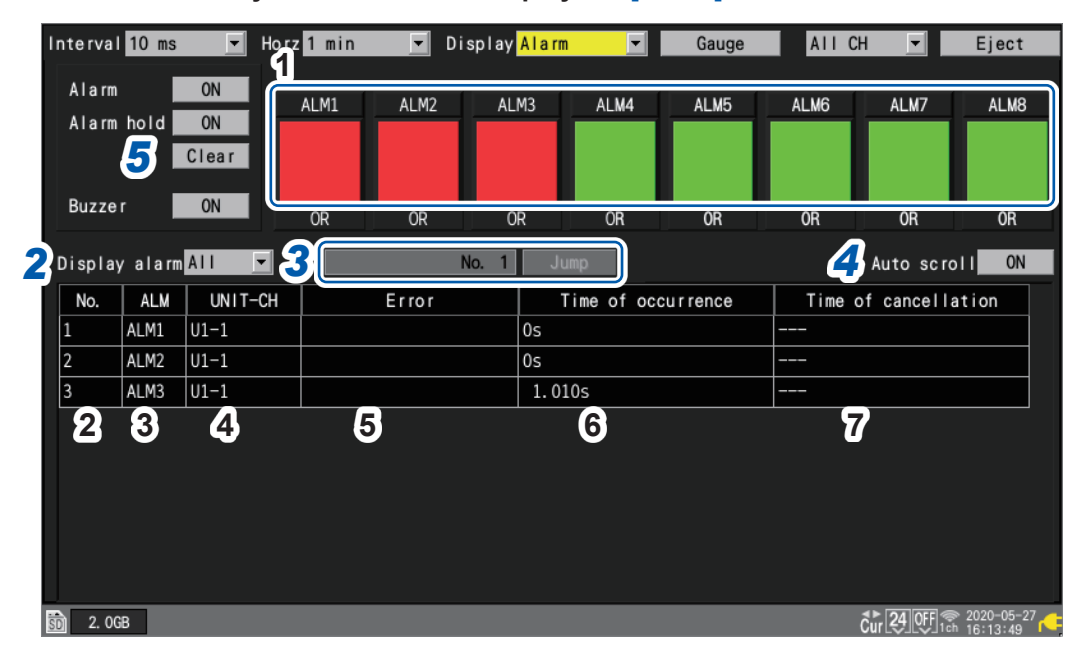

### *1* **Press the WAVE key several times to display the [Alarm] screen.**

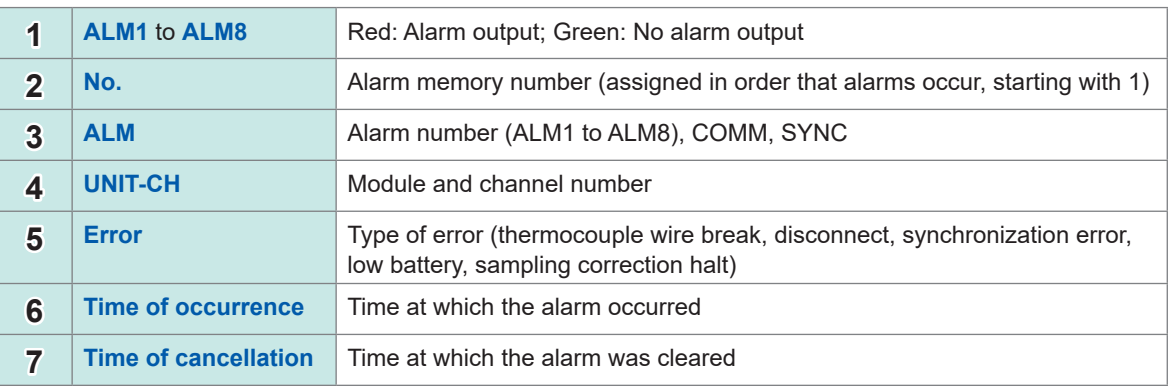

- The alarm memory stores up to 100 alarms.
- Communication disruption errors and synchronization errors (event record) will be logged regardless of the alarm settings.
- Alarms occurring after the start of measurement are recorded in the log.

*2* **Under [Display alarm], select the alarm number for which you wish to display an alarm history.**

The history for the selected alarm number (**[ALM1]** to **[ALM8]**, **[COMM]**, **[SYNC]**) will be displayed.

**ALL** , **ALM1**, **ALM2**, **ALM3**, **ALM4**, **ALM5**, **ALM6**, **ALM7**, **ALM8**, **COMM**, **SYNC**

To display all alarms, select **[ALL]**.

Scroll through the alarm history using the **SCROLL/CURSOR** keys.

**[COMM]**: Communications with the wireless module disrupted

**[SYNC]**: Synchronization with the wireless module failed

# *3* **(When you wish to review the waveform from when the alarm occurred)**

### **Specify the alarm memory number and press the ENTER key while [Jump] is selected.**

The waveform starting at the time the specified alarm occurred will be displayed. When you select the alarm history not included in the recorded waveform data, such as those issued in the trigger standby state before the pre-trigger period, no waveforms will be displayed.

# *4* **While [Auto scroll] is selected, select whether to scroll the alarm history automatically.**

### **OFF**, **ON**

When you use the **SCROLL/CURSOR** to scroll the screen, the **[Auto scroll]** setting will be set to **[OFF]** automatically.

# *5* **(When you wish to manually clear an alarm)**

### **With [Alarm hold] is set to [ON], press the ENTER key while [Clear] is selected.**

Alarms cannot be cleared while the associated alarm conditions remain satisfied.

For more information about the **[Alarm]**, **[Alarm hold]**, and **[Alarm buzzer]** settings, see "4.1 Configuring Alarms" (p. 176).

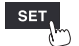

Checking Alarms

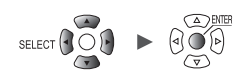

# **5 Marking Functionality**

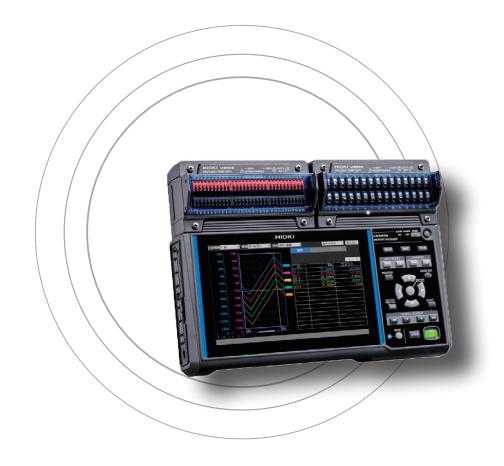

This chapter describes how to assign event marks to waveforms during measurement.

(Up to 1000 marks can be assigned.)

You can also search for event marks and jump to their display positions.

Event marks can be assigned by means of the following four methods:

- Pressing the **START** key during measurement
- Press the **ENTER** key while **[Mark]** is selected.
- Input the signal in the **I/O 1** to **3** terminals during measurement.
- Previously set the event mark setting so that event marks can be assigned when alarms occur

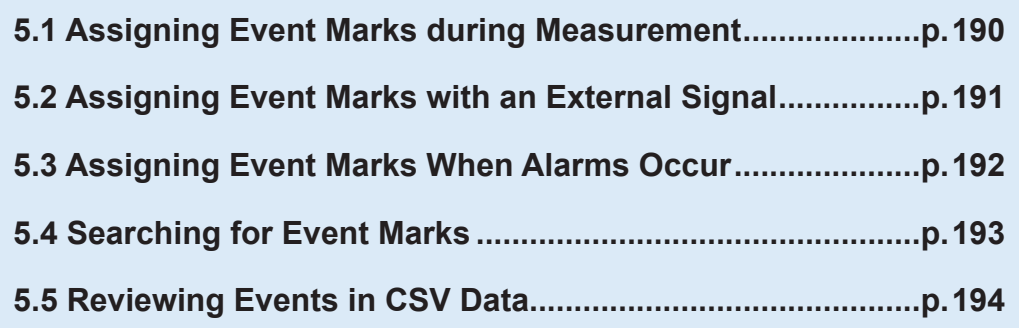

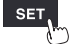

# **5.1 Assigning Event Marks during Measurement**

<span id="page-195-0"></span>Assigning event marks to coincide with operation of the measurement target during measurement can help facilitate later analysis.

You can then review how the waveform changed when the measurement target performed certain operations.

When you press the **START** key during measurement, the **[V]** marks and numbers will appear on the top of the screen. You can assign up to 1000 event marks for a measurement process. When another measurement process starts, the event numbers will be reset.

The following procedure describes how to assign event marks.

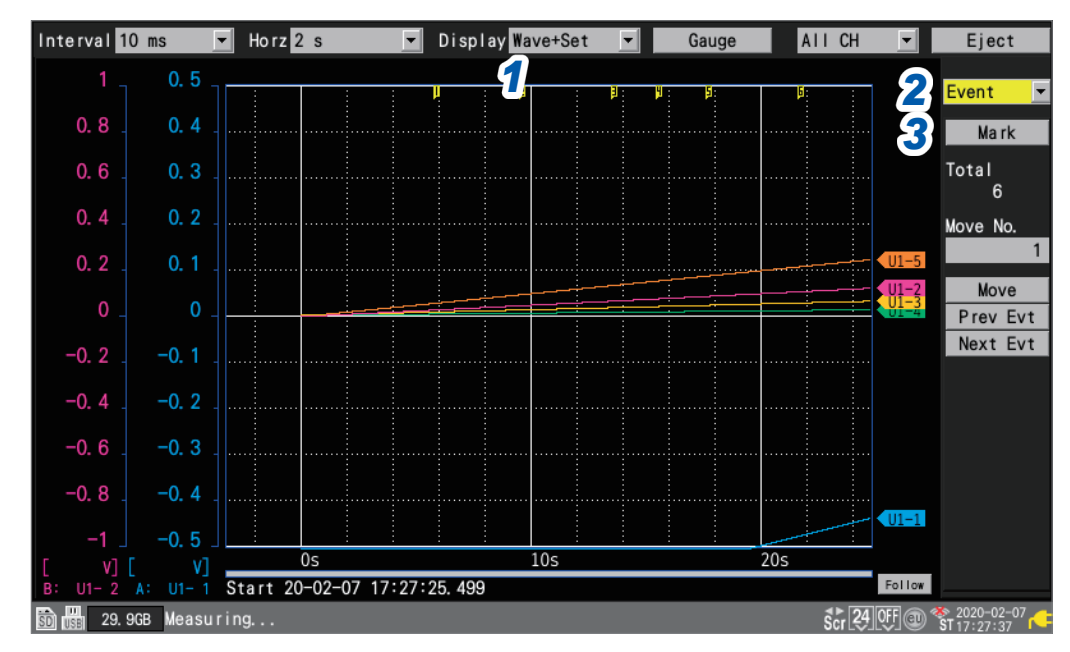

# *1* **Press the WAVE key to display the [Wave+Set] screen.**

# *2* **Under [Settings], select [Event].**

A number of event mark settings will be displayed.

# *3* **Press the ENTER key while [Mark] is selected.**

An event mark and number will appear at the top of the screen. Press the **ENTER** key when you wish to assign the event mark.

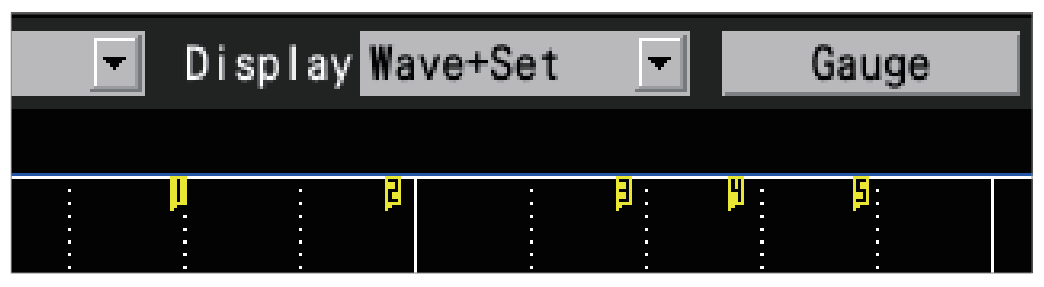

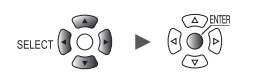

# **5.2 Assigning Event Marks with an External Signal**

You can assign event marks by inputting external signals. This function must be configured before measurement begins.

<span id="page-196-0"></span>External

 $System$ 

**SET** 

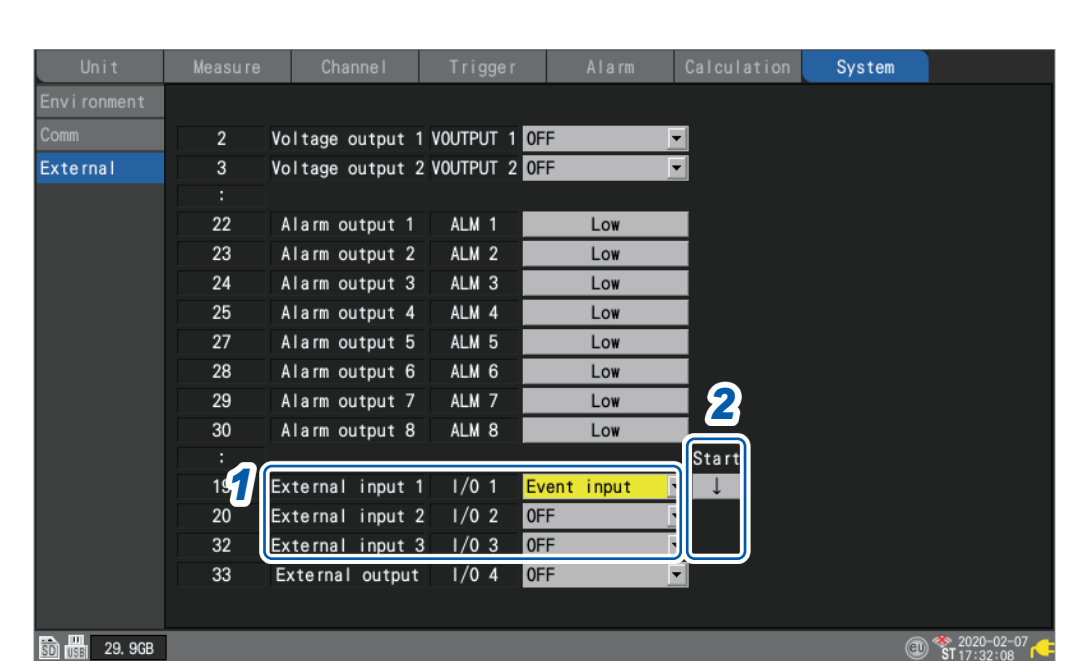

- *1* **Under [External input 1] to [External input 3], select [Event input].**
- *2* **Under [Start], select the slope at which to assign the event mark.**

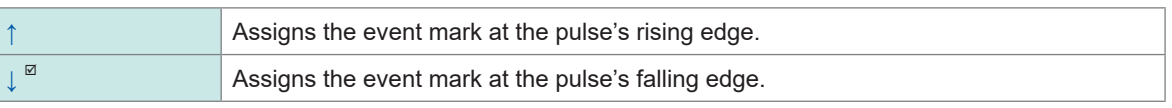

*3* **Input the pulse to the input terminal (I/O 1 to I/O 3) with the [Event input] setting.**

An event mark and number will be assigned at the edge of the entered pulse.

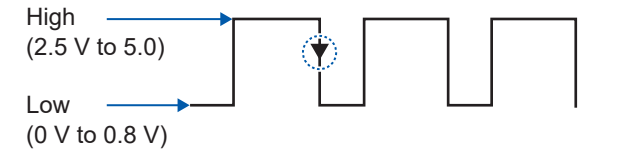

See "External control connections" in the Quick Start Manual and ["8 External Control \(EXT. I/O\)"](#page-234-0)  [\(p. 229\).](#page-234-0)

Unit  $\begin{array}{|c|c|c|c|c|c|}\n\hline\n\end{array}$  Measure  $\begin{array}{|c|c|c|c|c|}\n\hline\n\end{array}$  Calculation  $\begin{array}{|c|c|c|c|}\n\hline\n\end{array}$  System , <u>Historica</u> Latinum (1944)<br>1945 - Carlo Barbara, poeta estado en la contradición de la contradición de la contradición de la contradició<br>1946 - Carlo Barbara, poeta en la contradición de la contradición de la contradició

# **5.3 Assigning Event Marks When Alarms Occur**

<span id="page-197-0"></span>This section describes how to assign event marks when alarms occur. This function must be configured before measurement begins.

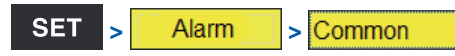

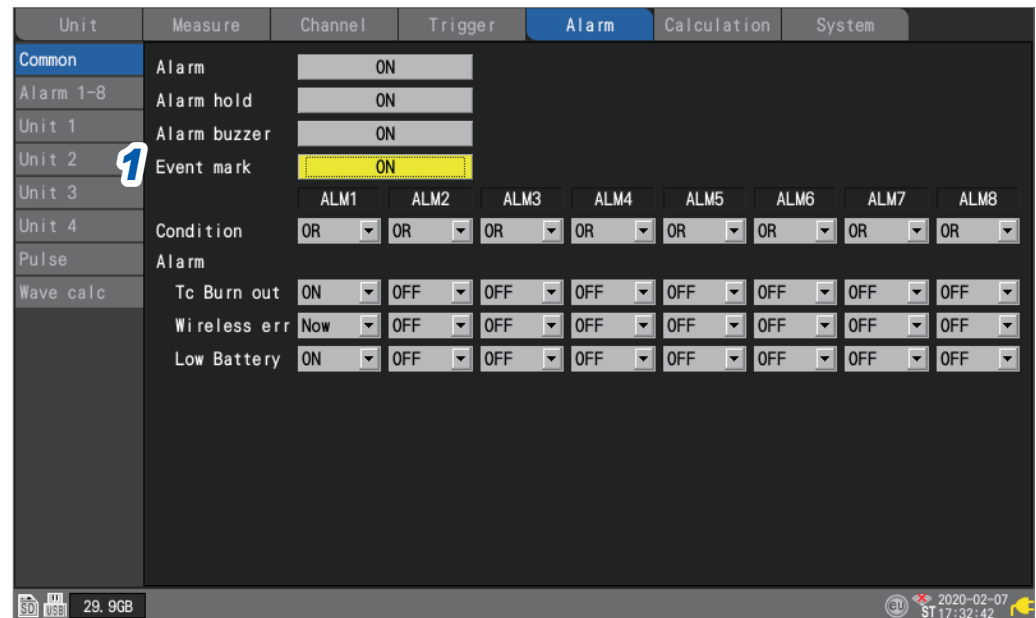

*1* **Under [Event mark], select whether to add an event mark when an alarm occurs.**

# **OFF**  $^{\text{✓}}$ , **ON**

If you set it to **[ON**], an event mark and number will be assigned when an alarm occurs.

See "4 Alarm (Alarm Output)" (p. 175).

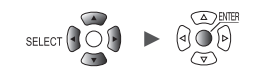

# **5.4 Searching for Event Marks**

<span id="page-198-0"></span>This section describes how to search for the desired event mark and jump to its position.

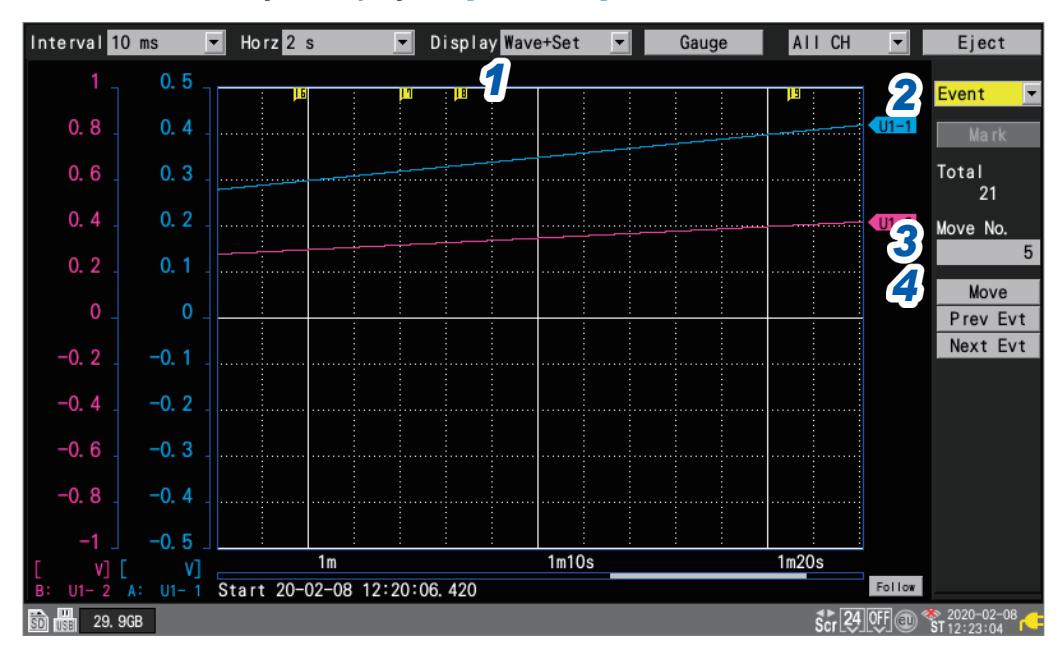

## *1* **Press the WAVE key to display the [Wave+Set] screen.**

# *2* **Under [Settings], select [Event].**

A number of event mark settings will be displayed.

*3* **Under [Move No.], specify the number of the event mark to which you wish to jump.**

# *4* **Press the ENTER key while [Move] is selected.**

The display will move to the event mark specified with **[Move No.]**.

### **Searching without specifying an event number**

- Press the **ENTER** key while **[Prev Evt]** is selected. The system will search for the event mark with the previous number.
- Press the **ENTER** key while **[Next Evt]** is selected. The system will search for the event mark with the next number.

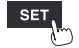

# **5.5 Reviewing Events in CSV Data**

<span id="page-199-0"></span>When you save waveform data in text (CSV) format with the instrument, event numbers will be included next to the measurement data.

You can review which events were associated with which data values.

### Event no.

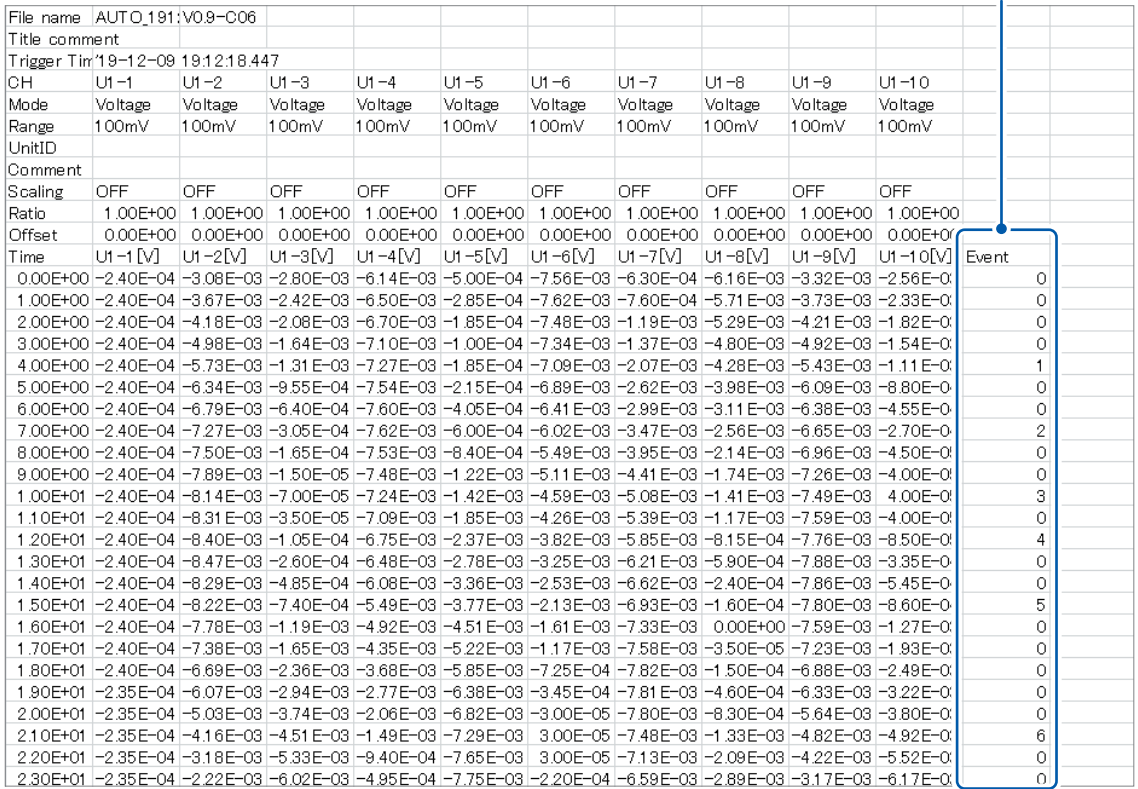

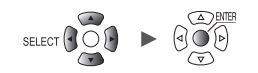

# **6 Numerical and Waveform Calculations**

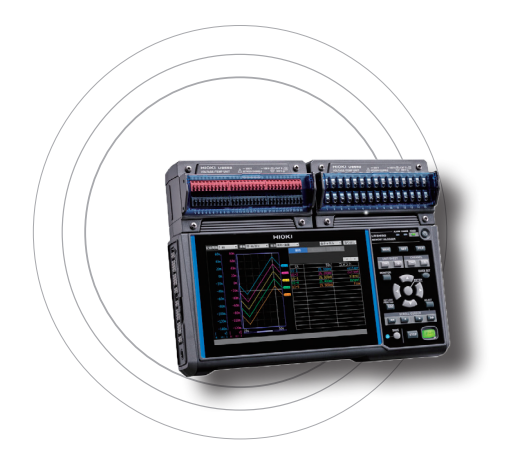

The instrument can perform numerical and waveform calculations.

You can use numerical calculations to calculate values such as the maximum value and minimum value for measured waveforms.

Waveform calculation functionality allows you to perform calculations on waveforms, for example by adding or multiplying waveforms from different channels.

# **6.1 Performing Numerical Calculations....................................p. 196**

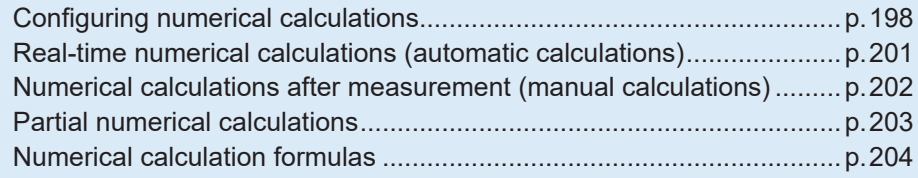

# **6.2 Performing Waveform Calculations....................................p. 206**

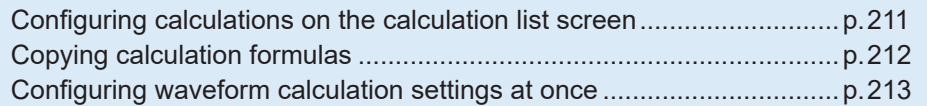

screen.

# **6.1 Performing Numerical Calculations**

There are two methods for performing numerical calculations:

- Performing calculations during measurement (real-time automatic calculations) Configure the desired numerical calculations and start measurement. Calculations will then be performed in real time during measurement. You can review the most recent numerical calculation results on the **[Wave+Value]** waveform
- Performing calculations after measurement (manual calculations)
- Use the instrument's control keys to start the calculation after measurement has completed.

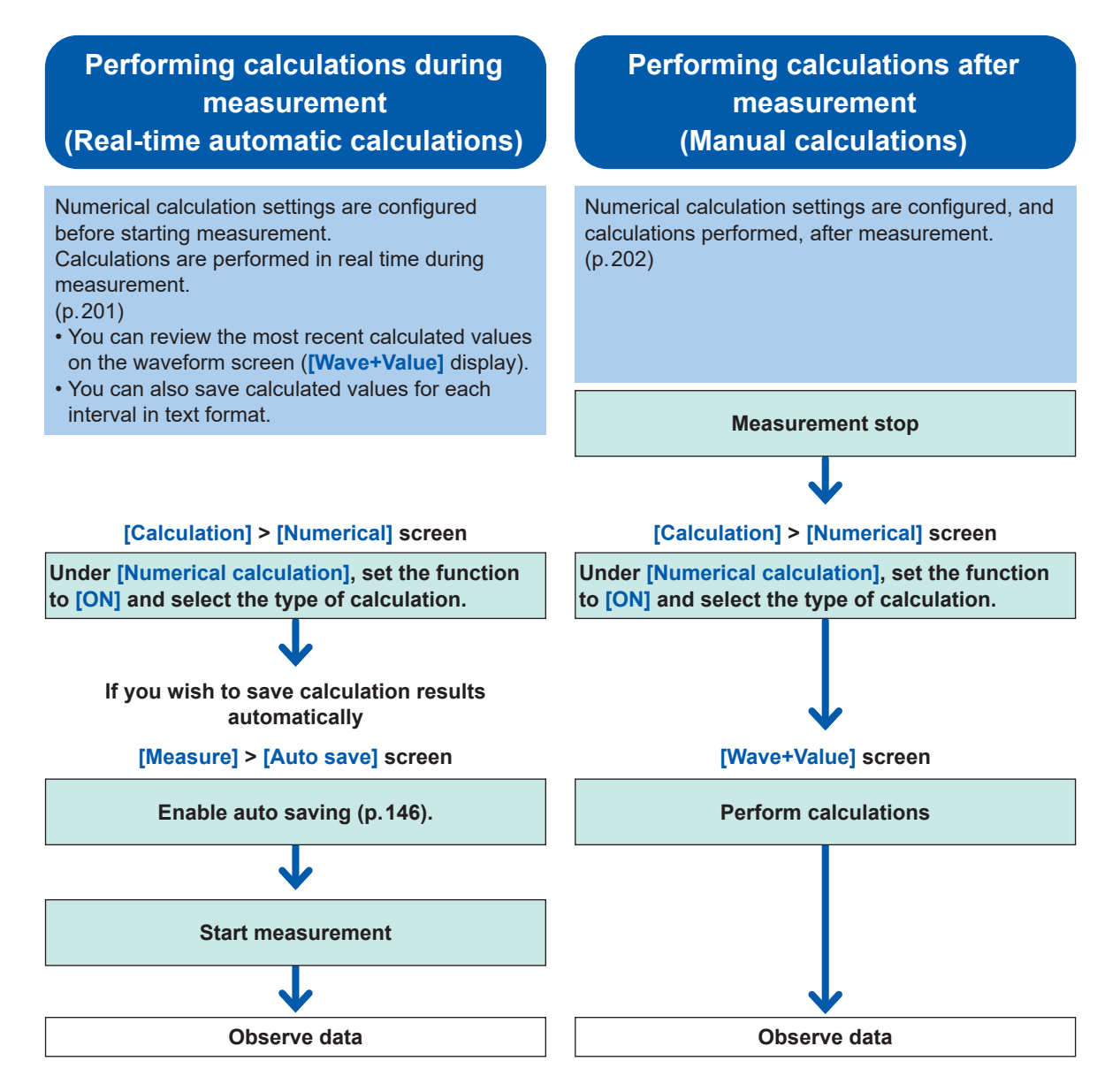

In the following instances, calculated values and saved data are treated as described in ["11.15](#page-449-0)  Data Handling" (p. 444).

- When the waveform significantly exceeds the range's measurement scope (+OVER, -OVER)
- When the instrument detects a thermocouple wire break during temperature measurement (wire break detection)

If data acquired across the calculation target channel includes the **[NO DATA**] points, which resulted from communications disruption or other reasons, the data will be exempted from the calculation target.

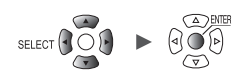

If data in the calculation range is occupied by the **[NO DATA]** points, the string **[NO DATA]** is displayed on the instrument's screen, and the numerical calculation result **[1.7976931348623157e+308]** will be saved.

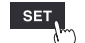

# **Configuring numerical calculations**

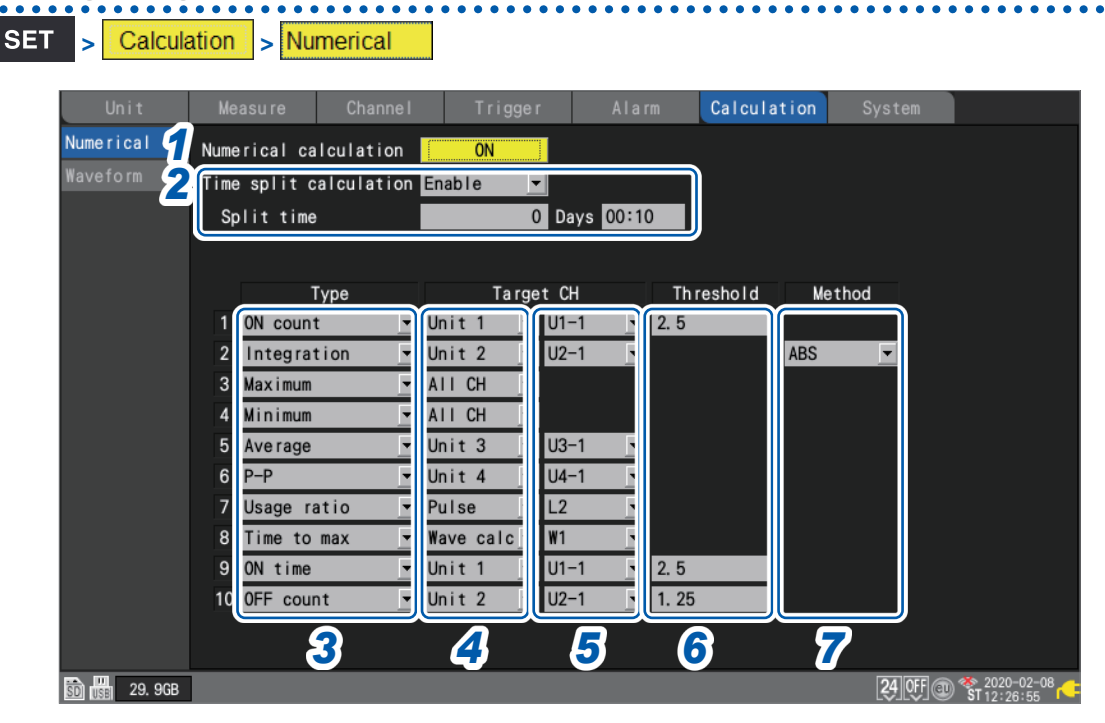

# *1* **Under [Numerical calculation], set the numerical calculation function to [ON].**

**OFF**<sup> $⊠$ </sup>, **ON** 

# *2* **Under [Time split calculation], select the file saving method used for the auto-save.**

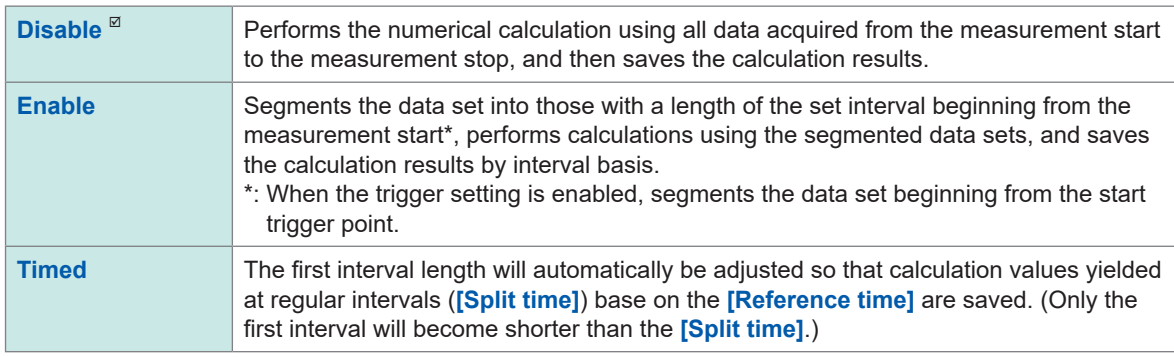

If the **[Enable]** or **[Timed]** setting has been selected, calculation results will be saved for each time interval. When the numerical calculation result type for the auto-save is set to **[OFF]**, the **[Time split calculation]** setting is disabled.

See ["Auto save \(real-time save\)" \(p. 146\)](#page-151-0).

Set the format for numerical calculation results to **[Text (CSV)]**.

# (When **[Time split calculation]** is set to **[Enable]**) **Under [Split time], set the time interval at which to perform the calculation.**

### **0** days **00:01** to **30** days **23:59**

For example, if the segment time is set to 10 min., the calculation will be performed, and the calculation results saved, every 10 min.

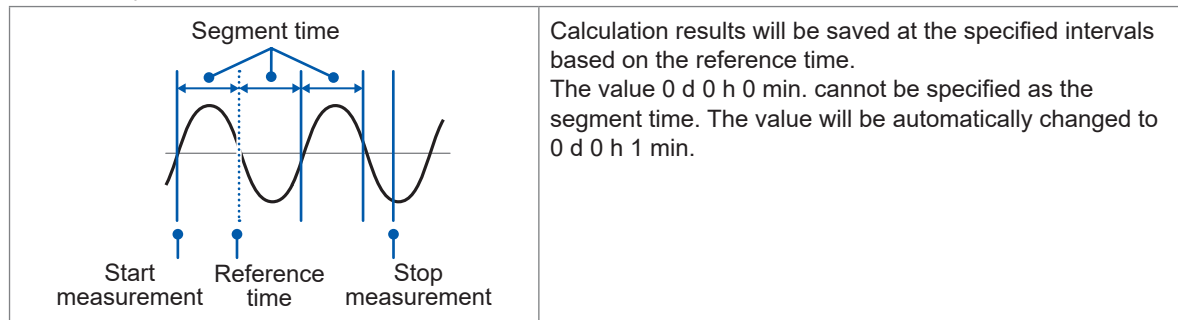

SELECT (COLP) > COLP

## (When **[Time split calculation]** is set to **[Enable]**) **Under [Reference time], set the time to use as the reference when segmenting files**

Hour (**0** to **23**), min. (**0** to **59**)

### **Under [Split time], set the interval at which to segment files.**

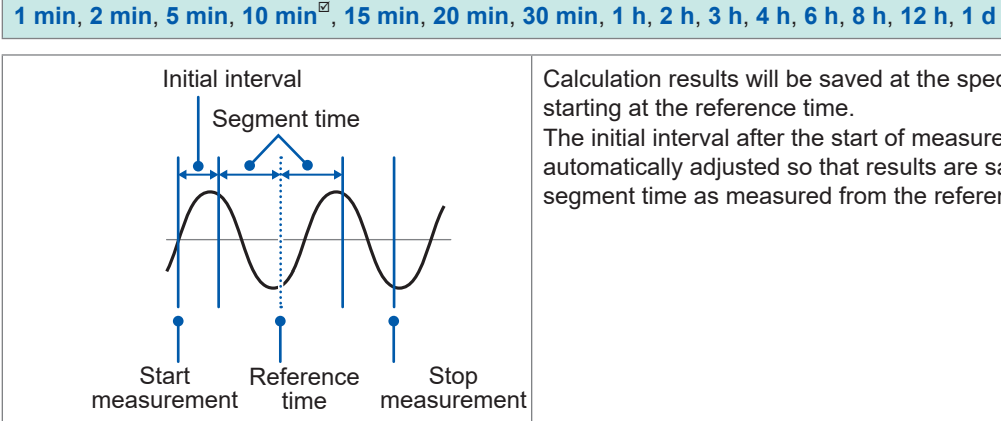

Calculation results will be saved at the specified interval starting at the reference time.

The initial interval after the start of measurement will be automatically adjusted so that results are saved at the segment time as measured from the reference time.

# *3* **Under [Type], select the type of numerical calculation.**

You can set up to 10 numerical calculations at the same time.

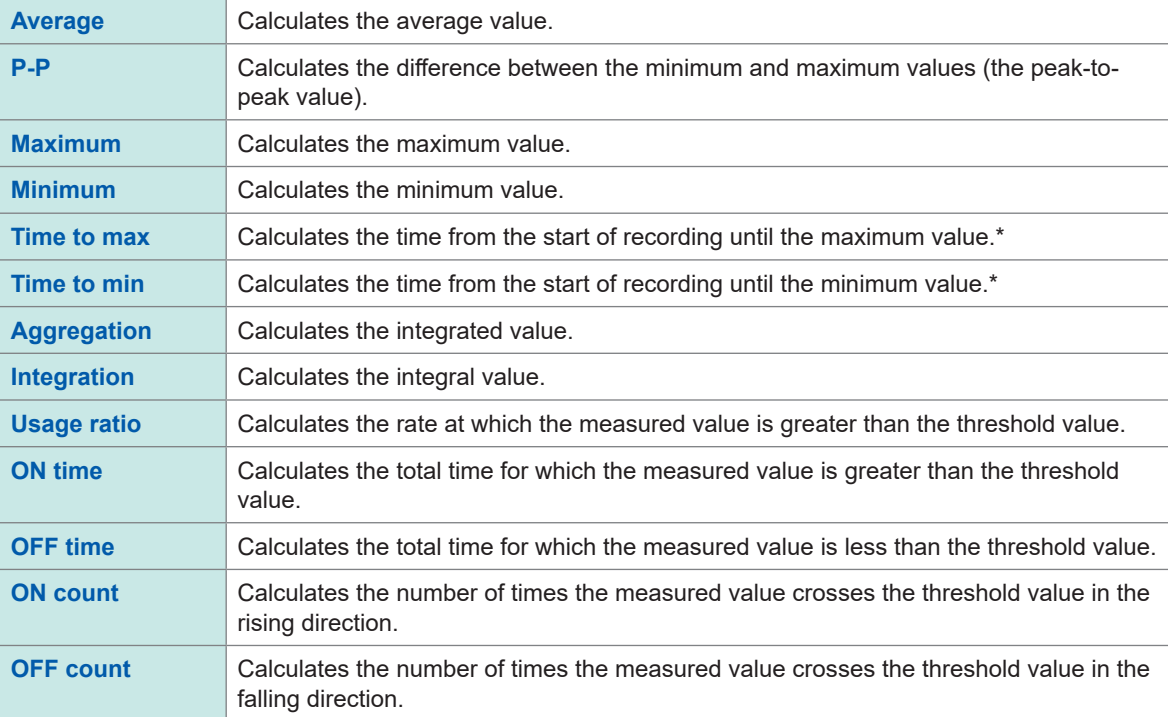

\*: Calculates the time from the trigger point when the trigger is used.

Only one threshold value can be set for each channel. If you specify the same channel for the ON and OFF time, the same threshold value will be used.

### *4* **Under [Target CH], select the channel for which to perform the numerical calculation.**

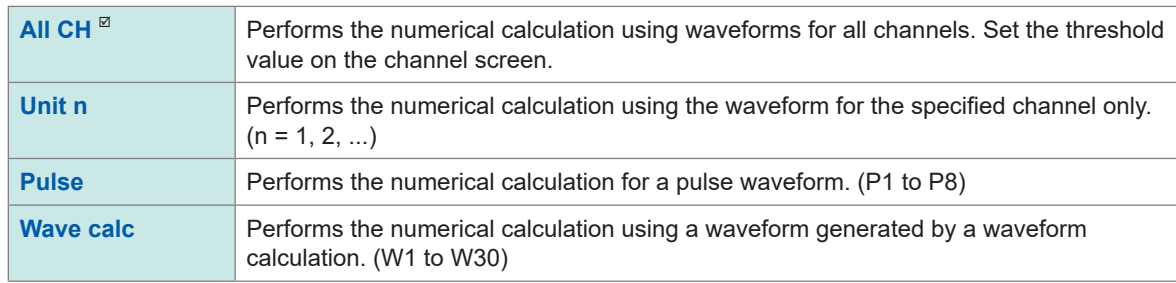

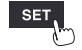

6

- *5* **(When [Target CH] is set to a value other than [All CH]) Set the individual channel for which the calculation is to be performed.**
- *6* **(When [Type] is set to [Usage ratio], [ON time], [OFF time], [ON count], or [OFF count]) Under [Threshold], set the reference value.** See "Value entry method" (p.9).
- *7* **(When [Type] is set to [Aggregation] or [Integration]) Select the calculation method.**

For information about the calculation methods, see "Numerical calculation formulas" (p. 204).

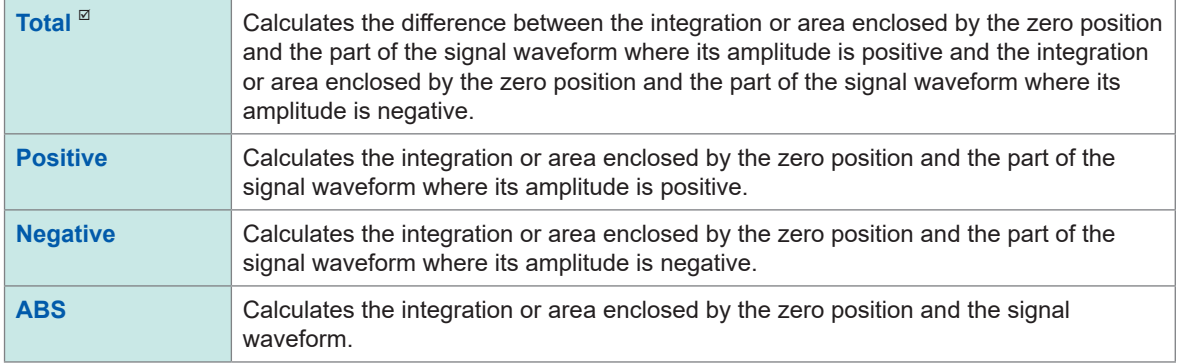

**SET Measure** > **Auto save** 

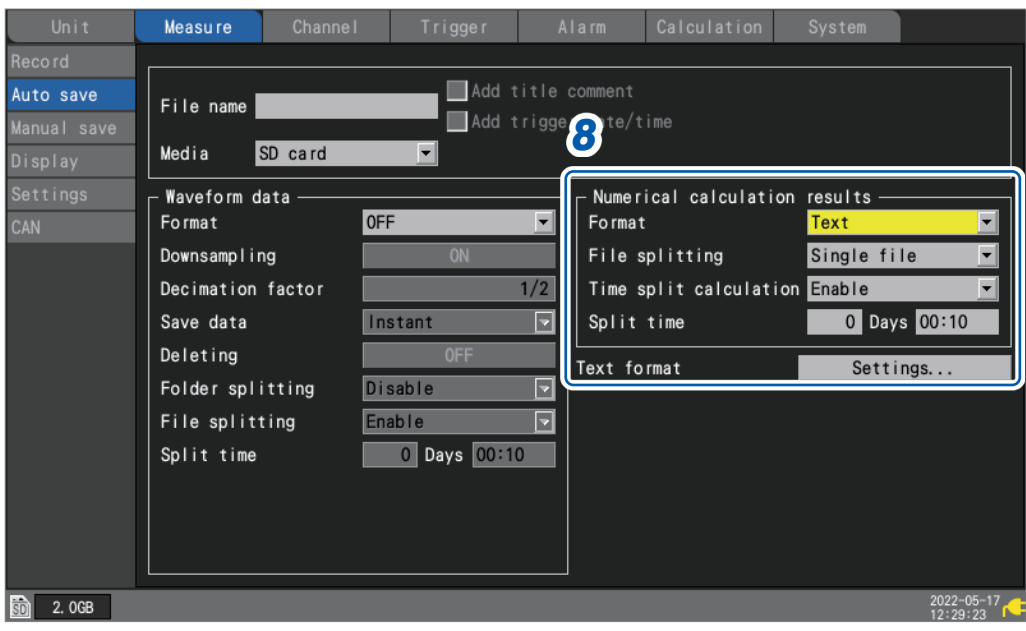

*8* **(When saving the numerical calculation results) Auto saving: Configure the settings in the [Numerical calculation results] area. (See [p. 150.](#page-155-0)) Manual saving: Under [Type], select [Calc results]. (See [p. 154.](#page-159-0))**

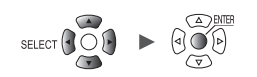

# **Real-time numerical calculations (automatic calculations)**

This section describes how to perform numerical calculations while measurement is in progress. It also describes how to review calculation results at a given point in time on the **[Wave+Value]** screen during measurement.

*1* **Configure the numerical calculation.**

See "Configuring numerical calculations" (p. 198).

*2* **Press the START key to start measurement.**

Numerical calculations will be performed in real time.

*3* **Press the WAVE key to display the [Wave+Value] screen.**

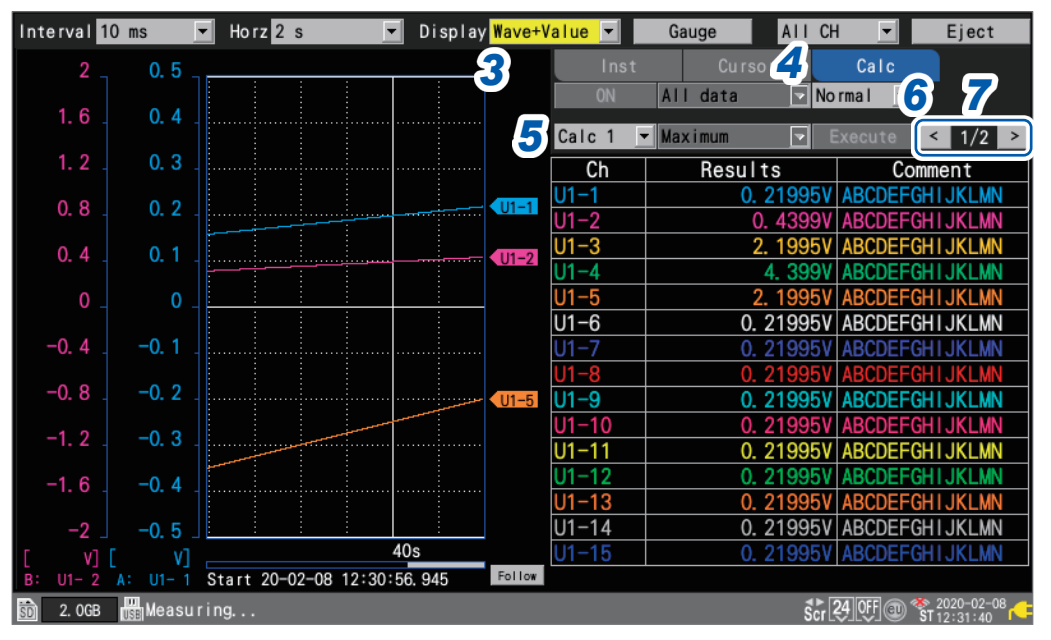

# *4* **Set the numerical display on the right side of the screen to [Calc].**

The numerical calculation results will be displayed, allowing you to review the calculation results at any given point in time.

# *5* **Select a numerical calculation of which you wish to display the result.**

You can select a numerical calculation of which you wish to display the result from among **[Calc 1]** through **[Calc 10]**.

*6* **(When [Time split calculation] is set to [Enable]) Select a numerical calculation of which you wish to display the result.**

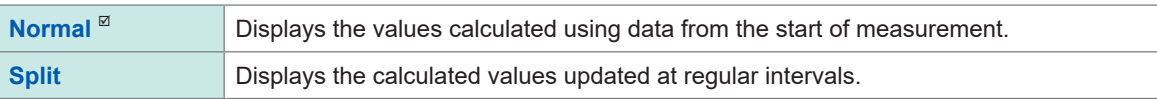

When **[Split]** have been selected, the first segmented time (can be changed to the date or number of data points under **[Display horizontal axis]**) will be displayed underneath the calculation results table.

### *7* **Switch the channel using the [<] and [>] keys (as necessary).**

You can change the channel for which to display calculation results.

Unit  $\begin{array}{|c|c|c|c|c|c|}\n\hline\n\end{array}$  Measure  $\begin{array}{|c|c|c|c|c|}\n\hline\n\end{array}$  Calculation  $\begin{array}{|c|c|c|c|}\n\hline\n\end{array}$  System

, <u>Historica</u> Latinum (1944)<br>1945 - Carlo Barbara, poeta estado en la contradición de la contradición de la contradición de la contradició<br>1946 - Carlo Barbara, poeta en la contradición de la contradición de la contradició

# **Numerical calculations after measurement (manual calculations)**

This section describes how to use the instrument's control keys to perform numerical calculations after measurement.

You can review calculation results by displaying the **[Wave+Value]** screen and then setting the numerical display on the right side of the screen to **[Calc]**.

- *1* **Press the START key to start measurement.**
- *2* **Once measurement completes, configure the numerical calculation.**

See "Configuring numerical calculations" (p. 198).

*3* **Press the WAVE key to display the [Wave+Value] screen.**

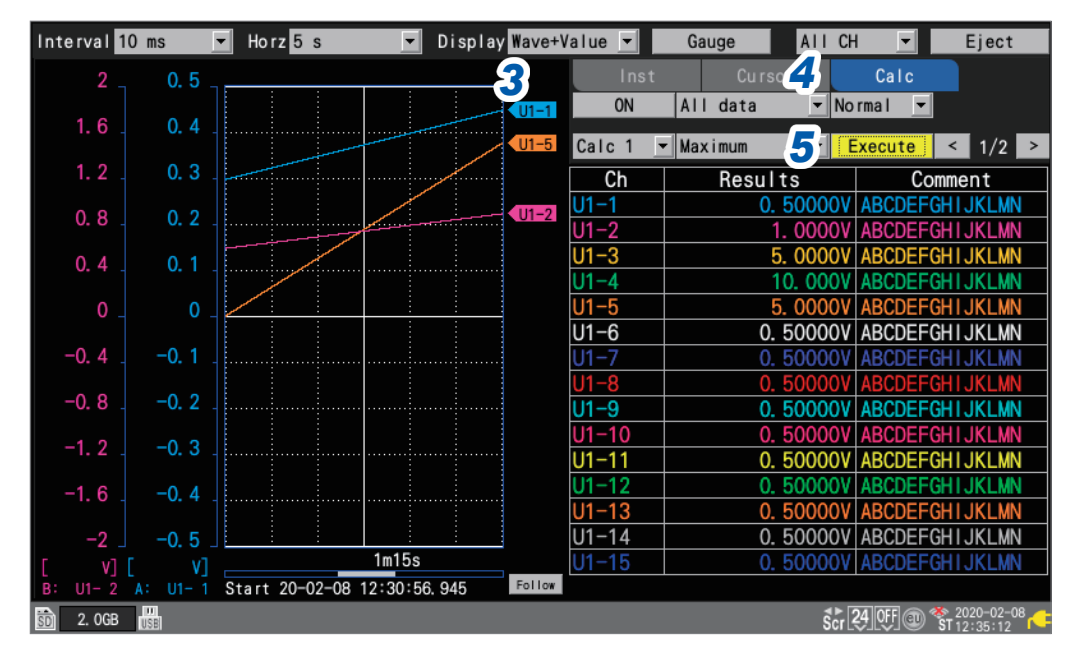

# *4* **Set the numerical display on the right side of the screen to [Calc].**

The numerical calculation's settings will be displayed.

### *5* **Press the ENTER key while [Execute] is selected.**

The numerical calculation set in step *2* will be performed.

Numerical calculations can also be performed using waveforms that have been loaded from media (an SD Memory Card or a USB Drive). Once the waveform has been loaded, proceed to step *2* above.

Time split calculation cannot be performed manually.

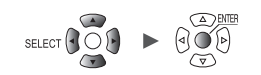

# **Partial numerical calculations**

If performing manual calculations, you can specify the range over which to perform the calculation. The numerical calculation will be performed after the range has been specified with the A/B cursors (vertical).

# *1* **Specify the range with the A/B cursors.**

For information about how to specify the range, see ["Specifying a waveform range" \(p. 100\)](#page-105-0) 

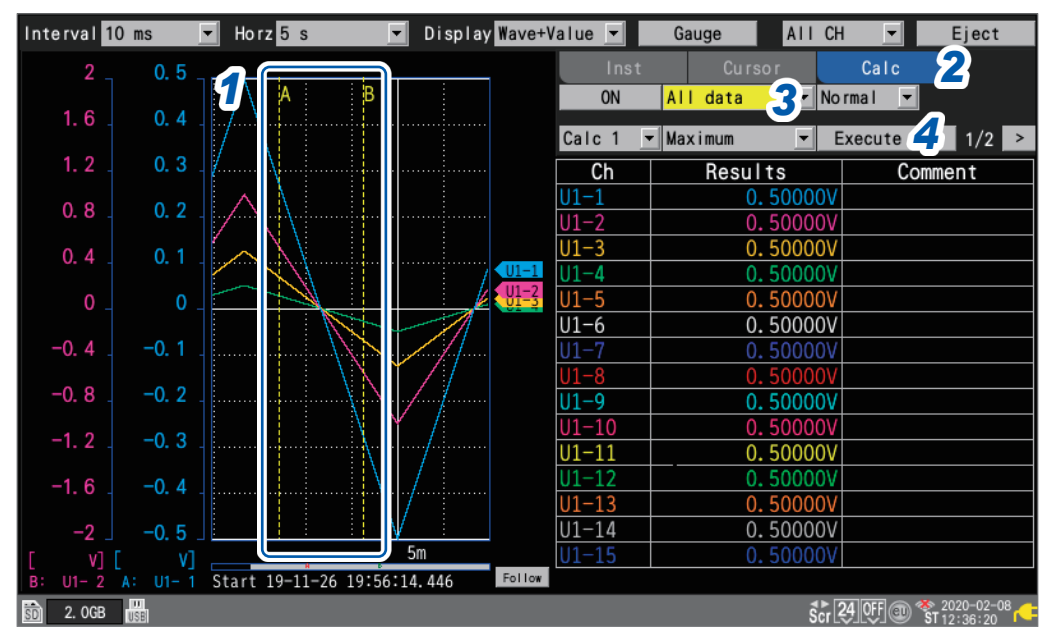

# *2* **Set the numerical display on the right side of the screen to [Calc].**

The numerical calculation's settings will be displayed.

# *3* **Select the range over which to perform the calculation.**

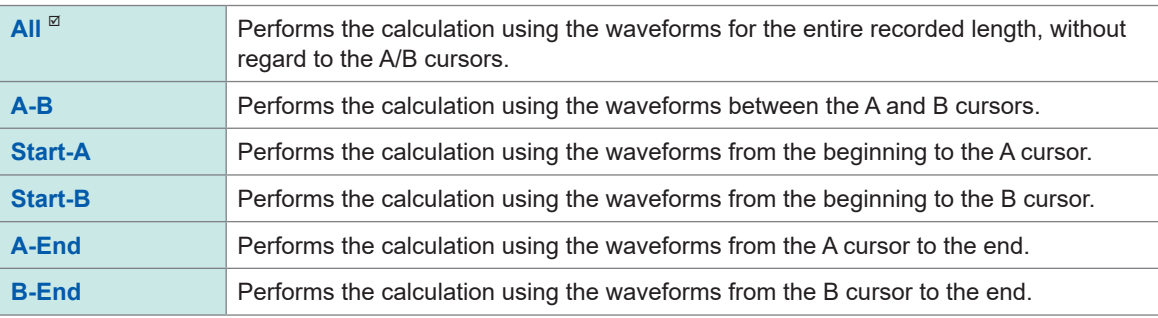

# *4* **Press the ENTER key while [Execute] is selected.**

The numerical calculation will be performed over the range specified in step *3*.

Measure  $\Box$  Channel  $\Box$  Trigger  $\Box$  Alarm  $\Box$  Calculation  $\Box$  System , <u>Historica</u> Latinum (1944)<br>1945 - Carlo Barbara, poeta estado en la contradición de la contradición de la contradición de la contradició<br>1946 - Carlo Barbara, poeta en la contradición de la contradición de la contradició

# **Numerical calculation formulas**

The following table provides a detailed description of each numerical calculation.

 $\overline{a}$   $\overline{a}$   $\overline{a}$ 

. . . . . . . . . . . .

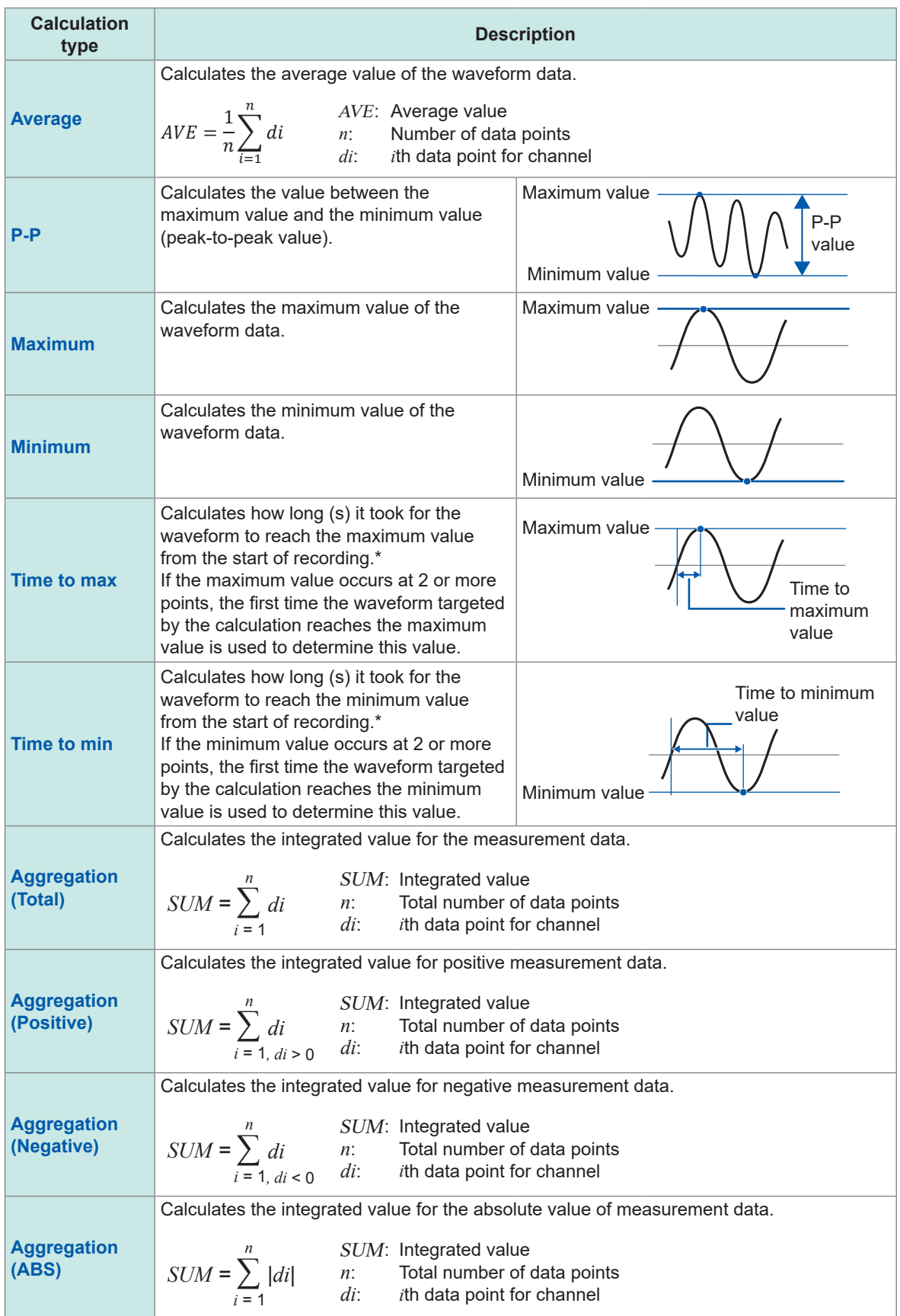

\*: Calculates the time from the trigger point when the trigger is used.

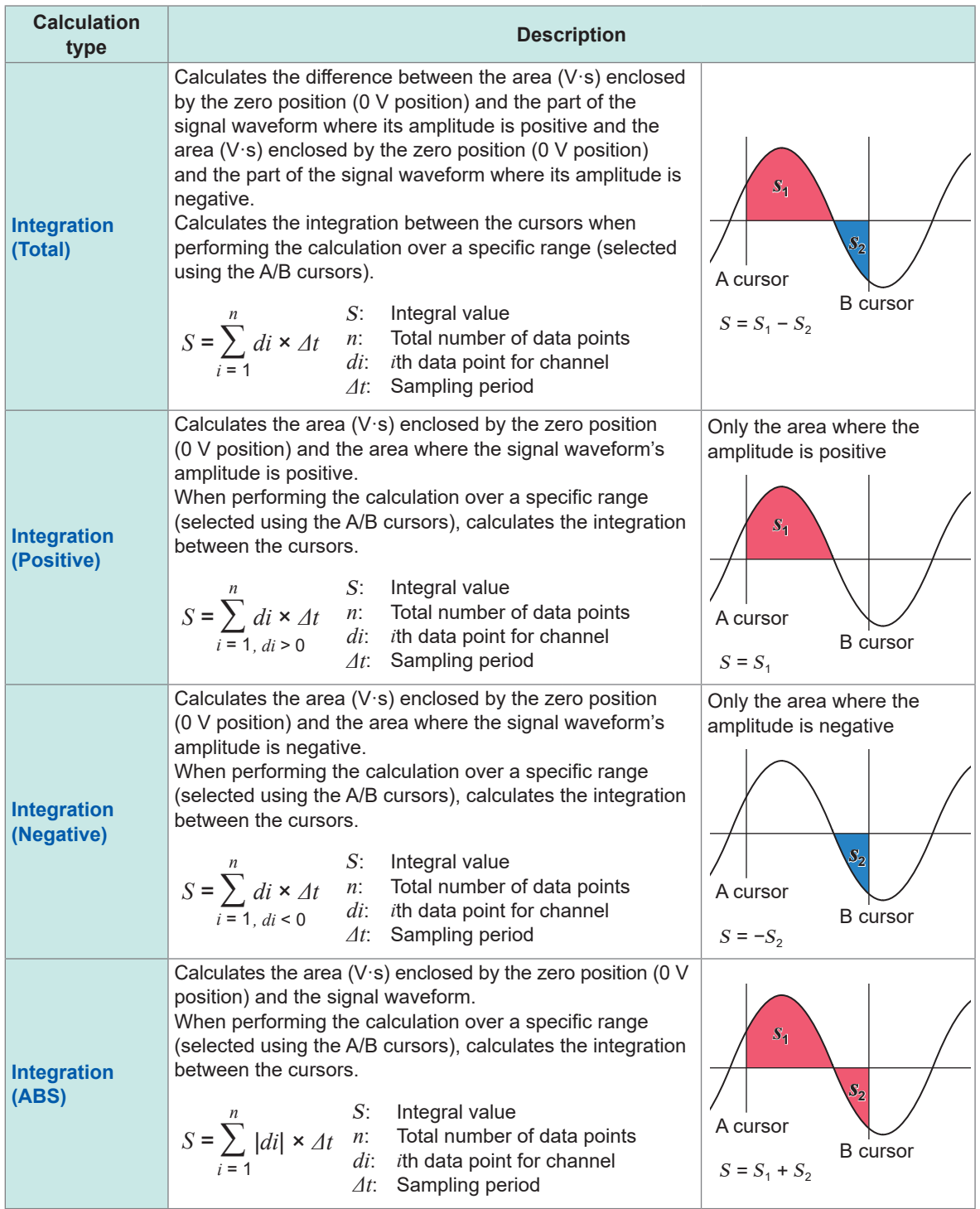

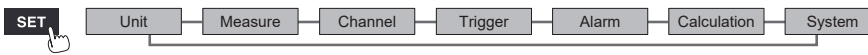

. .

# **6.2 Performing Waveform Calculations**

This section describes how to perform basic arithmetic operations between channels and how to calculate values such as a moving average. (Up to 30 calculations can be performed.) The following types of calculations are available: basic arithmetic operations, integration, simple average, moving average, and integral.

Calculations are performed in real time while measurement continues, and post-calculation waveforms are displayed.

Waveform calculations cannot be performed after measurement.

Waveform calculation results are displayed in the calculation channels (**[W1]** to **[W30]**).

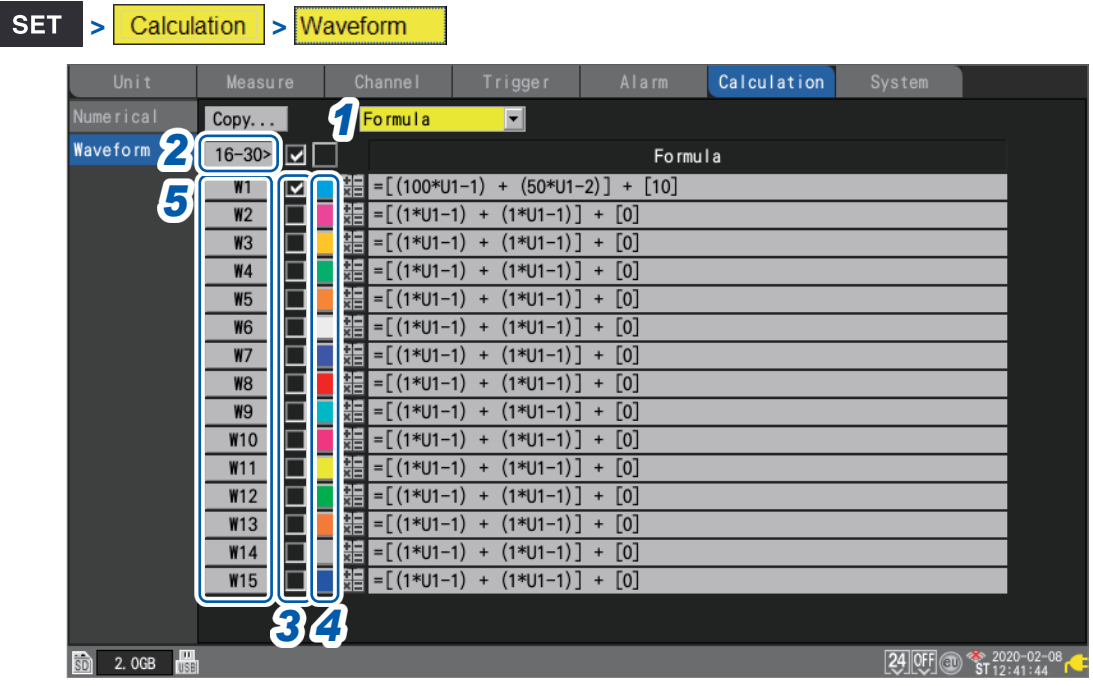

# *1* **Select the item to display.**

**Formula**  $\Omega$ , **Display**, **Comment**, **Numerical calc** 

Calculation list screen: **[Display]** Calculation list screen: **[Comment]**

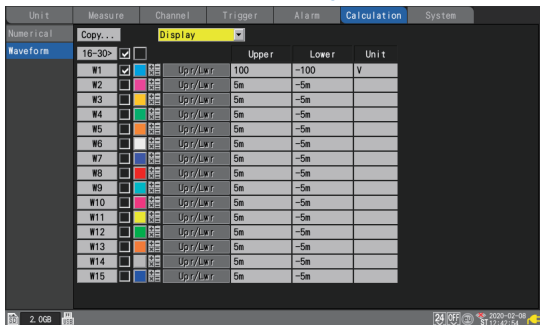

### Calculation list screen: **[Numerical calc]**

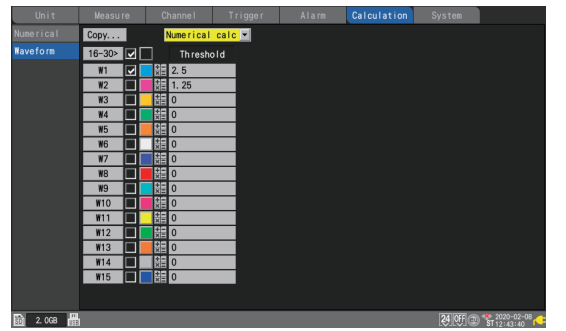

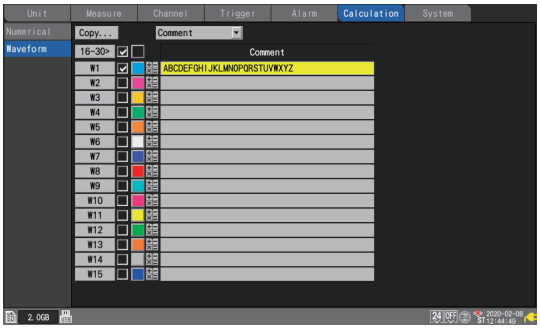

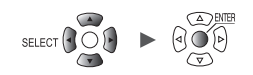

# *2* **You can cycle through the calculation channel to display.**

- Press the **ENTER** key while **[16-30>]** is selected to display W16 to W30.
- Press the **ENTER** key while **[1-15>]** is selected to display W1 to W15.
- *3* **Select the check boxes for the channels for which you wish to perform calculations.**
- *4* **Select the waveform display color.**

**×** (OFF), 24 colors

Select **[x]** if you wish to perform the waveform calculation but not to display the waveform on the screen.

### *5* **Select a calculation channel and press the ENTER key.**

The individual settings window will open.

You can specify the calculation channel, toggle waveform calculation on and off, and set the waveform display color.

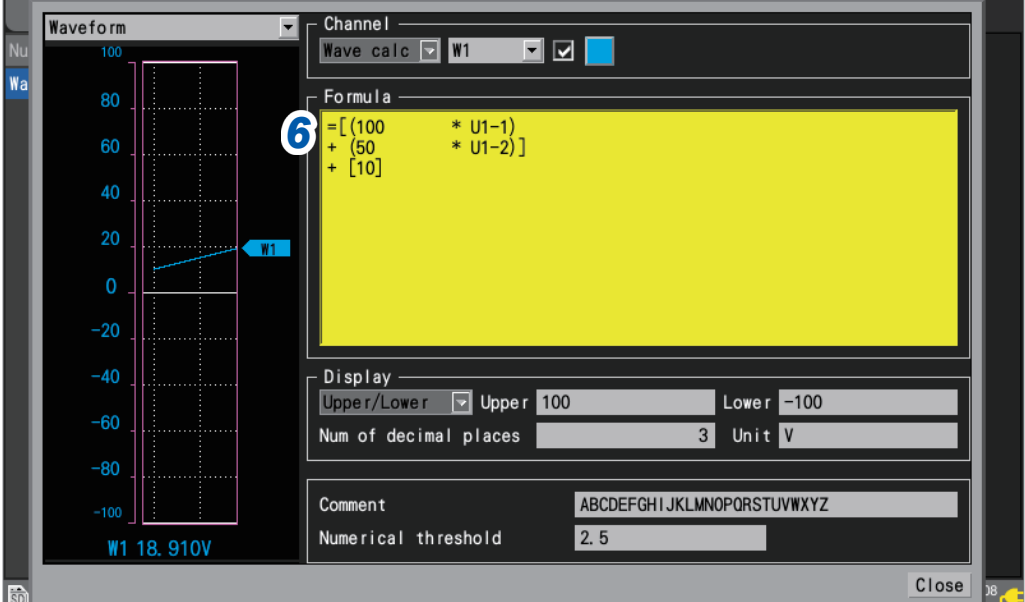

# *6* **Press the ENTER key while [Formula] is selected.**

The waveform calculation entry window will open.

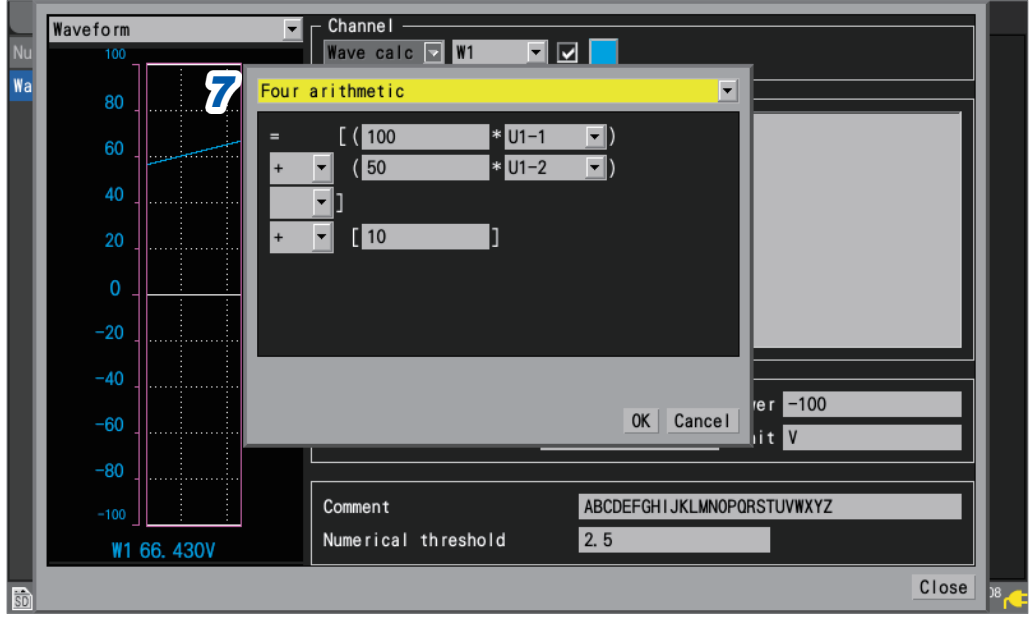

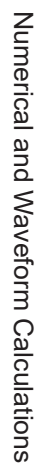

6

# *7* **Set the type of the waveform calculation.**

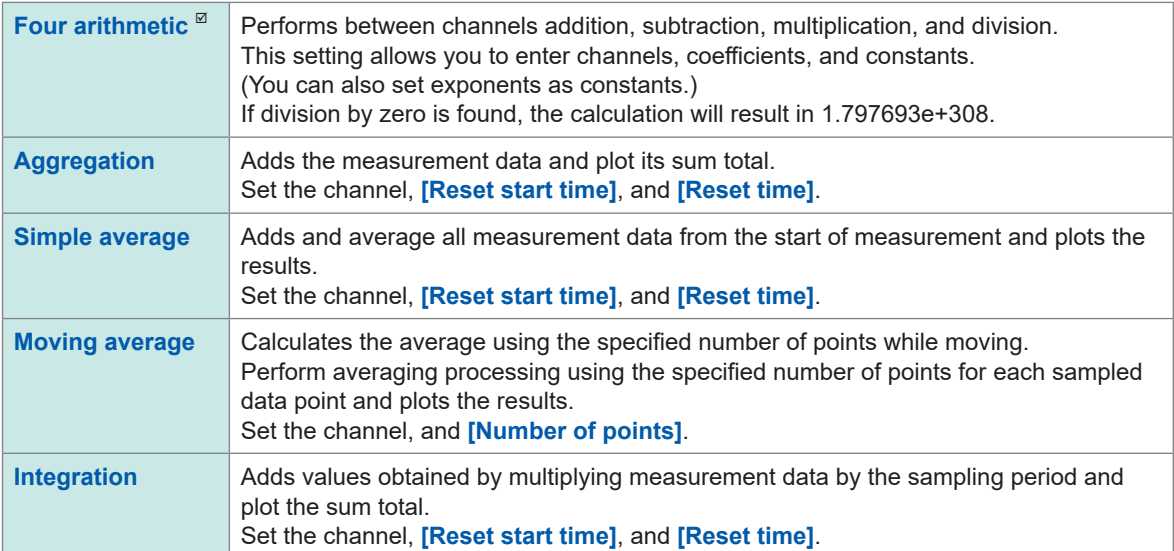

# *8* **(When [Four arithmetic] is selected)**

## **Specify constants, target channels, and operators.**

Calculation expression

 $(A * CHa \Box B * CHb \Box C * CHc \Box D * CHd) \blacksquare E$ 

A, B, C, D, E: User-specified constants

CHa, CHb, CHc, CHd: User-specified measurement channels (up to 4 channels)

- : Any one operation sign of plus (+), minus (−), multiplication (∗), or division(/) or a blank character If entering a blank character, you cannot enter any further terms in the parentheses.
- : Any one operation sign of plus (+), minus (−), multiplication (∗), division(/), or exponentiation (^) or a blank character

If entering a blank character, you cannot enter a constant.

The operator, caret (^) indicates exponentiation.

Example: To write an expression  $(A*CH1)^2$ , enter  $(A*CH1)^2$ .

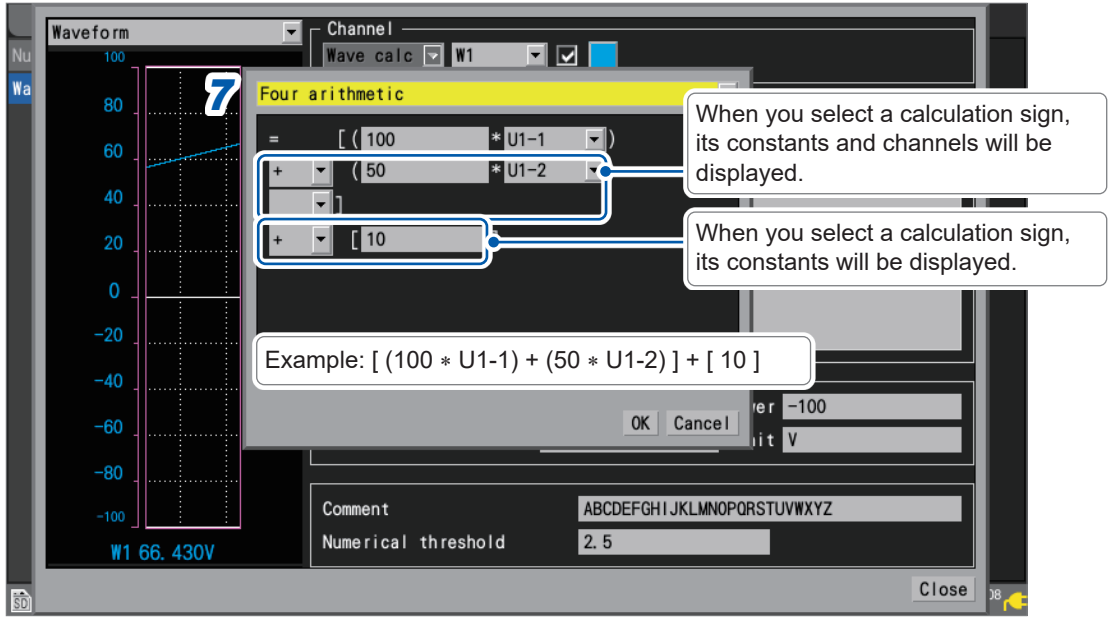

You can select a calculation channel as a target channel; however, you cannot select a calculation channel with a number that is larger than the number of the configured calculation channel. Example: You can set **[W1]** through [**W4]** as the calculation channel for **[W5]**.

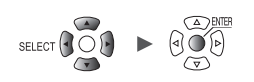

*9* **(When [Type] is set to [Aggregation], [Simple average], or [Integration])**

**Under [Reset start time], select the reset operation to perform when measurement starts.**

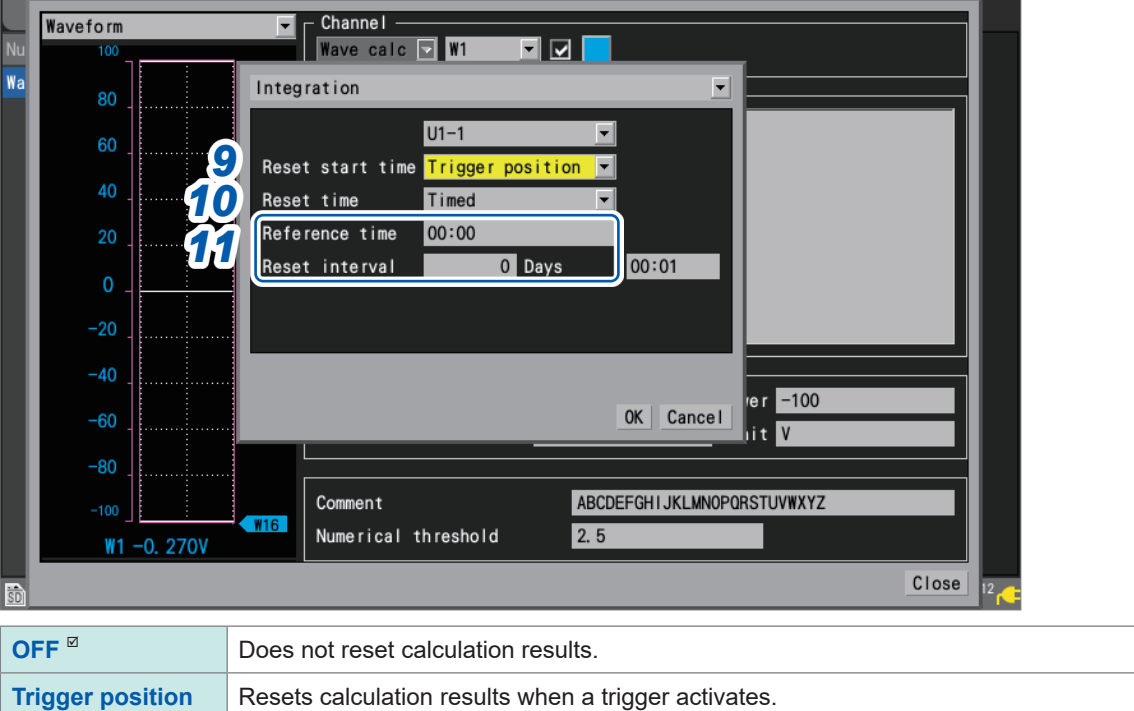

# *10* **(When [Type] is set to [Aggregation], [Simple average], or [Integration]) Under [Reset time], select when to perform reset operation.**

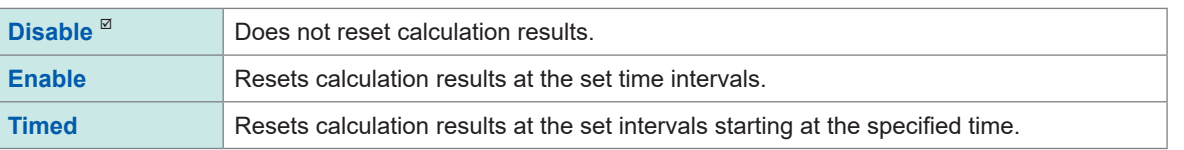

*11* **(When [Reset time] is set to [Enable]) Set the [Reset interval].**

> **(When [Reset time] is set to [Timed]) Set the [Reference time] and [Reset interval].**

6

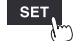

# *12* **Configure display settings.**

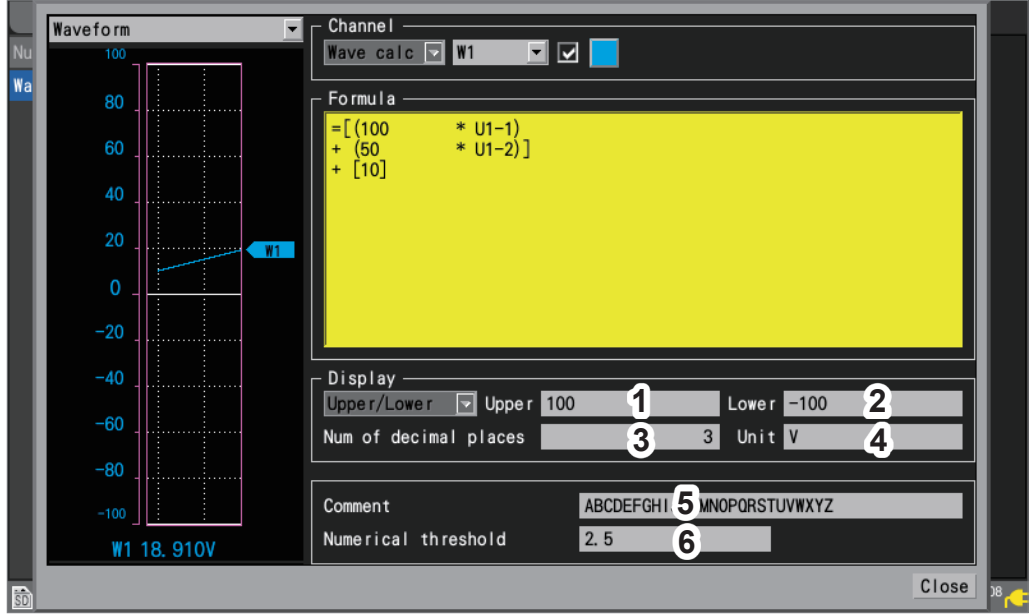

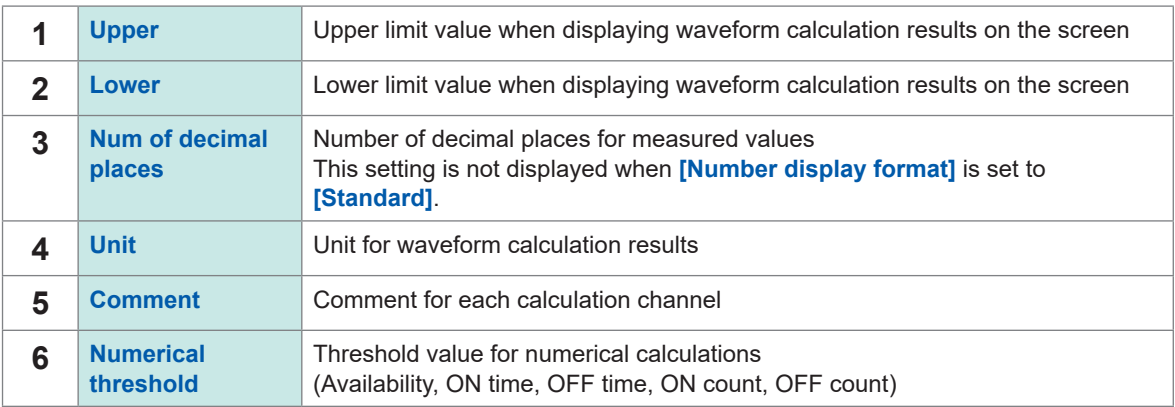

Threshold values are used for numerical calculations. For more information, see "Configuring numerical calculations" (p. 198).

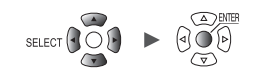

(Tips)
### **Configuring calculations on the calculation list screen**

This section describes how to review waveform calculation settings on the calculation list screen. It also describes how to configure settings on the screen.

**SET Calculation** > **Waveform** 

### **Calculation list screen: [Formula]**

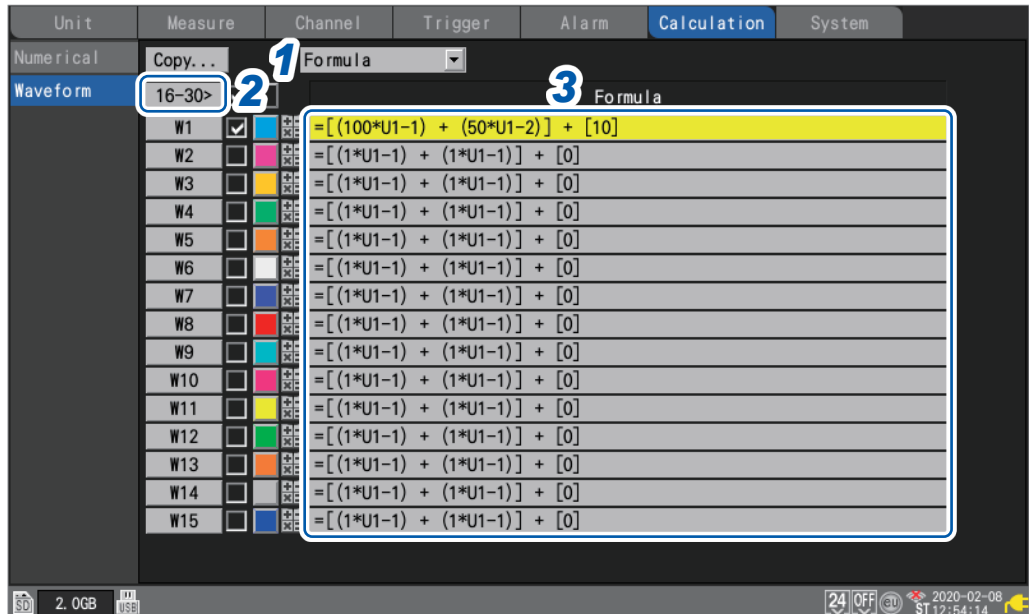

### *1* **Set the display item to [Formula].**

**Formula** , **Display**, **Comment**, **Numerical calc**

### *2* **You can cycle through the calculation channel to display.**

- Press the **ENTER** key while **[16-30>]** is selected to display W16 to W30.
- Press the **ENTER** key while **[1-15>]** is selected to display W1 to W15.

### *3* **Press the ENTER key while [Formula] is selected.**

The waveform calculation entry window will open.

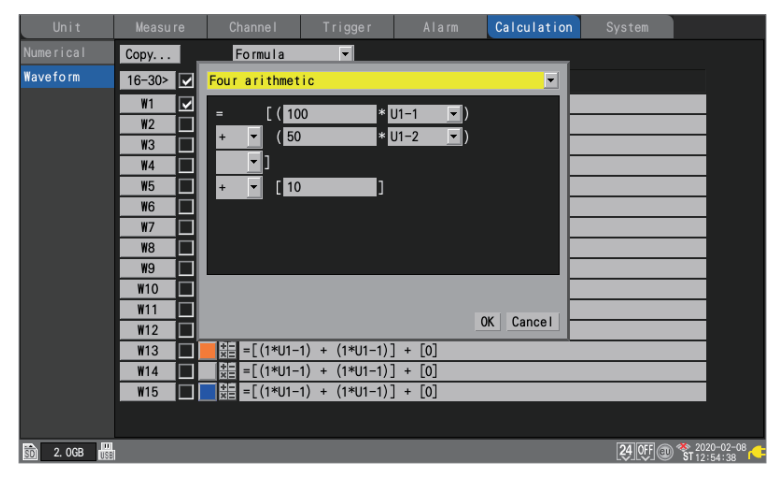

Continue with the procedure described in p. 208.

6

## **Copying calculation formulas**

This section describes how to copy the calculation for calculation channel **[W1]** to the other calculation channels (**[W2]** to **[W30]**).

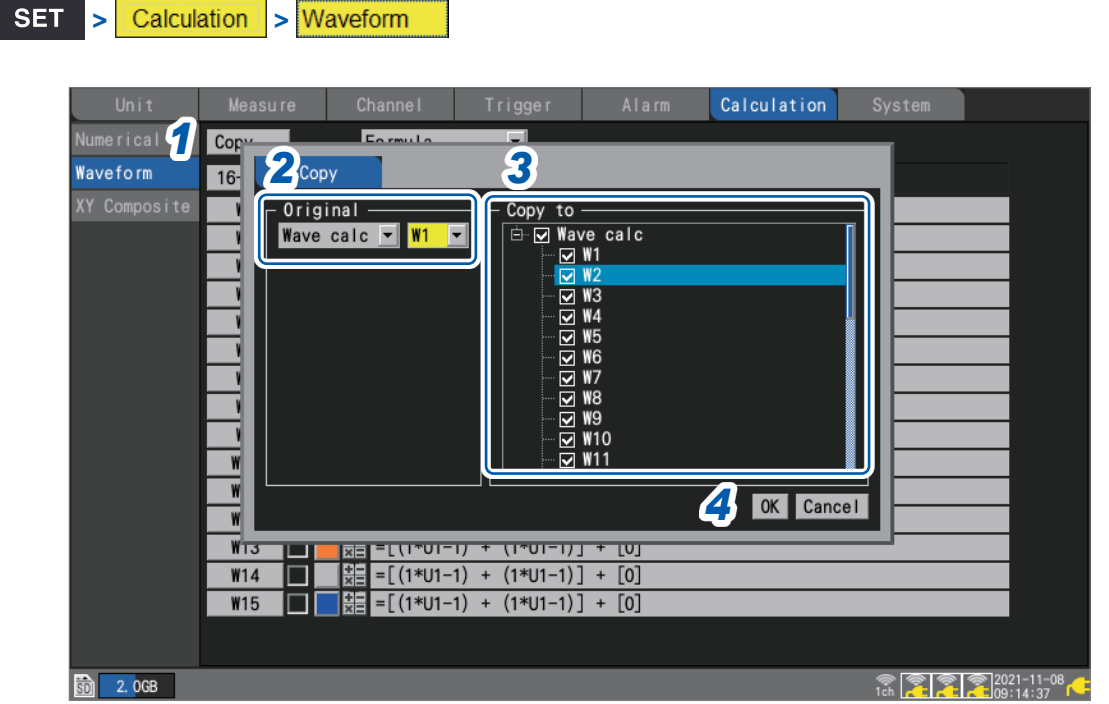

- *1* **Press the ENTER key while [Copy...] is selected.** The settings window will open.
- *2* **Under [Original], select the copy source channel.**
- *3* **Under [Copy to], select the checkboxes for the channels to which you wish to copy the settings.**
- *4* **Press the ENTER key while [OK] is selected.**

The calculation formulas will be copied. Press the **ENTER** key while **[Cancel]** is selected to cancel it.

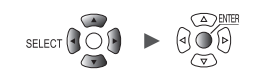

### **Configuring waveform calculation settings at once**

This section describes how to configure the waveform calculation on or off and waveform display color settings for all waveform calculations.

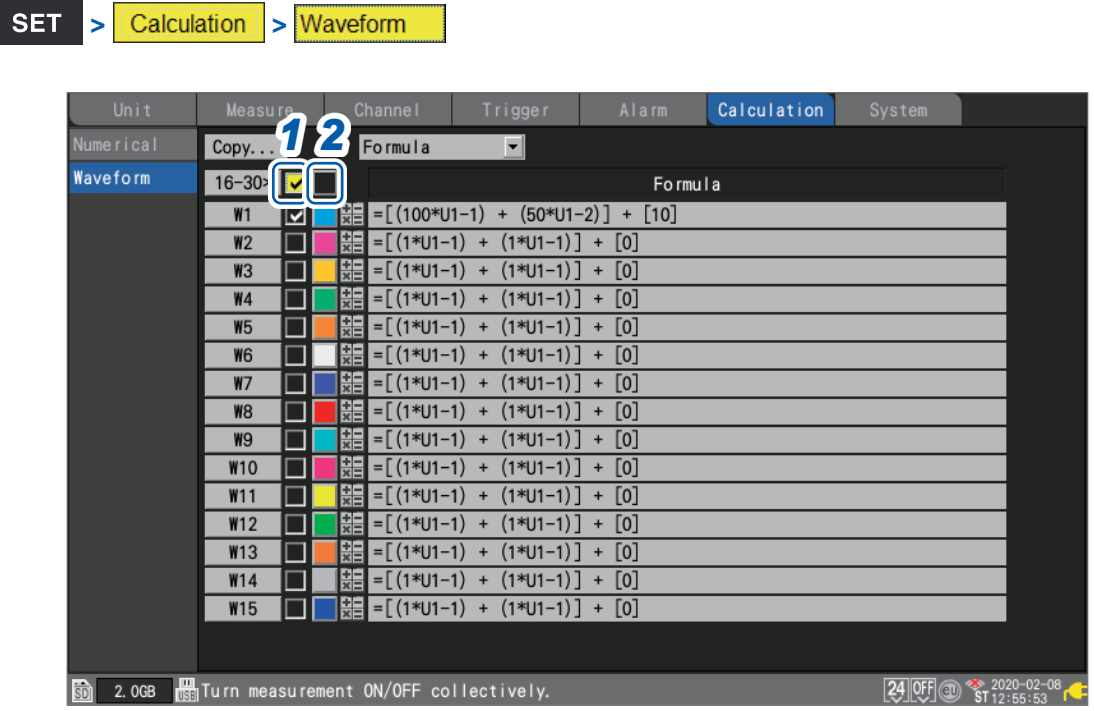

*1* **Select the waveform calculation ON/OFF check box and press the ENTER key.** Each time you press the **ENTER** key, all calculation channels will toggle between ON and OFF.

### *2* **Select the measurement display color check box and press the ENTER key.**

Each time you press the **ENTER** key, the display setting for all calculation channels will toggle between ON and OFF.

6

Performing Waveform Calculations

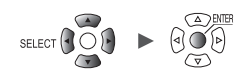

# **7 Configuring System Settings**

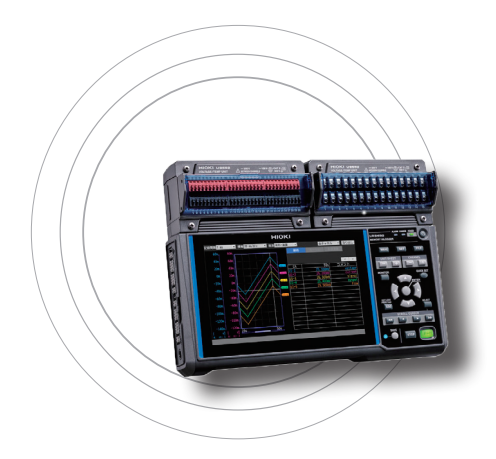

The system screen provides the functionality described below.

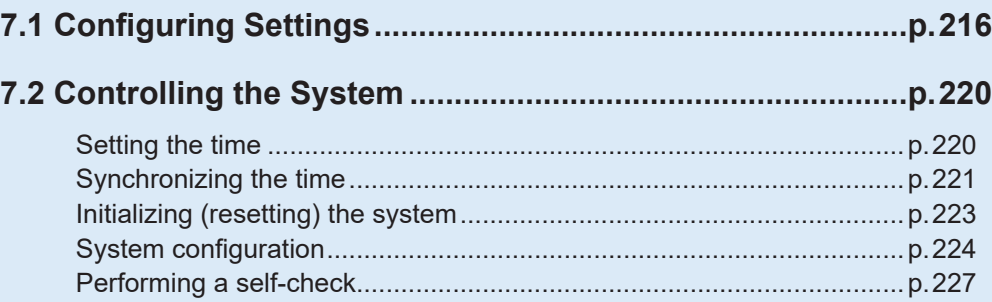

# **7.1 Configuring Settings**

<span id="page-221-0"></span>This section describes how to configure various system functions.

#### **SET** System > **Environment**

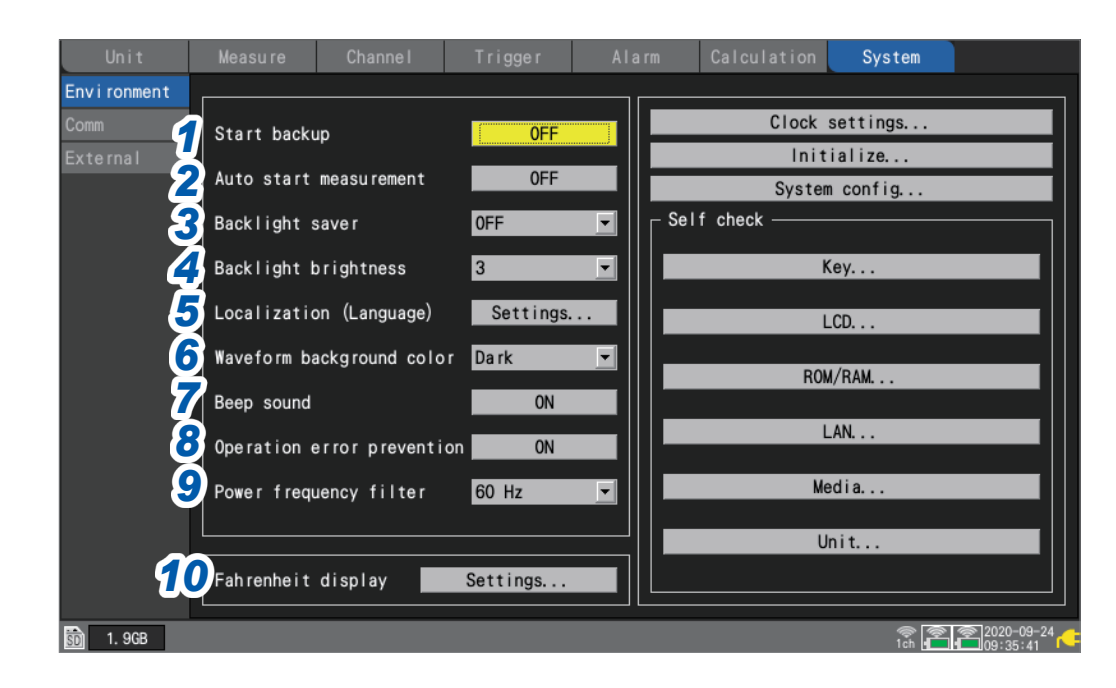

### *1* **Under [Start backup], select the operation to perform when the instrument is turned back on (start back up).**

When set to **[ON]**, the instrument will automatically resume recording when the power comes back on after being interrupted during measurement, for example due to a power outage.

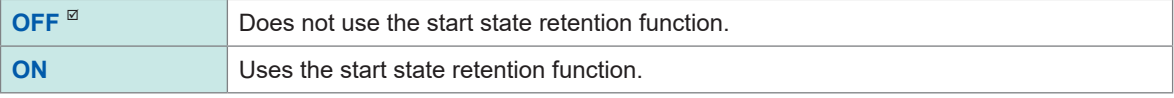

If triggers are being used, the instrument will enter the trigger wait state.

If measurement is resumed while in the start retention state, data that was stored in the instrument's internal buffer memory before the power outage will be deleted.

### *2* **Under [Auto start measurement], select the measurement operation to perform when the instrument is turned on.**

Setting the function to **[ON]** can automatically start measurement on the startup of the instrument. When the trigger setting is enabled, the instrument will get into the trigger standby state.

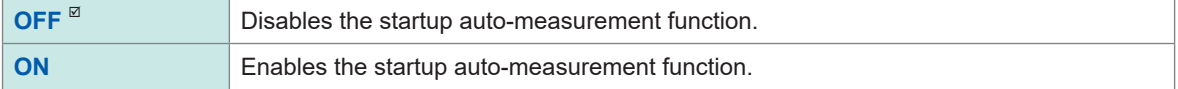

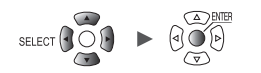

### 3 Under [Backlight saver], select how long to wait after the last key operation until turning off **the LCD backlight.**

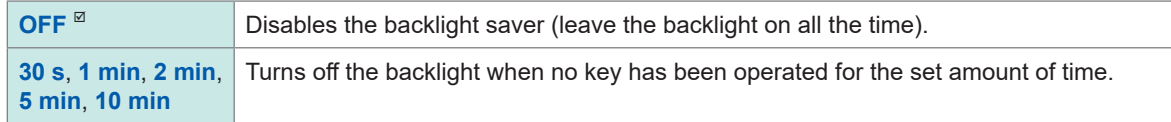

You can extend the backlight's service life by choosing a setting other than **[OFF]**. Those settings also reduce power consumption. Press any key to turn the backlight on.

- The instrument consumes power even when the backlight is off. It is recommended to turn off  $(\mathsf{Tip})$ the instrument when it is not in use. • If the screen is not displayed while the instrument is powered on, the backlight saver may be enabled. *4* **Under [Backlight brightness], select the backlight brightness.**  $1, 2, 3^{\square}, 4, 5$ Larger values indicate higher brightness levels. Lowering the backlight brightness (dimming the backlight) will allow the instrument to operate longer on battery
- **5** Under [Localization (language)], set localization (regional) information such as the user **interface language.**
	- 1. Press the **ENTER** key.
	- 2. Configure the settings as desired and then press the **ENTER** key while **[OK]** is selected. (A message asking you to restart the instrument will be displayed if you change the **[Language]** or **[Keyboard]** setting.)
	- 3. If you are asked to restart the instrument, press the **ENTER** key.

The system will restart with the new display language and other settings.

Pressing the **ESC** key or the **ENTER** key while **[Cancel]** is selected will close the window without changing any settings.

**[Language]**

power.

**日本語** (Japanese), **English** , **简体中文** (Simplified Chinese), **한국어** (Korean), **繁體中文** (Traditional Chinese)

### **[Keyboard]**

**日本語** (Japanese), **English** , **中文** (Chinese), **Français**, **Español**, **Deutsch**, **Italiano**

**[Date format]**

**yyyy MM dd** , **MM dd yyyy**, **dd MM yyyy**

**[Date delimiter]**

**-** (hyphen)<sup> $\mathbb{Z}$ , *l* (slash), **.** (period)</sup>

**6** Under **[Waveform background color]**, select the background color for the waveform screen.

Dark<sup>⊠</sup>, Light

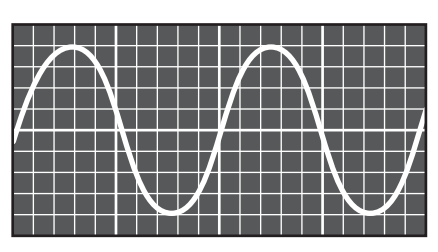

Dark Light

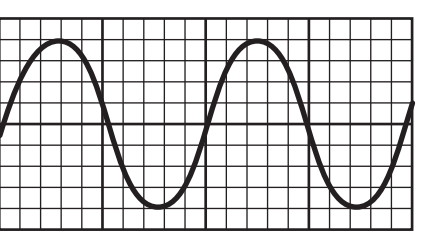

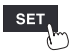

### *7* **Under [Beep sound], select whether to beep when a warning or error occurs.**

**ON**  $^{\text{Z}}$ , **OFF** 

### **8** Under **[Operation error prevention]**, select whether to display a confirmation window when **starting and stopping measurement.**

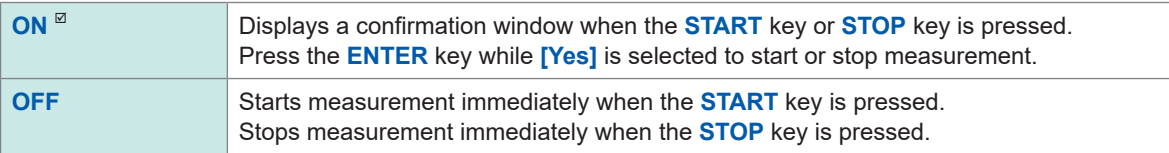

When measurement starts, data in the instrument's internal buffer memory will be deleted, and the instrument will start to record new data.

Select the **[ON]** setting to prevent waveform data from being inadvertently deleted.

### **9** Under **[Power frequency filter]**, select the power supply frequency in the region where the **instrument is being used.**

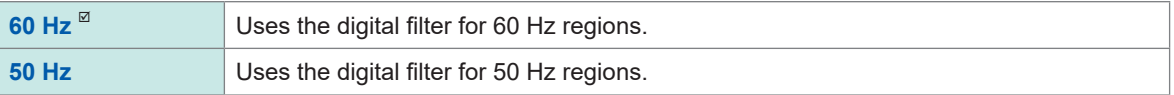

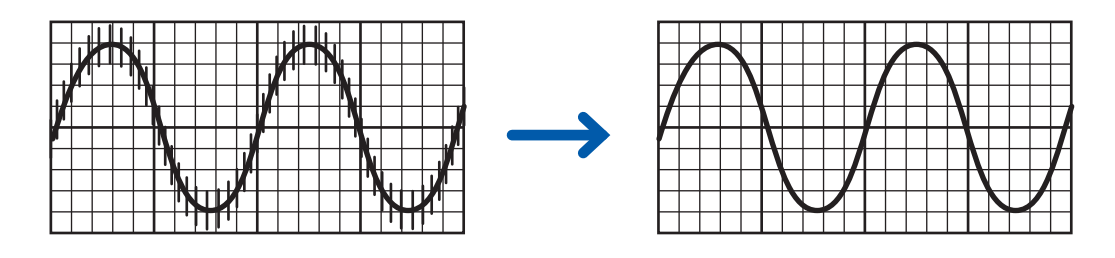

It is recommended to select the same frequency (50 Hz or 60 Hz) as the power supply frequency in the region where the instrument is being used.

When using the U8550 to U8553 modules and LR8530 to LR8533 modules, power supply noise can be rejected by using the data refresh interval setting.

See ["Measurement module data refresh intervals" \(p. 22\).](#page-27-0)

Configure the low-pass filter for Strain Units (U8554, LR8534) since the power supply frequency filter function is not available for those modules.

See ["Measuring strain" \(p. 36\).](#page-41-0)

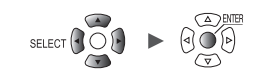

# *10* **Converting temperatures in degrees Celsius into Fahrenheit.**

Configuring the scaling can carry out Celsius-to-Fahrenheit conversion

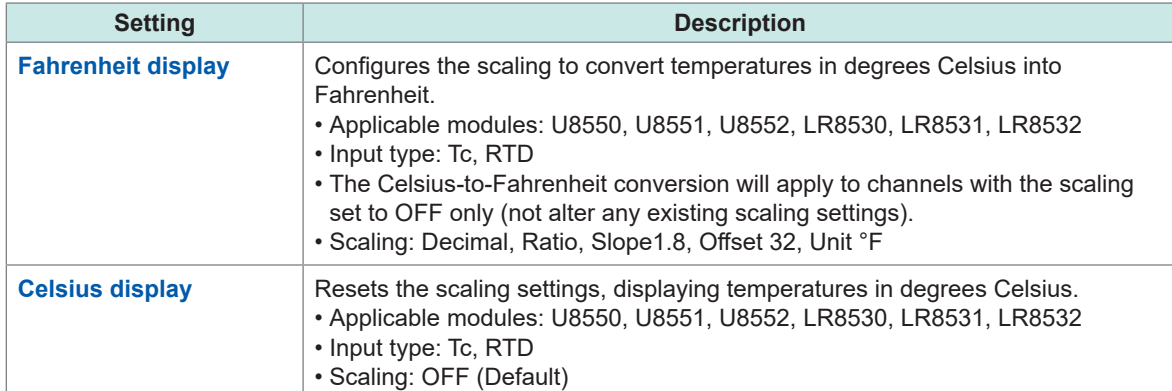

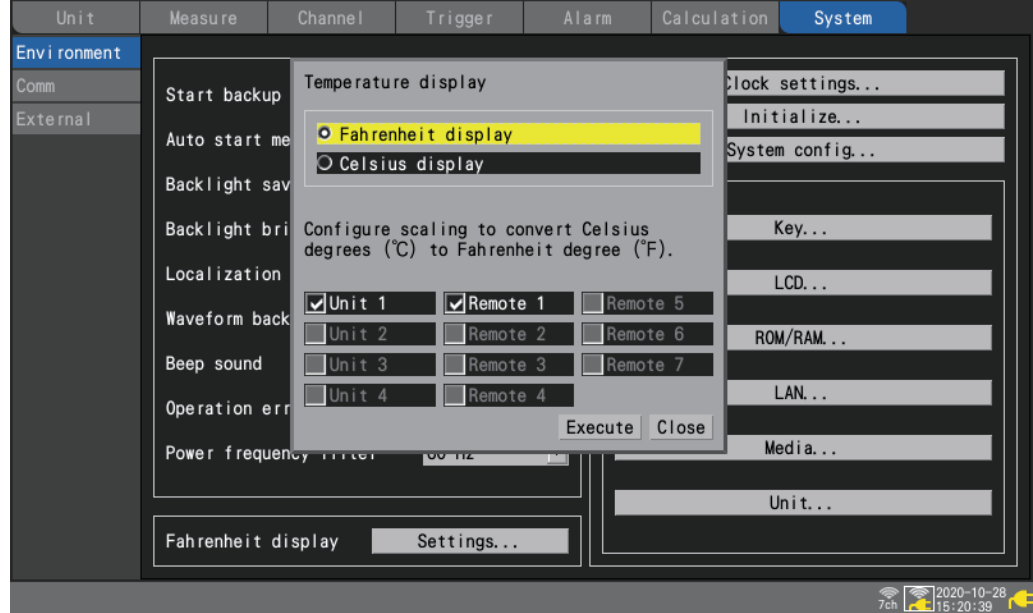

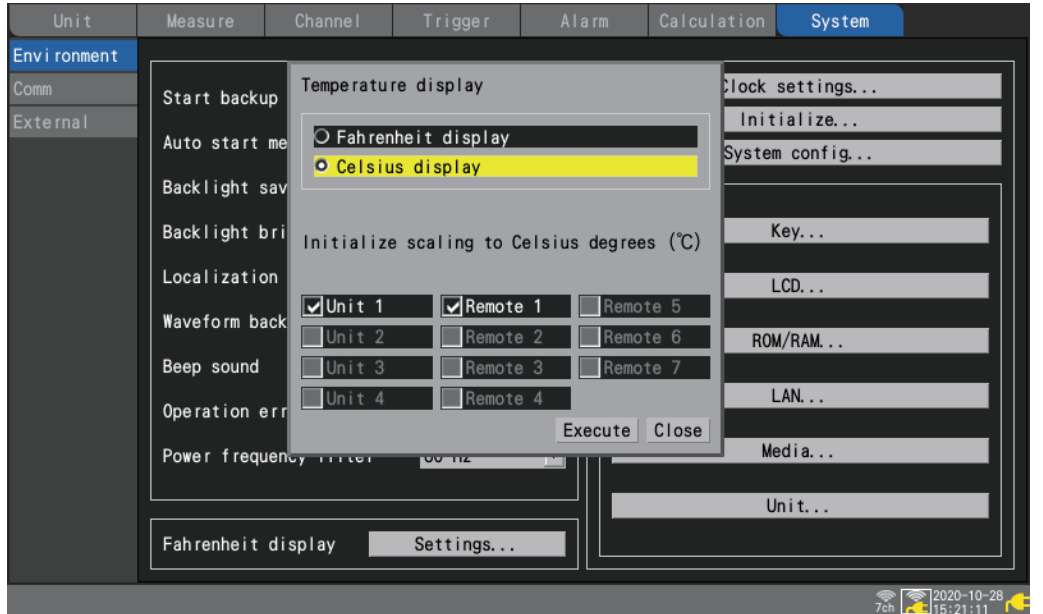

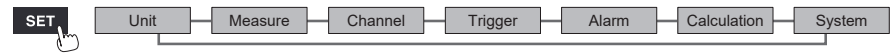

Configuring System Settings

Configuring System Settings

7

# **7.2 Controlling the System**

<span id="page-225-0"></span>This section describes how to set the time and initialize (reset) the instrument. It also describes how to perform a self-check.

### <span id="page-225-1"></span>**Setting the time**

The instrument has a calendar with automatic leap year detection as well as a 24-hour clock. The clock is displayed in YYYY-MM-DD HH:MM:SS format at the bottom right of the screen. Set the time if the displayed time diverges from the actual time.

The time is used when starting measurement (start trigger time) and in file information.

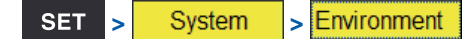

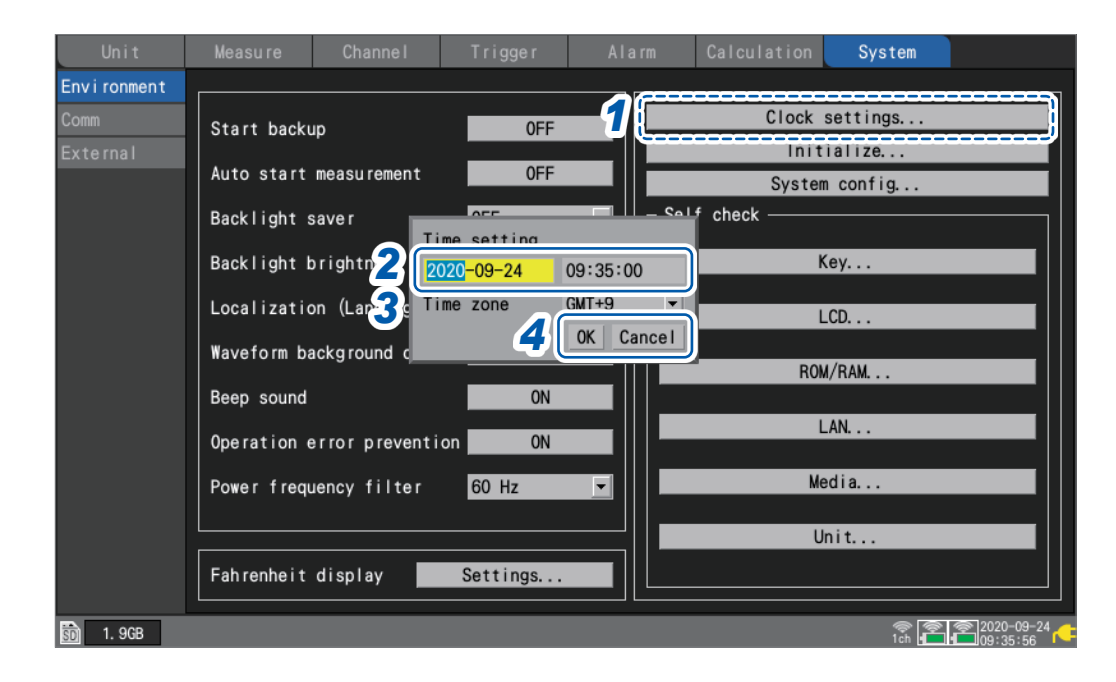

*1* **Press the ENTER key while [Clock settings...] is selected.**

The settings window will open.

- *2* **Configure the year, month, day, hour, minute, and second settings.**
- *3* **Select [Time zone], and then press the ENTER key.** Default setting: **[GMT+9]**
- *4* **Press the ENTER key while [OK] is selected.**

The time will be updated to reflect the new settings. Press the **ENTER** key while **[Cancel]** is selected to close the window without changing the time.

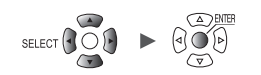

### <span id="page-226-0"></span>**Synchronizing the time**

This section describes how to synchronize the instrument's time with an NTP server.

The LAN settings must be configured in advance.

See ["9.3 Configuring and Establishing a LAN Connection" \(p. 250\).](#page-255-0)

#### **IMPORTANT**

When using NTP time synchronization, make sure that you set the time zone for the region where the instrument is used.

See ["Setting the time" \(p. 220\)](#page-225-1).

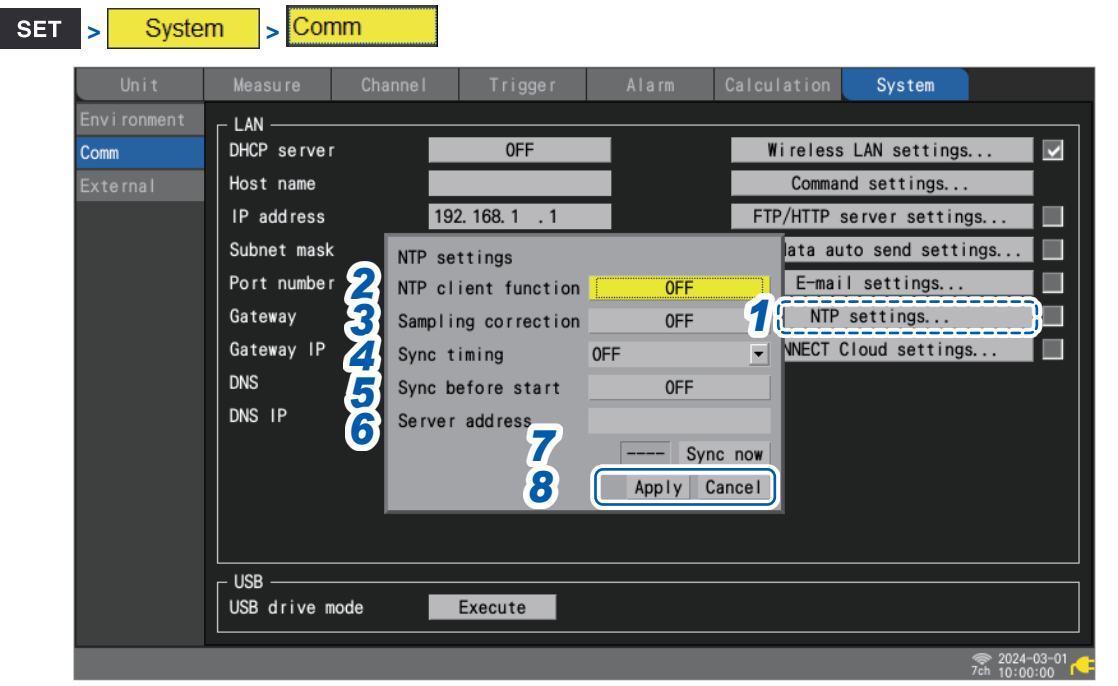

*1* **Press the ENTER key while [NTP settings...] is selected.**

The settings window will open.

- *2* **Set the [NTP client function] to [ON].**
- *3* **Under [Sampling correction] select whether to correct the sampling intervals.**

#### **IMPORTANT**

The instrument has a time accuracy of  $\pm 0.2$  s per day (at an ambient temperature of 23 $^{\circ}$ C), and errors may occur between the internal time and the actual time after prolonged use. The NTP client function can perform time synchronization and the sampling correction function can correct the sampling during measurement.

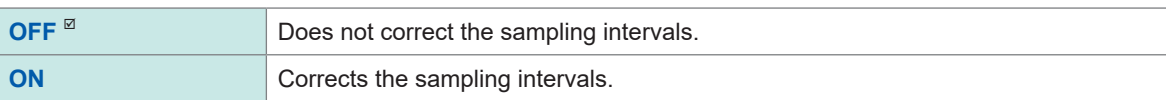

The sampling correction function is enabled only during measurement.

When the sampling correction function is set to **[ON]**, **[NTP client function]**, **[Sync timing]**, and **[Sync before start]** cannot be set to **[OFF]**.

The accuracy of the NTP server used and network conditions may affect the time synchronization accuracy and the amount of sampling correction.

The sampling correction function during measurement will be stopped under the following conditions. If it is stopped, it will not be restarted during that measurement.

- When the amount of correction exceeds 1 minute at a time
- When synchronization fails before the measurement starts
- When time synchronization fails continuously for about two days

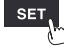

*4* **Under [Sync timing], select when to connect to the NTP server and set the time.**

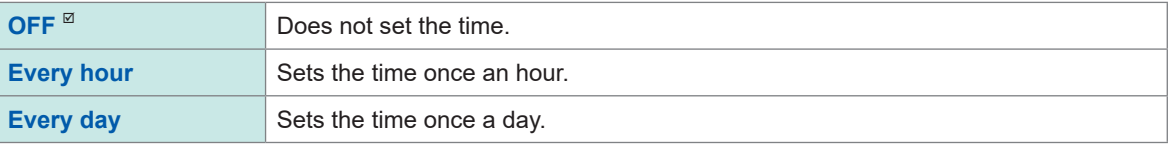

*5* **Under [Sync before start], select whether to connect to the NTP server and set the time before starting measurement.**

**OFF**  $\Phi$ , **ON** 

- *6* **Under [Server address], set the address of the NTP server.**
- *7* **Press the ENTER key while [Sync now] is selected.**

Once the settings have been applied, the instrument will connect to the specified NTP server and set the time.

### *8* **Press the ENTER key while [Apply] is selected.**

The settings will be applied.

Press the **ENTER** key while **[Cancel]** is selected to close the window without changing any settings.

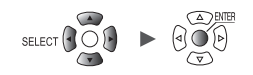

## <span id="page-228-0"></span>**Initializing (resetting) the system**

This section describes how to reset all settings to their factory defaults.

See ["11.10 Settings after Initialization \(System Reset\)" \(p. 426\)](#page-431-0).

#### **SET >** System > Environment

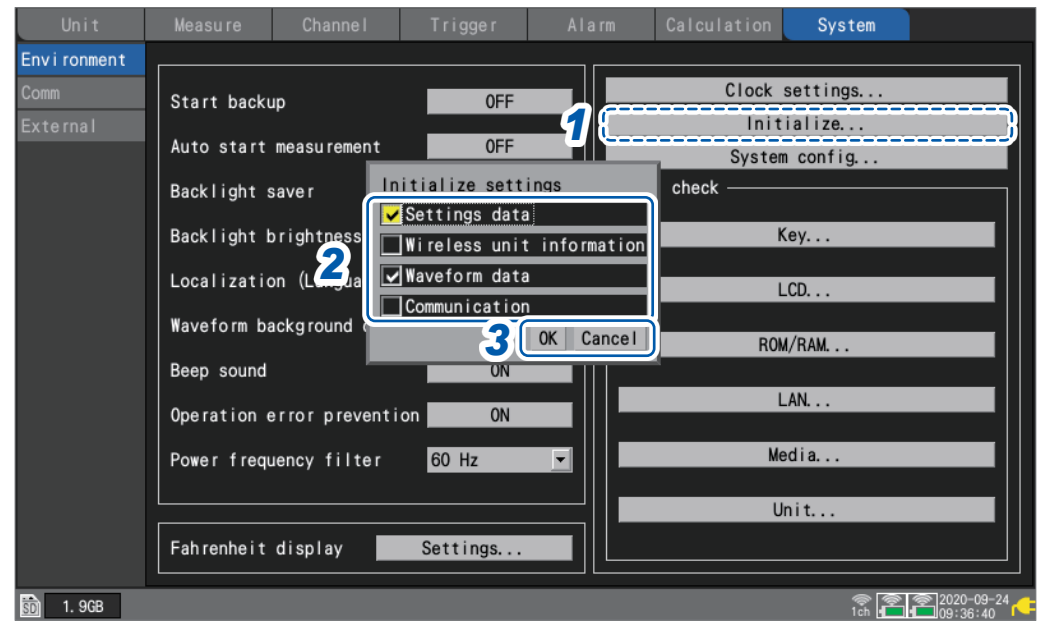

### *1* **Press the ENTER key while [Initialize...] is selected.**

The settings window will open.

### *2* **Select the check boxes for the settings you wish to initialize.**

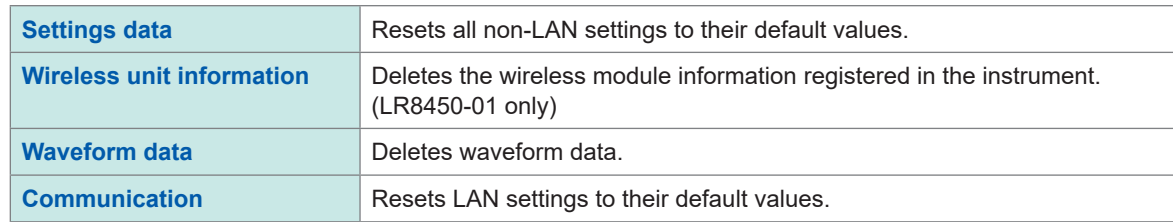

### *3* **Press the ENTER key while [OK] is selected.**

The settings will be initialized.

Press the **ENTER** key while **[Cancel]** is selected to close the window without initializing any settings.

(Tips)

If resetting the wireless module registration information and the communications settings, you need to register the wireless modules and configure the LAN setting again. Ordinarily, it is not recommended to initialize them.

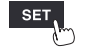

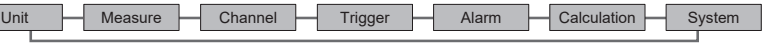

# <span id="page-229-0"></span>**System configuration**

This section describes how to check the instrument's firmware version, installed modules, and other system configuration.

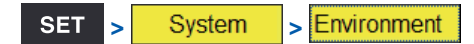

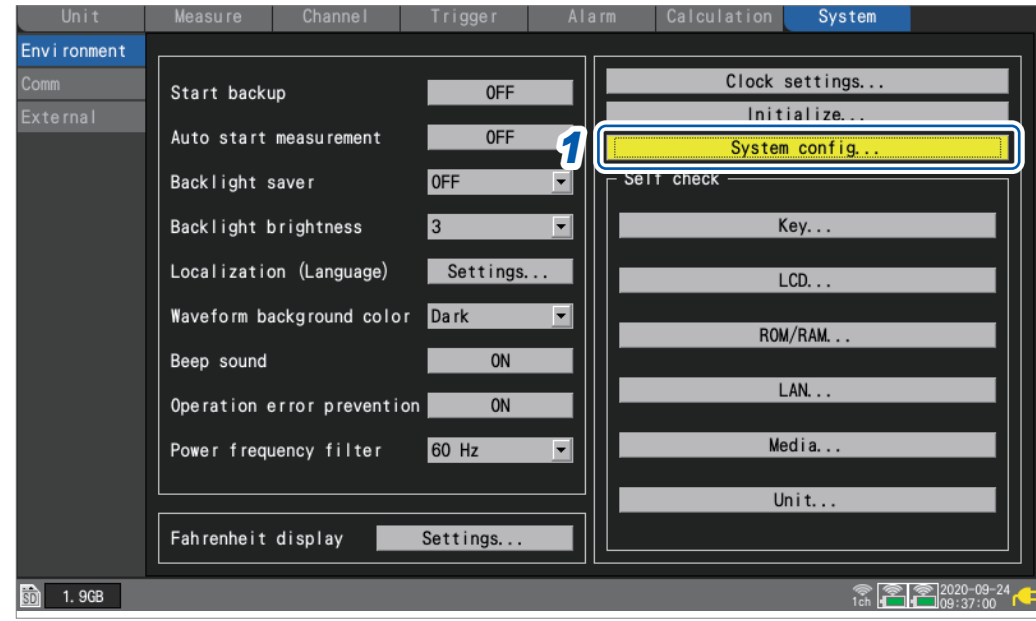

*1* **Press the ENTER key while [System config...] is selected.**

A list of system configuration will open.

*2* **Select [Main] or [Unit] using the Left Arrow and Right Arrow keys.**

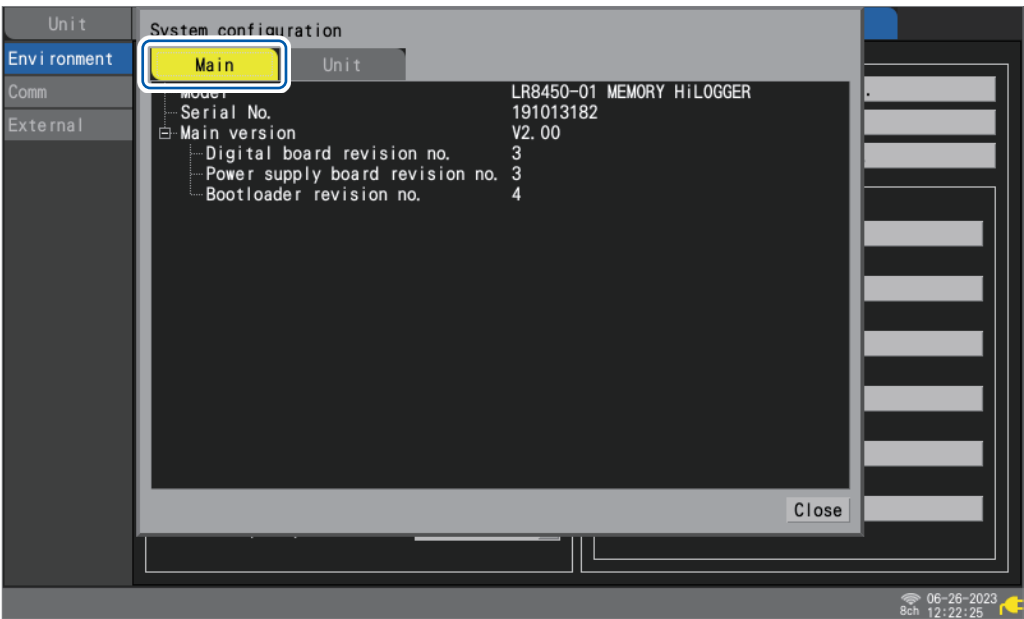

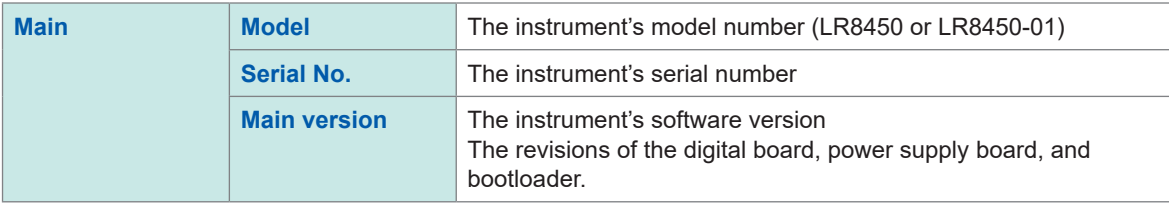

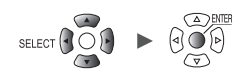

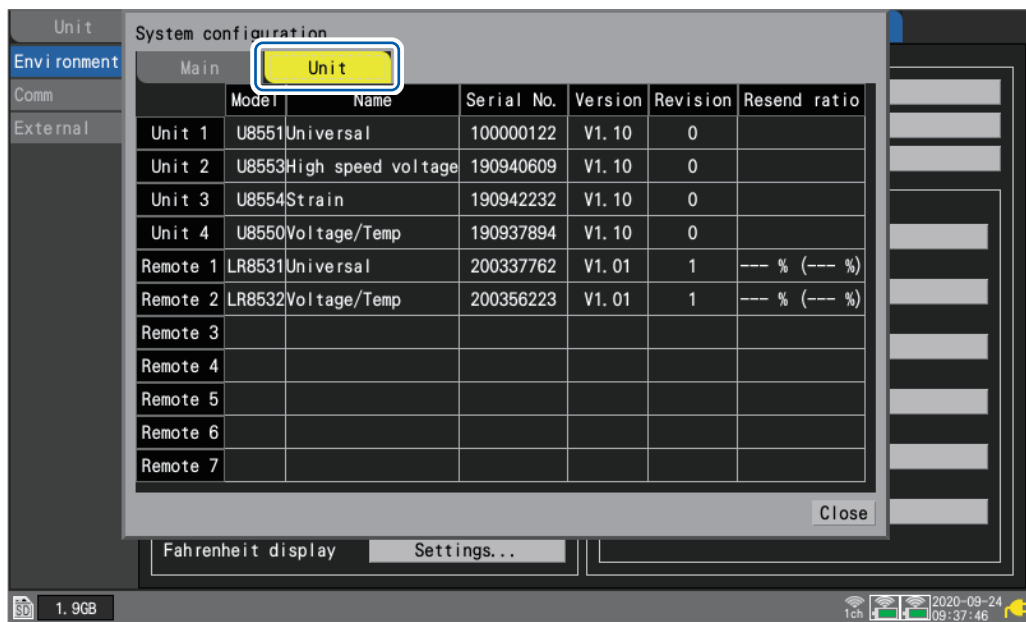

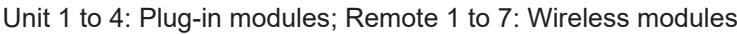

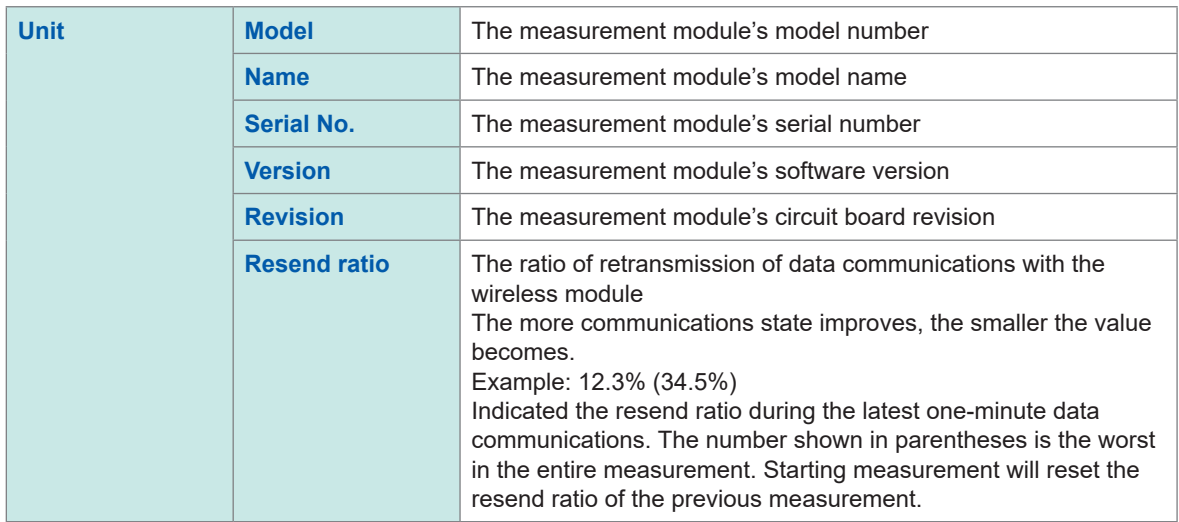

Unit **Measure Channel Trigger** Alarm Calculation System

 $\frac{\text{SET}}{\text{S}}$ 

, <u>Historica</u> Latinum (1944)<br>1945 - Carlo Barbara, poeta estado en la contradición de la contradición de la contradición de la contradició<br>1946 - Carlo Barbara, poeta en la contradición de la contradición de la contradició

When you press the **SET** key during measurement, another window will open to display model names, module names, serial numbers, module identifiers, and resend ratios.

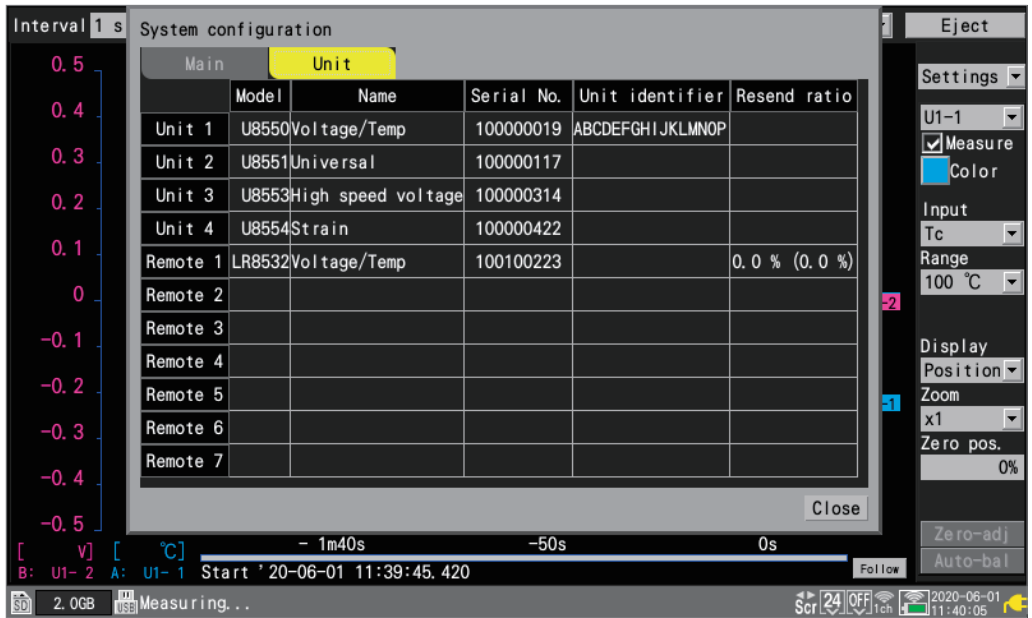

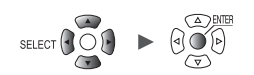

### <span id="page-232-0"></span>**Performing a self-check**

This section describes how to perform a self-check.

The results will be shown on the screen. Contact your authorized Hioki distributor or reseller in the event of an abnormal result.

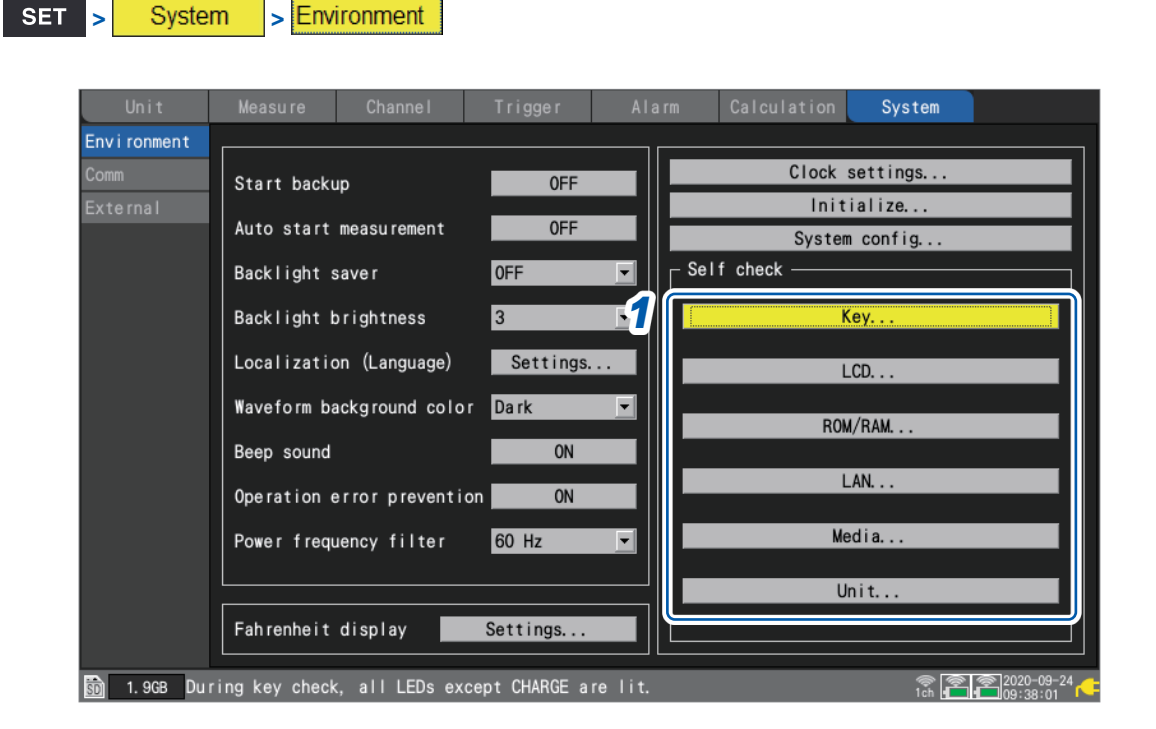

*1* **Select the type of diagnostics you wish to perform in the [Self check] area and press the ENTER key.**

The self-check window will open.

*2* **Follow the instructions to perform the self-check.**

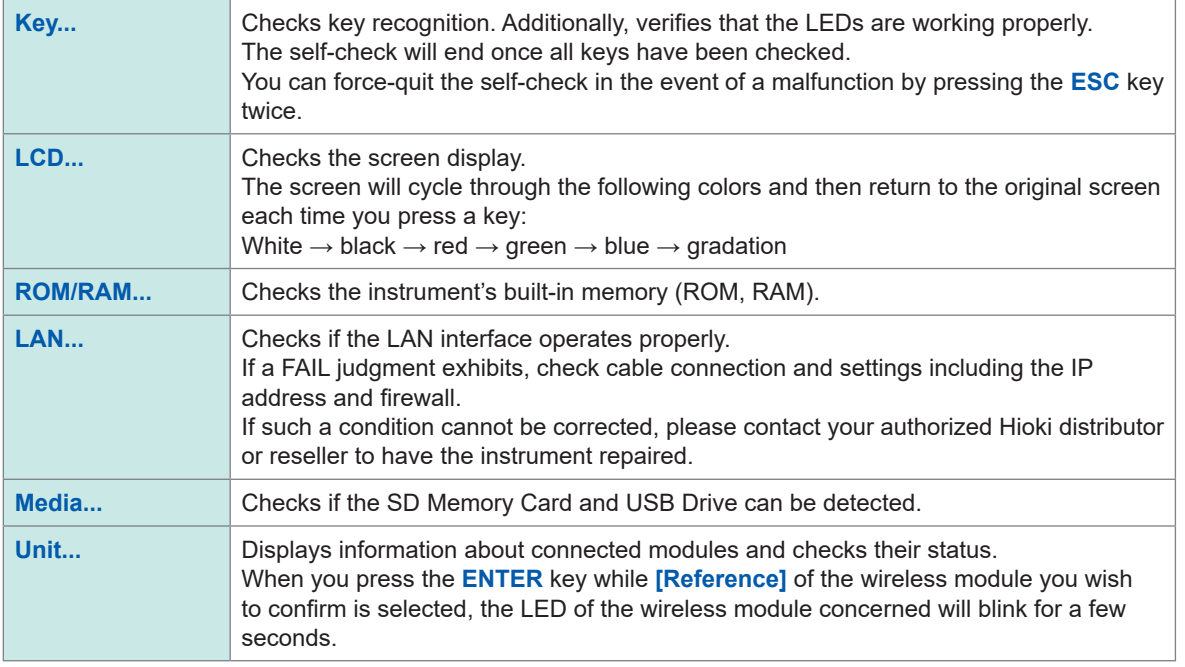

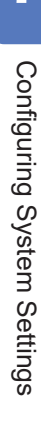

Controlling the System

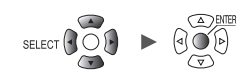

# **8 External Control (EXT. I/O)**

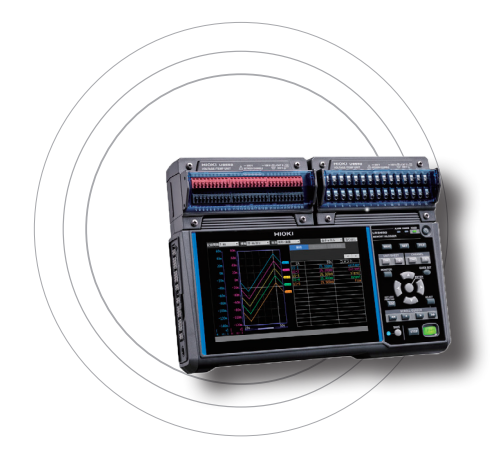

This chapter describes how to control the instrument by inputting signals to its external control terminals. Signals corresponding to the instrument's operation are output from the external control terminals. You can configure settings related to the external control terminals on the **[System]** > **[External]** settings screen. The external control terminals are not isolated (they use the same ground as the instrument).

For more information about how to connect signals to the external control terminals, see "External Control Connections" in the Quick Start Manual.

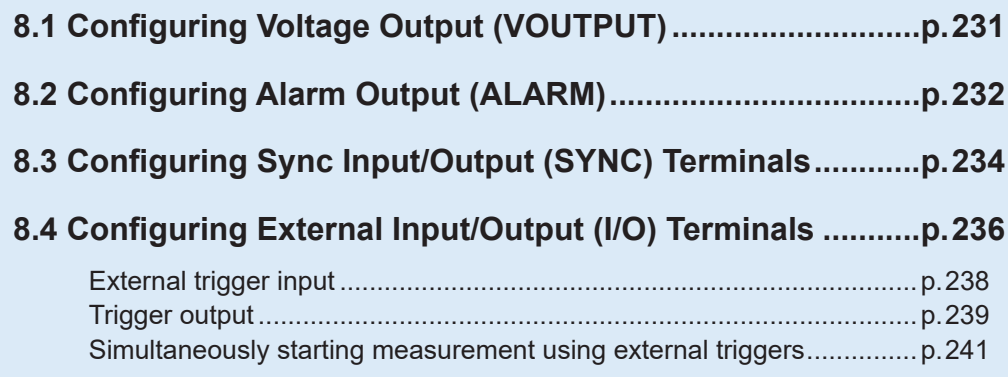

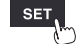

### **External control terminals list**

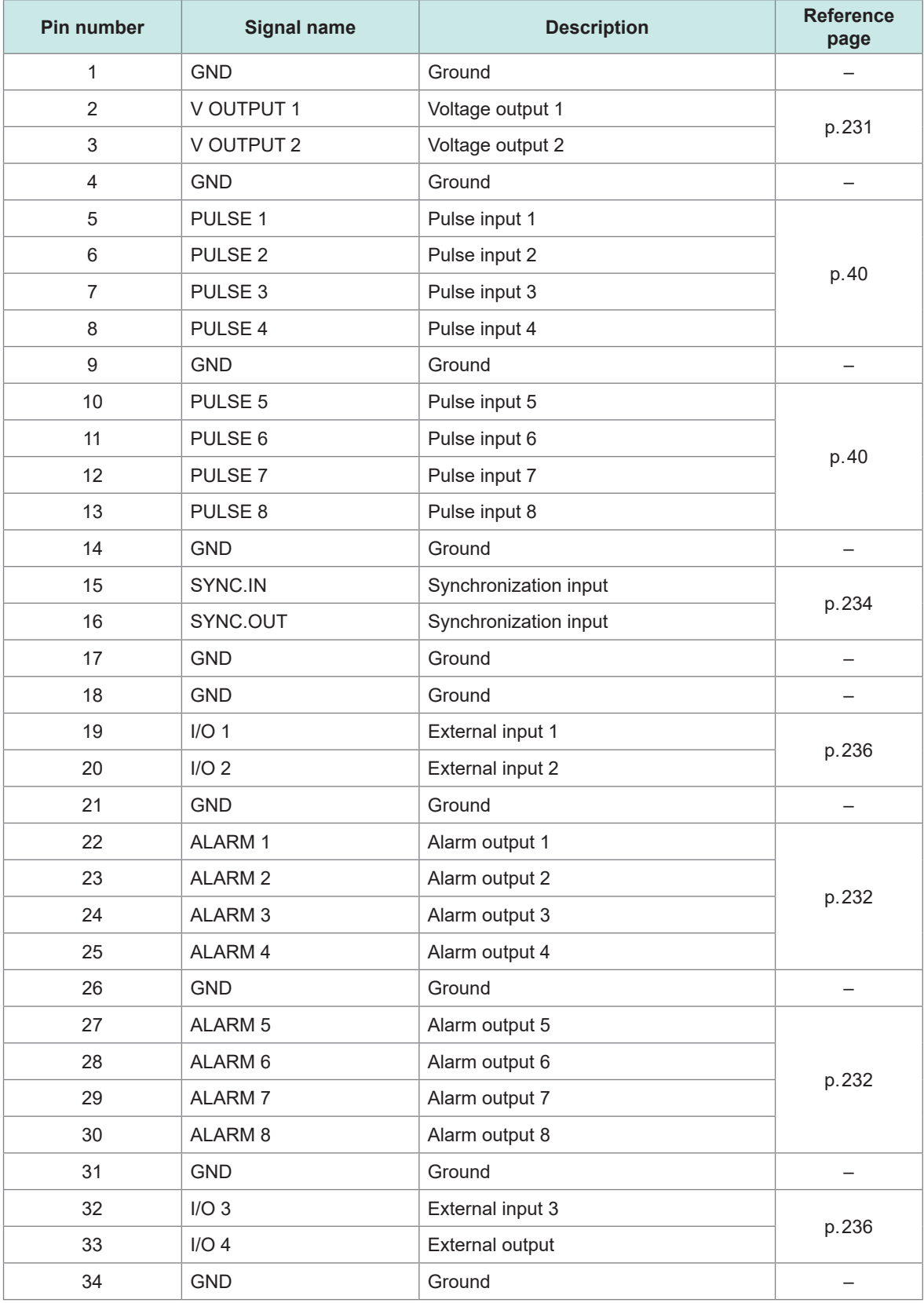

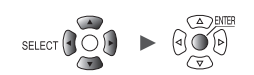

# **8.1 Configuring Voltage Output (VOUTPUT)**

This section describes how to configure voltage output for use in powering sensors. For more information about how to connect sensors to the voltage output terminals, see "Voltage Output Connections" in the Quick Start Manual.

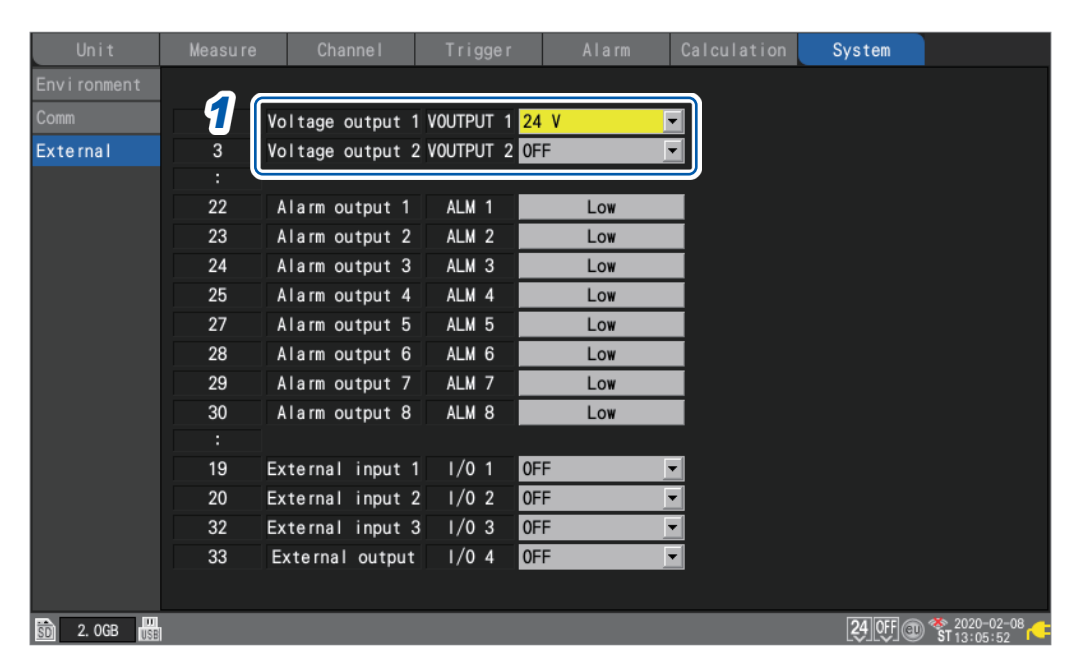

### *1* **Under [Voltage output 1] and [Voltage output 2], select the voltage.**

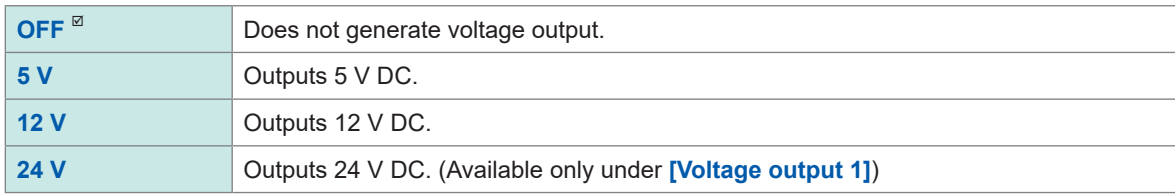

Select **[12 V]** when providing power to the optional Z2000 Humidity Sensor. The instrument can supply power to up to 120 pieces of the Z2000.

### **Voltage output terminal specifications**

System > External

**SET** 

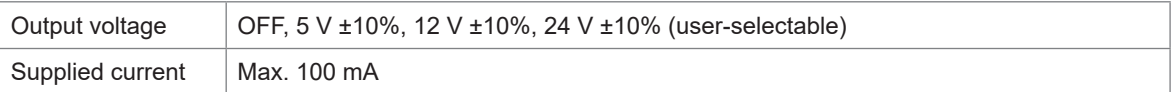

8

**> >**

External

**SET** 

# **8.2 Configuring Alarm Output (ALARM)**

<span id="page-237-0"></span>This section describes how to set the voltage level for the signal that is output when an alarm condition is satisfied.

For more information about alarms, see "4 Alarm (Alarm Output)" (p. 175).

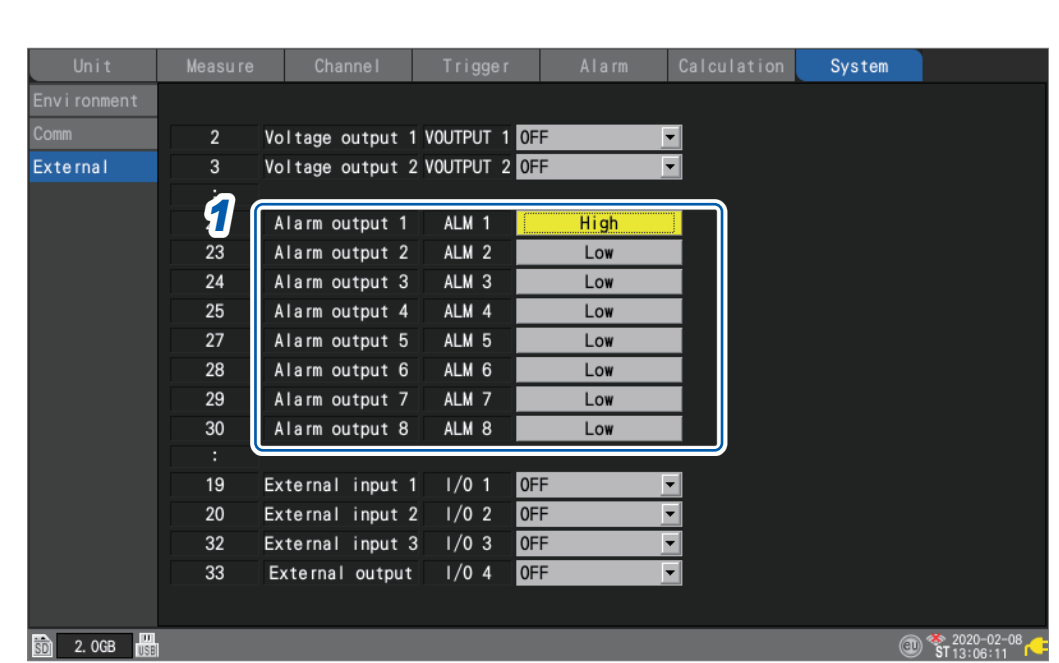

*1* **Under [Alarm output 1] to [Alarm output 8], select the voltage level you wish to output when outputting an alarm.**

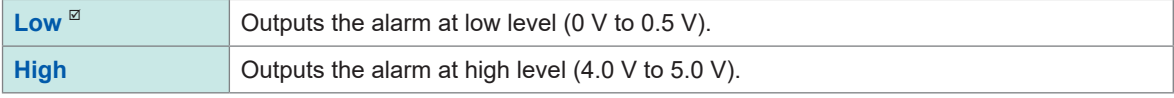

### **Alarm output terminal specifications**

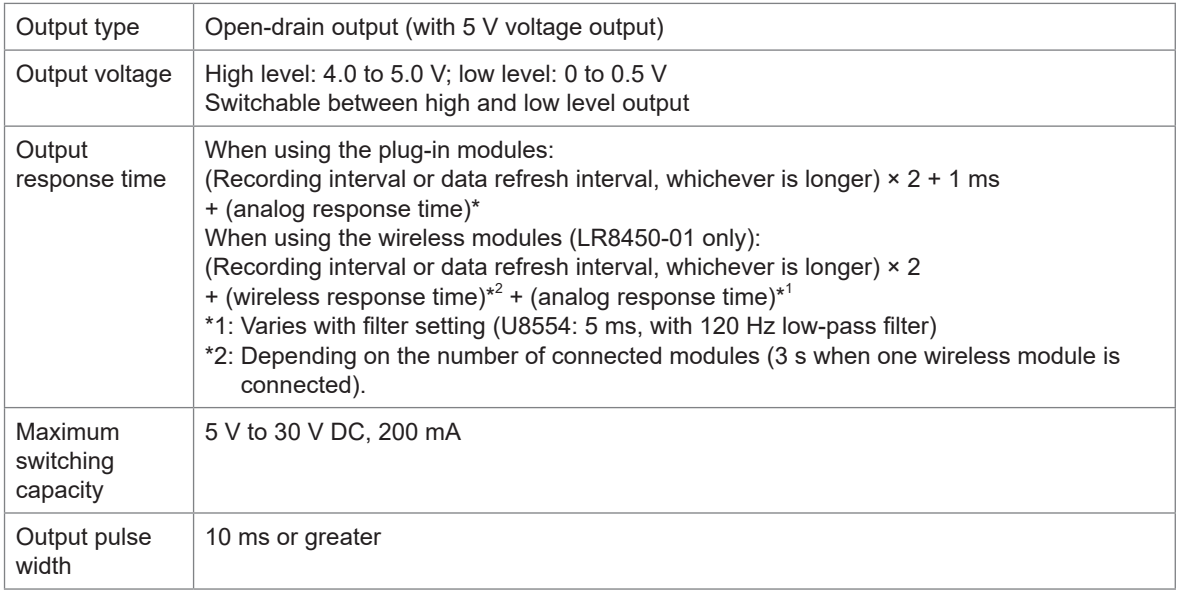

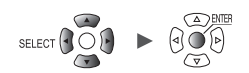

### **Alarm output terminal circuit diagram and example connection**

Select the relay with the contact configuration to perform the desired operation. The example connection illustrates a circuit in which the relay will operate when the alarm output is low.

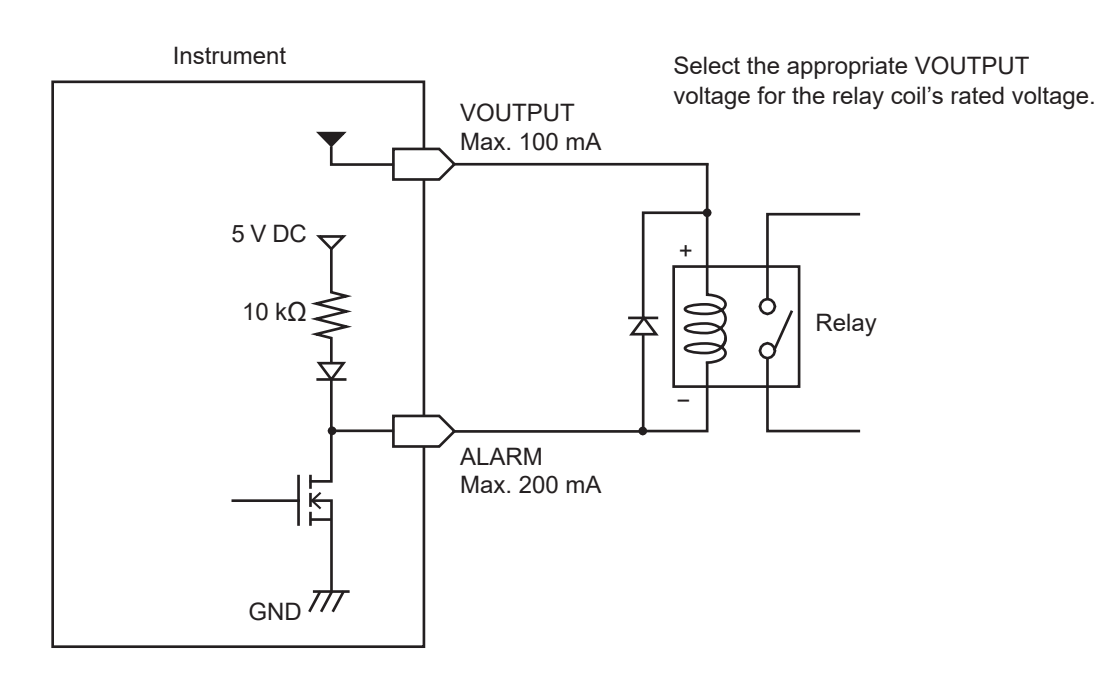

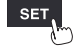

# **8.3 Configuring Sync Input/Output (SYNC) Terminals**

<span id="page-239-0"></span>This section describes how to perform synchronous operation with multiple instruments. Use SYNC.IN and SYNC.OUT terminals for synchronous operation.

The sampling clocks of multiple instruments can be synchronized (allowing multiple instruments to record data at the same timing).

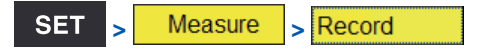

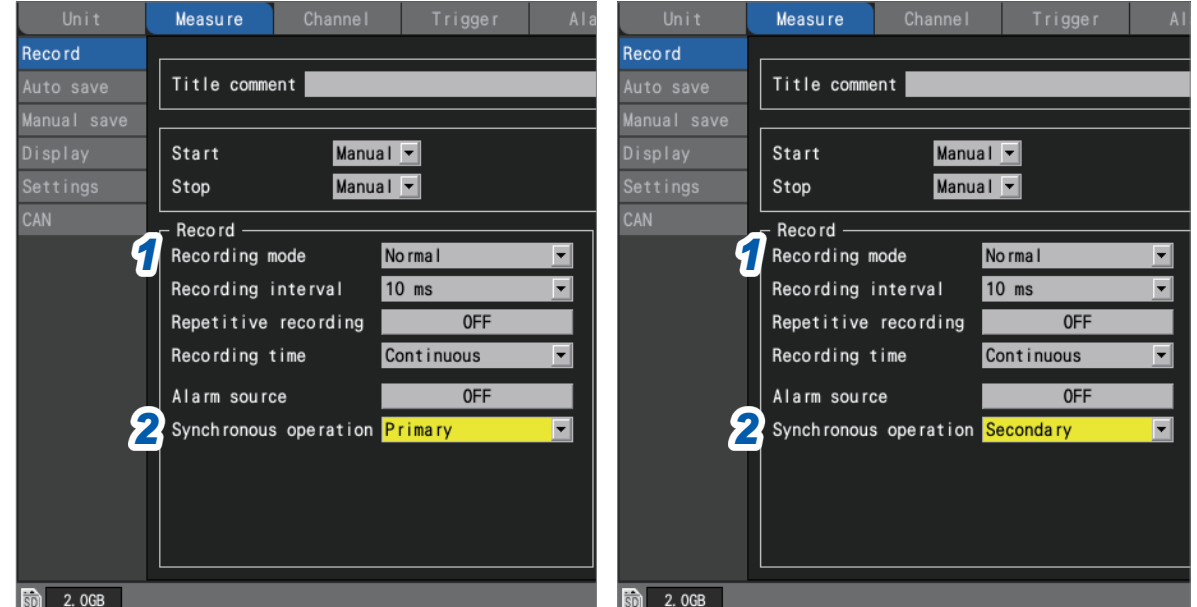

### **When performing synchronous operation**

- *1* **Set the type of data to record to [Normal] with the [Recording mode] setting.**
- *2* **Under [Synchronous operation], select the primary or secondary.**

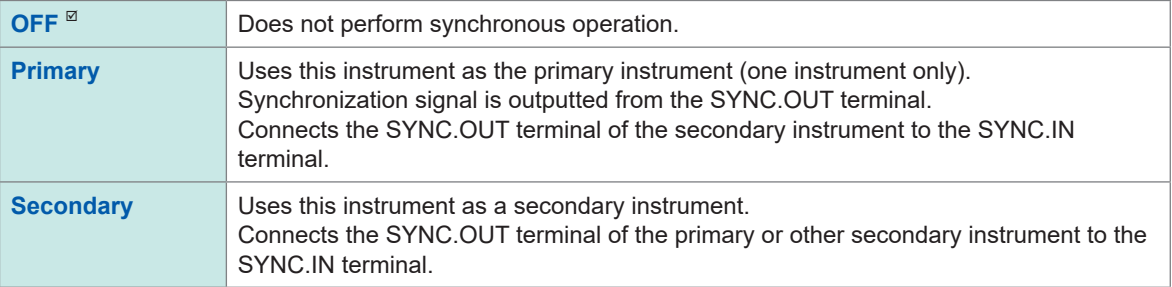

### **IMPORTANT**

- It is recommended to perform the **[Wiring check]** of the synchronization signal before starting synchronous operation.
	- See ["External connection guide" \(p. 110\)](#page-115-0)
- Start and stop measurement from the primary instrument. Measurement cannot be started or stopped from a secondary instrument.
- The secondary unit cannot start/stop measurement by specified time, start/stop measurement by an external input terminal, use of the pre-trigger, or use of the stop trigger.
- Wireless modules do not support synchronous operation. You will not be able to start measurement if a wireless module has been registered.
- To use the start trigger, set the start trigger for all instruments.
- Synchronous operation will stop automatically if a synchronization signal error is detected.

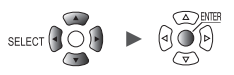

### **Sync input terminal (SYNC.IN) specifications**

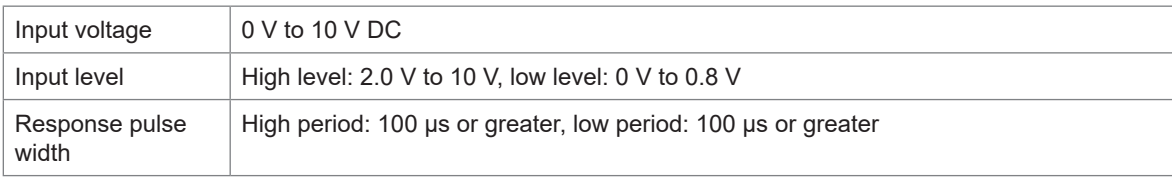

### **Sync output terminal (SYNC.OUT) specifications**

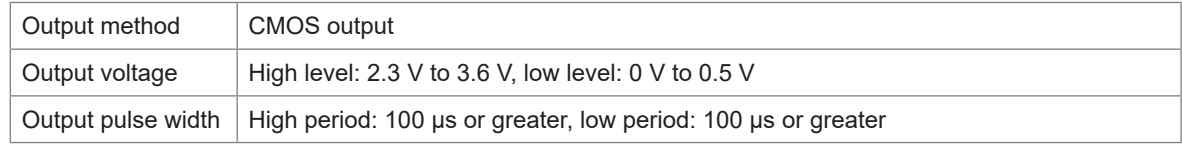

### **Connection example**

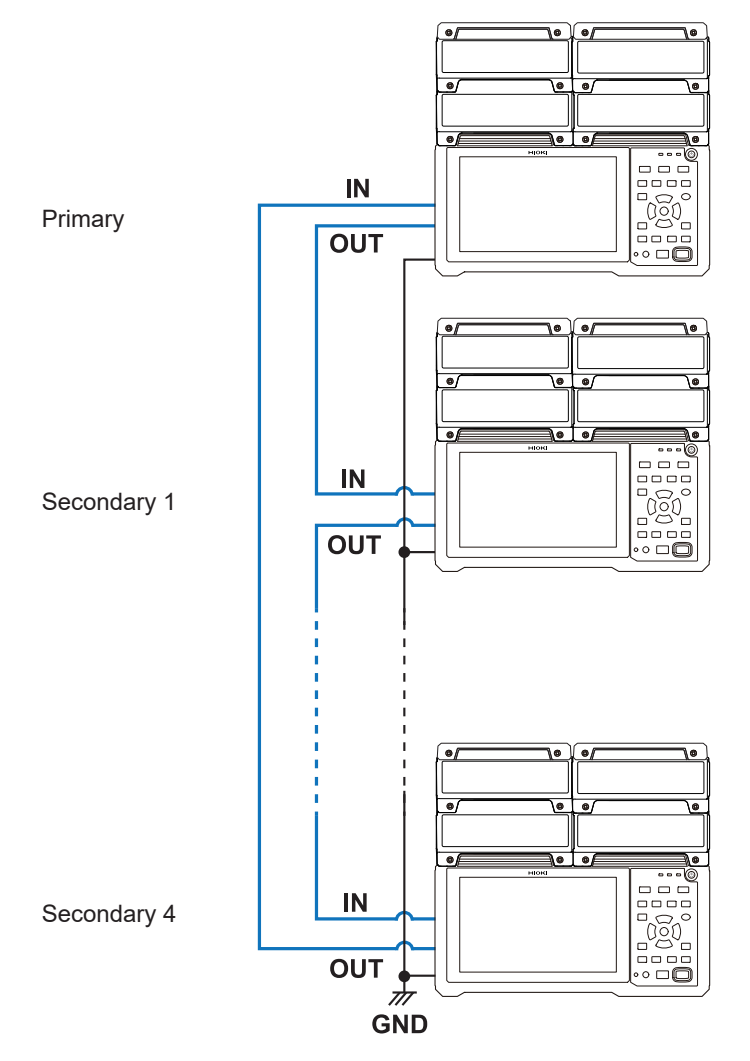

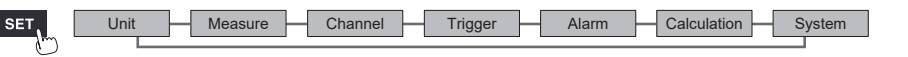

# <span id="page-241-0"></span>**8.4 Configuring External Input/Output (I/O) Terminals**

This section describes how to select functionality for the external I/O terminals. There are four external I/O terminals: I/O 1 to I/O 4.

You can control the instrument to start and stop measurement or input trigger signals.

I/O 1 to I/O 3 are input terminals, while I/O 4 is an output terminal.

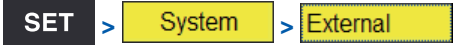

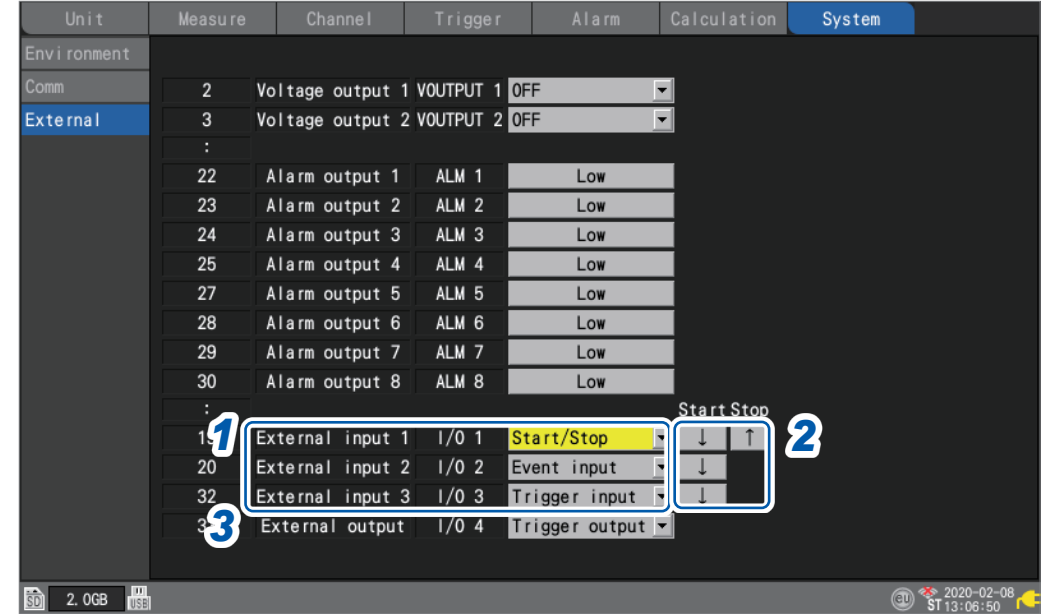

*1* **Under [External input 1], [External input 2], and [External input 3], select the terminal functionality.**

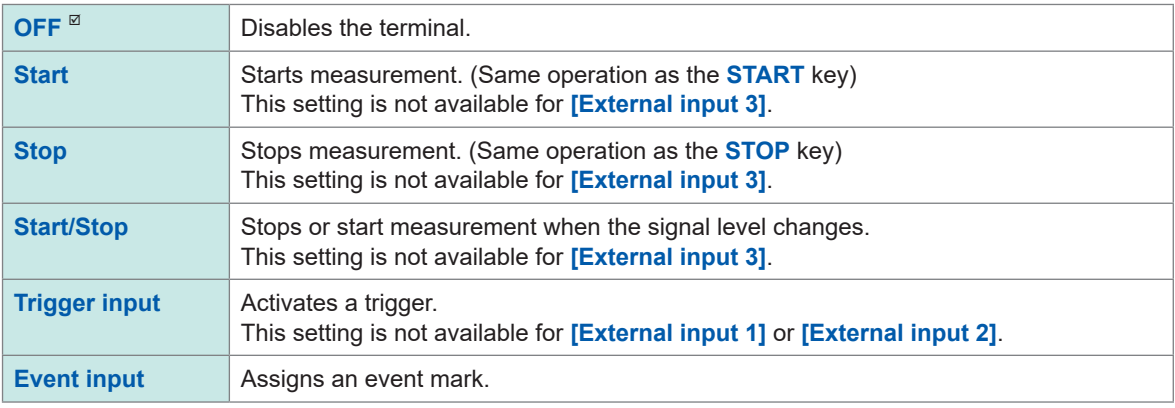

### *2* **Select the edge.**

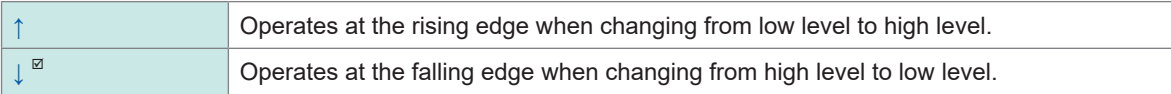

### *3* **Under [External output], select the terminal functionality.**

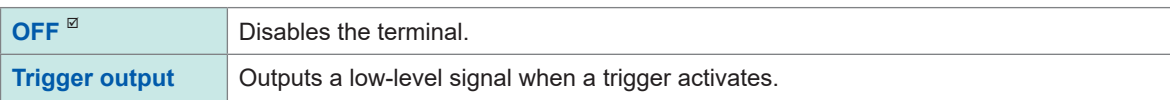

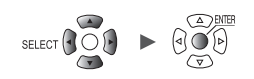

### **External input terminal (I/O 1, I/O 2, I/O 3) input specifications**

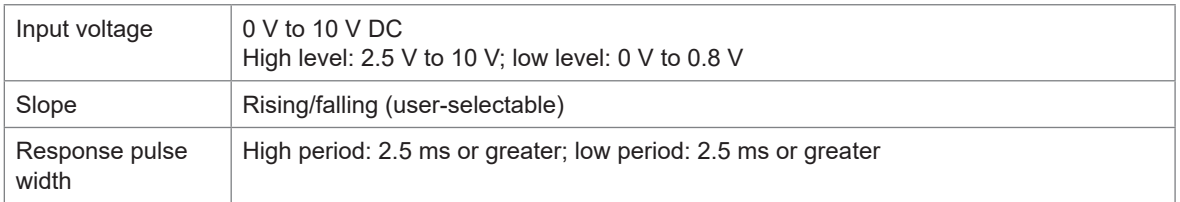

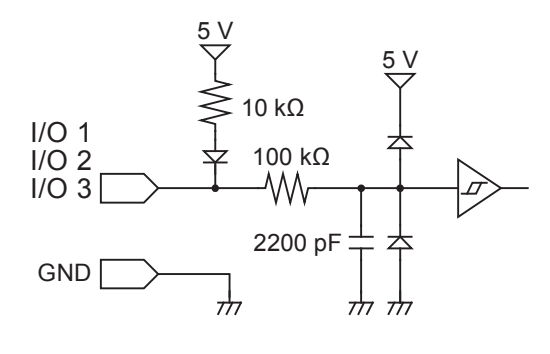

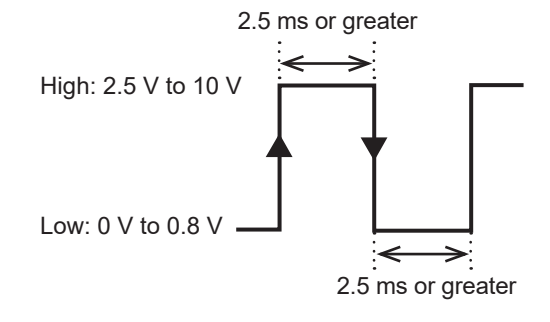

The function will activate at the rising or falling edge, depending on the edge setting.

### **External output terminal (I/O 4) output specifications**

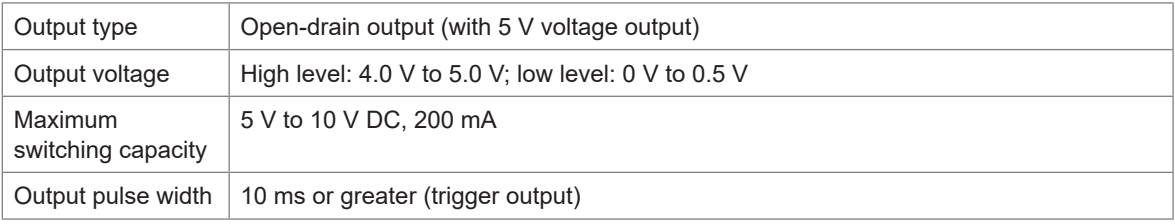

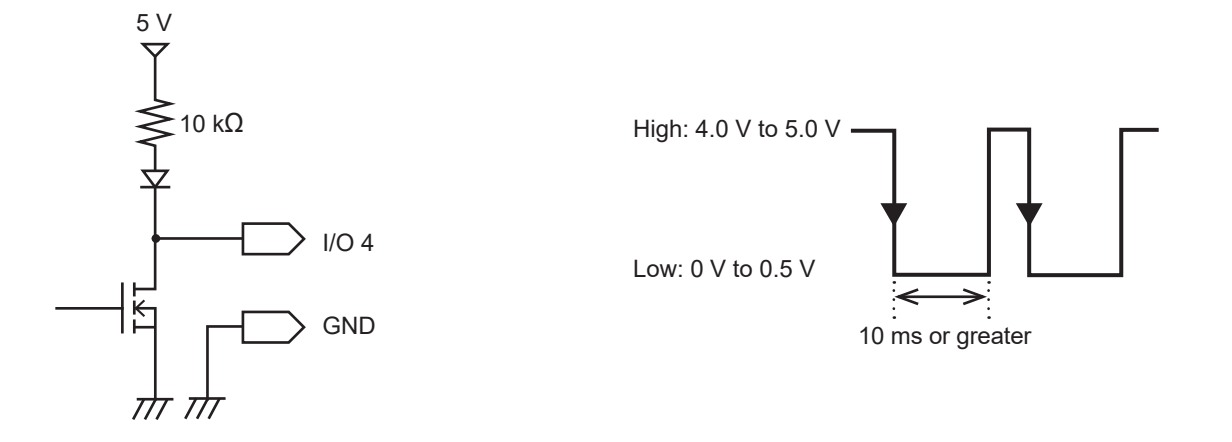

# **External trigger input**

This section describes how to input a signal from an external source to activate a trigger. You can use a signal from another device to start measurement with the instrument. The external input I/O 3 terminal is used for this functionality.

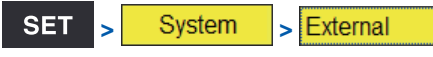

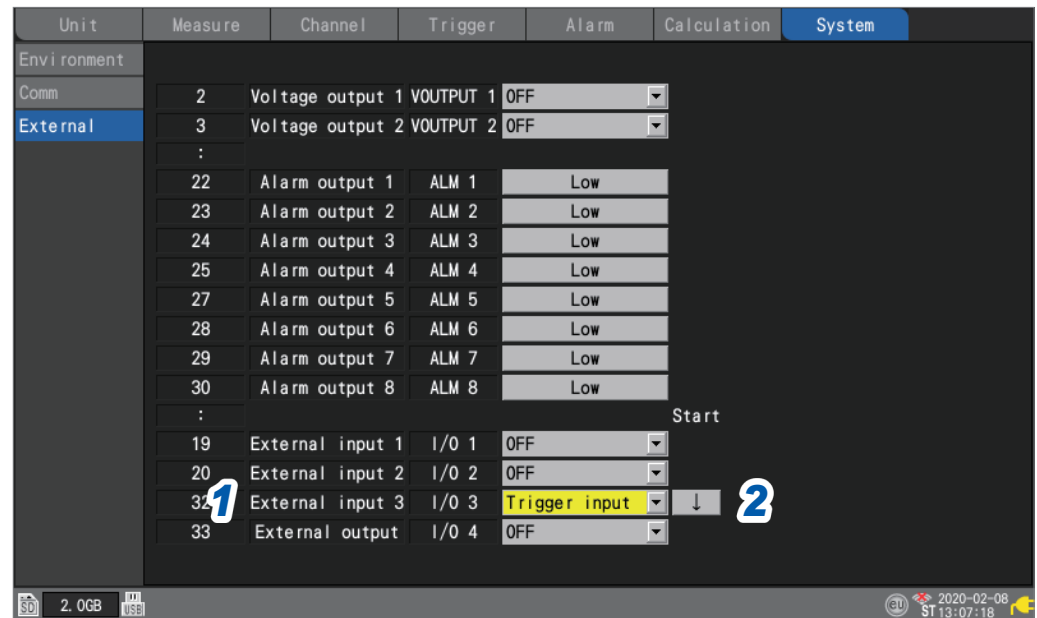

*1* **Under [External input 3], set the terminal functionality to [Trigger input].** When **[External trigger]** is set to **[ON]**, the parameter will be set to **[Trigger input].** See "2.6 Applying Triggers Based on External Sources" (p. 133).

### *2* **Select the edge at which to activate the trigger.**

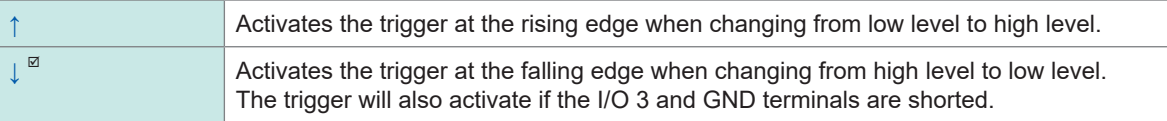

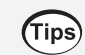

It is recommended to actually input the signal and verify whether the external trigger operates.

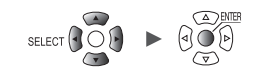

### <span id="page-244-0"></span>**Trigger output**

**SET** 

**> >**

External

This section describes how to output a low-level signal when a trigger activates. You can use this capability to notify another device that the instrument has started recording. The external output I/O 4 terminal is used for this functionality.

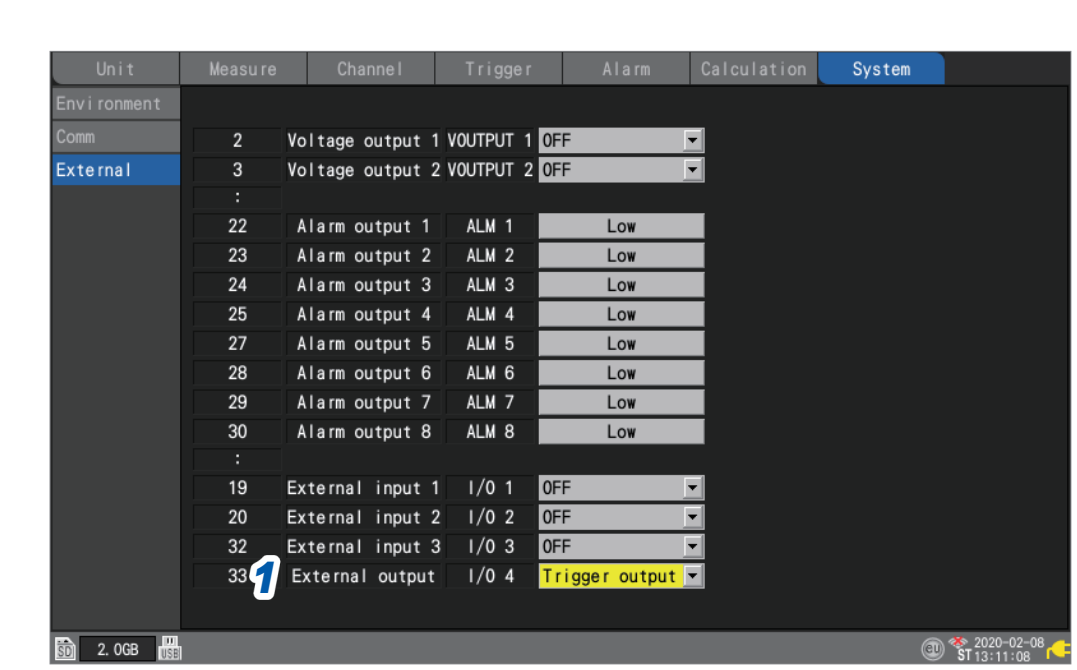

### *1* **Under [External output], set the terminal functionality to [Trigger output].** A low-level signal will be output when a trigger activates.

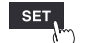

### **Trigger output timing**

The timing at which signals appear in trigger output varies with the **[Timing]** setting. See ["2.2 Enabling the Trigger Function" \(p. 119\)](#page-124-0).

### **Start**

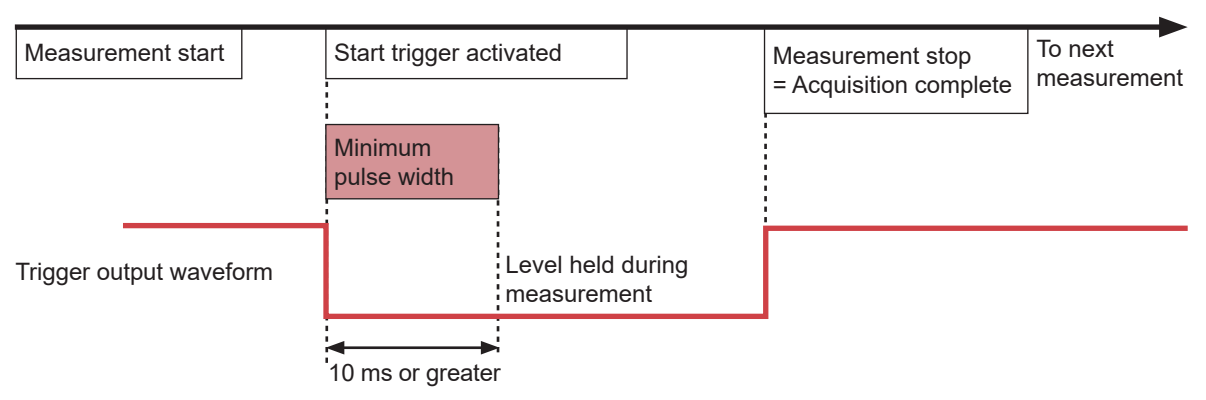

- Trigger output will switch to active when the start trigger activates.
- The pulse will be output for at least 10 ms and held while measurement continues.
- Trigger output will switch to non-active when measurement stops.

### **Stop**

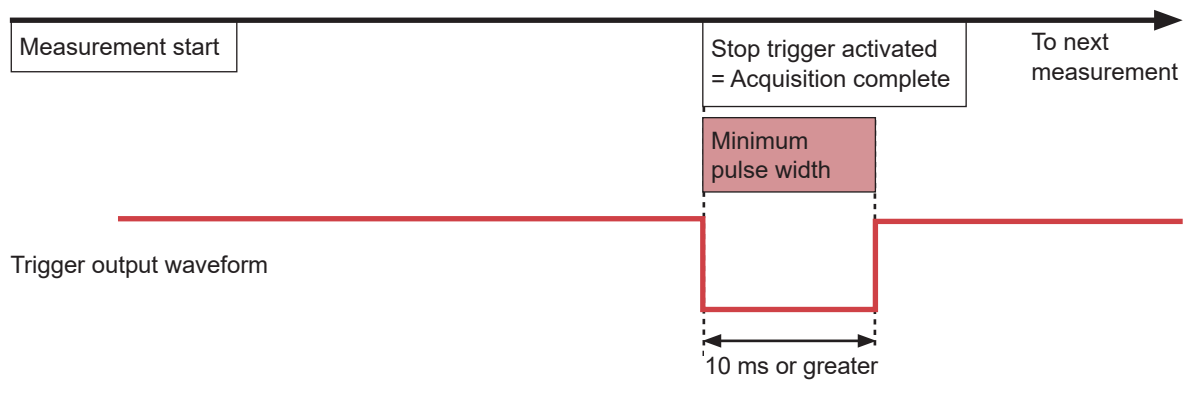

- Trigger output will switch to active when the stop trigger activates.
- The pulse will be output for at least 10 ms, and then trigger output will switch to non-active.

### **Start & stop**

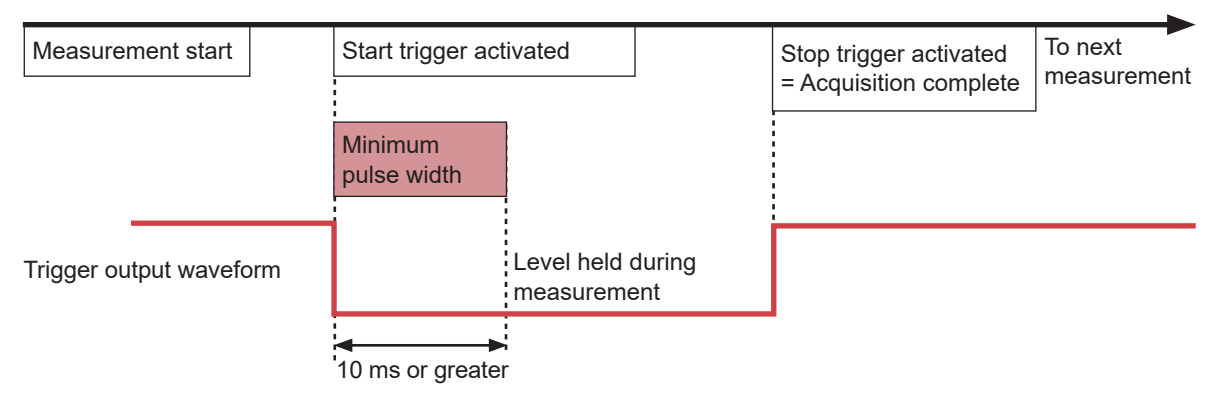

- Trigger output will switch to active when the start trigger activates.
- The pulse will be output for at least 10 ms and held while measurement continues.
- Trigger output will switch to non-active when the stop trigger activates.

# <span id="page-246-0"></span>**Simultaneously starting measurement using external triggers**

This section describes how to synchronize the measurement start time for multiple instruments using trigger input and trigger output.

Since each instrument generates its own sampling clock, data acquisition times will diverge if measurement is continued for an extended period of time.

If you wish to synchronize operation including the sampling clock, use the sync input/output terminals. See ["8.3 Configuring Sync Input/Output \(SYNC\) Terminals" \(p. 234\)](#page-239-0)

There are two methods for synchronizing measurement start times: daisy chain operation and parallel synchronized operation.

### **Daisy chain operation**

When a trigger activates for any instrument, triggers will also activate for other instruments. When a large number of instruments are connected, divergence among individual devices' trigger times will increase.

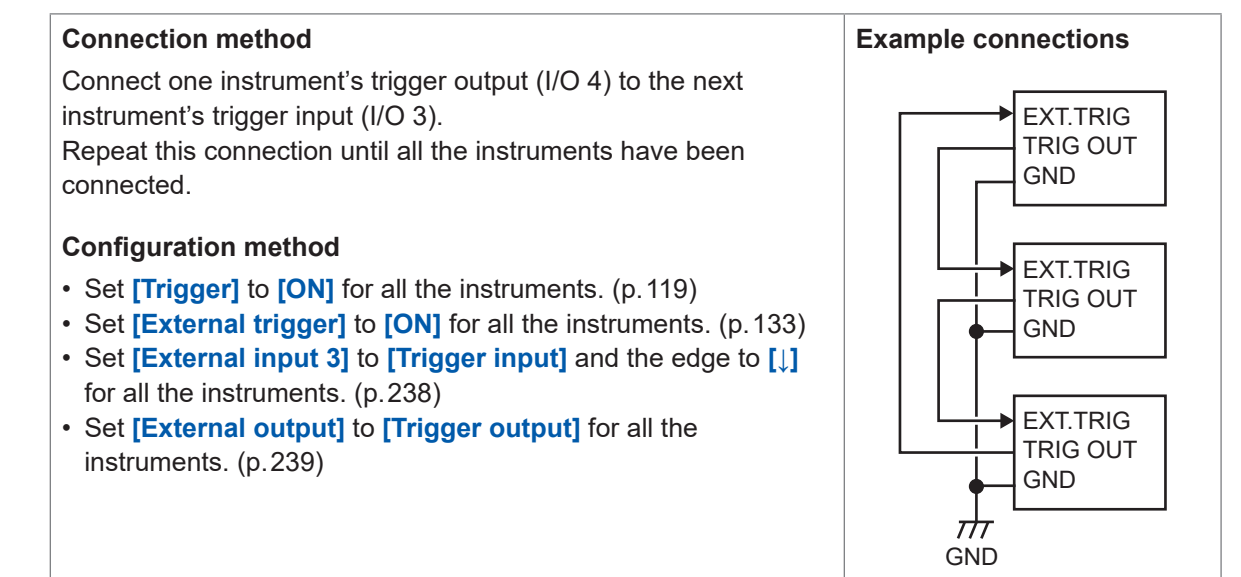

### **Parallel synchronized operation**

Use one instrument as the primary instrument (trigger monitoring) and the rest as secondary instruments.

When a trigger activates for the primary instrument, triggers will also activate for the secondary instruments.

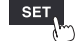

Divergence in trigger times can be minimized using this method, even when the number of connected instruments increases.

### **Connection method**

Connect the primary instrument's trigger output (I/O 4) to all secondary instruments' trigger input (I/O 3).

### **Configuration method**

- Set **[Trigger]** to **[ON]** for all the instruments. [\(p. 119](#page-124-1))
- Set **[External trigger]** to **[ON]** for all the secondary instruments. ([p. 133](#page-138-0))
- Set **[External input 3]** to **[Trigger input]** and the edge to **[↓]** for all the secondary instruments. (p. 238)
- Set **[External output]** to **[Trigger output]** for the primary instrument. (p.239)

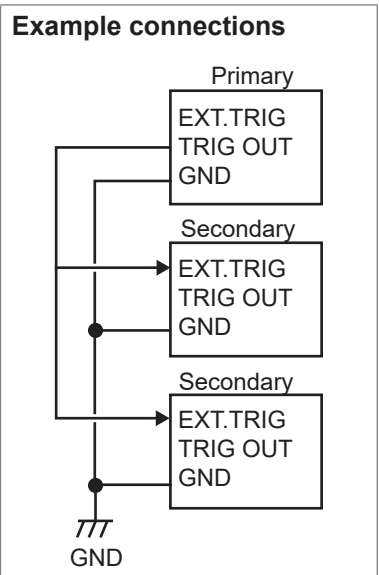

# **9 Communicating with a Computer (PC)**

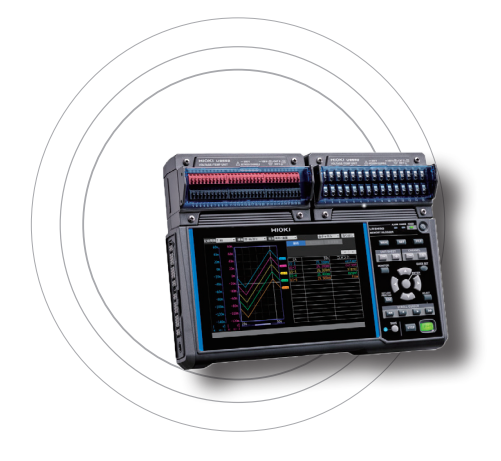

This chapter describes how to connect the instrument to a computer.

The instrument and computer must be connected using either a LAN cable or a USB cable.

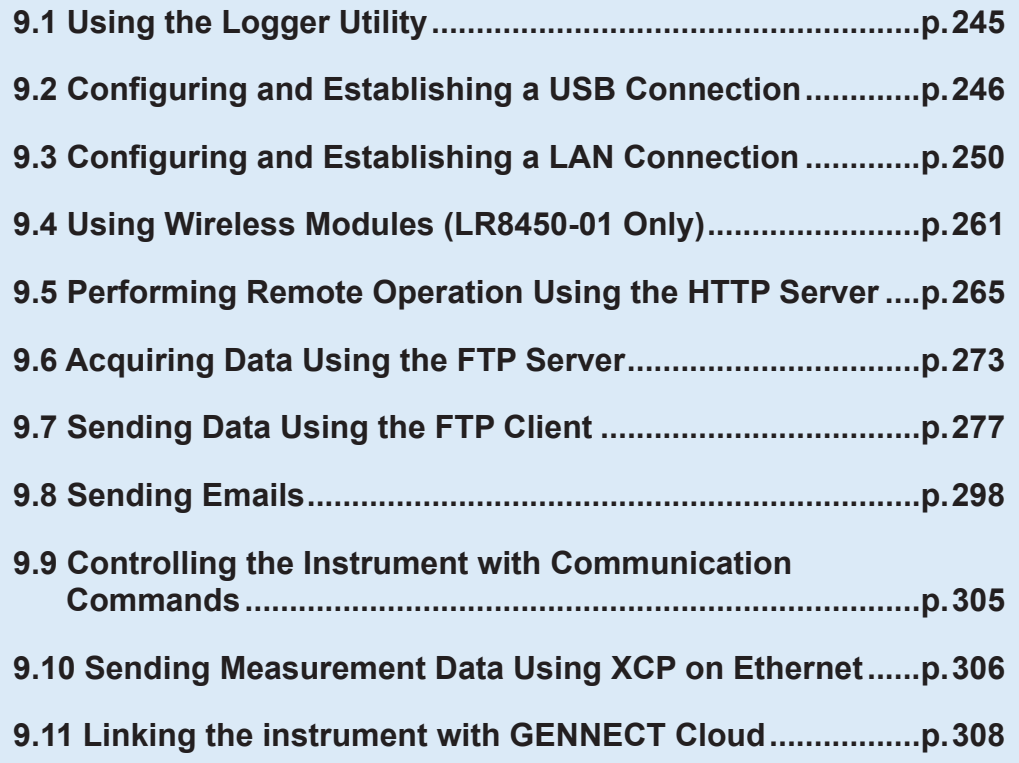

9

### **Available functionality**

: Yes; --: No

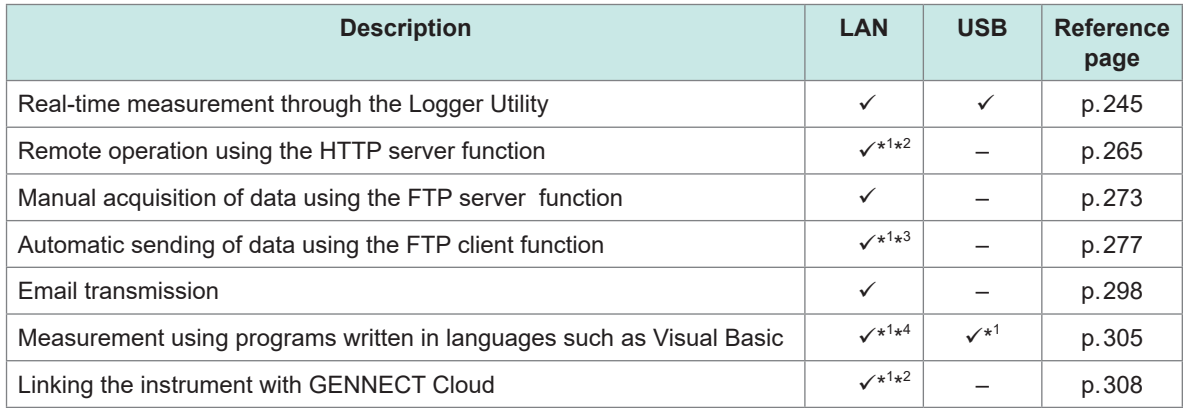

\*1: Disabled during measurement with the Logger Utility.

\*2: Not available during measurement using programs written in languages such as Visual Basic.

- \*3: Not available during interconnection with GENNECT Cloud.
- \*4: Real-time data cannot be acquired at a recording interval of less than 1 s. In this case, use the Logger Utility. Data can be acquired after measurement has stopped, even when using a recording interval of less than 1 s. For more information about creating measurement programs, see the "Communication Commands User Manual" on the included DVD (application disc).

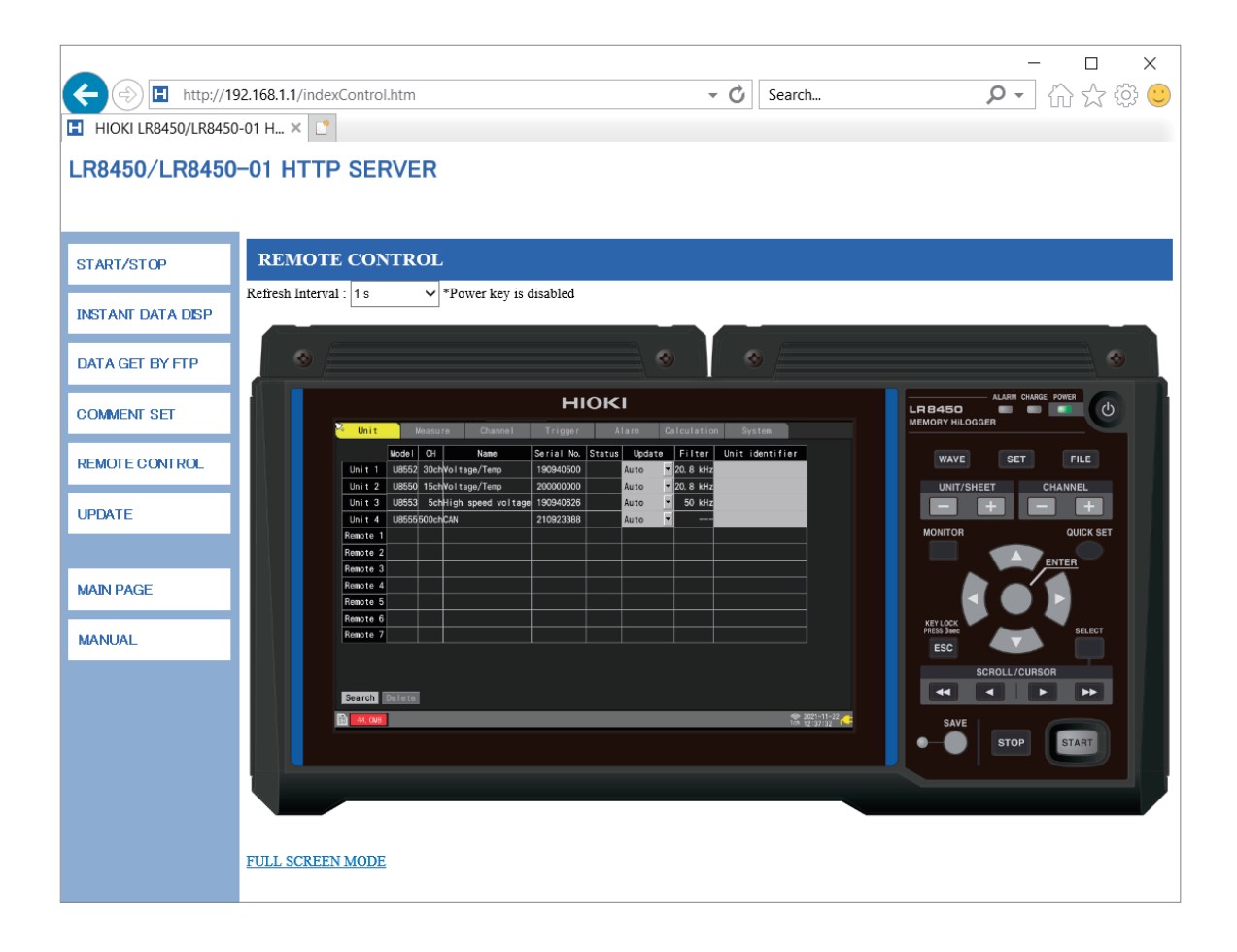

# **9.1 Using the Logger Utility**

<span id="page-250-0"></span>A software application called Logger Utility comes with the instrument.

You can configure the instrument's settings, operate the instrument, and observe waveforms through your computer with the Logger Utility installed.

There are the following advantages in using the Logger Utility.

- You can observe data, such as waveforms and values, your computer acquired in real time.
- You can analyze measurement data.
- You can convert measurement data (from binary format to CSV format).
- You can transmit waveform data in real time to the Excel file a computer is using.
- You can operate up to five loggers, including legacy models as well as the LR8450/LR8450-01.

### **Supported models**

LR8450, LR8450-01, LR8400, LR8401, LR8402, LR8410, LR8416, LR8431, LR8432, LR8101, LR8102, 8423

**For more information about how to install and use the Logger Utility, see "Logger Utility User Manual" (PDF file) on the included DVD.**

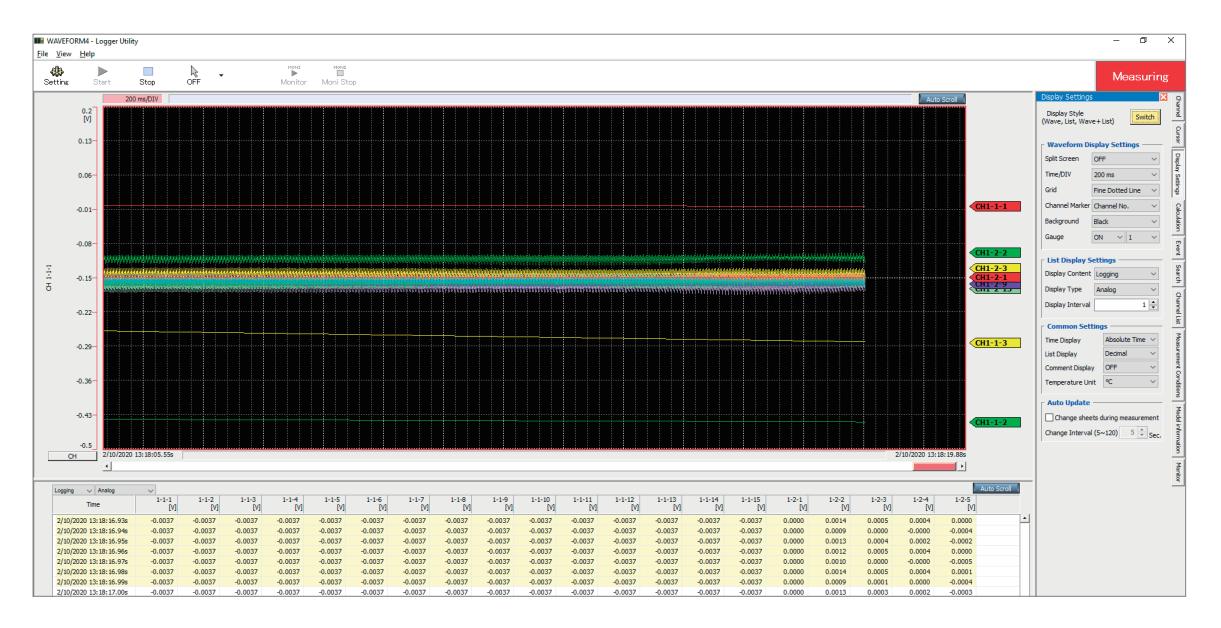

When a recording interval of between 1 ms and 5 ms is set, the system cannot acquire data in realtime.

In addition, when the number of analog channels with measurement enabled reaches 601, the system cannot acquire data in real-time.

If a wireless module cannot send data due to communication disruption, the data may be regarded as **[NO DATA]**. The system cannot recover data even after the wireless communication is restored. CAN Units (U8555/LR8535) cannot collect data in real time. In addition, files saved in the binary format (MEM) by the instrument cannot be opened by the Logger Utility. Files containing CAN Unit data saved in the binary format (MEM) can be opened using GENNECT One.

If measurement is started using the Logger Utility, the instrument's waveform display will be updated only intermittently in order to reduce the workload.

In the following cases, numerical calculation results or waveform calculation results may differ between the instrument and Logger Utility because they handle data differently.

• If values exceed the measurable range significantly (+OVER, −OVER)

- If the communications are temporarily disrupted (NO DATA)
- If a wire break is detected in a thermocouple during temperature measurement

9

# **9.2 Configuring and Establishing a USB Connection**

<span id="page-251-0"></span>This section describes how to connect the instrument to a computer with the accompanying USB cable.

- You can configure the instrument's settings, record waveforms, and observe the recorded waveforms with the Logger Utility. [\(p. 245](#page-250-0))
- You can load data from an SD Memory Card to a computer. [\(p. 172](#page-177-0))
- You can control the instrument using communication commands. ([p. 305](#page-310-0))

Install the USB driver before connecting the instrument to the computer for the first time.

### **Installing the USB driver**

Install the USB driver as described below.

*1* **Execute an install file of the USB driver.**

**(Windows 7 or Windows 8)**

#### **Run [DriverSetupWin7Win8.msi] on the DVD.**

If you have already installed the Logger Utility, you can run the file from the following location: **[c:\Program Files(x86)\HIOKI\LoggerUtility\Driver\DriverSetupWin7Win8.msi]** \*

#### **(Windows 10 or Windows 11)**

#### **Run [DriverSetupWin10Win11.msi] on the DVD.**

If you have already installed the Logger Utility, you can run the file from the following location: **[c:\Program Files(x86)\HIOKI\LoggerUtility\Driver\DriverSetupWin10Win11.msi]** \*

\*: Follow the procedure to install the Logger Utility. It will be installed in the **[Program Files(x86)]** on the C drive.

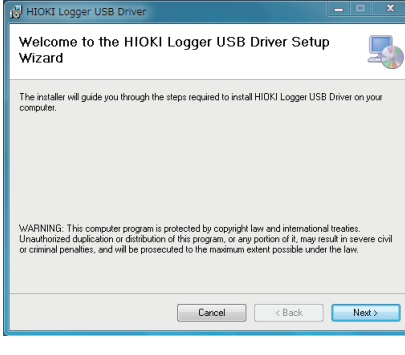

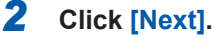

. . . . . . . . . . . . . . . . . .

**To change the installation location (not usually necessary)**

> Click **[Browse...]** and change the folder into which to install the driver.

. . . . . . . . . . . . .

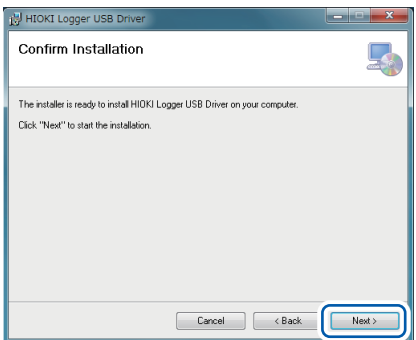

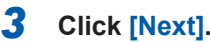

The installation will begin.

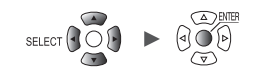
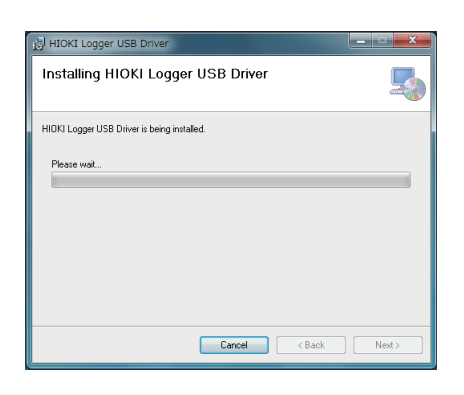

#### **O** User Account Control Do you want to allow the following program to install<br>software on this computer?  $\odot$ Program name: 2d1fc.msi<br>Verified publisher: HIOKI E.E. CORPORATION<br>File origin: Hard drive on this compute  $\Box$  $^{\circ}$  Yes  $\odot$  Show details  $N<sub>o</sub>$ Change when these notifications appe

## **Windows 7, Windows 8, Windows 10, or Windows 11**

A dialog box asking for permission to continue will be displayed. Click **[Yes]** to continue.

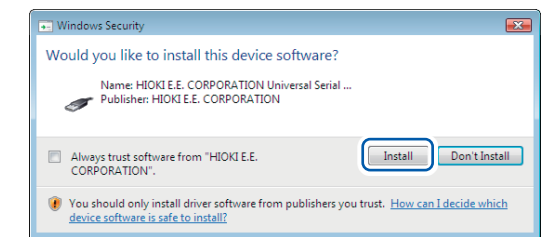

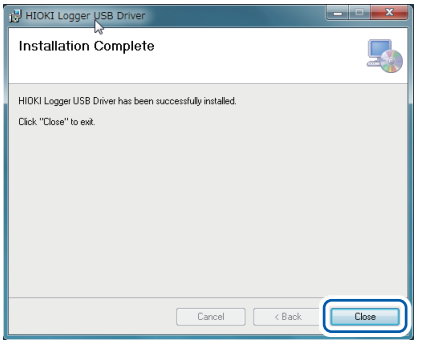

#### **A dialog box asking for permission to install the software will be displayed.**

#### Select the **[Always trust software from "HIOKI E.E. CORPORATION".]** check box and click **[Install]**.

The installation will complete, and a dialog box will be displayed.

## *4* **Click [Close].**

This completes installation of the USB driver.

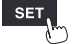

## **Connecting the instrument to the computer with a USB cable**

This section describes how to connect the instrument to a computer with a USB cable.

# **CAUTION**

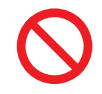

**Do not unplug the USB cable while the instrument is sending or receiving data.** Doing so could damage the instrument.

**Turn off the instrument and computer before connecting or disconnecting the USB cable.**

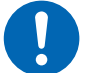

Failure to do so could cause the instrument to malfunction or damage it.

**Ensure the instrument and computer are grounded at the same potential.** Connecting the USB cable while the ground potentials differ between the instrument and computer could cause the instrument to malfunction or damage it.

### **Instructions**

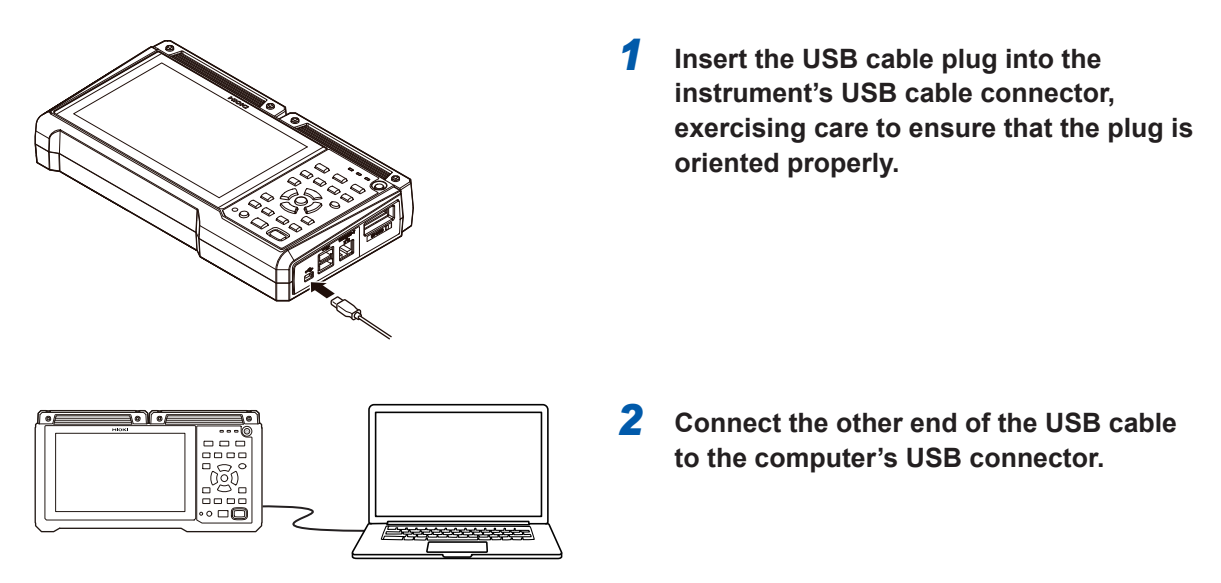

You cannot use both the Logger Utility and communication commands at the same time over the USB connection. Allow at least 30 s to switch between the Logger Utility and communication commands.

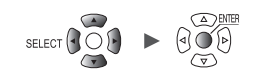

## **If USB-communications are disrupted on Windows 10 or Windows 11**

Open the Device Manager to check if the instrument is in the following conditions. If so, change the Windows settings in steps 1 to 5 to see if the USB driver is recognized correctly.

- The *HIOKI MEMORY HiLOGGER LR8450 (COMxx)* icon has an exclamation mark (!)
- The error message *Windows cannot load the device driver for this hardware. The driver may be corrupted or missing. (Code 39)* is displayed.
- *1* **Open [Settings] on Windows.**
- *2* **Click [Update & Security] > [Windows Security].**
- *3* **Click [Device security].**
- *4* **Click [Core isolation].**
- *5* **Set the [Memory integrity] toggle switch to [Off].**

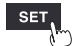

# <span id="page-255-0"></span>**9.3 Configuring and Establishing a LAN Connection**

This section describes how to connect the instrument to a computer with a LAN cable.

- You can configure the instrument's settings, record waveforms, and observe the recorded waveforms with the Logger Utility. (p. 245)
- You can remotely control the instrument (to configure settings, acquire data, or monitor its screen) using a standard web browser such as Microsoft Edge. (HTTP server) [\(p. 265](#page-270-0))
- You can download files from storage media (an SD Memory Card or a USB Drive) to a computer. (FTP server) ([p. 273](#page-278-0))
- You can set up the system so that waveform files stored on instrument media are automatically sent over the network or to the FTP server on a remotely located computer. (FTP client) (p.273)
- You can send data while measurement is in progress to a computer or other device with email capability on the local network or in a remote location via the instrument's SMTP mail server function. (p.298)
- You can control the instrument using communication commands. ([p. 305](#page-310-0))

#### **IMPORTANT**

Be sure to configure the LAN settings before connecting the instrument to a network. Changing the settings while the instrument is connected to a network could cause the instrument to be assigned the same IP address as another device on the LAN or incorrect address data to be sent to the network.

#### **Checking settings before connecting the instrument**

Different settings are used depending on whether you wish to connect the instrument to an existing network or to connect the instrument to a single computer.

#### **Connecting the instrument to an existing network**

You will need to have your network system administrator (department) assign the following settings in advance. Be sure that the instrument is not using the same IP address as any other device on the network.

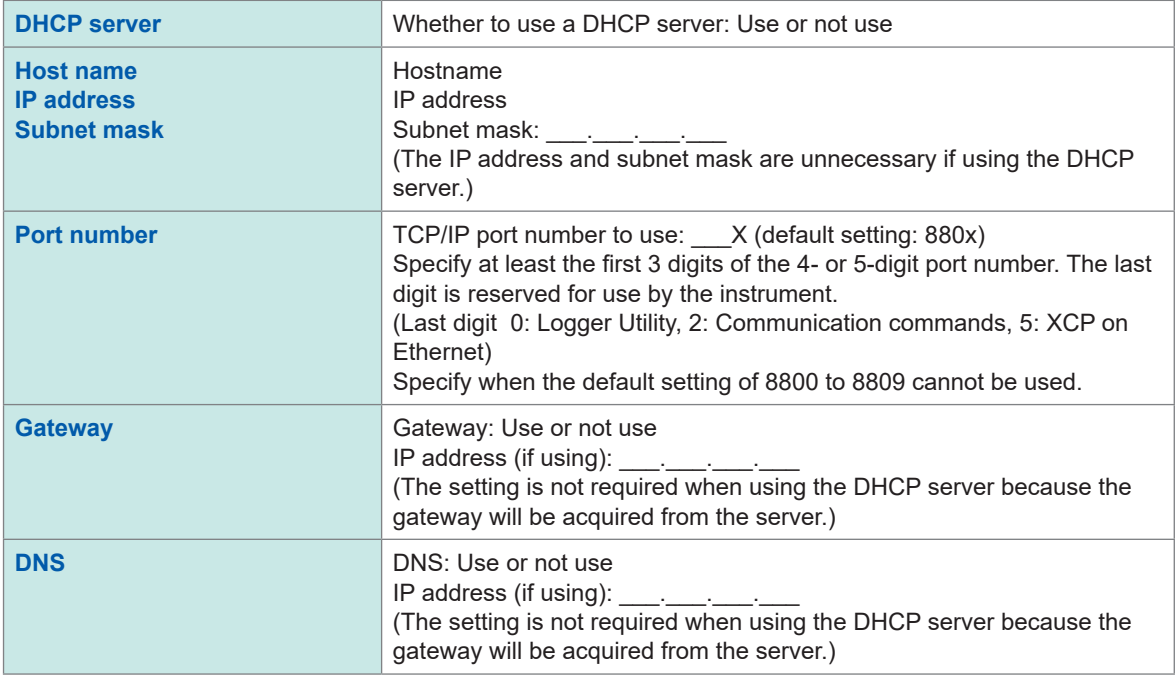

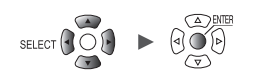

#### **Connecting the instrument to a single computer (local network with no external connections)**

The following addresses are recommended if there is no network administrator or if you are responsible for configuring the settings yourself:

### Example settings

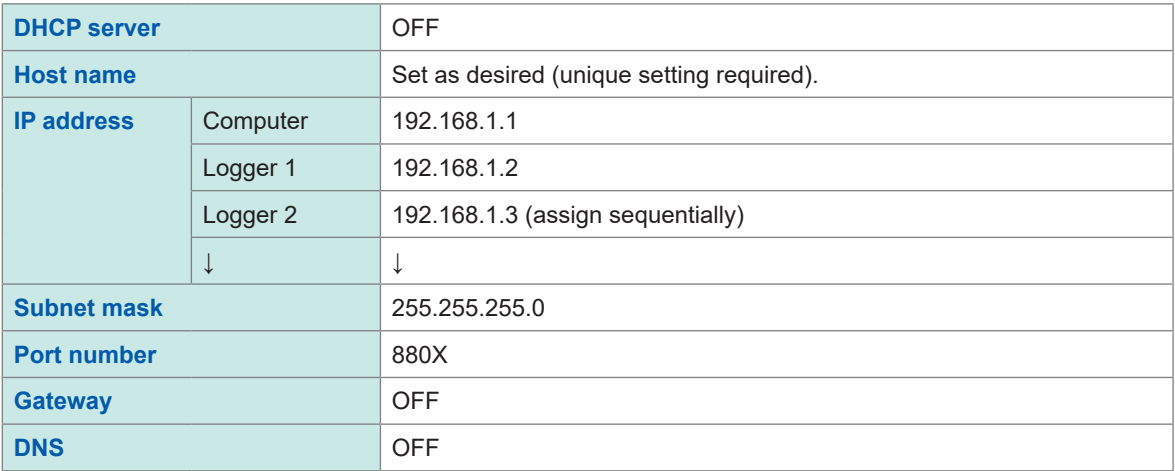

## **Settings**

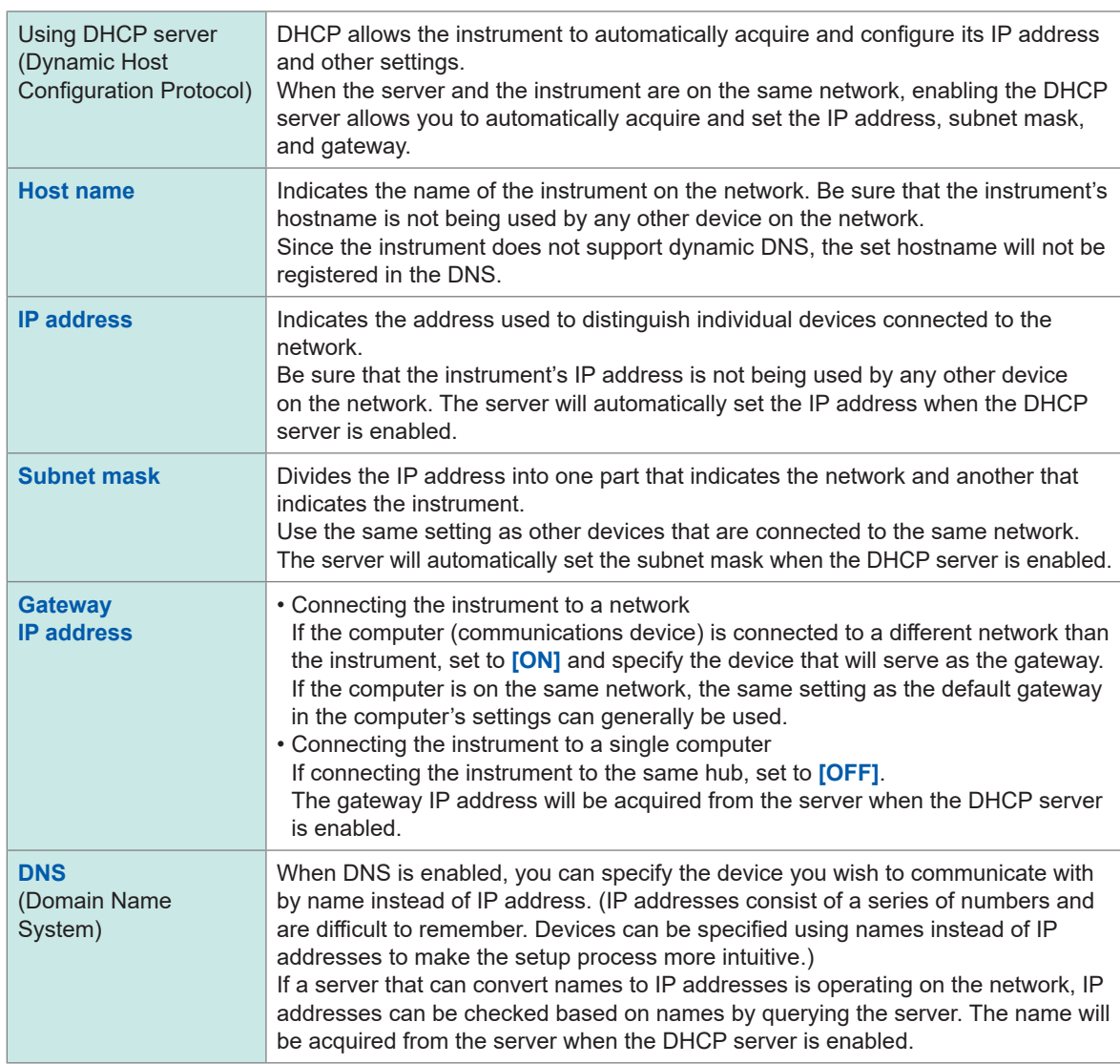

## **Username and password for authentication purposes**

You can impose limitations on connections when you log into the FTP of the instrument and use a web browser of a computer.

See ["FTP server connection limitations \(FTP authentication\)" \(p. 275\)](#page-280-0).

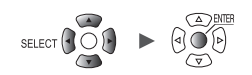

## **Configuring the computer's network settings**

These settings are configured in the same way, regardless of whether you are connecting the instrument to one computer or multiple instruments to a single computer via a hub.

This explanation envisions the following network:

- IP address: 192.168.1.0/24 (network address) or 192.168.1.1 (private IP address\*)
- Subnet mask: 255.255.255.0
- \*: The IP address can be set as desired, but use of a private IP address is recommended.

### **Windows 7, Windows 8, Windows 10, or Windows 11**

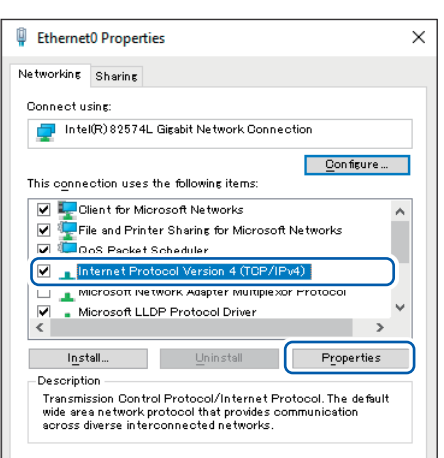

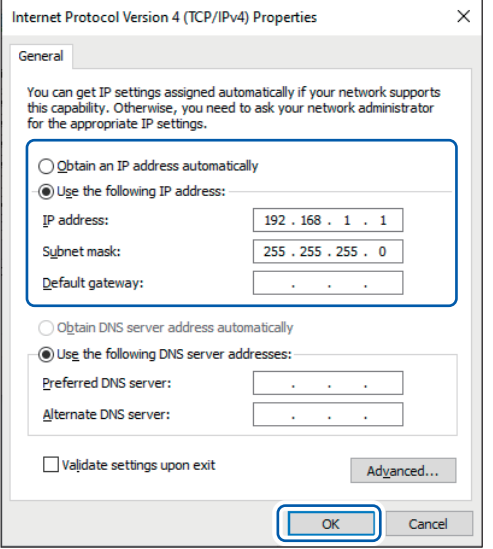

- *1* **Under [Control Panel] > [Network and Sharing Center] > [Change adapter settings ], display the computer's network connections.**
- *2* **Right-click the network adapter icon (with a name such as [Local area connection] or [Ethernet]) and select [Properties].**
- *3* **Select [Internet Protocol Version 4 (TCP/ IPv4)] and click [Properties].**

9

*4* **Enter the [IP address] and [Subnet mask] and click [OK].**

# **Configuring the instrument's LAN settings**

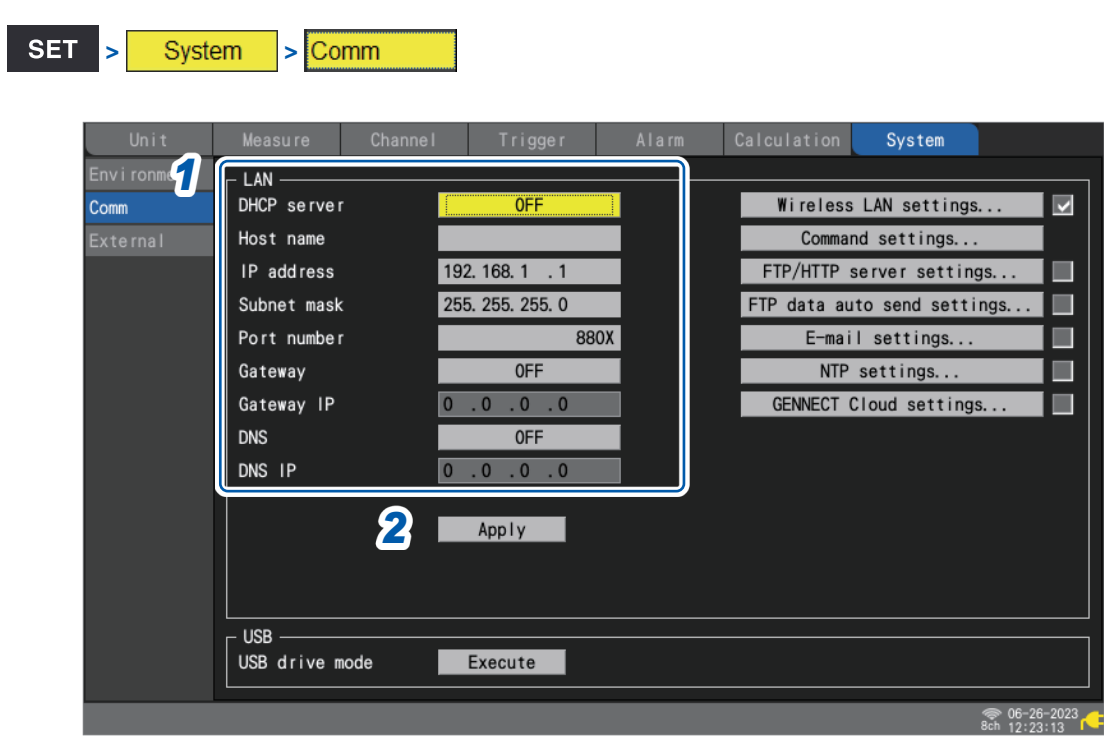

## *1* **Configure the settings.**

See "Configuring LAN settings" (p. 256).

## *2* **Press the ENTER key while [Apply] is selected.**

The LAN connection will be enabled (the USB connection may be interrupted).

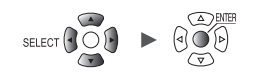

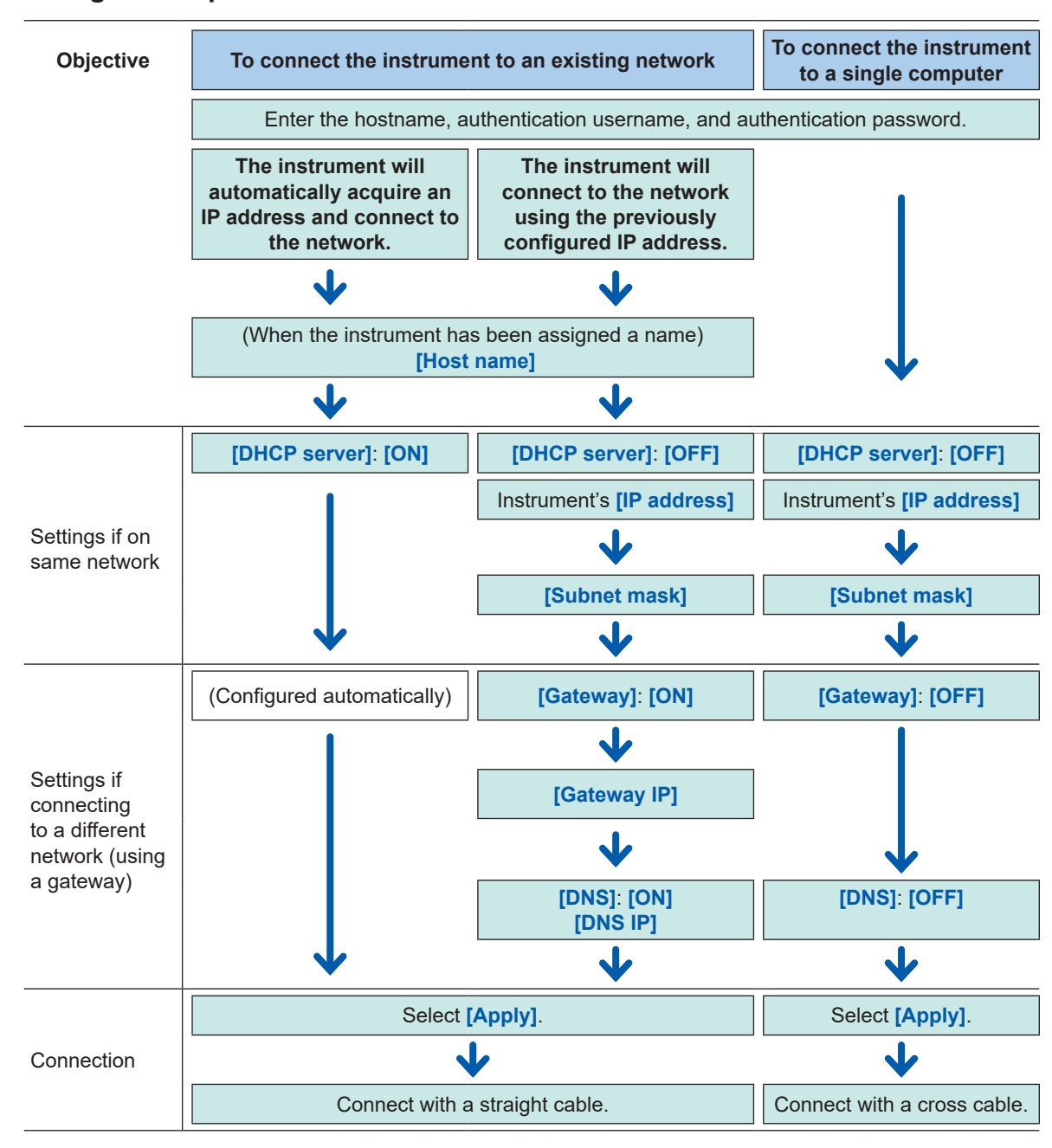

#### **LAN configuration process**

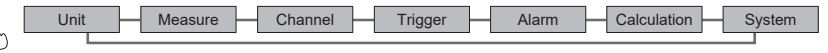

### <span id="page-261-0"></span>**Configuring LAN settings**

To communicate with the instrument over the LAN, configure the following settings:

#### • **[DHCP server]**

If **[DHCP server]** is set to **[ON]**, the instrument will automatically acquire the IP address and subnet mask.

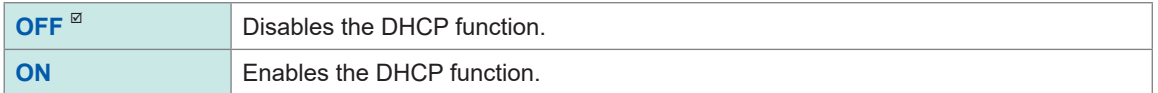

#### • **[Host name]**

Specify the instrument's hostname.

String of up to 12 single-byte characters (example: **LOGGER**)

#### • **[IP address]**

Set the instrument's IP address.

If the wireless LAN is set to **[Wireless unit connection]** mode, *192.168.255.XXX/24* and *192.168.254.XXX/24*, wireless modules use, cannot be set. (LR8450-01 only).

If the wireless LAN is set to **[Access point]** mode or **[Station]** mode, Assign an IP address of the access point or station, the network part of which does not conflict with others. (LR8450-01 only)

**\_.\_.\_.\_** (\_: 0 to 255) (example: **192.168.1.2**)

• **[Subnet mask]**

**\_.\_.\_.\_** (\_: 0 to 255) (example: **255.255.255.0**)

#### • **[Port number]**

Set the number of the TCP/IP port used by the instrument.

The last digit cannot be set as it is used by the instrument's firmware.

(Last digit 0: Logger Utility, 2: Communication commands, 5: XCP on Ethernet)

**\_\_\_\_** (\_: 0 to 9) (example: **880X**)

• **[Gateway]**

If **[DHCP server]** is set to **[ON]**, the gateway will be set automatically.

**OFF**  $\Phi$ , **ON** 

• **[Gateway IP]**

If **[Gateway]** is set to **[ON]**, set the IP address of the device that will serve as the gateway.

**\_.\_.\_.\_** (\_: 0 to 255)

• **[DNS]**

Select whether to use DNS.

**OFF<sup>[** $\Omega$ **</sup>, ON** 

• **[DNS IP]**

If **[DNS]** is set to **[ON]**, set the DNS server's IP address.

**\_.\_.\_.\_** (\_: 0 to 255)

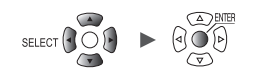

#### **Example settings**

• Connecting the instrument to a single computer

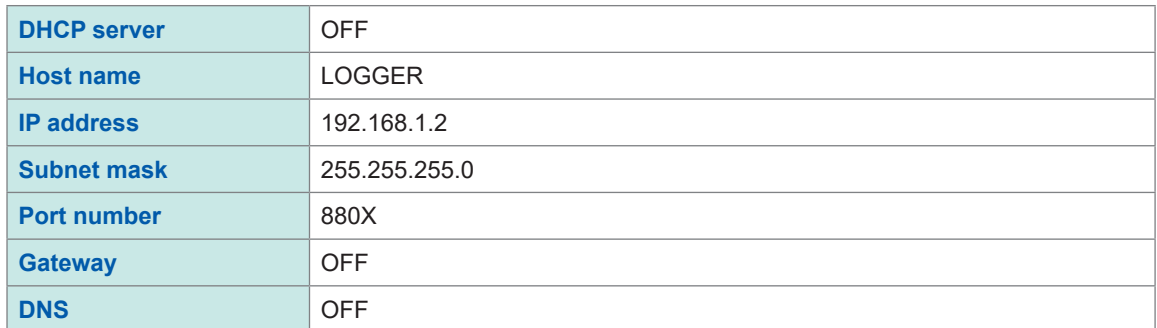

• Connecting multiple instruments to a computer via a hub

This section describes how to connect the instrument to a local network without any external connections.

It is recommended to use a private IP address.

Configure the settings as follows so that only one device uses a given hostname and IP address. Device 1

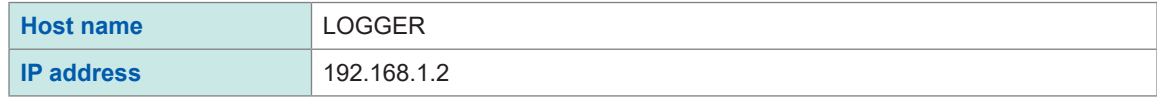

Device 2

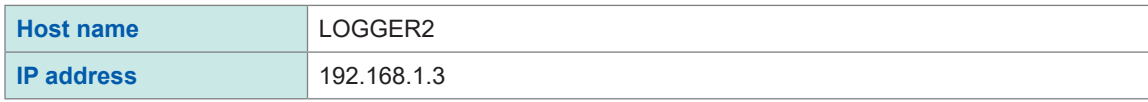

Device 3

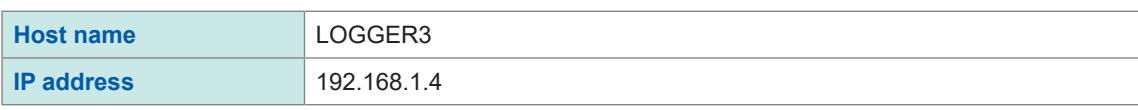

#### Shared settings

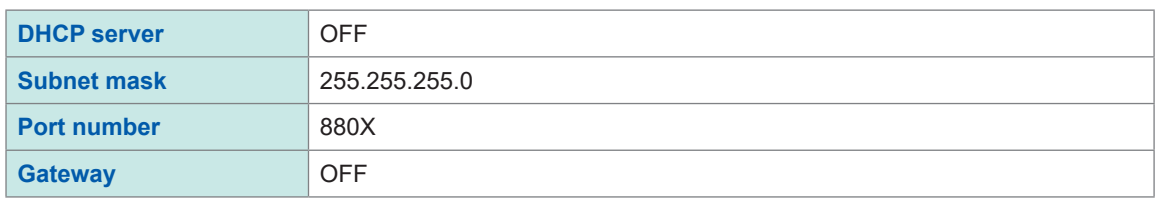

## **Connecting the instrument to a computer with a LAN cable**

This section describes how to connect the instrument to a computer with a LAN cable.

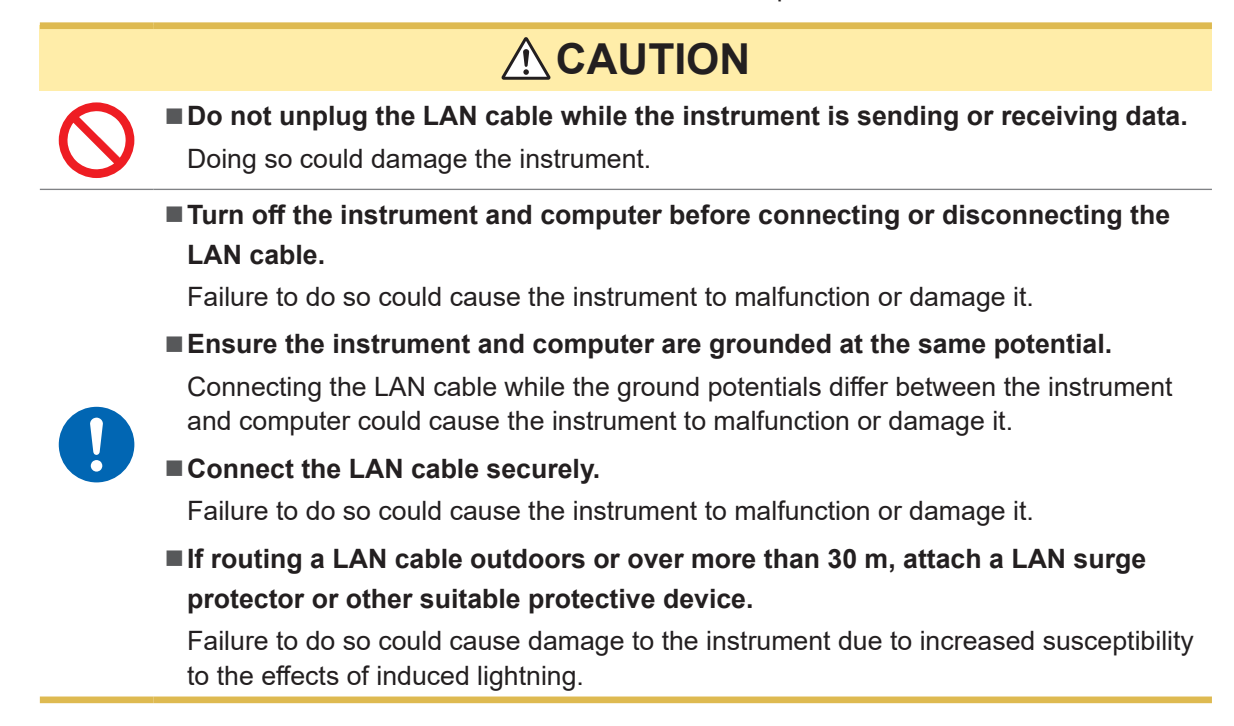

### **LAN connector on the instrument**

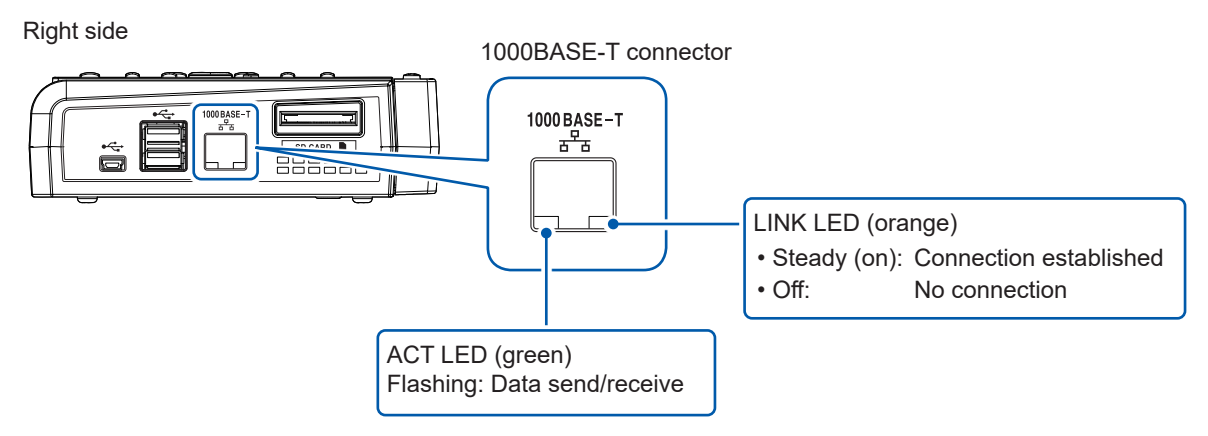

The LINK LED will light up when the instrument has connected to the network, indicating that the connection can be used. If the LED fails to illuminate, there may be a malfunction of the instrument or connected device or a wire break in the LAN cable.

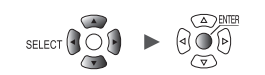

## **Connecting the instrument to a single computer**

You will need: 9642 LAN Cable (×1)

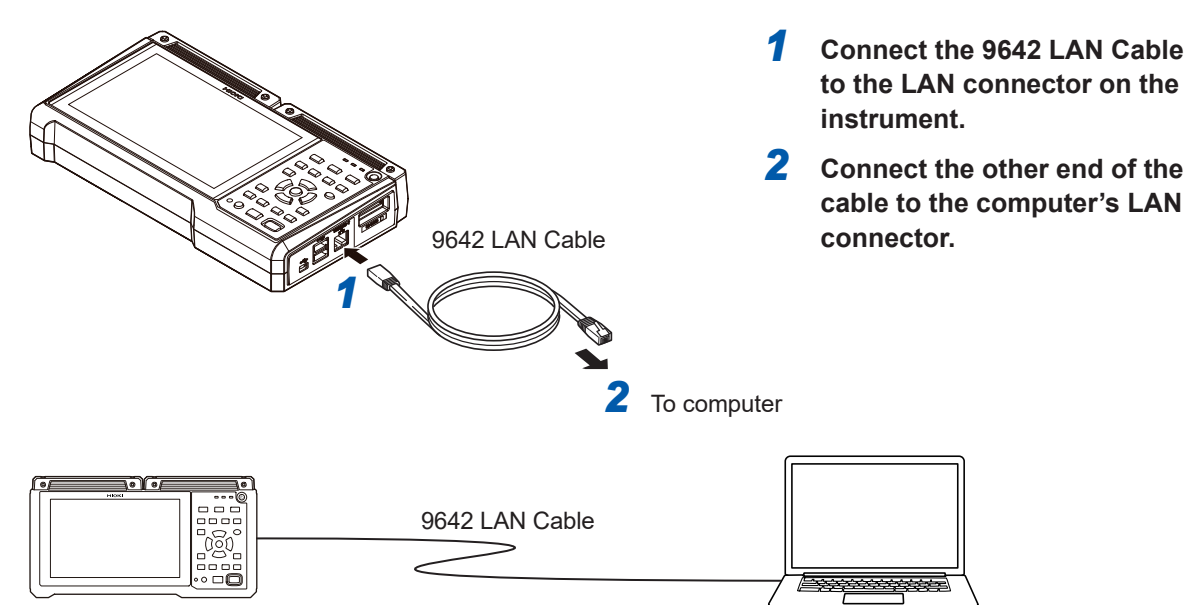

### **Connecting multiple instruments to a computer via a hub**

You will need: 9642 LAN Cable (×2), hub

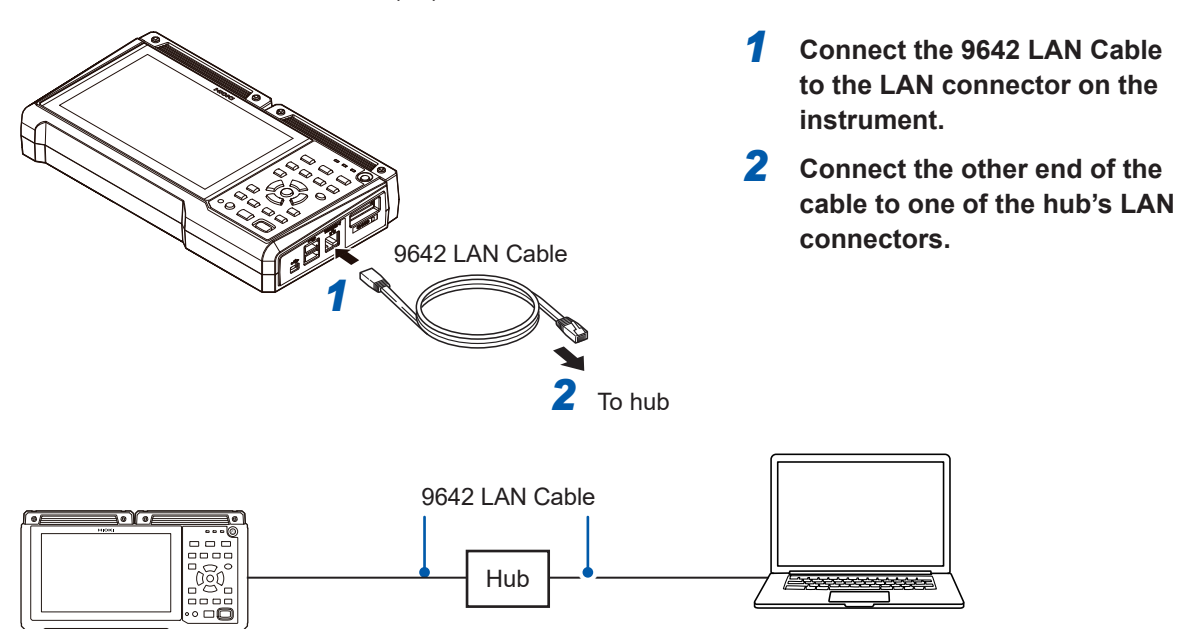

## <span id="page-265-0"></span>**Troubleshooting LAN connections**

#### **Are the cables connected properly?**

- There may be a faulty contact in the connector. Disconnect and reconnect the cable.
- The LINK LED on the instrument's LAN connector will light up once a connection has been established.

#### **Has the computer's IP address been set properly?**

- Check the IP address, subnet mask, and gateway address set for the computer's network interface.
	- *1* **Press the Windows key and the R key at the same time.** The **[Run...]** dialog box will be displayed.
	- *2* **Enter** *CMD* **and press the ENTER key.**
		- The **[CMD.exe]** window will open.
	- *3* **When the cursor starts flashing, enter** *ipconfig/all* **and press the ENTER key.**

#### **Can the instrument and computer communicate?**

- If the instrument and computer's IP addresses have been set properly, you can check whether the computer can communicate with the instrument using the ping protocol.
	- *1* **Press the Windows key and the R key at the same time.**
		- The **[Run...]** dialog box will be displayed.
	- *2* **Enter** *CMD* **and press the ENTER key.**

The **[CMD.exe]** window will open.

**3** Once the cursor starts flashing, enter *ping XXX.XXX.X.X* (using the IP address you **wish to verify) and press the ENTER key.**

If the DNS works, you may also enter the hostname. For example, if the instrument's IP address is 192.168.1.2, enter *ping 192.168.1.2*.

*4* **Check the computer's display.**

Output like the following indicates normal connectivity. The expression *time* indicates the amount of time required for the operation to complete. Pinging 192.168.1.2 with 32 bytes of data:

Reply from 192.168.1.2: bytes=32 time<10ms TTL=32 Reply from 192.168.1.2: bytes=32 time<10ms TTL=32

Reply from 192.168.1.2: bytes=32 time<10ms TTL=32

Reply from 192.168.1.2: bytes=32 time=1ms TTL=32

Output such as the following indicates a connectivity issue. Check the cable connection. Pinging 192.168.1.2 with 32 bytes of data:

Reply from 192.168.1.2: Host is down.

Reply from 192.168.1.2: Host is down.

Reply from 192.168.1.2: Host is down.

Reply from 192.168.1.2: Host is down.

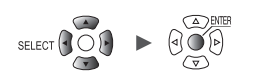

# **9.4 Using Wireless Modules (LR8450-01 Only)**

## **Configuring and Establishing a Wireless LAN Connection**

The LR8450-01 is equipped with various features that take advantage of wireless LAN communications.

- When you select the access point or station function, the following functions will be enabled:
- Setting configuration and recording control using communication commands
- Manual data acquisition using the FTP server
- Automatic data sending using FTP (FTP client)
- Remote operation using the HTTP server
- NTP client function

Selecting the wireless module connection function will enable the instrument to perform measurement using wireless modules. Up to 330-analog channel measurement with a combination of plug-in modules and wireless module is available.

The LR8450-01 accommodates, for measurement, up to seven wireless modules.

The access point function, station function and wireless module measurement function can not be used together.

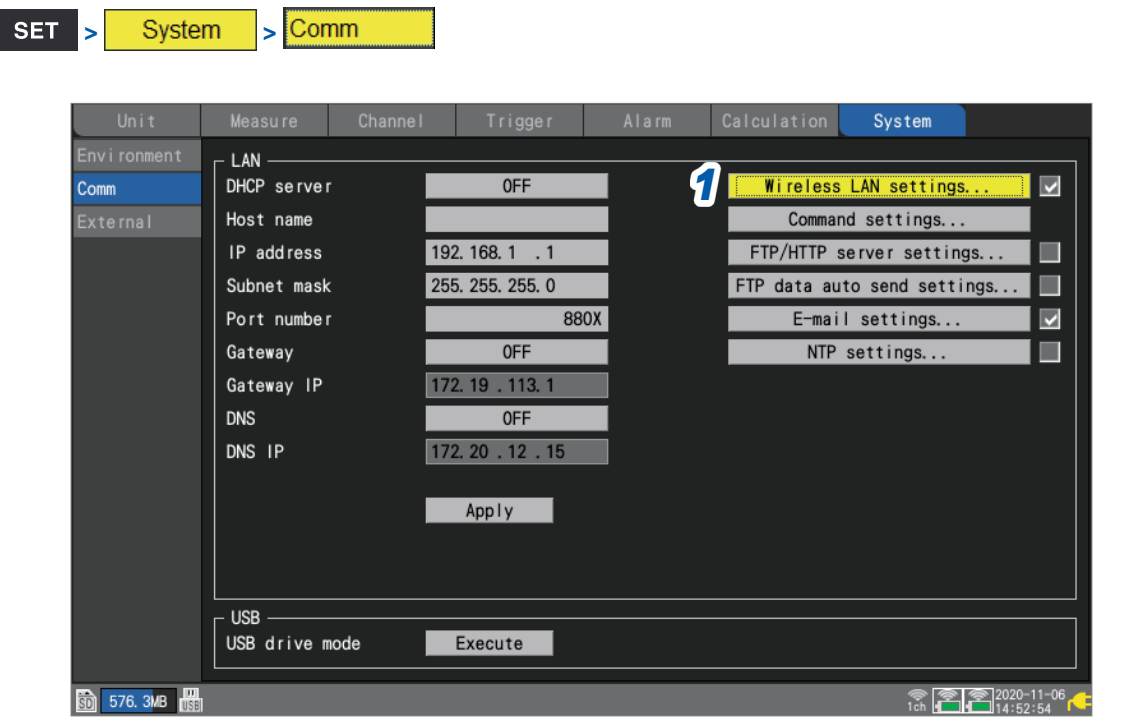

*1* **Press the ENTER key while [Wireless LAN settings...] is selected.**

The settings window will open.

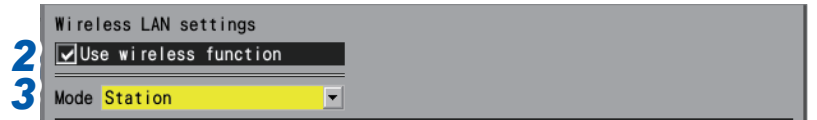

*2* **Select the [Use wireless function] check box.**

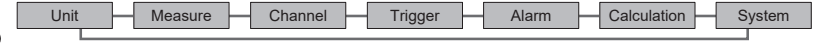

### *3* **Under [Mode], select a setting.**

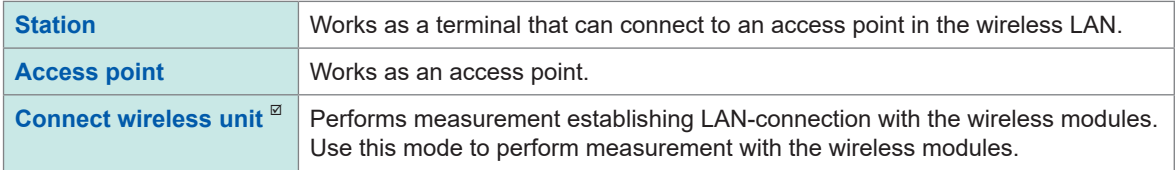

## **When setting [Mode] to [Station]**

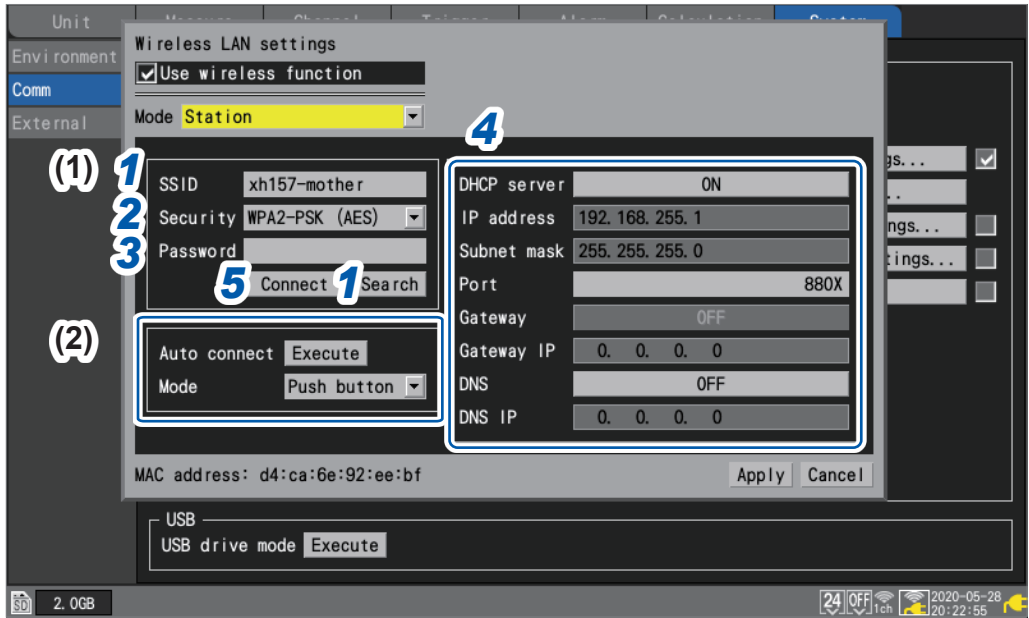

#### **(1) Manual connection**

### *1* **Under [SSID], set an identification name for an access point.**

Press the **ENTER** key while **[Search]** is selected to search wireless equipment close to the instrument for their SSIDs. Choose the SSID you wish to connect to.

### *2* **Under [Security], select an encryption protocol.**

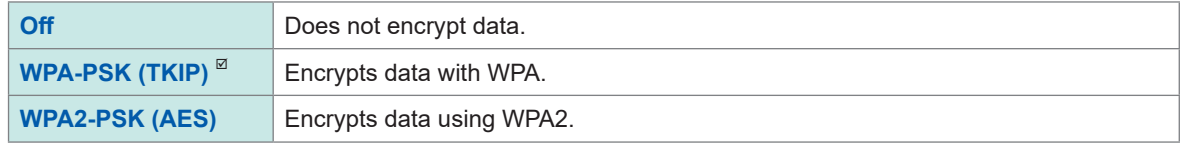

*3* **When encryption is enabled, set a password to connect to the access point.**

## *4* **Configure each setting.**

See "Configuring LAN settings" (p.256).

*5* **Press the ENTER key while [Connect] or [Disconnect] is selected.** You can manually connect the instrument to or disconnect it from the access point.

#### **(2) Automatic connection**

#### **Press the ENTER key while [Execute] under [Auto connect] is selected.**

**The WPS function of a commercially available access point will be used to establish connection (push-button type).**

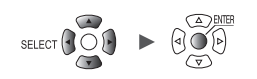

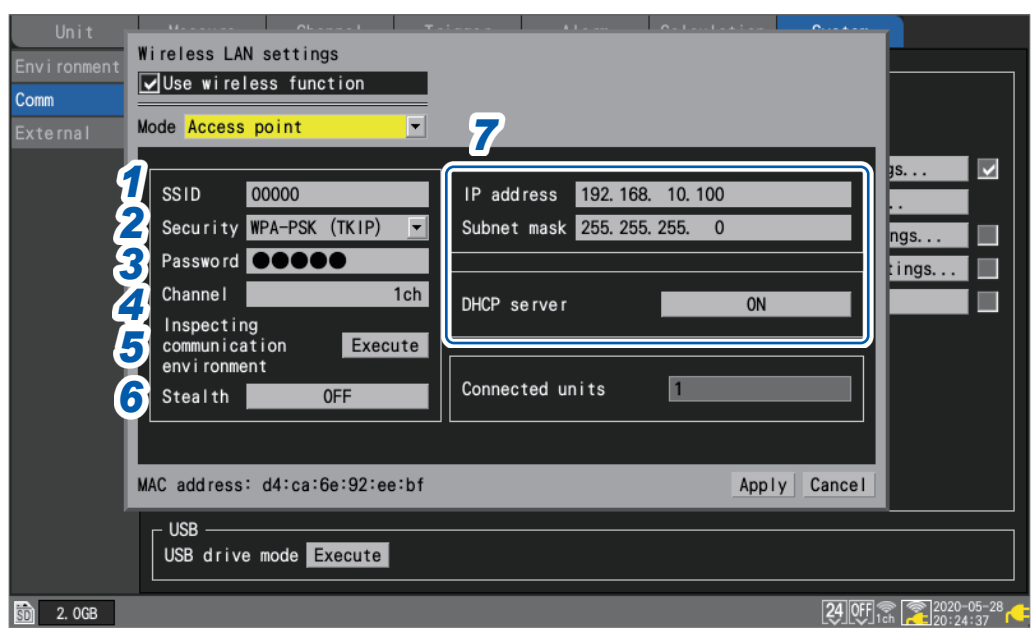

## **When setting [Mode] to [Access point]**

- *1* **Under [SSID], set an identification name for an access point.** The SSID is initially set to the string **[LR8450#xxxxxxxx]** (the letters *xxxxxxxx* represent the serial number of the instrument). You can change to any SSID.
- *2* **Under [Security], select an encryption protocol.**

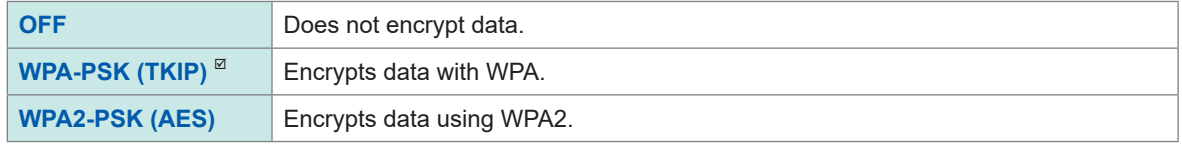

- *3* **When encryption is enabled, set a password to connect to the access point.** The default password is **[password]**. Change to any password with at least eight characters.
- *4* **Under [Channel], set the frequency band channel for use in the wireless LAN.**

#### 1ch  $\overline{a}$  to **11ch**

When using multiple pieces of LR8450-01, make sure that they are not using the same channel.

*5* **Press the ENTER key while [Execute] under [Inspecting communication environment] is selected.**

The communications environment around the instrument will be displayed. The instrument will indicate the communications congestion level with colors (green, yellow, red).

- *6* **Under [Stealth], select whether other terminal devices can search for the instrument.**
	- **Off**<sup> $්</sup>,$ **On** $$
- *7* **Set the IP address, subnet mask, and DHCP server.** See "Configuring LAN settings" (p. 256).

The **[Connected units]** box shows the number of the stations presently connected to the instrument.

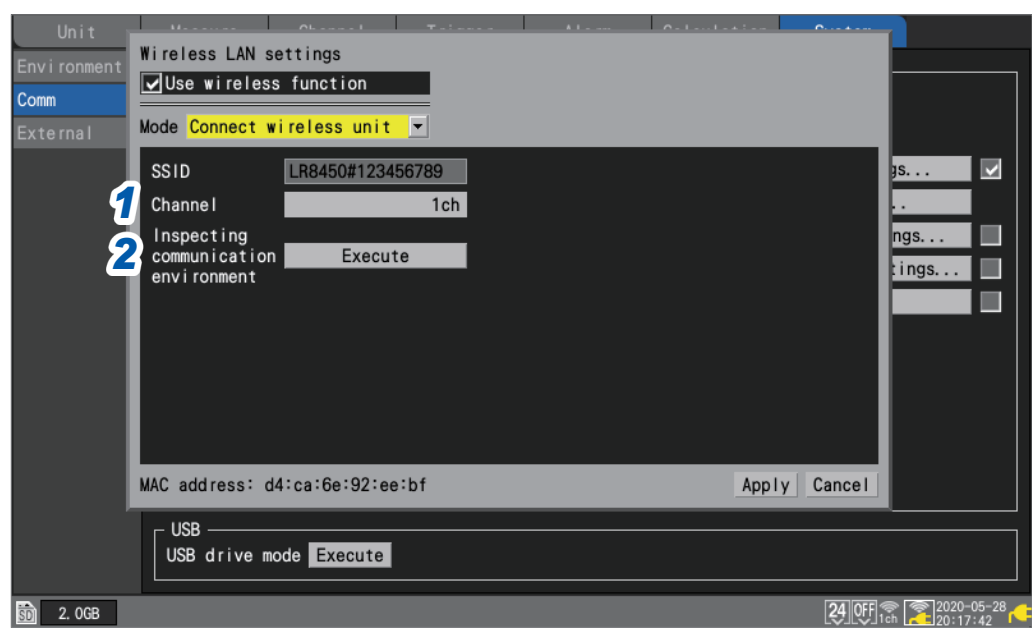

## **When setting [Mode] to [Connect wireless unit]**

*1* **Under [Channel], set the frequency band channel for use in the wireless LAN.**

**1ch**  $\Phi$  **to 11ch** 

When using multiple pieces of LR8450-01, make sure that they are not using the same channel.

*2* **(When you wish to check the surrounding communications environment) Press the ENTER key while [Execute] under [Inspecting communication environment] is selected.**

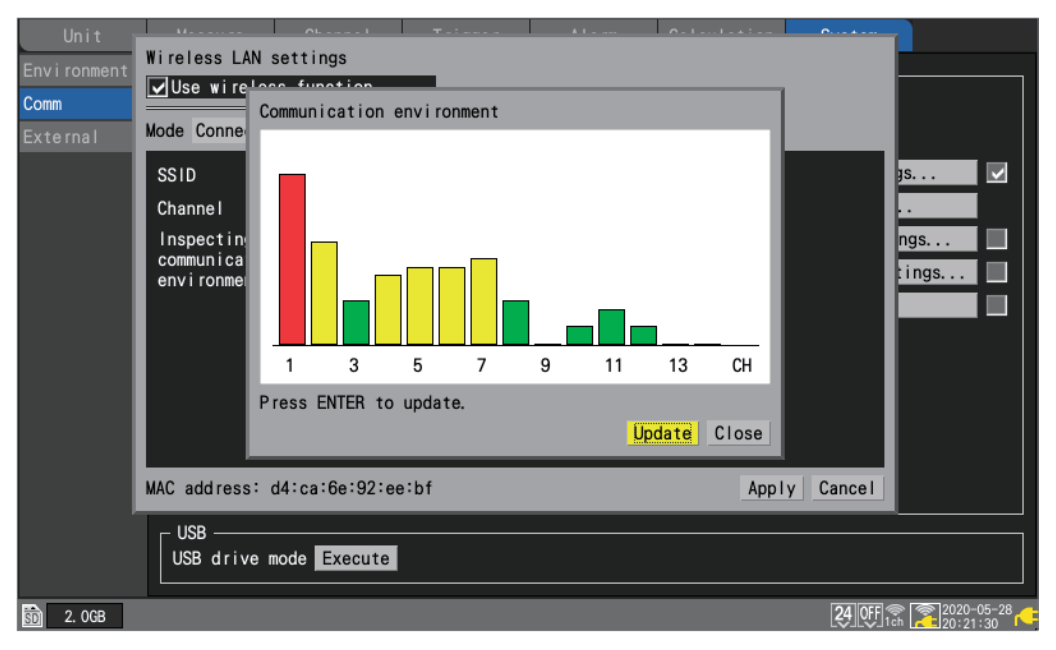

The communications environment around the instrument.

The instrument will indicate the communications congestion level with colors (green, yellow, red). The channel numbers represent **[Channel]** with the wireless LAN **[Mode]** setting set to **[Wireless unit connection]**.

# <span id="page-270-0"></span>**9.5 Performing Remote Operation Using the HTTP Server**

This section describes how to use the instrument's HTTP server function to control it remotely using a computer.

You can configure the instrument's settings, acquire measurement data, and monitor the display through a commonly used web browser, including Microsoft Edge.

To perform remote measurement using the HTTP server function, you must configure LAN settings and use a LAN connection.

When accessing the HTTP server, the communication command setting header will be set to OFF. You cannot perform the remote operation through the HTTP server during measurement using the Logger Utility or programs, including those created with Visual Basic.

Some browsers may be unable to connect to the HTTP server if the FTP/HTTP authentication setting is enabled. In this case, either use a different browser or disable the FTP/HTTP authentication setting.

After updating the instrument's firmware, the remote operation function may open the page from the previous version or otherwise fail to function properly. In this case, delete your browser's cache and connect again.

If you attempt to set the time during HTTP-server-communications, the communications may be disrupted.

## **Connecting to the HTTP server**

This section describes how to connect to the HTTP server using a computer.

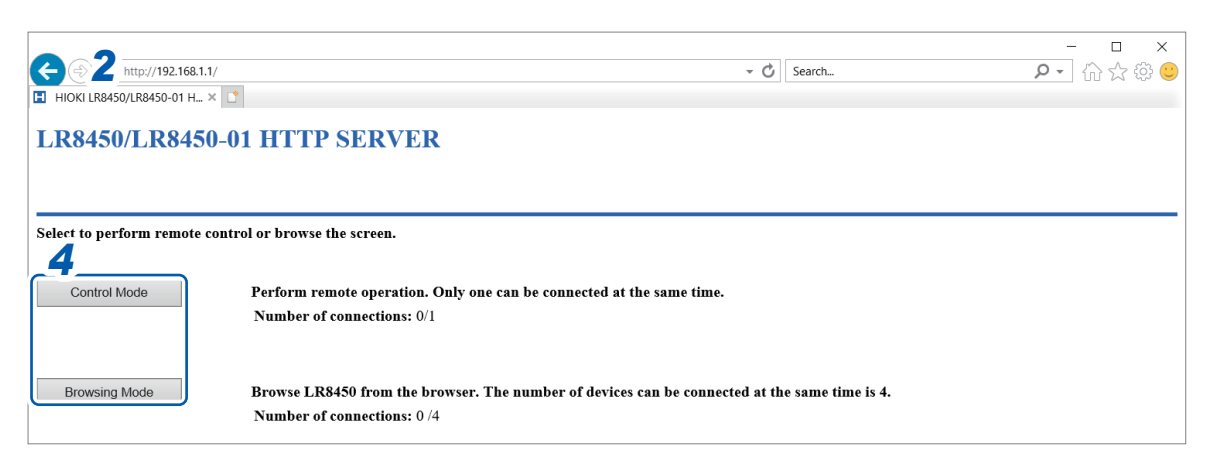

- *1* **Launch a web browser on the computer.**
- **2 Enter the instrument's address into the address bar (for example, http://192.168.1.2).**

*3* **(When the instrument's [FTP/HTTP authentication settings] setting is [ON])**

#### **Enter the username and password to log in.**

Set a username and password to prevent inadvertent operation of the HTTP function by other users.

If you plan to access the instrument frequently from multiple computers, set the **[FTP/HTTP authentication settings]** setting to **[OFF]**. See ["FTP server connection limitations \(FTP authentication\)" \(p. 275\).](#page-280-0)

It is recommended to use Microsoft Edge.

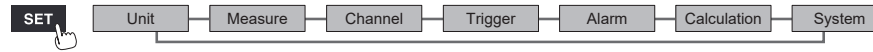

### *4* **Select the mode.**

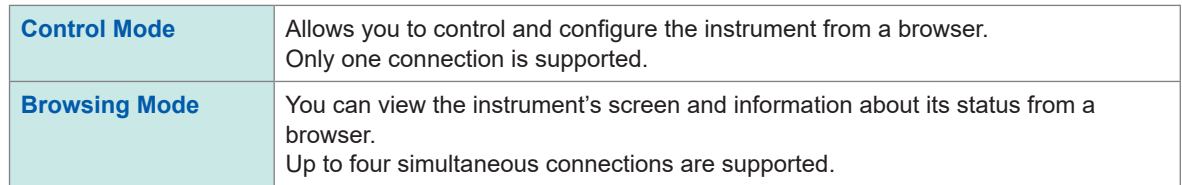

### **If nothing appears on the HTTP screen**

After following the procedure below, check whether the computer can communicate with the instrument over the LAN connection.

See ["Troubleshooting LAN connections" \(p. 260\)](#page-265-0).

#### **Windows 7 and Windows 8**

- *1* **Open [Control Panel], and click [Network and Internet] > [Internet Options].**
- *2* **On the [Advanced] tab, enable [Use HTTP1.1] and disable [Use HTTP1.1 through proxy connections].**
- *3* **On the [Connections] tab, click [LAN settings], and disable the [Proxy server] setting.**

#### **Windows 10 and Windows 11**

- *1* **Open [Settings] of Windows, and click [Network and Internet] > [Proxy].**
- *2* **If [Manual proxy setup] > [Use a proxy server] is set to [On], switch it to [Off].** If it is set to **[On]**, the computer may not be able to communicate with the instrument.

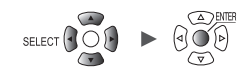

## **Remote control using a browser**

This section describes how to display the instrument's screen in a browser.

You can control the instrument remotely by clicking keys shown in the browser. However, power key operation and attempts to engage the key lock (pressing and holding the **ESC** key) are ignored. The mouse connected to the instrument cannot be used while it is being controlled remotely. By holding down the Ctrl key and clicking the right button, you can perform the same operation as a right click when a mouse is connected to the instrument.

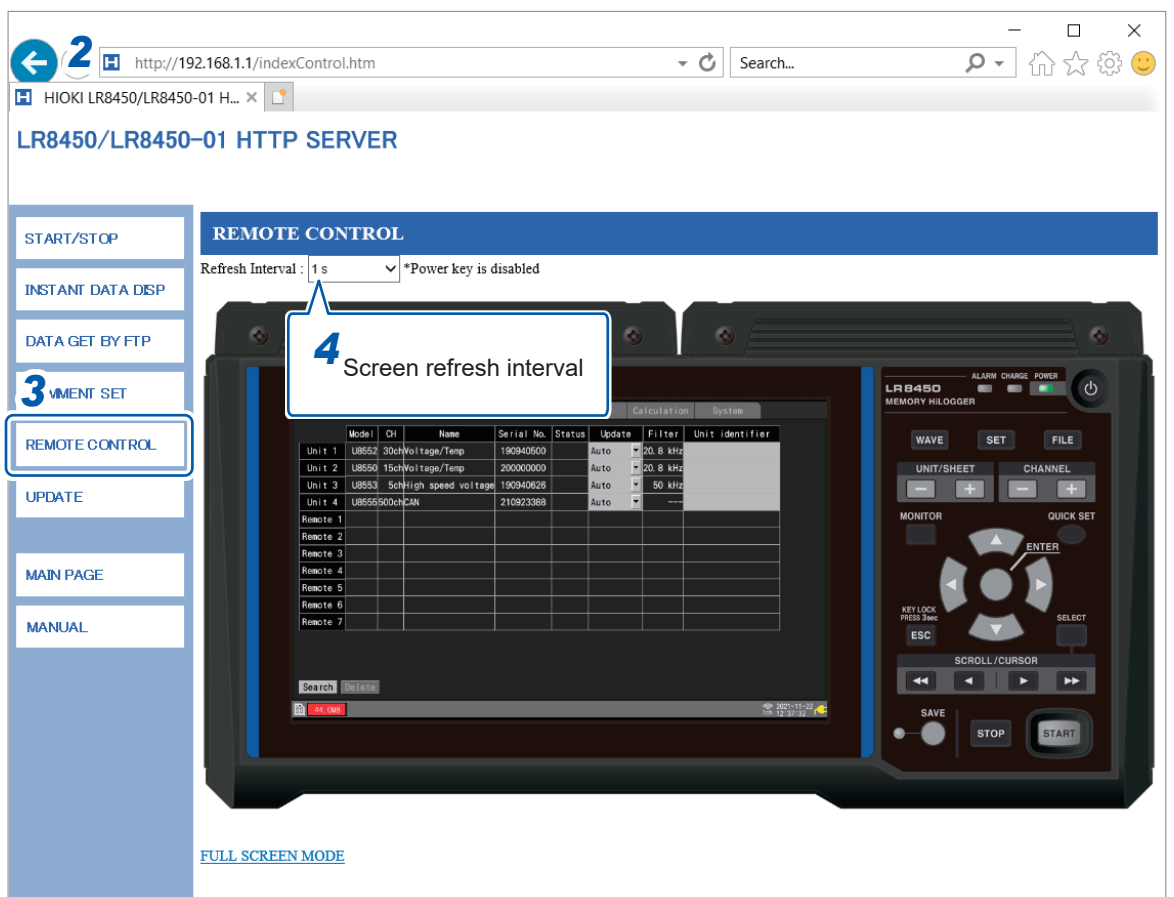

- *1* **Launch a web browser on the computer.**
- *2* **Enter the instrument's address into the address bar (for example, ).**

#### *3* **Click [REMOTE CONTROL].**

The instrument screen will be displayed. The keys provided by the instrument will be shown on the screen.

Click settings on the screen to control the instrument.

You can click the keys for operation.

The power key is disabled.

*4* **Under [Refresh Interval], select the interval at which to refresh the screen.** 

#### **250 ms**, **1 s**, **10 s**, **30 s**

When **[Refresh Interval]** is set to 250 ms, the image quality will be degraded to keep up with the screen refreshment.

Instead of updating the screen, the instrument will display the message **[Loading . . .]** while being busy, such as performing a search, making numerical calculations, loading files, or saving files.

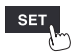

## **Starting and stopping measurement**

This section describes how to start and stop measurement from a browser.

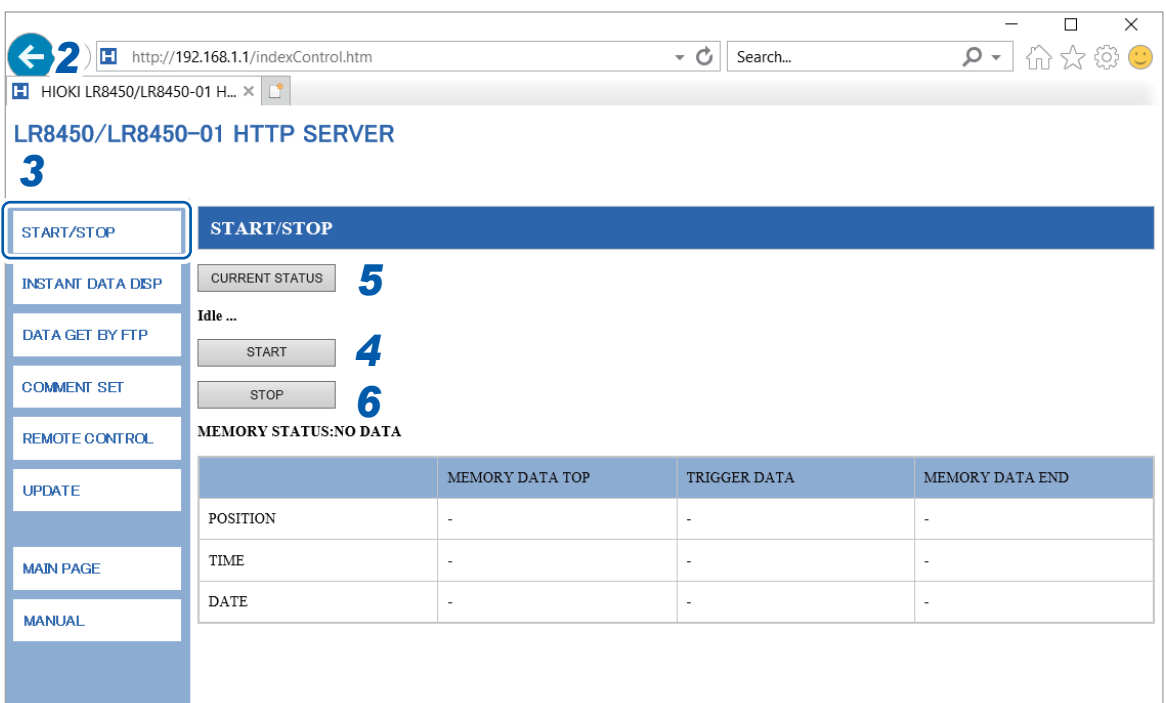

- *1* **Launch a web browser on the computer.**
- *2* **Enter the instrument's address into the address bar (for example, ).**

## *3* **Click [START/STOP].**

The **[START/STOP]** screen will be displayed.

*4* **Click [START].**

Measurement will start.

### *5* **Click [CURRENT STATUS] (as necessary).**

The status of measurement on the instrument will be displayed.

#### *6* **Click [STOP].**

Measurement will stop.

## **Displaying measured values**

You can check current measured values in a browser.

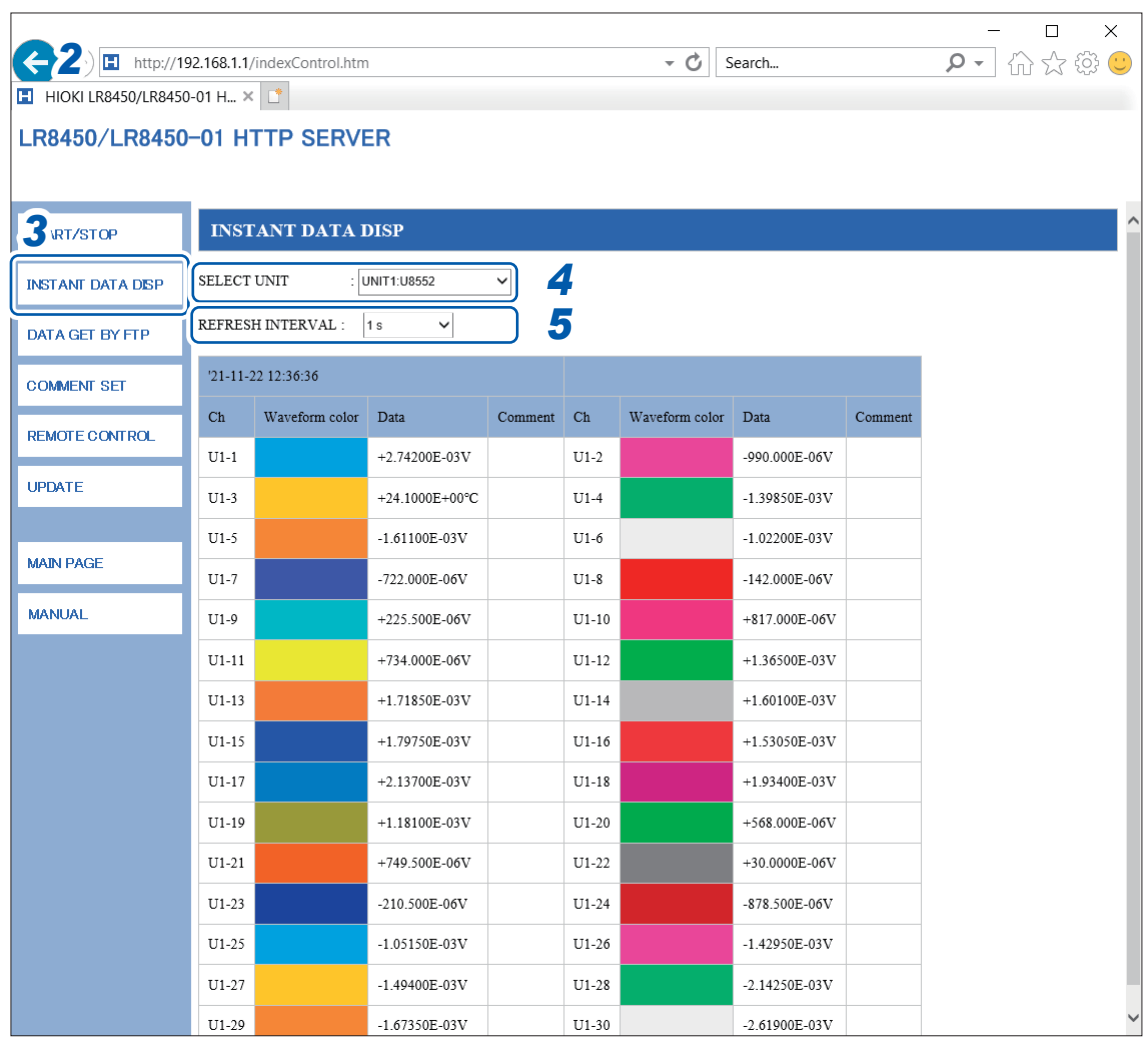

- *1* **Launch a web browser on the computer.**
- **2 Enter the instrument's address into the address bar (for example, http://192.168.1.2)**
- *3* **Click [INSTANT DATA DISP].**

Current measured values will be displayed.

*4* **Under [SELECT UNIT], select the unit whose values you wish to display.**

Measured values for each of the selected unit's channels will be displayed.

- Depending on communications conditions, it may take 2 to 3 s to acquire data.
- Values are not shown for channels whose display has been disabled.
- When measurement is stopped, the instantaneous data being input to each channel will be displayed.
- *5* **Under [REFRESH INTERVAL], set the refresh time for the screen.**

**OFF** , **1 s**, **5 s**, **10 s**, **30 s**

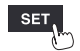

## **Entering comments**

This section describes how to enter title and channel comments from a browser.

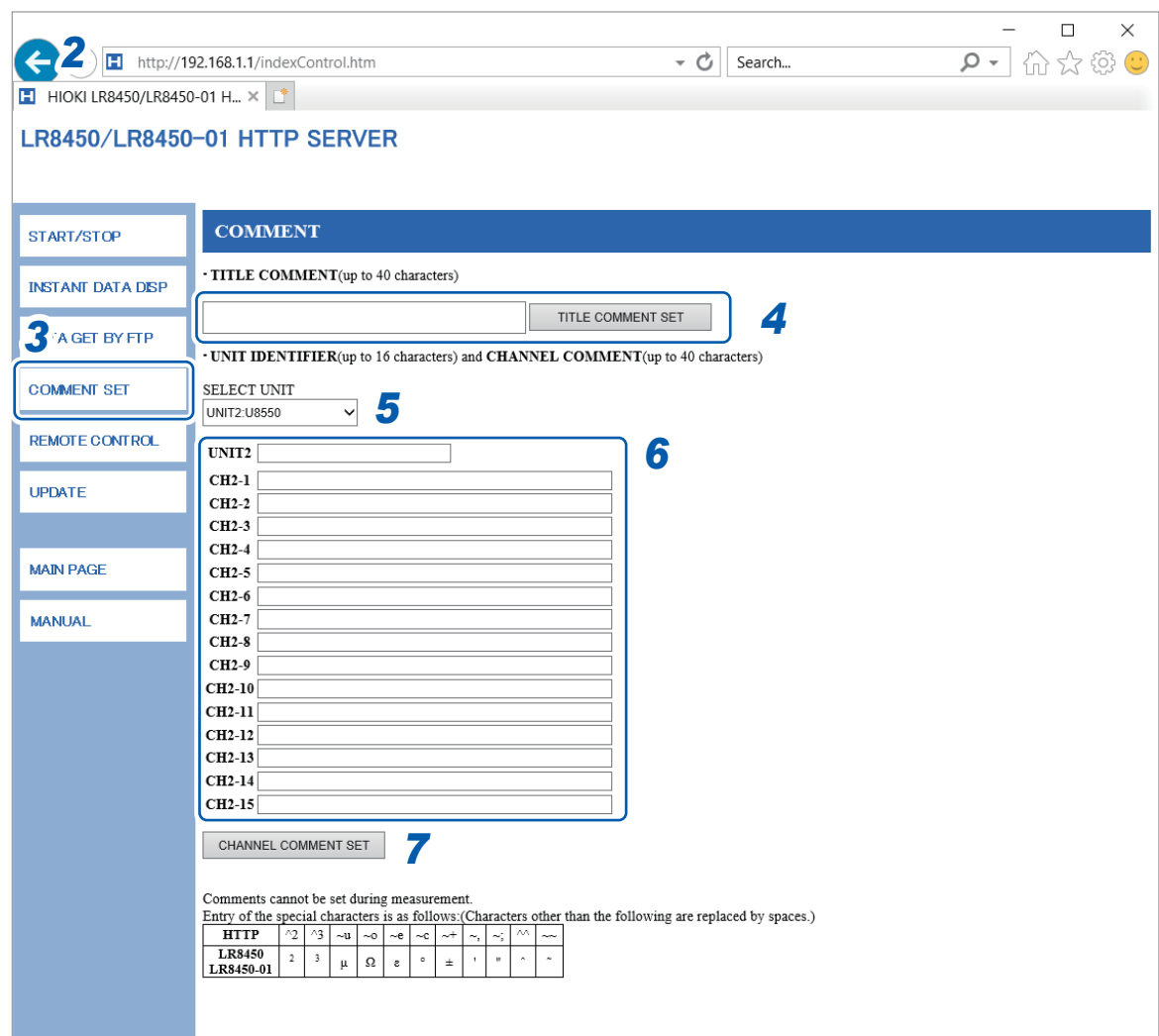

- *1* **Launch a web browser on the computer.**
- *2* **Enter the instrument's address into the address bar (for example, ).**

### *3* **Click [COMMENT SET].**

Entered comments will be applied to the instrument.

- *4* **Enter a title comment and click [TITLE COMMENT SET].** The title comment entered in the browser will be applied to the instrument.
- *5* **Select the module for which to display comments.**

The module identifier and the channel comments for the selected module will be displayed.

- *6* **Enter a module identifier and each channel comment.**
- *7* **Click [CHANNEL COMMENT SET].**

The module identifier and the channel comments will be applied to the instrument.

- The instrument's comments cannot be changed while measurement is in progress.
- ASCII characters will be displayed properly on the instrument. Other characters may not be displayed properly on the instrument.

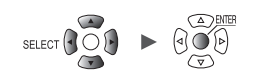

## **Remote version update**

You can update the instrument and modules through a web browser.

When the instrument and modules need to be updated, Hioki will release the updating files and version update procedure on the company's website.

To update the instrument and modules remotely, download a compressed folder from the website and extract it in advance.

Neither an SD Memory Card nor a USB Drive is required.

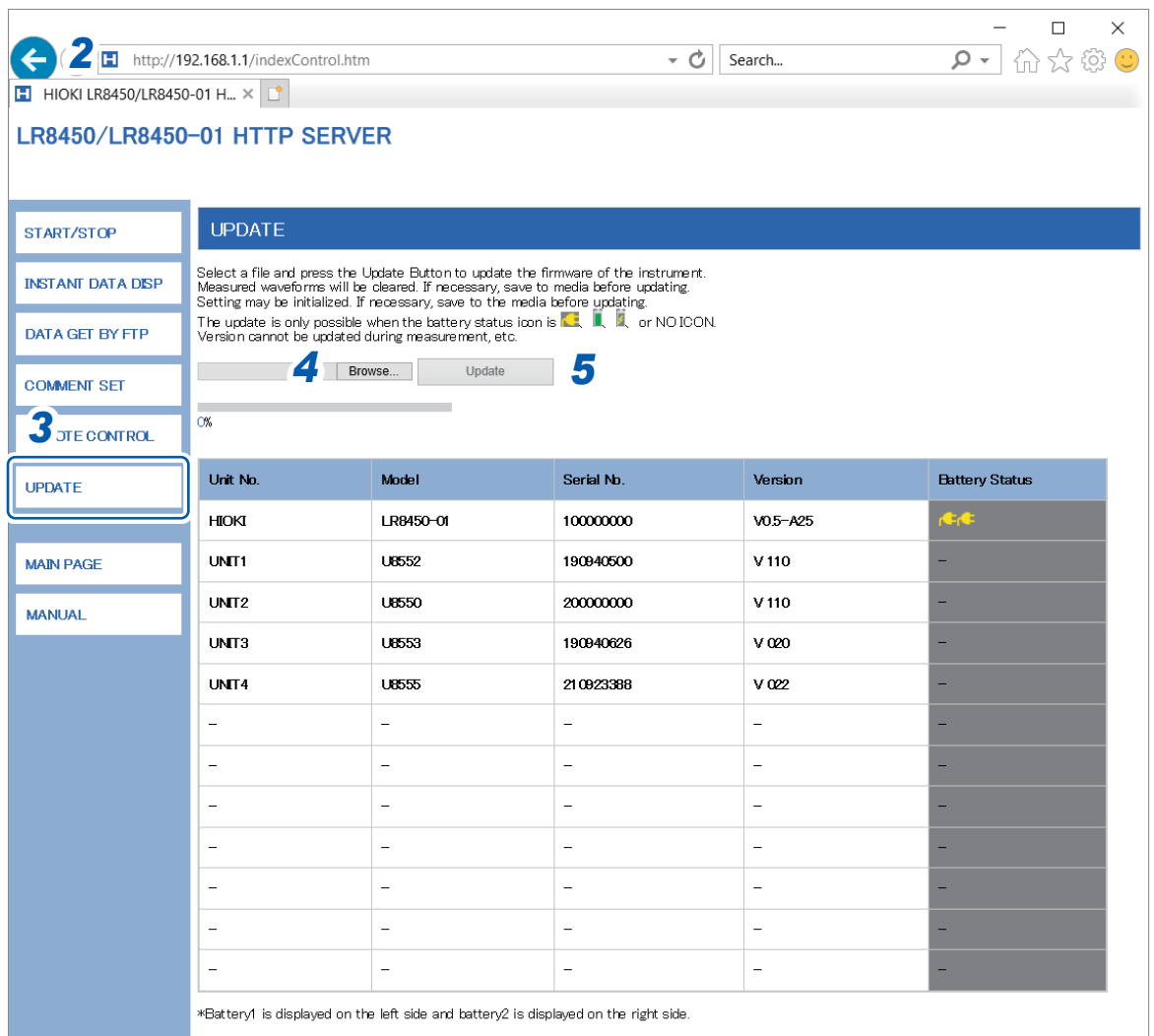

- *1* **Launch a web browser on the computer.**
- **2 Enter the instrument's address into the address bar (for example, http://192.168.1.2).**
- *3* **Click [UPDATE].**
- *4* **Click [Browse...]. Select the update files you downloaded (The .UPG file and .PRG file is used for the instrument and the modules, respectively).**
- *5* **Click [Update].**

Executing the update of the instrument will automatically perform a restart, interrupting communications.

For more information about cautions and an after-update checklist, see the procedure.

 $\Box$  Channel  $\Box$  Trigger  $\Box$  Alarm  $\Box$  Calculation

, <u>Historica Communica</u>

## **Instruction manual**

## 

This section describes how to browse the instruction manual (this document, pdf) on a browser.

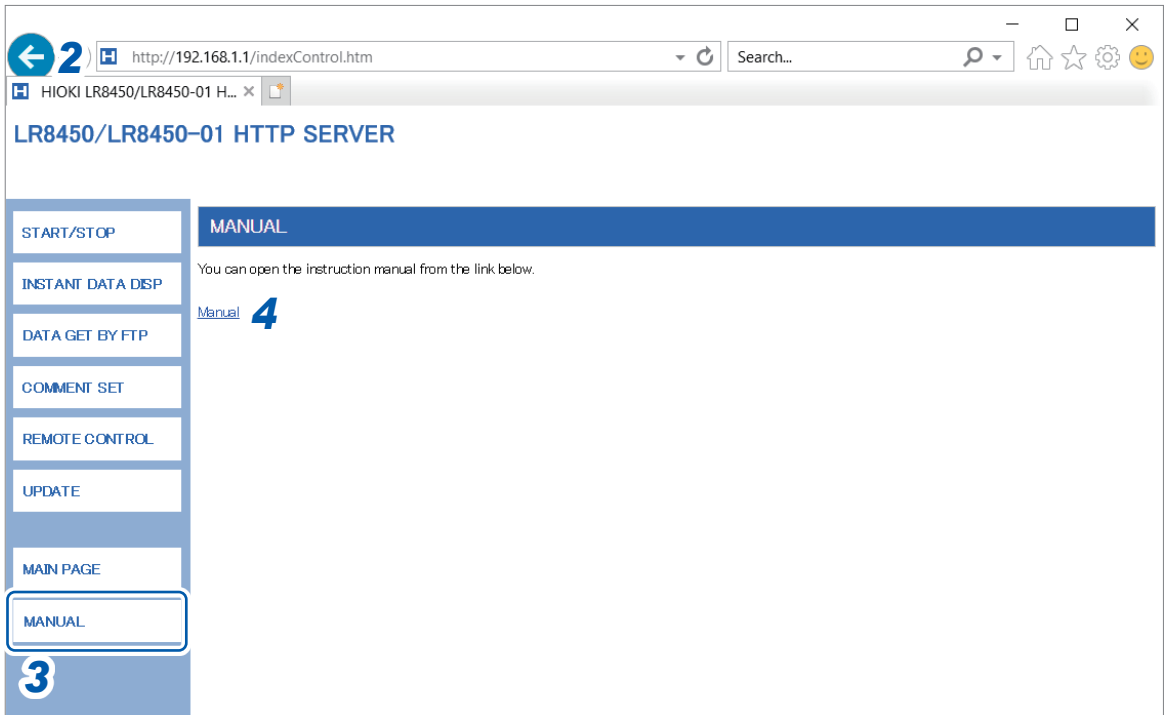

- **Launch a web browser on the computer.**
- **Enter the instrument's address into the address bar (for example, http://192.168.1.2)**

## **Click [MANUAL].**

The instruction manual screen is displayed.

## **Click [Manual].**

The PDF file of the instruction manual is displayed.

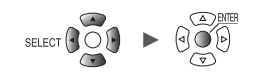

# **9.6 Acquiring Data Using the FTP Server**

<span id="page-278-0"></span>This section describes how to use the instrument's FTP server function to acquire files from the instrument using a computer.

The file transfer protocol (FTP) is a protocol for sending files over a network.

You can use an FTP client on a computer to download files from an SD Memory Card or a USB Drive connected to the instrument.

You will connect to the HTTP server from a computer.

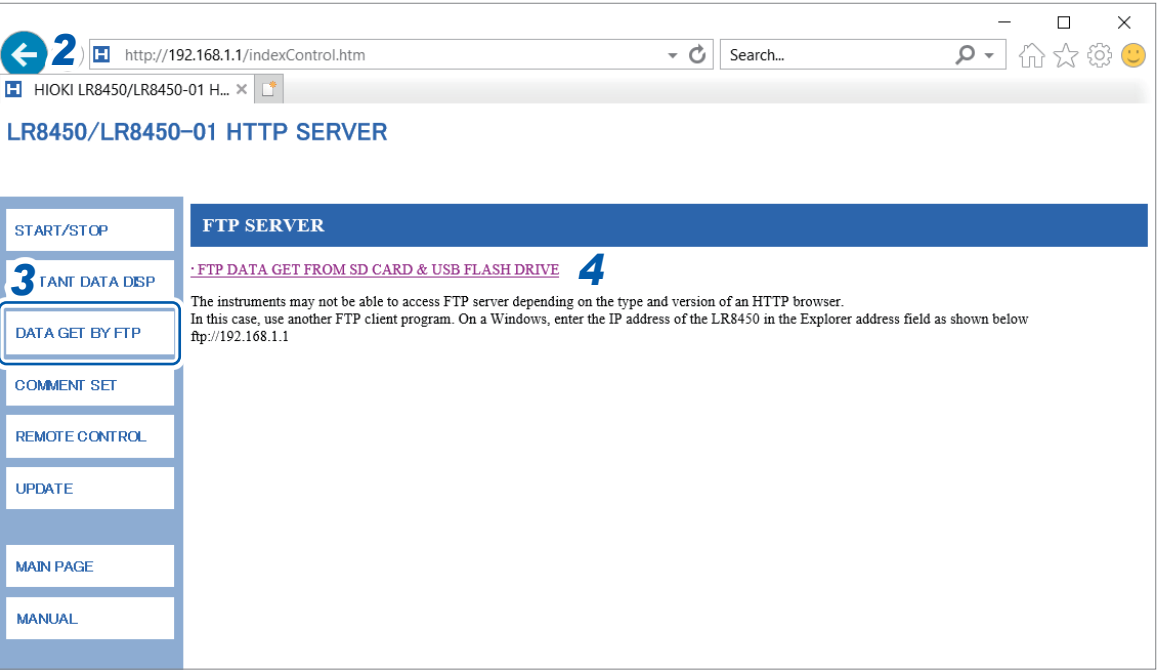

- *1* **Launch a web browser on the computer.**
- *2* **Enter the instrument's address into the address bar (for example, ).**
- *3* **Click [DATA GET BY FTP].**

## *4* **Click [FTP DATA GET FROM SD CARD & USB FLASH DRIVE].**

A list of folders on the SD Memory Drive and USB Drive connected to the instrument will be displayed.

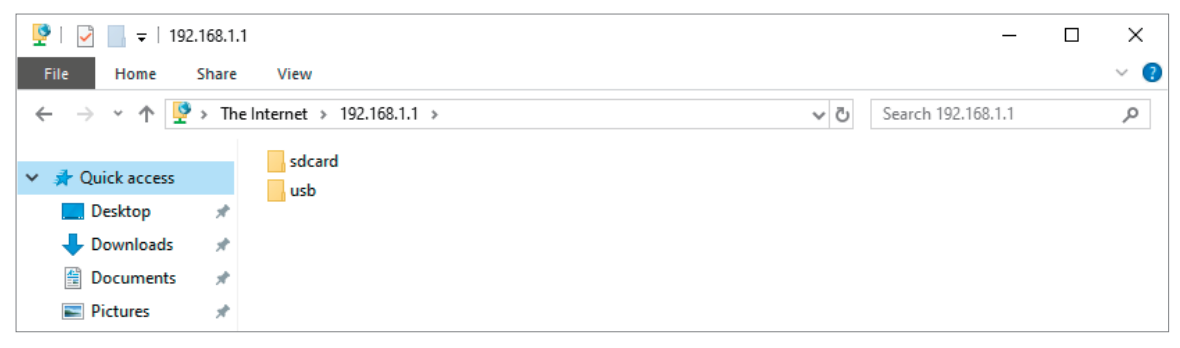

*5* **Click the type of data you wish to download.**

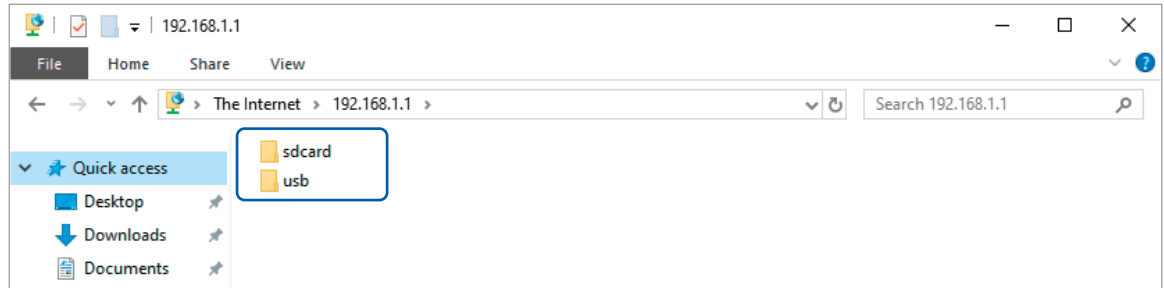

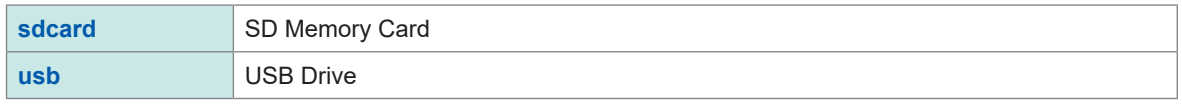

The folder will open.

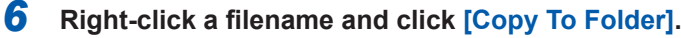

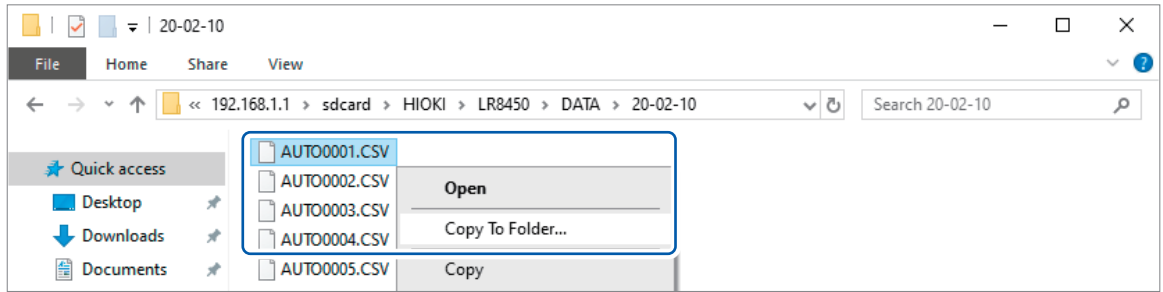

The file will be copied.

#### **IMPORTANT**

Depending on the computer's FTP client and browser, some software may delete a file or folder that is being moved if the operation is canceled while still in progress. Exercise care when moving files and folders.

It is recommended to copy the data and then delete the file or folder in question, instead of moving it.

• If **[ON]** is selected under the instrument's **[FTP/HTTP authentication settings]** setting, enter a username and password to log in.

Set a username and password to prevent files from being inadvertently deleted by other users. See ["FTP server connection limitations \(FTP authentication\)" \(p. 275\).](#page-280-0)

- The instrument's FTP server only supports one connection. You cannot access it from multiple computers at the same time.
- The FTP connection will be closed if no commands are sent for one minute or more. If this happens, open a new FTP connection.
- You may be unable to open a new FTP connection immediately after an FTP connection is closed. If this happens, wait about one minute and then open a new connection.
- Close the FTP connection when switching the SD Memory Card or USB Drive.
- You can externally access the instrument's SD Memory Card or USB Drive using the FTP function. Do not attempt to manipulate files simultaneously using FTP and the instrument. Doing so may result in unintended operation.
- File modification times and dates shown in Internet Explorer may not match those shown on the instrument.

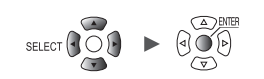

- Internet Explorer may not acquire the most recent data if older data from the last access has been stored in temporary Internet files. If the instrument's data has been updated, use FTP after relaunching Internet Explorer. (Shareware software such as FFFTP may be used instead of Internet Explorer.)
- The instrument may not be able to access FTP depending on the type and version of an HTTP browser. In this case, use another FTP client program, such as FFFTP.
- Operating or transmitting files through the FTP during auto-saving will reduce the auto-save speed.

### <span id="page-280-0"></span>**FTP server connection limitations (FTP authentication)**

This section describes how to impose limitations on FTP/HTTP server connections. Ordinarily, all devices on the network can access the instrument's FTP server because it uses anonymous authentication.

To restrict connections to the FTP server, set **[FTP/HTTP authentication settings]** to **[ON]** and set a username and password.

It is recommended to set a username and password to prevent files from being inadvertently deleted by other users.

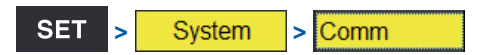

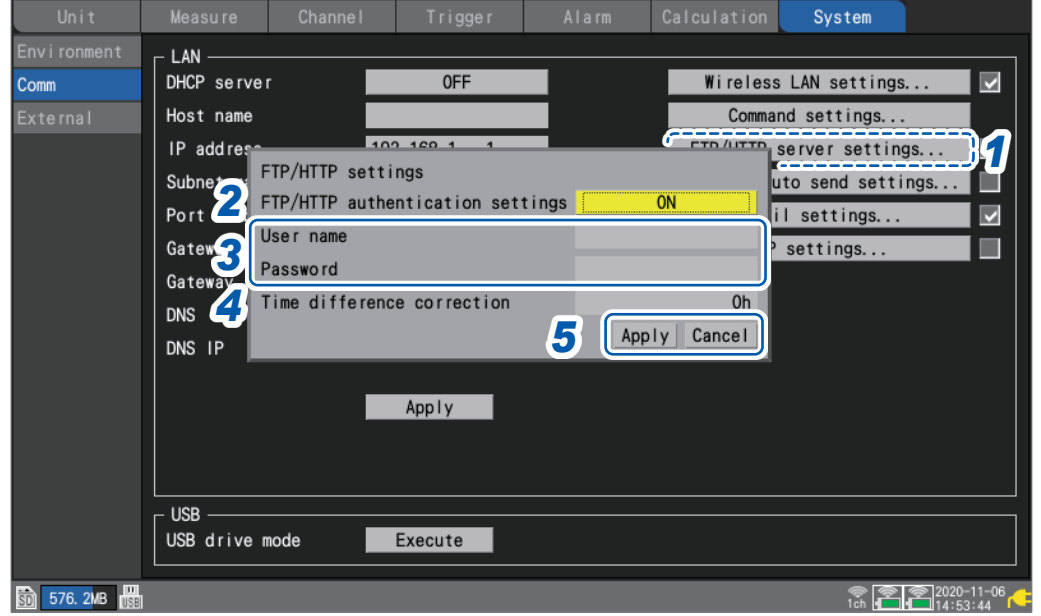

*1* **Press the ENTER key while [FTP/HTTP server settings...] is selected.**

The settings window will open.

2 Under **[FTP/HTTP** authentication settings], select whether to restrict FTP/HTTP connections.

**OFF**<sup> $්</sup>,$ **ON** $$ 

Communicating with a Computer (PC)

Communicating with a Computer (PC)

9

## *3* **(When [FTP/HTTP authentication settings] is set to [ON])**

**Configure the following settings:**

See "Text entry method" (p. 10).

• **[User name]**

Username used when connecting to the instrument from an FTP client or HTTP user agent

String of up to 12 single-byte characters

#### • **[Password]**

Password used when connecting to the instrument from an FTP client or HTTP user agent

String of up to 12 single-byte characters

The password will be displayed as **[** $\bullet \bullet \bullet \bullet$ **]**.

*4* **Under [Time difference correction], select the difference between the computer's time and instrument's time.**

**−12 h** to **12 h**; Default setting: **0 h**

## *5* **Press the ENTER key while [Apply] is selected.**

The entered settings will be applied, and the settings window will close. Press the **ENTER** key while **[Cancel]** is selected to close the window without changing any settings.

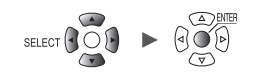

# **9.7 Sending Data Using the FTP Client**

This section describes how to send files saved automatically on instrument media (SD Memory Card and USB Drive) to an FTP server on a computer.

To do so, specify the IP address of a computer on which an FTP server is running.

You will need to register the instrument's username and password with the FTP server. For more information, see the Windows FTP server's help file.

You can use the Windows FTP server or another server.

Apart from the Windows FTP server, you can use shareware such as FILEZILLA (trademark of another company) Server.

- Set **[Measure]** > **[Auto save]** > **[Waveform]** > **[Format]** to any setting other than "OFF."
- To send data at a regular interval, set the segmentation method to **[Enable]** or **[Timed]** under the auto saving **[File splitting]** setting.
- To continue sending data even if the SD Memory Card runs out of space, set the processing method to use when the media runs out of space to **[ON]** under **[Deleting]**. See ["Auto save \(real-time save\)" \(p. 146\)](#page-151-0).
- *1* **Configure the LAN settings and establish a LAN connection. [\(p. 250](#page-255-0))**
- *2* **Configure the FTP server on the computer. ([p. 278](#page-283-0))**
- *3* **Enable automatic sending of files via FTP on the instrument. [\(p. 293\)](#page-298-0)**
- *4* **Configure auto saving on the instrument. ([p. 146](#page-151-0))**
- *5* **Start measurement on the instrument.**

When data is automatically saved by the instrument, the file will be automatically sent to the computer's FTP server.

*6* **Check the communications. [\(p. 297\)](#page-302-0)**

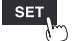

## <span id="page-283-0"></span>**Example computer FTP server settings**

Settings vary with the operating system and software being used. Consult the FTP server's help file and your network administrator.

### **Enabling FTP (Windows 7)**

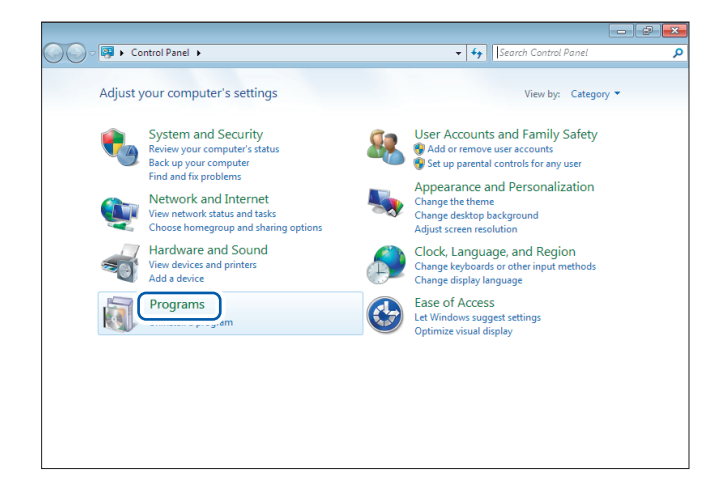

*1* **Click [Control Panel] > [Programs].**

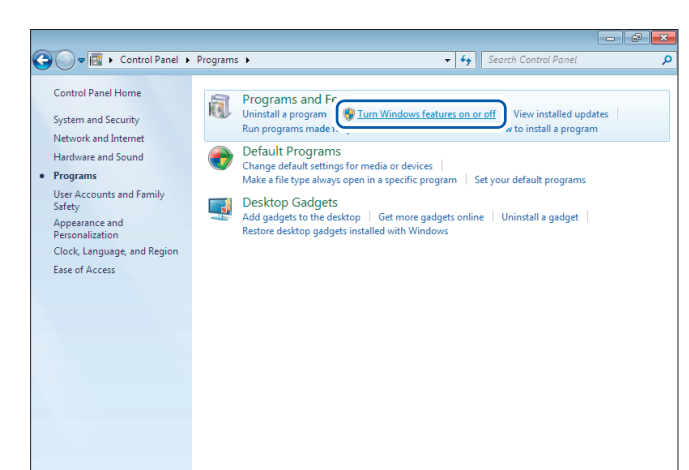

#### *2* **Click [Turn Windows features on or off].**

The **[Windows Features]** dialog box will be displayed.

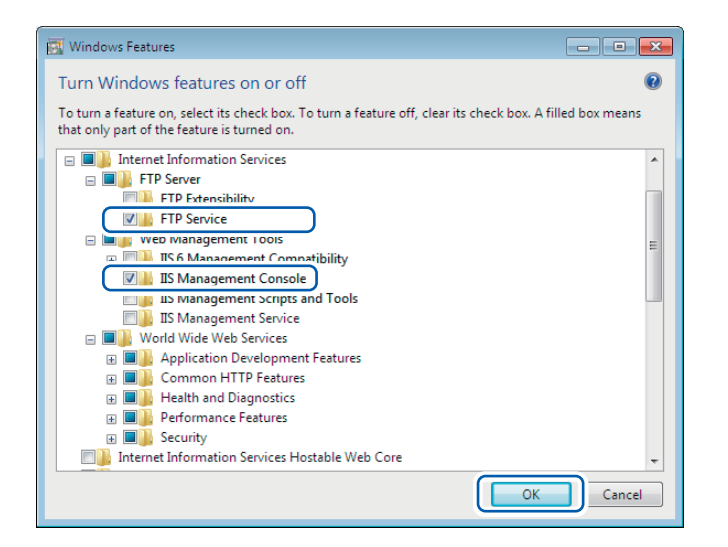

*3* **Click [+] on the left side of [Internet Information Services] to expand the view.**

> **Click [+] on the left side of [FTP Server] to expand the view and select [FTP Service].**

**Click [+] on the left side of [Web Management Tools] to expand the view and select [IIS Management Console].**

**Click [OK].**

This completes the FTP installation process.

Once the server has been installed, a folder named **[inetpub]** will be created in drive C's root folder.

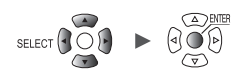

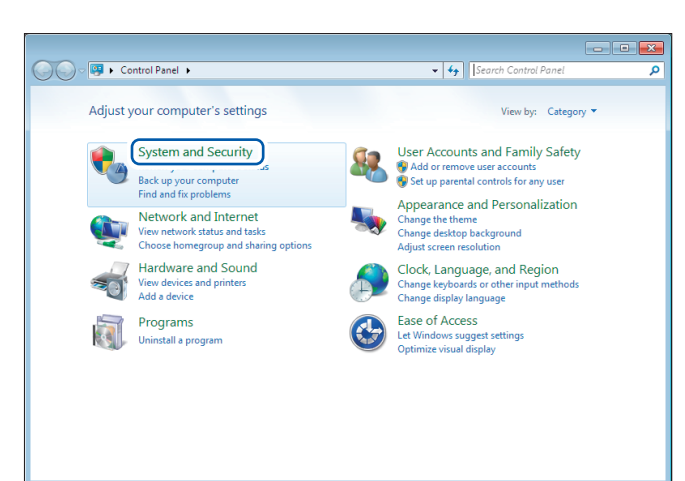

 $\overline{\bullet}$   $\overline{\bullet}$   $\overline{\bullet}$   $\overline{\bullet}$ 

 $\begin{minipage}{0.9\textwidth} Action Center \\ Review your computer's status and resolve issues & @Change User Account Control settings \\ Two alleleshoot common computer problems & & @Review your computer and an earlier time \\ \end{minipage}$ 

Windows Firewall<br>Check firewall status | Allow a program through Windows Fire

Backup and Restore<br>Back up your computer | Restore files from backup

View event logs | View Schedule

System<br>View amount of RAM and processor speed | Check the Windows Experience Index<br>
See the name of this computer | See Wanager<br>
See the name of this computer | See Wanager

Windows Update<br>Turn automatic updating on or off | Check for updates | View installed updates

Back up your computer | Restore files from backup<br>BitLocker Drive Encryption<br>Protect vour computer by encrypting data on your disk | Manage BitLocker<br>|-<br>| Administrative Tools

 $\begin{array}{l} \textbf{Power Options} \\ \textbf{Required password when the computer weeks} \quad | \quad \textbf{Change what the power buttons do} \\ \textbf{Change when the computer steps} \end{array}$ 

Protect vour computer by encrypting data on your disk | Manage BitLocker<br>
Administrative Tools<br>
Secretive and former in Secretive Law Create and format hard disk partitions<br>
Secretive transitions<br>
Secretive transitions

## **Configuring FTP (Windows 7)**

→ Control Panel → System and Security

Action Center

 $\mathbf{P}$ 

沙

 $\triangleleft$ 

Control Panel Home

• System and Security<br>Network and Internet

Hardware and Sound Programs

User Accounts and Family<br>Safety Appearance and<br>Personalization

Clock, Language, and Region Ease of Access

## *1* **Click [Control Panel] > [System and Security].**

*2* **Click [Administrative Tools].**

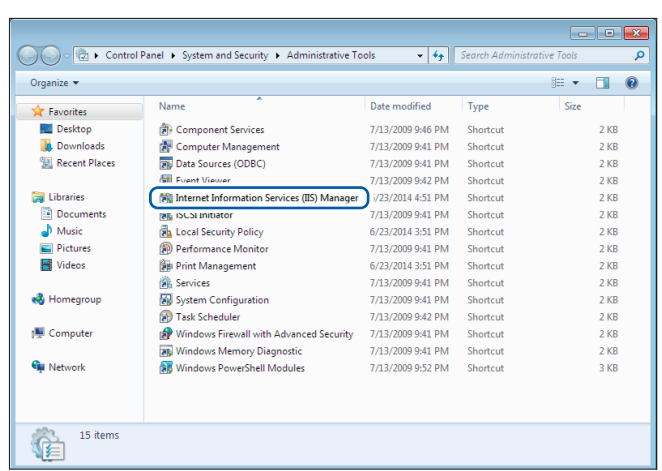

*3* **Double-click [Internet Information Services (IIS) Manager].**

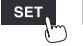

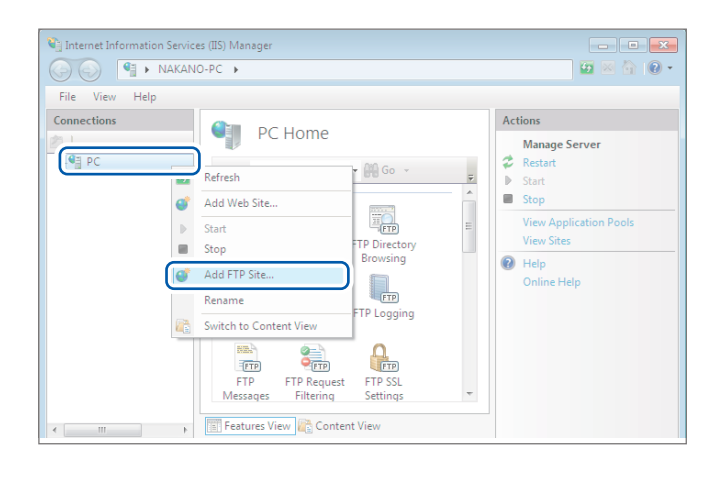

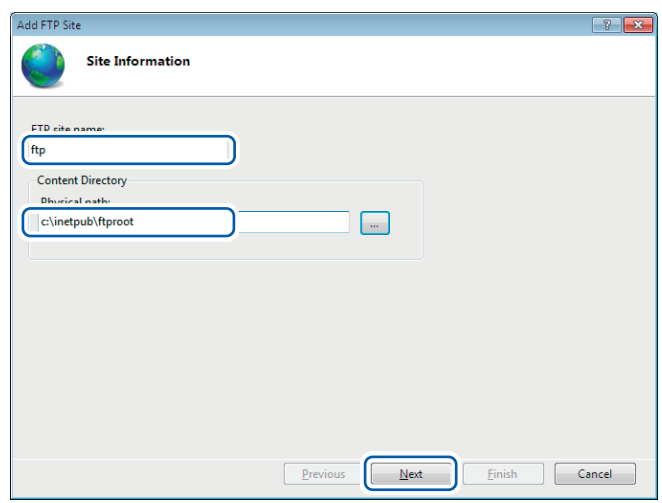

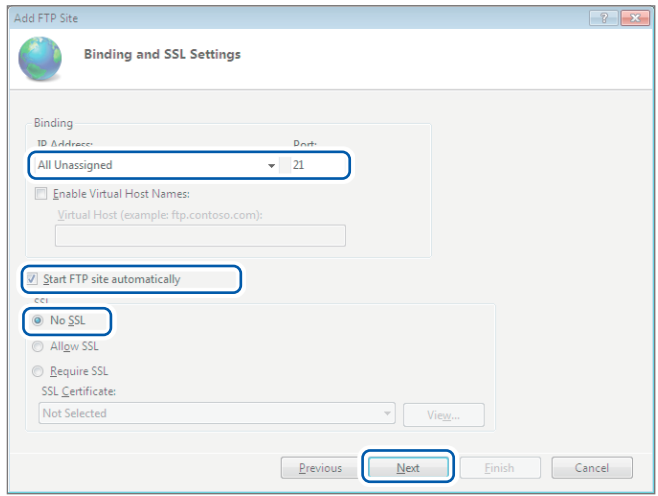

*4* **Right-click the item displayed under [Connections] on the left pane and click [Add FTP Site...] on the shortcut menu.**

> Communications may be blocked depending on how any security software (for example, a firewall) has been configured.

*5* **Enter the [FTP site name].** Example: ftp

> **In [Physical path] under [Content Directory], specify the location where data from FTP clients should be saved.** Example: C:\inetpub\ftproot

**Click [Next].**

*6* **Set [Binding] and [SSL] as follows:**

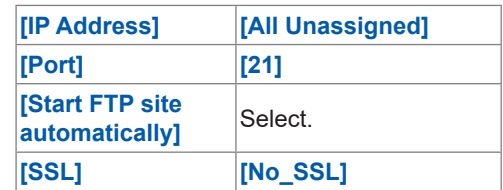

**Click [Next].**

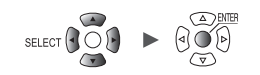

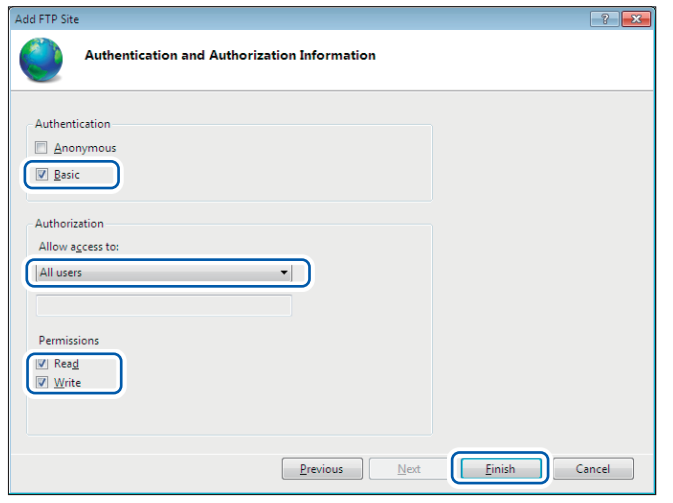

*7* **Set [Authentication and Authorization Information] as follows:**

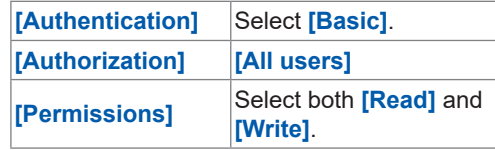

**Click [Finish].**

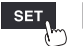

## **Enabling FTP traffic with the firewall (Windows 7)**

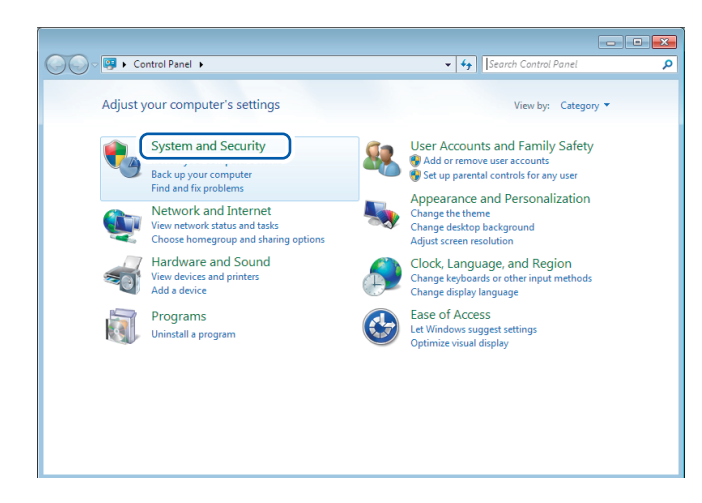

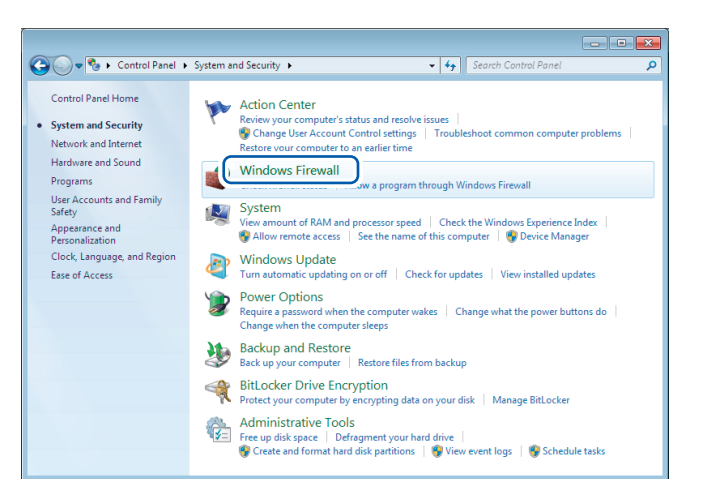

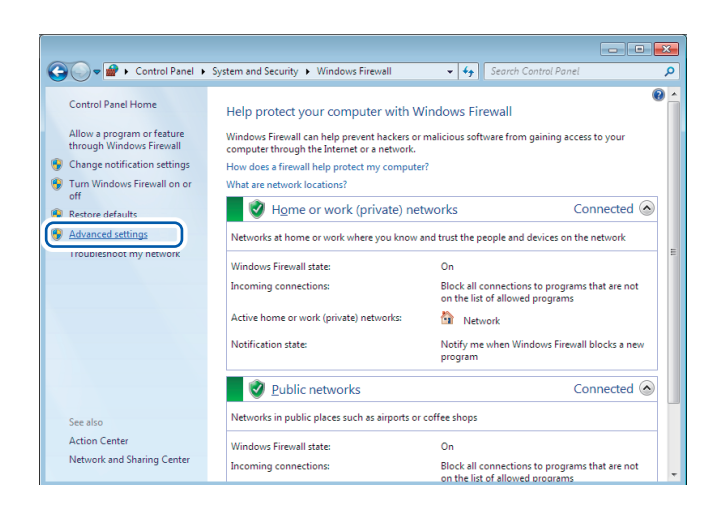

*1* **Click [Control Panel] > [System and Security].**

#### *2* **Click [Windows Firewall].**

*3* **Click [Advanced settings].**

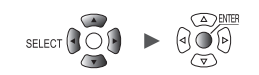
*4* **Click [Inbound Rules] on the left pane, right-click [FTP server (FTP Traffic-In)], and click [Properties] in the shortcut menu.**

### The **[FTP Server (FTP Traffic-In) Properties]** dialog box will be displayed.

### *5* **Select [Enabled] on the [General] tab and then click [OK].**

*6* **Verify that [FTP Server (FTP Trafficbutton).**

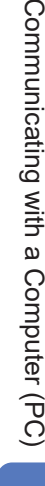

Comr

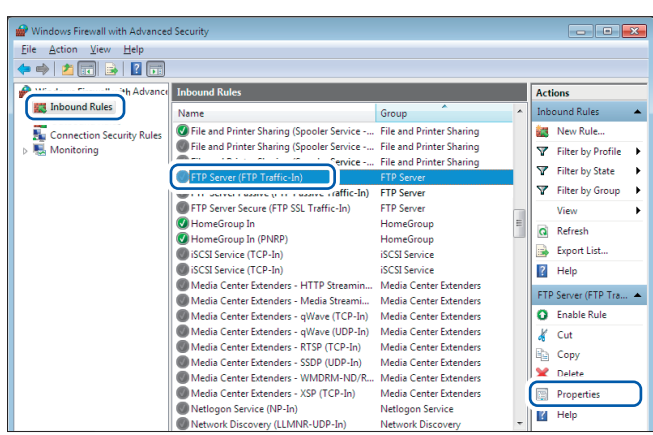

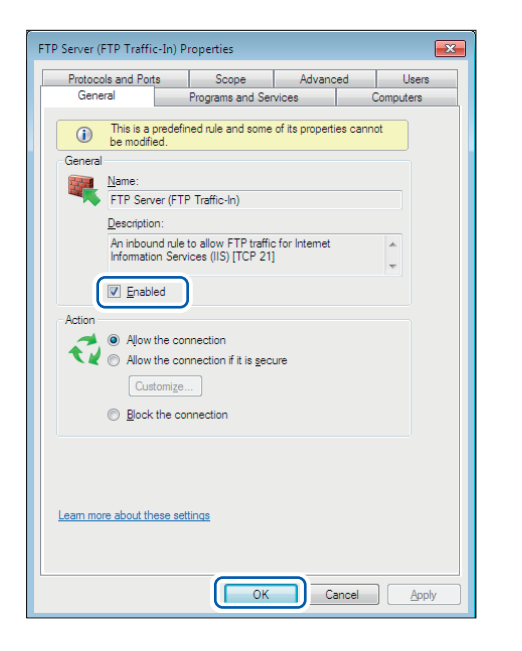

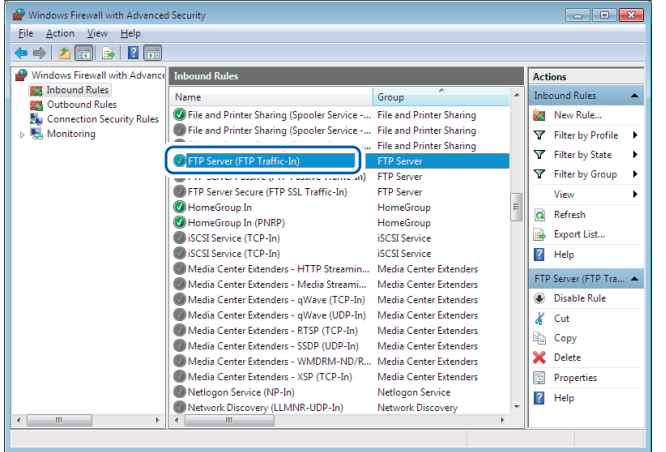

**In)] is enabled and click [×] (the [Close]** 

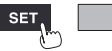

Unit Measure Channel Trigger Alarm Calculation System<br>
H

## **Configuring accessing users (Windows 7)**

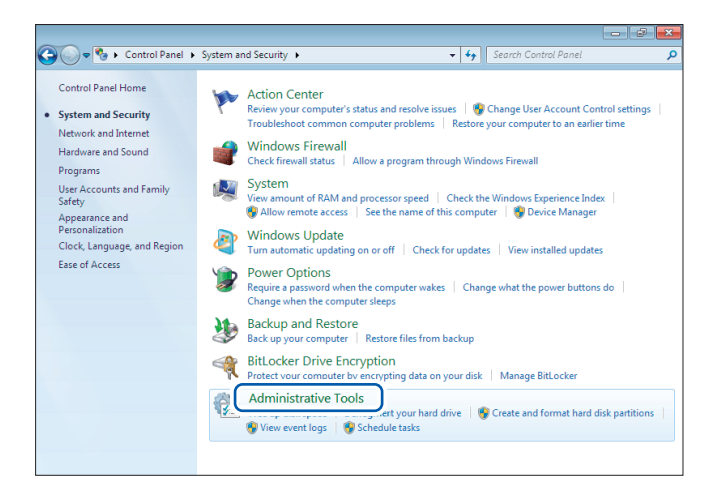

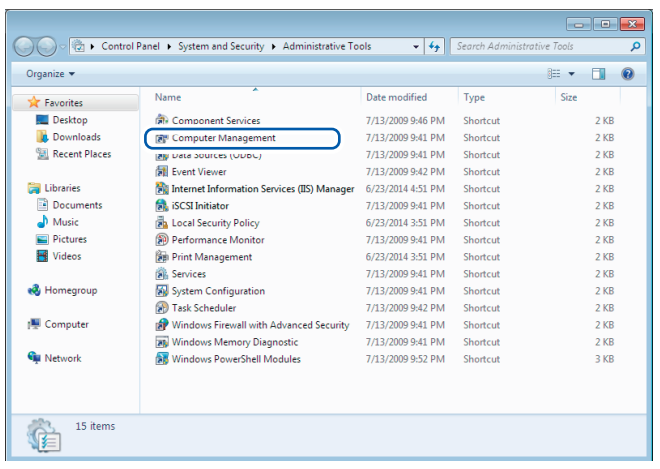

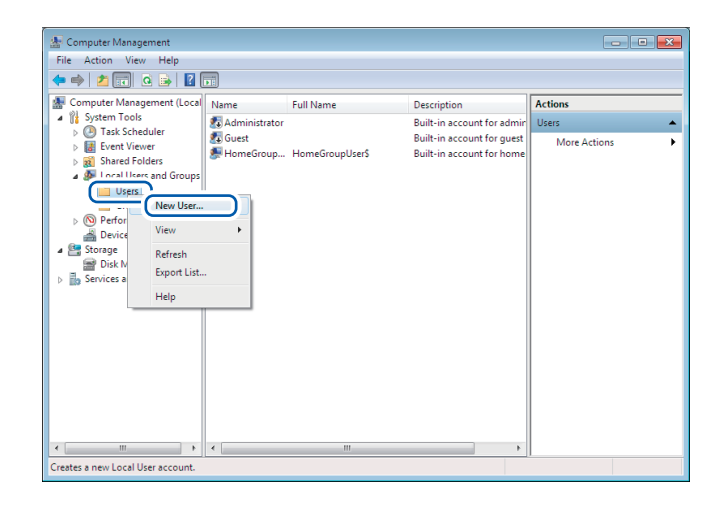

*1* **Click [Control Panel] > [System and Security] > [Administrative Tools].**

*2* **Double-click [Computer Management].**

*3* **Right-click [Users] under [Local Users and Groups] and select [New User...] from the shortcut menu.**

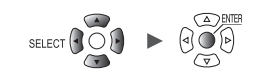

*4* **Enter the username in the [User name] and [Full name] fields and the password in the [Password] and [Confirm password] fields.**

> **Select the [Password never expires] check box.**

**Click [Create].**

 $-7$  $x$ 

*5* **Verify that the set username has been registered and click [×] (the [Close] button).**

 $\rightarrow$   $\rightarrow$   $\rightarrow$ 

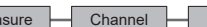

**285**

#### logger Full name: Description: Password: ........... ........... Confirm password: User must change password at next logon User cannot change password 7 Password never expires Account is disabled  $Create$  $Close$  $He$ Computer Management  $\begin{tabular}{ll} \hline \textbf{4.1}\ \textbf{2.1}\ \textbf{3.1}\ \textbf{6.1}\ \textbf{5.2}\ \textbf{6.3}\ \textbf{6.4}\ \textbf{6.4}\ \textbf{7.4}\ \textbf{8.4}\ \textbf{8.4}\ \textbf{9.4}\ \textbf{1.4}\ \textbf{1.4}\ \textbf{1.4}\ \textbf{1.4}\ \textbf{1.4}\ \textbf{1.4}\ \textbf{1.4}\ \textbf{1.4}\ \textbf{1.4}\ \textbf{1.4}\ \textbf{1.4}\ \textbf{1.4}\ \textbf{1.4}\ \textbf{1.4}\ \$ Actions Full Name Name Description Built-in account for admin<br>Built-in account for guest<br>Built-in account for guest  $\overline{\phantom{a}}$ Admin<br>
Guest Users **S**logger logger

New User

User name:

logger

## **Enabling access to the FTP folder (Windows 7)**

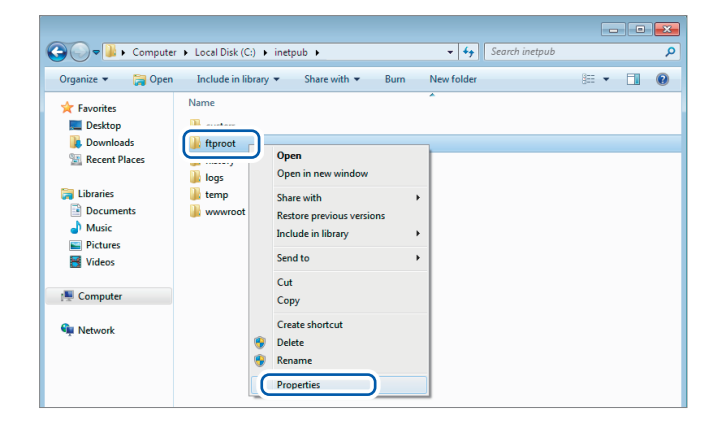

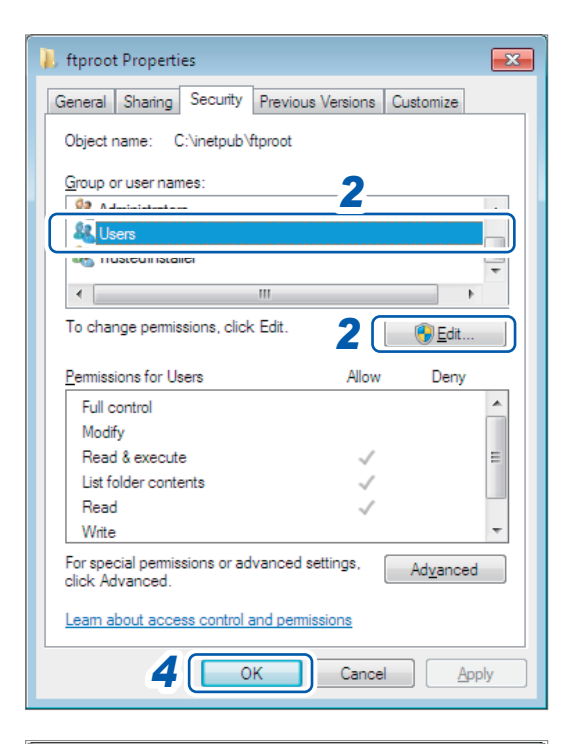

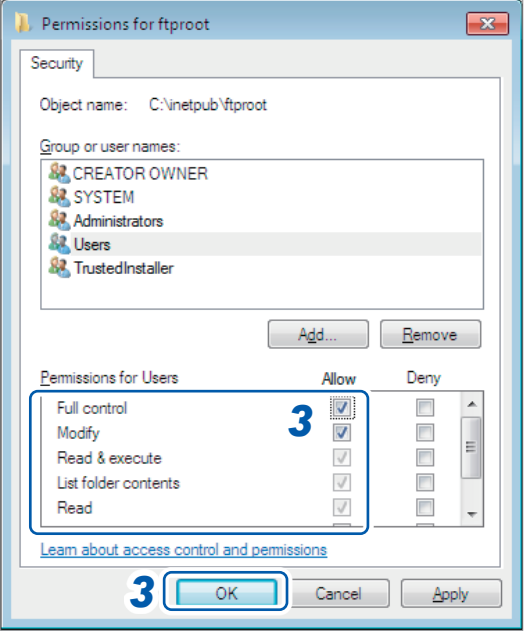

*1* **Right-click the folder specified in [Physical path] under [Content Directory] in the FTP site settings and select [Properties].** Example: C:\inetpub\ftproot

The **[ftproot Properties]** dialog box will open.

*2* **Select [Users] under [Group or user names] on the [Security] tab and click [Edit...].**

The **[Permissions for ftproot]** dialog box will open.

*3* **Select [Allow] for [Full control] under [Permisisons for Users] and click [OK].** The **[Permissions for ftproot]** dialog box will close.

## *4* **Click [OK].**

The **[ftproot Properties]** dialog box will close.

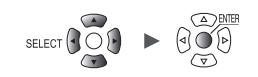

### **Restarting the FTP server**

```
Restart Microsoft FTP Service under 
[Control Panel] > [System and Security] > [Administrative Tools] > [Services].
```
This completes the FTP configuration process for Windows 7.

## **Enabling FTP (Windows 10)**

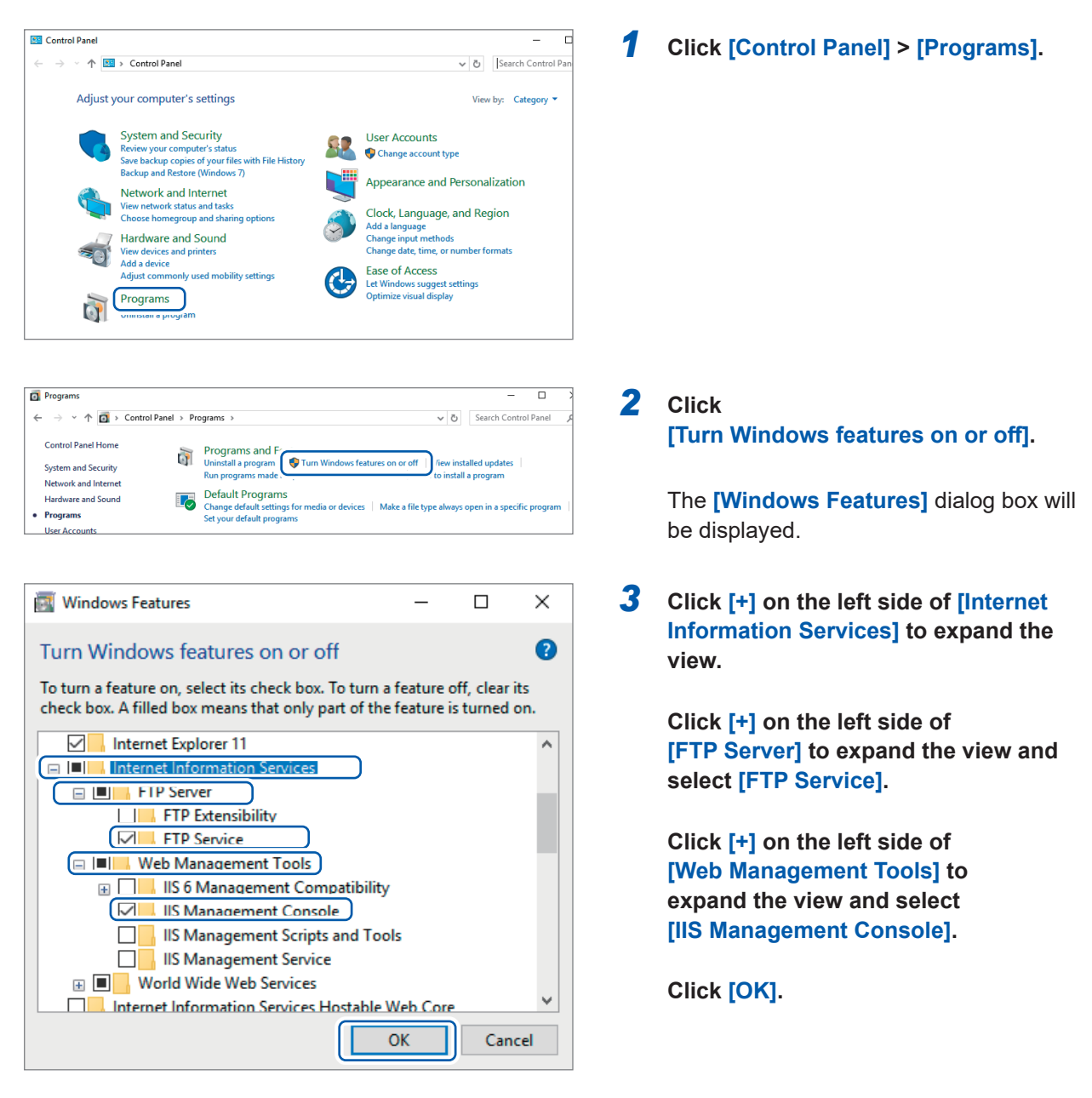

This completes the FTP installation process.

Once the server has been installed, a folder named **[inetpub]** will be created in drive C's root folder.

## **Configuring FTP (Windows 10)**

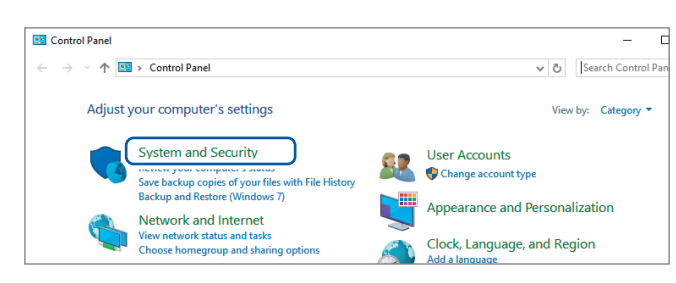

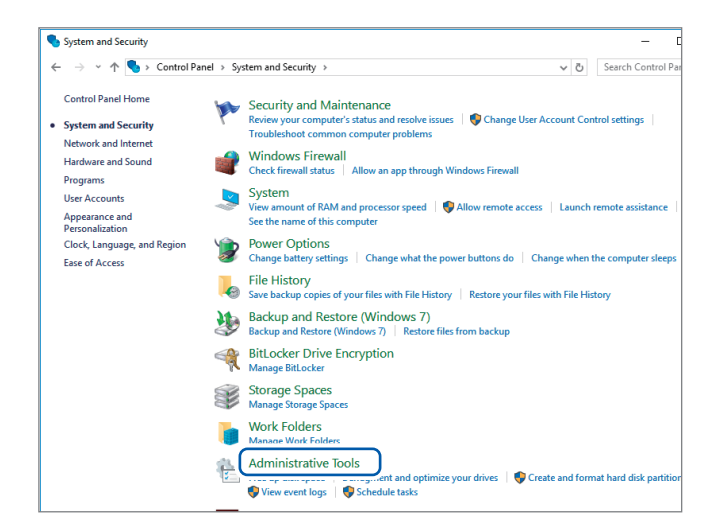

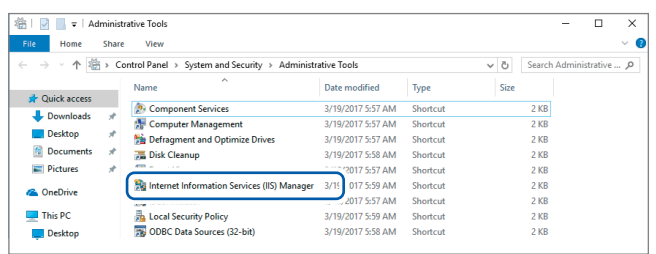

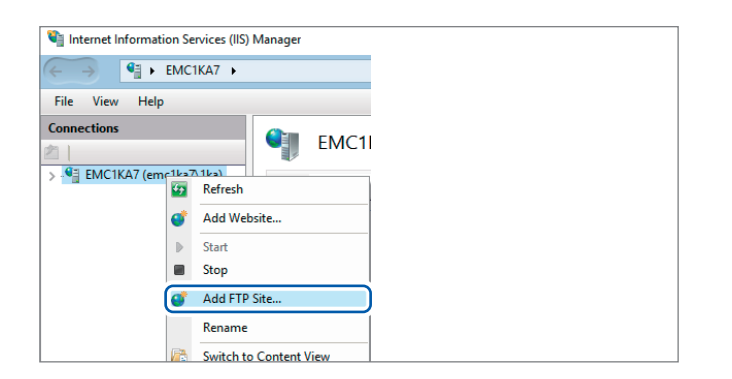

- <span id="page-293-1"></span>*1* **Click [System and Security] under [Control Panel].**
- <span id="page-293-0"></span>*2* **Click [Administrative Tools].**

*3* **Double-click [Internet Information Services (IIS) Manager].**

*4* **Right-click the item displayed under [Connections] on the left side of the screen and click [Add FTP Site...] on the shortcut menu.**

> Communications may be blocked depending on how any security software (for example, a firewall) has been configured.

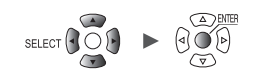

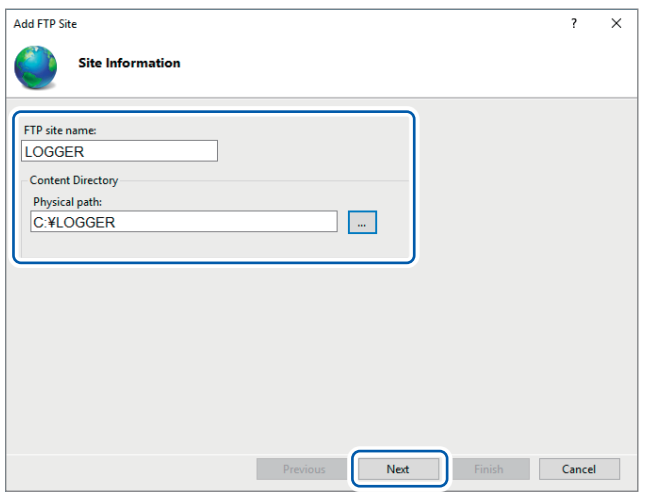

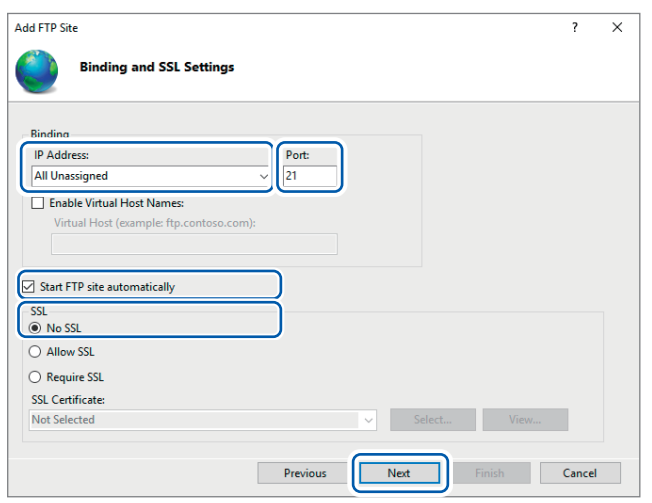

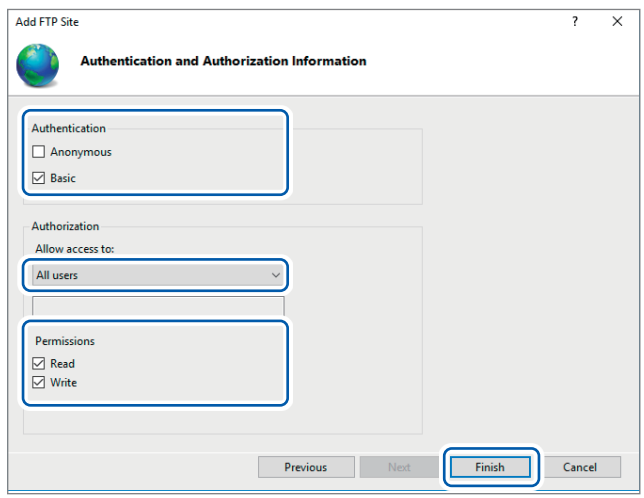

<span id="page-294-0"></span>*5* **Enter [Site Information].** Example: **[FTP site name]**: LOGGER **In [Physical path] under [Content Directory], specify the location where data from FTP clients should be saved.**

**Click [Next].**

## *6* **Set [Binding] and [SSL] as follows:**

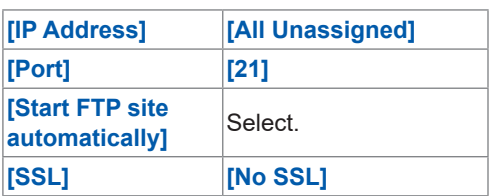

**Click [Next].**

### *7* **Set [Authentication and Authorization Information] as follows:**

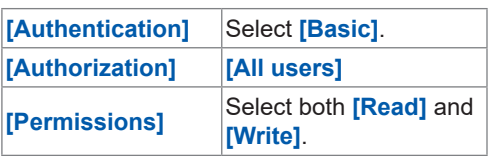

**Click [Finish].**

9

Unit **H** Measure Channel **H** Trigger **H** Alarm **H** Calculation System **Statem 289** , <u>Historica Communica</u>

## **Configuring accessing users (Windows 10)**

Enter the username and password for using FTP.

Enter the username and password set here in the **[User name]** and **[Password]** fields on the instrument's setting screen for the auto-FTP transmission. See ["2 Configure the settings." \(p. 294\).](#page-299-0)

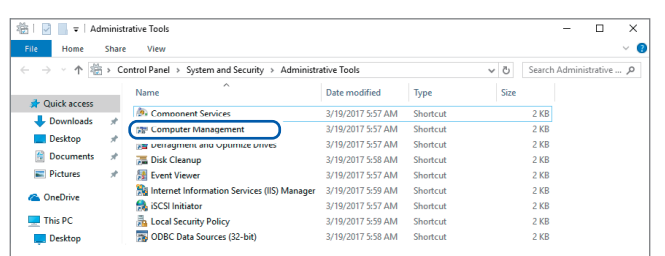

Computer Management File Action View Help ◆ ◆ │ Ź <mark>ল │ Q B │ ? ┌ ਜ਼</mark> Computer Management (Local Name **Full Name** v <sup>1</sup>/<sub>8</sub> System Tools  $\frac{1}{2}$  1ka > <sup>D</sup> Task Scheduler Administrator > Dent Viewer DefaultAcco... > 22 Shared Folders Guest Local Users and Groups Users New User..  $\Box$  G  $\sum_{i=1}^{\infty}$  Perfo View  $\rightarrow$ **A** Devic  $\vee$   $\qquad \qquad \blacksquare$  Storage Refresh  $\overline{m}$  Disk I Export List...  $\frac{1}{2}$  Services Help

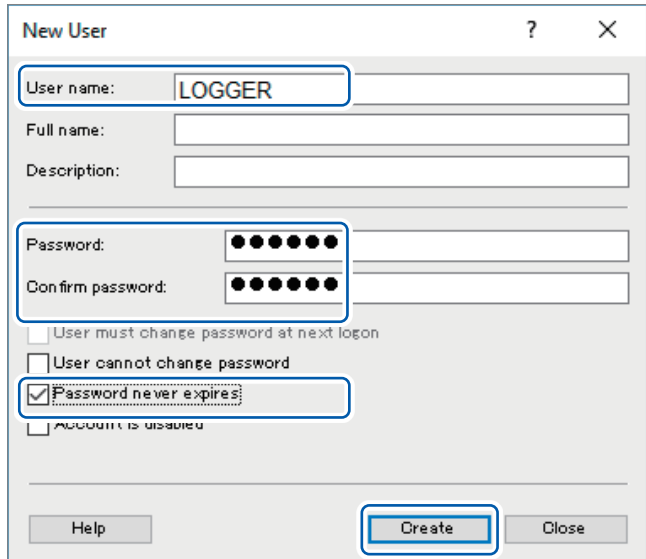

- *1* **Select [Computer Management] from [Administrative Tools] in Step**  *2* **([p. 288](#page-293-0)).**
- *2* **Right-click [Users] under [Local Users and Groups] and select [New User...] from the shortcut menu.**

*3* **Enter the username in the [User name] field and the password in the [Password] and [Confirm password] fields and select the [Password never expires] check box.**

**Click [Create].**

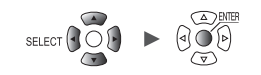

## **Configuring the firewall (Windows 10)**

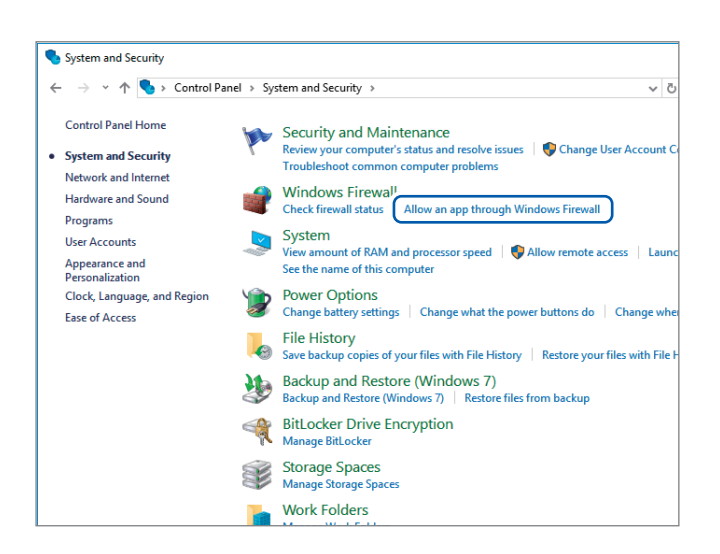

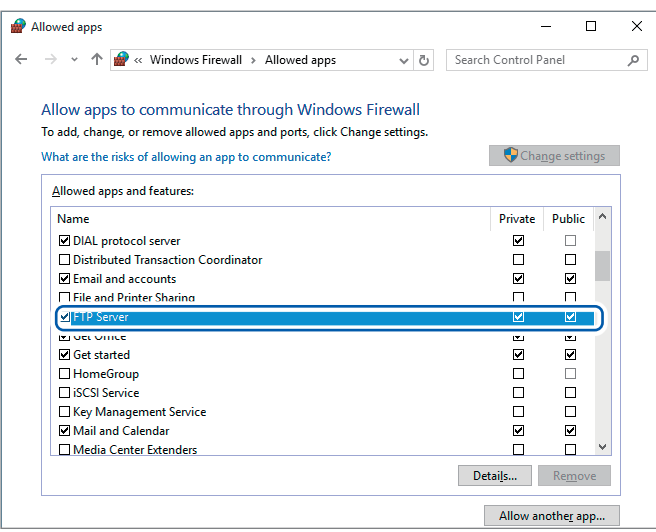

## *4* **Click [Allow an app through Windows Firewall] under [System and Security] in step** *1* **([p. 288\)](#page-293-1).**

## *5* **Select [FTP Server].**

Select whether you are using a private or public connection to the instrument.

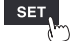

## **Enabling access to the FTP folder (Windows 10)**

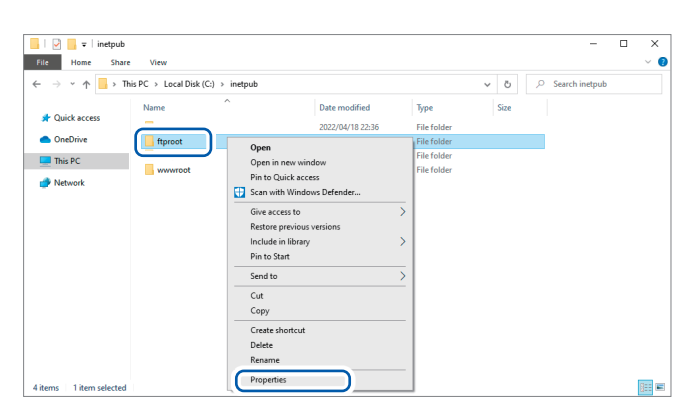

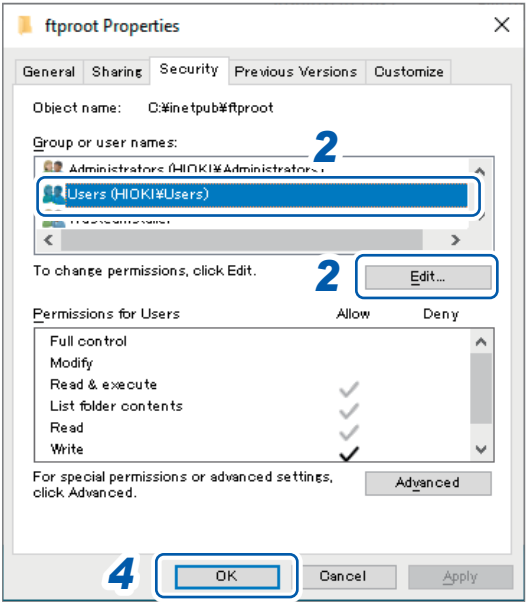

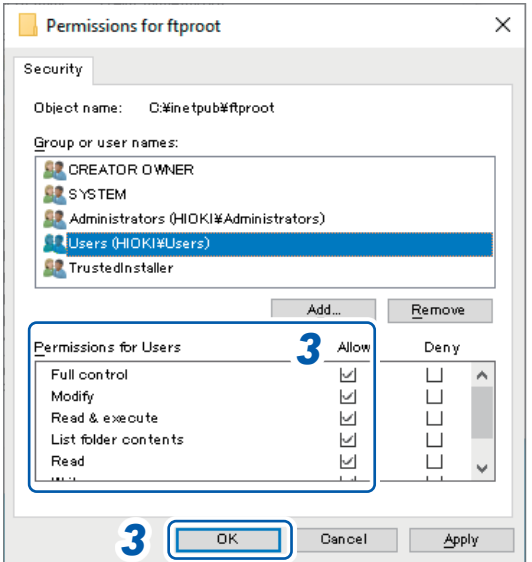

*1* **Right-click the folder specified in [Physical path] under [Content Directory] in the FTP site settings and select [Properties].** Example: C:\inetpub\ftproot

The **[ftproot Properties]** dialog box will open.

*2* **Select [Users] under [Group or user names] on the [Security] tab and click [Edit...].**

The **[Permissions for ftproot]** dialog box will open.

*3* **Select [Allow] for [Full control] under [Permisisons for Users] and click [OK].** The **[Permissions for ftproot]** dialog box will close.

## *4* **Click [OK].**

The **[ftproot Properties]** dialog box will close.

### **Restarting the FTP server**

Restart Microsoft FTP Service under **[Control Panel]** > **[System and Security]** > **[Administrative Tools]** > **[Service]**.

This completes the FTP configuration process for Windows 10.

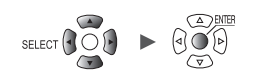

 $\bullet$ 

## **Configuring automatic sending of data**

This section describes how to send files saved automatically on instrument media to an FTP server on a computer.

#### **Instructions**

This examples describes how to send data to an FTP server with the IP address 192.168.1.1.

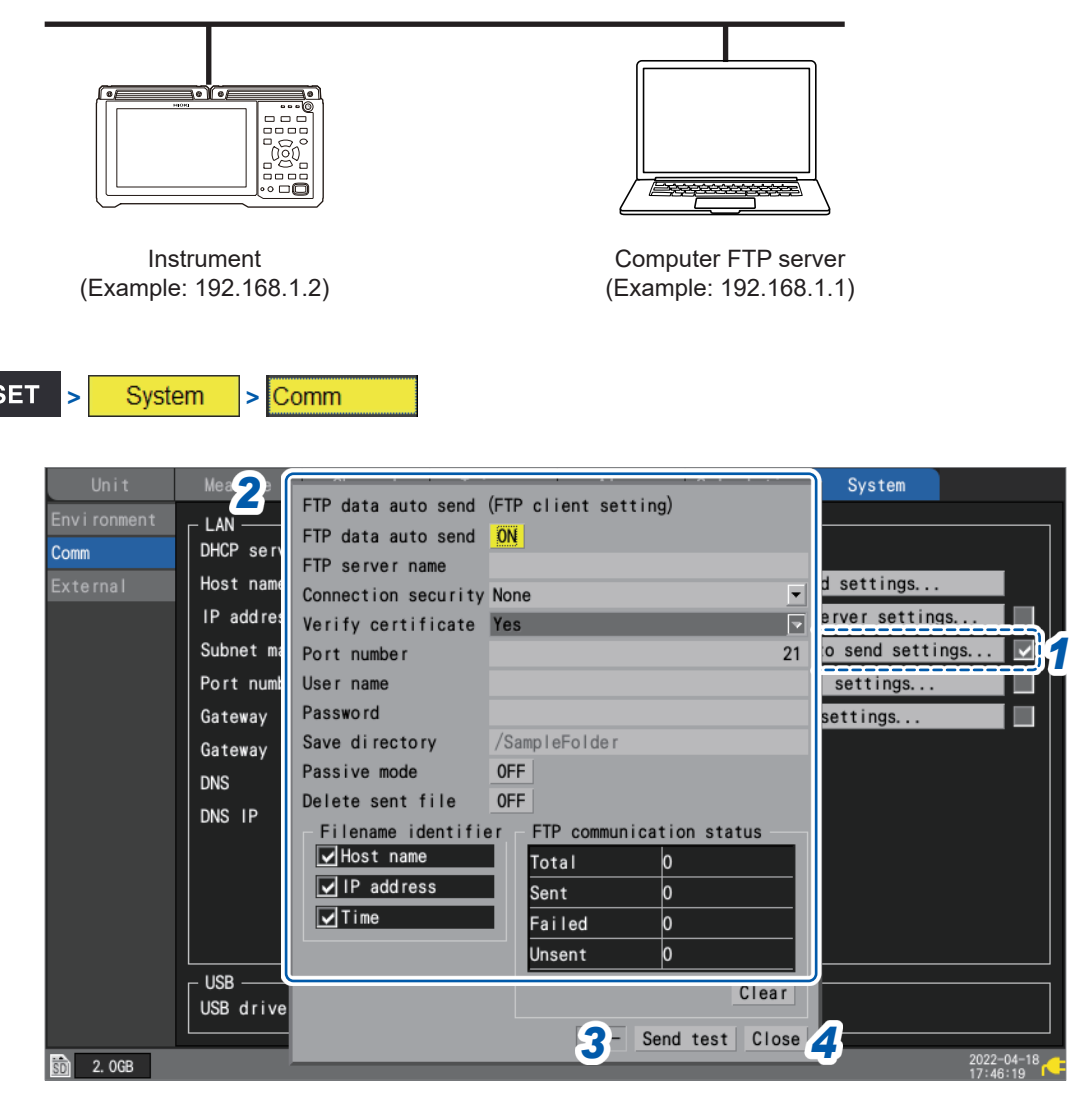

## *1* **Press the ENTER key while [FTP data auto send settings...] is selected.**

The settings window will open.

### *2* **Configure the settings.**

- <span id="page-299-0"></span>• Under **[FTP data auto send]**, set the function to **[ON]**.
- **[FTP server name]**

Set the hostname or IP address of the FTP server.

See ["Configuring the computer's network settings" \(p. 253\).](#page-258-0)

String of up to 45 single-byte characters (examples: **LOGGER**, **192.168.1.1**)

#### • **[Connection security]**

Set the protection method compatible with the FTP server.

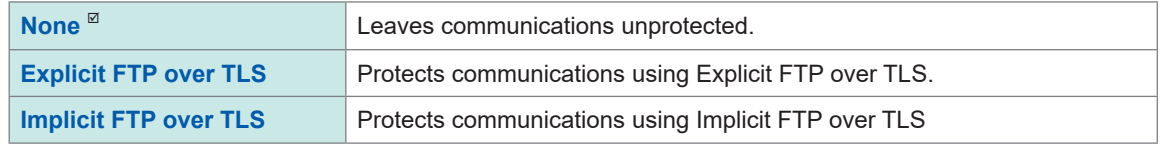

• **[Verify certificate]**

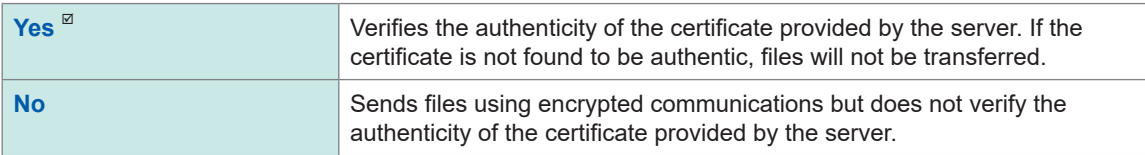

#### • **[Port number]**

Set the FTP server's port number.

**1** to **65535**; Default setting: **21**

When the **[Connection security]** is **[Implicit FTP over TLS]**, the default setting is **[990]**.

#### • **[User name]**

Set the username to use when logging in to the FTP server.

Set to the instrument's username that was registered with the computer's FTP server.

String of up to 32 single-byte characters (example: **LOGGER**)

#### • **[Password]**

Set the password to use when logging in to the FTP server. Set to the instrument's password that was registered with the computer's FTP server.

String of up to 32 single-byte characters (example: **LOGGER**)

<span id="page-299-1"></span>The password will be displayed as **[●●●●●]**.

#### • **[Save directory]**

Specify the directory on the FTP server in which to save data. (Default setting: serial number of the instrument)

String of up to 45 single-byte characters (example: **data**)

#### • **[Passive mode]**

Select whether to use Passive mode when sending data.

**OFF<sup>[** $\Omega$ **</sup>, ON** 

• **[Delete sent file]**

**OFF**<sup>⊠</sup>, **ON** 

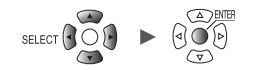

#### • **[Filename identifier]**

Select the identifier(s) to add to filenames by selecting the desired check box(es).

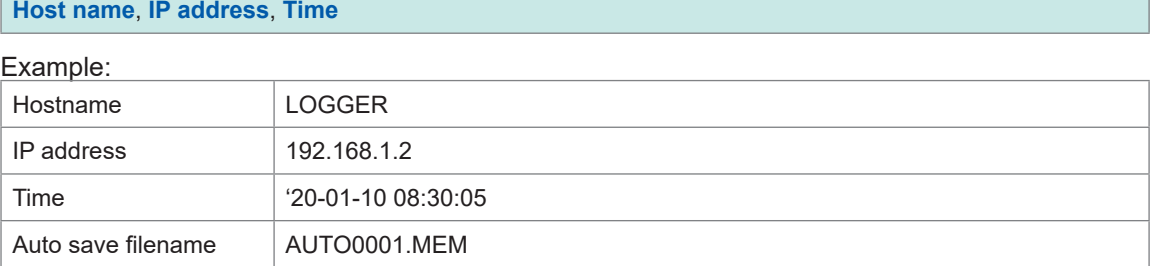

According to the above settings, the filename when the **[Host name]**, **[IP address]**, and **[Time]** check boxes have all been selected will be **[LOGGER\_192-168-1-2\_200110-083005\_AUTO0001.MEM]**. This functionality helps identify files when using multiple loggers.

## *3* **Once you're finished configuring the FTP settings, send a test file.**

See "Sending a test file" (p. 296).

### *4* **Press the ENTER key while [Close] is selected.**

The settings window will close.

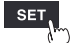

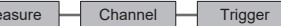

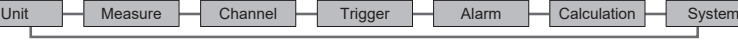

## <span id="page-301-0"></span>**Sending a test file**

This section describes how to check whether the instrument can send a file using FTP.

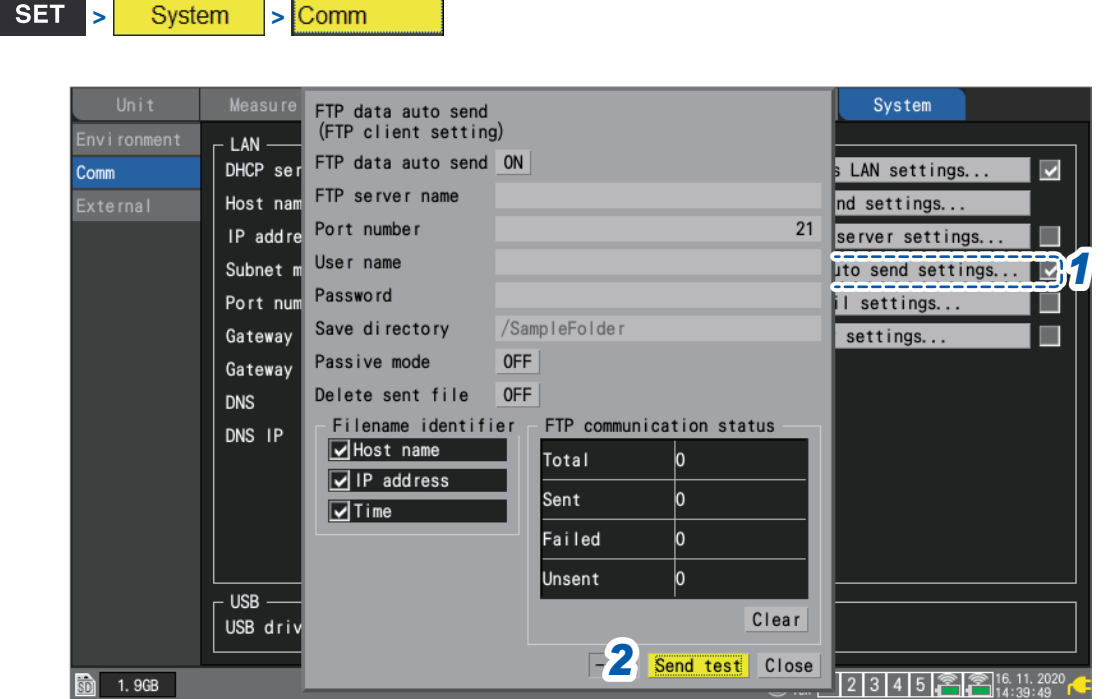

#### *1* **Press the ENTER key while [FTP data auto send settings...] is selected.**

The settings window will open.

The identifiers whose check boxes are selected under **[Filename identifier]** will be added to the filename.

### *2* **Press the ENTER key while [Send test] is selected.**

The test file **[FTP\_TEST.TXT]** will be transmitted to the specified folder\*.

\*: The folder specified in "**[\[Save directory\]](#page-299-1)**" (p. 294) under **[Physical path:]**, described in the step "Enter **[\[Site Information\]](#page-294-0)**." (p. 289). (Example: C:\LOGGER\data).

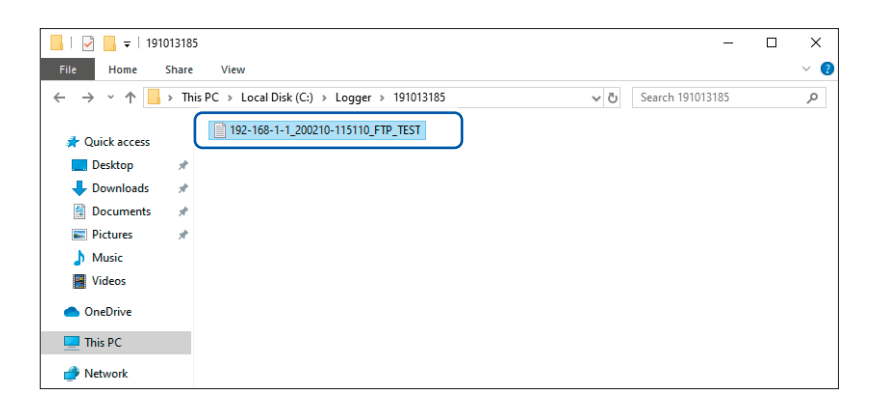

If you are unable to send the test file, check the instrument's automatic send settings and the computer's FTP settings.

If you find no issues when sending the test file, start measurement.

Measured waveform data will be automatically sent to the computer's FTP server.

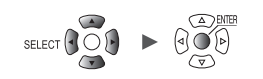

### **Data transmission times**

Transfer time (s) = File size  $(KB)$  / transfer speed  $(KB/s)$  + transfer preparation time (s) For more information about file sizes, see ["11.9 File Size" \(p. 425\)](#page-430-0).

Use 4 MB/s as a rough transfer speed and 3 s as a rough transfer preparation time. Example: For a 40 MB file

Transfer time = 40 MB/4 (MB/s) + 3 (s) =  $10 + 3$  (s) =  $13$  (s)

## **Checking FTP communications status**

This section describes how to check the FTP communications status. You can display the number of files sent by FTP, the number of transmission errors, and other statistics.

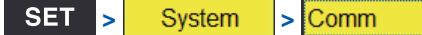

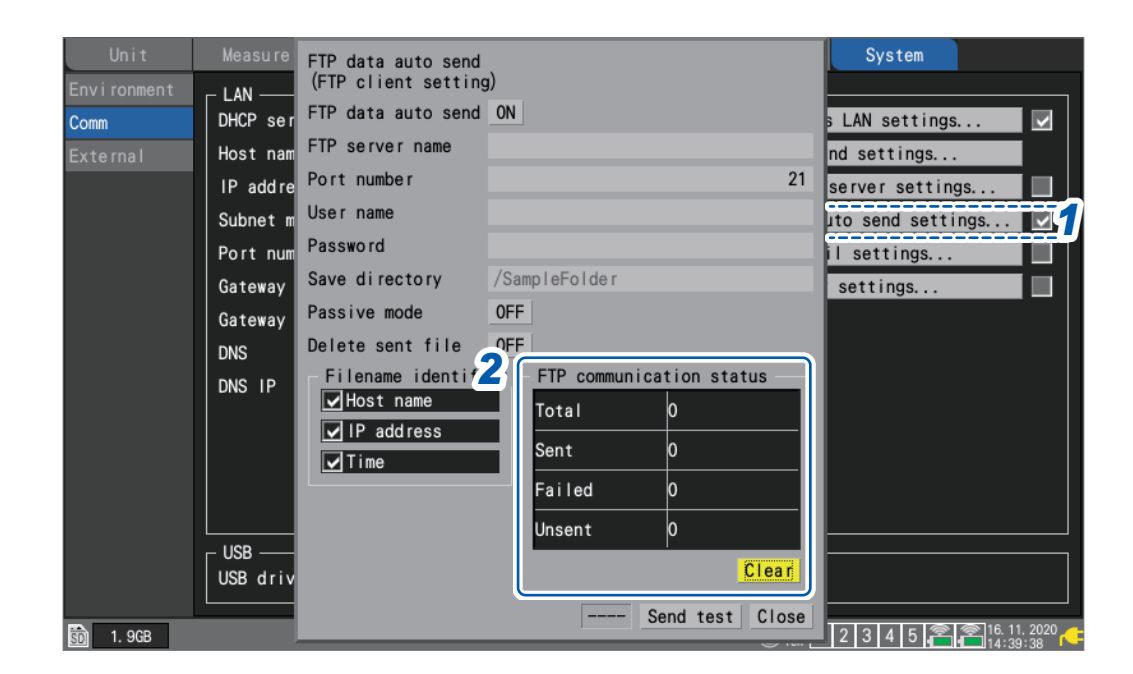

## *1* **Press the ENTER key while [FTP data auto send settings...] is selected.** The settings window will open.

*2* **Under [FTP communication status], check the file counters.**

**Total**, **Sent**, **Failed**, **Unsent**

The counters will be reset to 0 under the following circumstances:

• Press the **ENTER** key while **[Clear]** is selected.

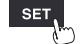

 $M$ easure  $\Box$  Channel  $\Box$  Trigger  $\Box$  Alarm  $\Box$  Calculation  $\Box$  System , <u>Historica Communica</u>

# **9.8 Sending Emails**

This section describes how to send email messages from the instrument to computers and mobile handsets with email functionality. You can register up to three recipient addresses.

- The instrument can send emails when the following events occur during measurement:
- Wireless module communications errors
- Battery exhaustion of the instrument or wireless modules
- Start trigger activations
- Stop trigger activations
- Alarms
- Power outage recoveries
- Internal memory full alerts
- Media full alerts

The instrument can also send emails at a regular interval via an SMTP mail server.

If alarms occur frequently, emails will also be sent frequently.

If you enable the alarm retention setting, only the first alarm for each alarm channel will be sent. For more information about alarm retention, see "Setting shared alarm conditions for all channels" (p. 176).

## **Workflow**

- *1* **Configure the LAN settings and establish a LAN connection. ([p. 250](#page-255-0))**
- *2* **Enable email transmission on the instrument. [\(p. 299\)](#page-304-0)**
- *3* **Send a test email. ([p. 302](#page-307-0))**
- *4* **Start measurement on the instrument.**

Emails will be sent via the mail server when a trigger is activated or when an alarm occurs on the instrument.

*5* **Check the email transmission status.**

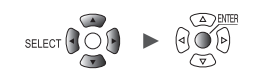

## <span id="page-304-0"></span>**Configuring email transmission**

This section describes how to configure the instrument to send emails.

This example configures how to configure the instrument (logger@xyz.xx.xx) to send email to a computer or mobile phone (abc@xyz.xx.xx) via an SMTP mail server (192.168.1.100).

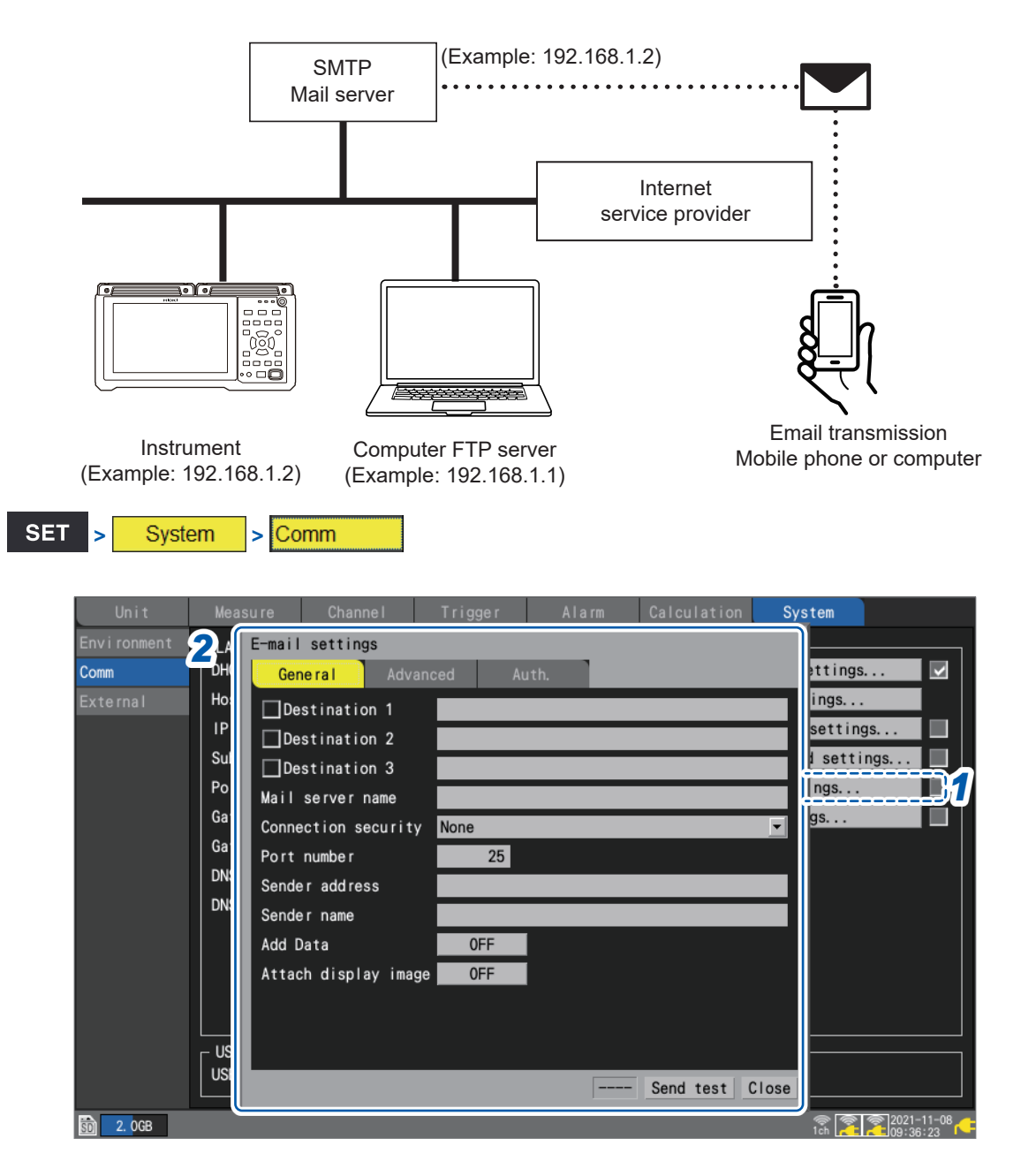

*1* **Press the ENTER key while [E-mail settings...] is selected.** The settings window will open.

 $M$ easure  $\overline{\phantom{A}}$  Channel  $\overline{\phantom{A}}$  Trigger  $\overline{\phantom{A}}$  Alarm  $\overline{\phantom{A}}$  Calculation , <u>Historica Communica</u>

### *2* **Configure the settings on the [General] tab.**

- Select the address(es) to which you wish to send emails with the **[Destination 1]** to **[Destination 3]** check boxes.
- Enter the address(es) to which you wish to send emails in the **[Destination 1]** to **[Destination 3]** text fields.

String of up to 45 single-byte characters (example: **abc@xyz.xx.xx**)

• Enter either the **[Mail server name]** or **[IP address]** as specified by your network system administrator or Internet provider.

SMTP mail server's name

String of up to 45 single-byte characters

SMTP mail server's IP address

**\_.\_.\_.\_** (\_: 0 to 255) (example: **192.168.1.100**)

#### • **[Connection security]**

Set the method to use to secure communications with the SMTP server. Set as instructed by your network administrator or Internet provider.

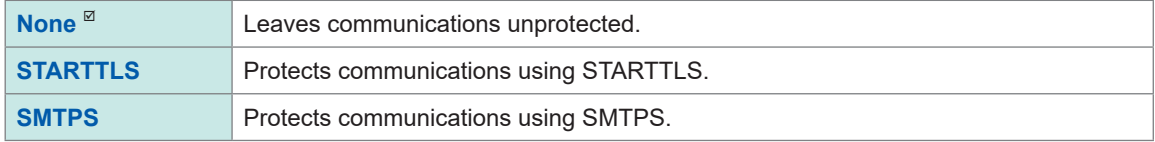

#### • **[Port number]**

Set the mail server's port number.

If the mail server uses a port other than the standard port (25), set that port number.

**1** to **25** to **65535**

• **[Sender address]**

Set the sender's IP address.

String of up to 45 single-byte characters (example: **logger@xyz.xx.xx**)

• **[Sender name]**

Set the sender's name.

String of up to 32 single-byte characters (example: **LOGGER**)

• **[Add Data]** (If the send condition is a start trigger, stop trigger, alarm, or regular transmission) Select whether to attach instantaneous value data to the email.

**OFF**  $^{\omega}$ , **ON** 

• **[Attach display image]**

Select whether to attach a screenshot (PNG format) of the waveform screen to the email.

**OFF**<sup> $්</sup>,$ **ON** $$ 

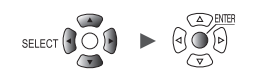

## *3* **Configure the settings on the [Advanced] tab.**

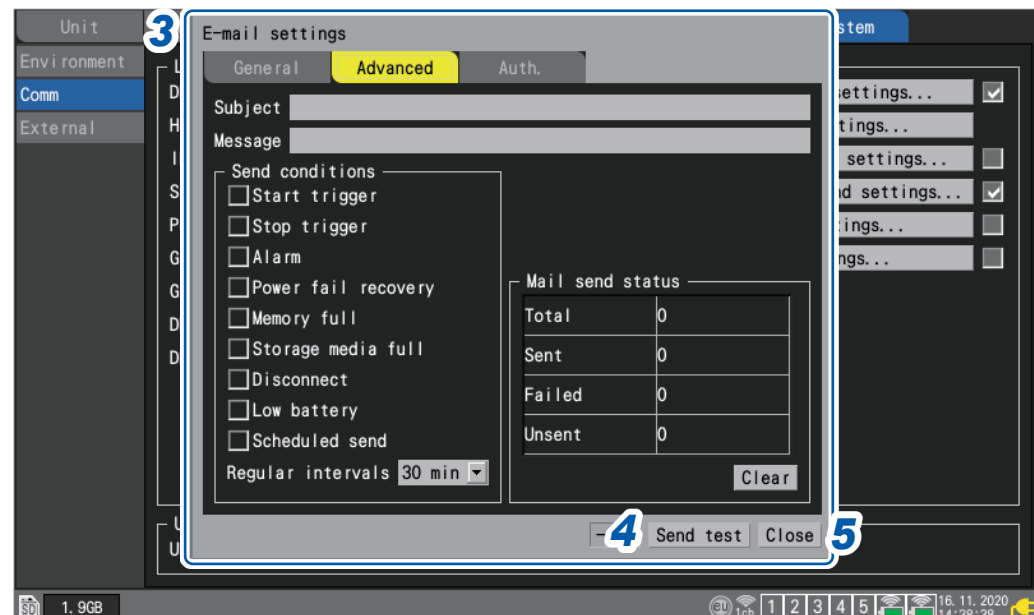

#### • **[Subject]**

Set the email subject.

String of up to 32 single-byte characters (example: **LOGGER\_mail**)

#### • **[Message]**

Set the email body text.

String of up to 32 single-byte characters (example: **Message from LOGGER**)

#### • **[Send conditions]**

Select the conditions that you wish to have trigger an email using the check boxes.

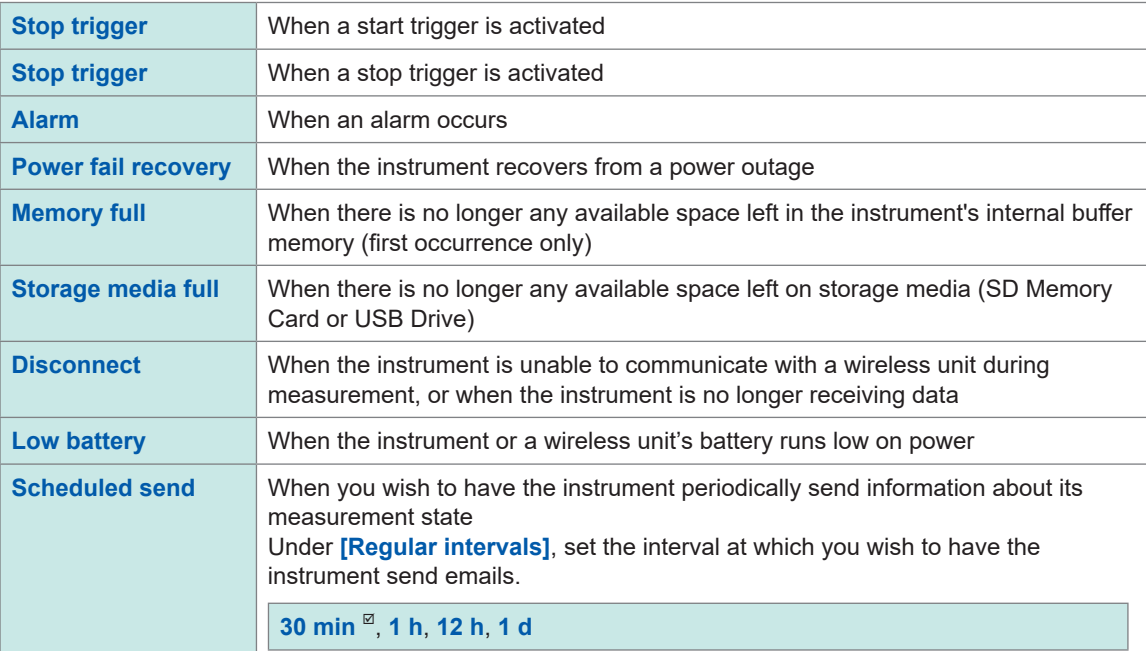

#### • **[Mail send status]**

See ["Checking the email transmission status" \(p. 303\).](#page-308-0)

## *4* **Sending a test mail.**

See ["Sending a test email" \(p. 302\)](#page-307-0).

#### **5** Press the ENTER key while [Close] is selected.

The settings window will close.

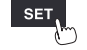

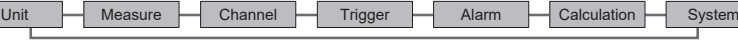

I

## <span id="page-307-0"></span>**Sending a test email** . . . . . . . . . . . . . **.**

This section describes how to check whether the product can send an email.

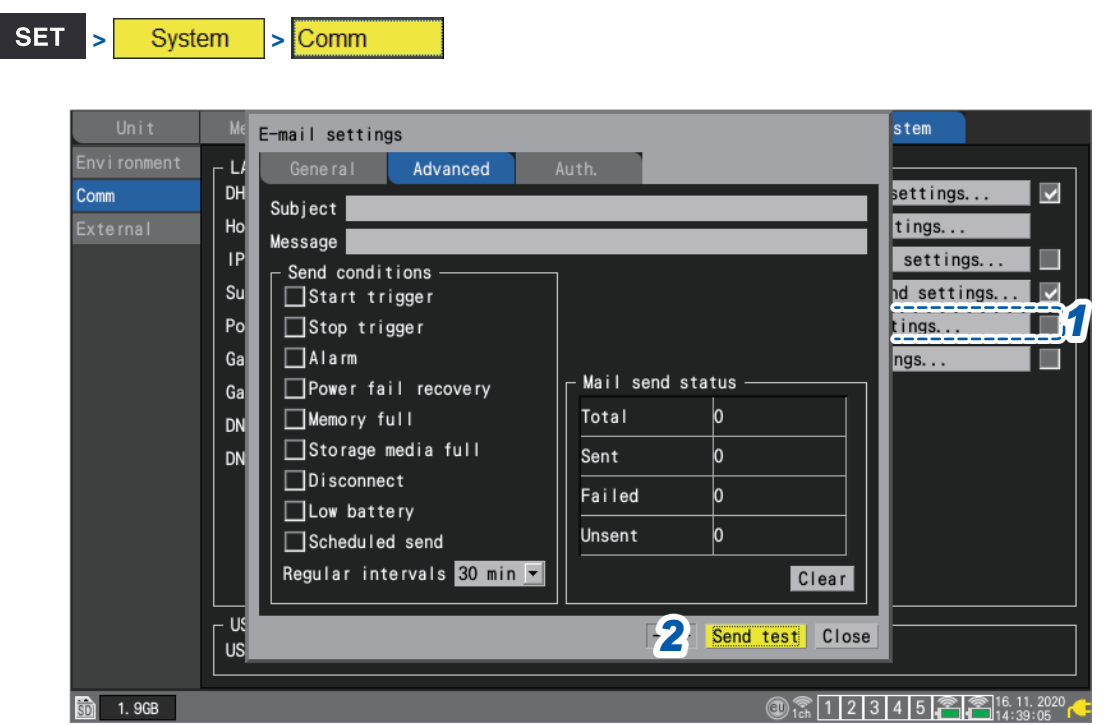

## *1* **Press the ENTER key while [E-mail settings...] is selected.**

The settings window will open.

### *2* **Press the ENTER key while [Send test] is selected on the [Advanced] tab.**

The instrument will send a test email.

It takes about 1 second to send an email.

If you are unable to send an email, check the instrument's email transmission settings. If you find no issues when sending the test email, start measurement.

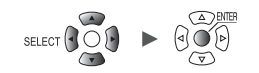

## <span id="page-308-0"></span>**Checking the email transmission status**

This section describes how to check the instrument's email transmission status. You can display information such as the number of emails that have been sent and the number of emails that remain unsent.

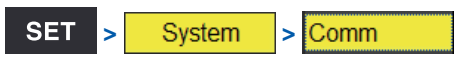

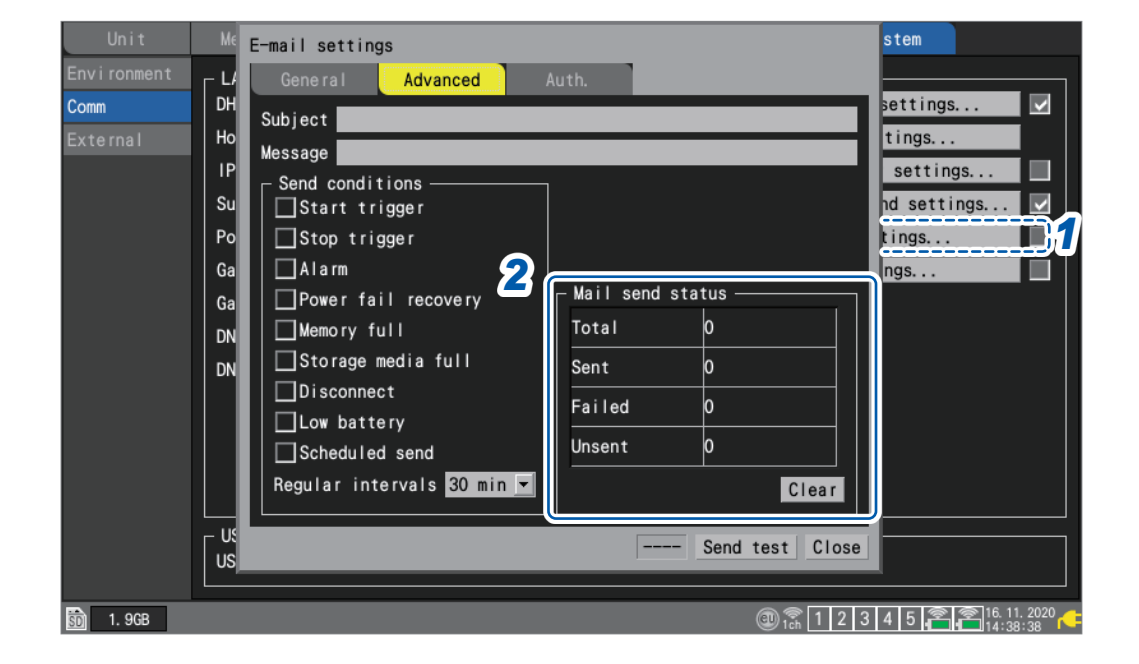

*1* **Press the ENTER key while [E-mail settings...] is selected.**

The settings window will open.

*2* **Check the number of emails under [Mail send status] on the [Advanced] tab.** 

**Total**, **Sent**, **Failed**, **Unsent**

The counters are reset to 0 under the following circumstances:

• Press the **ENTER** key while **[Clear]** is selected.

If more than 30 emails remain unsent, the instrument will conclude that the oldest message cannot be sent and stop trying to send it.

Starting measurement causes unsent emails to be deleted.

## **Email authentication**

The instrument supports POP authentication (POP before SMTP) and SMTP authentication for email.

Configure the settings as necessary.

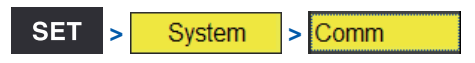

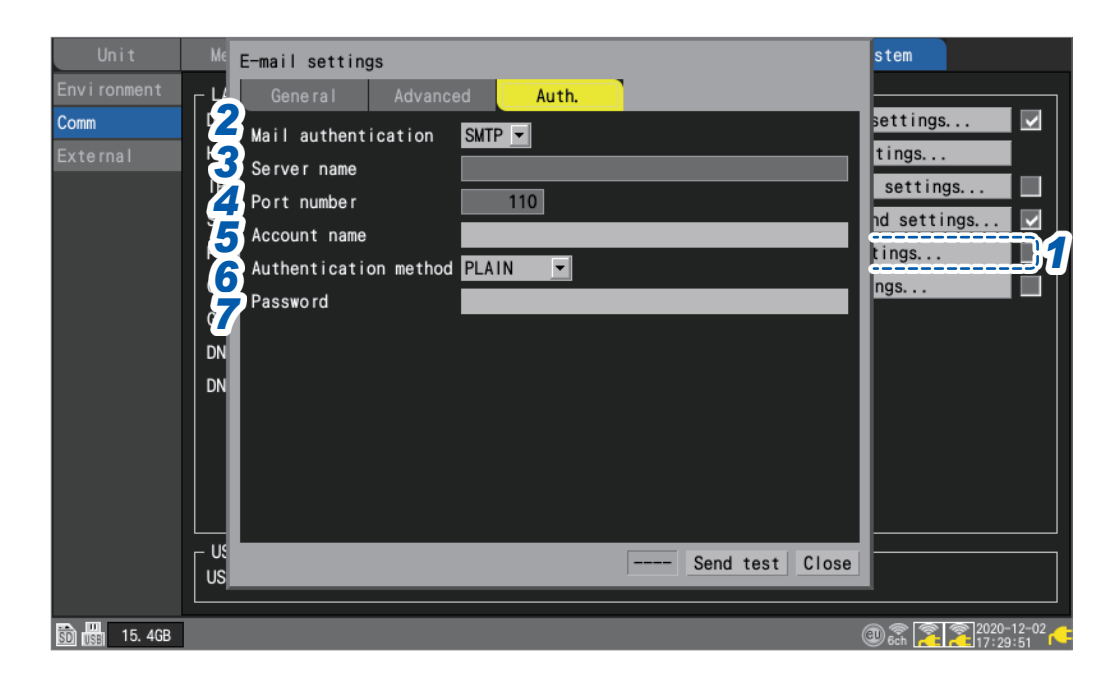

*1* **Press the ENTER key while [E-mail settings...] is selected.**

The settings window will open.

*2* **Select the authentication method to use for email under [Mail authentication] on the [Auth.] tab.**

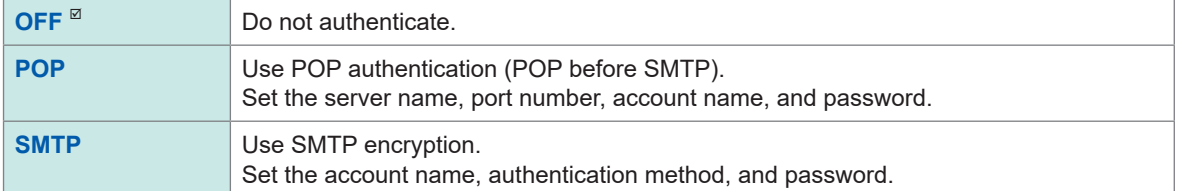

*3* **Enter the POP3 server's name or IP address in the [Server name] field.**

String of up to 45 single-byte characters

*4* **Enter the POP3 server's port number in the [Port number] field.**

**1** to **110** to **65535**

**5 Enter the authentication user account in the [Account name] field.** 

String of up to 45 single-byte characters

*6* **Select the method supported by the SMTP server under [Authentication method].**

LOGIN<sup> $\textdegree$ </sup>, PLAIN, CRAM-MD5

*7* **Enter the authentication password in the [Password] field.** 

String of up to 32 single-byte characters

The password field will be displayed as **[** $\bullet \bullet \bullet \bullet \bullet \bullet \bullet \bullet$ **]**.

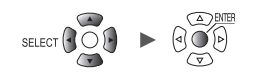

# **9.9 Controlling the Instrument with Communication Commands**

This section describes how to control and communicate with the instrument by sending communication commands from a computer.

The instrument and computer must be connected using either a USB cable or a LAN cable. See "" (p. 250).

See "Connecting the instrument to a computer with a LAN cable" (p.258).

The instrument must be configured in order to control it using communication commands.

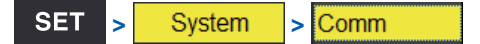

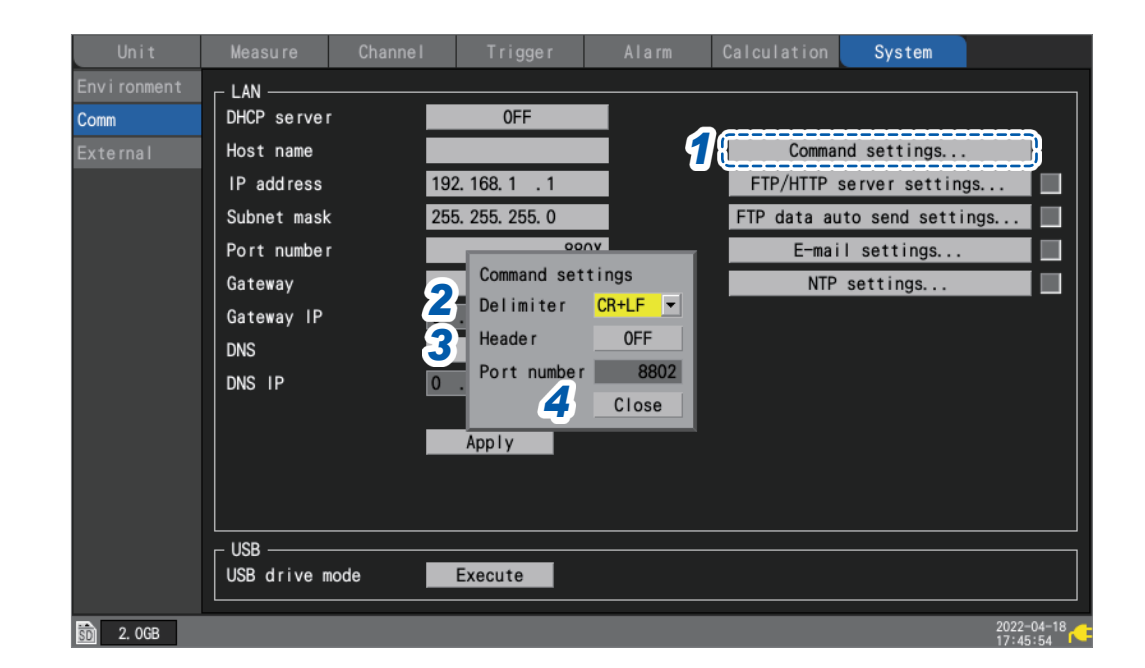

*1* **Press the ENTER key while [Command settings...] is selected.**

The settings window will open.

*2* **Under [Delimiter], select the communication command line feed code.**

**LF**, **CR+LF**

*3* **Under [Header], select whether to add a header to command responses.**

**OFF**<sup> $්</sup>,$ **ON** $$ 

*4* **Press the ENTER key while [Close] is selected.**

The settings window will close.

**For more information about communication commands, see the "Communication Command User Manual" on the included DVD.**

# **9.10 Sending Measurement Data Using XCP on Ethernet**

The instrument supports XCP on Ethernet measurement mode only, allowing it to be connected to an ASAM standard-compliant upstream tool.

LAN configuration and connectivity are required in order to send measurement data using XCP on Ethernet.

To make an XCP connection, use the LR8450 to create a unique settings file (A2L).

If you change the instrument's settings after creating the A2L file, create a new A2L file and use the most recent A2L file.

Measurement data acquired using CAN Units cannot be sent using XCP.

The instrument does not support uploading of measurement data asynchronously in response to polling from an ECU measurement and calibration software.

The instrument can only send measurement data to the ECU measurement and calibration software when the ECU measurement and calibration software sends commands to the instrument.

## **Configuring input channels**

See "1.4 Configuring Input Channels" (p. 25).

## **Creating an A2L file**

This section describes how to create an A2L file when **[Selective save]** is selected as the **[SAVE key setting]**.

## *1* **Press the SAVE key.**

A window will be displayed.

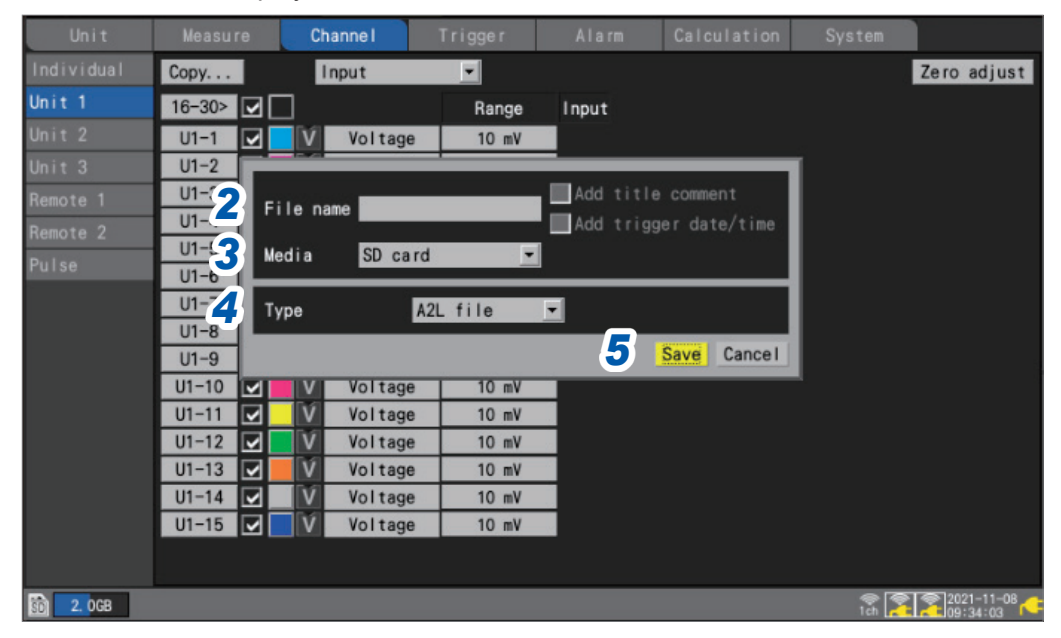

- *2* **Enter the filename in the [File name] field (up to 8 single-byte characters).** See "Text entry method" (p. 10).
- *3* **Under [Media], select the media on which to save data.**

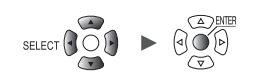

## *4* **Under [Type], select [A2L file].**

## *5* **Press the ENTER key while [Save] is selected.**

The A2L file will be saved on the save destination media. Only information for channels for which measurement is enabled in the instrument's settings will be included in the A2L file.

## **Configuring the ECU measurement and calibration software**

#### **Setting measurement channels**

Before measurement, initialize and generate a DAQ list on the ECU measurement and calibration software and configure an ODT entry with measurement channel information. DAQ list initialization and generation cannot be performed while the instrument is performing measurement.

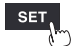

# **9.11 Linking the instrument with GENNECT Cloud**

GENNECT Cloud is a cloud service provided by Hioki.

Linking the LR8450 with GENNECT Cloud can have the instrument upload measured values and measurement files onto the cloud server, allowing you to monitor or operate the instrument remotely.

To link the instrument with GENNECT Cloud, you need the following preparations:

- 1. Internet connection
- 2. Mail reception setting
- 3. Account creation

For details, visit the GENNET Cloud website.

## **1. Internet connection**

Outbound communications using the TCP 443 port are enabled for the following URLs:  $*^{1, *2}$ 

- When using the instrument outside China cloud.gennect.net [HTTPS]
- When using the instrument in China gennect.cn [HTTPS]
- **(1) To upload measured values**

Outbound communications using the TCP 443 port and communications using TLS intercommunications are enabled for the following URLs:  $*^1$ 

- TSL decoding is not performed on paths the following URLs: \*3
- When using the instrument outside China iot.cloud.gennect.net [MQTTS]
- When using the instrument in China iot.cloud.gennect.cn [MQTTS]

### **(2) To control the instrument remotely**

Outbound communications using the TCP 443 port are enabled for the following URLs:  $*1$ 

- When using the instrument outside China cloud-relay.gennect.net [SSH]
- When using the instrument in China cloud-relay.gennect.cn [SSH]

## **2. Mail reception setting**

Enable email reception from the following domain:

- When using the instrument outside China: mail.gennect.net
- When using the instrument in China: mail.gennect.cn
- \*1: If some software, such as filtering software, imposes access restrictions, permit access to this domain.
- \*2: If download/upload of files are restricted, permit download/upload of files from/to this domain.
- \*3: If traffic is detected using TLS decoding on the network paths, enable communications without TLS decoding for this domain. Use of authorization rules by server name indication (SNI) is recommended.

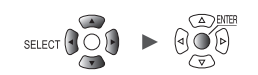

### **3. Account creation**

For details, visit the GENNET Cloud website.

Four GENNECT Cloud plans are available: Free, Standard, Pro, and Trial plans.

- Free plan You can use this plan for free of charge.
- Standard plan, Pro plan Purchase of GENNECT Cloud Standard License Card (SF4181-01, SF4181-03, SF4181-12) or GENNECT Cloud Pro License Card (SF4182-01, SF4182-03, SF4182-12), both of which are sold separately, or a subscription agreement by credit card payment is required.
- Trial plan

This plan does not support the LR8450.

For details about each plan, visit the *License management* site of the GENNET Cloud.

Access GENNECT Cloud website to create your account.

GENNECT Cloud has two different login screens: one for use outside China and the other for use in China.

For details, see the GENNET Cloud online help.

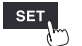

# **Logging in to your GENNECT Cloud account**

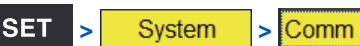

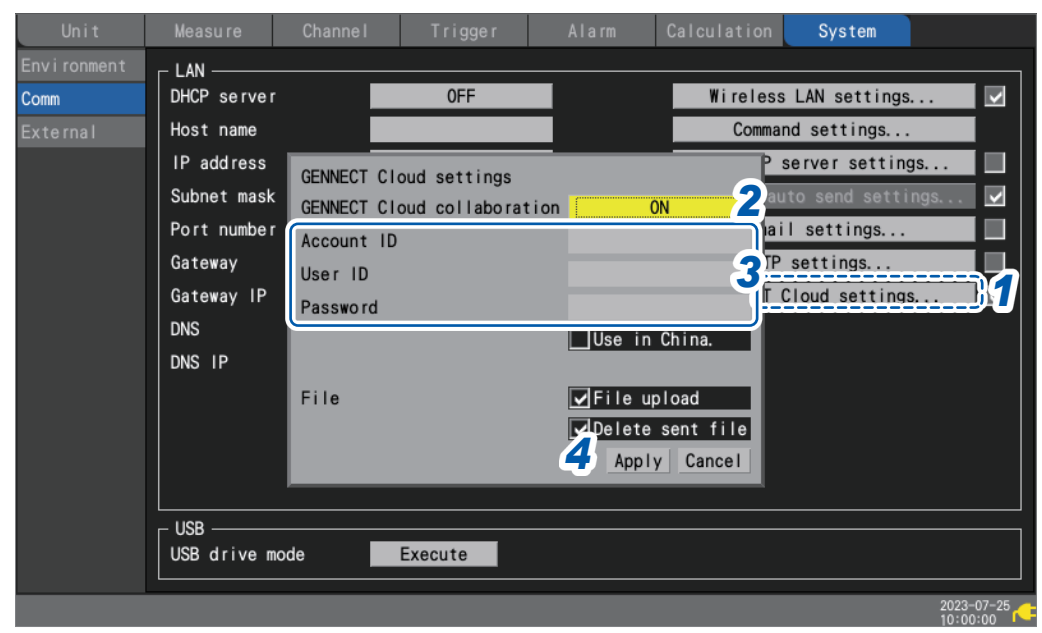

*1* **Press the ENTER key while [GENNECT Cloud Settings. . .] is selected.**

The settings window will open.

- *2* **Set [GENNECT Cloud collaboration] to [ON].**
- *3* **Fill in [Account ID], [User ID], and [Password].**
- *4* **Press the ENTER key while [Apply] is selected.**

The settings window will close.

After successful authentication, the message **[Authentication succeeded.]** is displayed. If two-step certification has already been set, the screen for entering the certification code is displayed.

- When two-step authentication using email has been set Enter the authentication code sent to the registered mail address, and click [Authentication].
- When two-step authentication using the apps has been set Enter the authentication code displayed for the two-step authentication application you are using, such as Authy, and click **[Authentication]**.

For details about the two-factor authentication, see the GENNET Cloud online help.

• Set up two-step certification for users (advanced)

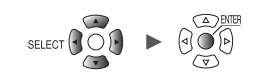

## **Uploading measured values**

### The instrument with **[GENNECT Cloud collaboration]** set to **[ON]** sends measured values onto

GENNECT Cloud every one minute after a measurement starts. Use GENNECT Cloud to select channels of which you want to acquire data. The number of channels that can be selected differs depending on the plan.

Free plan: 30 channels Standard plan: 150 channels Pro plan: 1000 channels

Use GENNECT Cloud to select high-speed monitor mode, allowing the instrument to upload measured values every or 5 s for 10 minutes.

For details, see the *Monitor* section of the GENNET Cloud online help.

# Tips

#### **If no channel information is displayed**

- Start measurement and wait for one minute.
- If the time of the instrument is out of sync, measured values may not be uploaded. Please adjust the time accordingly. [\(p. 220\)](#page-225-0)

# **Remotely controlling the instrument**

Using remote control needs Standard or Pro plan.

You can use the HTTP server function of the instrument to operate the instrument safely from a remote location.

For details, see the *Console* section of the online help of GENNET Cloud.

## **Uploading measurement files**

The instrument with the **[File upload]** check box, under **[GENNECT Cloud settings]**, selected uploads automatically saved files onto GENNECT Cloud.

Two file upload modes are available: automatic and manual.

You can use GENNECT Cloud to switch modes.

For details, see *Monitor* > *Configuring measurement group settings* of the GENNECT Cloud Online Help.

Automatic file uploads

• Yes (automatic uploads)

Files including contents are uploaded onto GENNECT Cloud.

• No (manual uploads)

Only metadata of files is uploaded onto GENNECT Cloud. Use GENNECT Cloud to upload contents of the files.

You can use the media screen to upload measurement files. Files with the following extensions can be uploaded: .SET, .MEM, .CSV, .TXT, .M4F, .PNG, and .A2L.

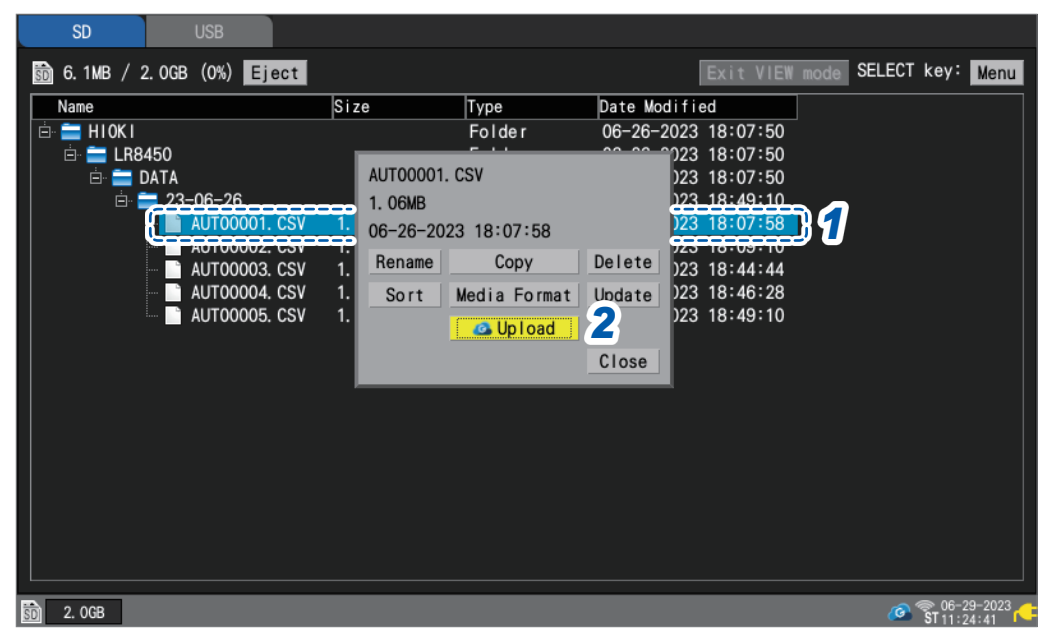

#### *1* **Select files or folders you wish to upload, and the press the SELECT key.**

The menu will be displayed.

When you select a folder, the files in the selected folder are uploaded.

#### *2* **Press the ENTER key while [Upload] is selected.**

With the automatic file uploads set to **[Yes]** (automatic file uploads) Upload of the files including contents will starts.

With the automatic file uploads set to **[No]** (manual file uploads)

Upload of the metadata of the files will starts.

The instrument with the **[Delete sent file]** check box, under **[GENNECT Cloud settings]**, selected deletes files stored on the storage media of the instrument upon completion of uploads. For details to check files, see the *Drive* section of the GENNET Cloud online help.

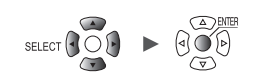

## **Setting the clock**

If the **[Set each instrument's clock using an NTP server daily]** check box under **[Set instrument time]** is selected in the GENNECT Cloud configuration, **[NTP settings. . .]** of the instrument is automatically set.

For details, see *Monitor* > *Configuring measurement group settings* of the GENNECT Cloud Online Help.

When using the time adjusting function, make sure that you set the time zone for the region where the instrument is used.

See ["Setting the time" \(p. 220\)](#page-225-0).

## **Downloading the version-up file**

You can download the latest version-up file of the instrument from GENNECT Cloud. For details, see the GENNET Cloud online help.

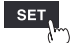

Linking the instrument with GENNECT Cloud

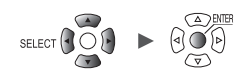

**10 Specifications**

# **10.1 Basic Specifications**

## **LR8450/LR8450-01 Memory HiLogger**

## **1. General specifications**

## **-1. Basic specifications**

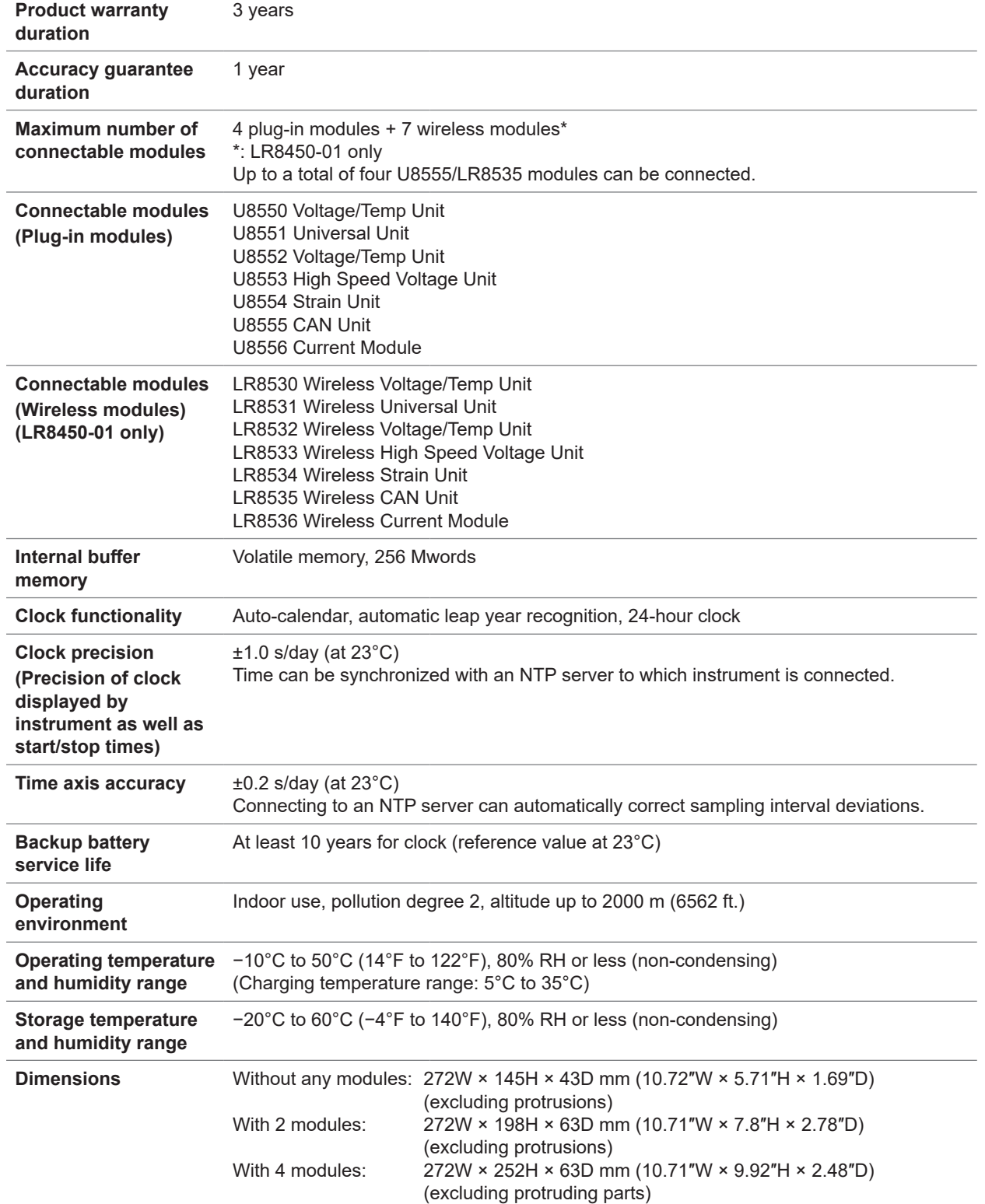

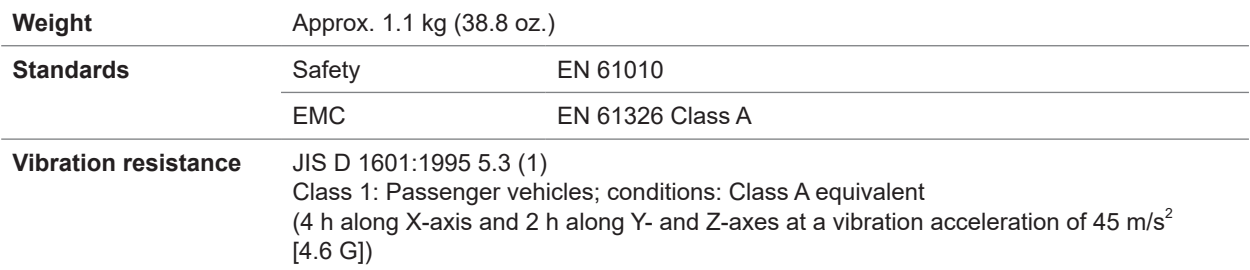

## **-2. Display**

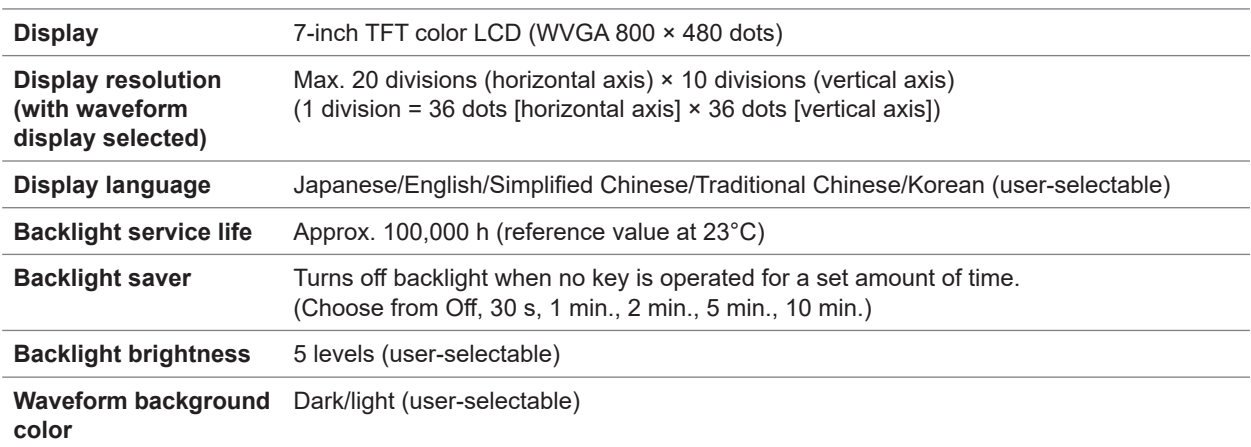

## **-3. Power supply**

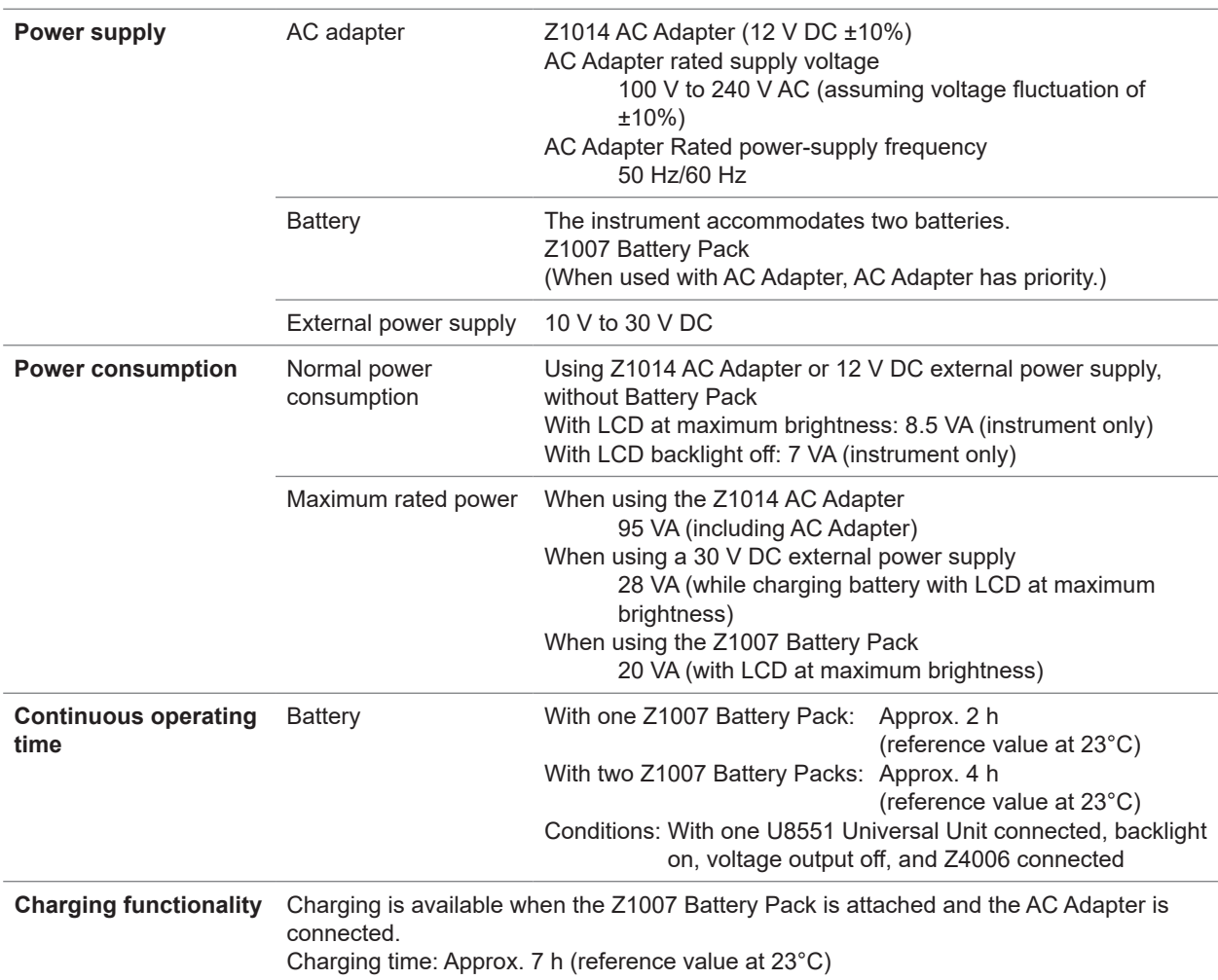

## **-4. Interface specifications**

The LAN interface and USB interface (function) cannot be used at the same time.

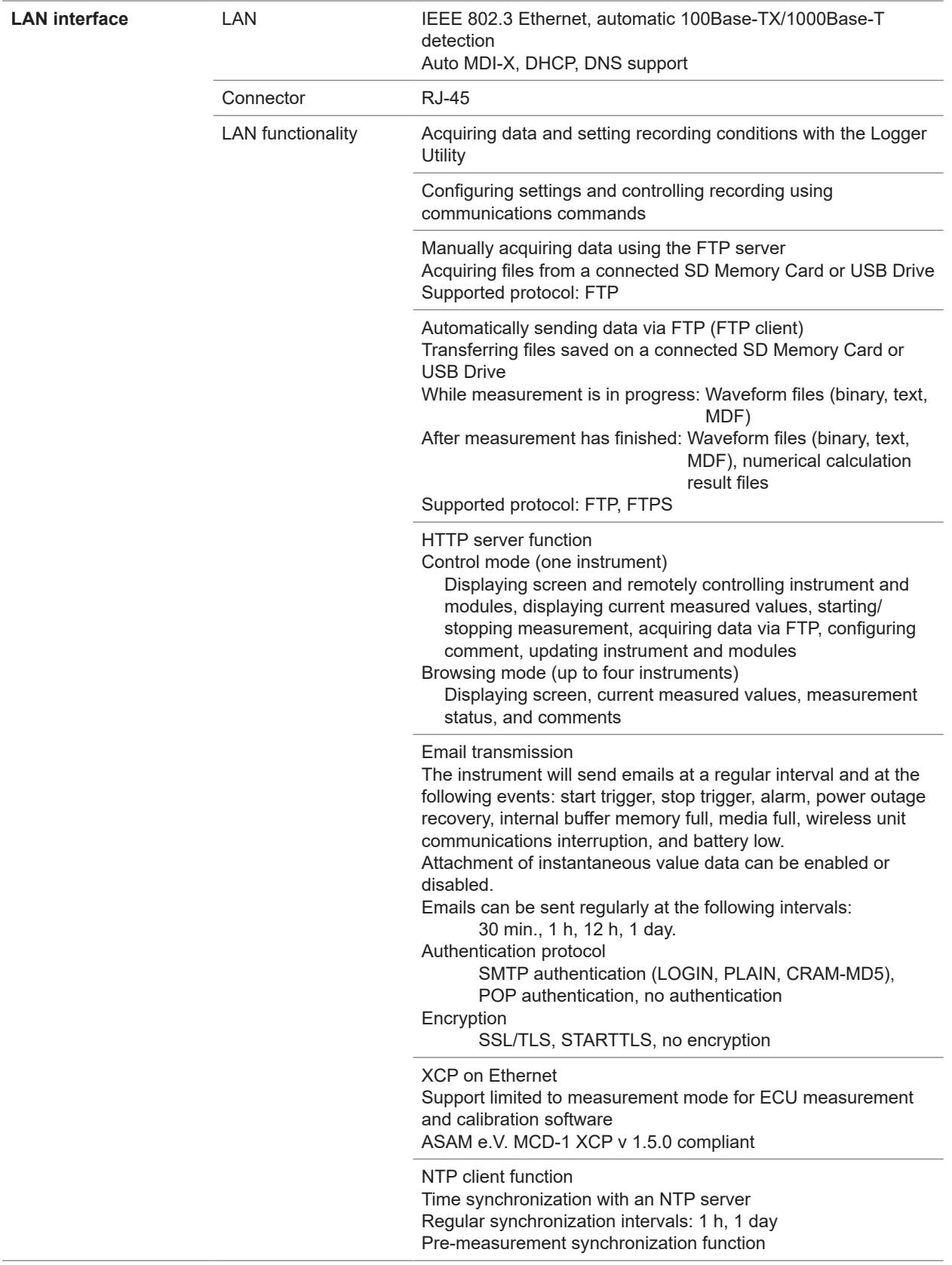

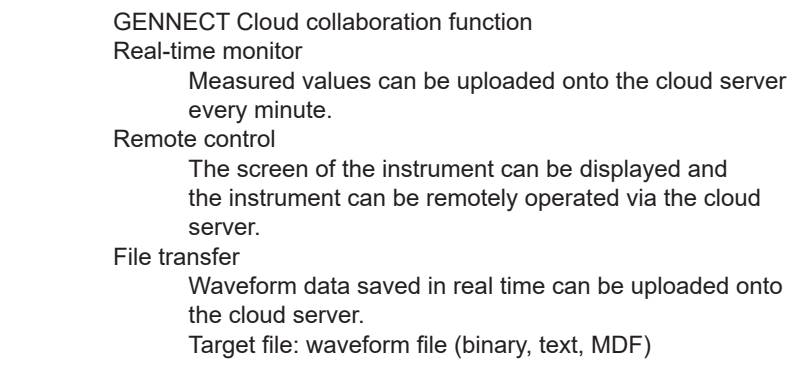
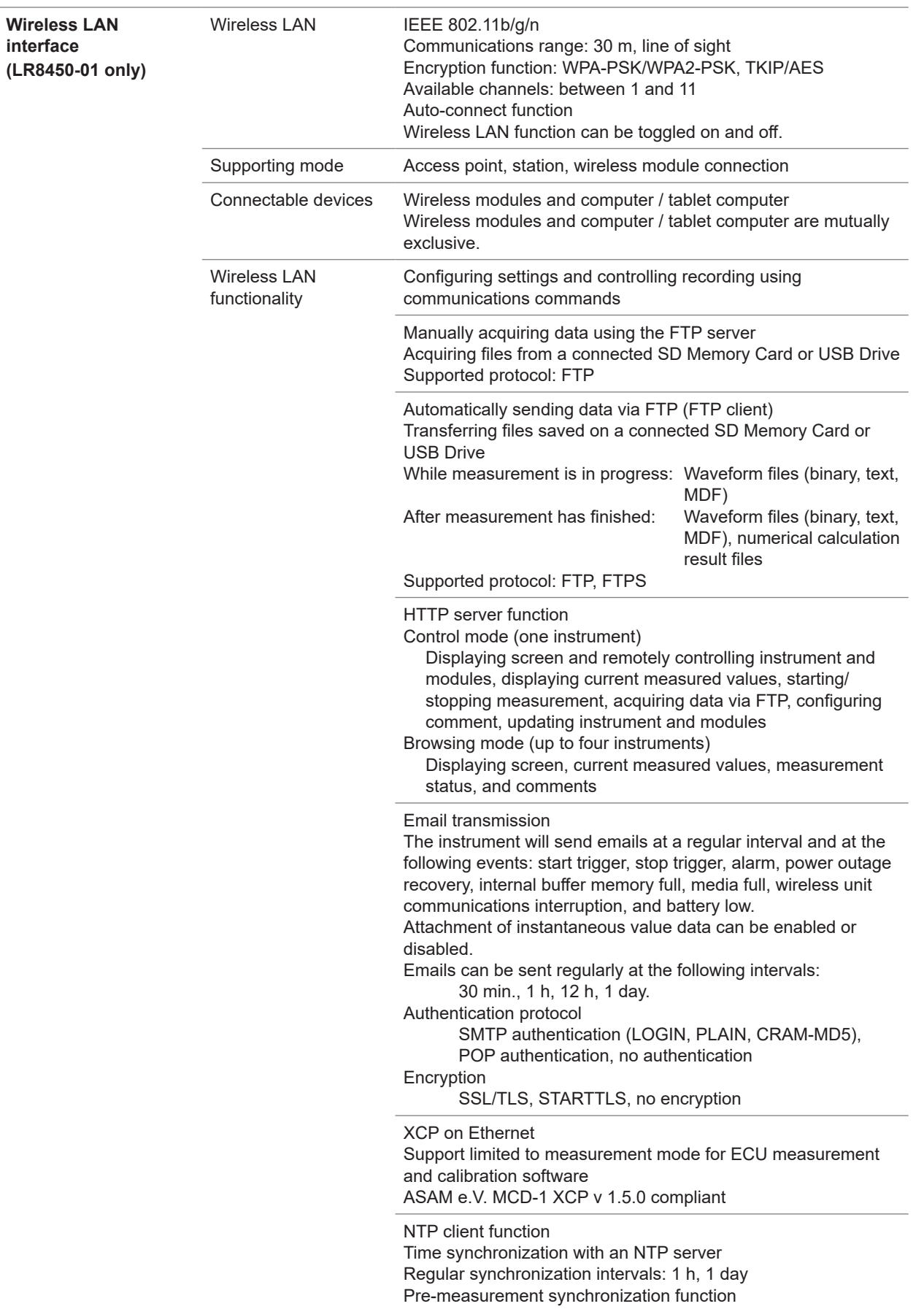

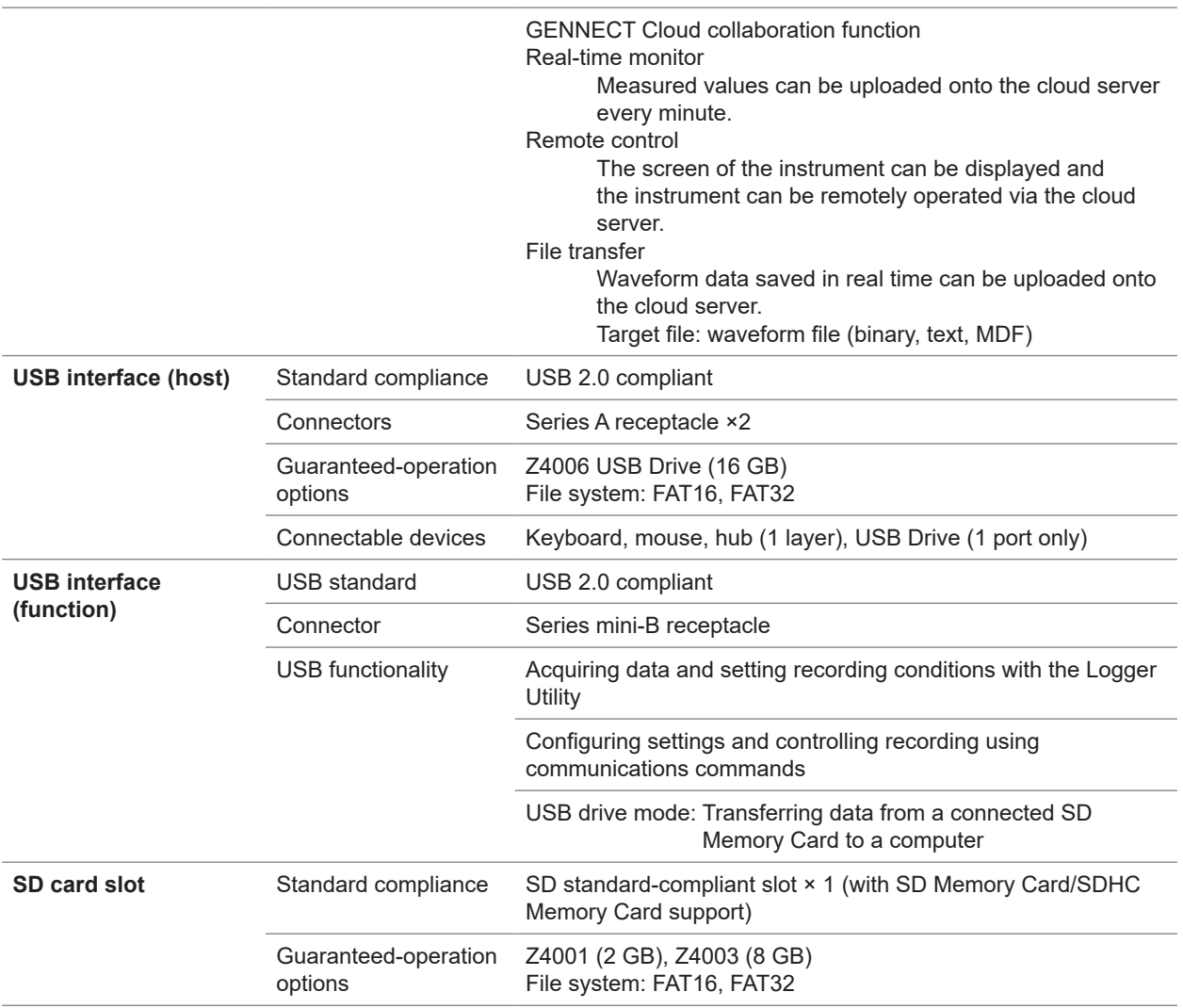

#### **-5. External control terminals**

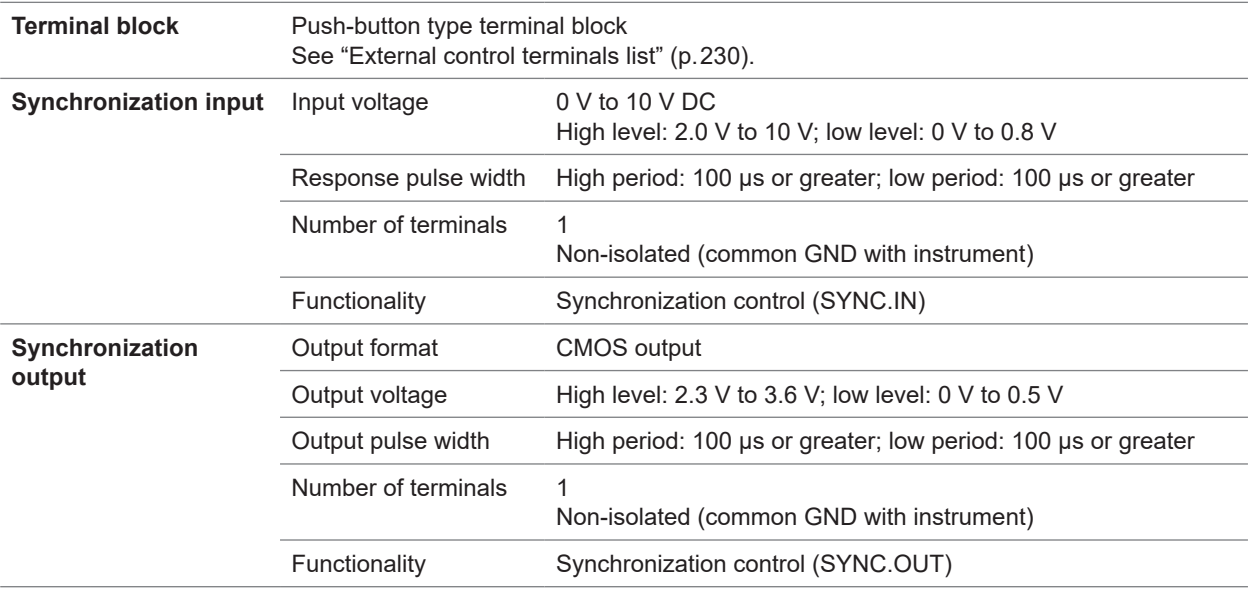

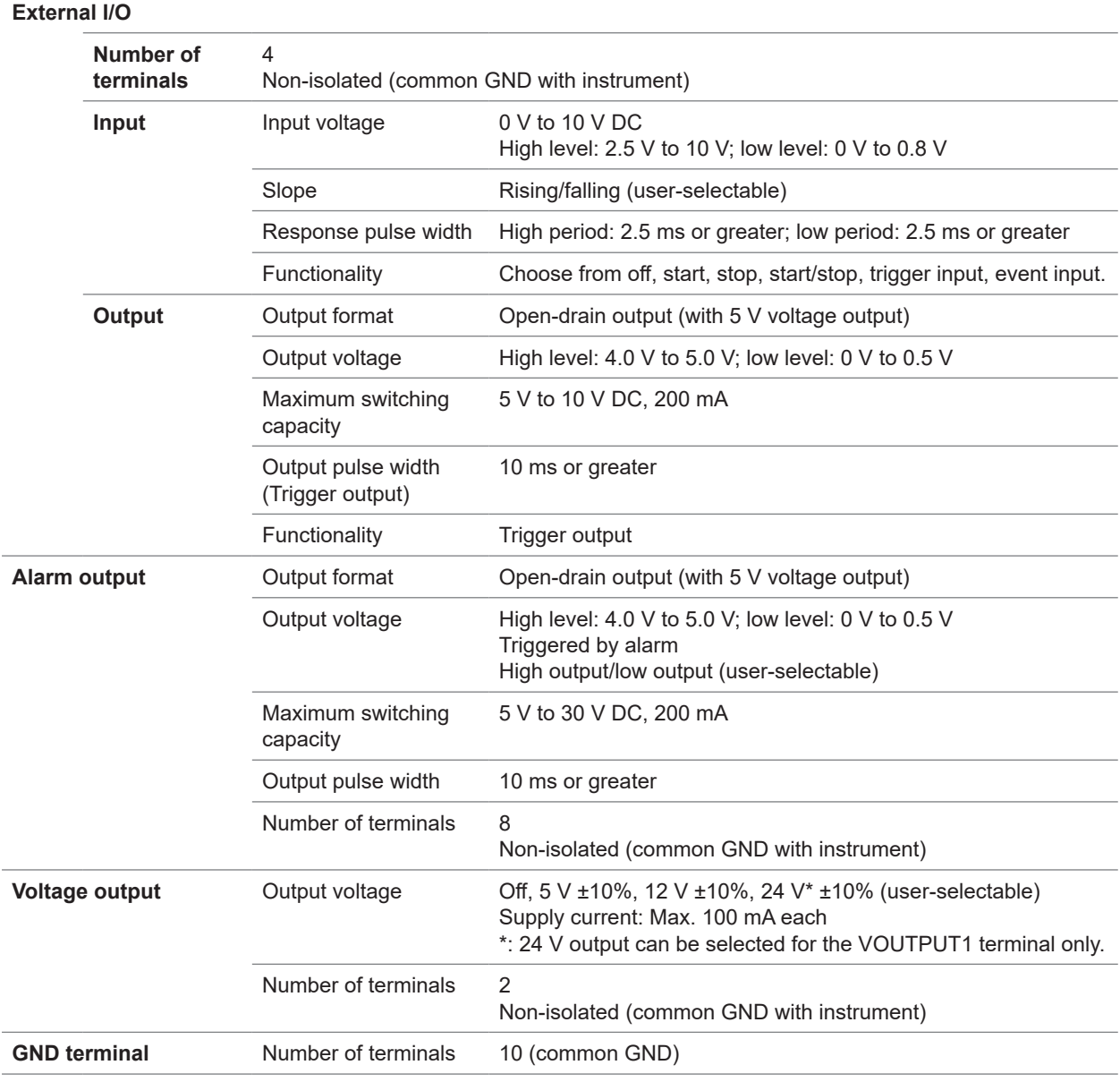

# **2. Recording**

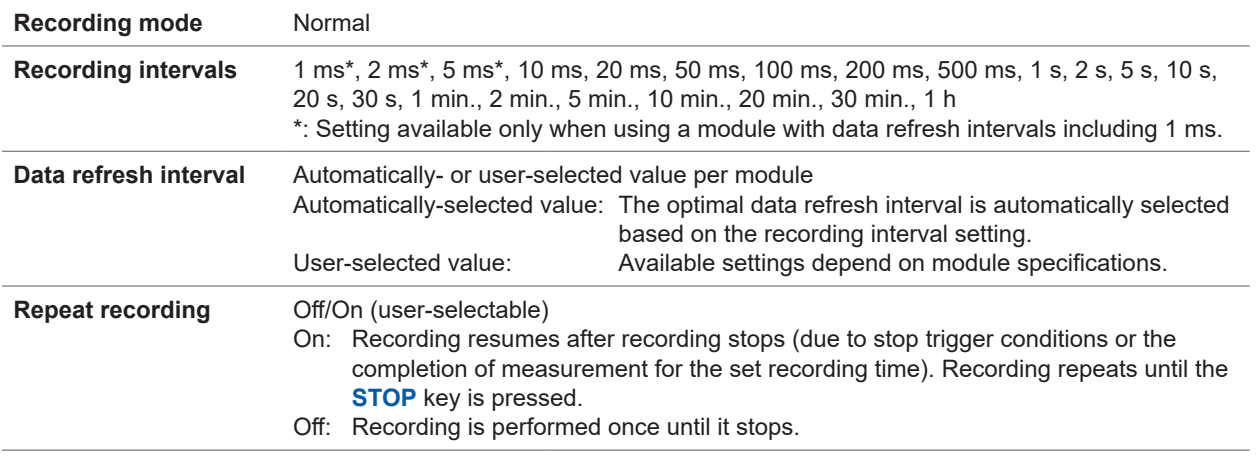

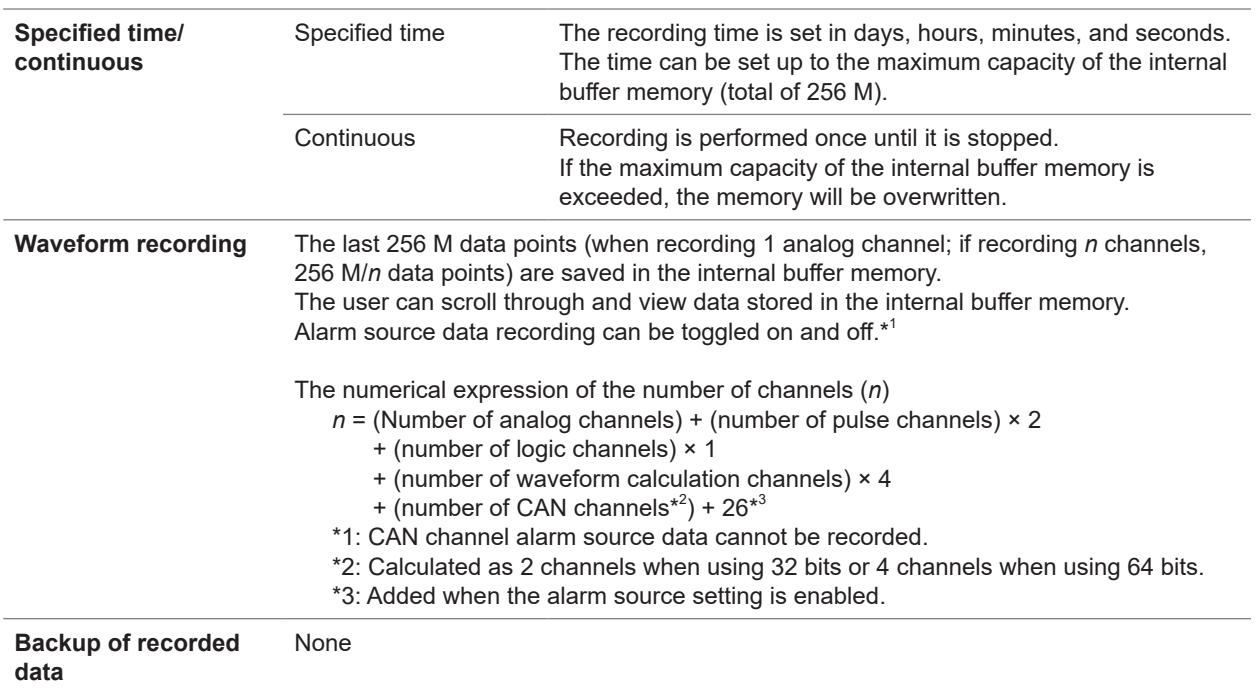

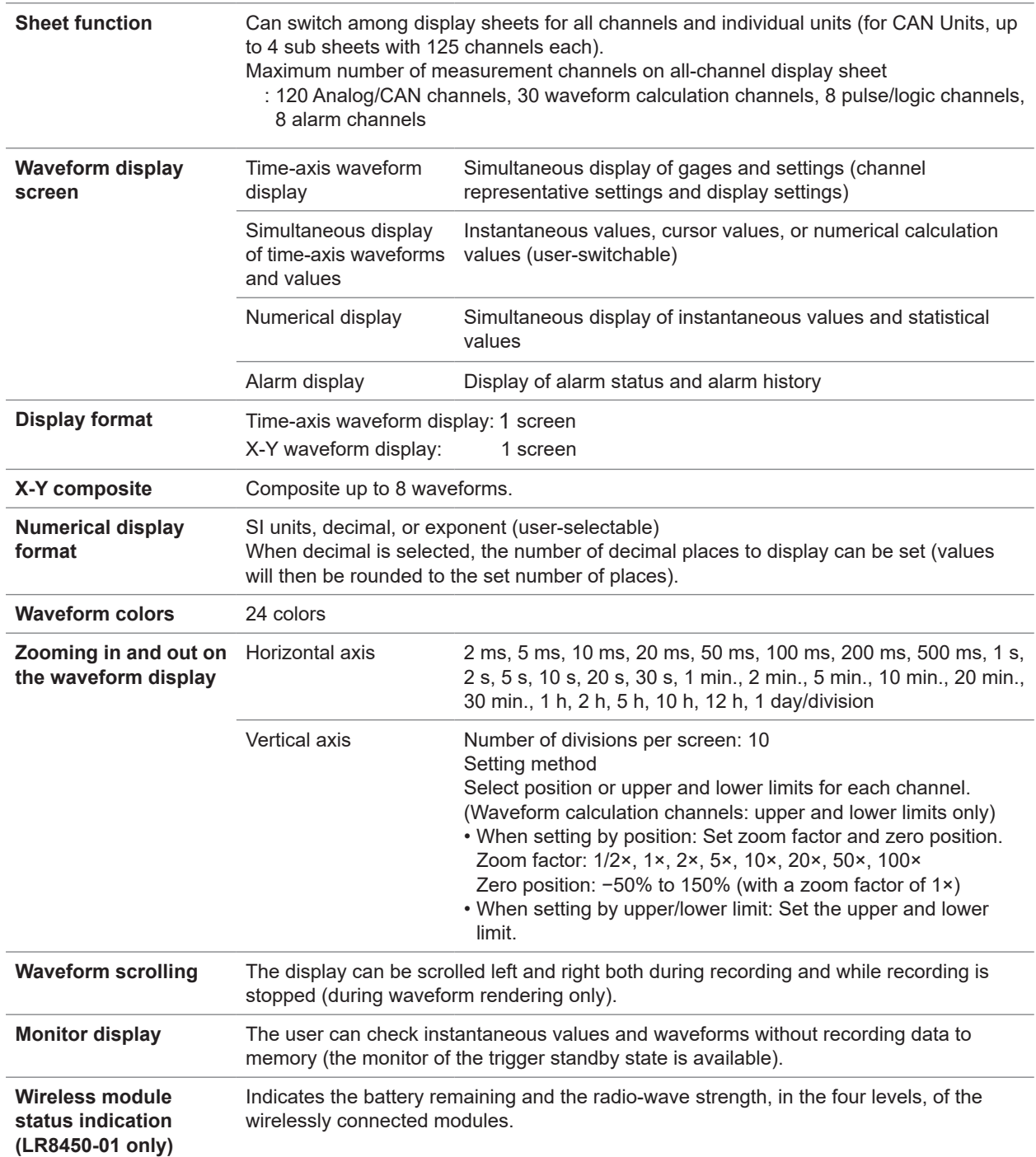

# **3. Display**

### **4. Files**

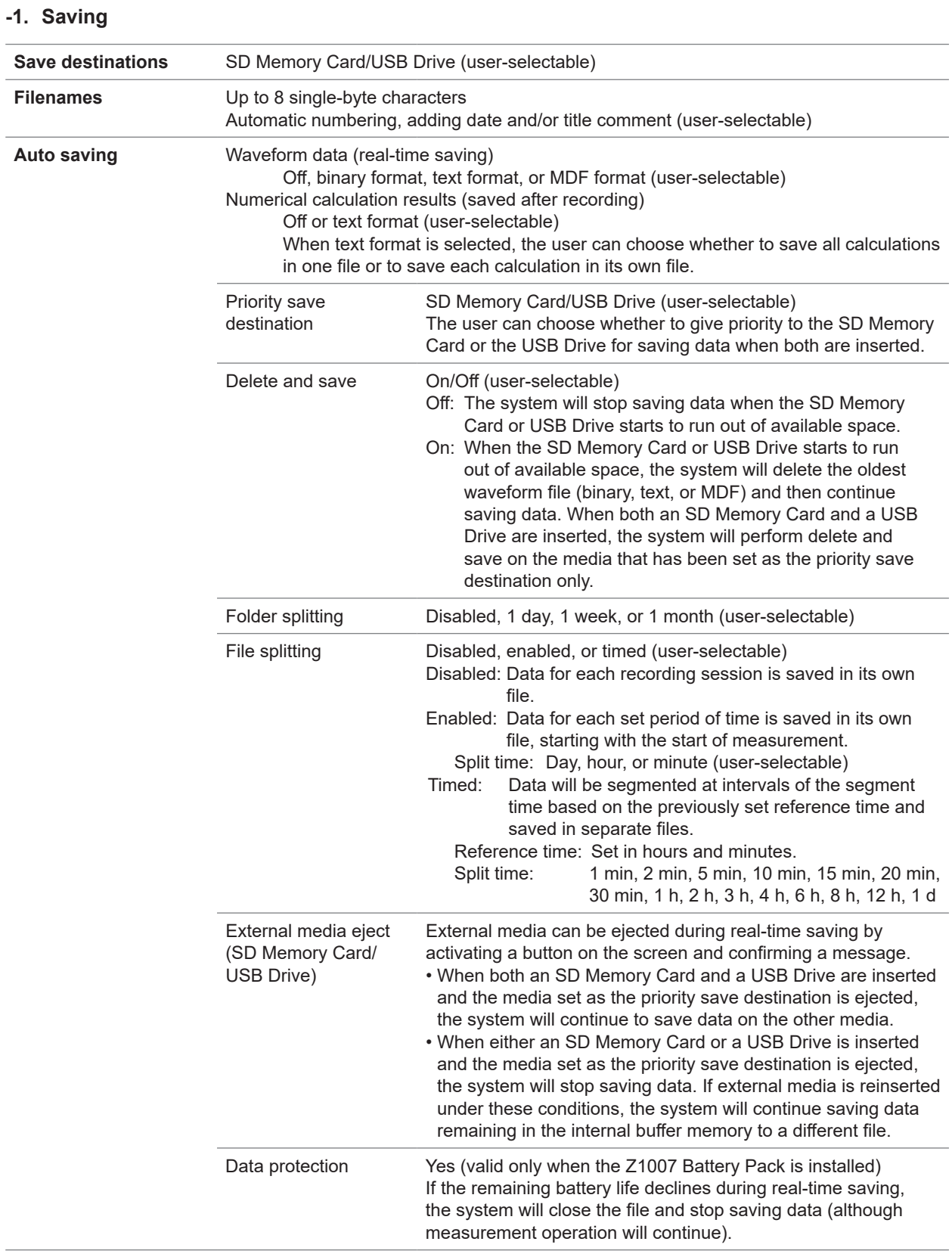

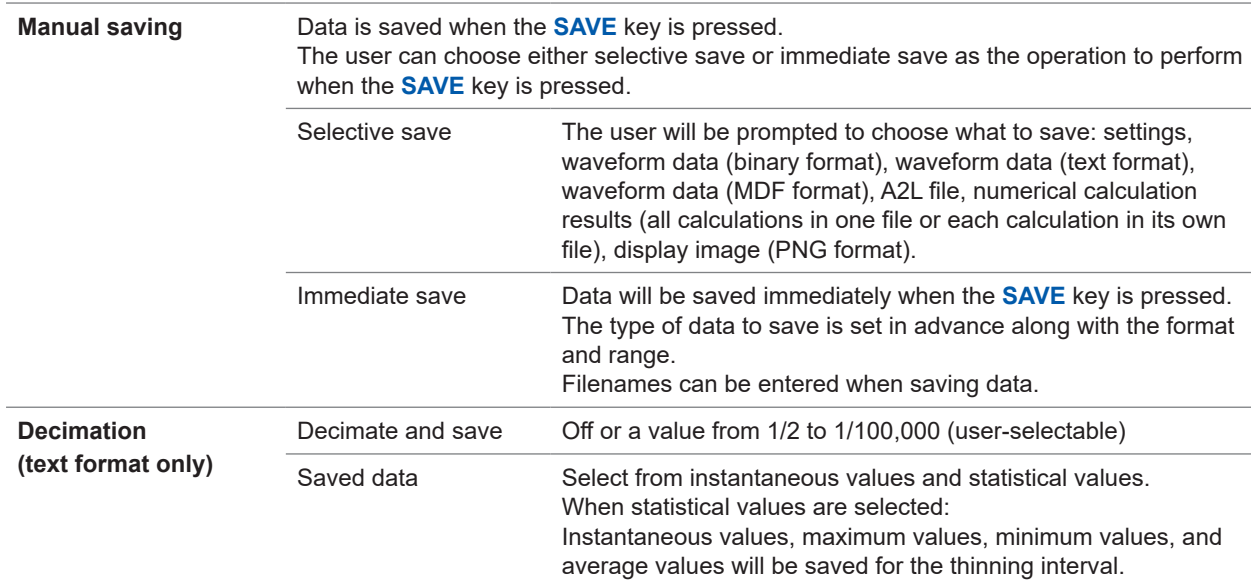

### **-2. Loading data**

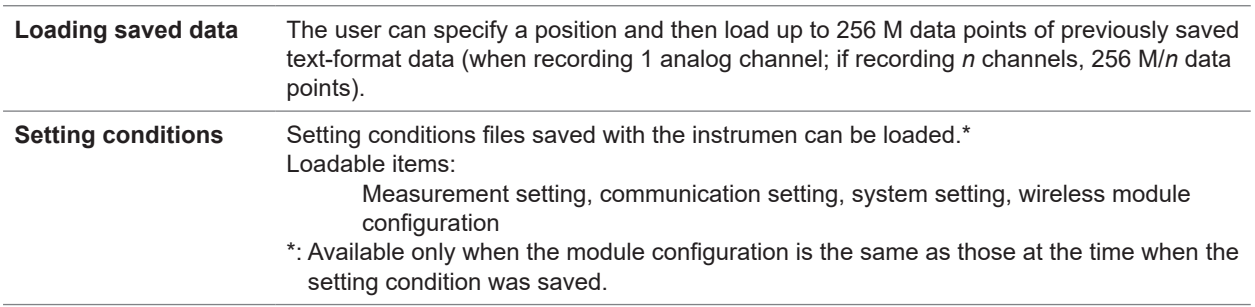

## **5. Calculations**

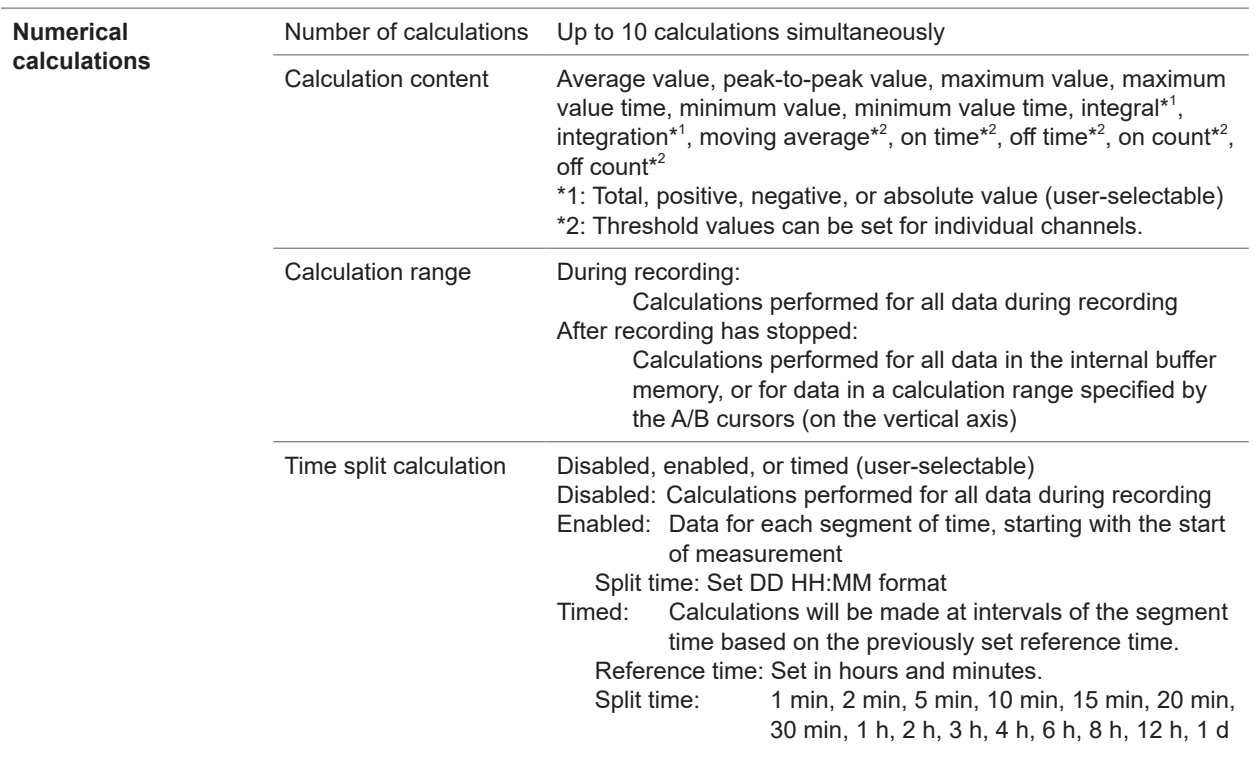

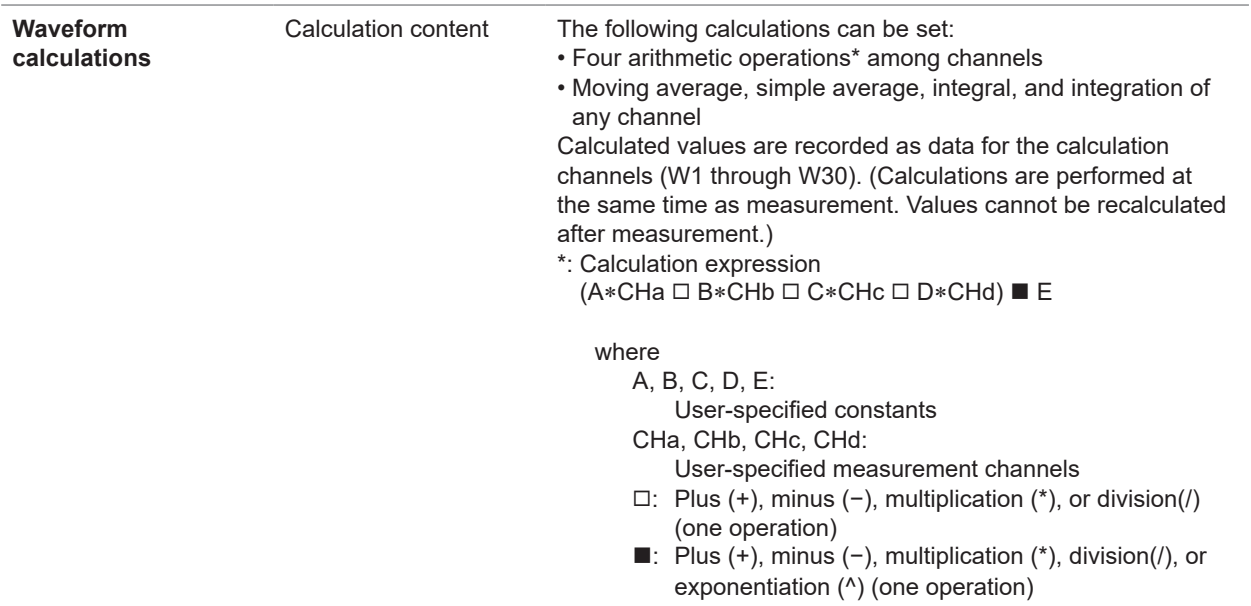

# **6. Triggers**

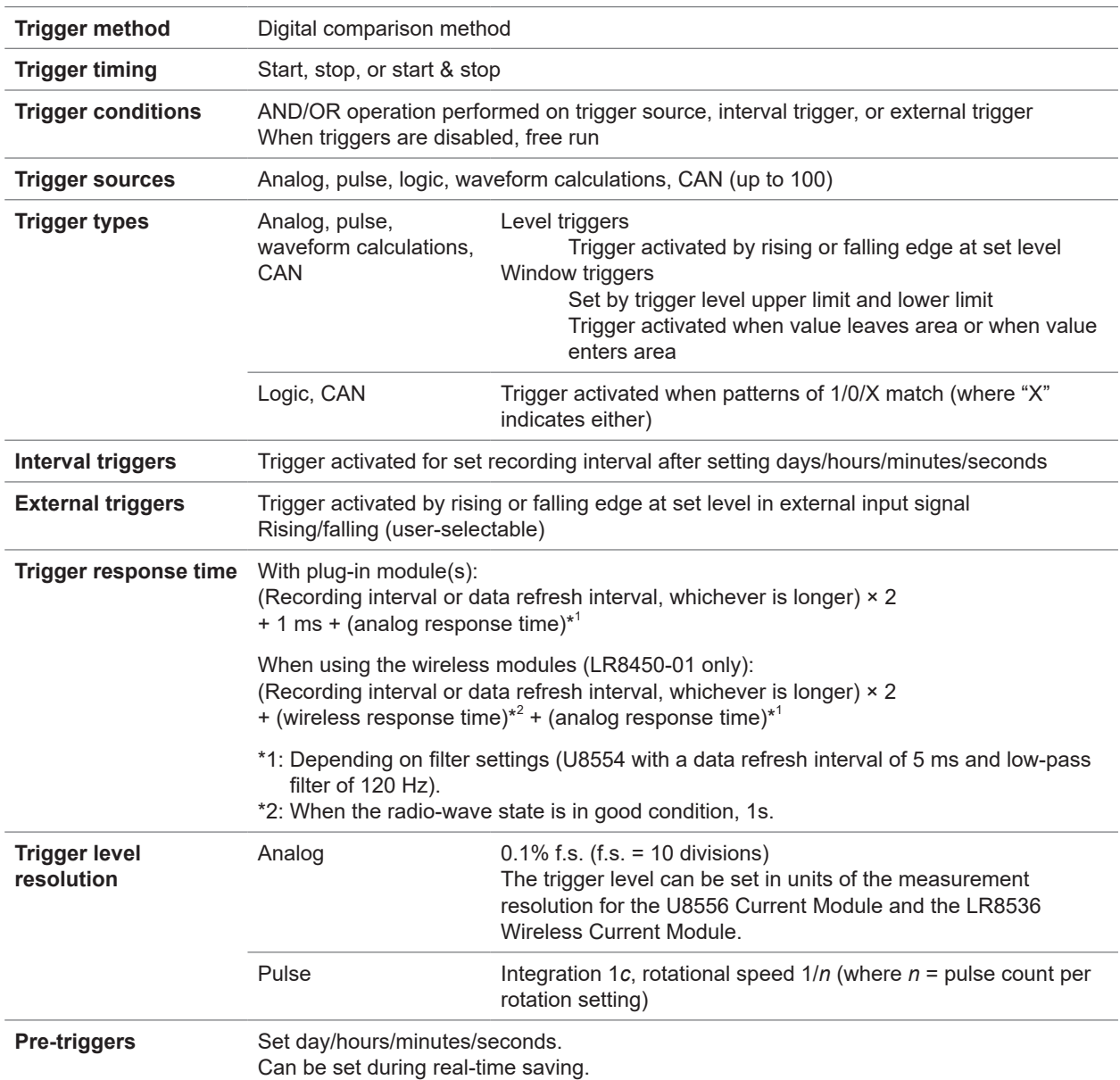

### **7. Alarms**

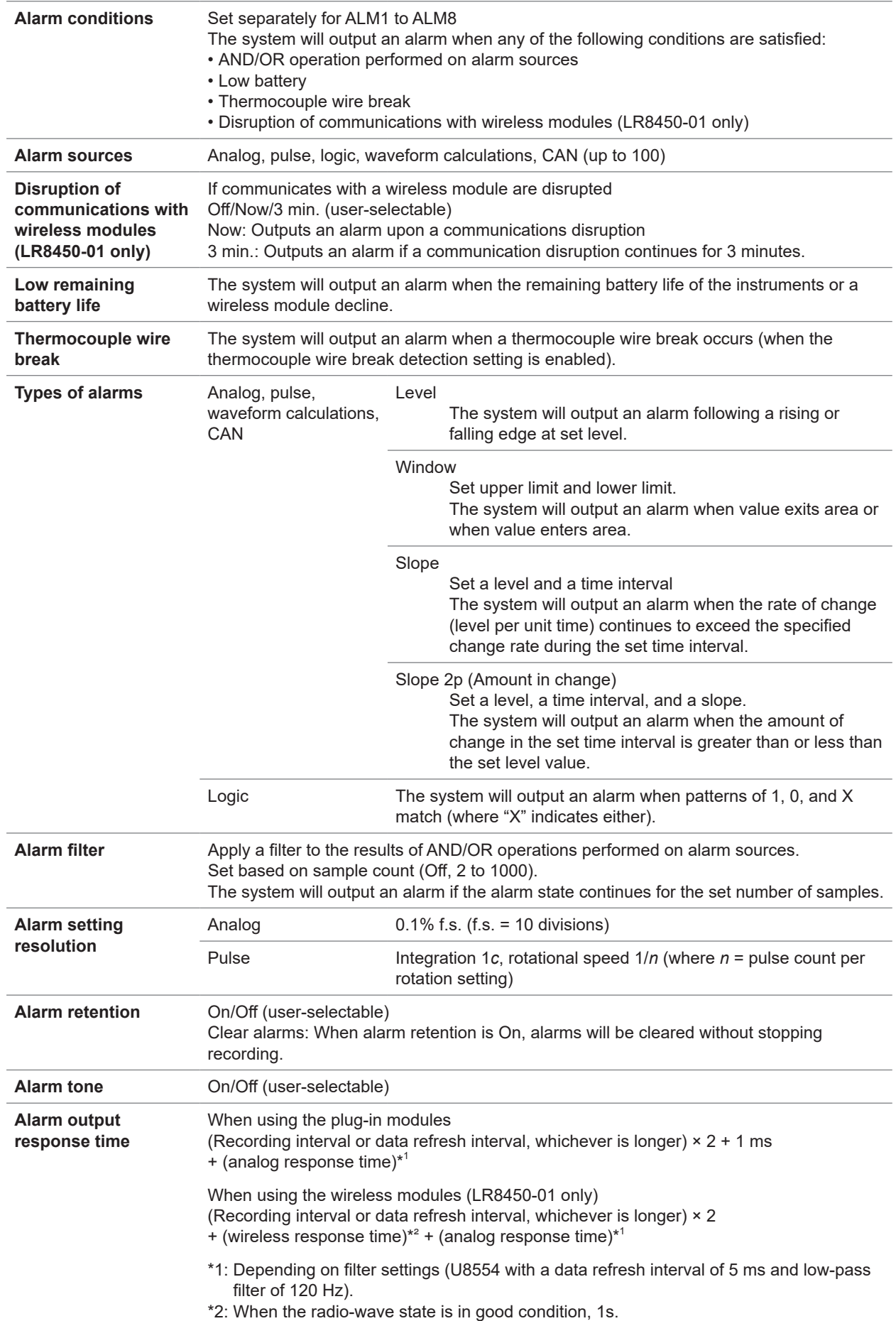

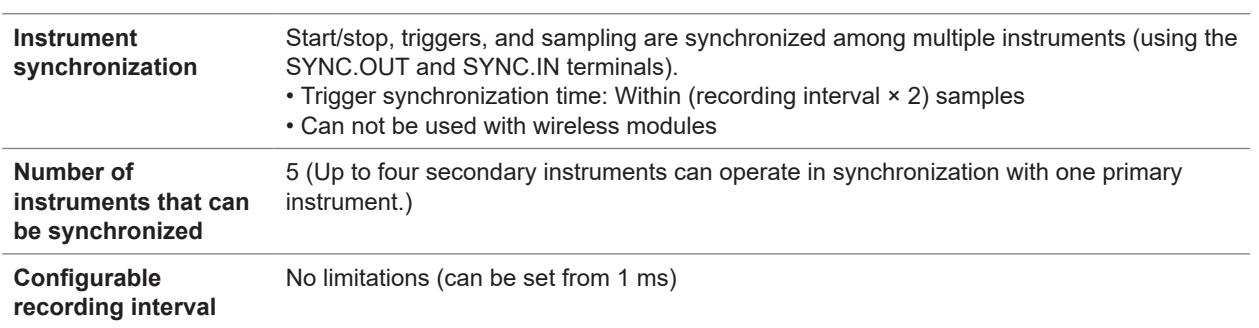

# **8. Synchronous operation**

# **9. Other functionality**

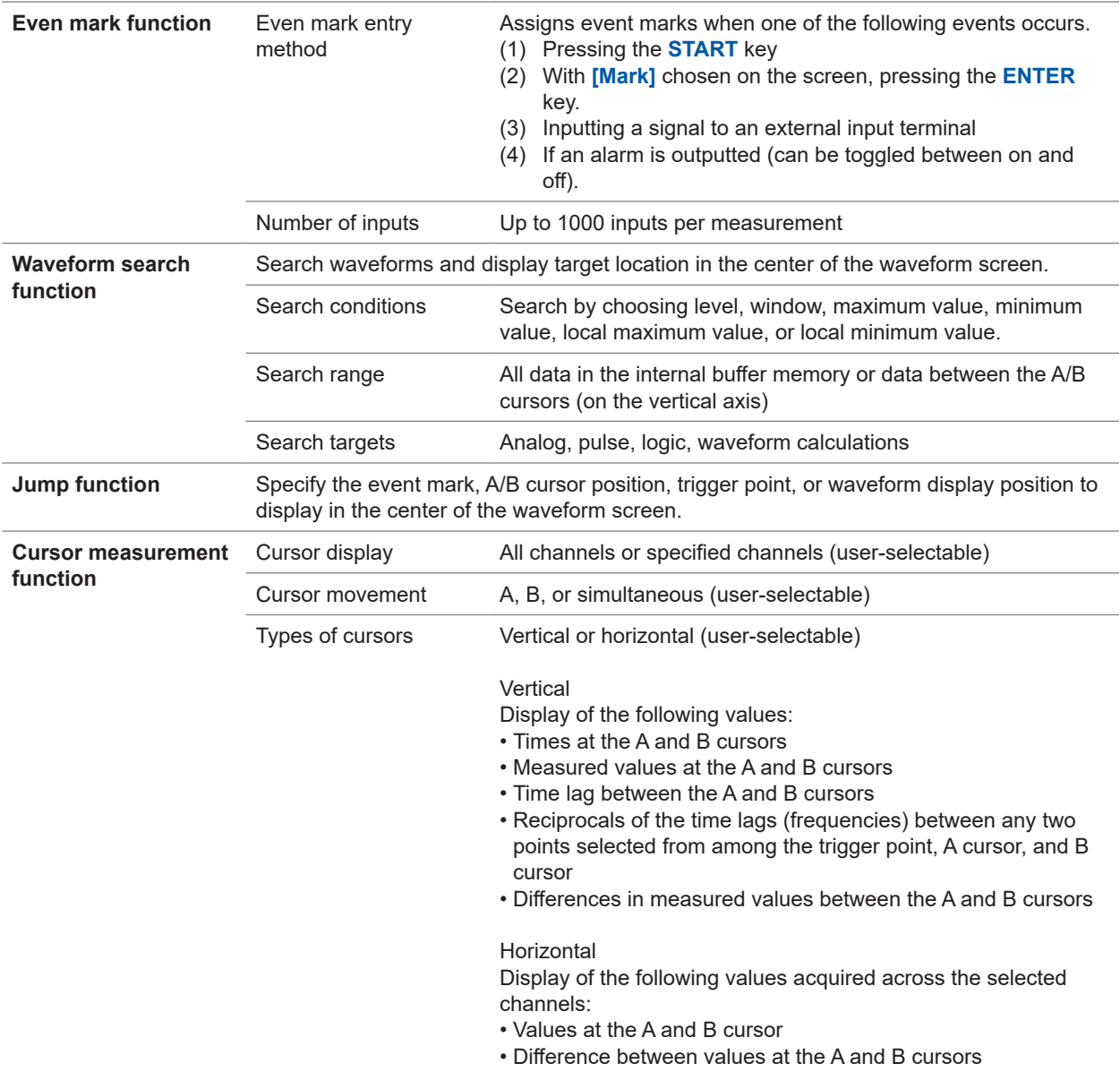

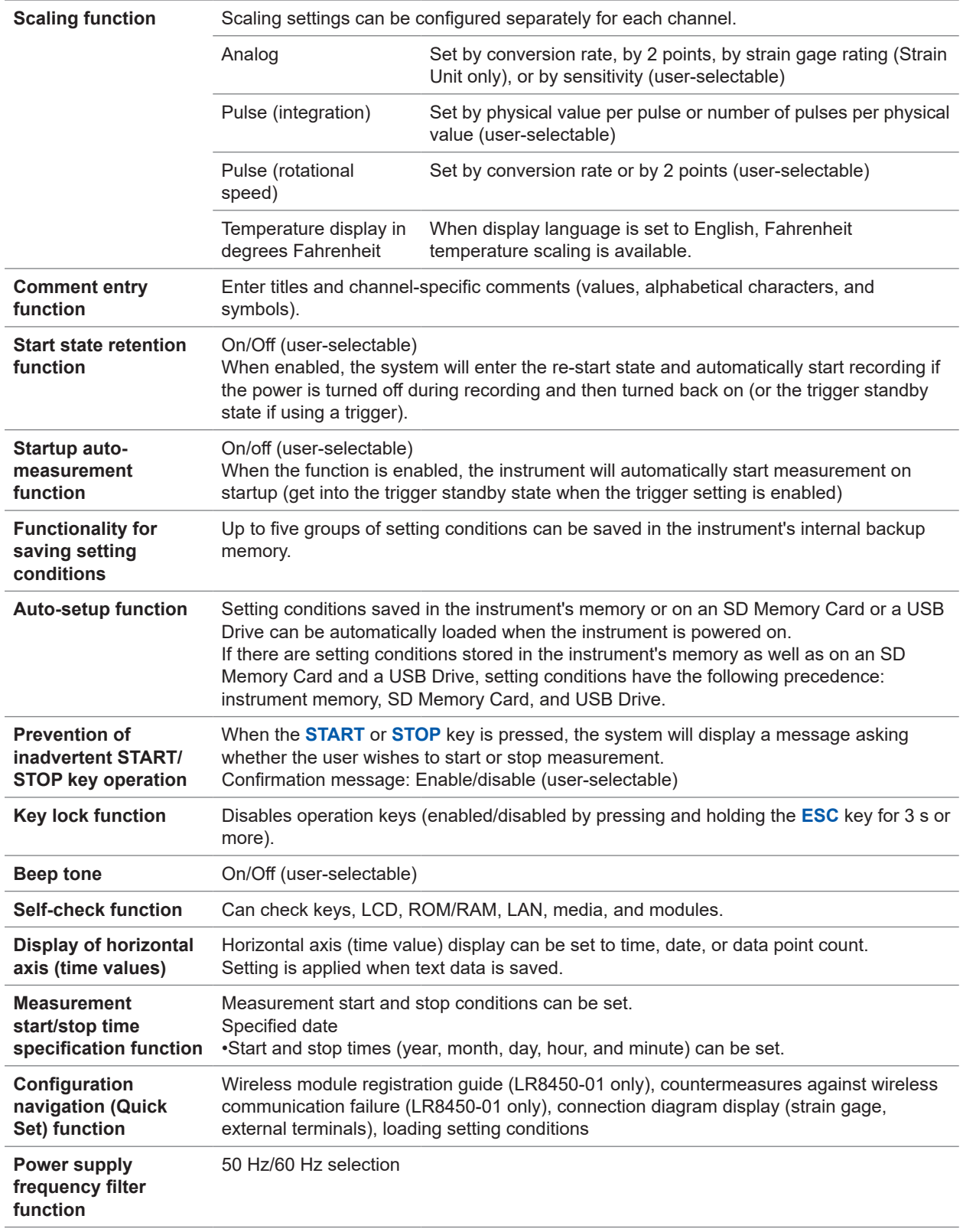

# **10. Input**

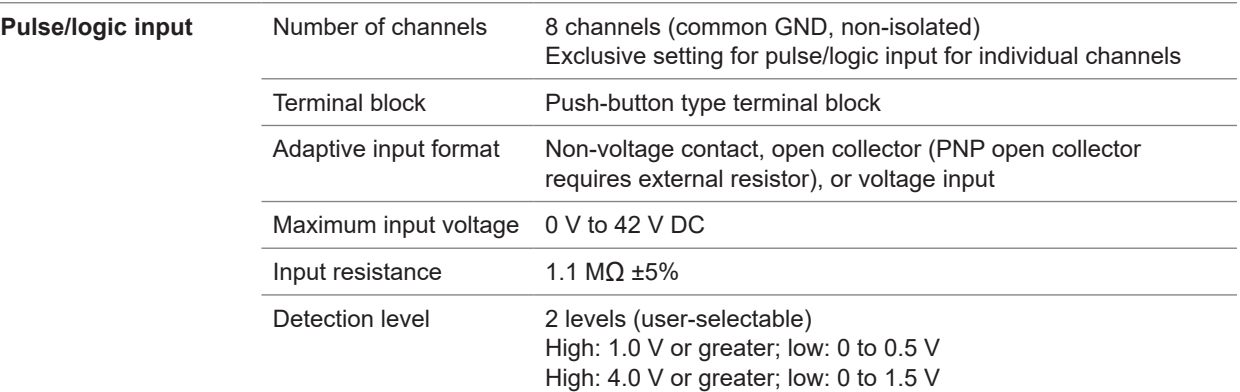

**Pulse input** Measurement range, maximum resolution, measurable range, measurement accuracy

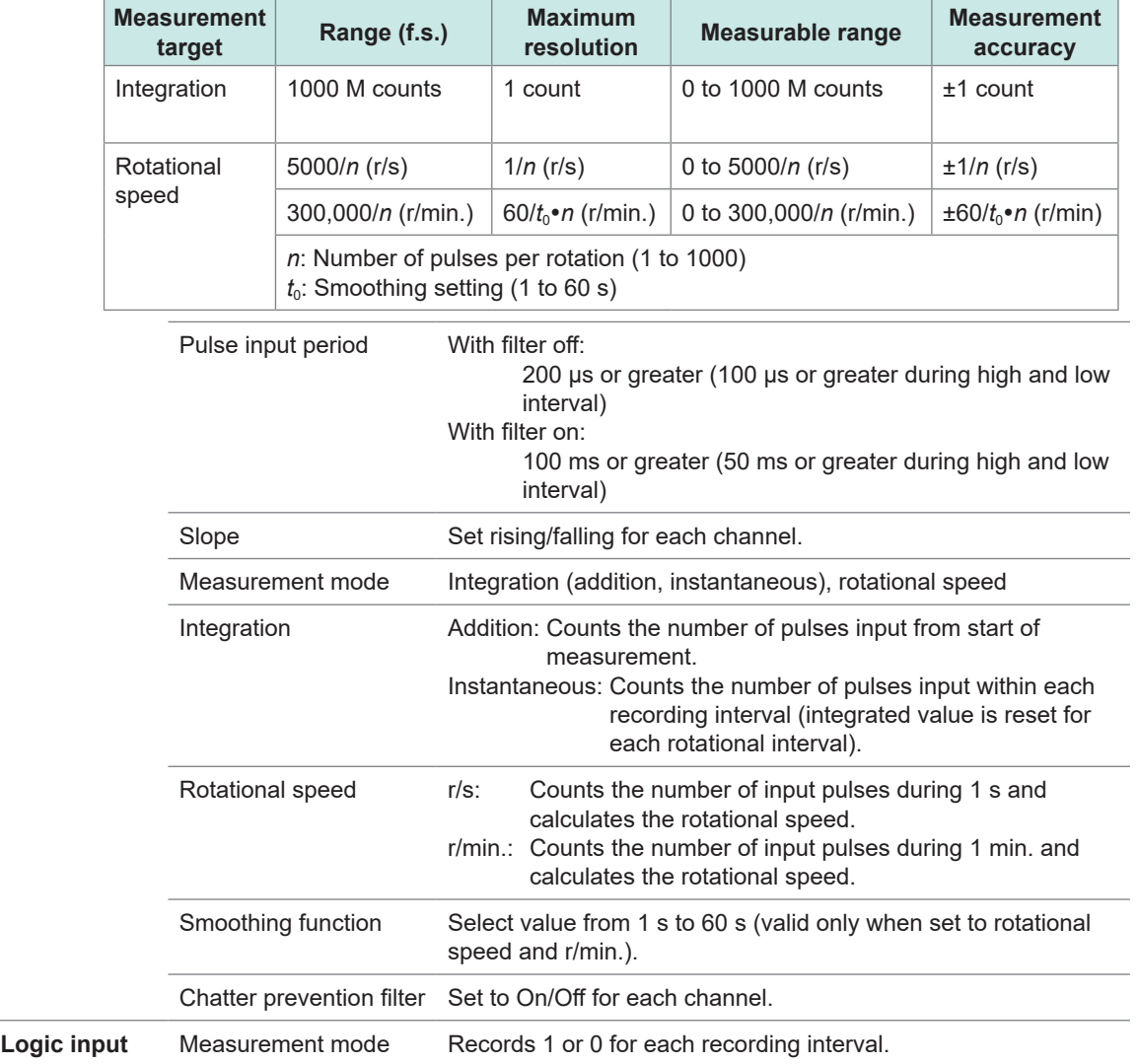

# **11. Accessories and options**

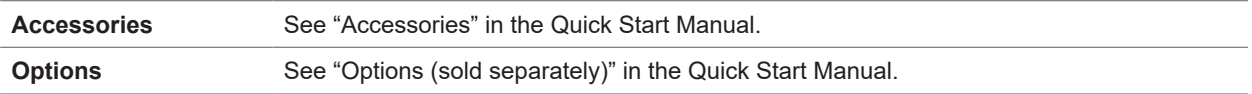

 $\bullet\bullet\bullet\bullet\bullet$ 

# **10.2 Plug-in Module Specifications**

# **U8550 Voltage/Temp Unit**

### **1. General specifications**

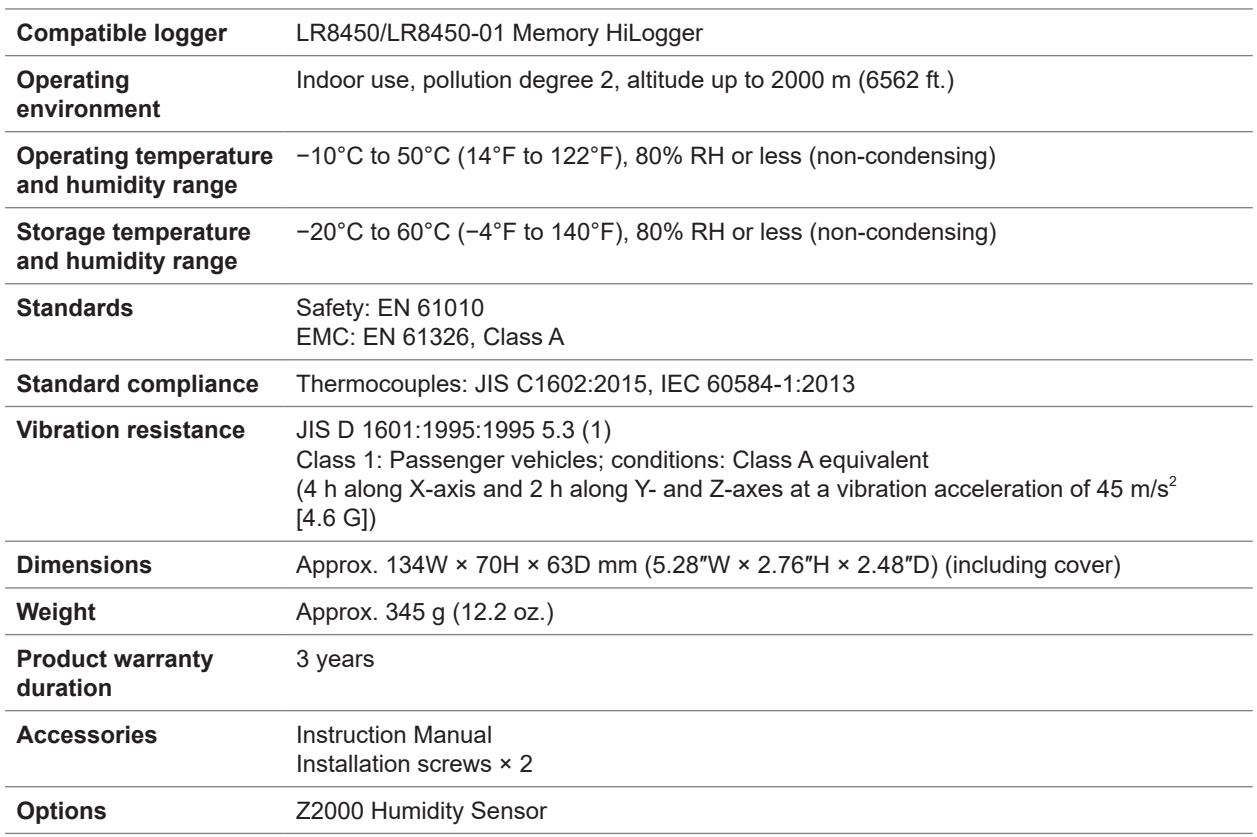

### **2. Input, output, and measurement specifications**

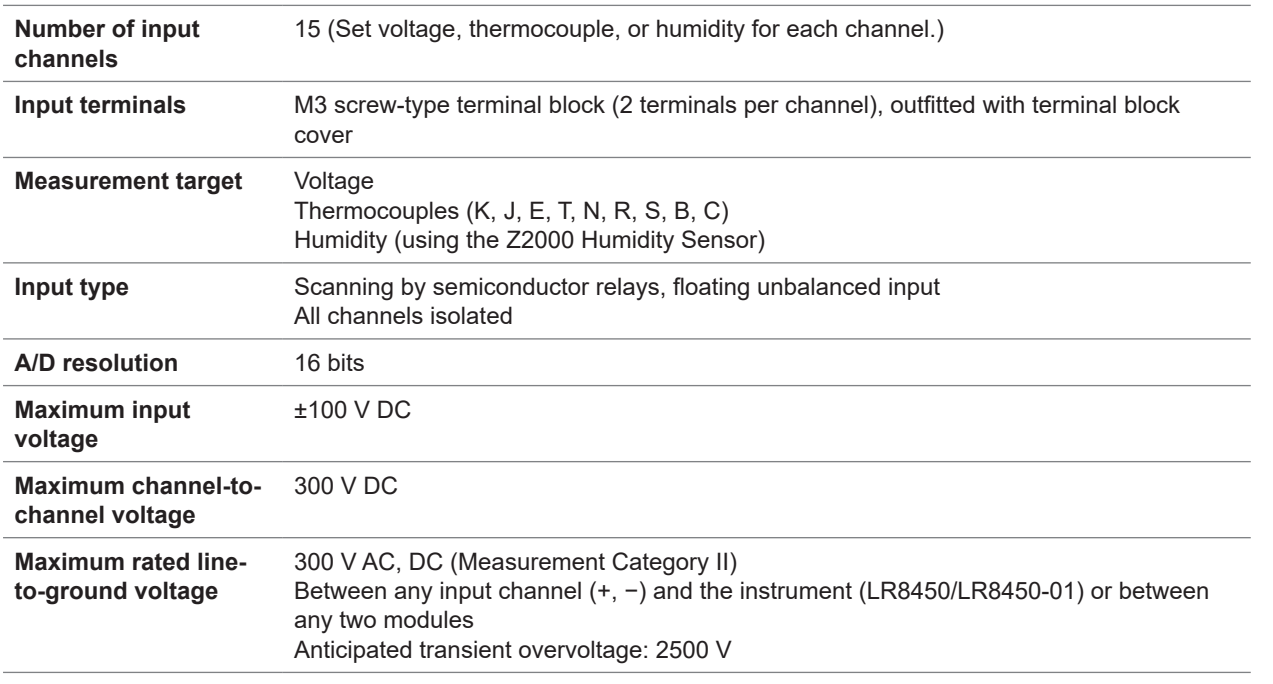

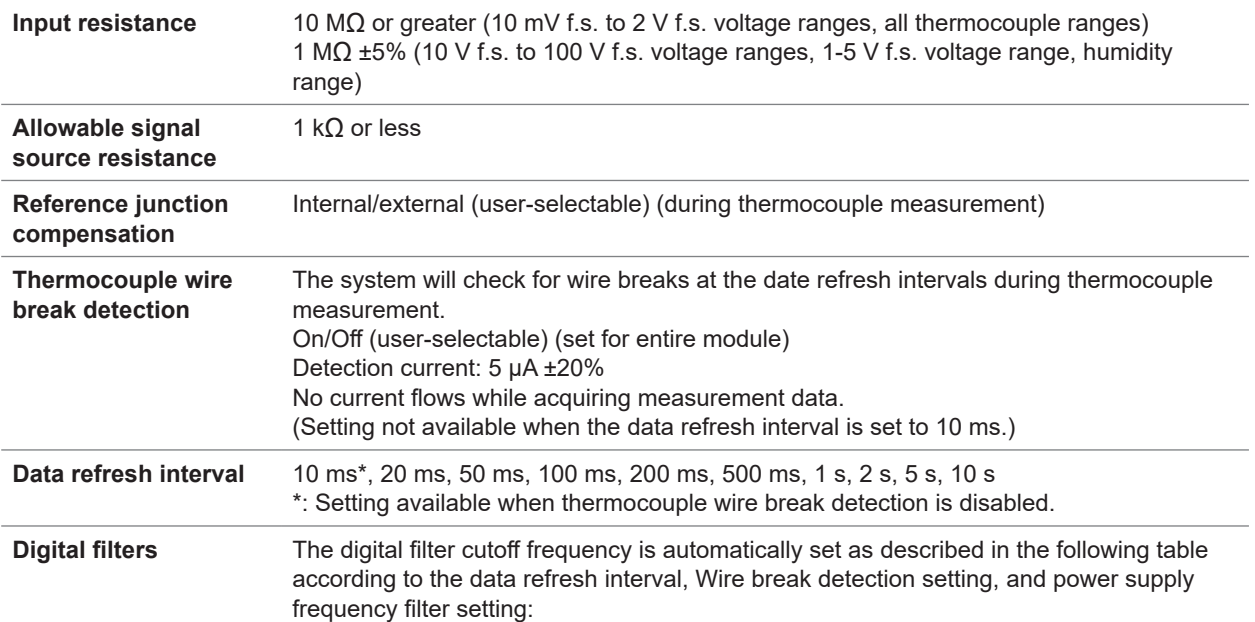

–: Setting not available

<span id="page-337-0"></span>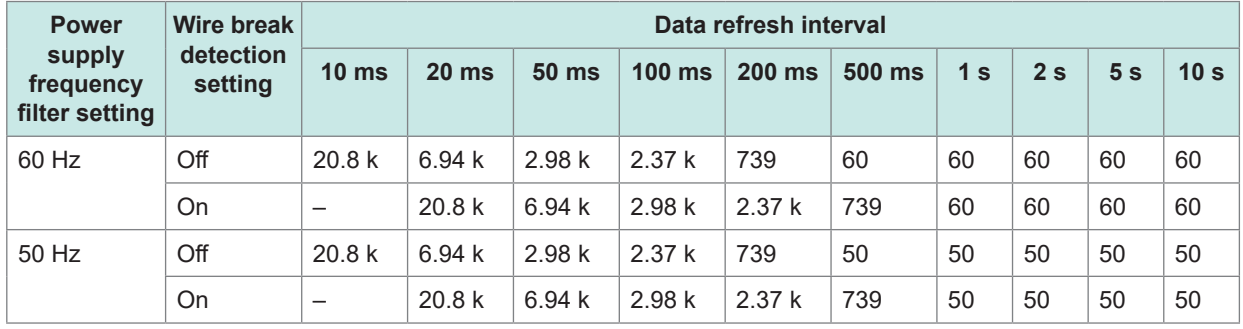

Unit: Hz

### **-2. Accuracy specifications**

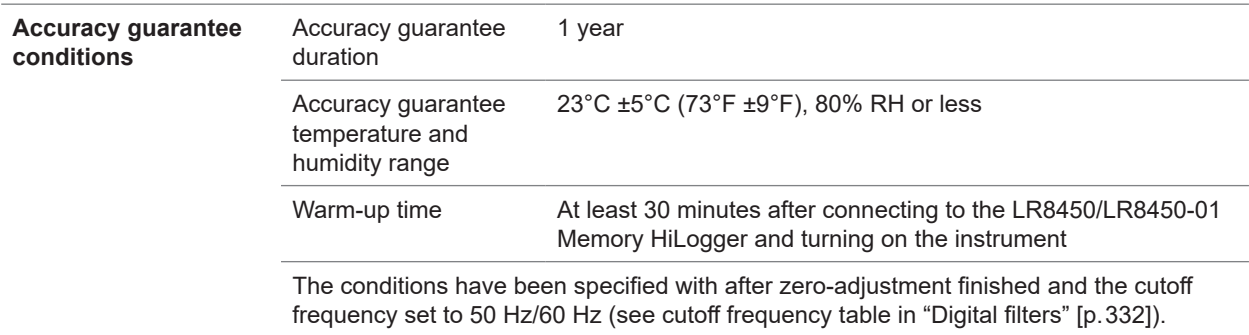

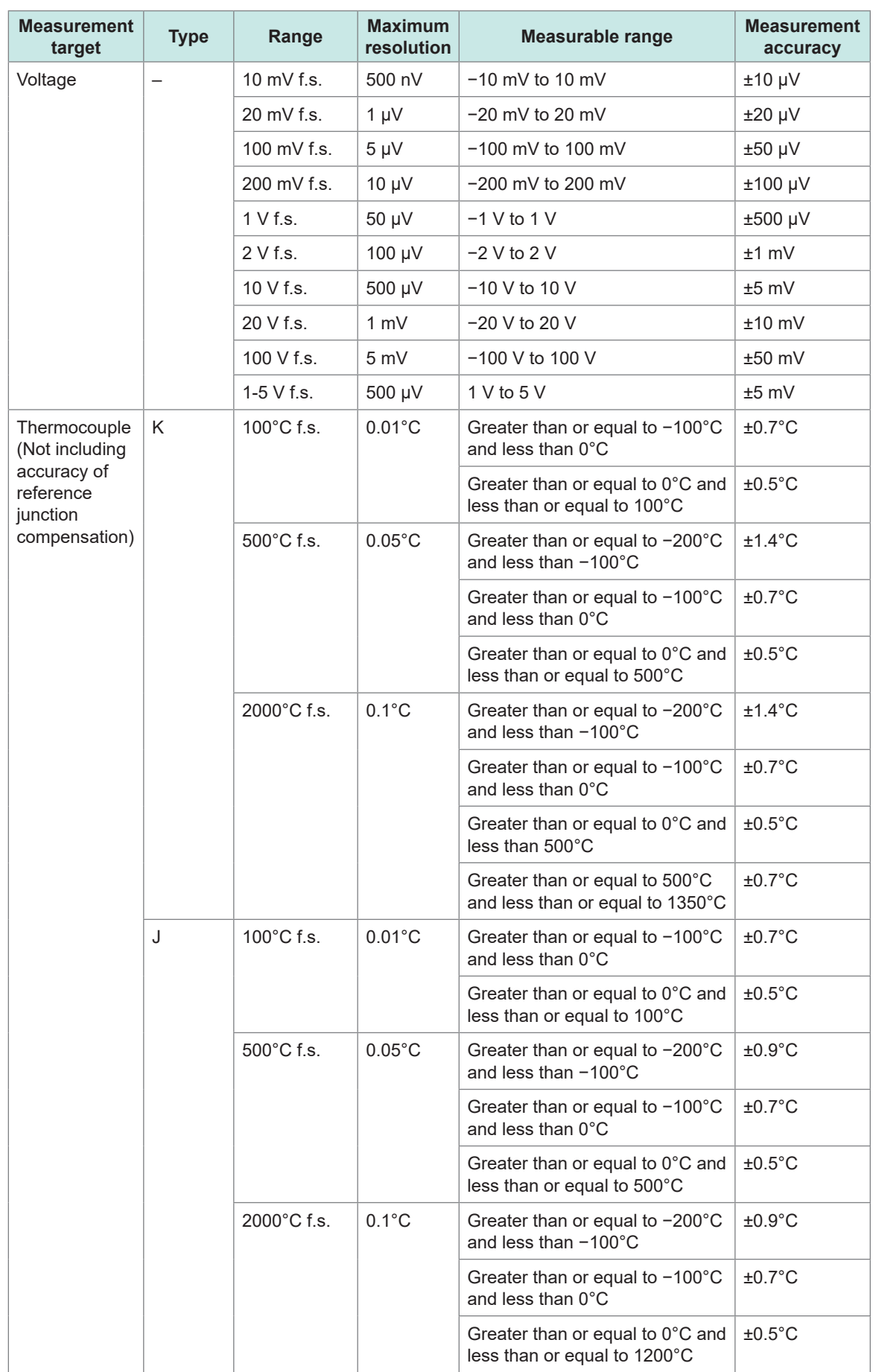

#### **Measurement range, maximum resolution, measurable range, and measurement accuracy figures**

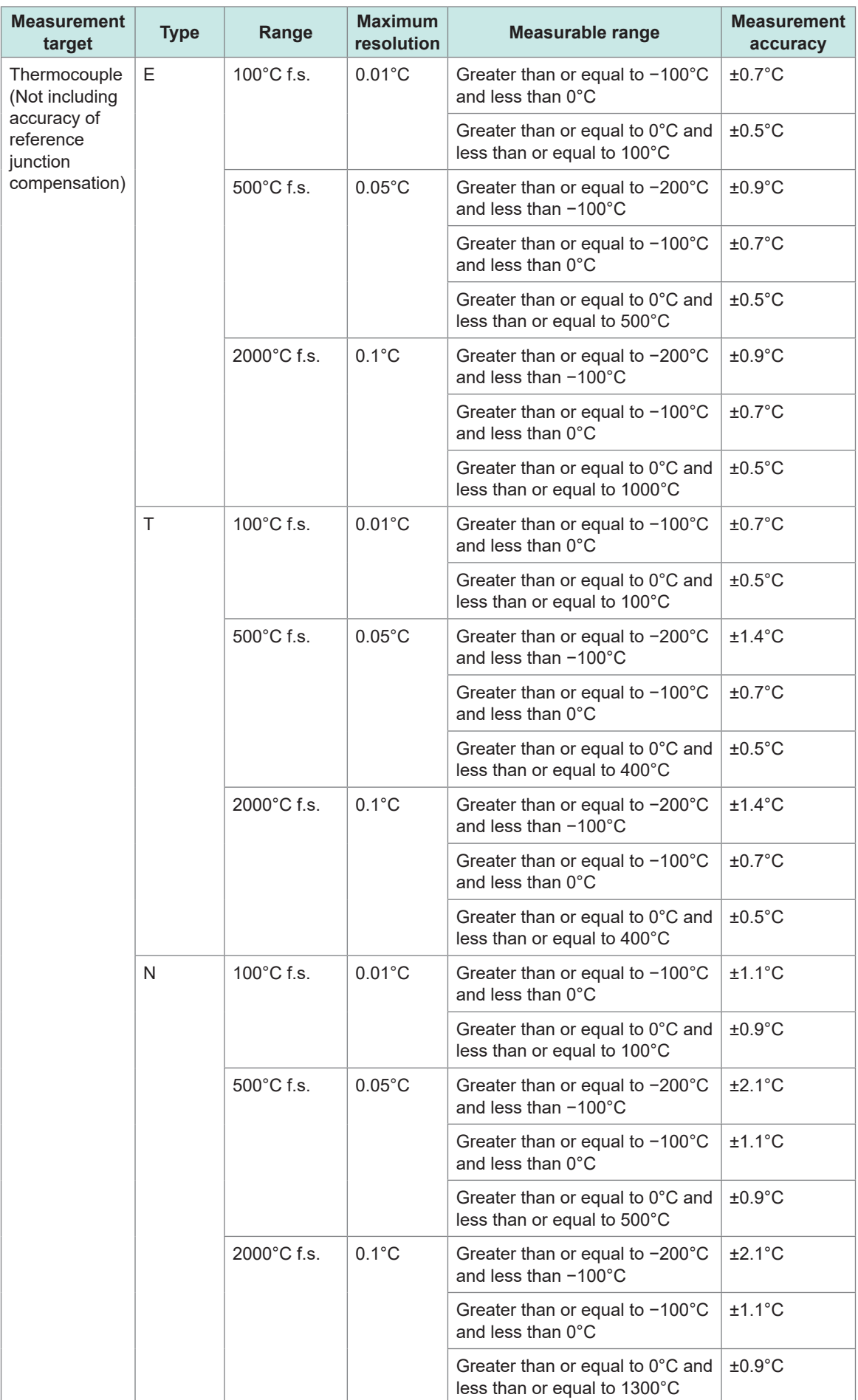

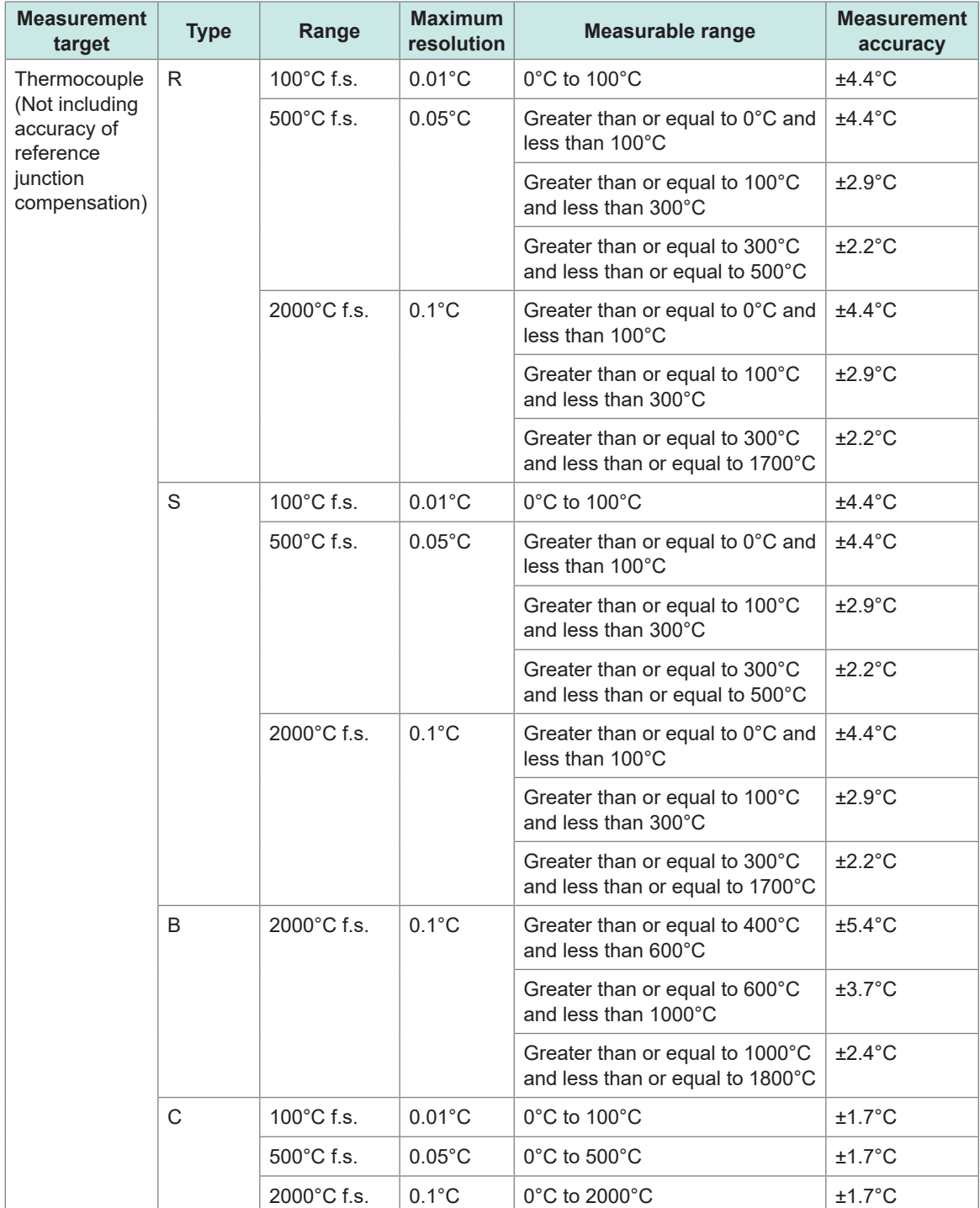

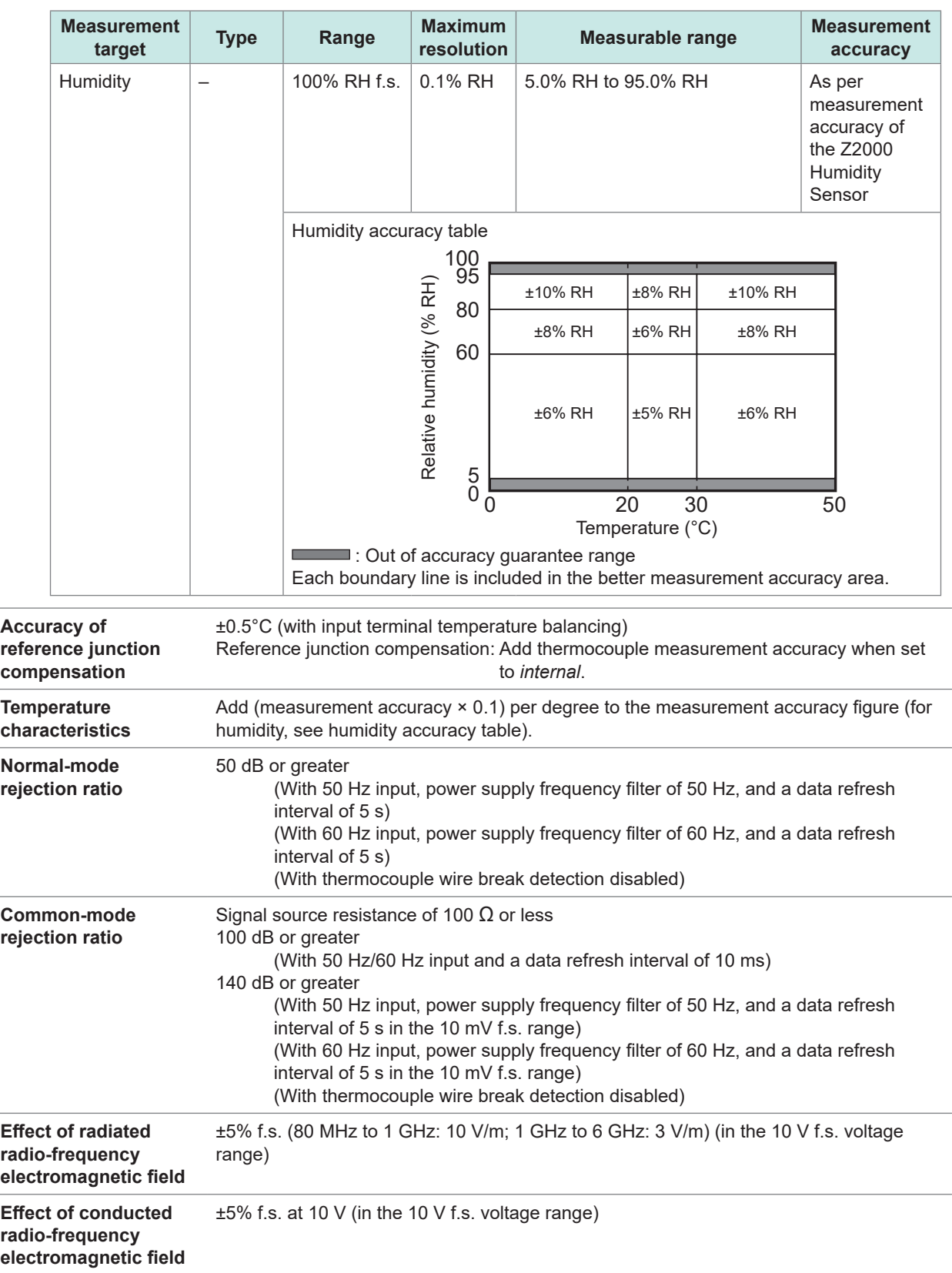

 $\bullet\bullet\bullet\bullet$ 

# **U8551 Universal Unit**

# **1. General specifications**

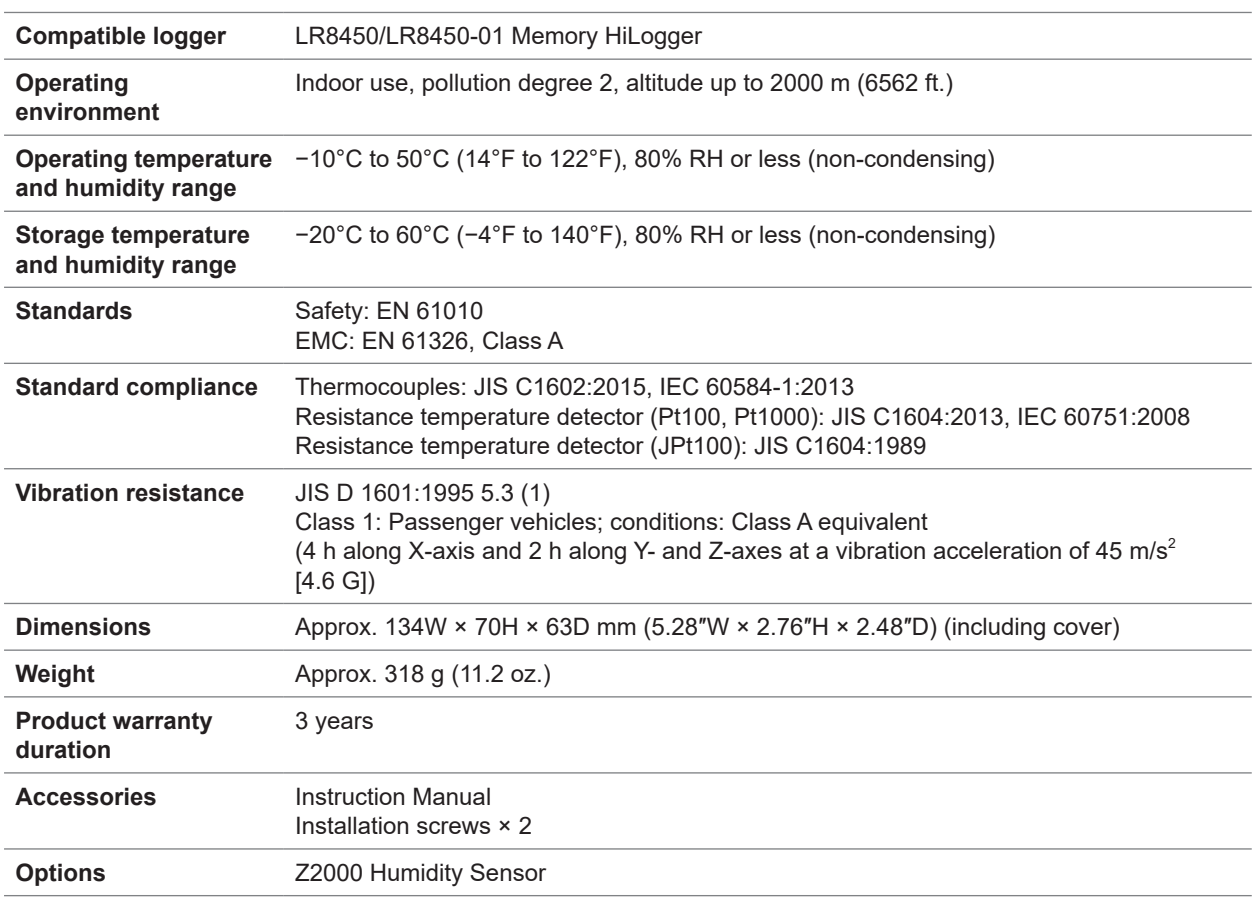

 $......$ 

### **2. Input, output, and measurement specifications**

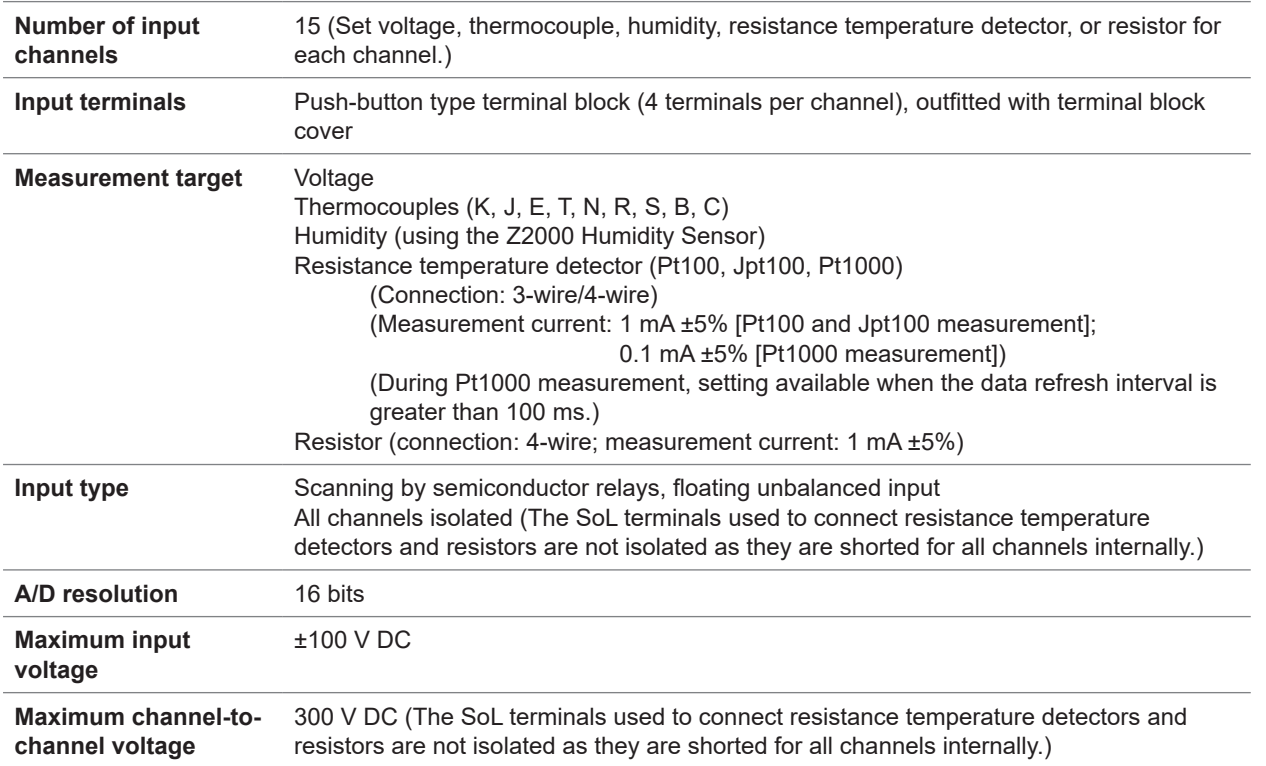

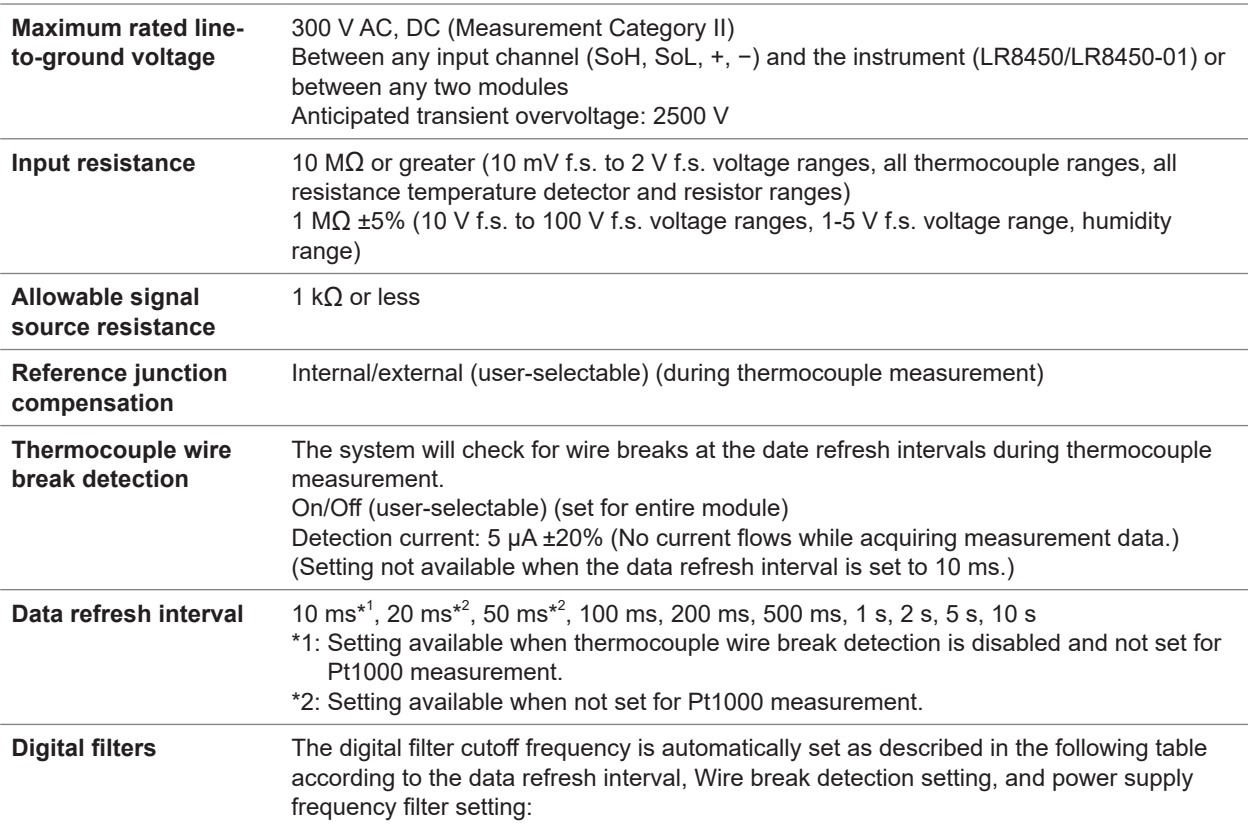

–: Setting not available

<span id="page-343-0"></span>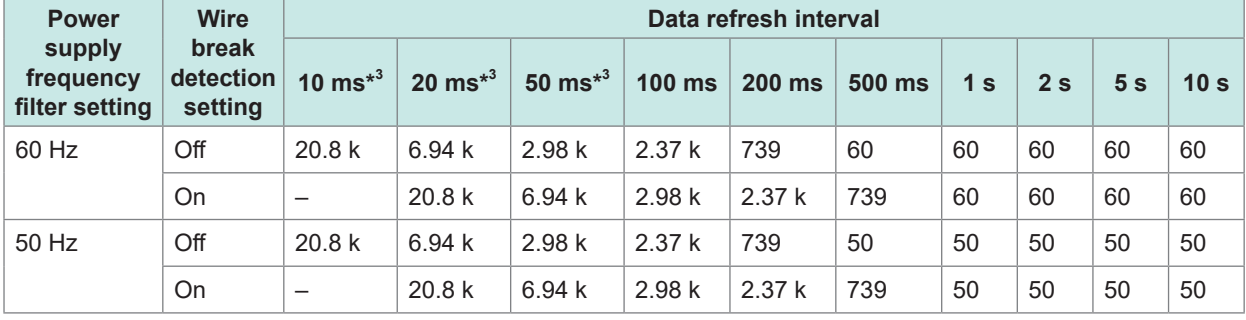

Unit: Hz

\*3: Setting not available when mixed with Pt1000 measurement.

#### **-2. Accuracy specifications**

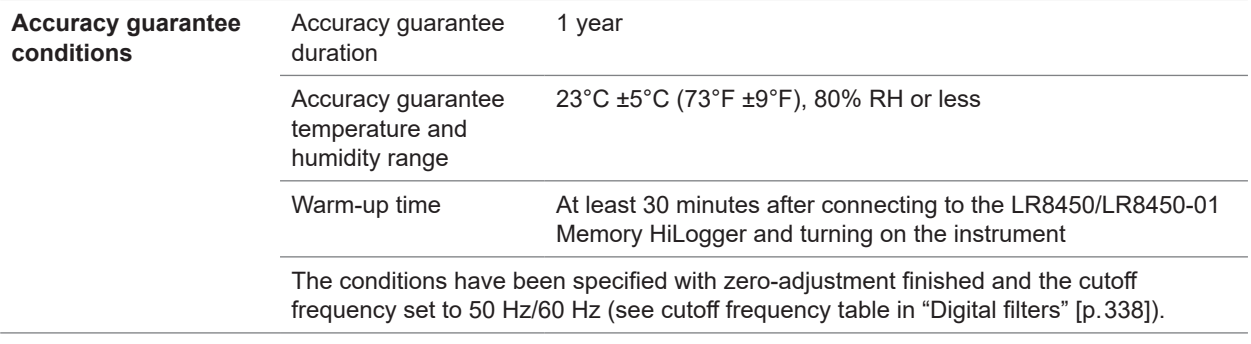

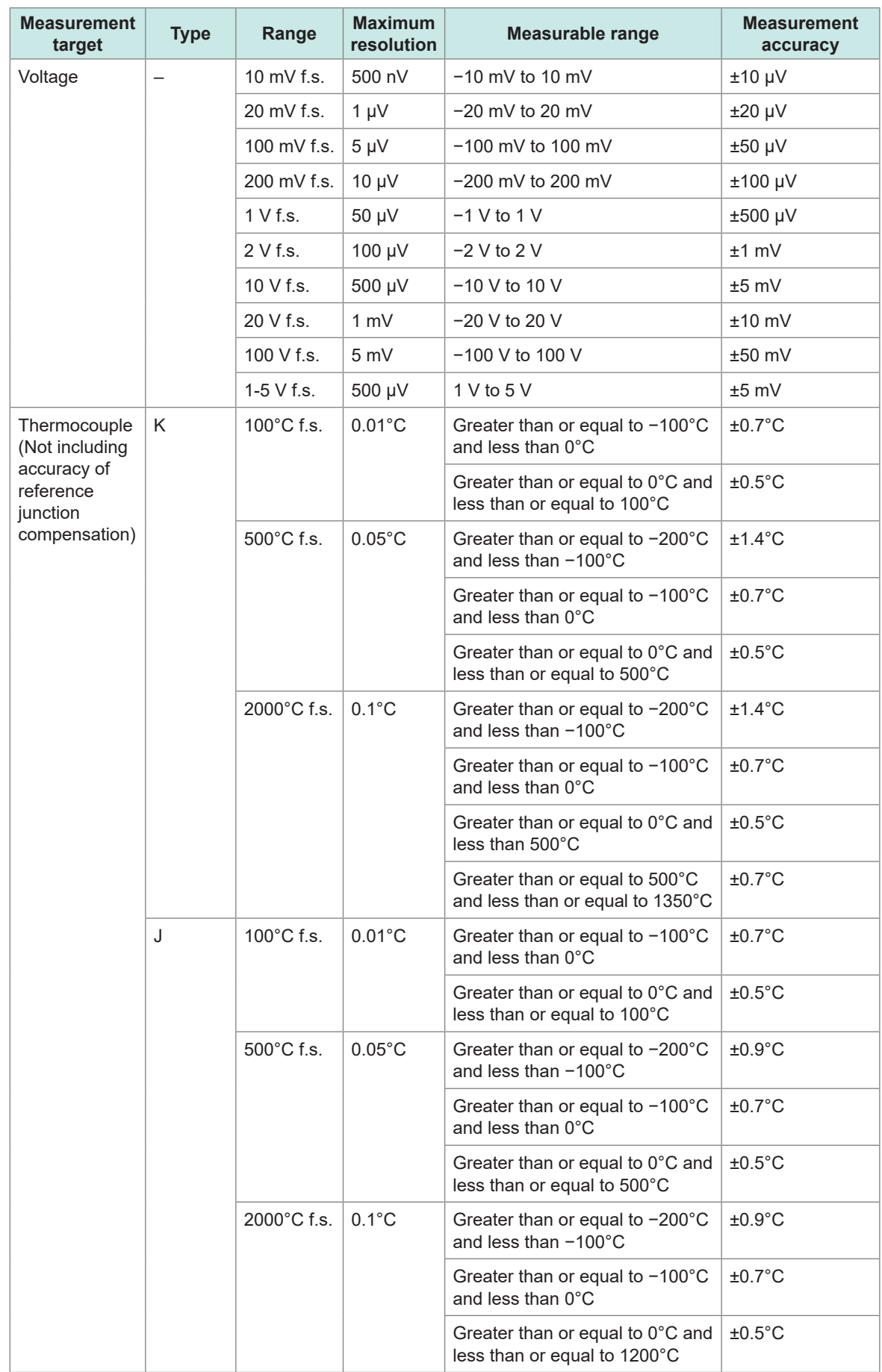

#### **Measurement range, maximum resolution, measurable range, and measurement accuracy figures**

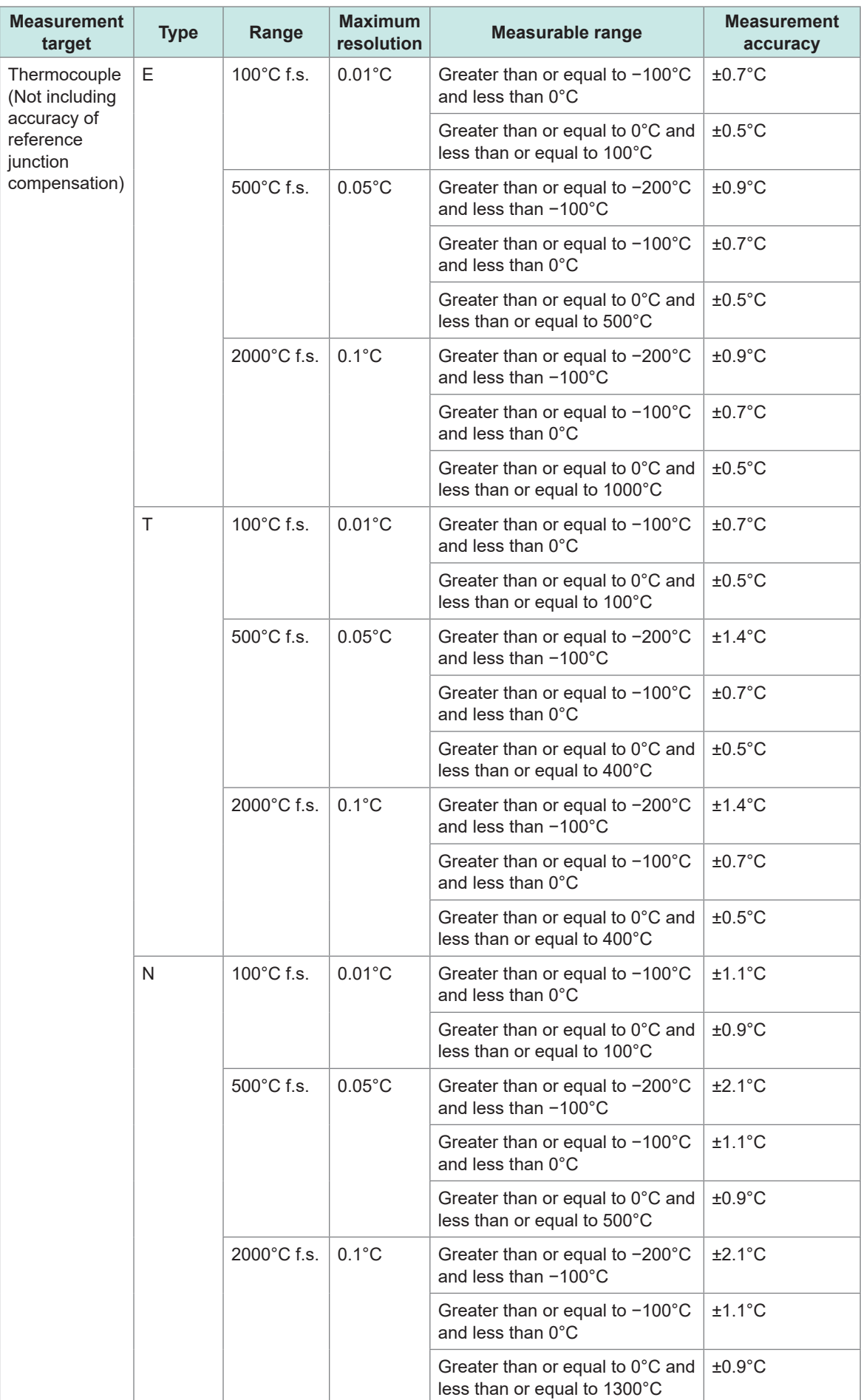

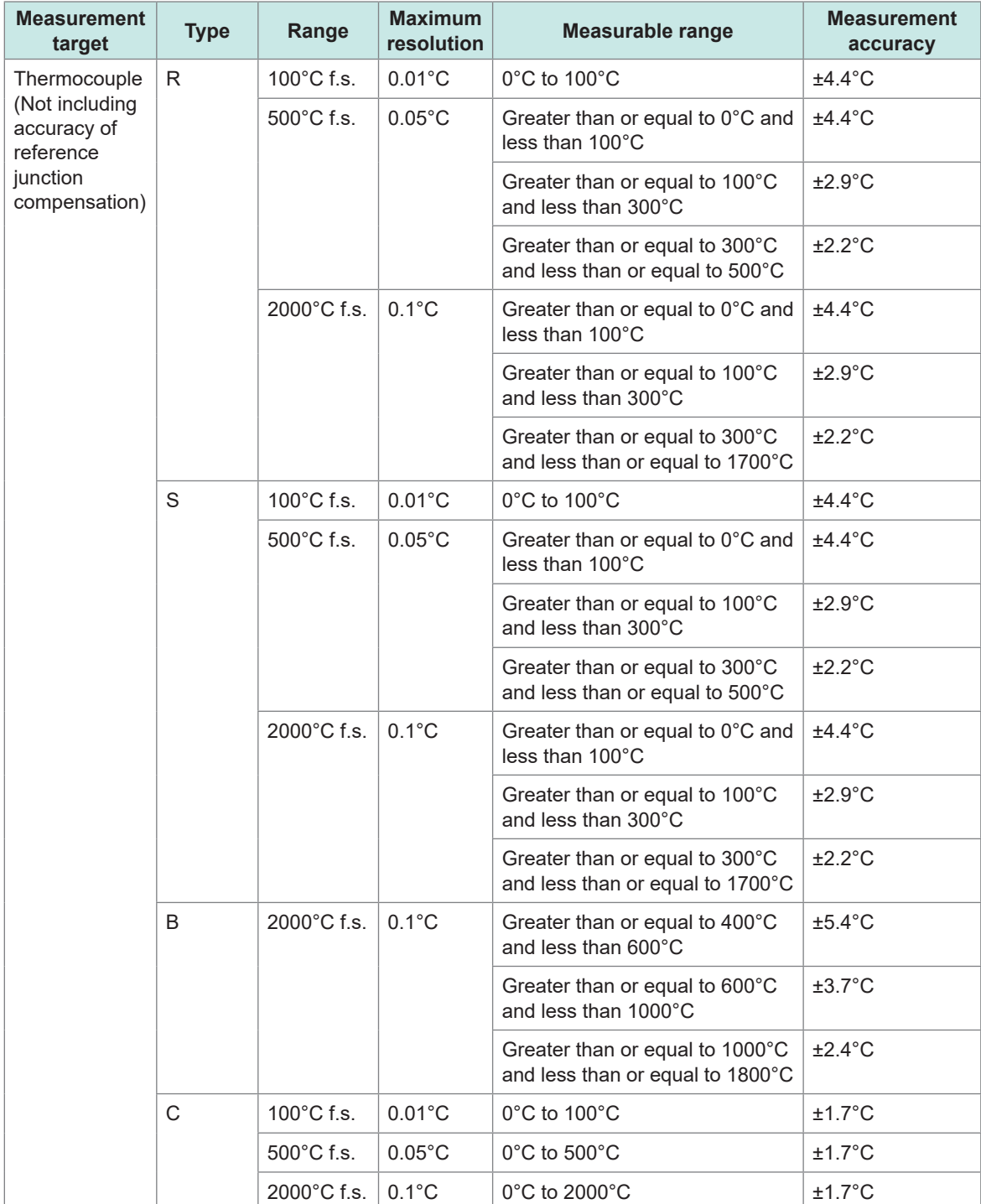

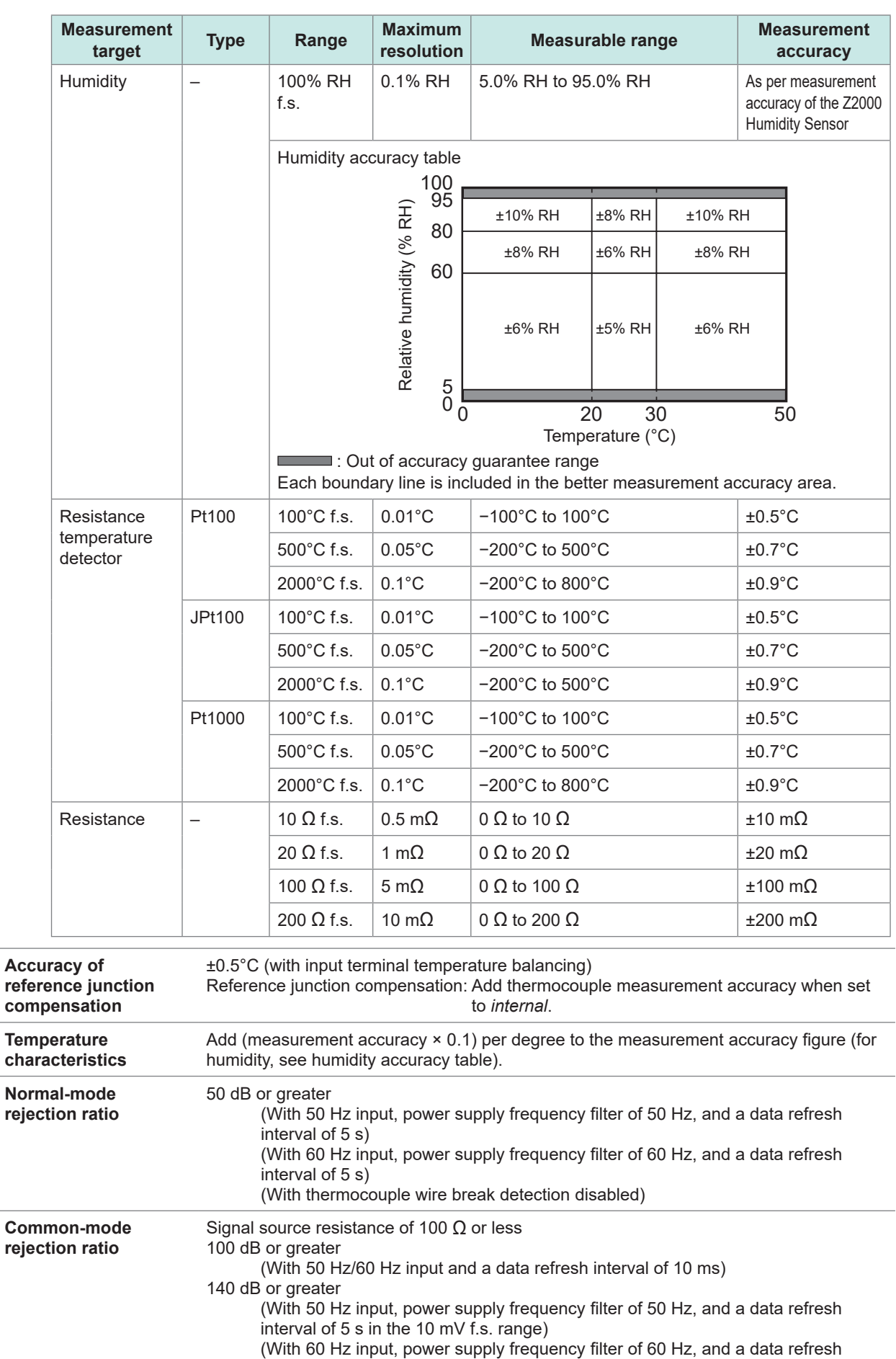

interval of 5 s in the 10 mV f.s. range)

(With thermocouple wire break detection disabled)

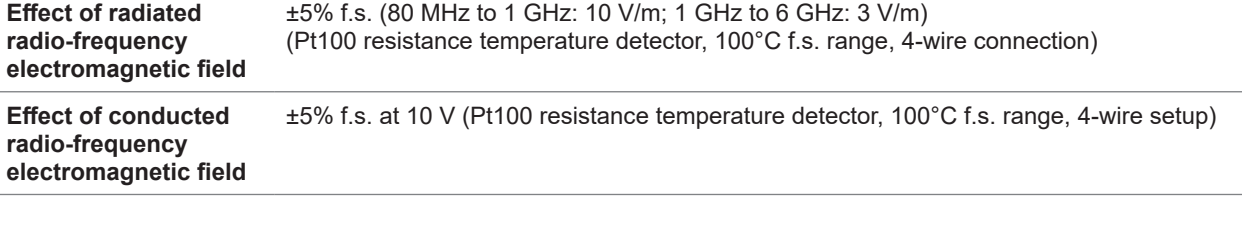

l.

# **U8552 Voltage/Temp Unit**

# **1. General specifications**

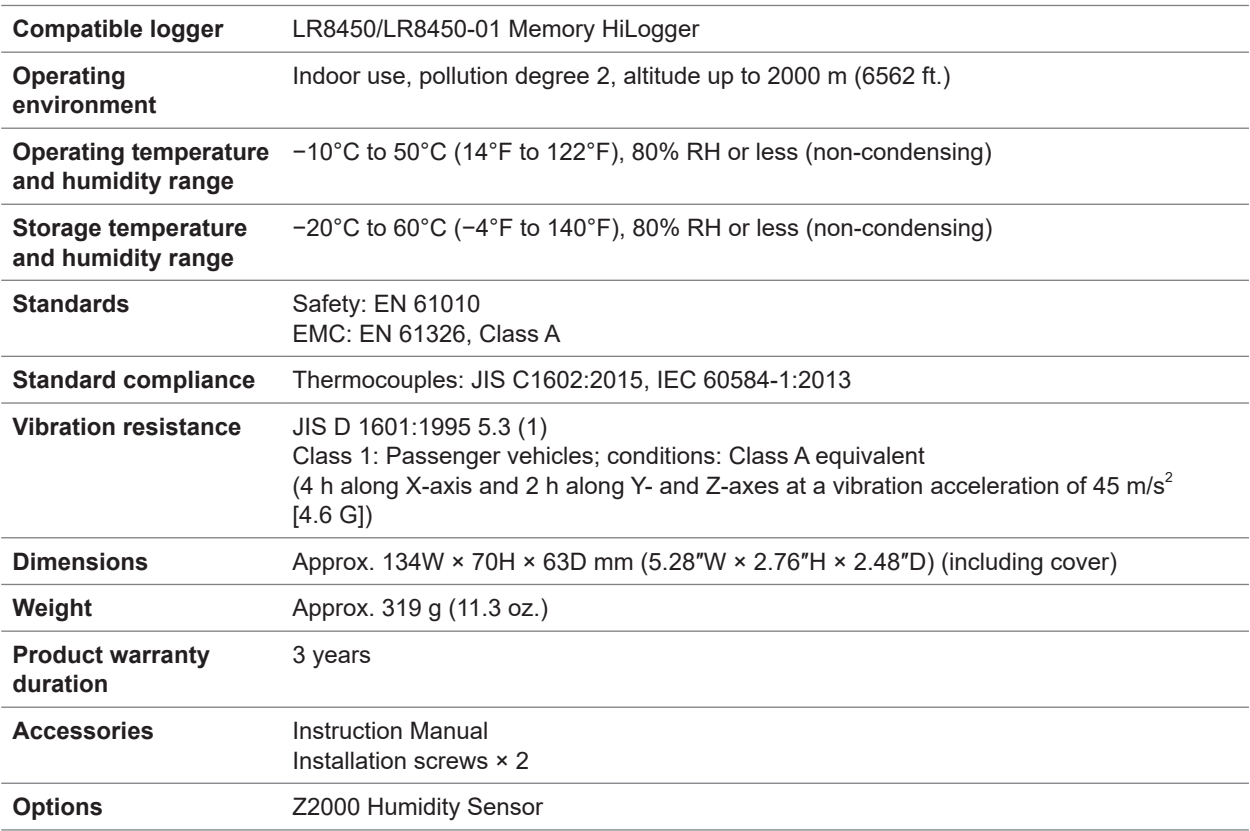

. . . . . . . . .

. . . . . . . . . . . . .

# **2. Input, output, and measurement specifications**

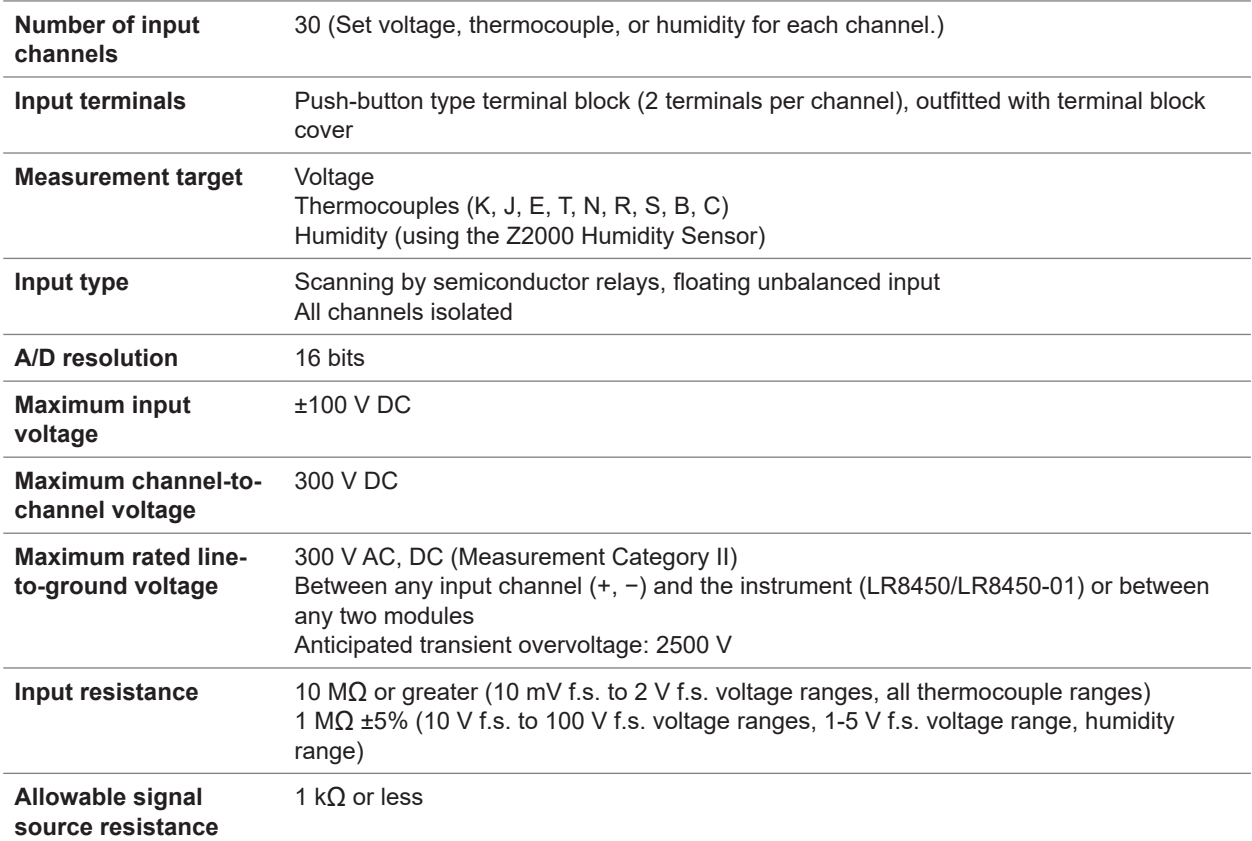

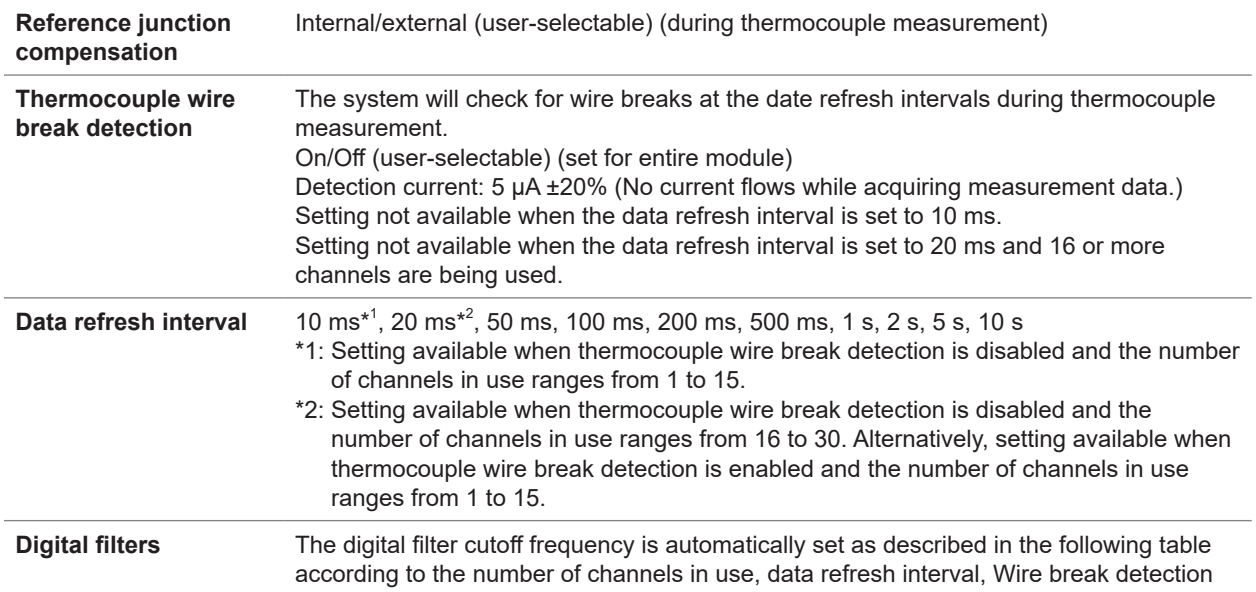

<span id="page-350-0"></span>setting, and power supply frequency filter setting: (1) When the number of channels in use is 15 or less

–: Setting not available

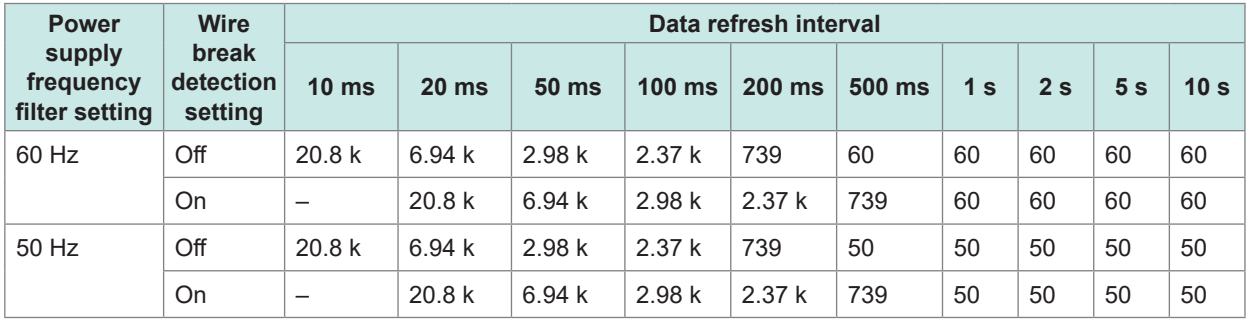

Unit: Hz

(2) When the number of channels in use is 16 to 30

–: Setting not available

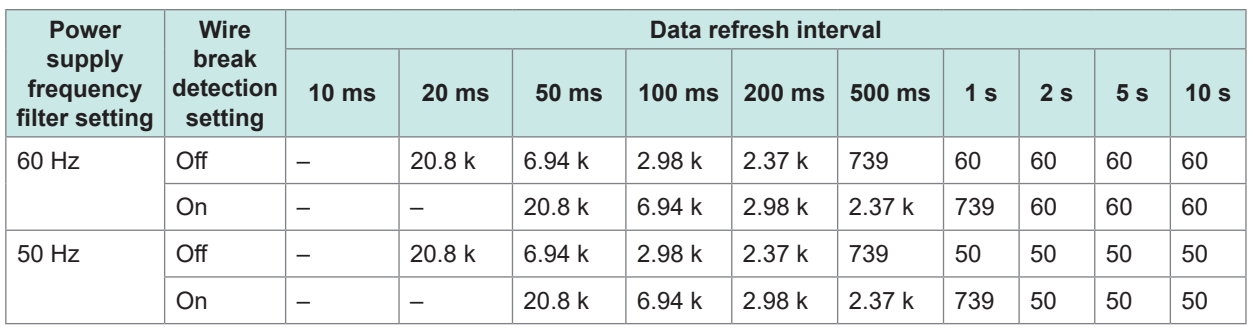

Unit: Hz

Specifications Specifications

#### **-2. Accuracy specifications**

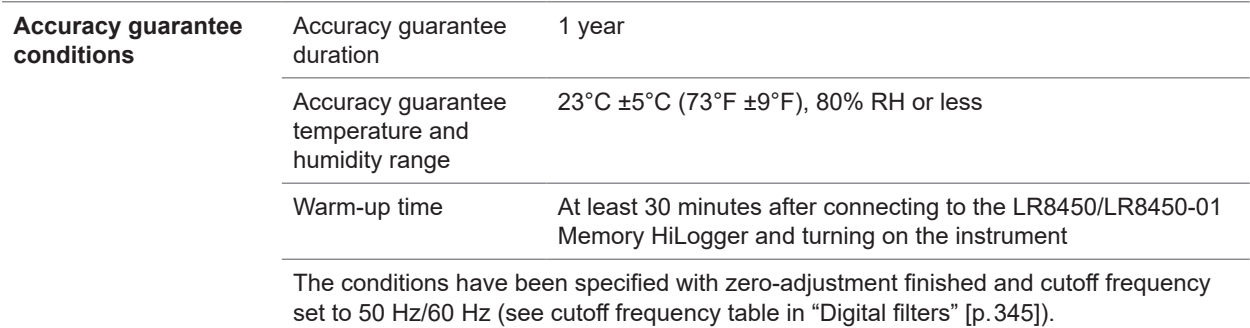

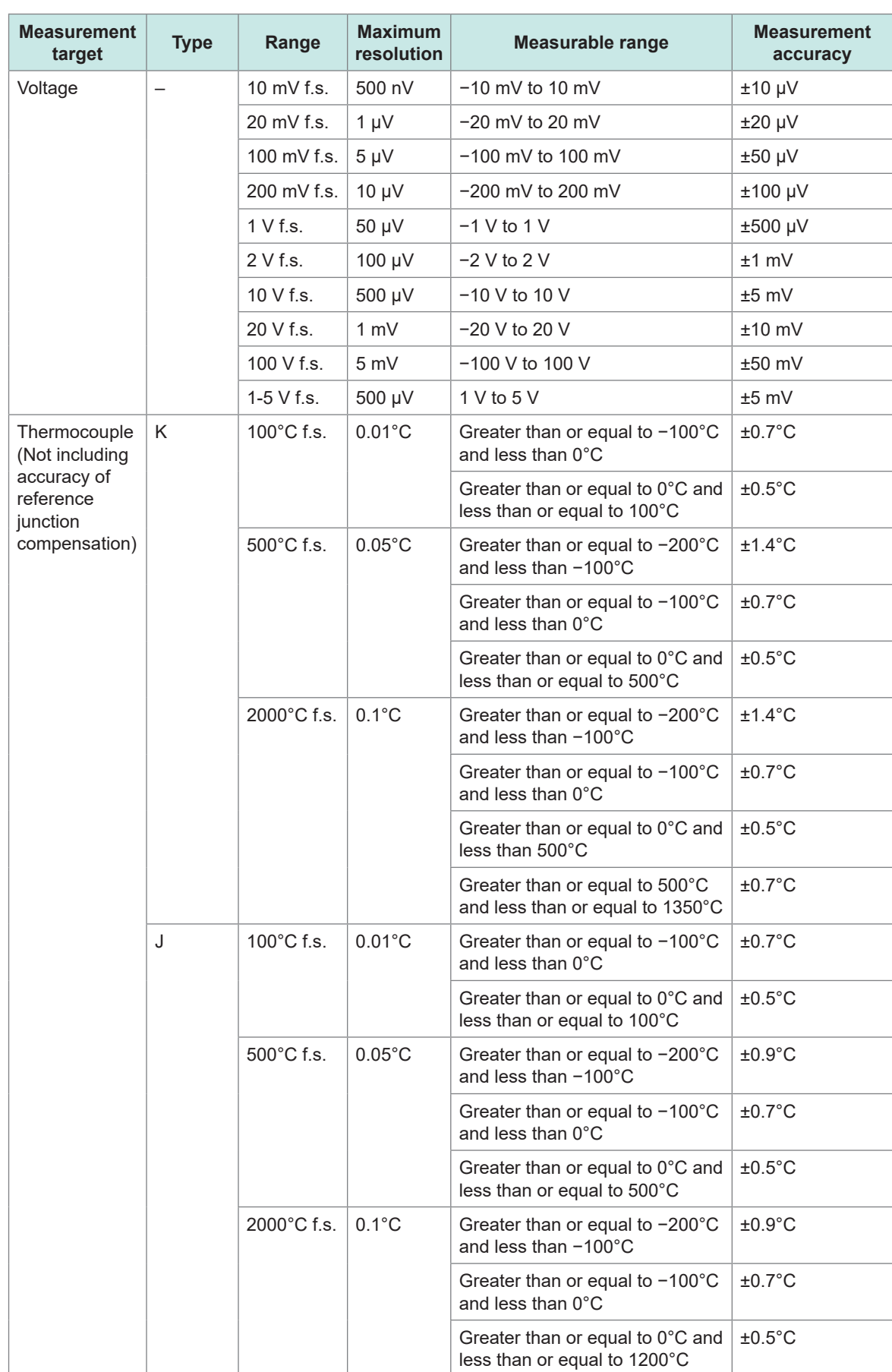

#### **Measurement range, maximum resolution, measurable range, and measurement accuracy figures**

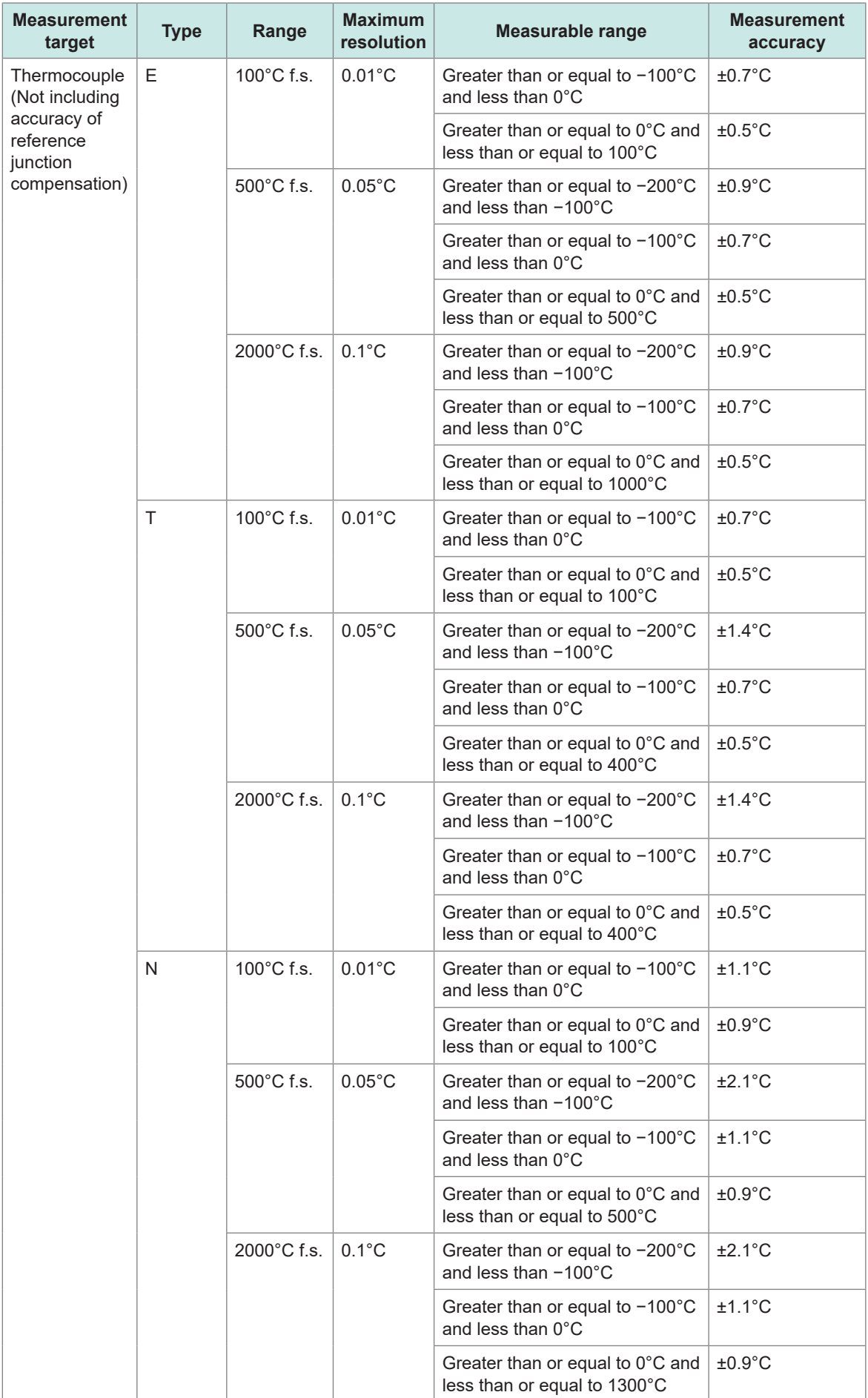

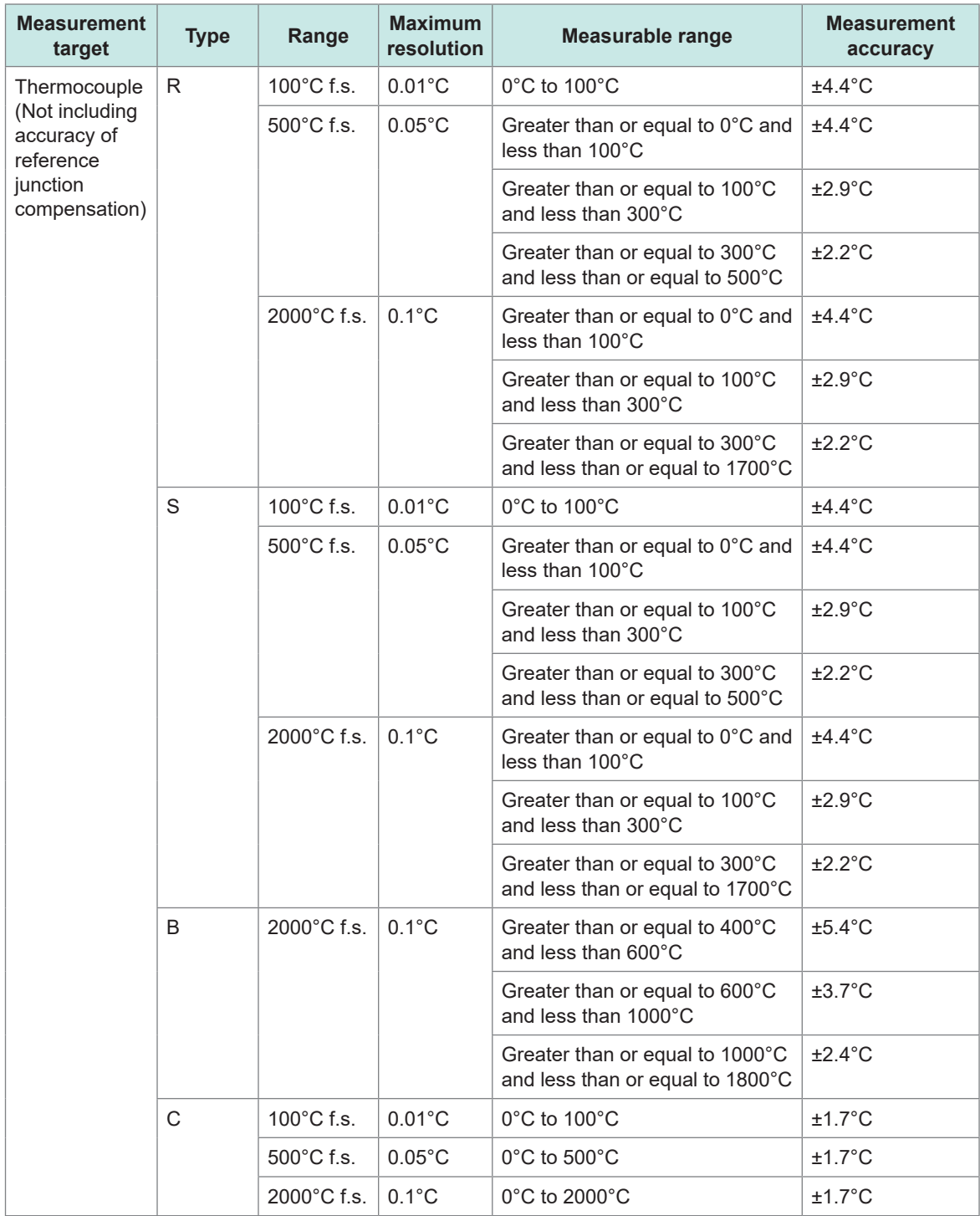

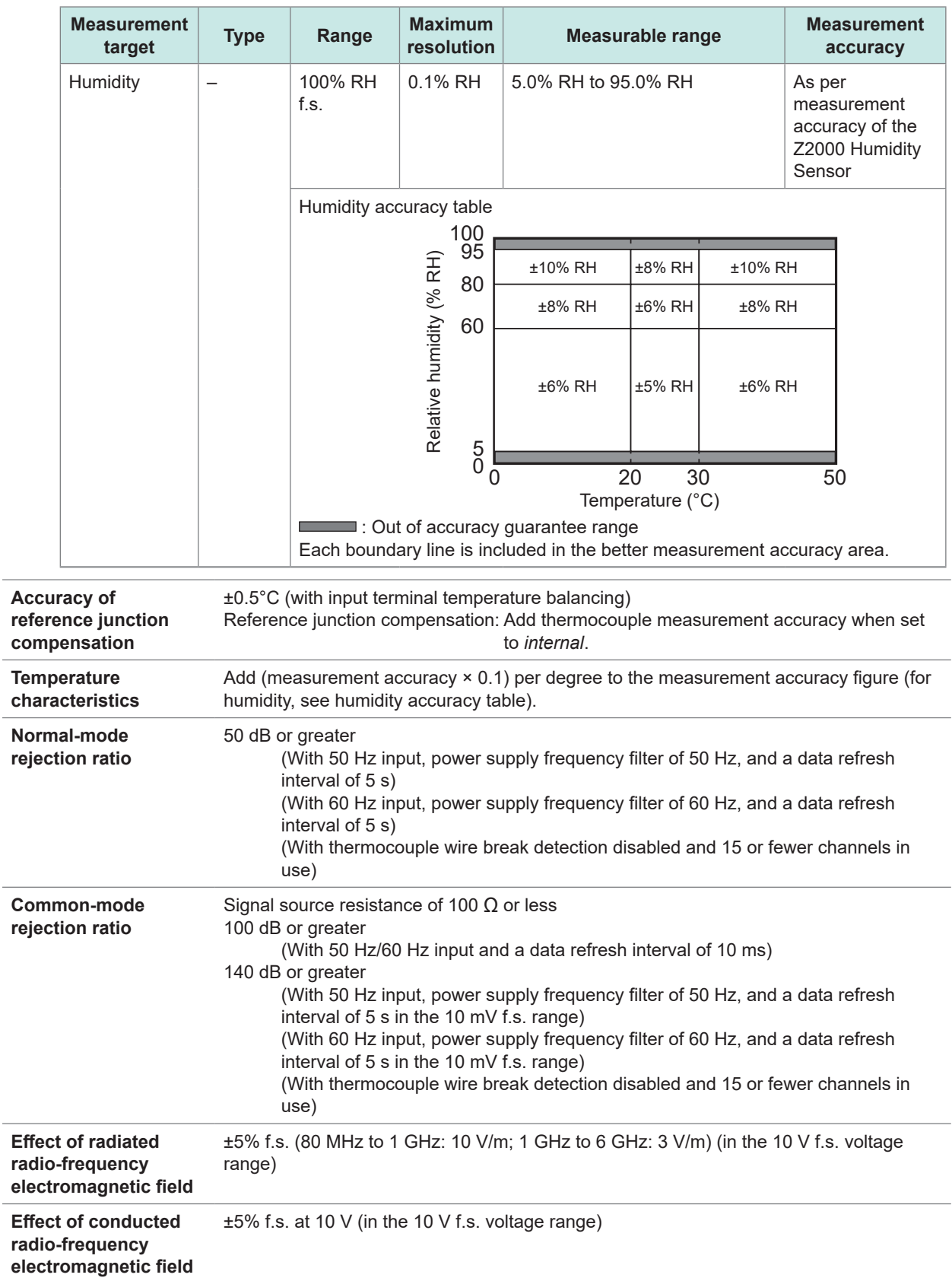

# **U8553 High Speed Voltage Unit**

### **1. General specifications**

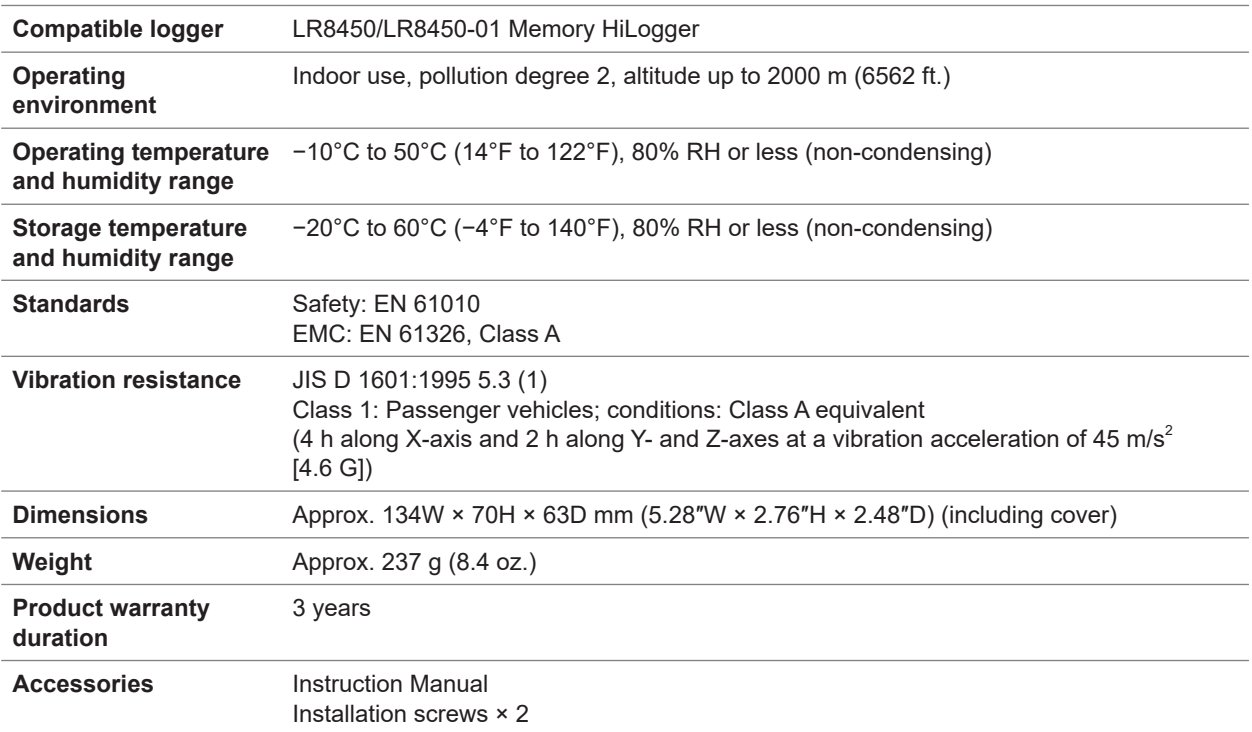

. . . . . .

 $\mathbf{r}$ 

. . . . . . . . .

### **2. Input and measurement specifications**

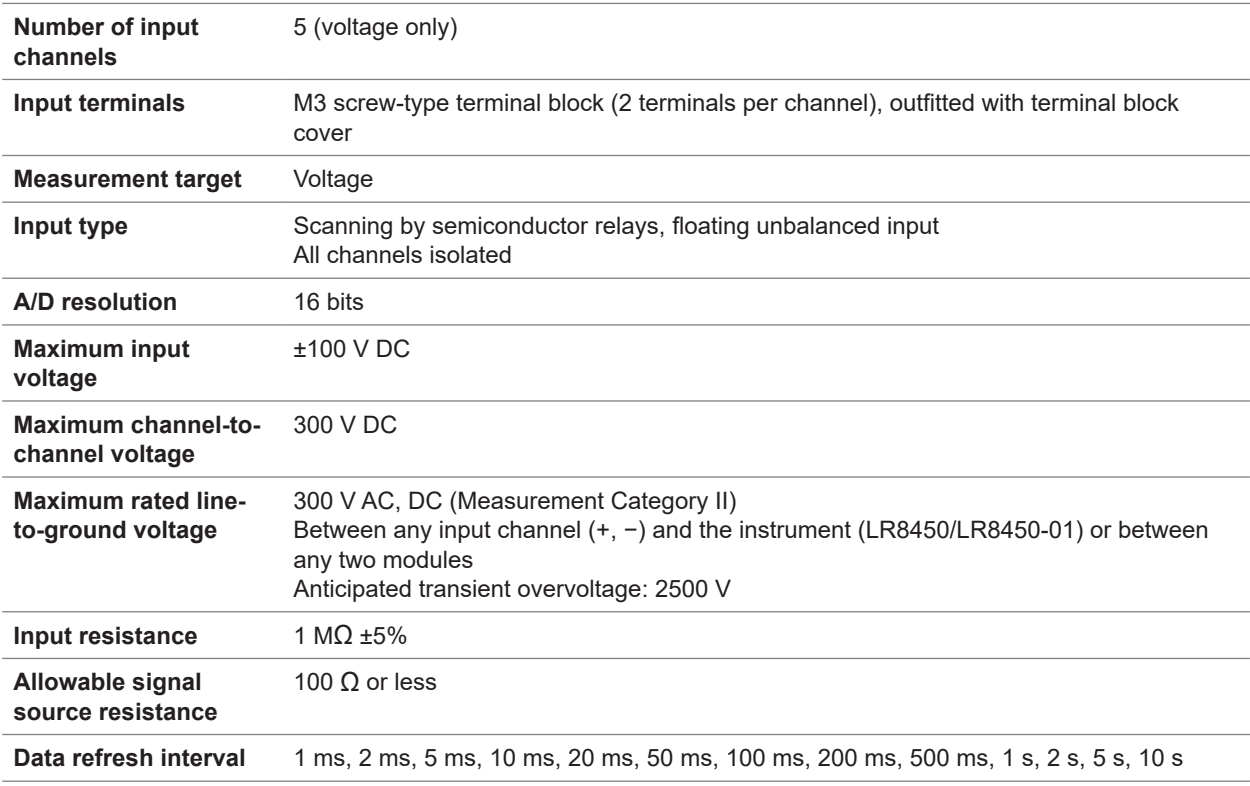

#### <span id="page-356-0"></span>**Digital filters** The digital filter cutoff frequency is automatically set as described in the following table according to the data refresh interval and power supply frequency filter setting:

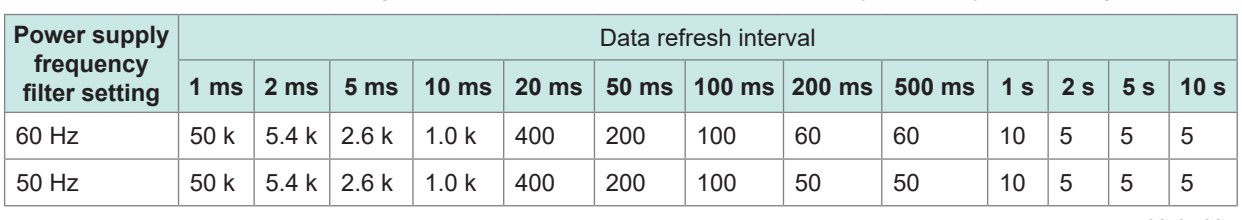

Unit: Hz

#### **-2. Accuracy specifications**

**electromagnetic field**

**Effect of conducted radio-frequency electromagnetic field**

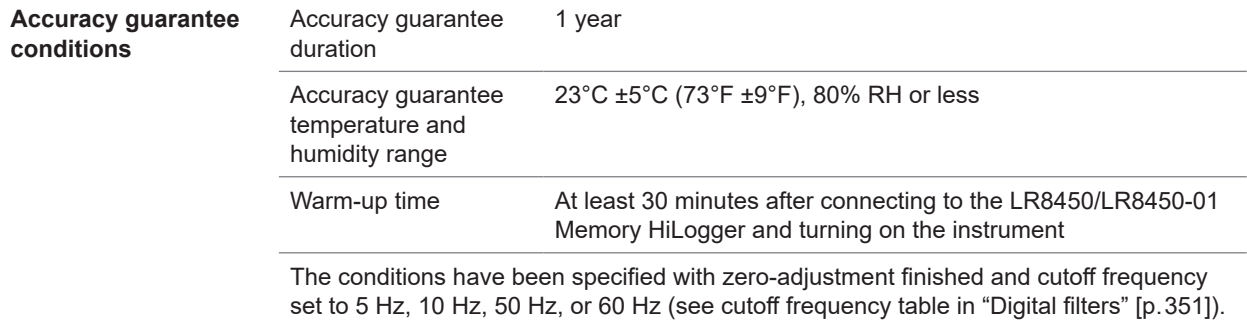

#### **Measurement range, maximum resolution, measurable range, and measurement accuracy figures**

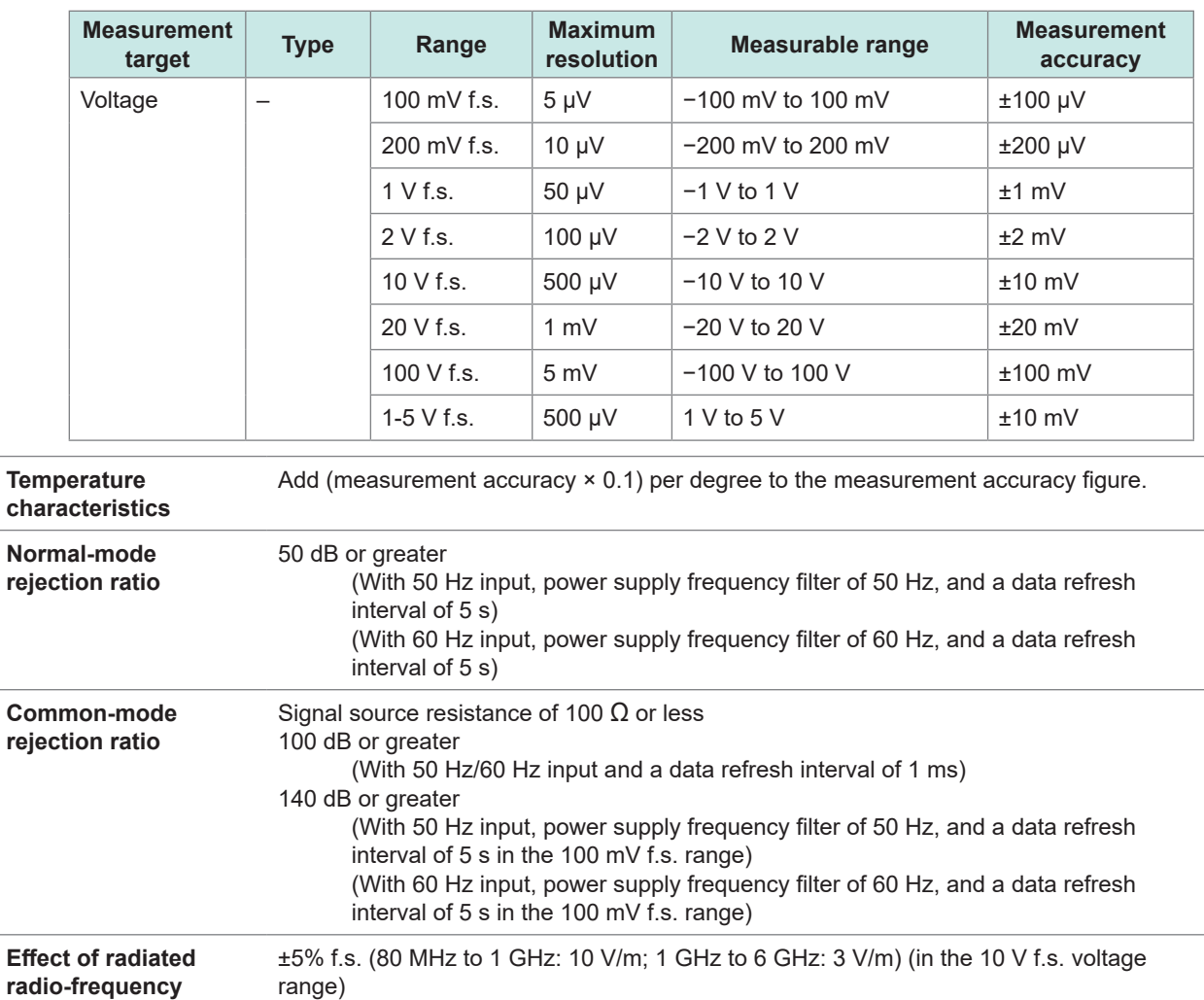

±5% f.s. at 10 V (in the 10 V f.s. voltage range)

10

# **U8554 Strain Unit**

# **1. General specifications**

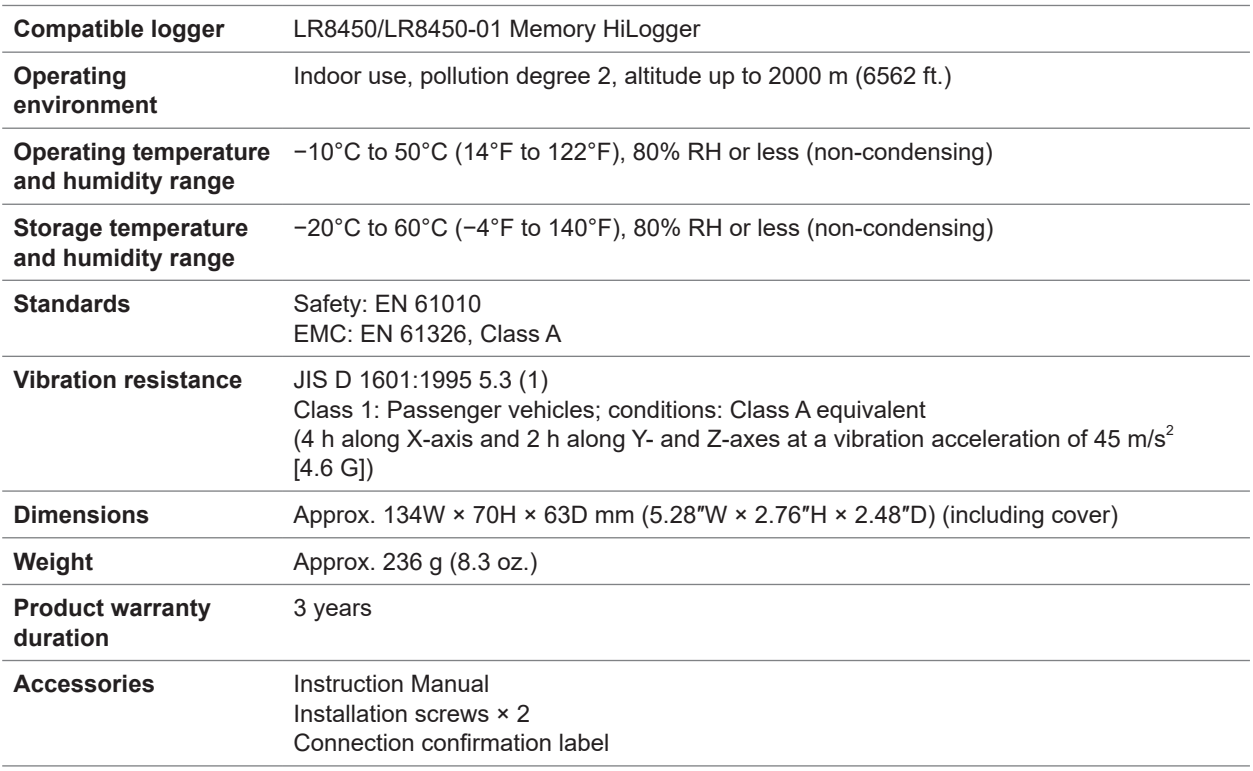

. . . . . . . . . . . . .

# **2. Input, output, and measurement specifications**

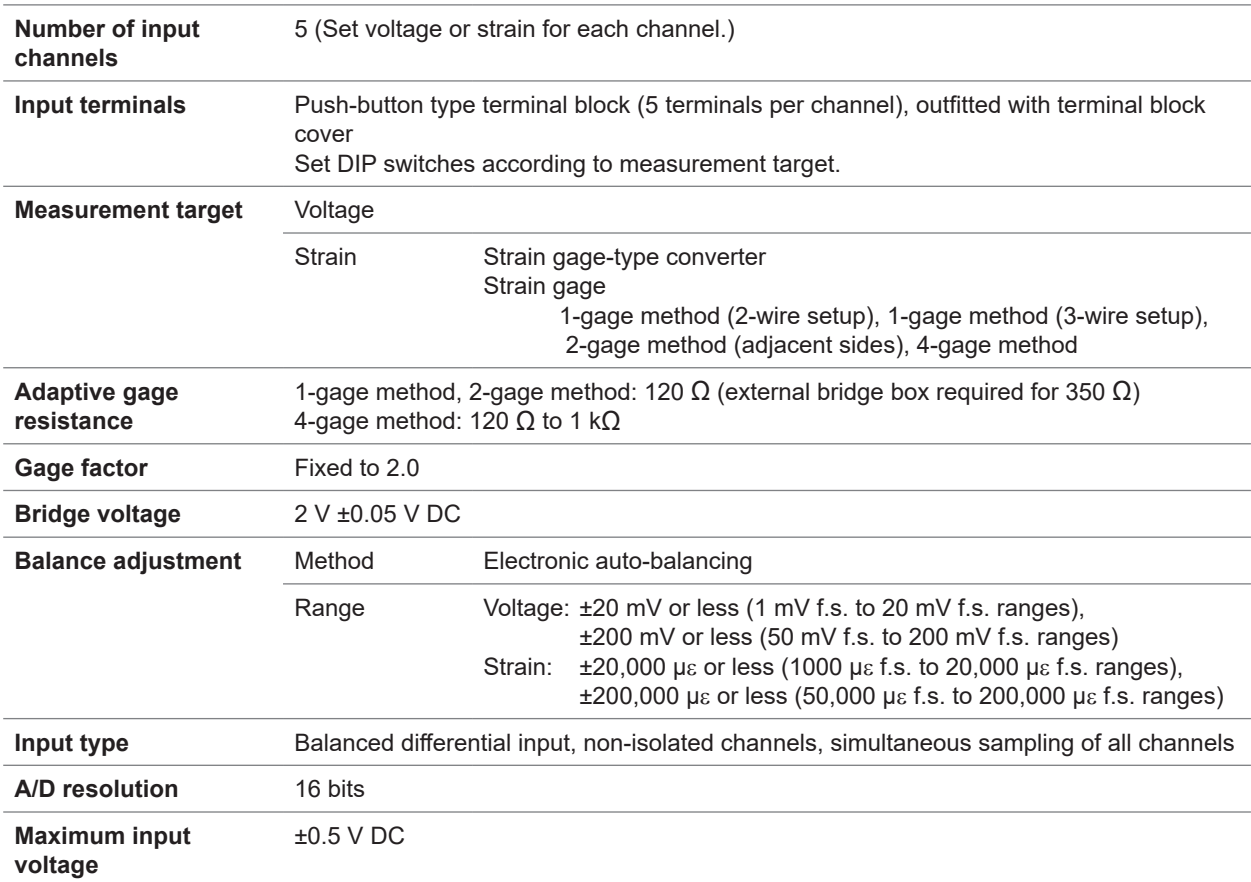

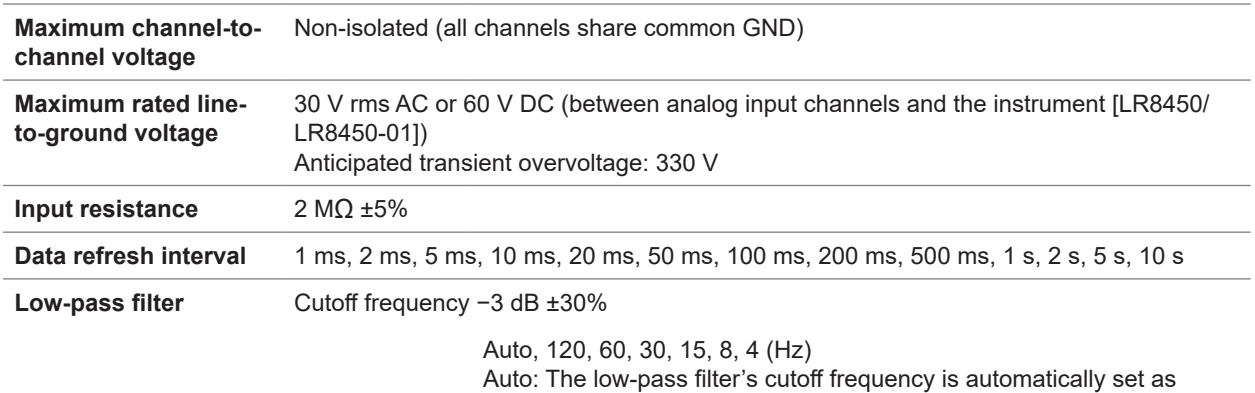

described in the following table based on the set data refresh interval:

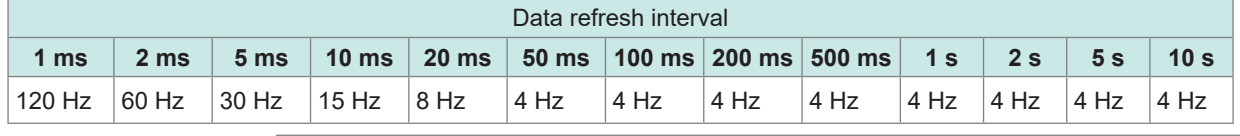

Attenuation characteristics 5th-order Butterworth filter, −30 dB/oct

#### **-2. Accuracy specifications**

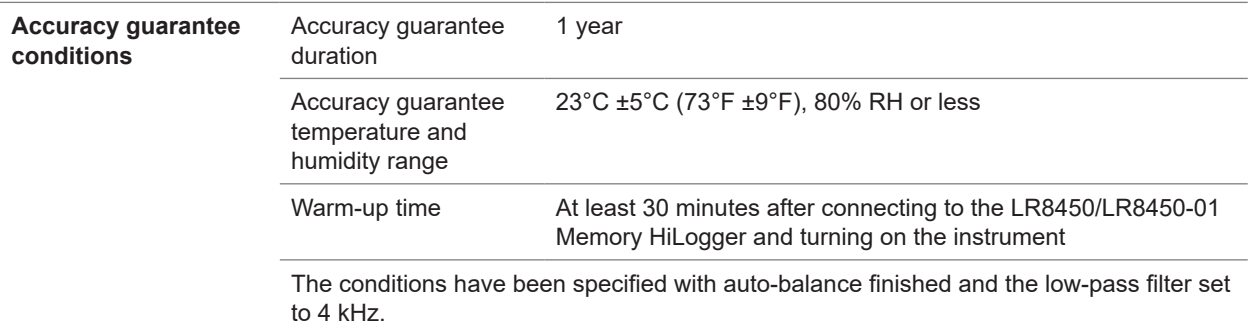

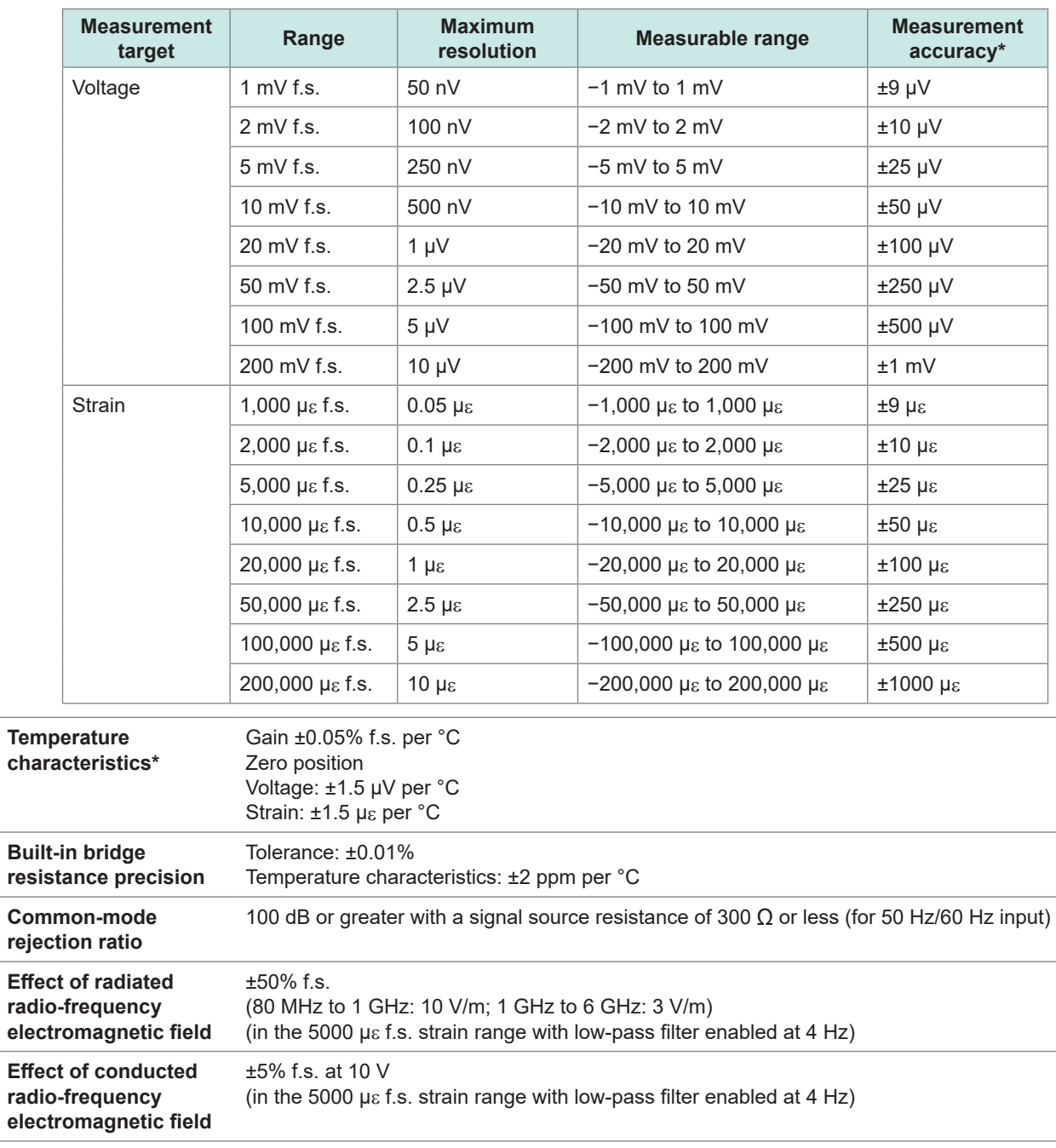

#### **Measurement range, maximum resolution, measurable range, and measurement accuracy figures**

\*: Does not include built-in bridge resistance tolerance and temperature characteristics.
$\bullet$ 

# **U8555 CAN Unit**

# **1. General specifications**

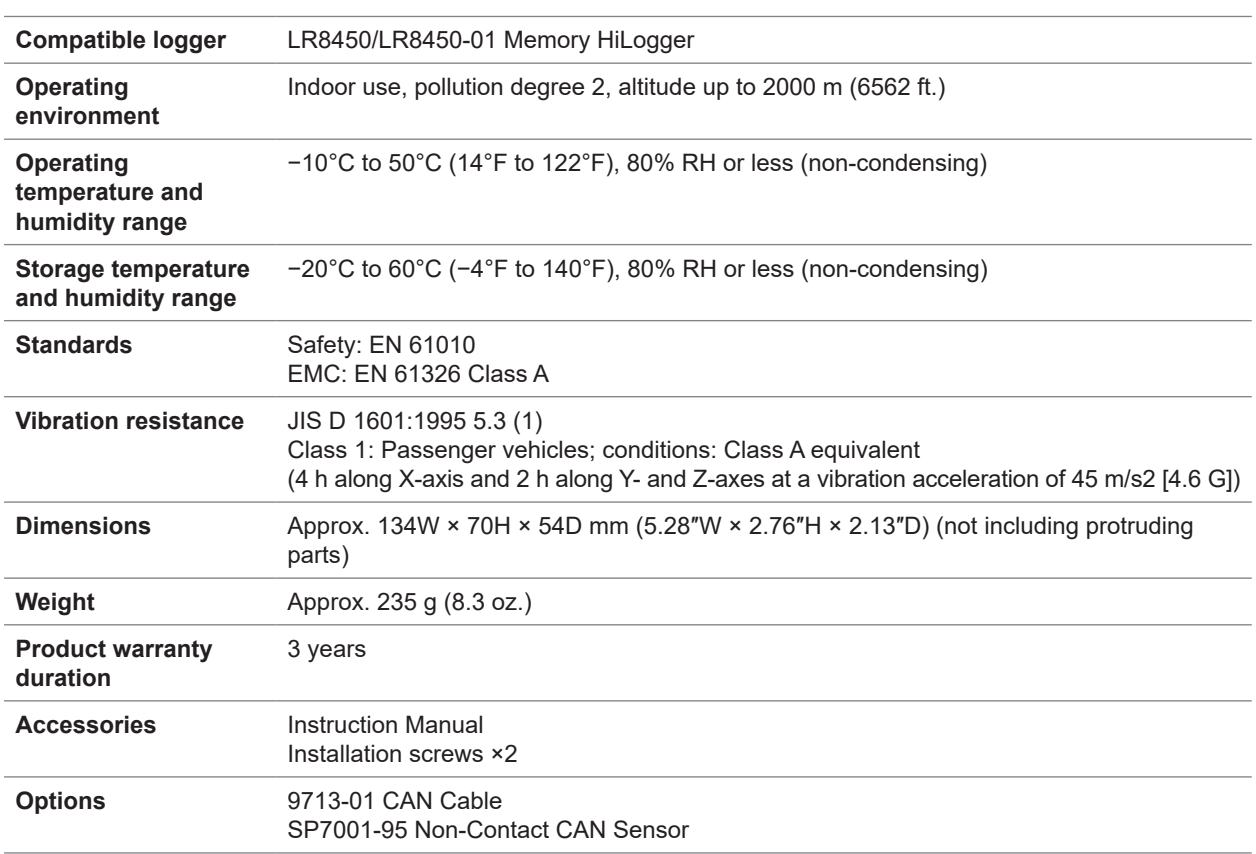

### **2. Input, output, and measurement specifications**

### **-1. Basic specifications**

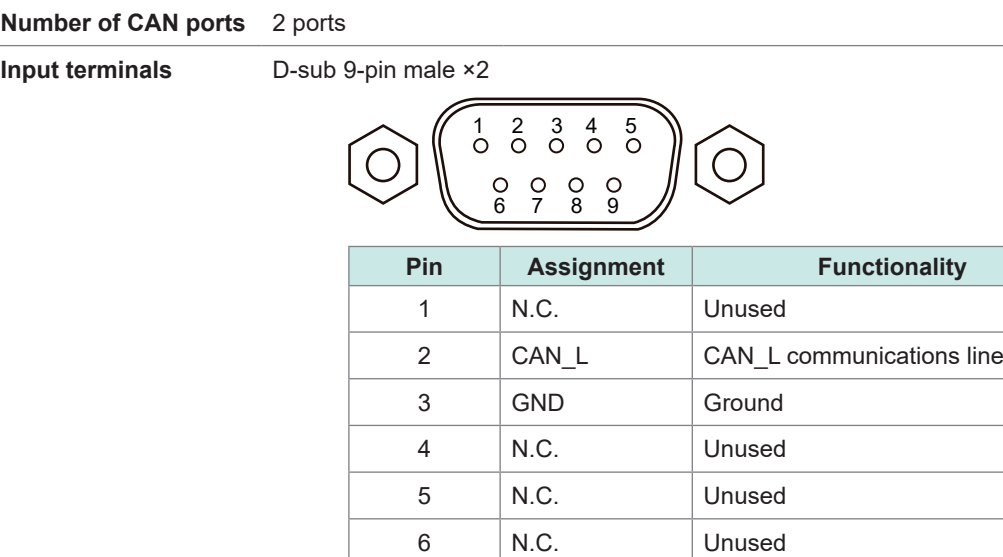

7 | CAN\_H | CAN\_H communications line

8 | N.C. | Unused 9 | N.C. | Unused Specifications Specifications

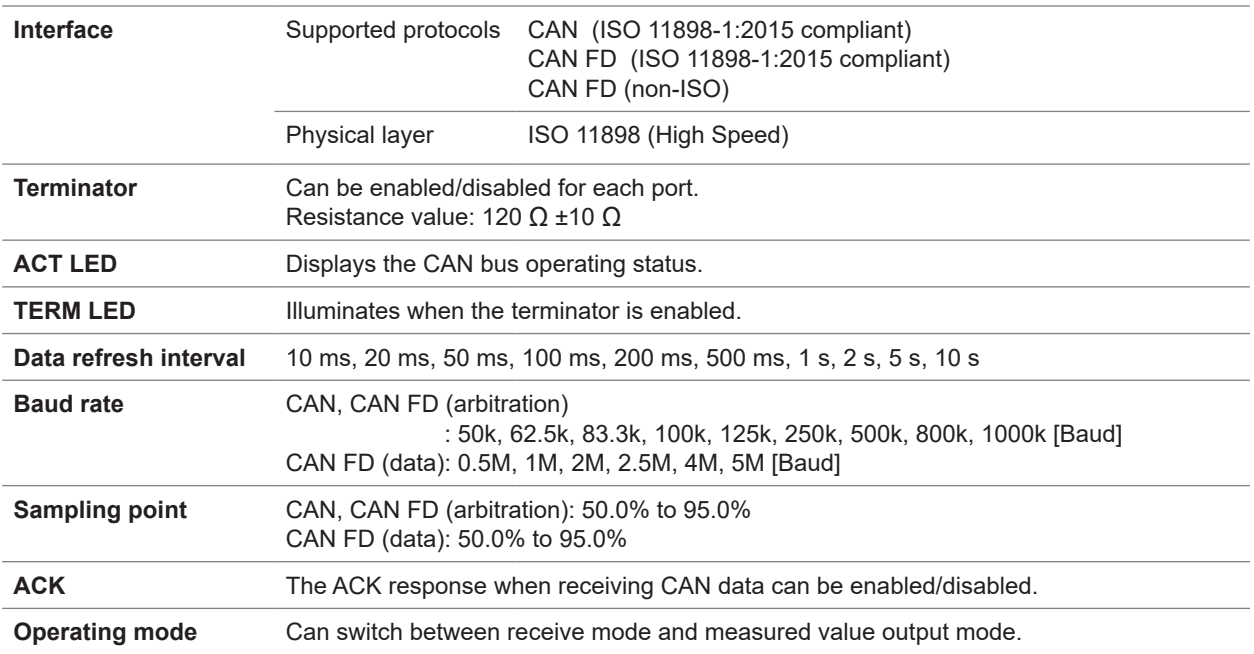

### **-2. Receive mode specifications**

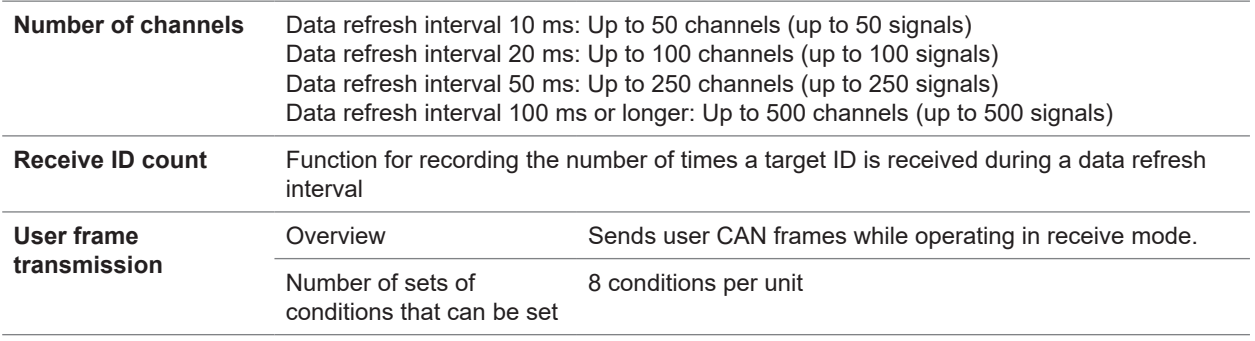

## **-3. Measured value output mode specifications**

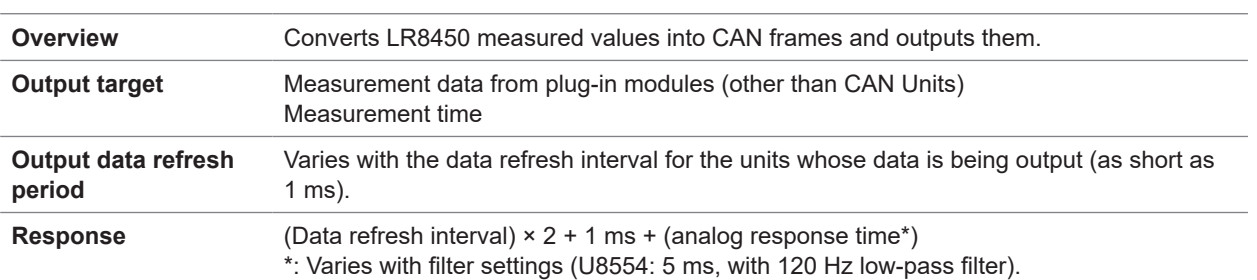

 $\bullet$ 

# **U8556 Current Module**

# **1. General specifications**

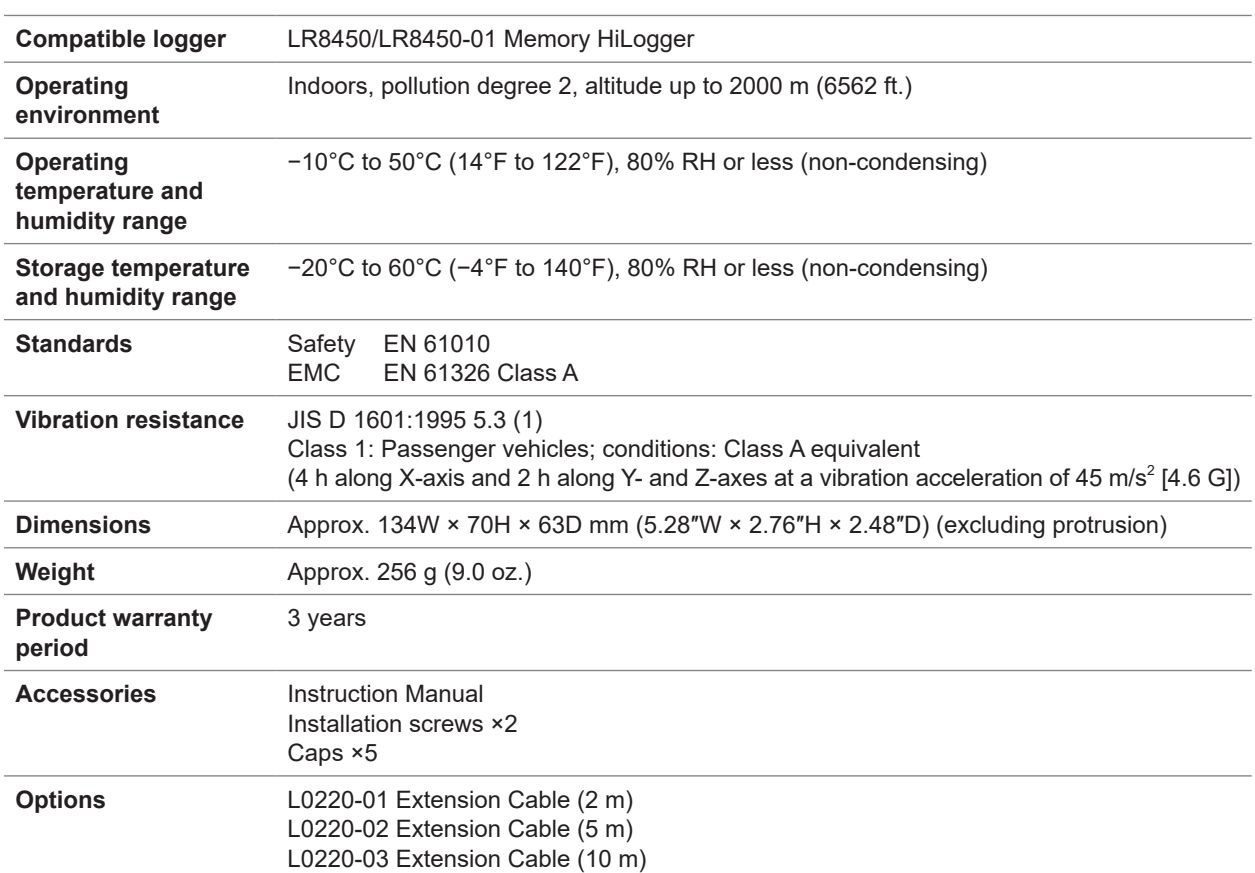

### **2. Input, output, and measurement specifications**

## **-1. Basic specifications**

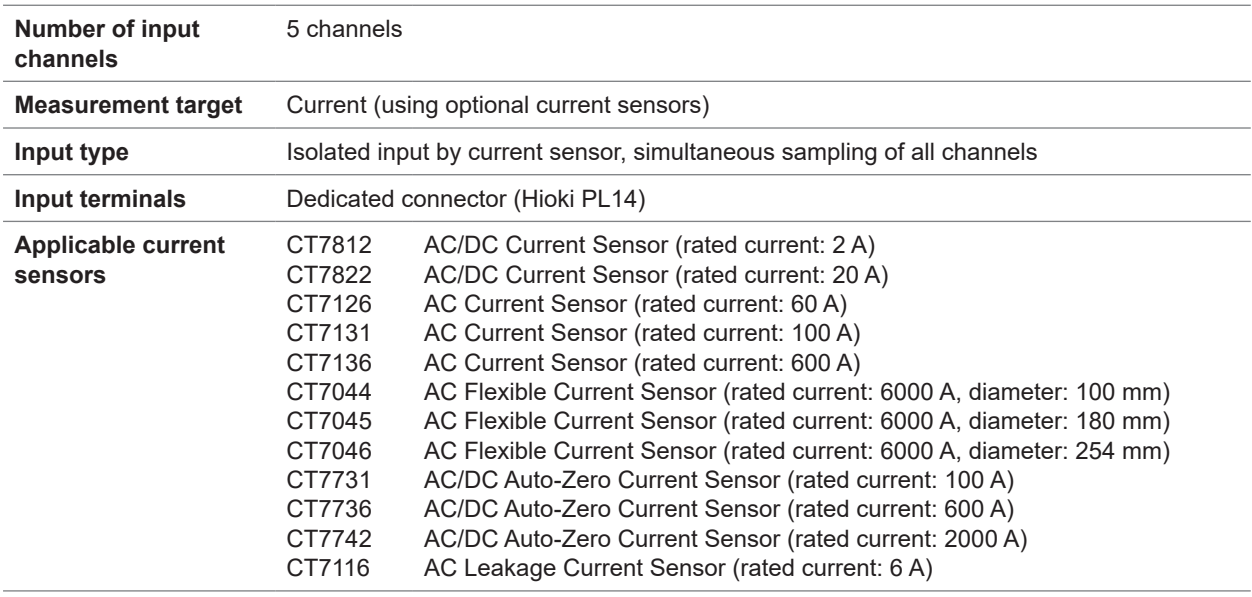

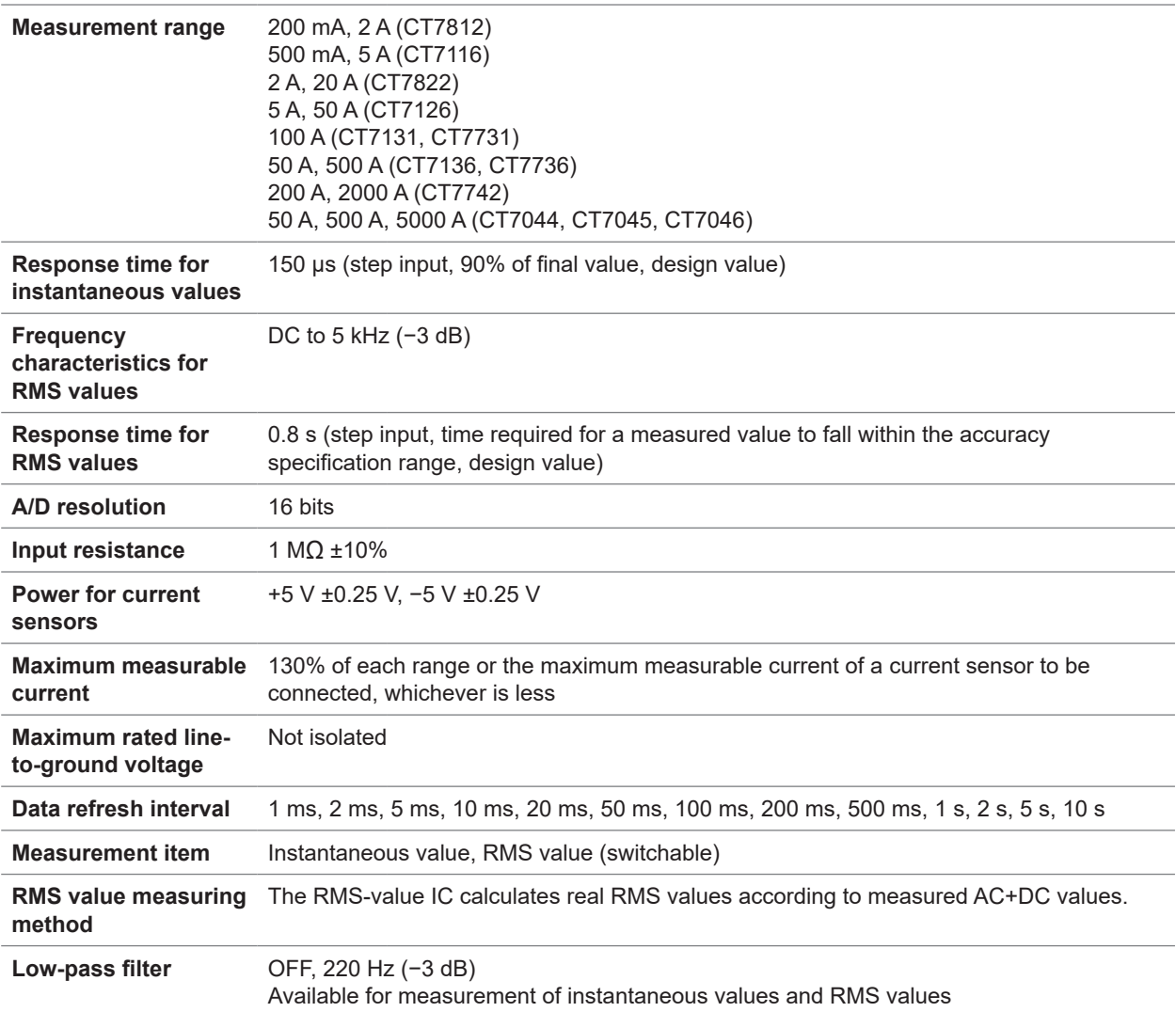

## **-2. Accuracy specifications**

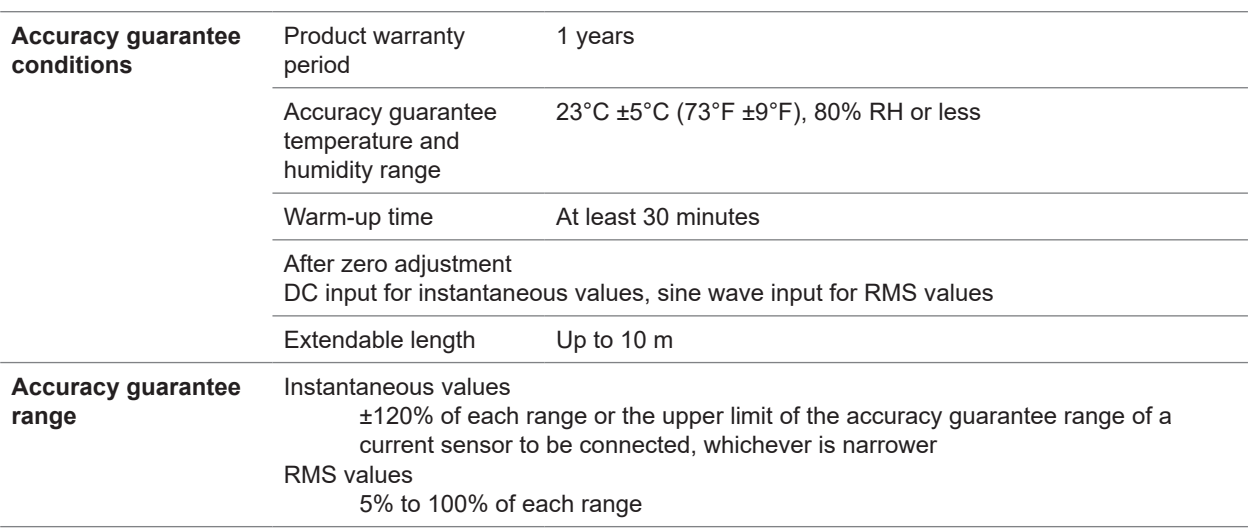

### **Combinational accuracy with CT7812 AC/DC Current Sensor** Instantaneous values

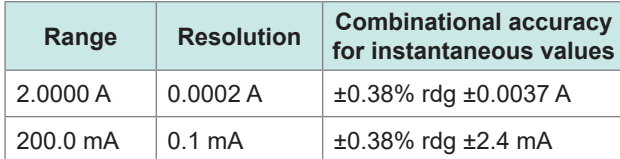

RMS value

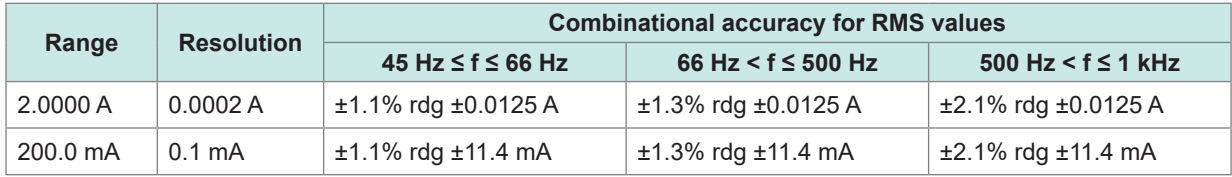

The symbol f in the above table denotes the measurement signal frequency.

#### **Combinational accuracy with CT7822 AC/DC Current Sensor** Instantaneous values

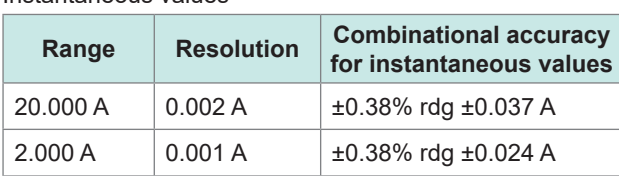

### RMS value

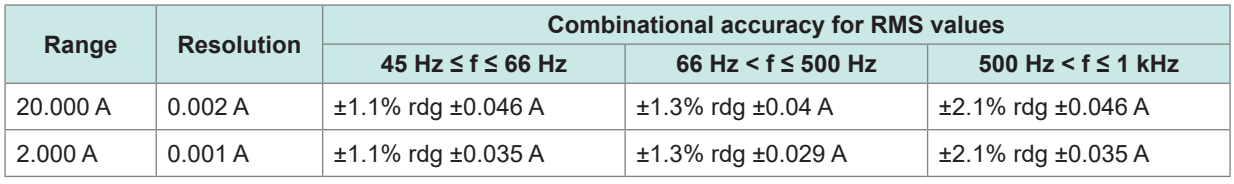

The symbol f in the above table denotes the measurement signal frequency.

### **Combinational accuracy with CT7731 AC/DC Auto-Zero Current Sensor**

Instantaneous values

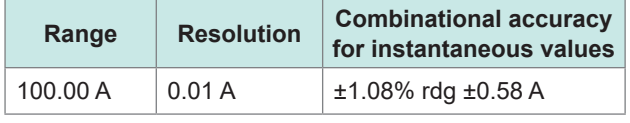

#### RMS value

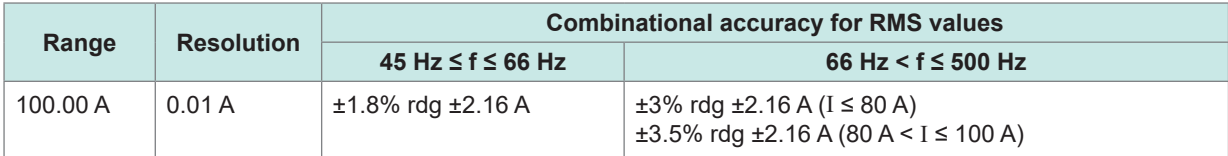

The symbol f in the above table denotes the measurement signal frequency.

### **Combinational accuracy with CT7736 AC/DC Auto-Zero Current Sensor** Instantaneous values

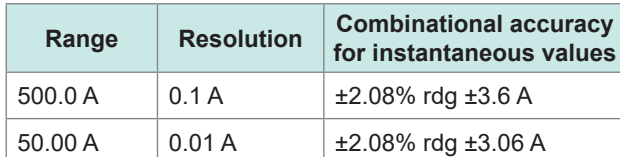

#### RMS value

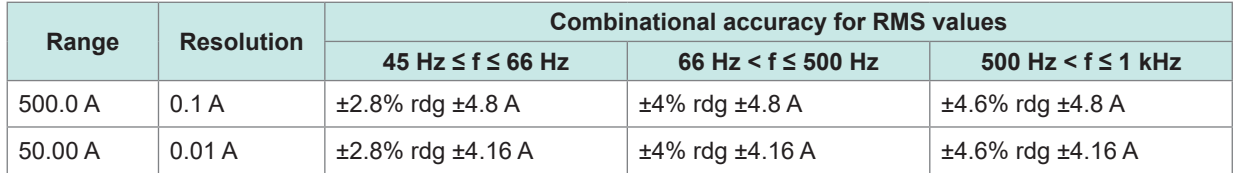

The symbol f in the above table denotes the measurement signal frequency.

### **Combinational accuracy with CT7742 AC/DC Auto-Zero Current Sensor** Instantaneous values

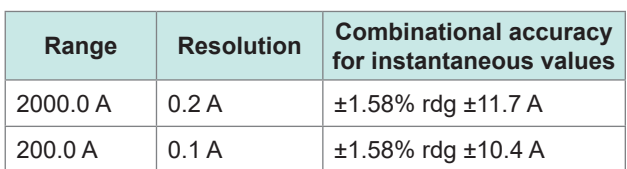

### RMS value

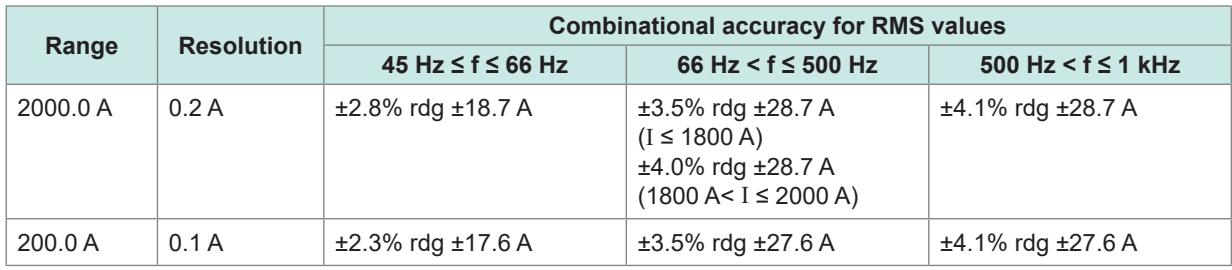

The symbol f in the above table denotes the measurement signal frequency.

## **Combinational accuracy with CT7126 AC Current Sensor**

RMS value

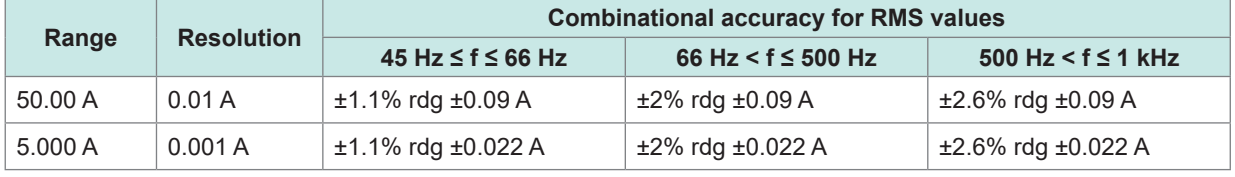

The symbol f in the above table denotes the measurement signal frequency.

**Combinational accuracy with CT7131 AC Current Sensor** RMS value

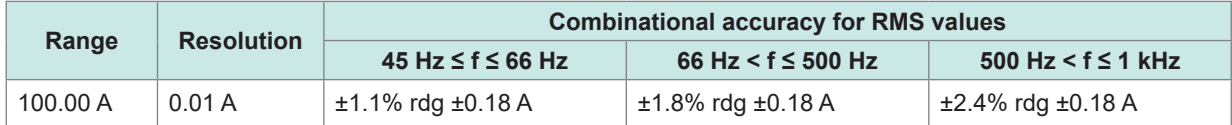

The symbol f in the above table denotes the measurement signal frequency.

### **Combinational accuracy with CT7136 AC Current Sensor** RMS value

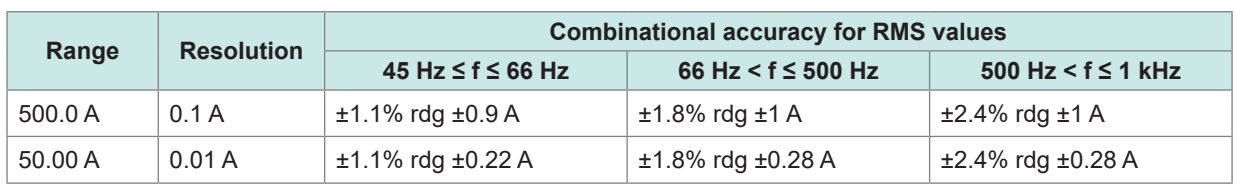

The symbol f in the above table denotes the measurement signal frequency.

### **Combinational accuracy with CT7044/CT7045/CT7046 AC Flexible Current Sensor** RMS value

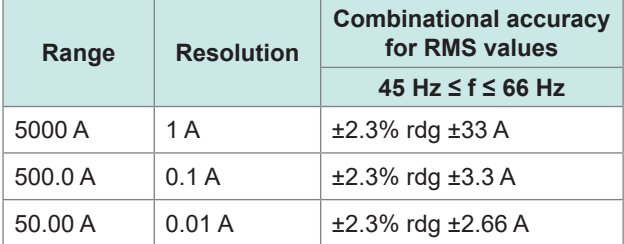

The symbol f in the above table denotes the measurement signal frequency.

#### **Combinational accuracy with CT7116 AC Leakage Current Sensor** RMS value

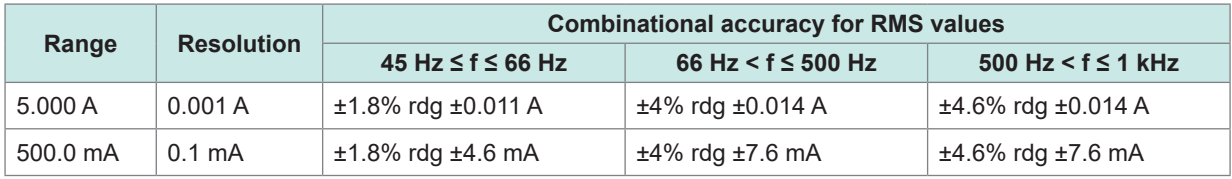

The symbol f in the above table denotes the measurement signal frequency.

### **Accuracy of the module only**

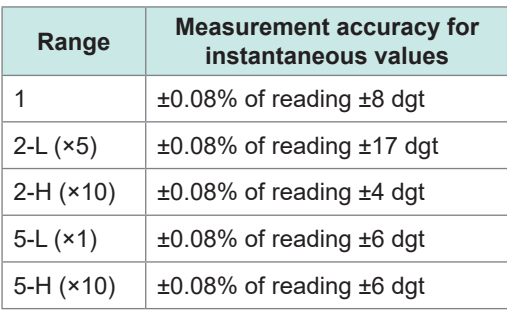

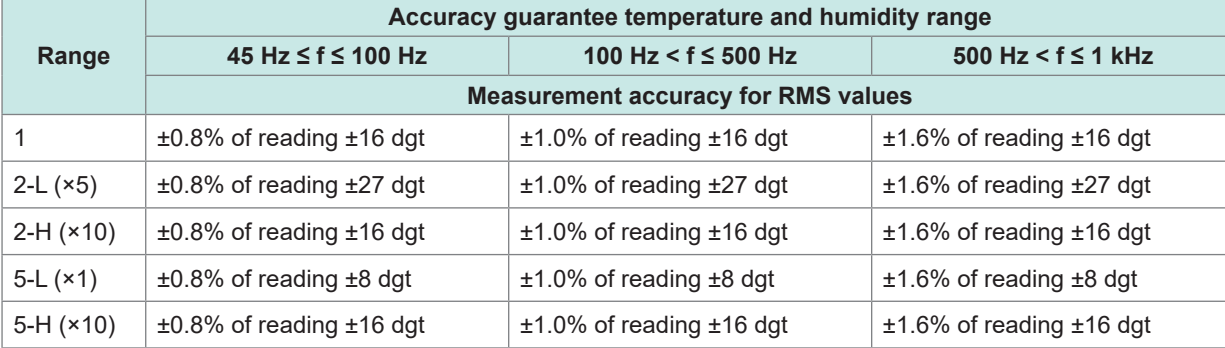

• Accuracy is not guaranteed for a measurement signal frequency of 1 kHz or more.

• The symbol f in the above table denotes the measurement signal frequency.

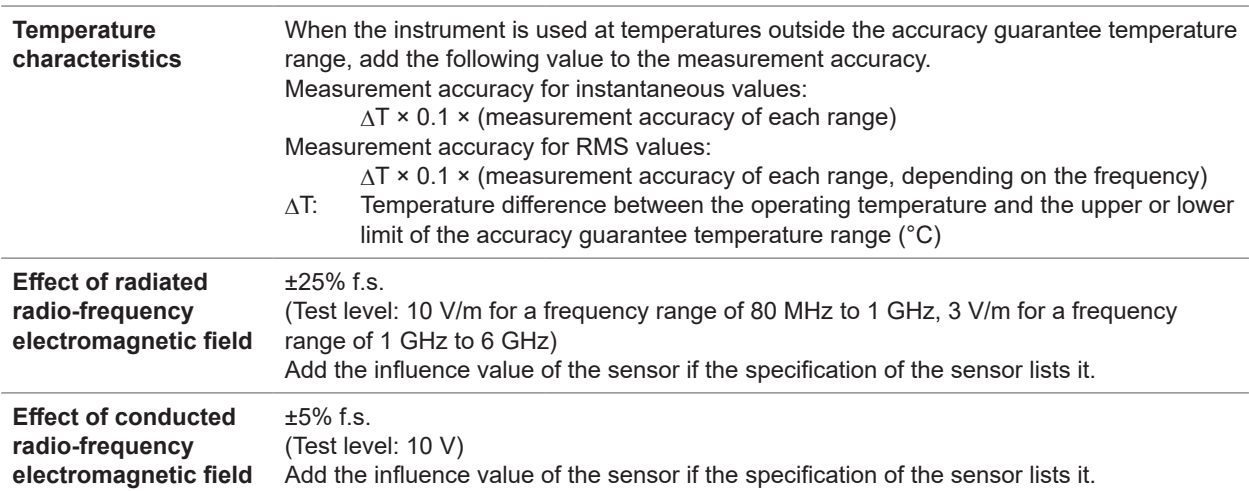

# **3. Interface specifications**

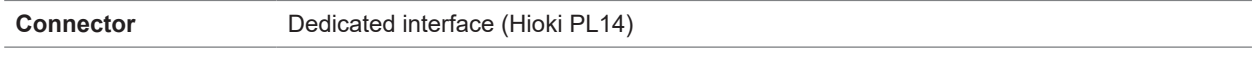

 $\bullet \bullet$ 

# **10.3 Wireless Module Specifications**

# **LR8530 Wireless Voltage/Temp Unit**

### **1. General specifications**

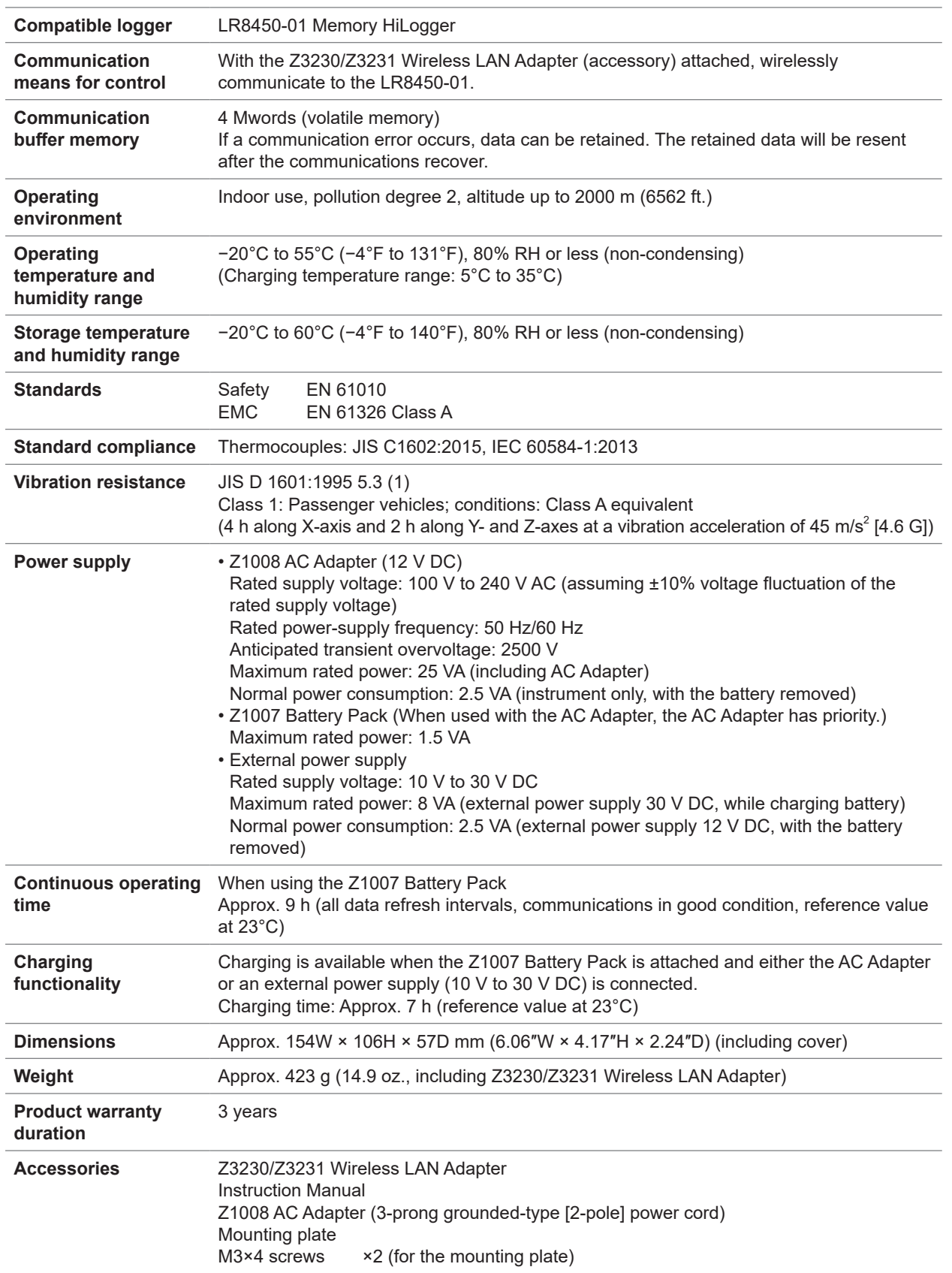

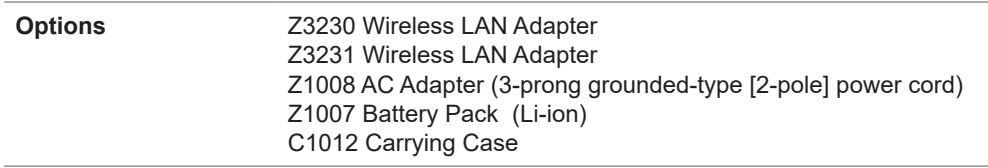

# **2. Input, output, and measurement specifications**

# **-1. Basic specifications**

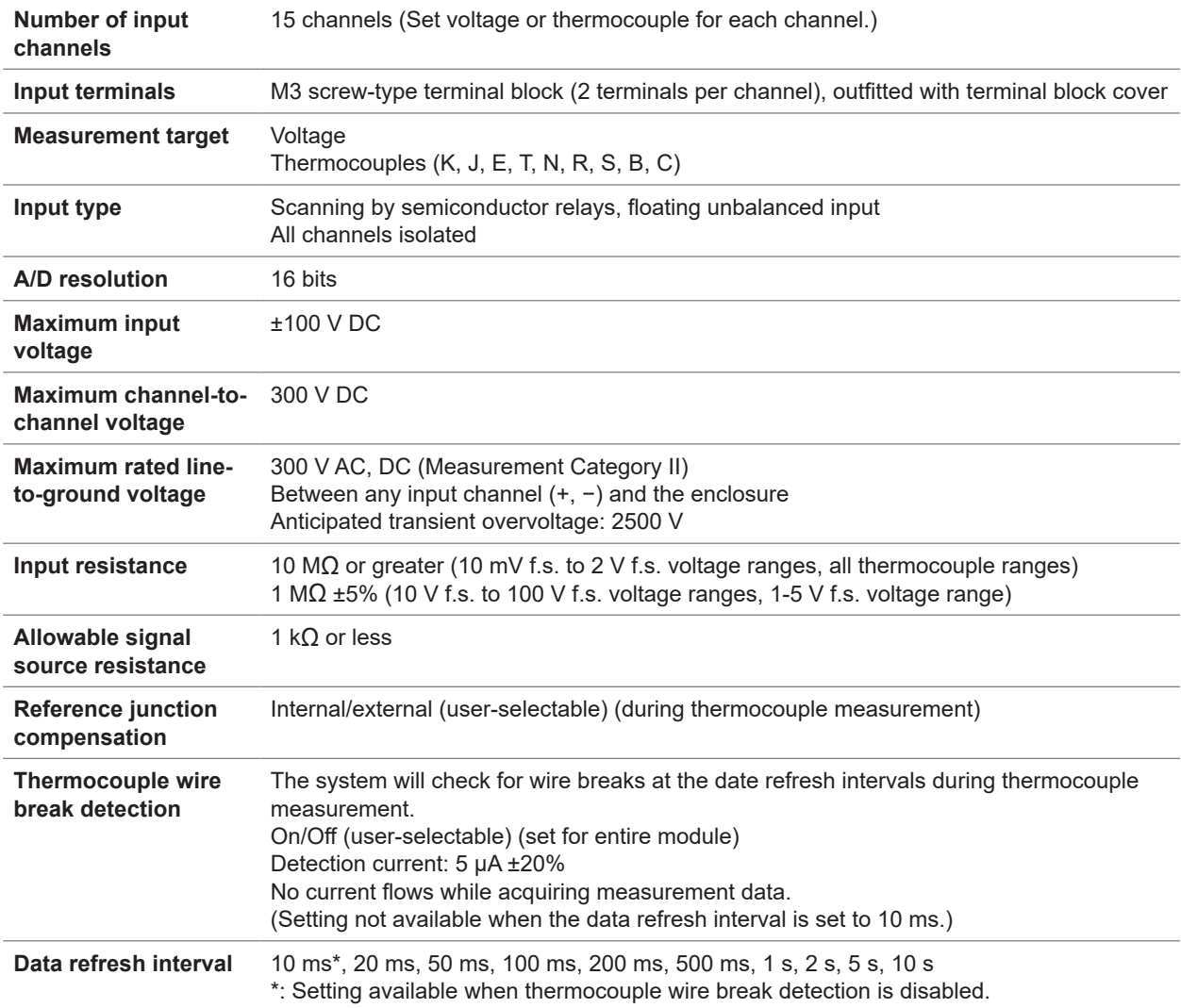

<span id="page-370-0"></span>**Digital filters** The digital filter cutoff frequency is automatically set as described in the following table according to the data refresh interval, wire break detection setting, and power supply frequency filter setting:

–: Setting not available

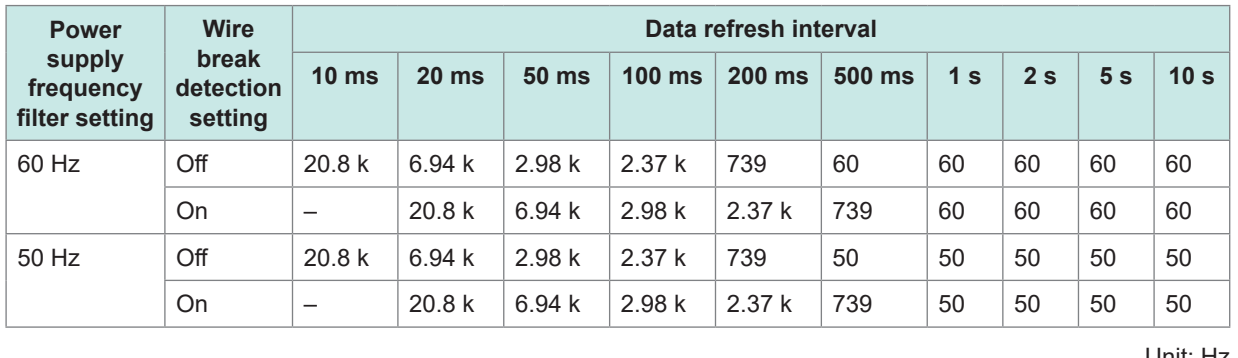

Unit: Hz

### **-2. Accuracy specifications**

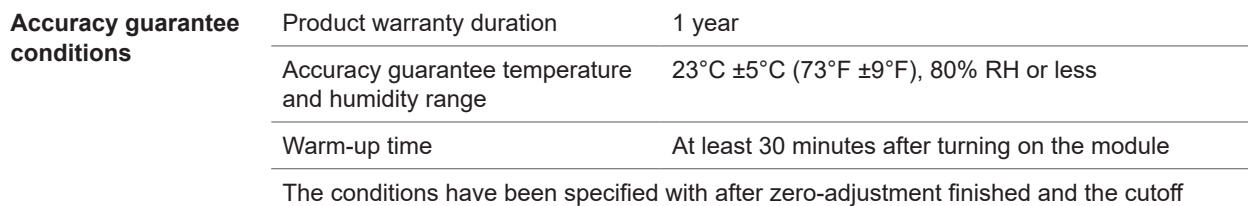

frequency set to 50 Hz/60 Hz (see cutoff frequency table in ["Digital filters" \[p. 365\]](#page-370-0)).

#### **Measurement range, maximum resolution, measurable range, and measurement accuracy figures**

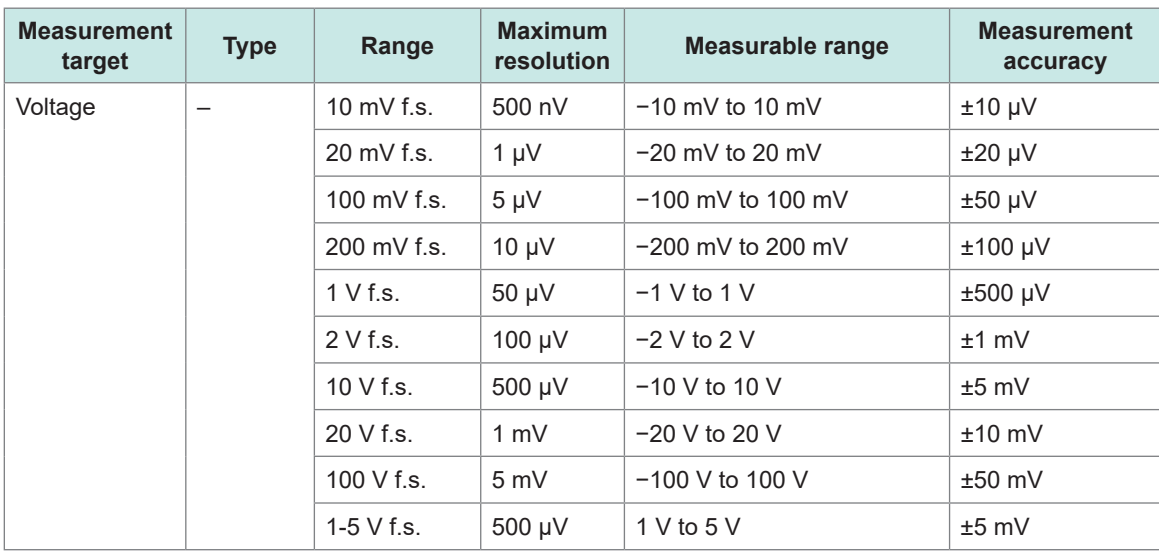

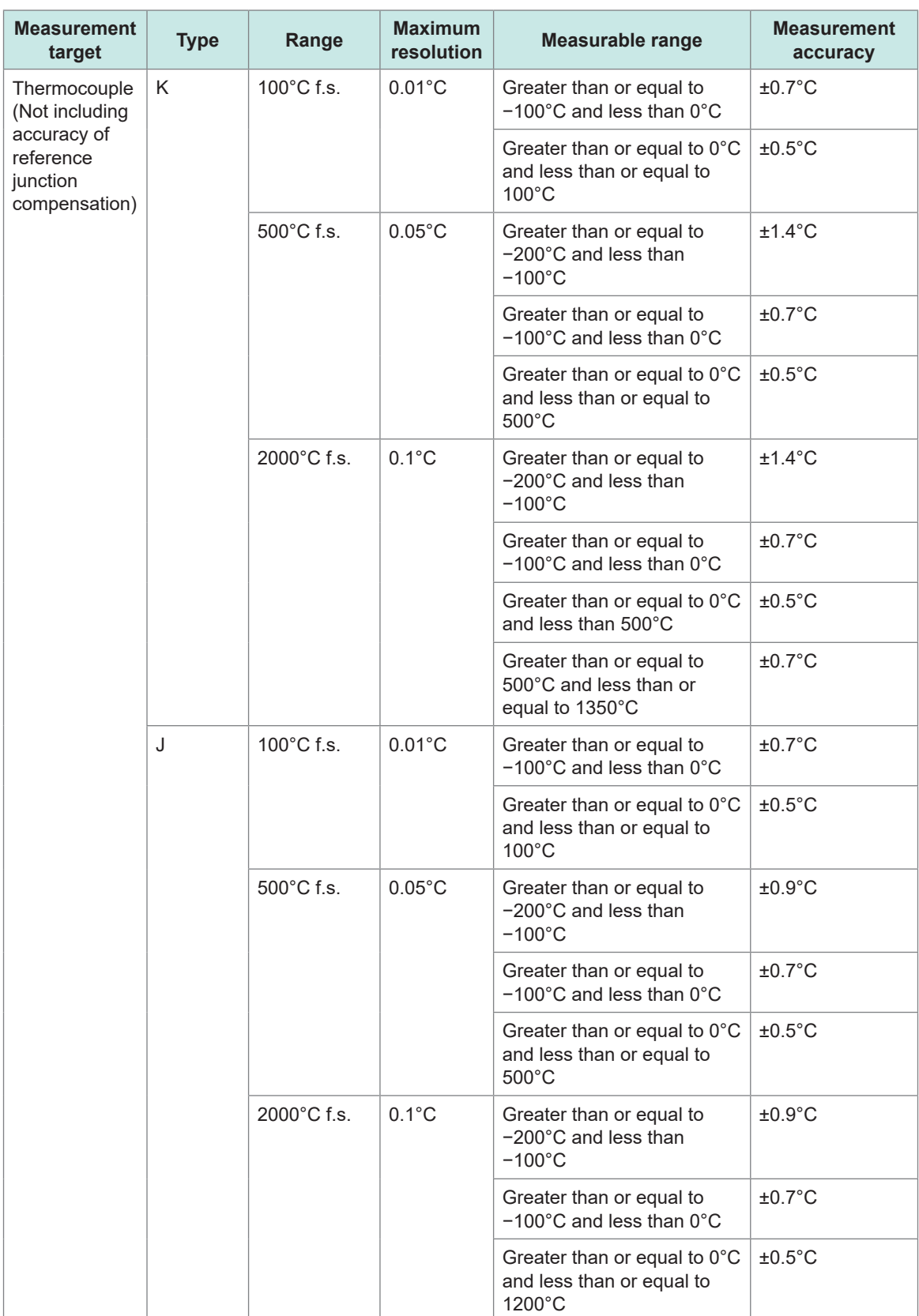

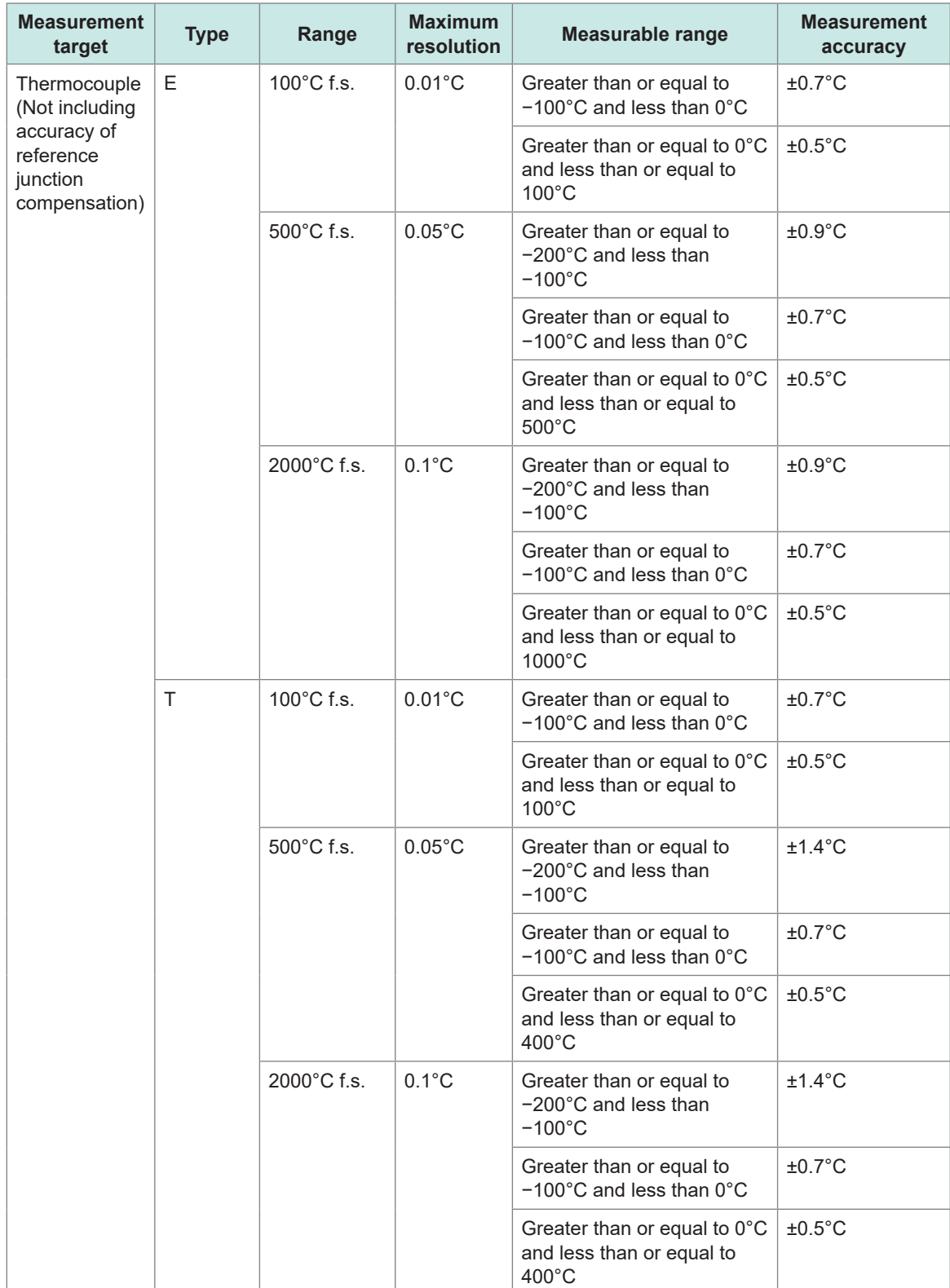

**Specifications** Specifications

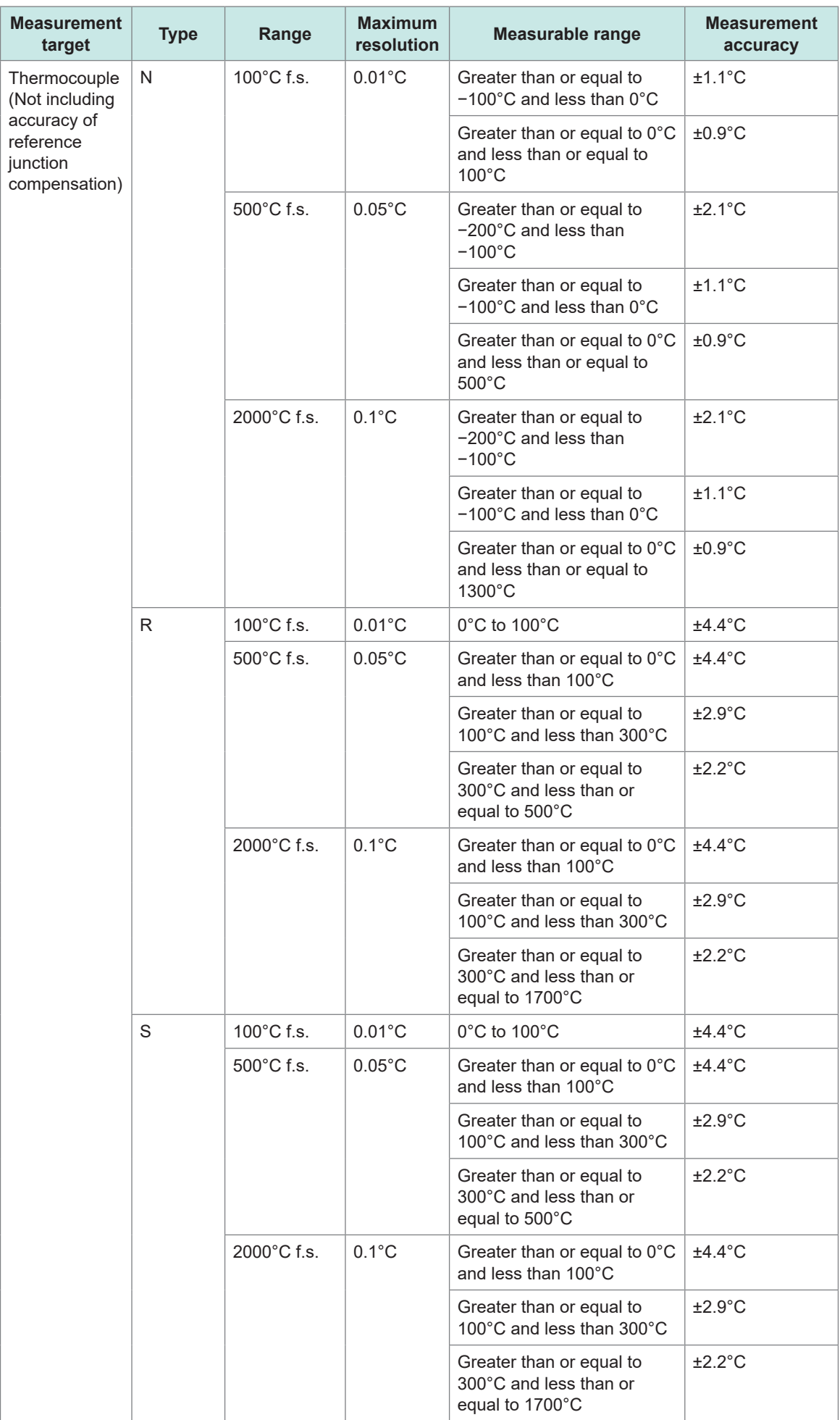

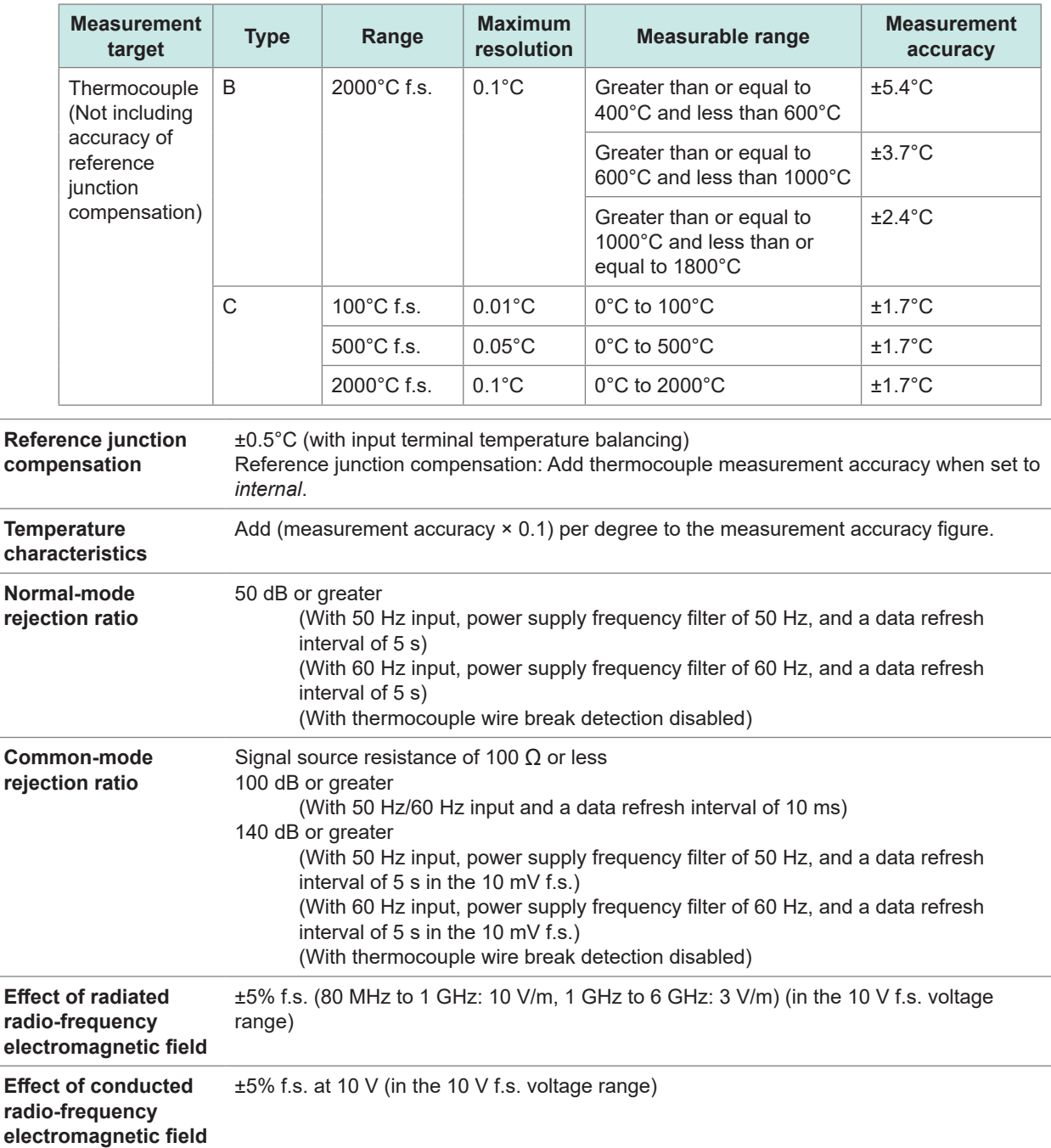

# **3. Functionality specifications**

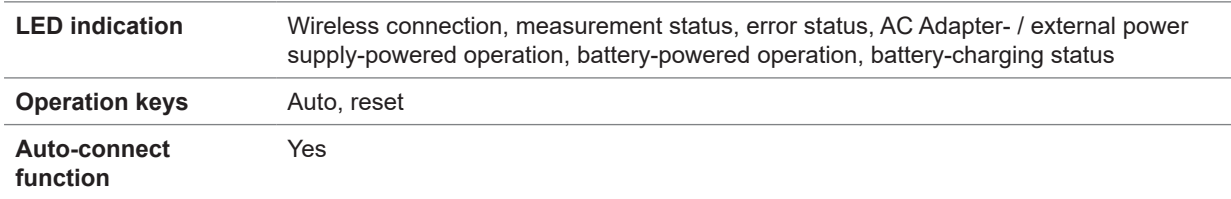

# **LR8531 Wireless Universal Unit**

# **1. General specifications**

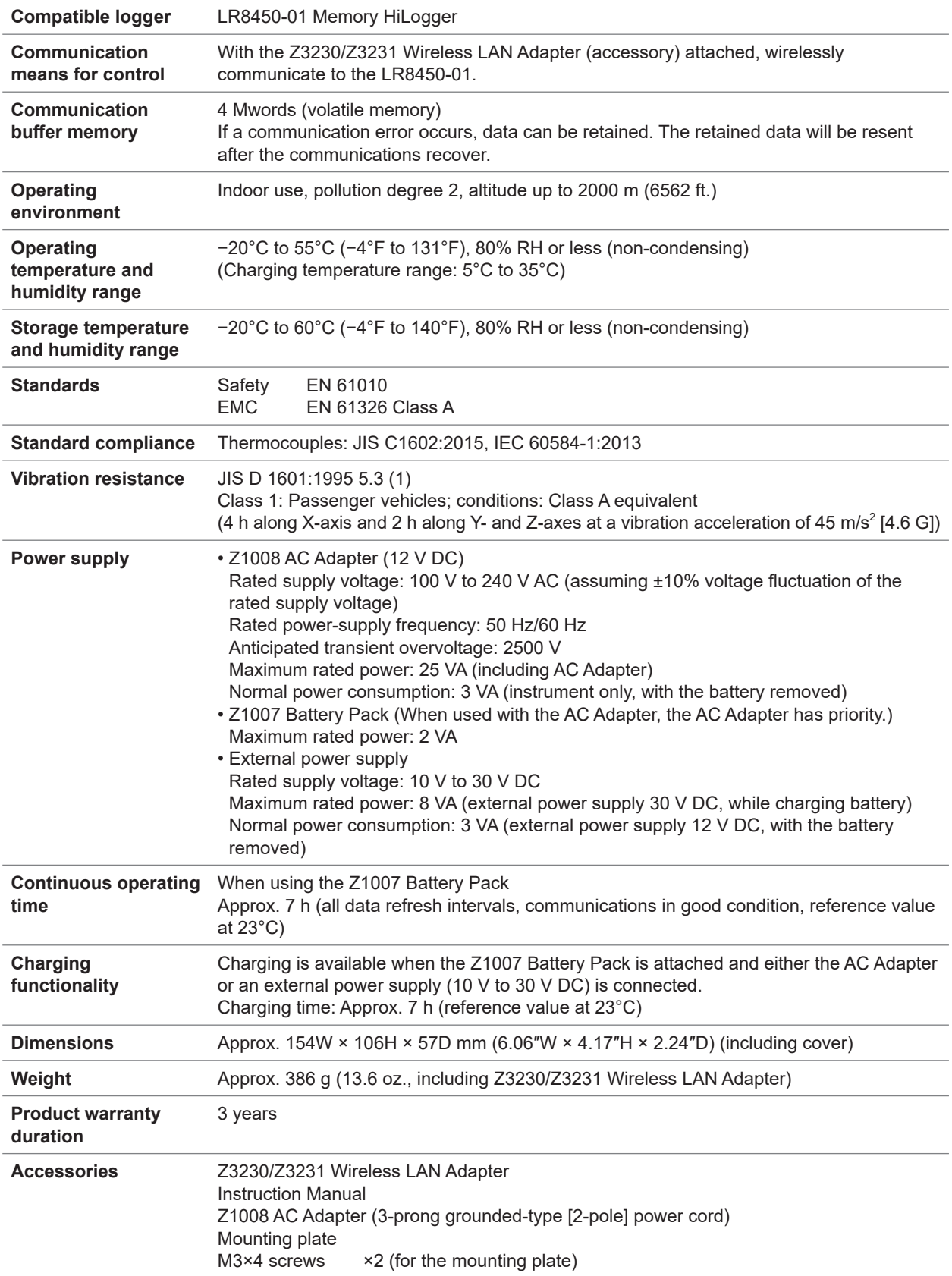

. . . . . . . . . . .

...........

 $\ddot{\bullet}$ 

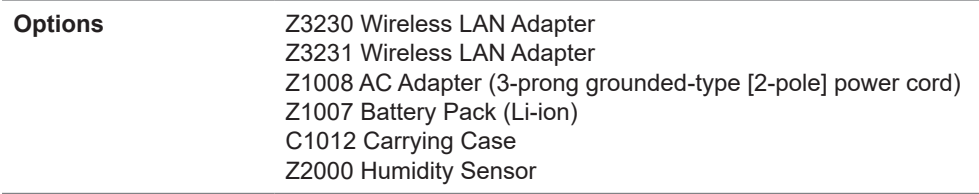

# **2. Input, output, and measurement specifications**

## **-1. Basic specifications**

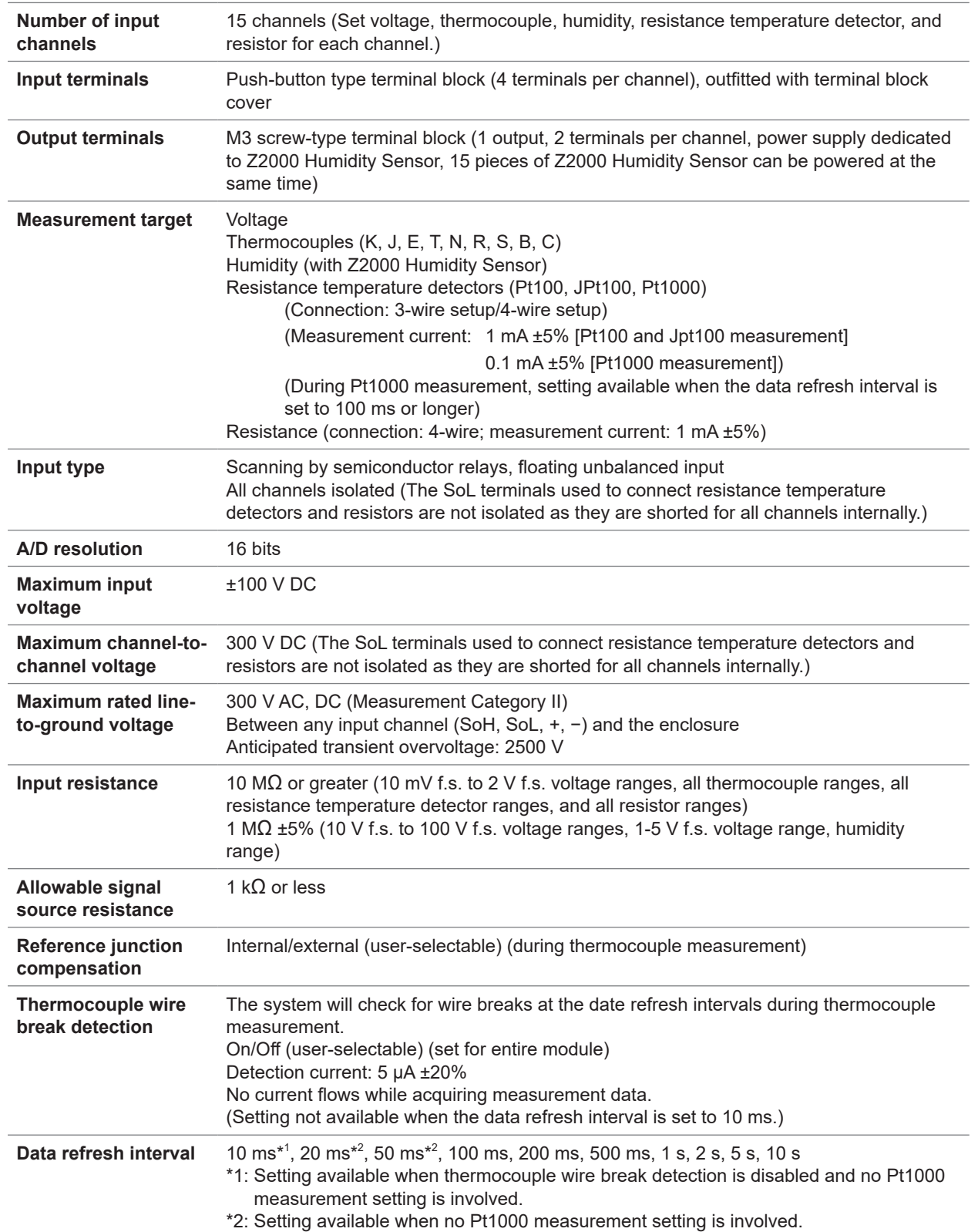

<span id="page-377-0"></span>**Digital filters** The digital filter cutoff frequency is automatically set as described in the following table according to the data refresh interval, wire break detection setting, and power supply frequency filter setting:

–: Setting not available

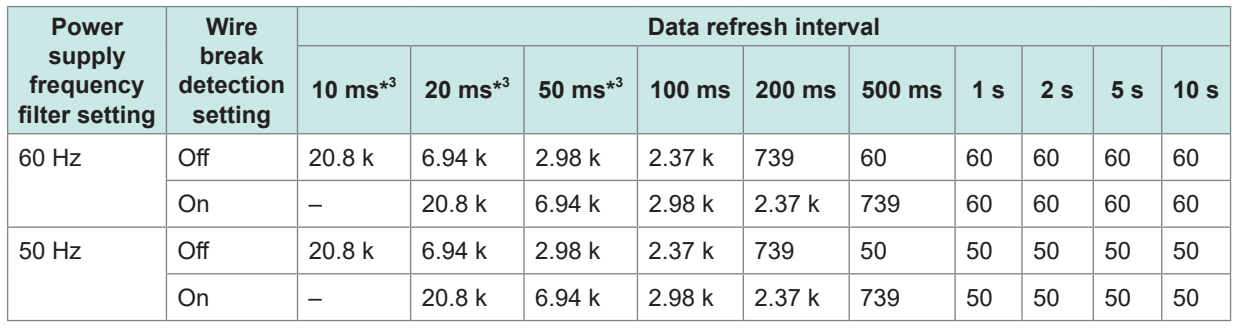

Unit: Hz

\*3: Not available when measurement with Pt1000 is involved.

### **-2. Accuracy specifications**

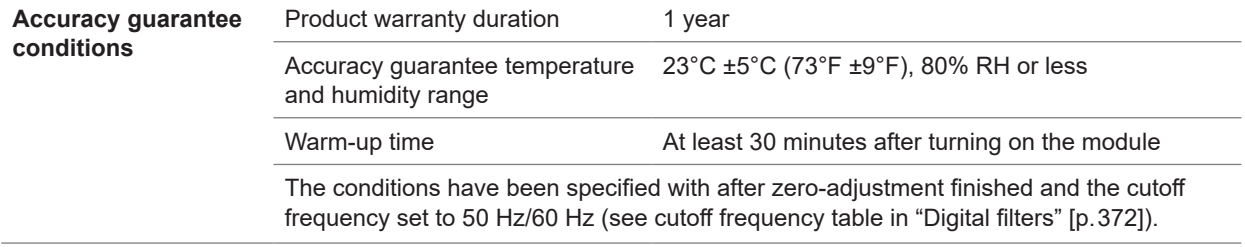

#### **Measurement range, maximum resolution, measurable range, and measurement accuracy figures**

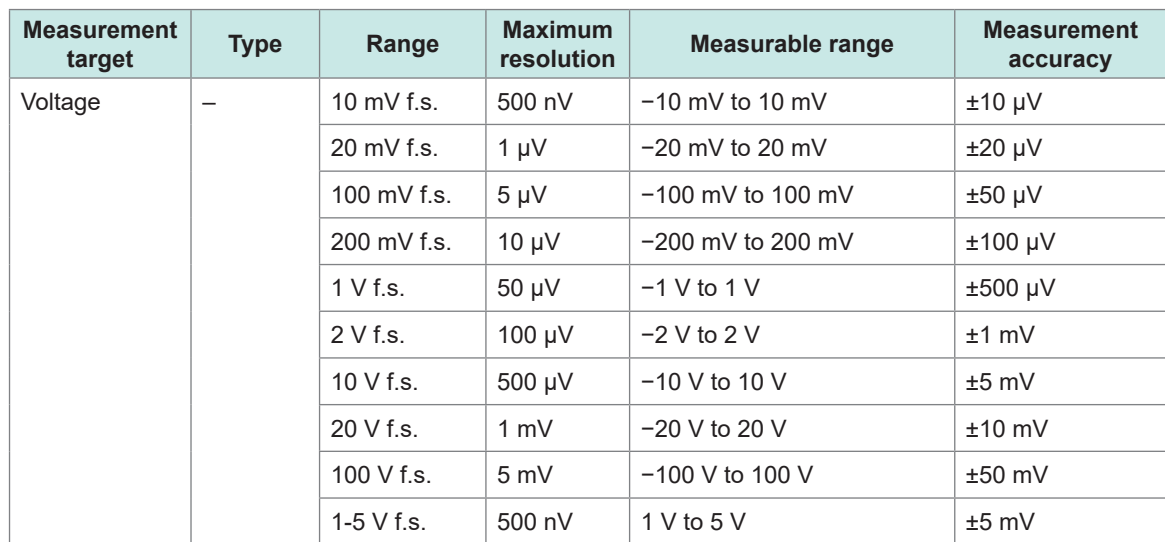

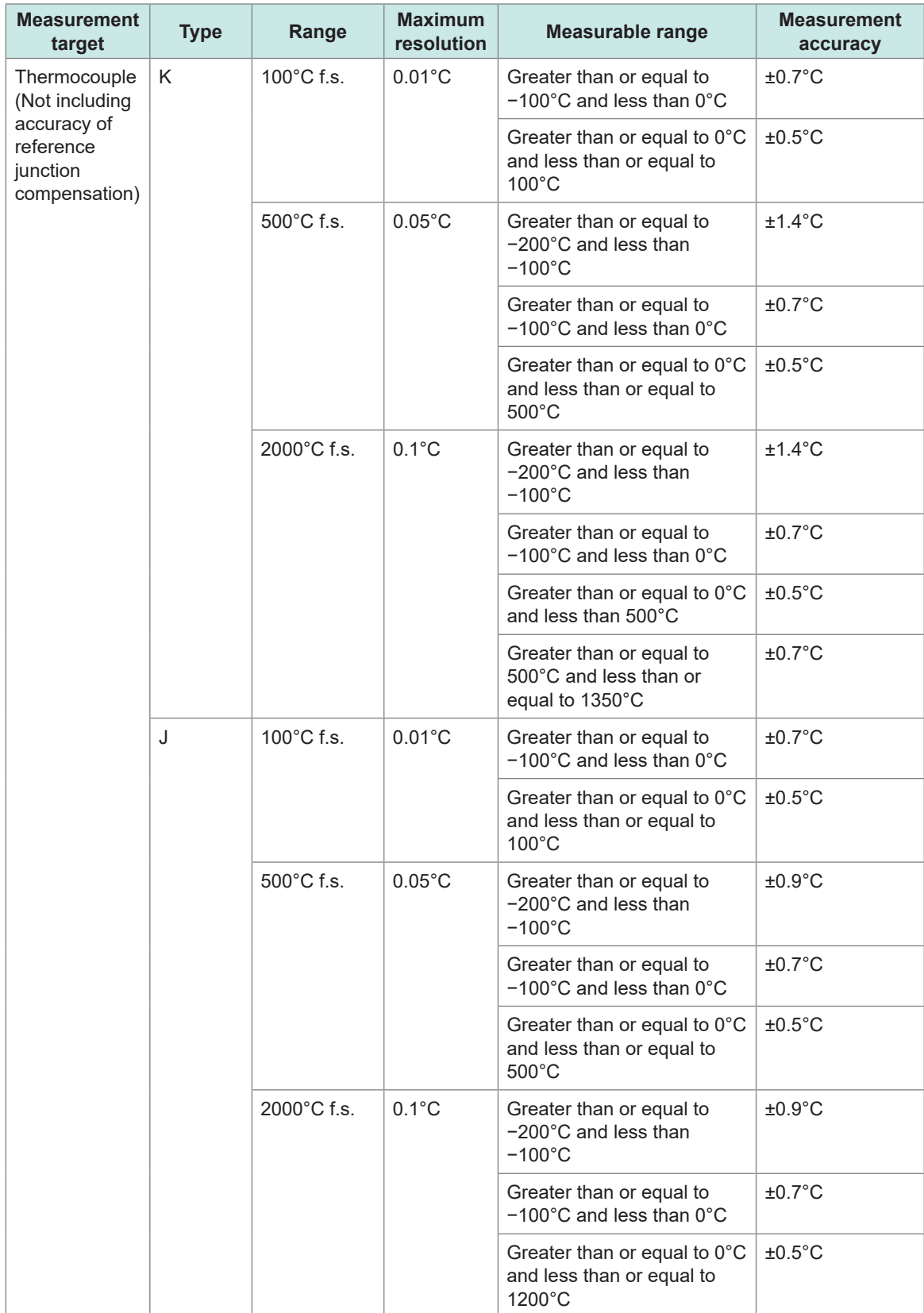

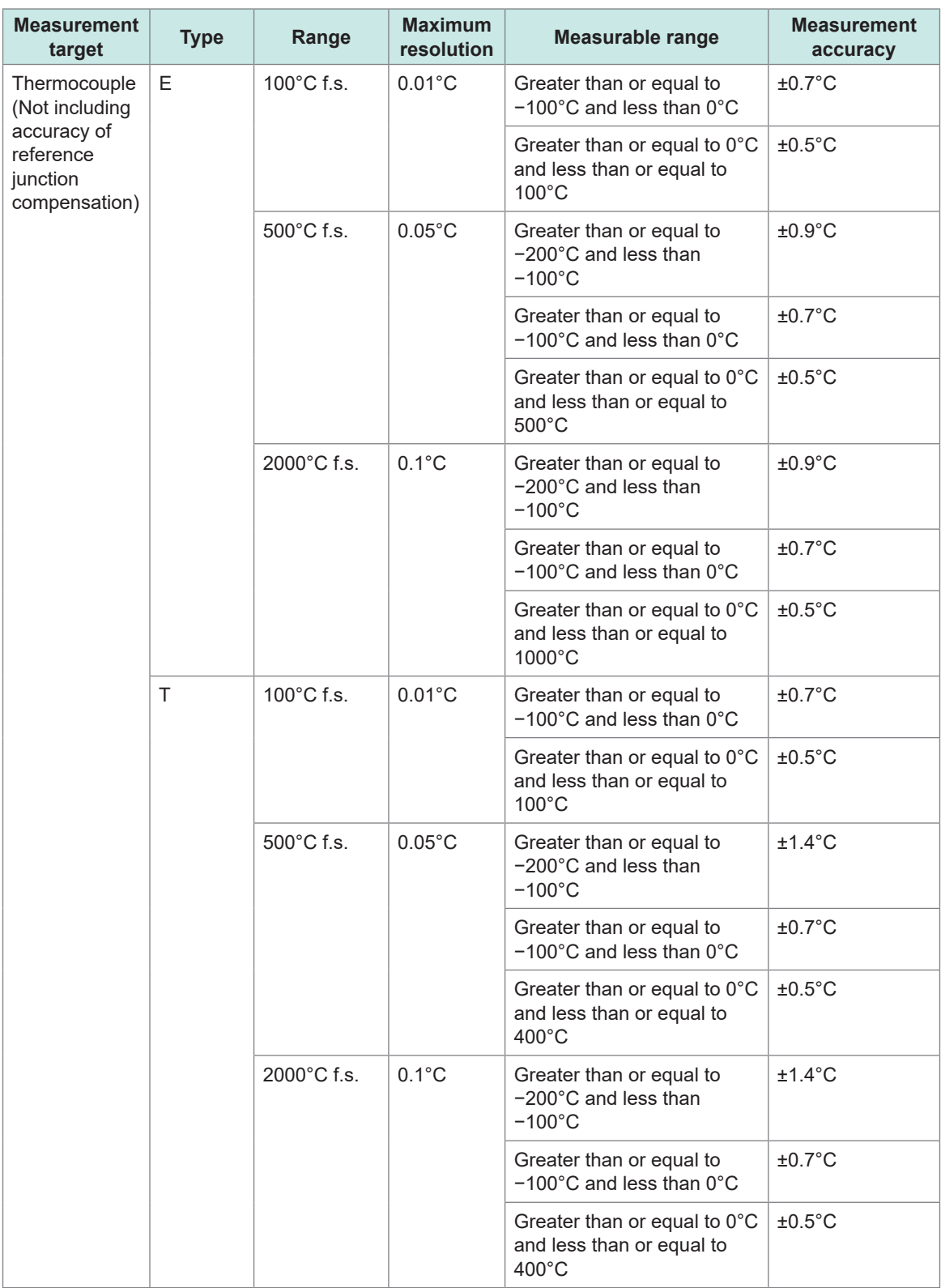

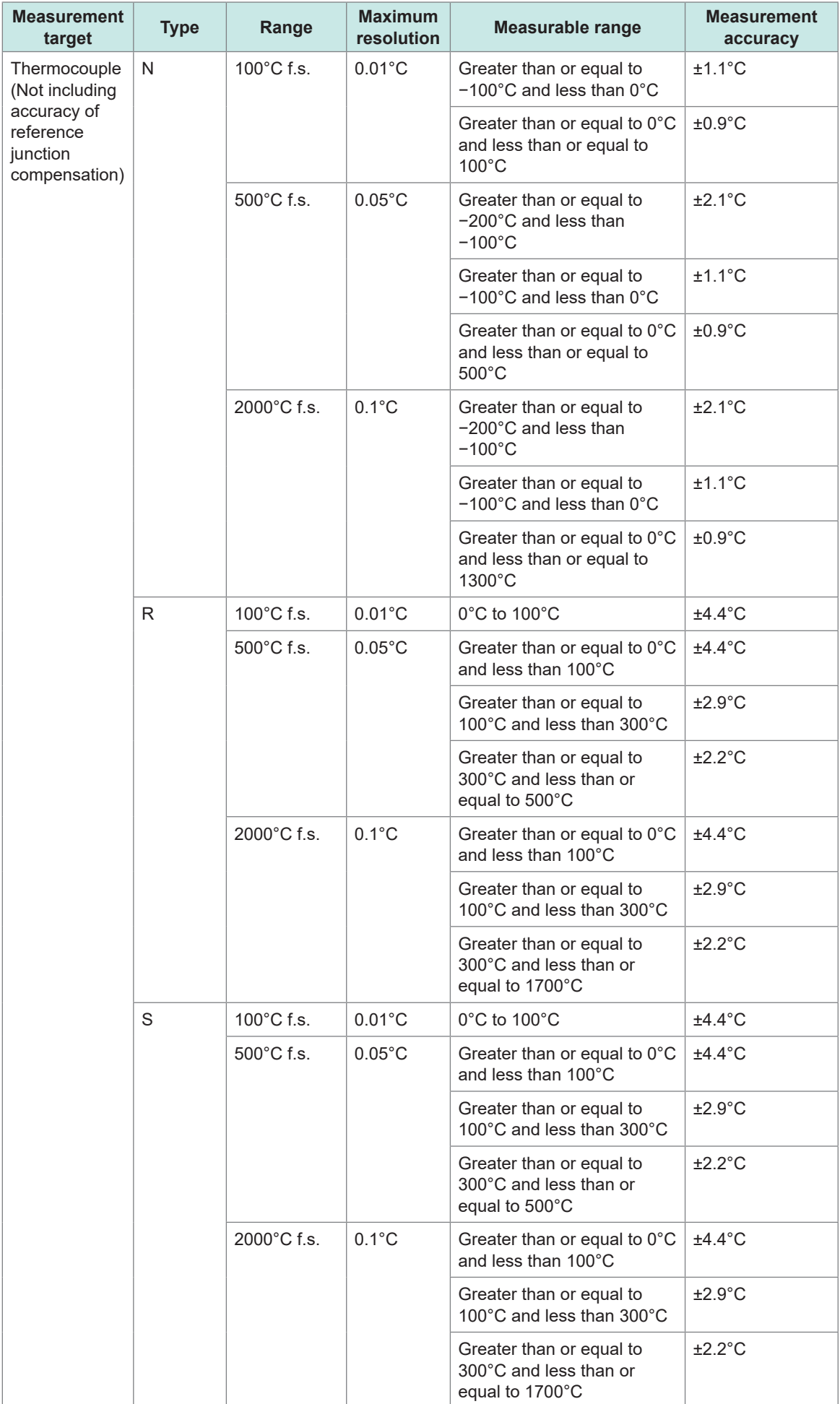

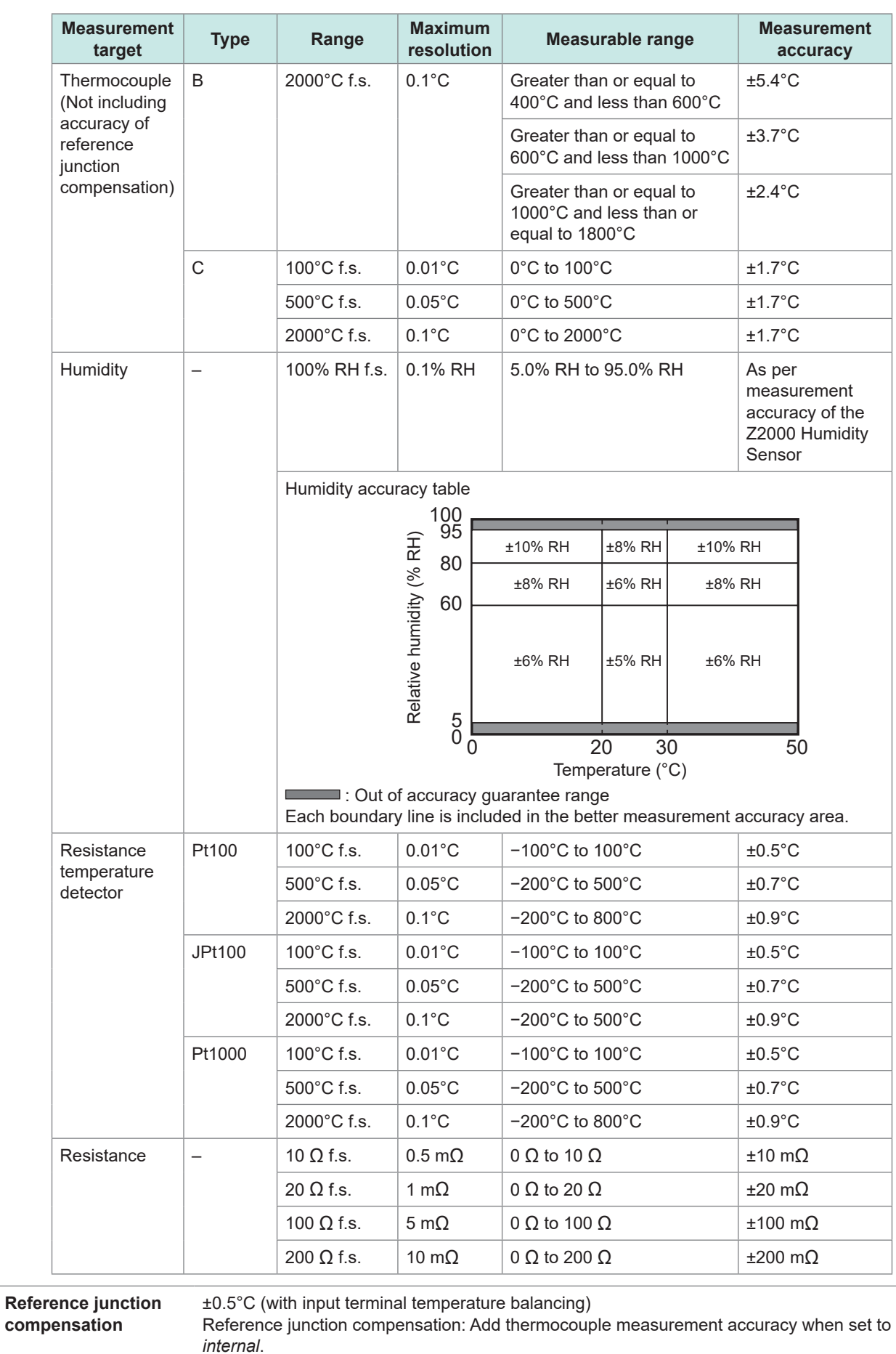

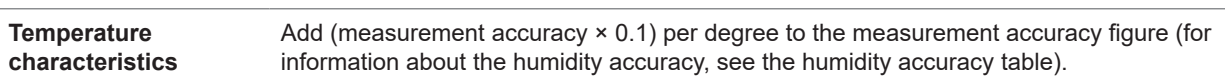

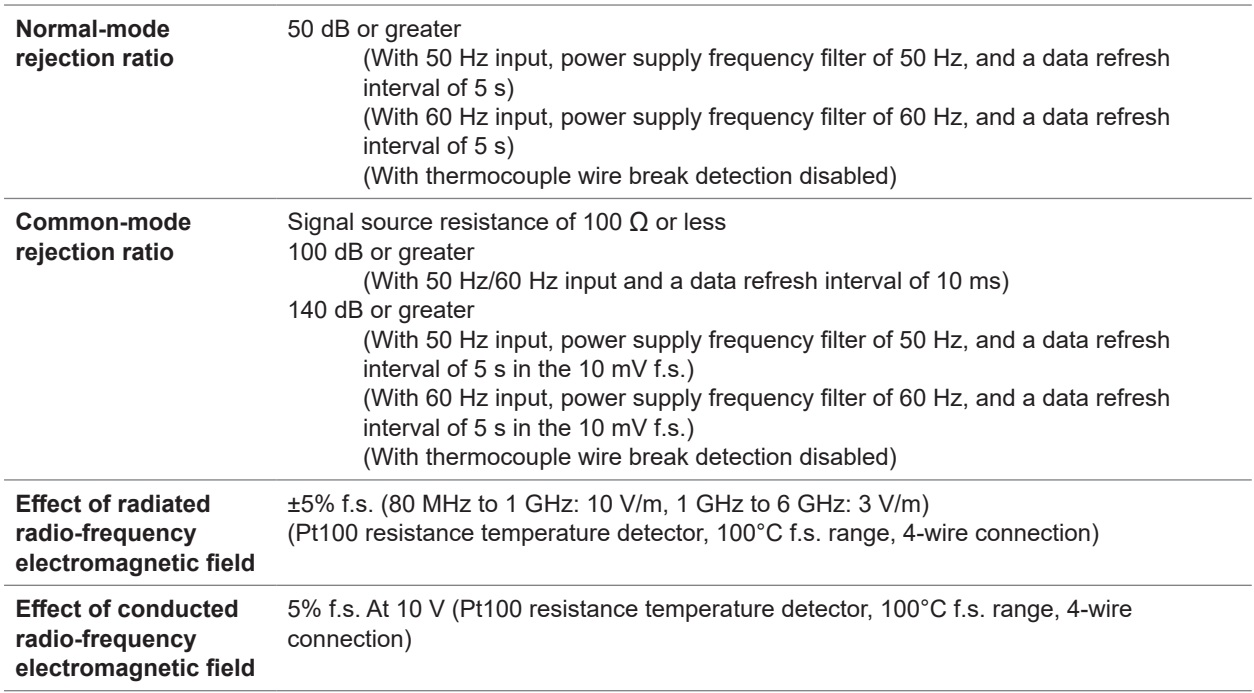

# **3. Functionality specifications**

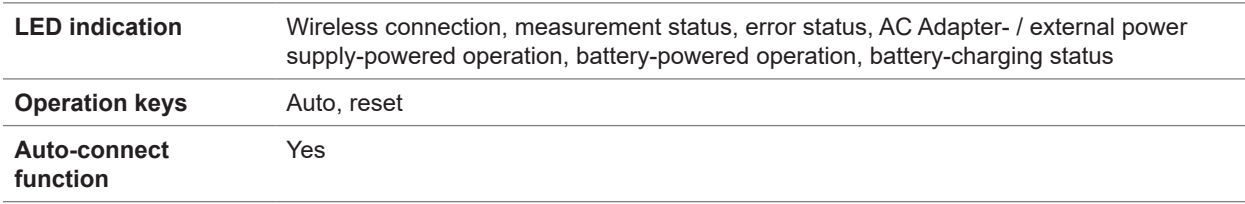

# **LR8532 Wireless Voltage/Temp Unit**

# **1. General specifications**

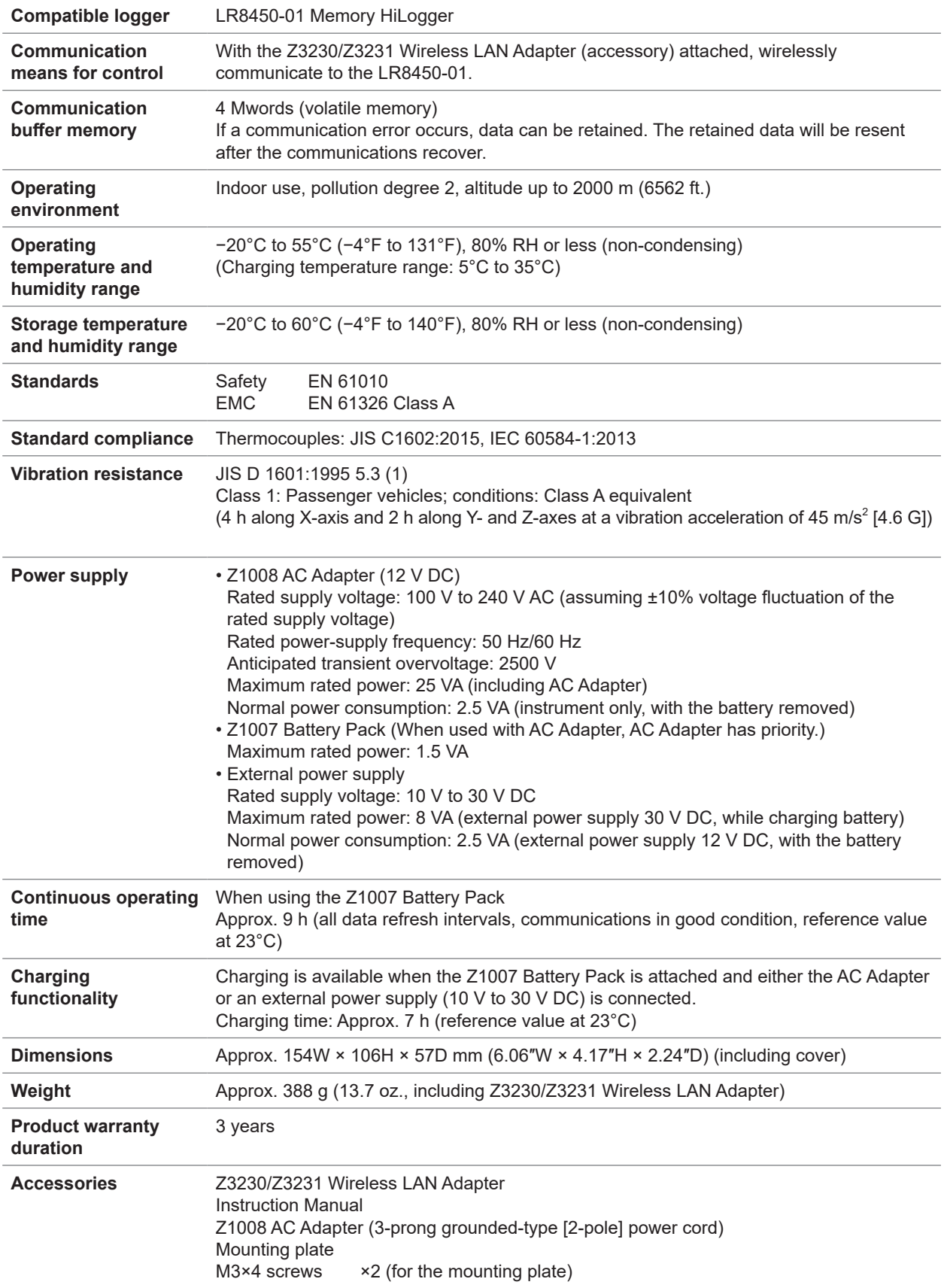

.................................

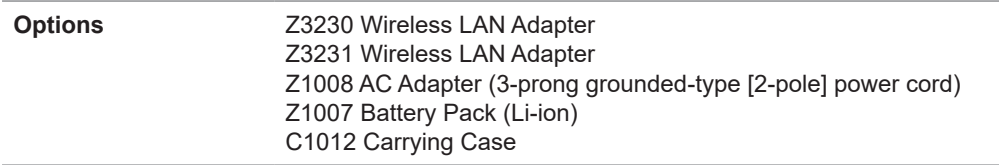

# **2. Input, output, and measurement specifications**

# **-1. Basic specifications**

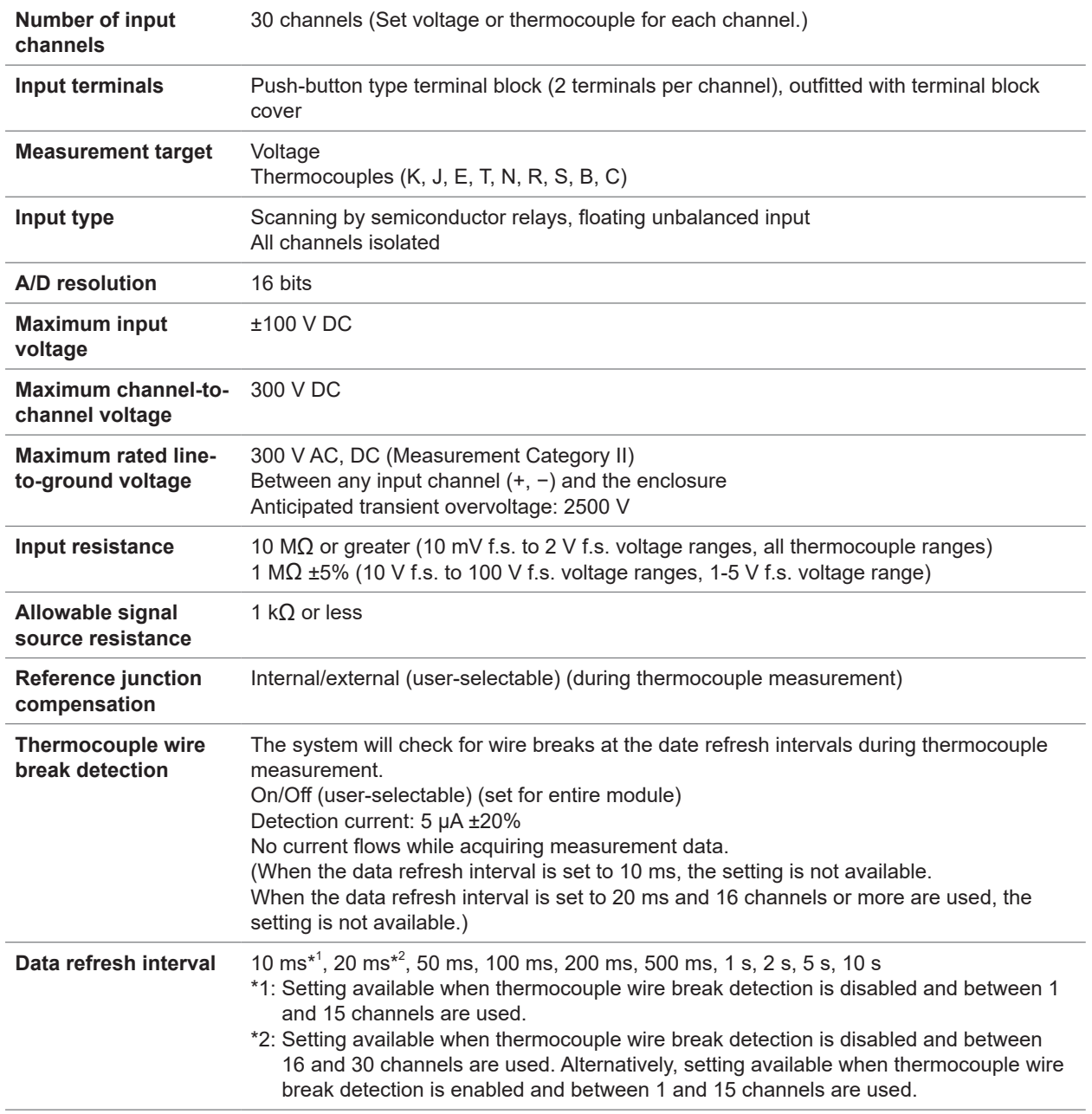

<span id="page-385-0"></span>**Digital filters** The digital filter cutoff frequency is automatically set as described in the following table according to the number of channels used, the data refresh interval, wire break detection setting, and power supply frequency filter setting:

(1) When 15 or fewer channels are used

–: Setting not available

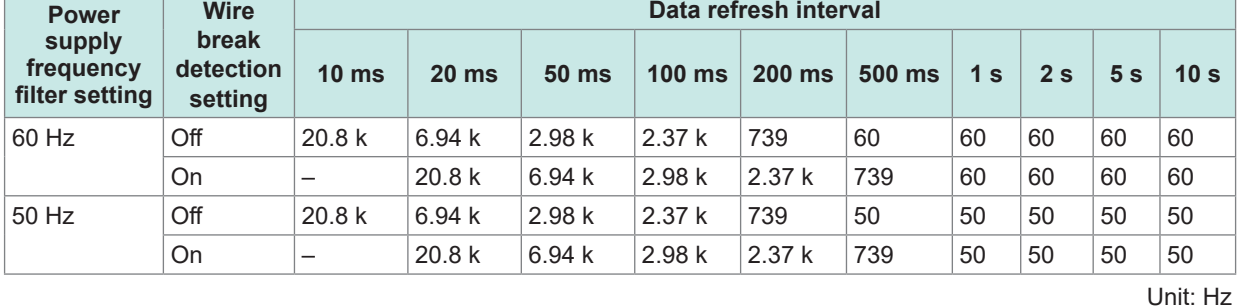

(2) When between 16 and 30 channels are used

–: Setting not available

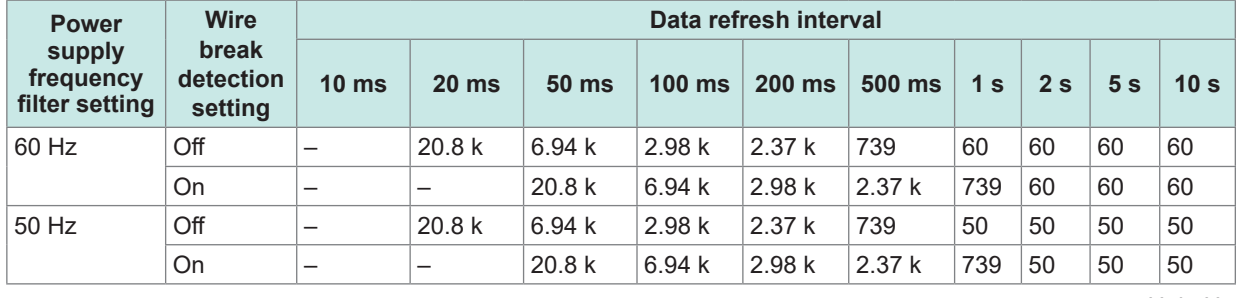

Unit: Hz

### **-2. Accuracy specifications**

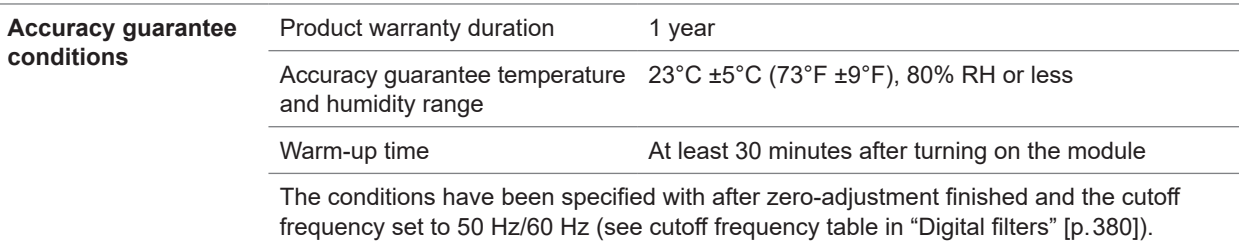

**Measurement range, maximum resolution, measurable range, and measurement accuracy figures**

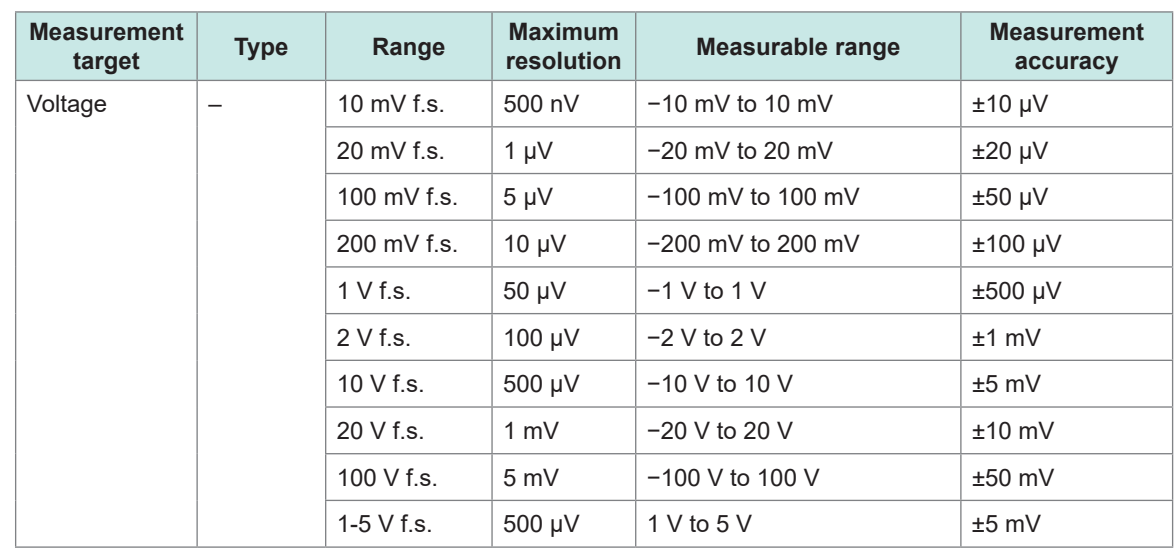

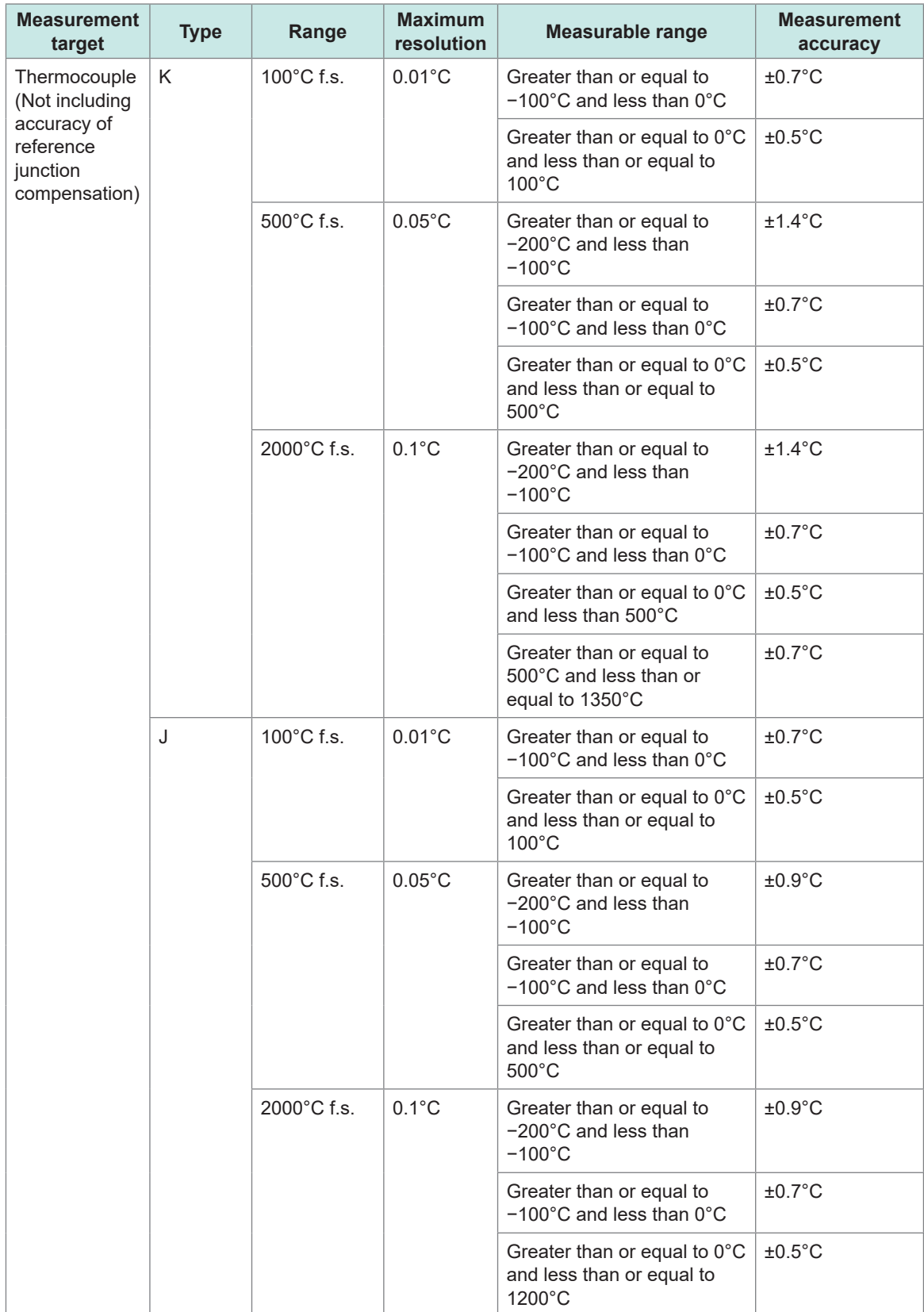

Specifications<br>
10 Specifications

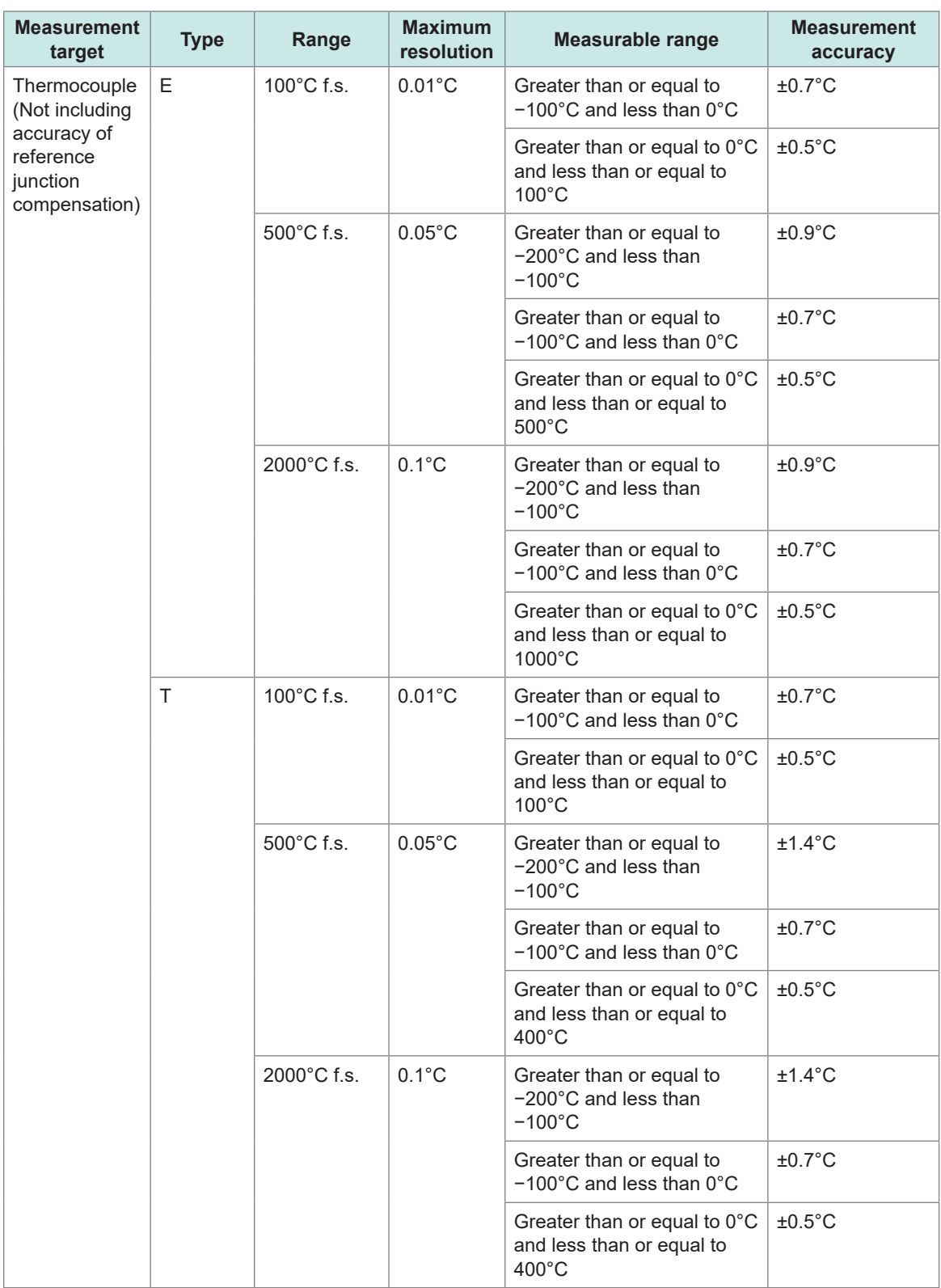

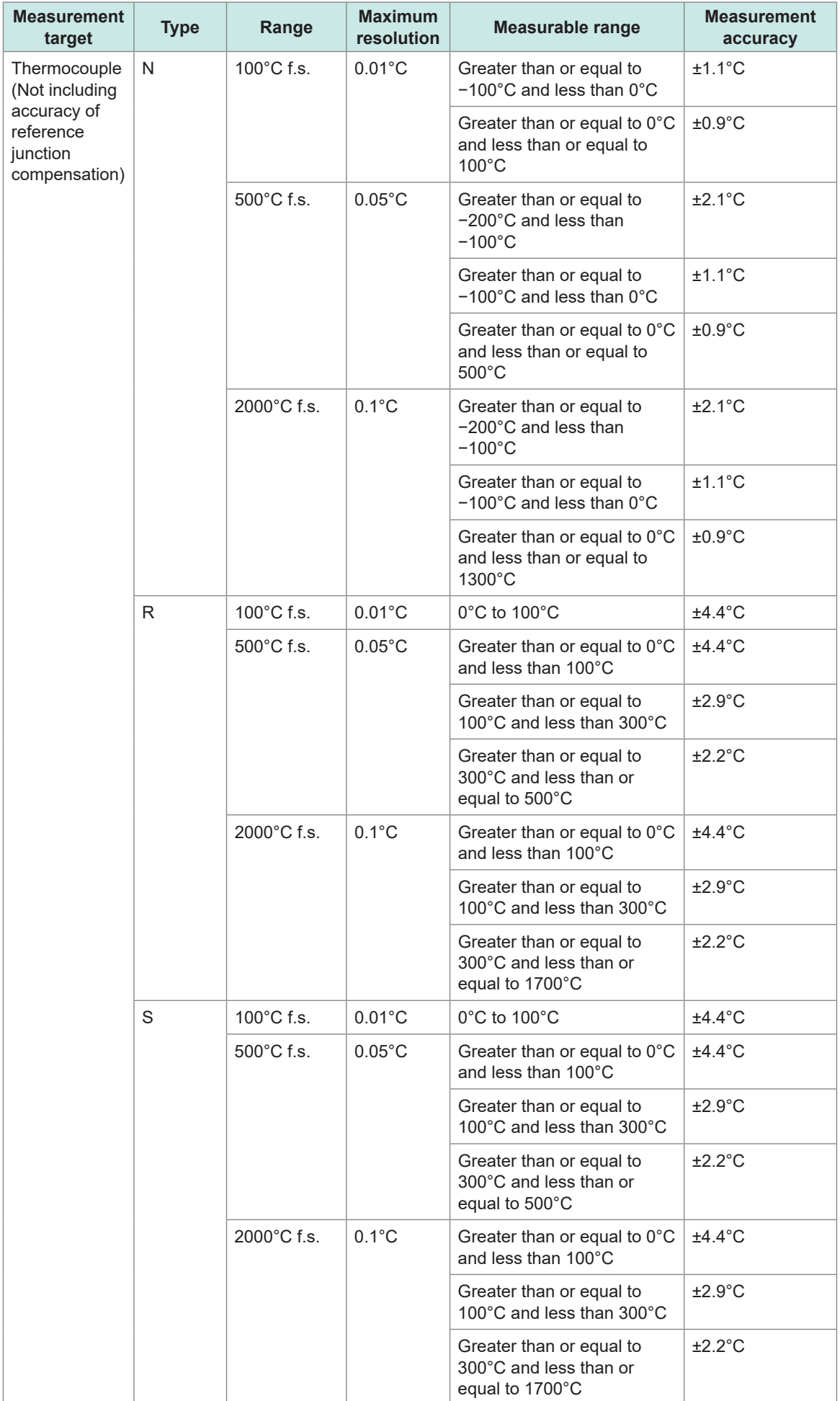

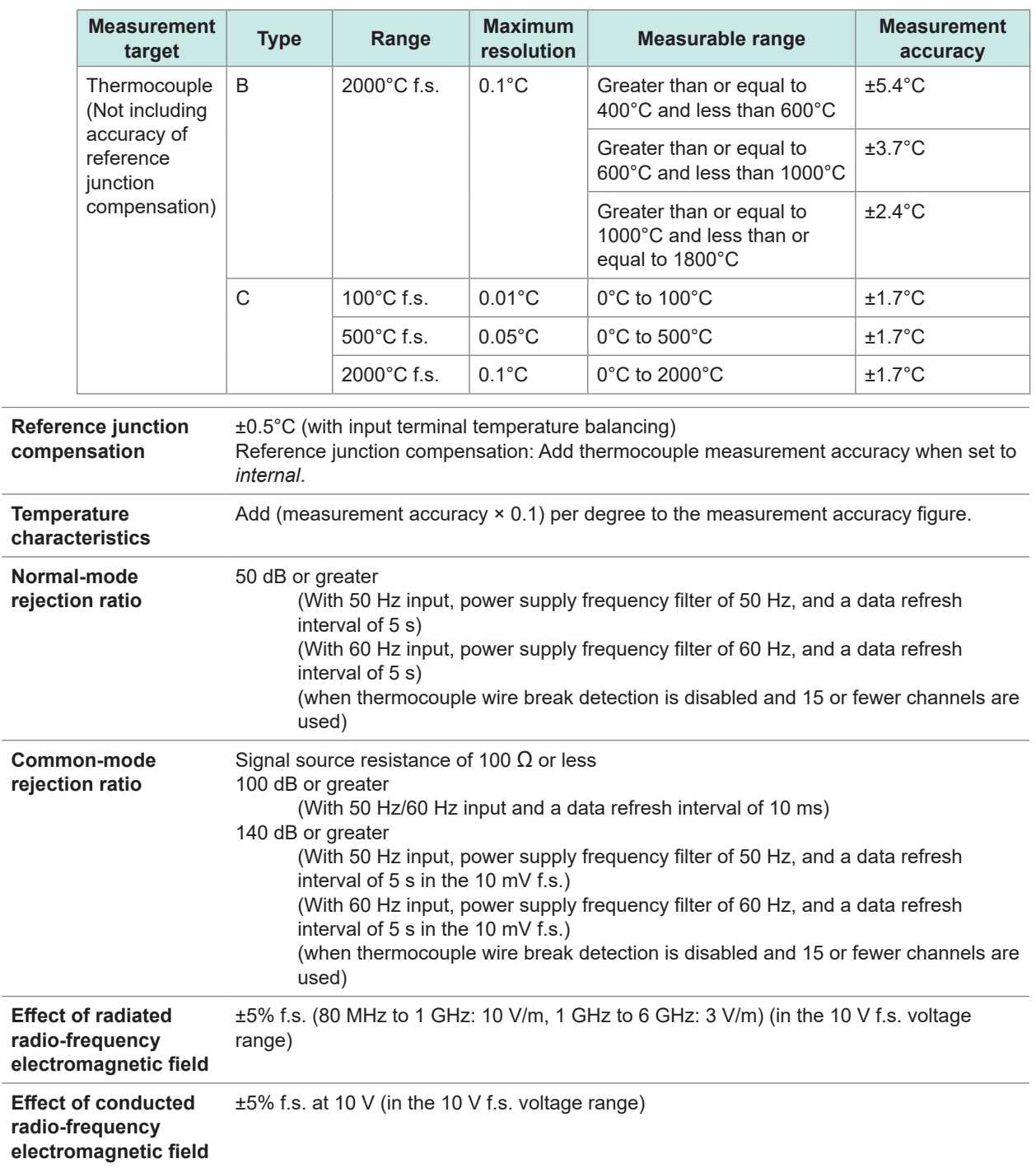

# **3. Functionality specifications**

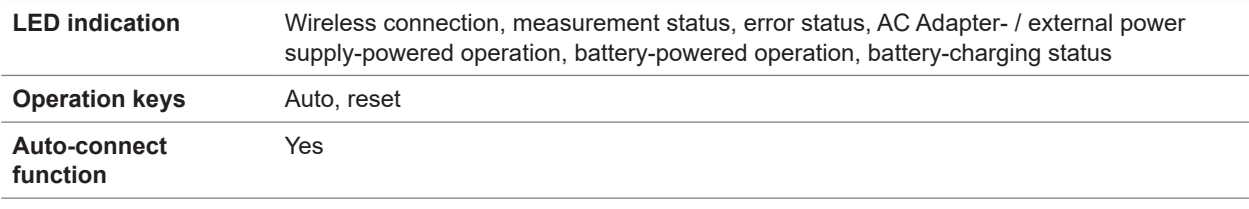

..

# **LR8533 Wireless High Speed Voltage Unit**

# **1. General specifications**

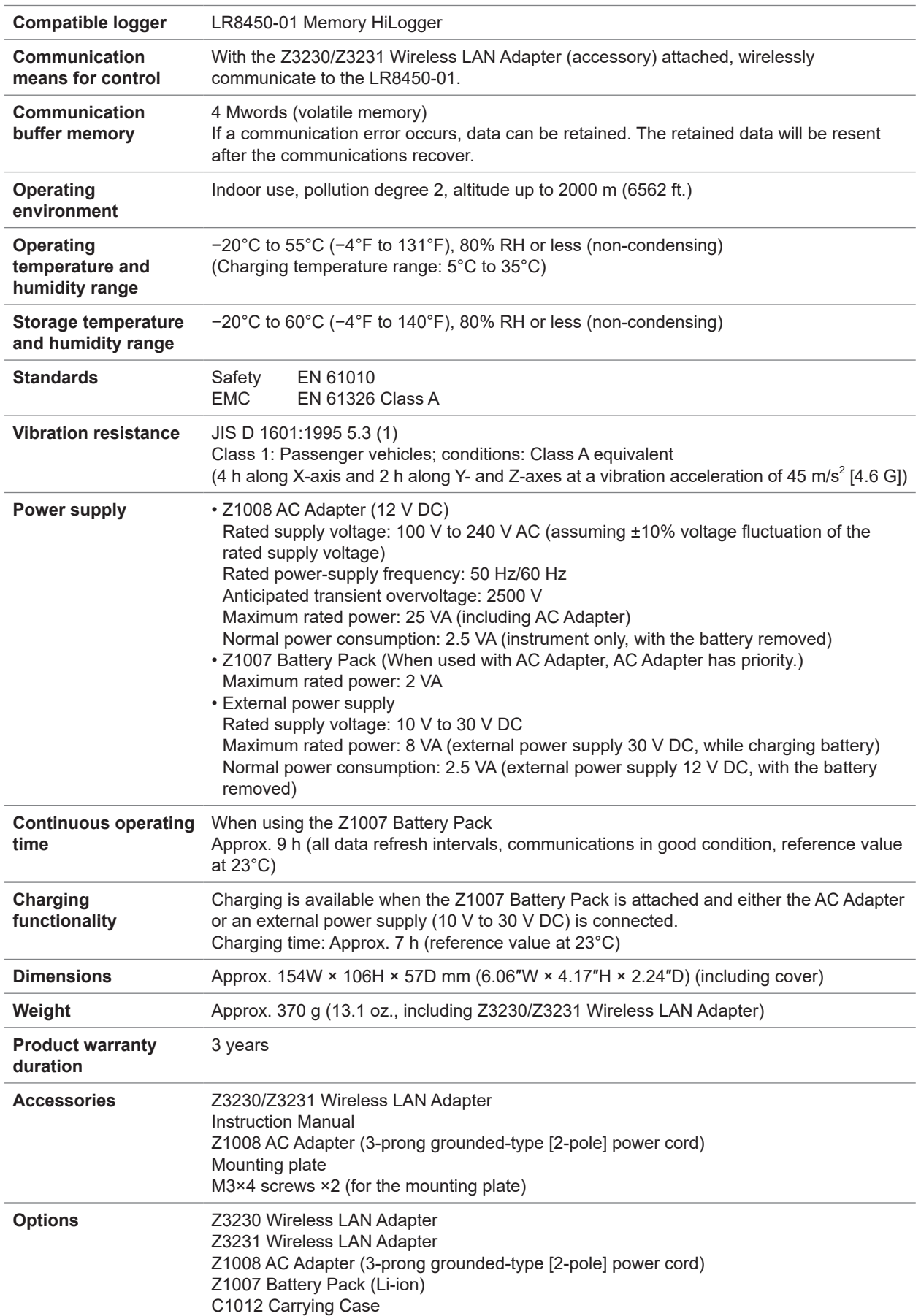

# **2. Input and measurement specifications**

### **-1. Basic specifications**

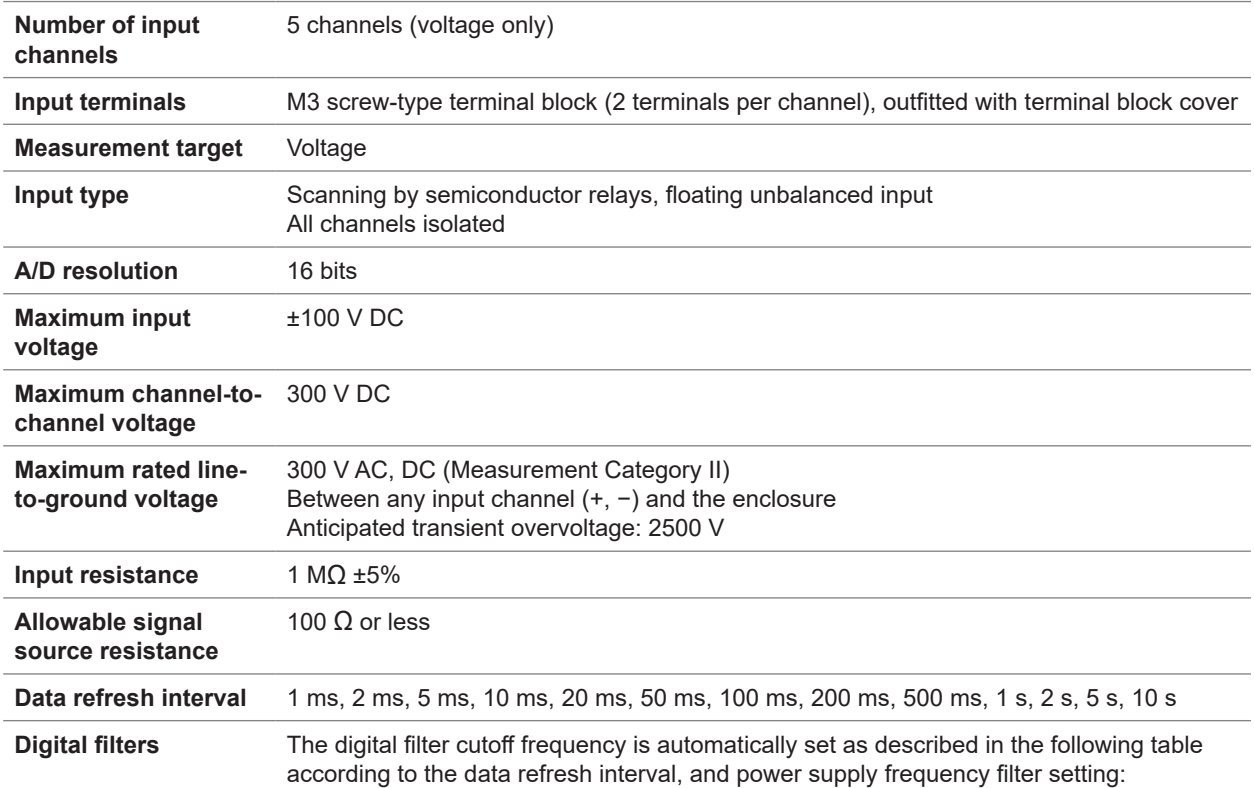

<span id="page-391-0"></span>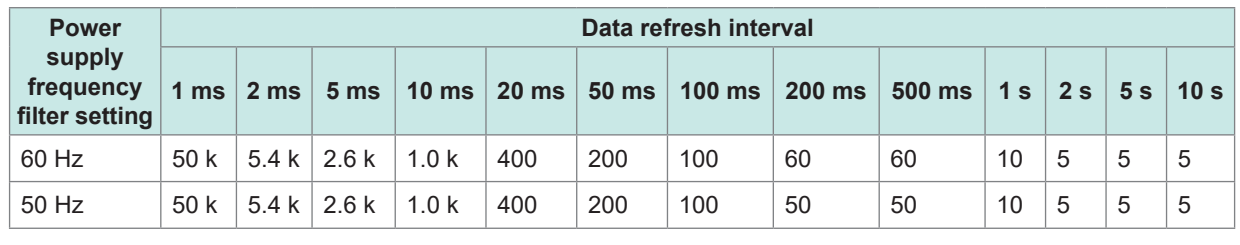

Unit: Hz

### **-2. Accuracy specifications**

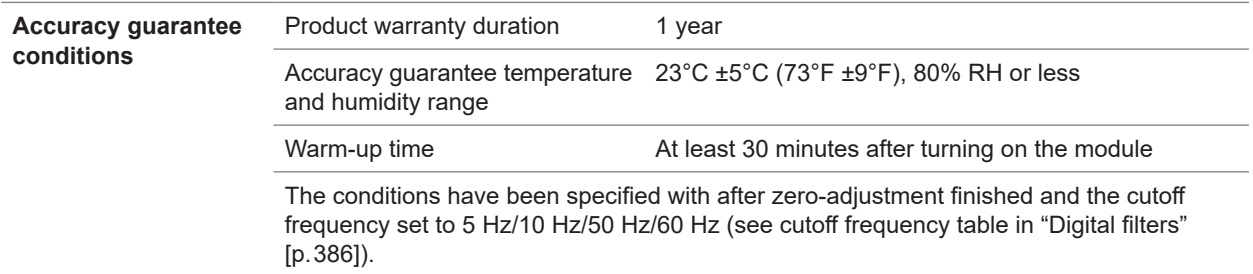

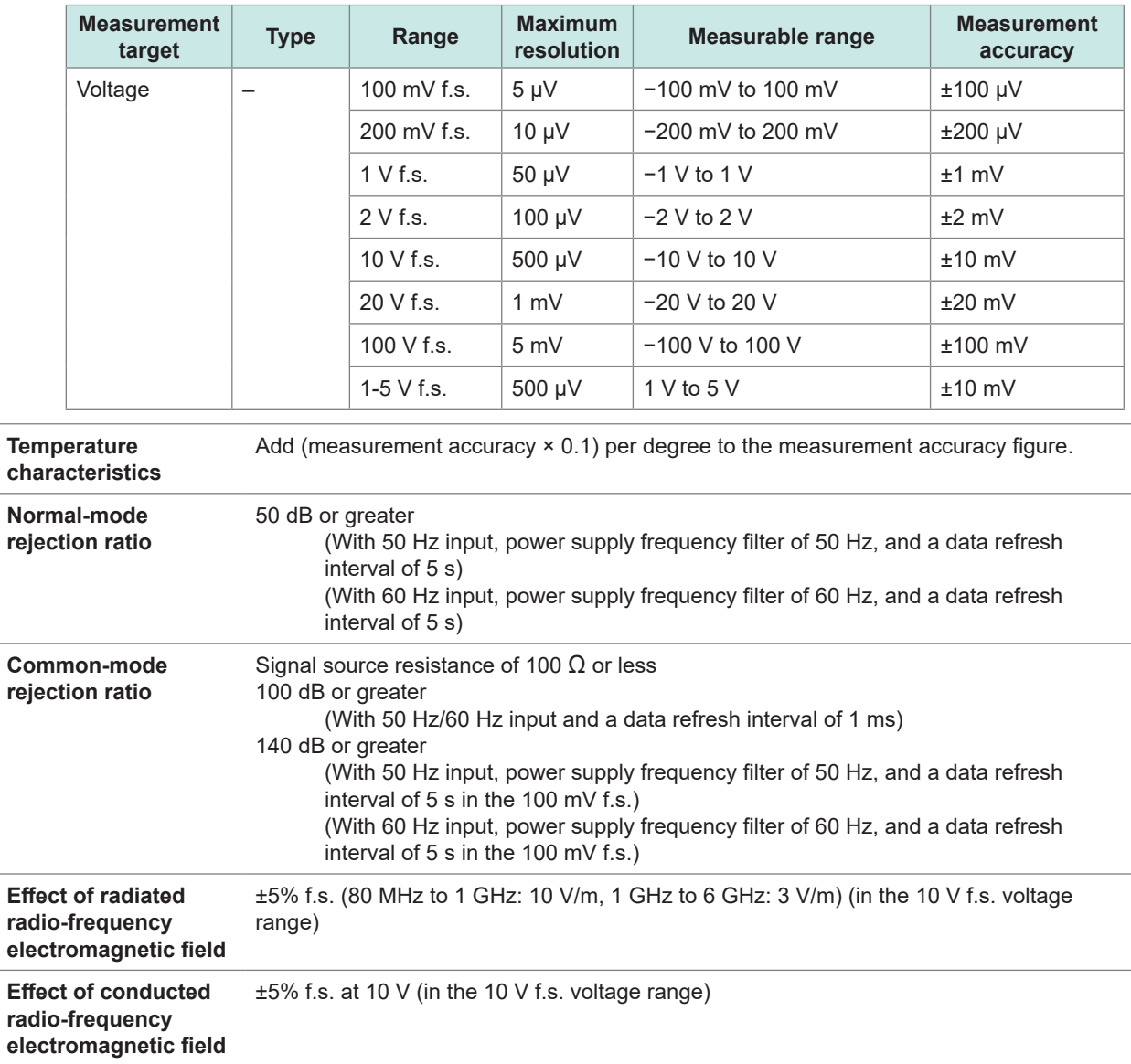

### **Measurement range, maximum resolution, measurable range, and measurement accuracy figures**

# **3. Functionality specifications**

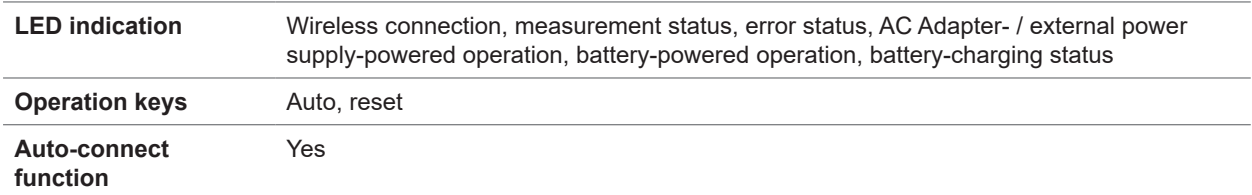

# **LR8534 Wireless Strain Unit**

# **1. General specifications**

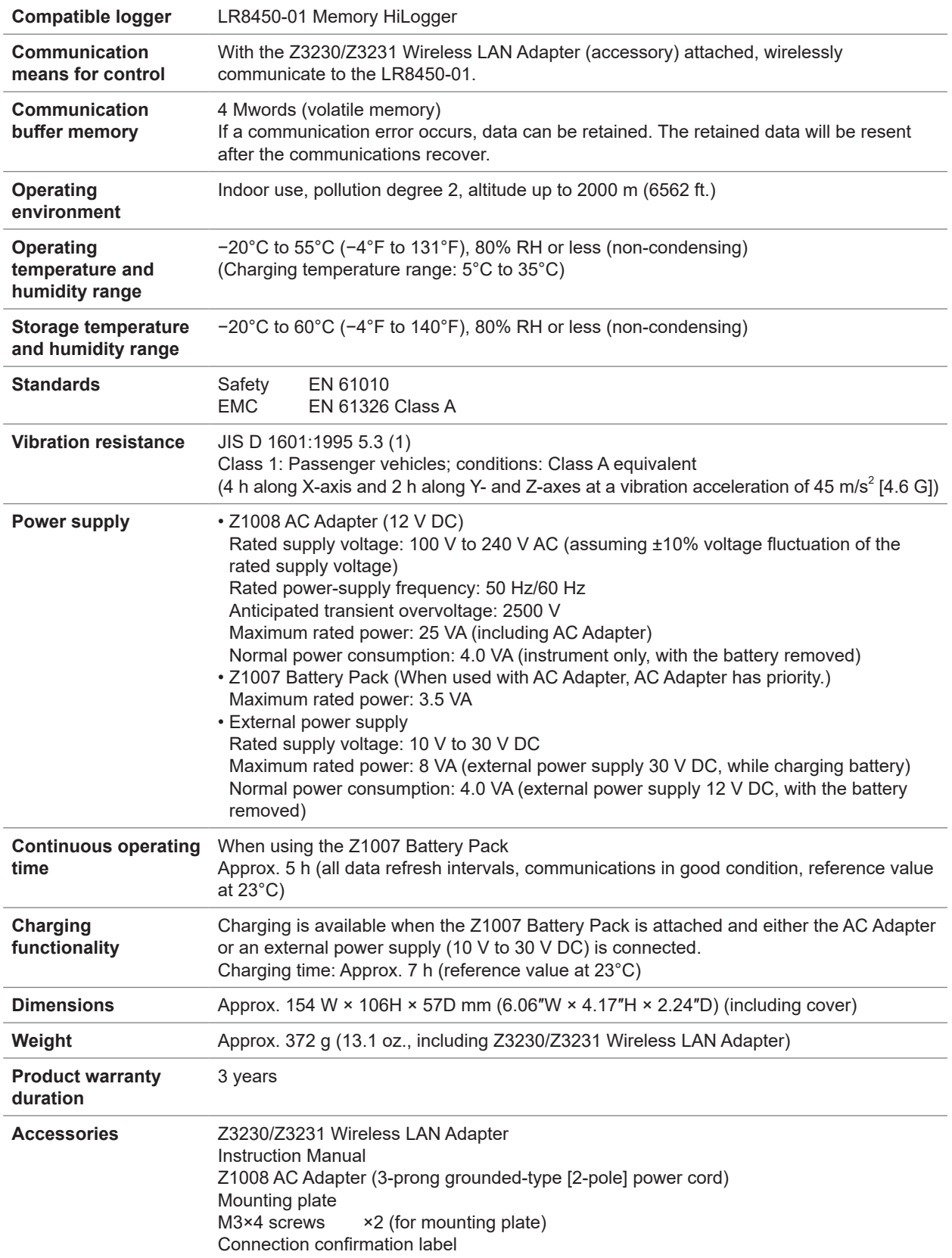

. . . . . . . . . . . . .

. . . . . . . . . . . . .

. . . .  $\bullet$  $\bullet$ 

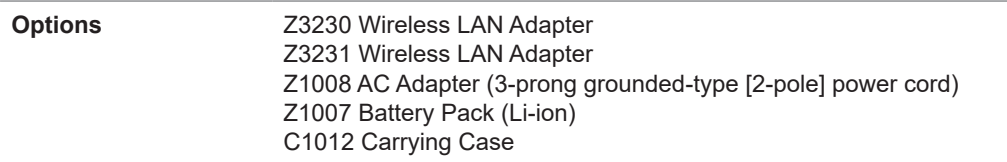

## **2. Input, output, and measurement specifications**

**-1. Basic specifications**

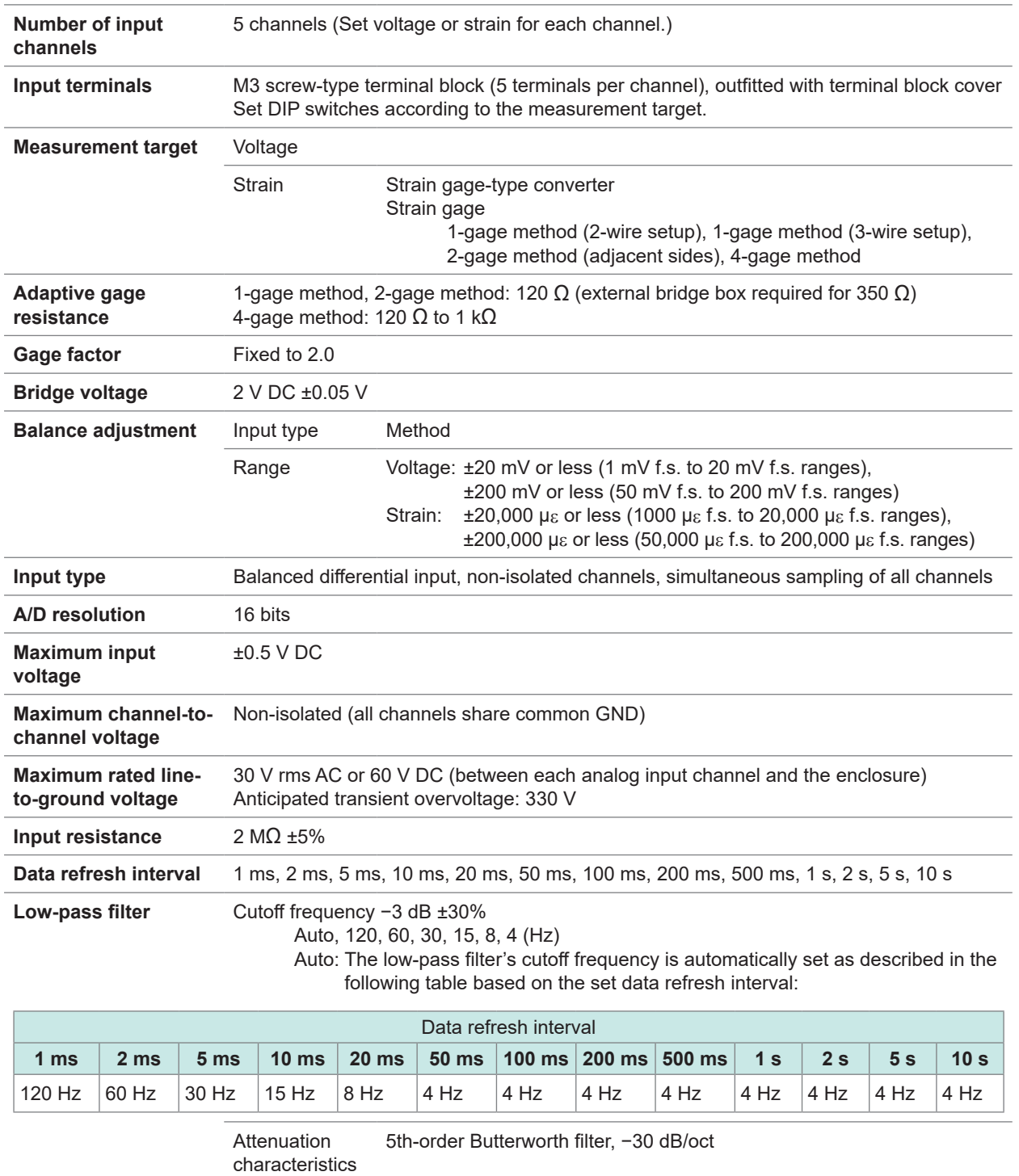

### **-2. Accuracy specifications**

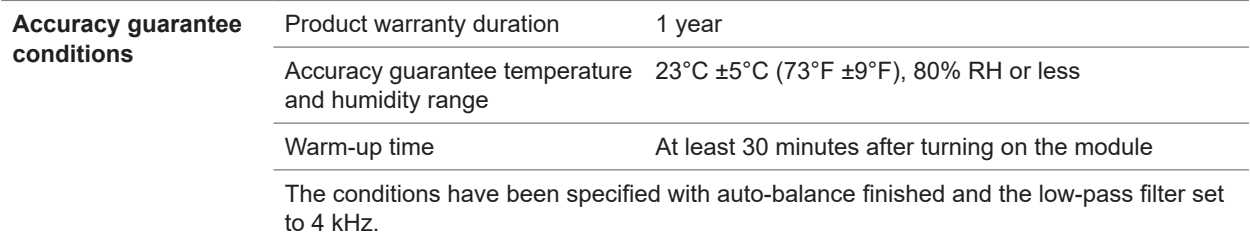

#### **Measurement range, maximum resolution, measurable range, and measurement accuracy figures**

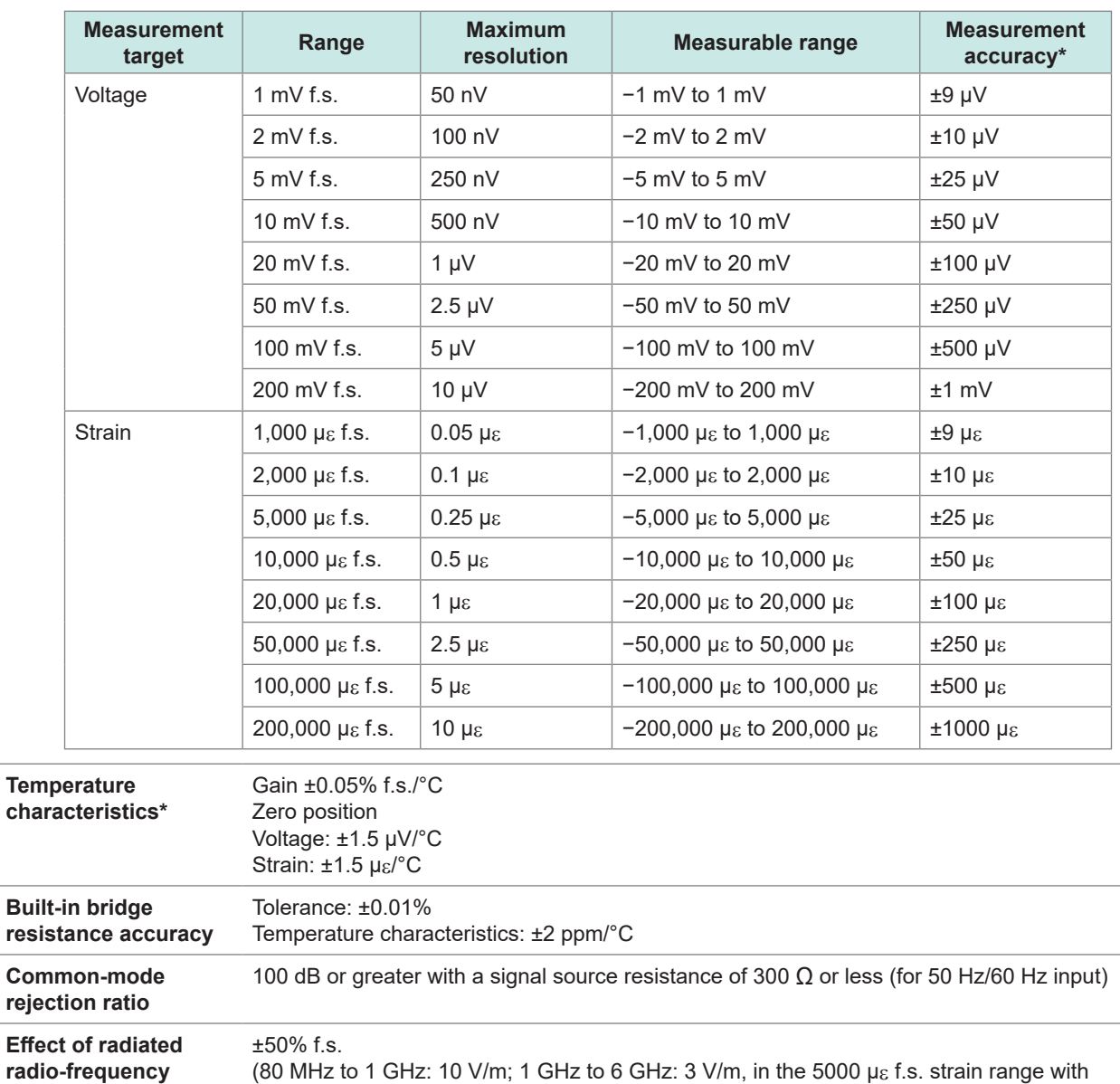

**Effect of conducted radio-frequency electromagnetic field** ±5% f.s. at 10 V (in the 5000 με f.s. strain range with the low-pass filter enabled at 4 Hz)

\*: Does not include built-in bridge resistance tolerance and temperature characteristics.

the low-pass filter enabled at 4 Hz)

**electromagnetic field**
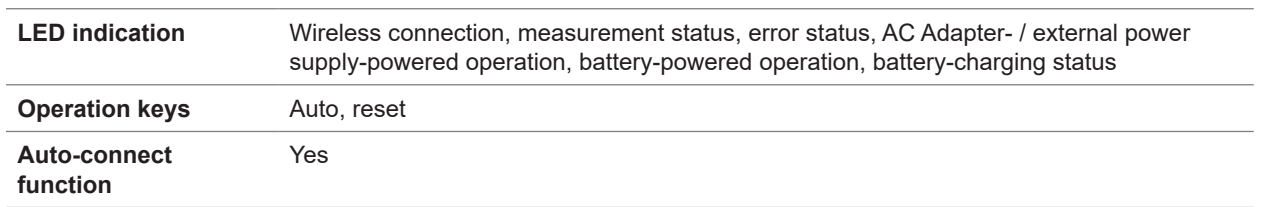

# **3. Functionality specifications**

# **LR8535 Wireless CAN Unit**

### **1. General specifications**

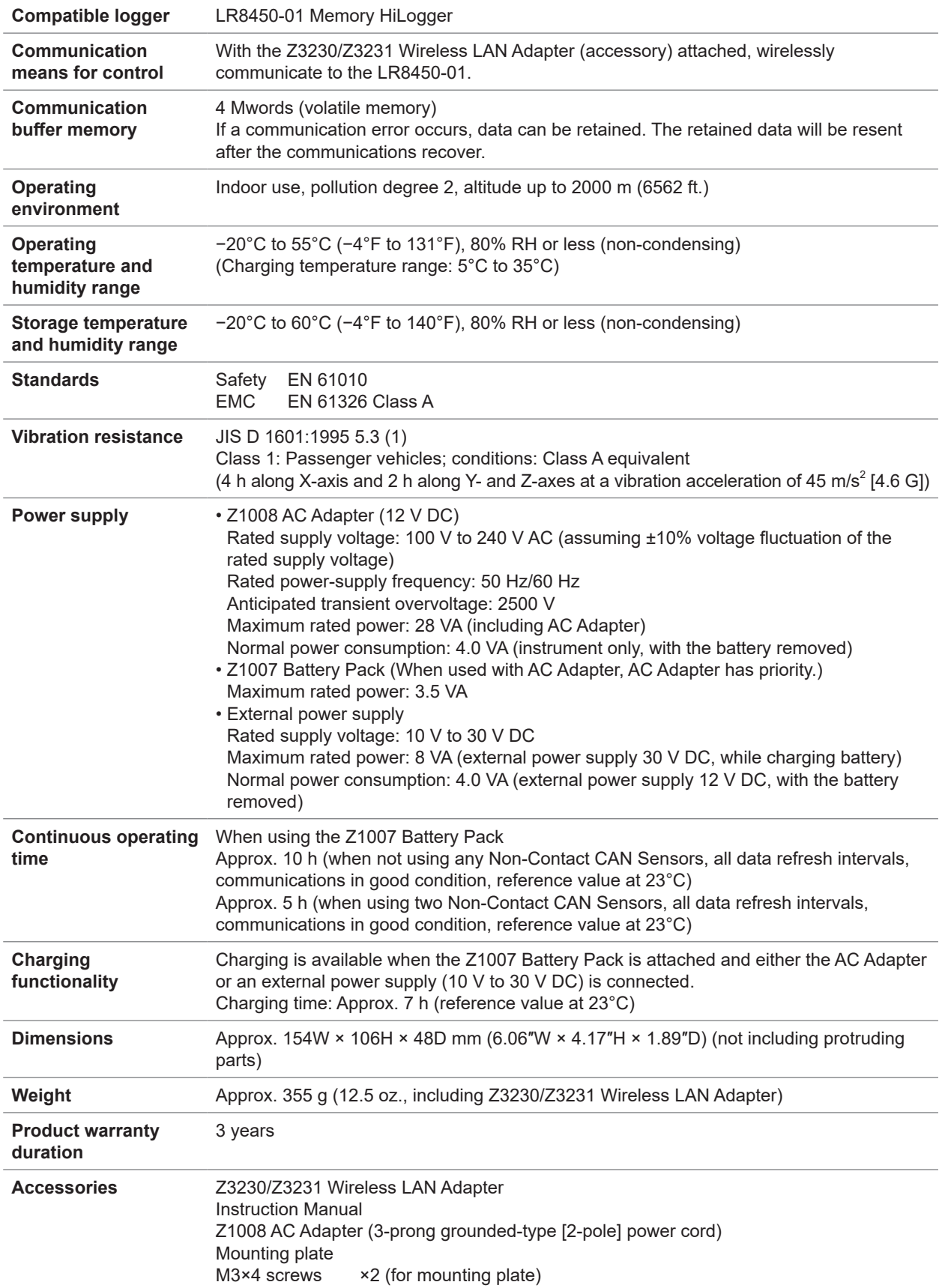

. . . . . . . . . . . . .

 $\ddot{\bullet}$ 

 $\bullet$   $\bullet$   $\bullet$  $\ddot{\phantom{0}}$ 

..............

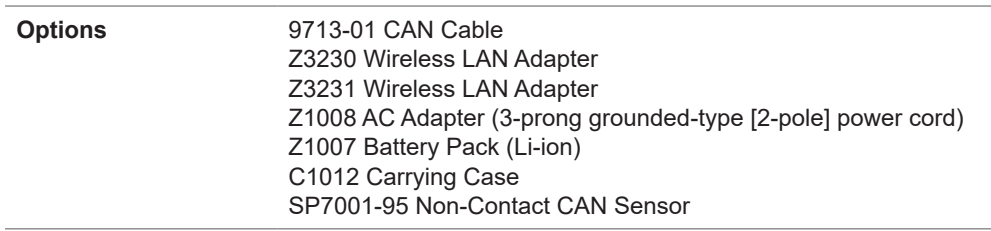

# **2. Input, output, and measurement specifications**

### **-1. Basic specifications**

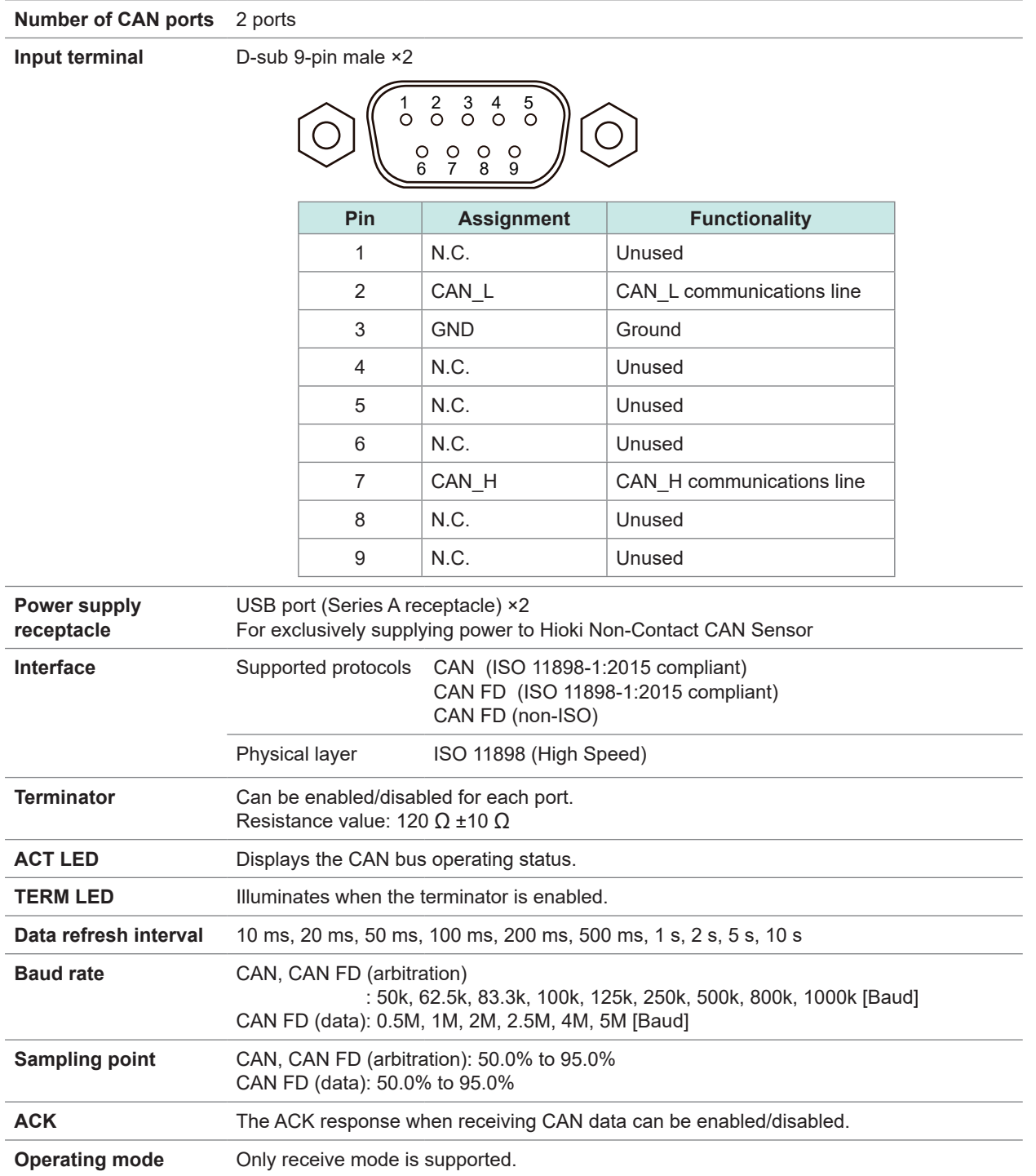

### **-2. Receive mode specifications**

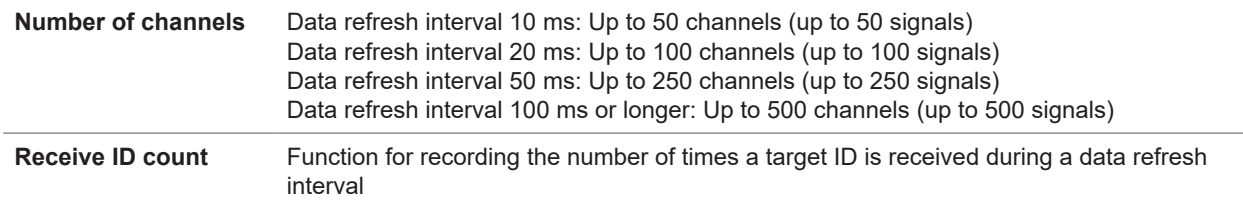

# **3. Functionality specifications**

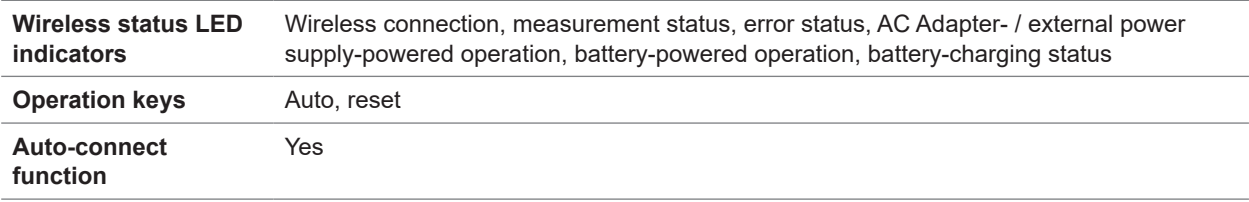

 $\bullet\bullet\bullet\bullet$ 

# **LR8536 Wireless Current Module**

### **1. General specifications**

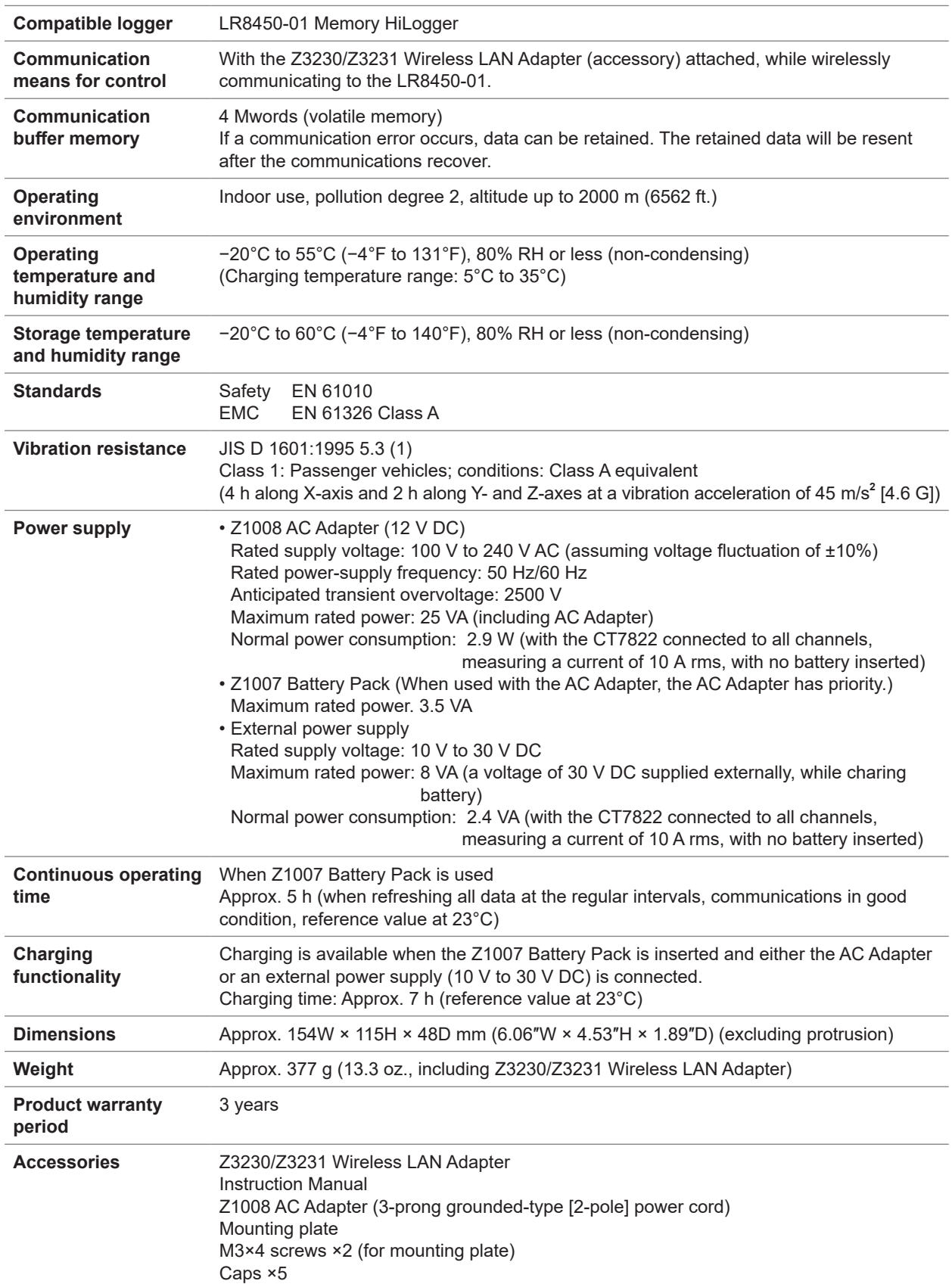

![](_page_401_Picture_359.jpeg)

## **2. Input, output, and measurement specifications**

### **-1. Basic specifications**

![](_page_401_Picture_360.jpeg)

![](_page_402_Picture_307.jpeg)

![](_page_402_Picture_308.jpeg)

#### **-2. Accuracy specifications**

![](_page_402_Picture_309.jpeg)

#### **Combinational accuracy with CT7812 AC/DC Current Sensor**

Instantaneous values

![](_page_402_Picture_310.jpeg)

RMS value

![](_page_402_Picture_311.jpeg)

The symbol f in the above table denotes the measurement signal frequency.

#### **Combinational accuracy with CT7822 AC/DC Current Sensor**

Instantaneous values

![](_page_402_Picture_312.jpeg)

RMS value

![](_page_402_Picture_313.jpeg)

The symbol f in the above table denotes the measurement signal frequency.

10

# **Combinational accuracy with CT7731 AC/DC Auto-Zero Current Sensor**

![](_page_403_Picture_379.jpeg)

![](_page_403_Picture_380.jpeg)

#### RMS value

![](_page_403_Picture_381.jpeg)

The symbol f in the above table denotes the measurement signal frequency.

### **Combinational accuracy with CT7736 AC/DC Auto-Zero Current Sensor**

![](_page_403_Picture_382.jpeg)

![](_page_403_Picture_383.jpeg)

#### RMS value

![](_page_403_Picture_384.jpeg)

The symbol f in the above table denotes the measurement signal frequency.

#### **Combinational accuracy with CT7742 AC/DC Auto-Zero Current Sensor** Instantaneous values

![](_page_403_Picture_385.jpeg)

#### RMS value

![](_page_403_Picture_386.jpeg)

The symbol f in the above table denotes the measurement signal frequency.

#### **Combinational accuracy with CT7126 AC Current Sensor**

RMS value

![](_page_403_Picture_387.jpeg)

The symbol f in the above table denotes the measurement signal frequency.

### **Combinational accuracy with CT7131 AC Current Sensor**

![](_page_404_Picture_251.jpeg)

![](_page_404_Picture_252.jpeg)

The symbol f in the above table denotes the measurement signal frequency.

### **Combinational accuracy with CT7136 AC Current Sensor**

![](_page_404_Picture_253.jpeg)

![](_page_404_Picture_254.jpeg)

The symbol f in the above table denotes the measurement signal frequency.

#### **Combinational accuracy with CT7044/CT7045/CT7046 AC Flexible Current Sensor** RMS value

![](_page_404_Picture_255.jpeg)

The symbol f in the above table denotes the measurement signal frequency.

### **Combinational accuracy with CT7116 AC Leakage Current Sensor**

RMS value

![](_page_404_Picture_256.jpeg)

The symbol f in the above table denotes the measurement signal frequency.

#### **Accuracy of the module only**

![](_page_405_Picture_276.jpeg)

![](_page_405_Picture_277.jpeg)

• Accuracy is not guaranteed for a measurement signal frequency of 1 kHz or more.

• The symbol f in the above table denotes the measurement signal frequency.

![](_page_405_Picture_278.jpeg)

### **3. Functionality specifications**

![](_page_405_Picture_279.jpeg)

### **4. Interface specifications**

![](_page_405_Picture_280.jpeg)

# **10.4 Specifications of Other Options**

# **Z3230 Wireless LAN Adapter, Z3231 Wireless LAN Adapter**

![](_page_406_Picture_186.jpeg)

## **Z5040 Fixed Stand**

![](_page_406_Picture_187.jpeg)

10

# **Z2000 Humidity Sensor**

![](_page_407_Picture_156.jpeg)

# **1211 Knowledge and Information**

# **11.1 Measuring Temperature**

This section provides precautionary information related to thermocouples, which are widely used to measure temperature.

### **Choosing the right thermocouple**

The following thermocouples can be used with the instrument:

![](_page_408_Picture_260.jpeg)

K and E thermocouples exhibit a physical phenomenon known as short range ordering in which thermal electromotive force increases gradually from 250°C to 600°C, producing a large error in a comparatively short period of time (1 h or less). This unavoidable phenomenon is caused by the device's physical characteristics. Once a thermocouple's thermal electromotive force has increased, it will not return to its normal value, even if the temperature falls. In order to return to the original thermal electromotive force curve, the temperature must rise to at least 650°C. Choose the appropriate thermocouple after checking with the manufacturer.

### **Error caused by thermocouple heat dissipation**

When a thermocouple is applied to a surface, heat dissipates (is conducted) from the measurement target via the thermocouple. If heat under measurement is excessively conducted through a thermocouple, the measured value will not reflect the actual temperature.

Of K and T thermocouples, the latter is characterized by higher heat dissipation due to its superior thermal conductivity.

The larger the thermocouple's diameter, the greater its heat dissipation.

When measuring the temperature of small components, it is recommended to use a small-diameter K thermocouple.

### **Ensuring the thermocouple is securely affixed to the measurement target**

To measure temperature with a high degree of precision, ensure that the tip of the thermocouple is securely affixed to the measurement target.

If the thermocouple junction is insufficiently placed into contact with a measurement target, the heat cannot conduct to the thermocouple, with the result that the measured value will not reflect the actual temperature.

When measuring a large measurement target, you can reduce the amount of heat dissipated from the thermocouple by ensuring that more than just the tip of the thermocouple is in contact with the measurement target.

# **11.2 Measuring Strain**

For information about the connection of strain gages see "Connecting a strain gage or converter" in the Quick Start Manual. .

### **Tension and compression on a single axis**

![](_page_409_Figure_4.jpeg)

\*1: Must be corrected using (1,000,000 × measured value) / (1,000,000 - measured value). The scaling function cannot be used to perform correction. Instead, perform correction using the waveform calculation function.

Example: True strain value if the instrument measures a strain value of 50,000 με while using the 1-gage/2-wire method

$$
\varepsilon_{\rm i} = \frac{(1,000,000 \times \varepsilon)}{(1,000,000 - \varepsilon)} = \frac{(1,000,000 \times 50,000)}{(1,000,000 - 50,000)} = \frac{50,000 \times 10^6}{950,000} \approx 52632 \text{ (pc)}
$$

 $\varepsilon_i$ : True strain value

ε : Strain value measured by instrument

![](_page_410_Figure_1.jpeg)

\*2: Must be corrected using  $(2,000,000 \times \text{measured value}) / (4,000,000 - 2 \times \text{measured value})$ . The scaling function cannot be used to perform correction. Instead, perform correction using the waveform calculation function.

Example: True strain value if the instrument measures a strain value of 100,000 με while using the active dummy (4-wire) method

$$
\epsilon_i = \frac{(2,000,000 \times \epsilon)}{(4,000,000 - 2 \times \epsilon)} = \frac{(2,000,000 \times 100,000)}{(4,000,000 - 2 \times 100,000)} = \frac{200,000 \times 10^6}{3,800,000} \approx 52632 \text{ (µc)}
$$

 $\varepsilon_i$ : True strain value

ε : Strain value measured by instrument

### **Example waveform calculation settings**

For footnote \*1  $W1 = (-1 * U1-1) + 1M$ W2 = (1M ∗ U1-1) / (1 ∗ W1)

W2 indicates the calculation result. The above calculations cannot be combined into a single setting.

# **Bending stress**

![](_page_411_Picture_139.jpeg)

# **Torsional stress**

![](_page_412_Picture_165.jpeg)

Even in measurements that are affected by temperature, you can compensate for temperature (Tips) by using a self-temperature-compensated strain gage. Longer wires are more susceptible to the effects of temperature. Long wiring runs make lead wires susceptible to the effects of temperature. You can make measurements with a high degree of precision by using wireless modules to shorten wiring lengths.

For information about self temperature-compensated strain gages, contact your strain gage's manufacturer.

### **Converting values to stress**

Multiply Young's modulus by the measured value.

σ (stress) = E (Young's modulus) × ε (measured value)

#### **Example: When measuring compression stress**

For an aluminum measurement target being measured using the 1-gage method, the following table indicates a Young's modulus value of 73 (GPa).

 $\rm \sigma$  = 73 × 10 $^{\circ}$  × measured value × 10 $^{\circ}$  (measured value unit: μ $_{\epsilon}$ )

= 73 × measured value (unit: kPa)

= 7.44\*  $\times$  measured value (unit: gf/mm<sup>2</sup>)

\*: 1 Pa = 1.01971621 × 10<sup>-7</sup> kgf/mm<sup>2</sup>

Conversion ratio =  $7.44$ ; unit:  $qf/mm^2$ Set the scaling conversion ratio's slope to this value. See ["1.7 Using the Scaling Function" \(p. 60\).](#page-65-0)

### **Mechanical properties of industrial materials**

![](_page_413_Picture_195.jpeg)

See ["1.7 Using the Scaling Function" \(p. 60\).](#page-65-0)

### **Auto-balancing**

You can execute auto-balance (correcting the input at zero) for strain gage channels. See p.37.

### **Correcting for wiring resistance**

When using long strain gage wires, measurement is affected by their wiring resistance. True strain values and strain values measured by the instrument are related as shown below. You can use the scaling function to correct strain values. Set the conversion ratio slope to (*R* + *rL*) / *R*.

$$
\varepsilon_i = \frac{R + rL}{R} \times \varepsilon
$$

- ε<sub>i</sub>: True strain value
- ε: Strain value measured by instrument
- *R*: Strain gage resistance value (Ω)
- *r*: Round-trip resistance value per 1 m of wire  $(\Omega/m)$ For 3-wire setup, one-way resistance value ( $\Omega/m$ )
- *L*: Wire length (m)

#### **Example settings**

If using a strain gage with a wiring length of 5 m and a round-trip resistance value of 0.07  $\Omega$  per meter (with a gage resistance of 120  $\Omega$  and a gage ratio of 2.00) with a 1-gage method/2-wire connection

 $\varepsilon_{i} = \frac{120 + 0.07 \times 5}{120} \times \varepsilon = \frac{120.35}{120} \times \varepsilon$  $\approx 1.003 \times \epsilon$ ε<sub>i</sub>: True strain value ε: Strain value measured by instrument

Set the scaling conversion ratio's slope to 1.003. See ["1.7 Using the Scaling Function" \(p. 60\).](#page-65-0)

If the instrument (LR8450, -01) and measurement target are located far apart, necessitating long (Tips) wiring, you can reduce error caused by wiring resistance by placing a Wireless Strain Module (LR8534) close to the measurement target to minimize wiring length.

# **Correcting for gage factor**

#### **If using a strain gage with a gage factor other than 2.0**

The U8554 and LR8534 measure strain with a gage factor of 2.0.

If using a strain gage with a gage factor other than 2.0, perform the following conversion to set the scaling function's conversion ratio slope:

$$
\varepsilon_i = \frac{2.00}{K_a} \times \varepsilon
$$
\n
$$
\varepsilon_i
$$
\n
$$
\varepsilon_i
$$
\n
$$
\varepsilon_i
$$
\n
$$
\varepsilon_i
$$
\n
$$
\varepsilon_i
$$
\n
$$
\varepsilon_i
$$
\n
$$
\varepsilon_i
$$
\n
$$
\varepsilon_i
$$
\n
$$
\varepsilon_i
$$
\n
$$
\varepsilon_i
$$
\n
$$
\varepsilon_i
$$
\n
$$
\varepsilon_i
$$
\n
$$
\varepsilon_i
$$
\n
$$
\varepsilon_i
$$
\n
$$
\varepsilon_i
$$
\n
$$
\varepsilon_i
$$
\n
$$
\varepsilon_i
$$
\n
$$
\varepsilon_i
$$
\n
$$
\varepsilon_i
$$
\n
$$
\varepsilon_i
$$
\n
$$
\varepsilon_i
$$
\n
$$
\varepsilon_i
$$
\n
$$
\varepsilon_i
$$
\n
$$
\varepsilon_i
$$
\n
$$
\varepsilon_i
$$
\n
$$
\varepsilon_i
$$
\n
$$
\varepsilon_i
$$
\n
$$
\varepsilon_i
$$
\n
$$
\varepsilon_i
$$
\n
$$
\varepsilon_i
$$
\n
$$
\varepsilon_i
$$
\n
$$
\varepsilon_i
$$
\n
$$
\varepsilon_i
$$
\n
$$
\varepsilon_i
$$
\n
$$
\varepsilon_i
$$
\n
$$
\varepsilon_i
$$
\n
$$
\varepsilon_i
$$
\n
$$
\varepsilon_i
$$
\n
$$
\varepsilon_i
$$
\n
$$
\varepsilon_i
$$
\n
$$
\varepsilon_i
$$
\n
$$
\varepsilon_i
$$
\n
$$
\varepsilon_i
$$
\n
$$
\varepsilon_i
$$
\n
$$
\varepsilon_i
$$
\n
$$
\varepsilon_i
$$
\n
$$
\varepsilon_i
$$
\n
$$
\varepsilon_i
$$
\n
$$
\varepsilon_i
$$
\n
$$
\varepsilon_i
$$
\n
$$
\varepsilon_i
$$
\n
$$
\varepsilon_i
$$
\n<math display="block</math>

### **Example settings**

If using a strain gage with a gage factor of 2.10

$$
\varepsilon_i = \frac{2.00}{K_a} \times \varepsilon = \frac{2.00}{2.10} \times \varepsilon = 0.952 \times \varepsilon
$$

Set the scaling conversion ratio's slope to 0.952.

11

# **11.3 Wireless Module Communications Range**

The communications range between the LR8450-01 and wireless modules is about 30 m (line of sight).

If there are obstructions between the two devices (for example, walls, metal shielding, etc.), communications may become unstable, and the communications range may be reduced. Devices exhibit variability in radio field intensity (as shown by the antenna indicator), even in the same environment.

Placing the LR8450-01 and its wireless modules on the floor or ground will reduce the communications range.

The communications range can be extended by moving the devices away from the floor or ground, for example by placing them on a workbench or stand.

![](_page_415_Picture_6.jpeg)

# **11.4 Digital filter characteristics**

The U8550, U8551, U8552, U8553, LR8530, LR8531, LR8532, and LR8533 have a digital filter. The cutoff frequency is set automatically based on the measurement module type, number of channels in use, data refresh interval, power supply frequency filter, and wire break detection setting.

If you need to reject the power supply's line frequency, you can obtain a high level of noise rejection performance by setting the cutoff frequency so that it matches the power supply's line frequency. For more information about the cutoff frequency, see the sections about individual modules' digital filters in ["10.2 Plug-in Module Specifications" \(p. 331\).](#page-336-0)

The following figures offer a typical example of the digital filter characteristics for the U8550 Voltage/Temp Module when using a data refresh interval of 10 s:

#### $\mathbf 0$  $-20$  $-40$  $-60$  $-80$ Gain (dB)  $-100$  $-120$  $-140$  $-160$  $-180$  $-200$ 0 50 100 150 200 250 300 Frequency (Hz)

### **Cutoff frequency: 50 Hz**

![](_page_416_Figure_7.jpeg)

![](_page_416_Figure_8.jpeg)

11

Knowledge and Information

Knowledge and Information

# **11.5 Noise Countermeasures**

This section describes how to deal with a noisy environment.

### **Noise contamination mechanisms**

#### **Noise sources**

Manufacturing plants use large currents at 50 Hz/60 Hz as a source of power. Many loads are characterized by an inductive load, for example motors and solenoids. Equipment such as inverters and high-frequency induction furnaces uses capacitor input-type switching power supplies that carry large pulsed currents. Fundamental frequency component leakage currents, harmonic currents, and other components flow together on ground lines.

#### **Noise propagation routes**

- Routes by which common-mode voltage between the measurement target and instrument ground leaks to input signal lines
- Routes by which an alternating field is coupled to a loop in the input signal line by the power supply line current
- Routes created by coupling due to capacitance between the input signal lines and power supply lines

#### **Common-mode noise**

Noise occurring between the instrument's positive and negative input terminals and ground

#### **Normal-mode noise**

Line noise occurring between the instrument's positive and negative input terminals

#### **Example of a connection that is susceptible to the effects of noise**

![](_page_417_Figure_15.jpeg)

When measuring temperature with a thermocouple, the circuit will be susceptible to noise unless both the device under measurement and the measurement module have been grounded. This is not an issue when powering the measurement module with the battery, but ground the measurement module if using the AC Adapter.

### **Equivalent circuit for a noise contamination route**

Noise such as the following directly affects measured values as normal-mode voltage.

- Electromagnetic induction noise that occurs when an alternating field generated by an inverter or commercial power line is coupled with an instrument's input line loop
- Electrostatic induction noise caused by capacitive coupling between wires

![](_page_418_Figure_5.jpeg)

Common-mode noise is caused by ground impedance that is interposed between the ground points of the device under measurement and the measurement module and capacitive coupling between ground lines and noise sources.

Common-mode noise is converted into a normal-mode voltage (Enm) between the instrument's positive and negative input terminals when noise currents  $(i_1, i_2)$  flow to coupled impedances ( $Z_1$ ,  $Z_2$ ) between the measurement module's positive and negative input terminals and the ground. Since the voltage occurs between the input terminals, measured values are directly affected.

# **Example noise countermeasures**

### **Ensuring devices are grounded reliably**

- Ground the instrument and wireless modules reliably. You can ground the chassis by connecting the AC Adapter's two-prong grounded-type (2-pole) power cord to an outlet with a grounding electrode.
- Ensure the measurement target's chassis is grounded reliably. Ensure the measurement target's chassis is reliably connected to a suitable ground.

![](_page_419_Figure_5.jpeg)

• Power the instrument and wireless modules with batteries.

You can reduce the effects of common-mode noise by powering the devices with batteries (without connecting their AC Adapters) so that the earth current loop is eliminated.

### **Common-mode noise countermeasures**

![](_page_420_Figure_2.jpeg)

Connect the chassis GND on the signal side to a suitable ground with adequately low grounding resistance. Either connect to a ground line with low resistance or bypass the grounding electrodes. This will limit the common-mode voltage and reduce noise current  $(i_1, i_2)$ . The effect on measured values will be reduced since normal-mode voltage is limited.

### **Blocking external noise**

• Keep signal lines away from noise sources. Keep input signal lines (thermocouples) away from wires that could serve as sources of noise (power lines, etc.).

Alternatively, install devices so that wires are kept as far apart as possible, for example by running wires through separate ducts.

• Use shielded twisted-pair wire.

One effective way to counteract common-mode noise is to use shielded twisted-pair wires for input signal lines (thermocouples).

Twisted-pair wires prevent electromagnetic induction, while shielded wires prevent electrostatic induction.

Ground shielded wires at the signal source.

For more information about shielded twisted-pair wires for thermocouples, contact the thermocouple manufacturer.

### **Normal-mode noise countermeasures**

![](_page_421_Figure_2.jpeg)

Keep signal lines (thermocouples) away from wires that could serve as sources of noise (power supply lines, etc.). Furthermore, you can block capacitive coupling by shielding and grounding signal lines.

• Isolate circuits from sources of noise (measure temperature using thermocouples). Input channels are isolated from the enclosure and from each other. You can measure a conductor with a potential by directly affixing a thermocouple, up to the maximum rated line-toground voltage.

Effective methods for dealing with the effects of noise include wrapping the thermocouple in highheat-resistance tape to insulate it or isolating input lines with non-grounded thermocouples.

• Use a filter.

You can reject noise that has contaminated input signals by using the power supply frequency filter

It is recommended to select the same frequency (50 Hz or 60 Hz) as the power supply frequency in the region where the instrument is being used. See "7.1 Configuring Settings" (p. 216).

The U8554 and LR8534 provide a low-pass filter. Set the low-pass filter's cutoff frequency so that it's lower than the power supply frequency.

### **Adding capacitors to signal lines**

An effective way to address noise caused by superposed signal sources or high-frequency pulses is to insert a capacitor between the positive and negative input terminals. The capacitor will keep the noise out of the device's internal circuitry.

Use a capacitor whose rated voltage is greater than the voltage being input.

Since the filter is applied before channels are scanned, there are no limitations on the data refresh interval.

![](_page_422_Figure_5.jpeg)

# **11.6 Scan Timing**

The following modules acquire data by using relays to switch and scan input channels:

- U8550 Voltage/Temp Module
- U8551 Universal Module
- U8552 Voltage/Temp Module
- U8553 High Speed Voltage Unit
- LR8530 Wireless Voltage/Temp Module
- LR8531 Wireless Universal Module
- LR8532 Wireless Voltage/Temp Module
- LR8533 Wireless High Speed Voltage Module

All input channels are scanned within the set data refresh interval.

Scanning starts with CH1 and then proceeds in order through all channels for which measurement is enabled (CH1  $\rightarrow$  CH2  $\rightarrow$  CH 3, etc.). Once the next data refresh interval has elapsed, sampling starts with CH1 again.

The scan duration per channel varies with the measurement module type, number of channels in use, data refresh interval, power supply frequency filter, and wire break detection setting.

# **U8550, U8551, LR8530, and LR8531**

The following diagrams provide examples of typical scan timing for the U8550, U8551, LR8530, and LR8531.

### **Example: Data refresh interval of 10 ms, measurement on for all 15 channels, wire break detection off**

Channels 1 to 15 are scanned for approximately 0.5 ms per channel. The scan starts again with CH1 after the data refresh interval of 10 ms has elapsed.

![](_page_424_Figure_5.jpeg)

### **Example: Data refresh interval of 10 ms; measurement on for CH1, CH5, and CH15; wire break detection off**

Only channels for which measurement is enabled are scanned; channels for which measurement is disabled are not scanned.

![](_page_424_Figure_8.jpeg)

### **Example: Data refresh interval of 5 s, measurement on for all 15 channels, wire break detection off**

Channels 1 to 15 are scanned for approximately 160 ms or 180 ms per channel, depending on the power supply frequency filter setting.

![](_page_424_Figure_11.jpeg)

### **U8552 and LR8532**

The following diagrams provide examples of typical scan timing for the U8552 and LR8532 when using from 16 to 30 channels. If the number of channels in use is 15 or less, the scan timing is the same as for the U8550, U8551, LR8530, and LR8531.

### **Example: Data refresh interval of 20 ms, measurement on for all 30 channels, wire break detection off**

Channels 1 to 30 are scanned for approximately 0.5 ms per channel.

![](_page_425_Figure_5.jpeg)

### **Example: Data refresh interval of 20 ms; measurement on for CH1 to CH10 and CH21 to CH30; wire break detection off**

Only channels for which measurement is enabled are scanned; channels for which measurement is disabled are not scanned.

![](_page_425_Figure_8.jpeg)

### **Example: Data refresh interval of 5 s, measurement on for all 30 channels, wire break detection off**

Channels 1 to 30 are scanned for approximately 90 ms or 105 ms per channel, depending on the power supply frequency filter setting.

![](_page_425_Figure_11.jpeg)

### **U8553 and LR8533**

The following diagrams provide examples of typical scan timing for the U8553 and LR8533.

### **Example: Data refresh interval of 1 ms, measurement on for all 5 channels**

Channels 1 to 5 are scanned for approximately 0.18 ms per channel.

![](_page_426_Figure_5.jpeg)

### **Example: Data refresh interval of 1 ms, measurement on for CH1 and CH5**

Only channels for which measurement is enabled are scanned; channels for which measurement is disabled are not scanned.

![](_page_426_Figure_8.jpeg)

### **Example: Data refresh interval of 5 s, measurement on for all 5 channels**

Channels 1 to 5 are scanned for approximately 900 ms per channel.

![](_page_426_Figure_11.jpeg)

11

# **11.7 Filenames**

Filenames consist of the following parts:

#### **WAVE0001.MEM**

**1 2 3**

![](_page_427_Picture_253.jpeg)

![](_page_427_Picture_254.jpeg)

\*1: Dated folders are created automatically. In delete-and-save operation, the oldest waveform files are deleted first.

Once all of the waveform files in the dated folder have been deleted, the folder will be automatically renamed.

Example: 19-12-26 (before update)  $\rightarrow$  19\_12\_26\_191230\_101113 (after update: date\_date of update\_ time)

Hyphens ("-") are changed to underscores ("\_"), and the date on which the folder was renamed is added to the end of the name.

(Updated at 10:11:13 am on December 30, 2019)

- \*2: If saved manually.
- \*3: If saved automatically. If a filename has been specified, that filename will be used.
- \*4: If **[Delimiter]** is set to a setting other than **[Comma]**, the extension will be **[.TXT]**.
- \*5: If **[File splitting]** under **[Numerical calculation results]** is set to **[Individual calc]**, the number (starting at 0001) will be followed by an underscore ("\_") and the calculation number.

# **11.8 Text Format**

Files saved in the text format consist of header and data sections. The header includes the following information:

- (1) Filename and version number
- (2) Title comment
- (3) Trigger time
- (4) Channel number for each column\*<sup>1</sup>
- (5) Measurement\*<sup>2</sup>
- (6) Range
- (7) Module identifier
- (8) Comments
- (9) Scaling setting
- (10) Scaling conversion ratio
- (11) Scaling offset
- (12) Channel number\*<sup>1</sup> and module for each row
- $(13)$  Data $*<sup>3</sup>$

![](_page_428_Picture_220.jpeg)

\*1: Channel numbers are outputted on a data type by data type basis as follows: Analog plug-in (Uxa-xx), Analog wireless (Rxb-xx), pulse (Py), logic (Ly), alarm (ALMy), alarm source (ALM-SOURCE y-z), and waveform calculation (Wxx). (xa: 1 to 4, xb: 1 to 7, xx: 1 to 30, y: 1 to 8, z: U1 to U4 / R1 to R7 / P/L/W/OTHER) If statistical values have been selected as the saved data, columns for the average value (ave), maximum value (max), and minimum value (min) will be added for each parameter. However, no average value will be provided for data that triggered an alarm.

\*2: Outputted according to the measurement target as follows:

Voltage (Voltage), thermocouple (Tc), resistance temperature detector (Rtd), humidity (Humidity), resistance (Resistance), strain (Strain), current (Current), count (Count), revolving speed (Revolve), logic (Logic), alarm (Alarm), alarm source (Alarm Source), waveform calculation (Calculation), and CAN.

![](_page_429_Picture_199.jpeg)

\*3: Outputted according to the measured data type as follows.

#### \*4: Varies depending on the data type

![](_page_429_Picture_200.jpeg)

Knowledge and Information Knowledge and Information

# **11.9 File Size**

This section describes how to calculate the size of binary waveform files (MEM). Unit: bytes

#### **File size**

Header size + data size

#### **Header size**

Shared header size + text header size + binary header size

#### **Shared header size**

1000 + number of measurement module channels × 680 + number of pulse channels × 650 + number of logic channels × 240 + number of waveform calculation channels × 450 + number of alarm channels × 256

(The size, which may vary according to the settings, should be used for reference only)

#### **Text header size**

 $512 \times (10 +$  number of measurement module channels  $\times$  5 + number of pulse channels  $\times$  5 + number of logic channels × 4 + number of waveform calculation channels × 7 + number of CAN channels  $\times$  5 + number of alarm headers<sup>\*1</sup>) \*1: If alarms are enabled, 16; if not, 0.

# **Binary header size**

512  $\times$  (1788 + number of alarm headers<sup> $*^2$ </sup>) \*2: If alarms are enabled, 176; if not, 0.

#### **Data size**

(Number of measurement module channels<sup>\*3</sup>  $\times$  2 + CAN channel data size<sup>\*4</sup> + number of pulse channels  $\times$  4 + number of waveform calculation channels  $\times$  8 + Logic data size $^{\ast 5}$  + alarm data size $^{\ast 6})$  × number of data points

- \*3: Except CAN.
- \*4: Number of CAN channels carrying 2-byte data × 2 + number of CAN channels carrying 4-byte data × 4 + number of CAN channels carrying 8-byte data × 8
- \*5: If any logic channel is enabled, 2; if not, 0.
- \*6: If alarms are enabled and alarm source data recording is enabled, 450; if alarms are enabled but alarm source data recording is disabled, 2; if alarms are off, 0.

# **11.10 Settings after Initialization (System Reset)**

This section describes the settings (for the U8550) at the time of shipment from the factory and following initialization (system reset).

![](_page_431_Picture_208.jpeg)

\*: Not included in initialization (factory default setting).
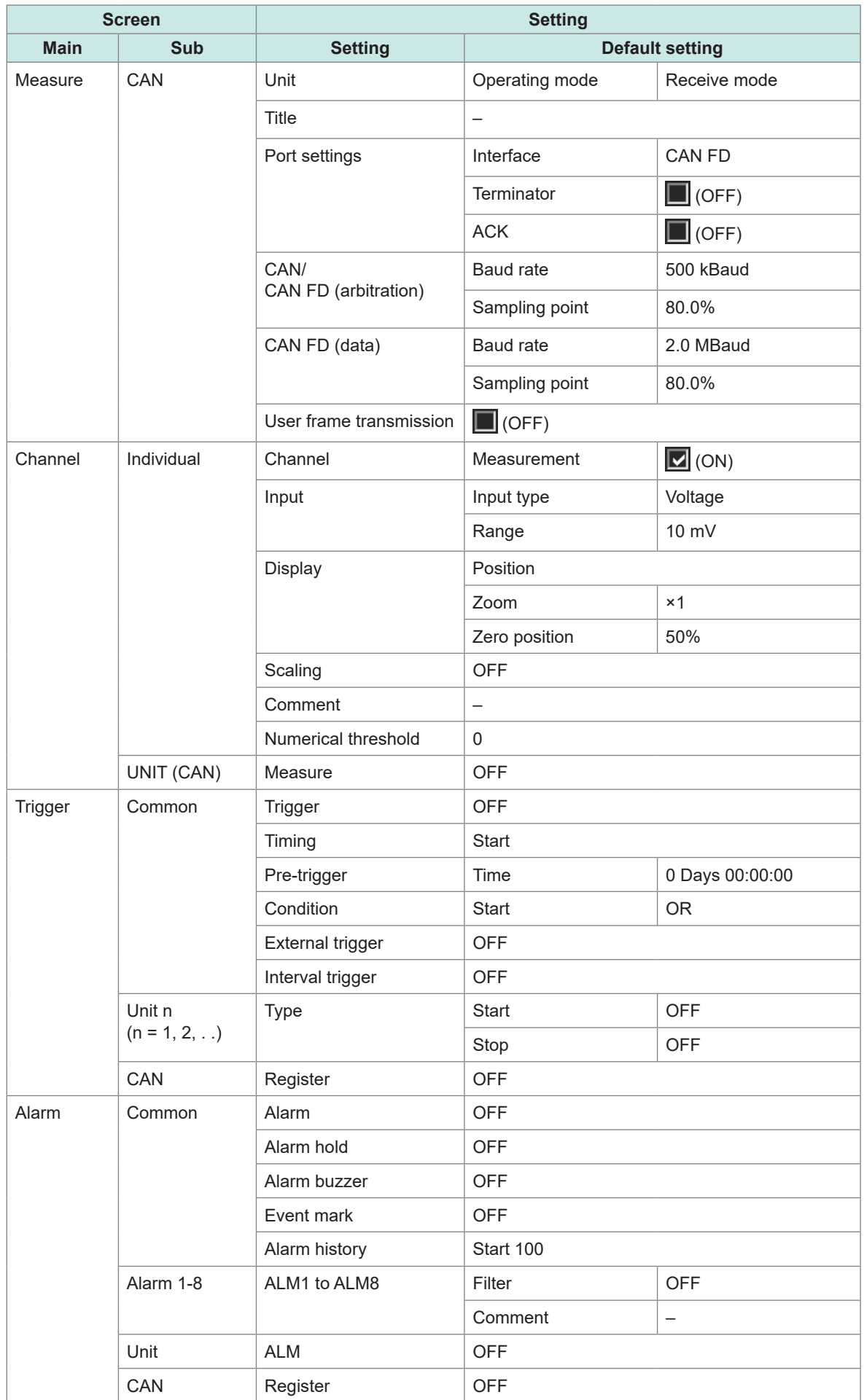

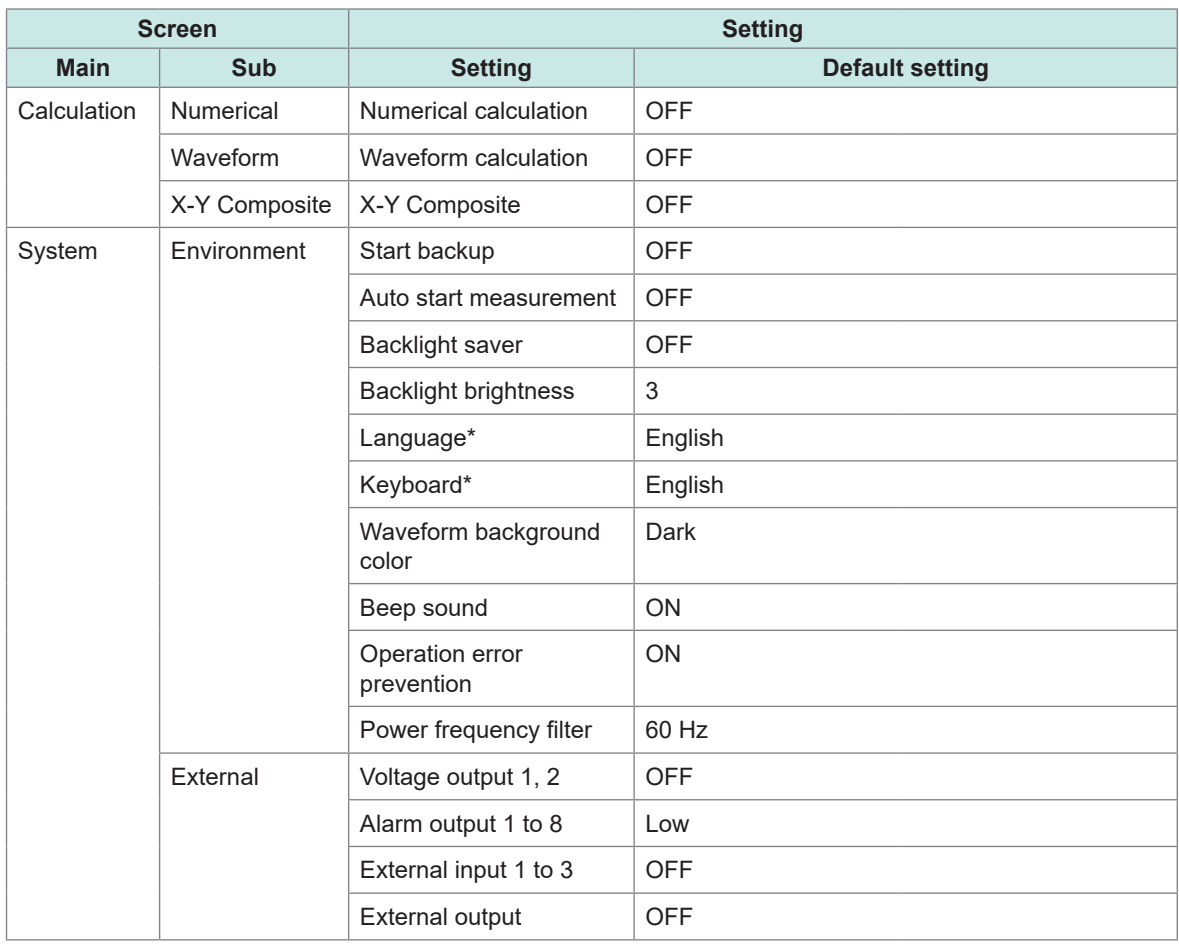

\*: Not included in initialization (factory default setting).

# **11.11 Maximum Recording Times**

The maximum amount of time during which data can be stored in the instrument's internal buffer memory or on its storage media can be calculated as shown below.

If saving data in binary format, the maximum recording time can be calculated using the following formula:

Maximum recording time = Recording capacity<sup>\*1</sup> × recording interval (s) / data size<sup>\*2</sup>

- \*1: For the instrument's internal buffer memory (256 Mwords),  $512 \times 1024 \times 1024$ .
- \*2: Data size as described in ["11.9 File Size" \(p. 425\).](#page-430-0)

#### **Maximum recording times (rough estimates)**

Example: Measuring 30 analog channels with 2 modules (no alarm output, no waveform calculations)

Reduce the times shown in the following table by approx. 10% since they do not take into account the size of waveform file headers. The fewer channels are recorded, the greater the maximum recording time.

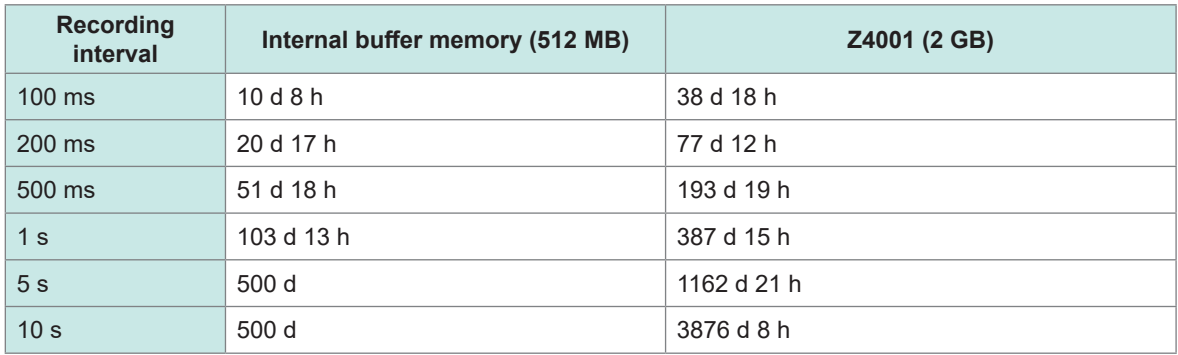

# **11.12 Application Measurement**

# **Recording instrumentation signals (4-20 mA)**

This section introduces a method for recording current output (4-20 mA) from instrumentation devices.

Average values for each minute can also be recorded using numerical calculations.

- Applicable modules: U8550, U8551, U8552, U8553, LR8530, LR8531, LR8532, LR8533
- You will need: an input cable and a 250  $\Omega$  shunt resistor

#### **Instructions**

*1* **Connect the input cable and the 250 Ω shunt resistor to the channel being measured.** Connect the shunt resistor between the positive and negative input terminals.

See "Connecting voltage cables and thermocouples" in the Quick Start Manual.

- *2* **Connect the input cable to the instrumentation device's current output (4-20 mA) terminal.**
- *3* **On the [Unit] screen, set the data refresh interval to [Auto].**

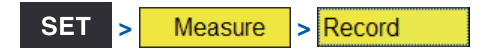

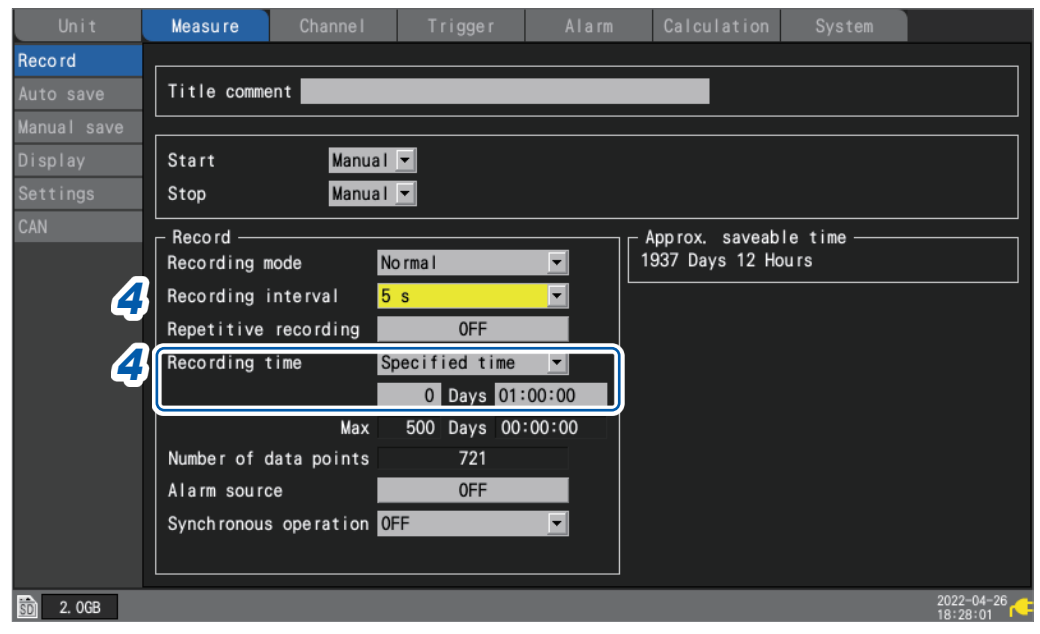

*4* **Configure the settings as follows:**

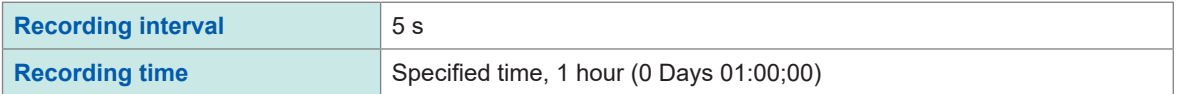

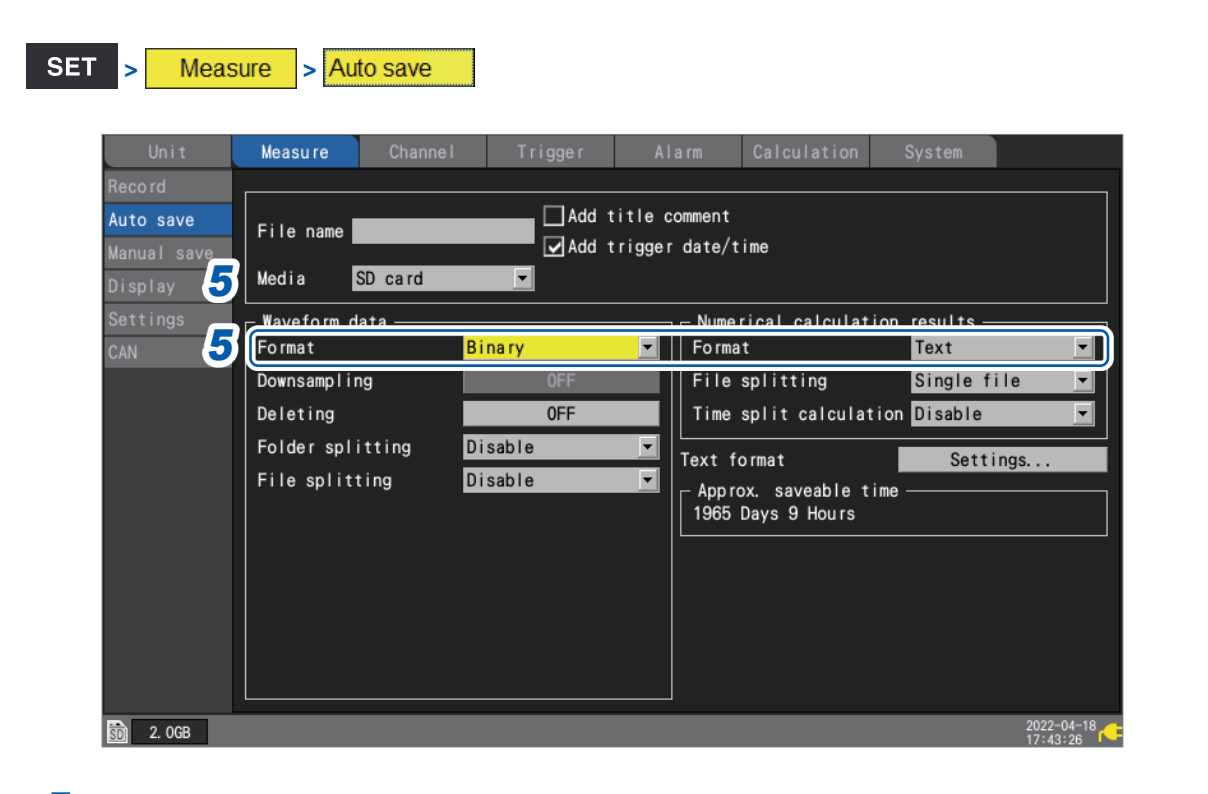

#### *5* **Configure the settings as follows:**

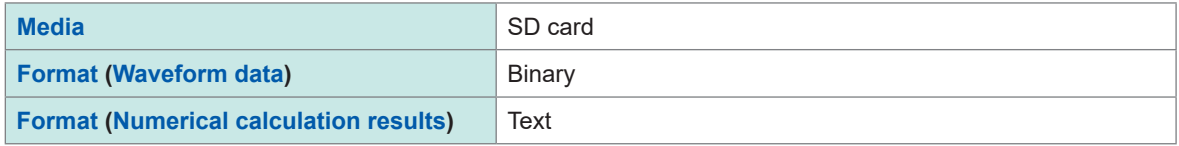

**SET** Calculation > Numerical

#### *6* **Configure the settings as follows:**

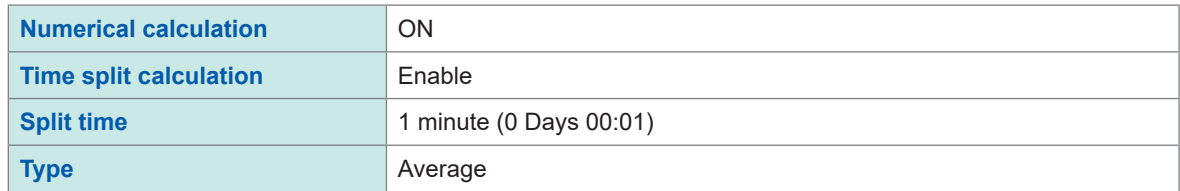

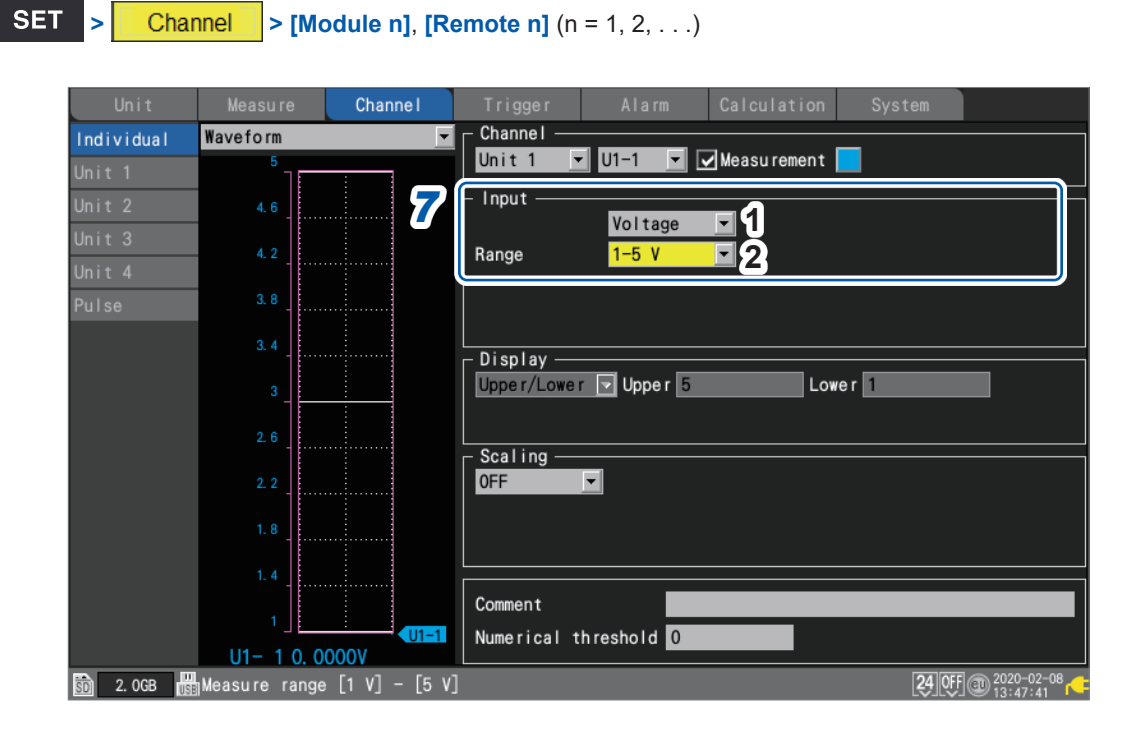

#### *7* **Configure the settings as follows in the [Input] area for the channel being measured:**

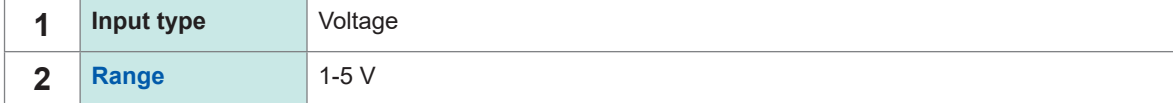

Since a 250  $\Omega$  resistor has been connected to the input terminals, 4 mA will be recorded as 1 V, and 20 mA will be recorded as 5 V.

The 1-5 V range is a range in which the 10 V range's display range lower and upper limits are set to 1 V and 5 V, respectively.

If you wish to change the upper and lower limit values, use 10 V range.

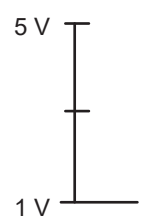

#### *8* **Press the START key to start measurement.**

Data will be recorded at a 5 s interval for one hour.

In addition, the average value numerical calculation will be performed every minute and the results saved to the SD Memory Card.

Recording will stop 1 h after it starts.

If you wish to end recording sooner, press the **STOP** key.

### **Measuring power consumption using pulse output from a watt-hour meter**

This section introduces a method for measuring pulses from a watt-hour meter and converting them to power consumption.

The method involves measuring the pulse output from a watt-hour meter (50,000 pulses per kWh) and recording the power consumption every 30 min. and every month (30 days) on the SD Memory Card.

• You will need: an input cable

#### **Instructions**

*1* **Connect the pulse output from the watt-hour meter to the instrument's PULSE1 pulse input terminal.**

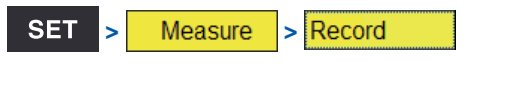

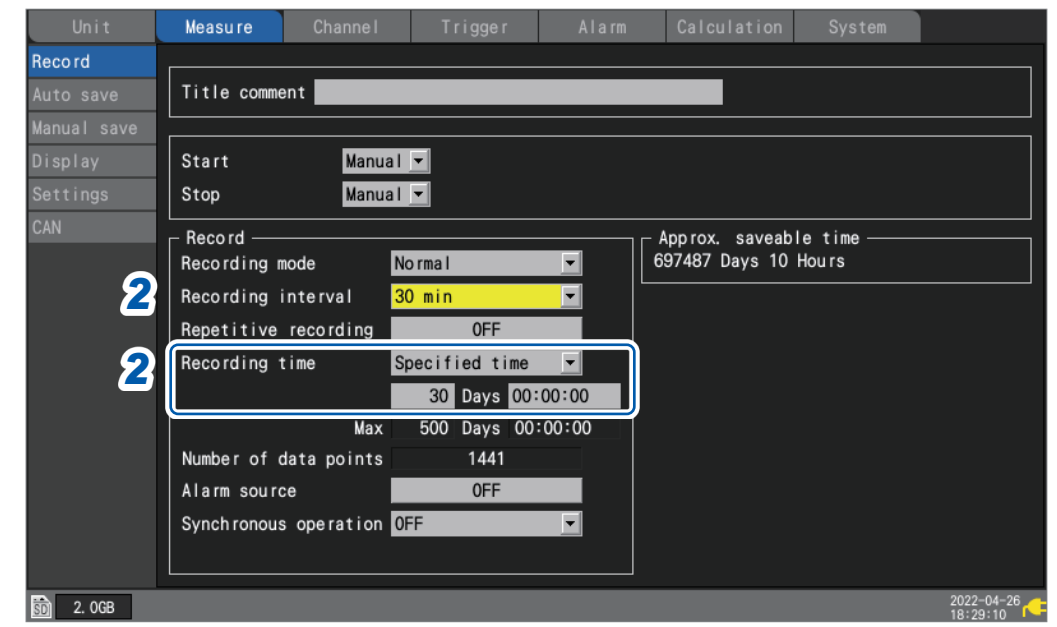

#### *2* **Configure the settings as follows:**

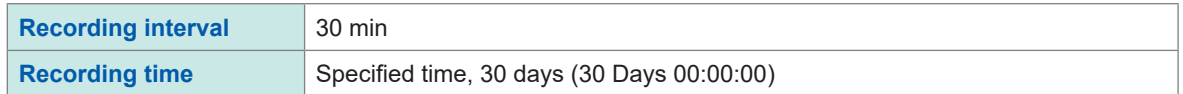

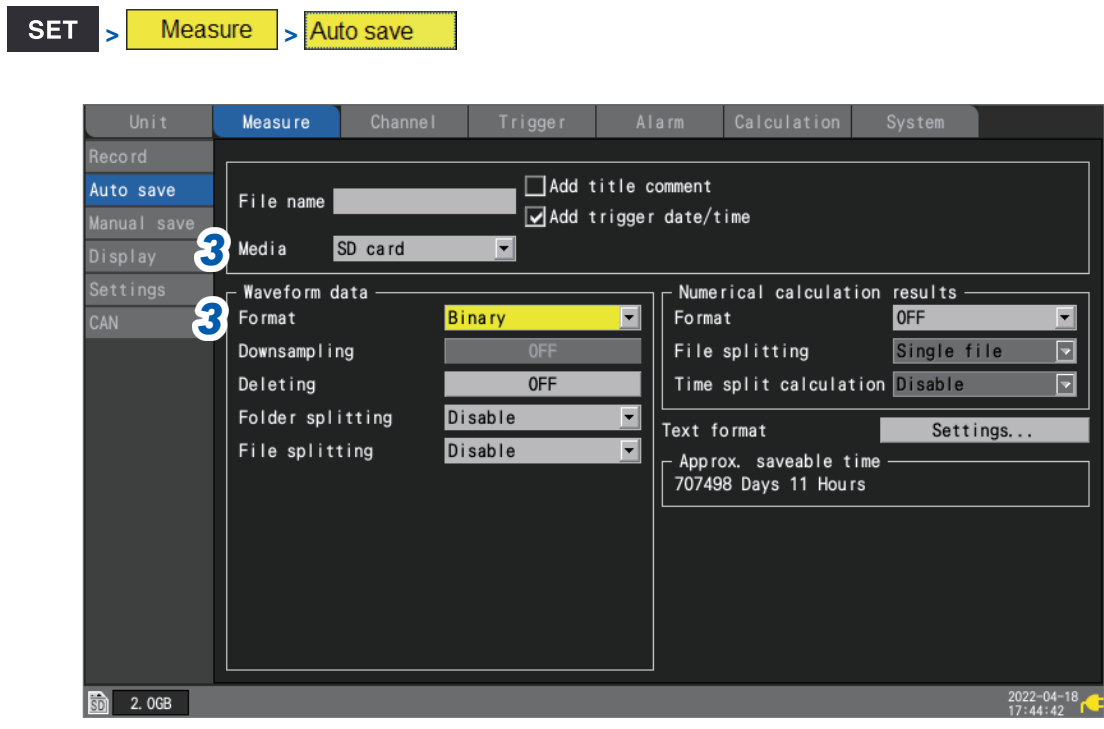

*3* **Configure the settings as follows:**

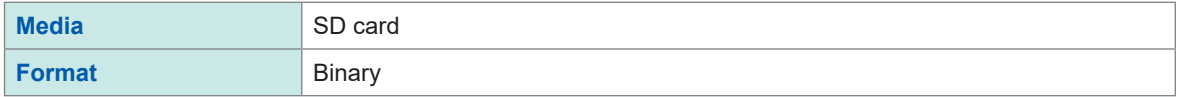

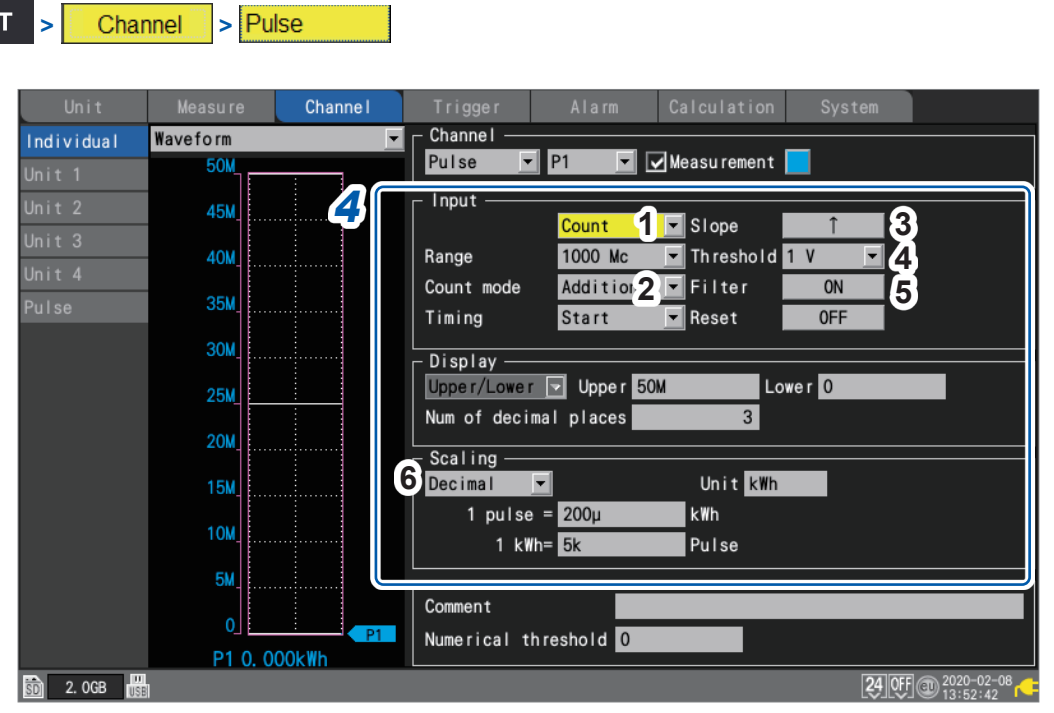

# *4* **Under [P1] in [Pulse], configure the settings as follows:**

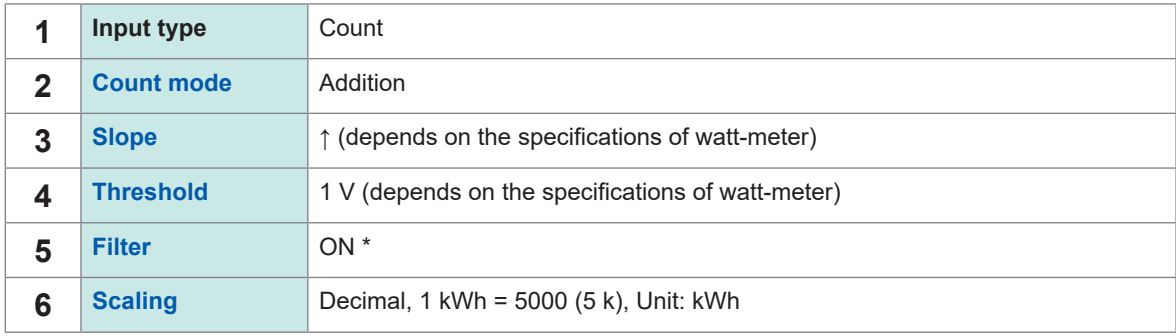

\*: To prevent false counting caused by chatter.

You can use the scaling function to convert the pulse count to energy (kWh).

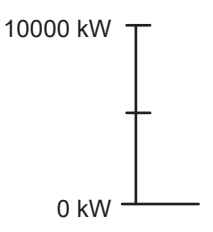

**SET** 

# *5* **Press the START key to start measurement.**

Data will be recorded at a 30 min. interval for 30 days, and waveform data will be saved on the SD Memory Card.

Recording will stop 30 days after it starts.

If you wish to end recording sooner, press the **STOP** key.

# <span id="page-441-0"></span>**11.13 Input Circuit Schematics**

This section provides input circuit schematics for the instrument.

#### **Analog input circuit: U8550, U8551, U8552, LR8530, LR8531, LR8532**

• Voltage (10 mV f.s. to 2 V f.s. ranges), thermocouple

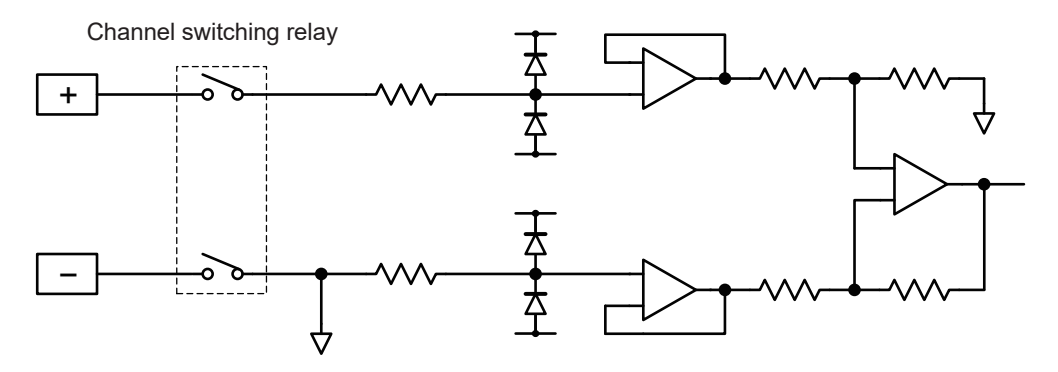

• Voltage (10 V f.s. to 100 V f.s. ranges, 1-5 V f.s. range), humidity

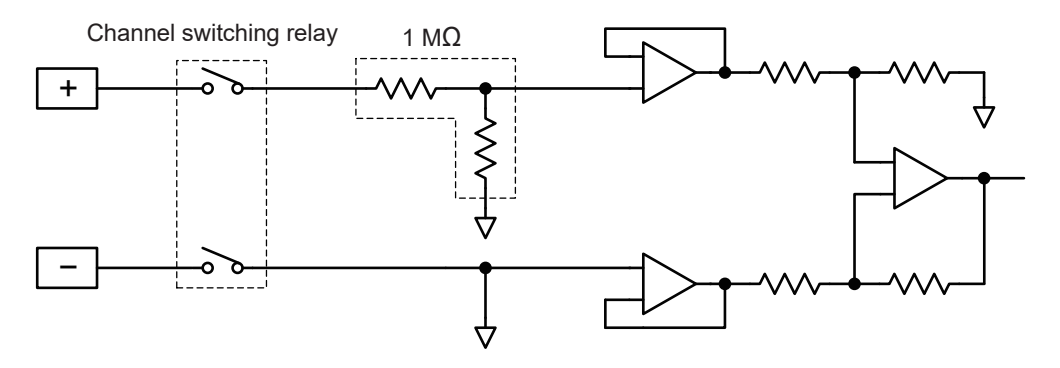

• Resistance temperature detector (4-wire), resistance

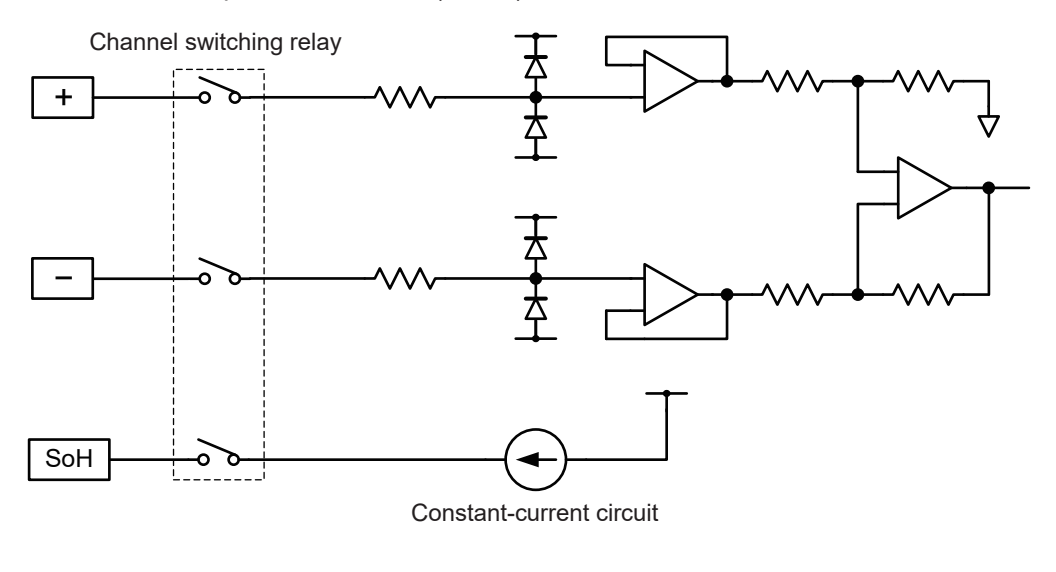

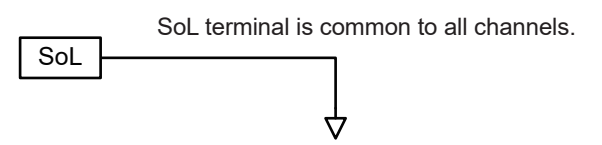

• Resistance temperature detector (3-wire)

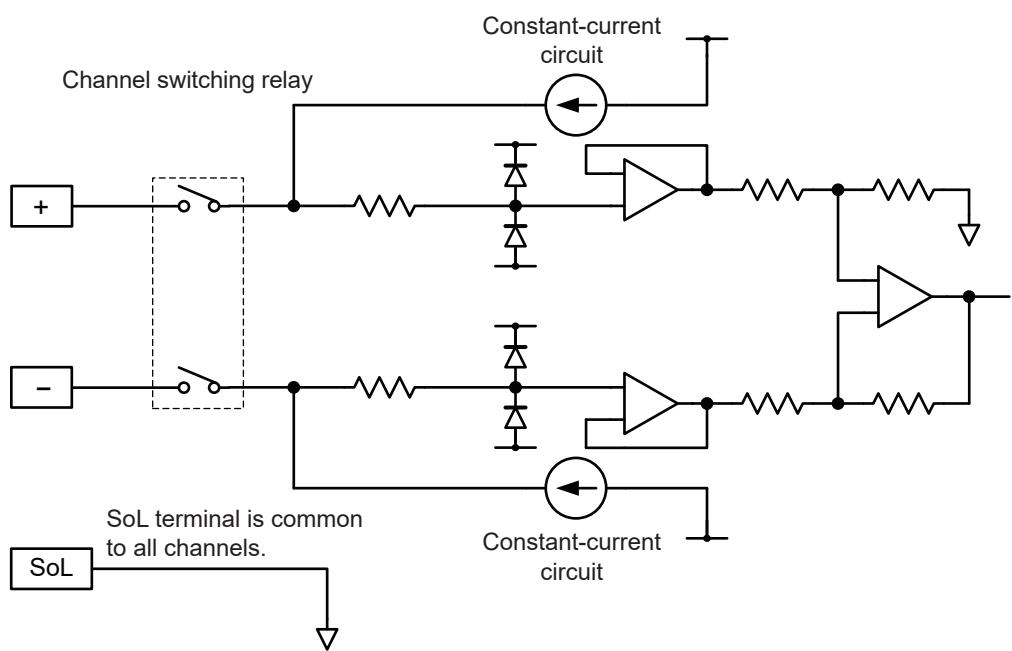

# **Analog input circuit: U8553, LR8533**

• Voltage (100 mV f.s. to 2 V f.s. ranges)

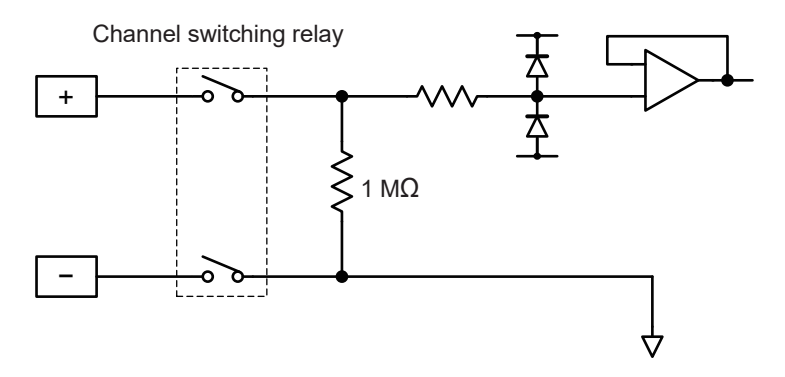

• Voltage (10 V f.s. to 100 V f.s. ranges)

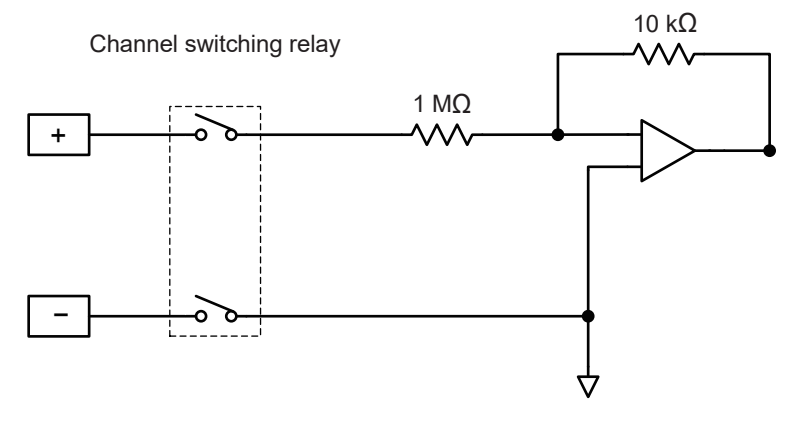

#### **Analog input circuits: U8554, LR8534**

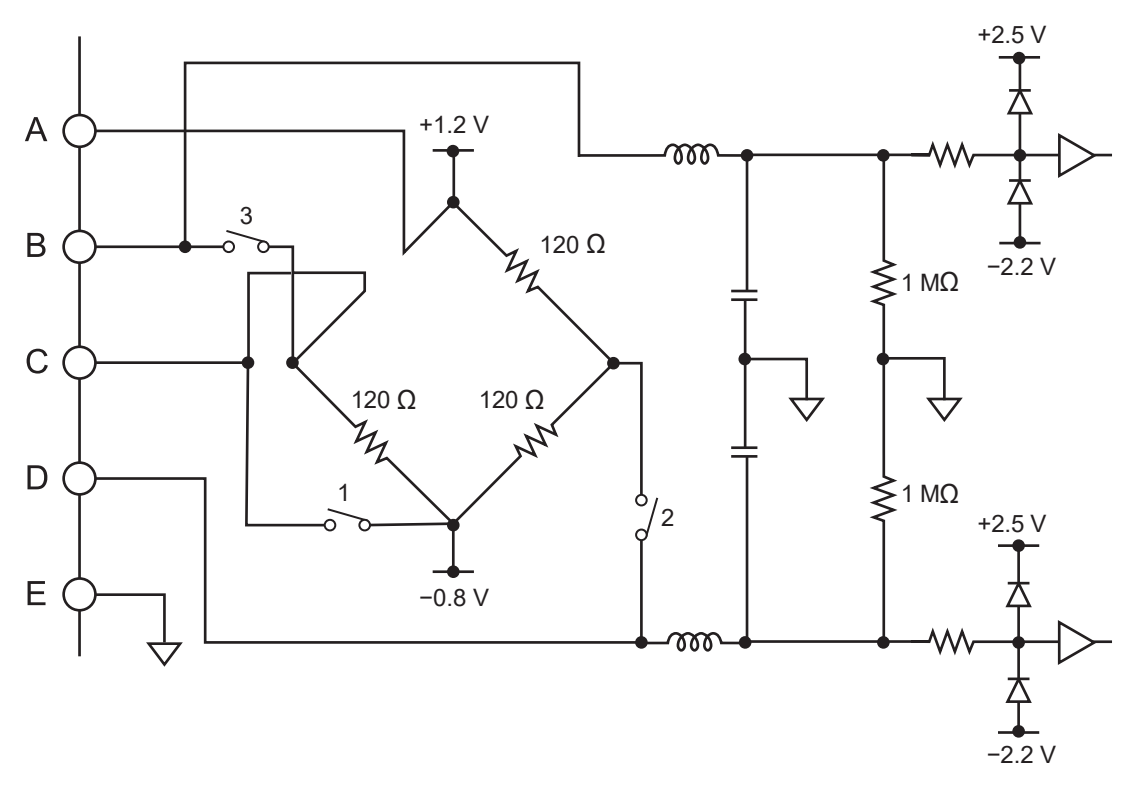

#### **CAN input circuit**

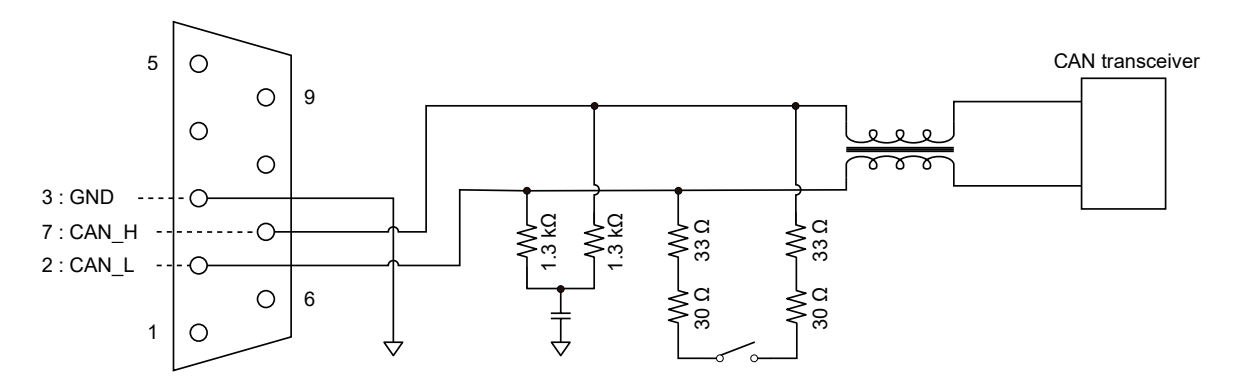

#### **Pulse input circuit**

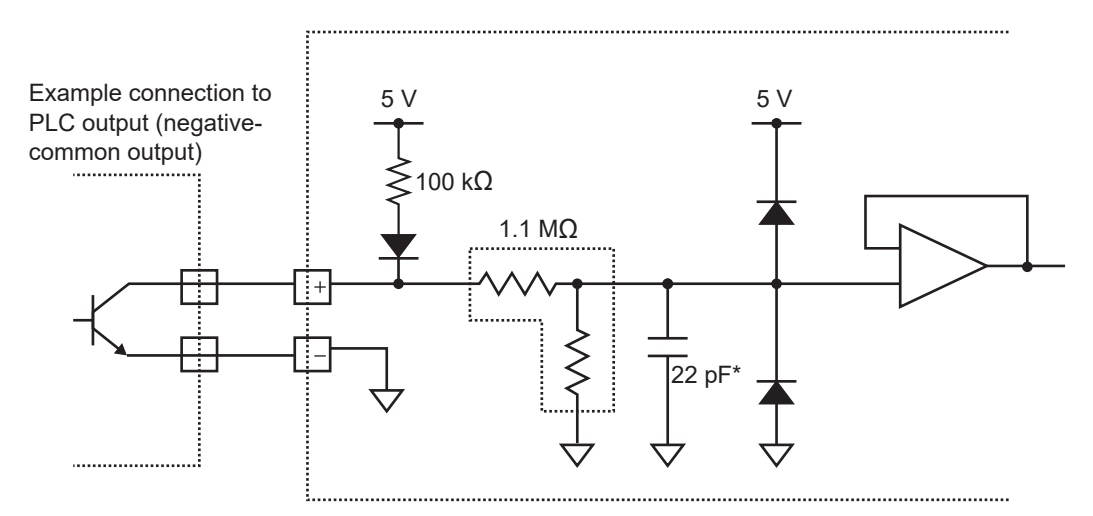

\*: If the chatter prevention filter is on, 0.047 μF.

# **11.14 Data Handling During Communications Disruption**

**Waveform display and data handling during communications disruption**

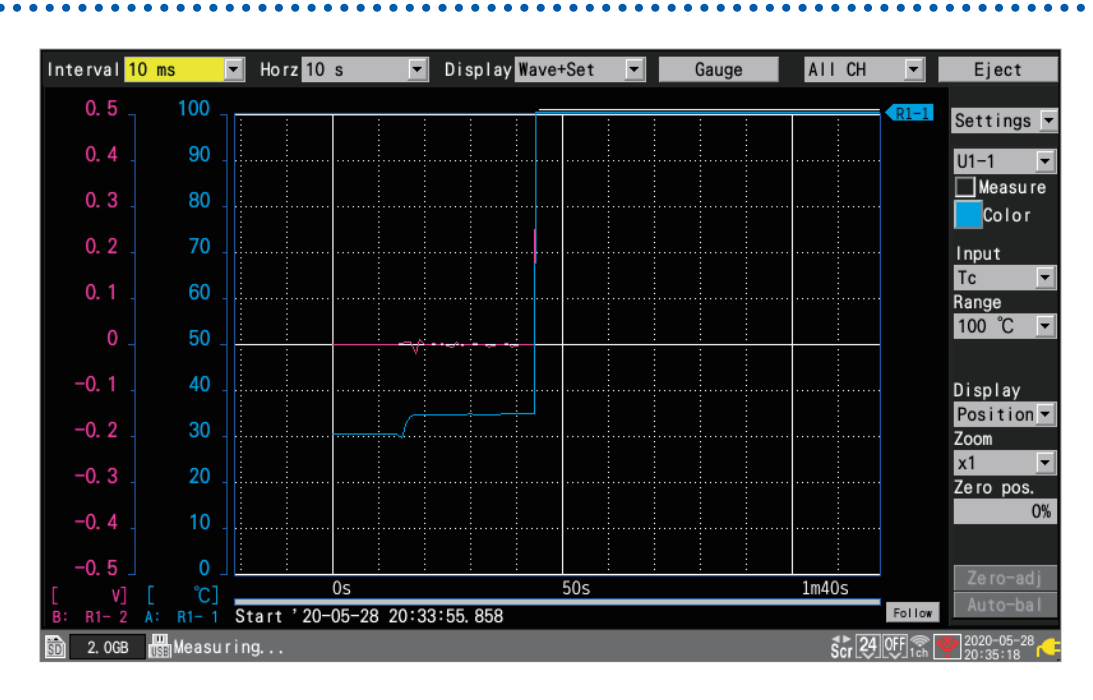

The instrument will halt waveform drawing during disruption of communications between the instrument and the wireless modules and data recovering processes.

A modules' icon with the red frame indicates that the module retains measurement data that includes NO DATA parts.

See "Screen and icons" in the Quick Start Manual,

The instrument will draw the horizontal lines along the screen upper end for the parts of waveforms that cannot be acquired from wireless modules.

These parts are regarded as **[NO DATA]**, handled as described in ["11.15 Data Handling" \(p. 444\)](#page-449-0).

The white lines, indicating the NO DATA parts, will be drawn at the topmost end of the graph area. (When **[Waveform background color]** is set to **[Light]**, the black lines will be drawn.)

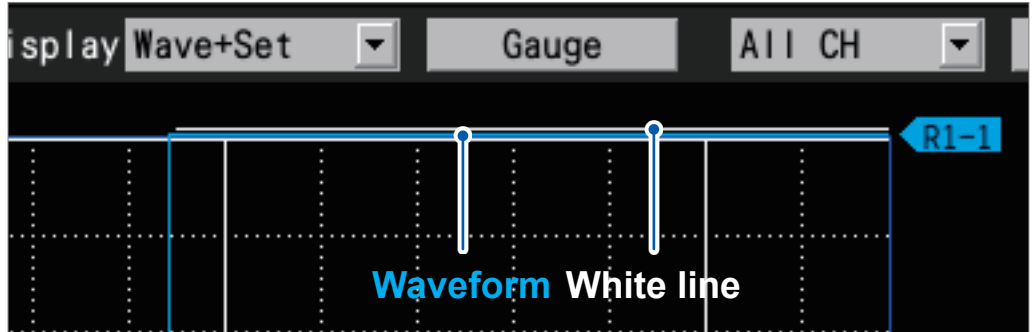

Knowledge and Information

Knowledge and Information

# **Synchronization and time lag in acquired data (During Communications Disruption)**

The instrument communicates with wireless modules to synchronize each module's time with its time.

If communications disruption occurs, the instrument cannot perform synchronization, shifting the times of the instrument and each module from one another.

When the communications between the instrument and the wireless modules recover from disruption, the number of sampled data points can differ between the instrument and each wireless module.

If the numbers of the data points or data sampling times differ between the instrument and each wireless module, the system will recover the data using the number of the data points the instrument sampled and the times when the instrument sampled the data points.

#### **When the number of data points the instrument sampled and that the wireless module sampled are the same**

When the communications recover, the instrument will acquire the data left in the wireless modules.

The data may become discontinuous at the synchronization points (communications recover points).

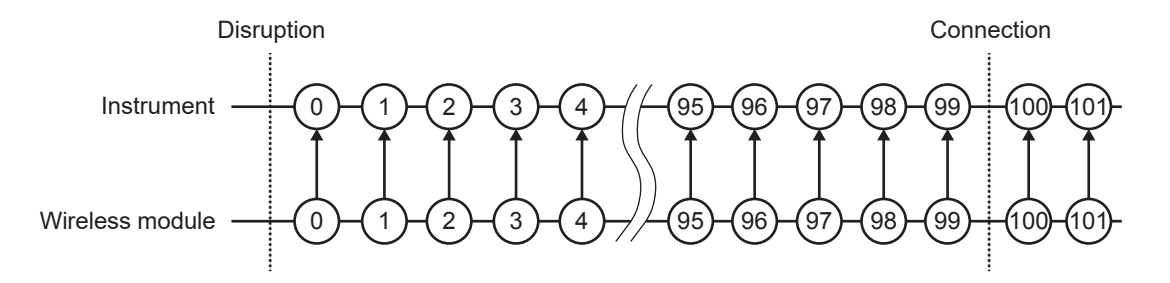

#### **When the number of data points the wireless module sampled is less than that the instrument sampled**

When the communications recover, the instrument will acquire the data left in the wireless modules.

The instrument will bridge the data point gaps using each of the immediately preceding data points.

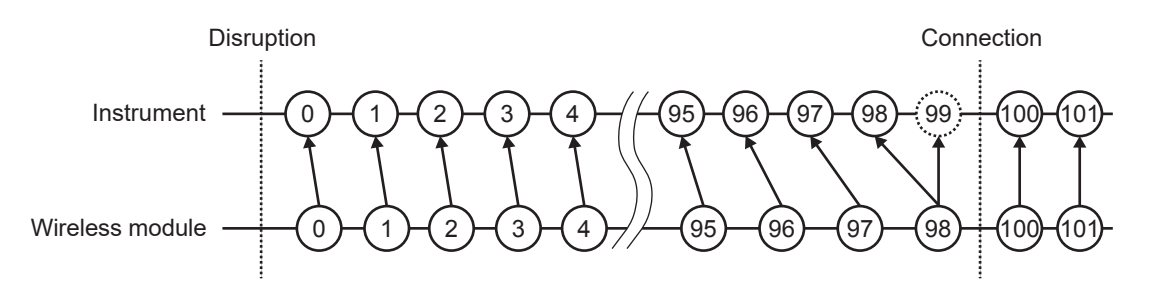

#### **When the number of data points the wireless module sampled is greater than the that the instrument sampled**

When the communications recover, the instrument will acquire the data left in the wireless modules.

The instrument will discard the redundant data points in the wireless module.

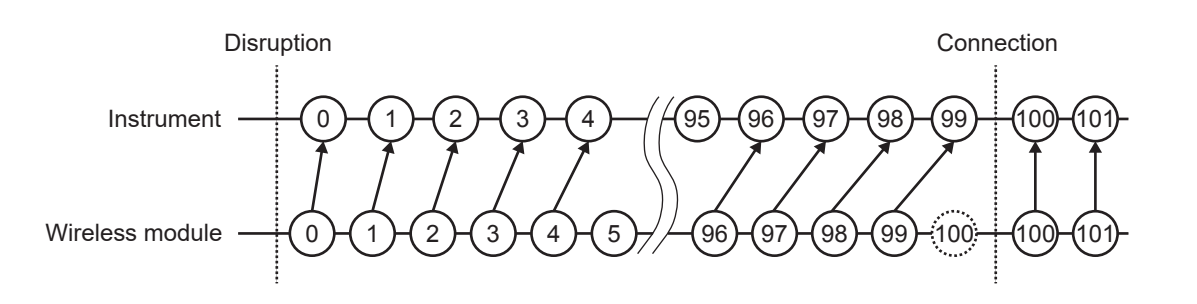

# **Triggers**

If communications are disrupted, the instrument cannot acquire data from wireless modules. In that case, the instrument will not check whether the trigger conditions are satisfied for the channels of such modules.

After the communications recover, the system will recover data and check whether the trigger conditions are satisfied.

Data points acquired after the point when the stop trigger condition was satisfied will be regarded as NO DATA.

The pre-trigger function will be disabled for data recovered after communications recovered.

#### **Example: stop trigger (slope: [↑], trigger condition: [AND])**

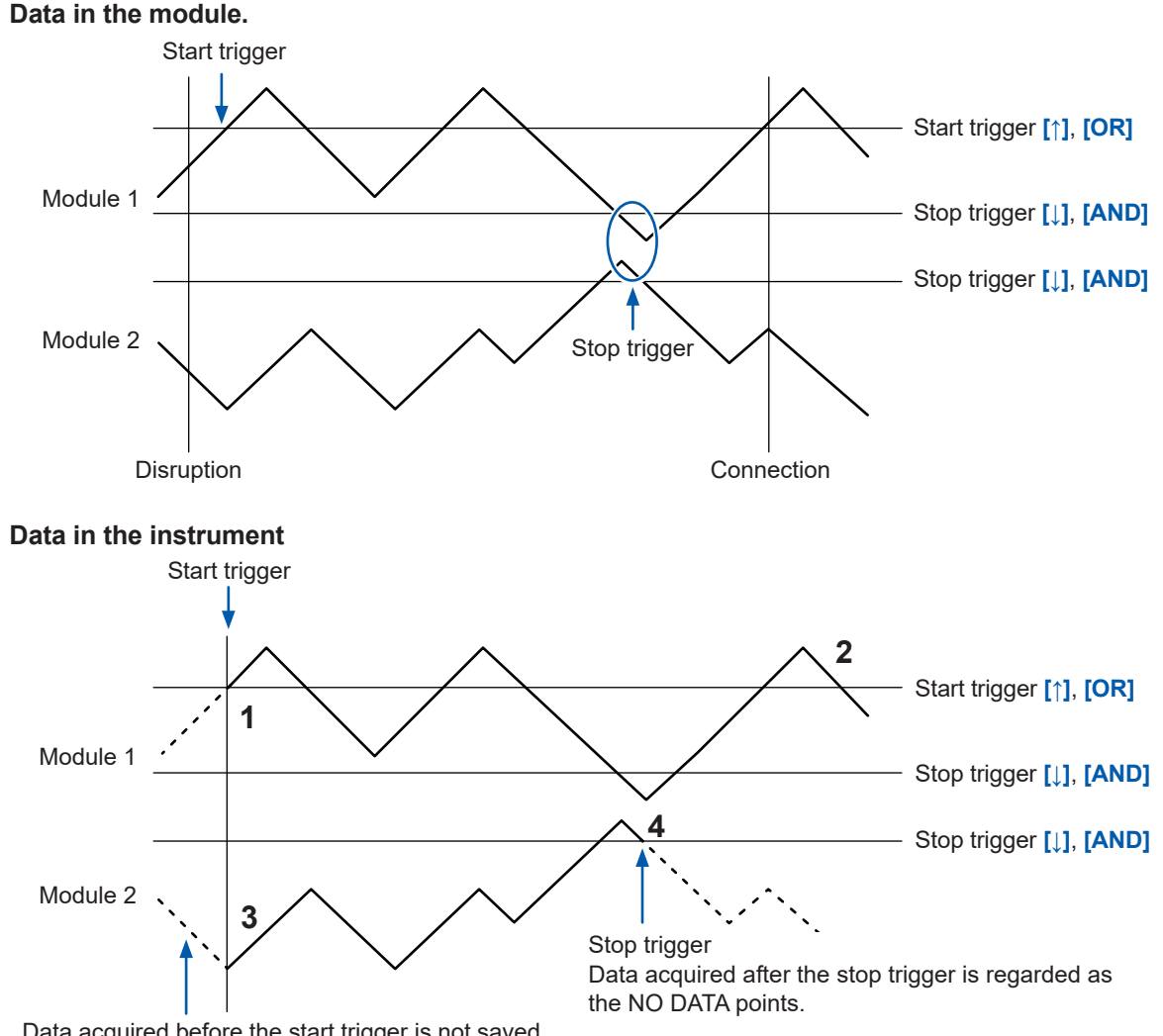

Data acquired before the start trigger is not saved.

#### **When the stop trigger conditions are satisfied during the data recovery**

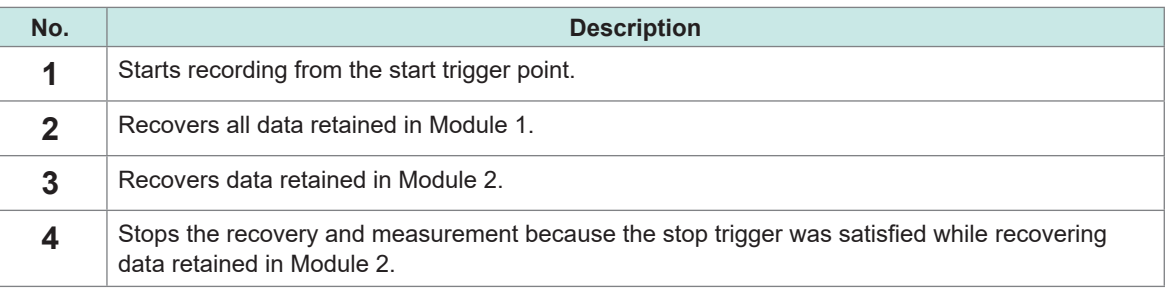

#### **Alarms**

If communications are disrupted, the instrument cannot acquire data from wireless modules. In that case, the instrument will not check whether the alarm conditions are satisfied for the channels of such modules. (The alarm of the communications disruption will be outputted.) After the communications recover, restoring data, the instrument will check whether the alarm conditions are satisfied.

# **Saving data onto the storage media**

When data has been save in the binary form (.MEM), the system will also recover data being saved upon completion of data recovery. However, the system cannot recover files that have already been saved after segmented.

When data has been save in the text form, the instrument will save only the recovery data in files under the new name with the characters **[\_R]** added to the end of the auto-save filename. If the media has been replaced with another, the system cannot recover retained data because the media presently inserted contains no data to be recovered.

### **Numerical calculation**

If data is regarded as NO DATA, which resulted from communications disruption, the data will be exempted from the calculation target. If the instrument makes numerical calculation using data absolutely occupied by the NO DATA points, it will calculate the average, maximum and minimum values using the values in the NO DATA column of the table in ["11.15 Data Handling" \(p. 444\)](#page-449-0) instead.

Other calculations will use zero instead.

Time-segmented calculation will not made again when the communications recovers.

### **Waveform calculations**

If the communications between the instrument and the wireless modules are disrupted, calculation results will remain each immediately proceeding value, excepting four arithmetic operations. If no calculation results exist before the immediately proceeding point, calculation results will be regarded as NO DATA.

If the data sets of calculation target channels are regarded as NO DATA, the instrument will yield four-arithmetic-operations results, for waveform calculations as well, regarded as NO DATA. When the communications recover, the instrument will make calculations using the recovered data; however, the NO DATA parts will be excluded to calculate. The moving average calculation will resume after resetting the calculation results when a NO DATA point is yielded.

#### **Waveform examples of multiplication, simple average, moving average, or integration**

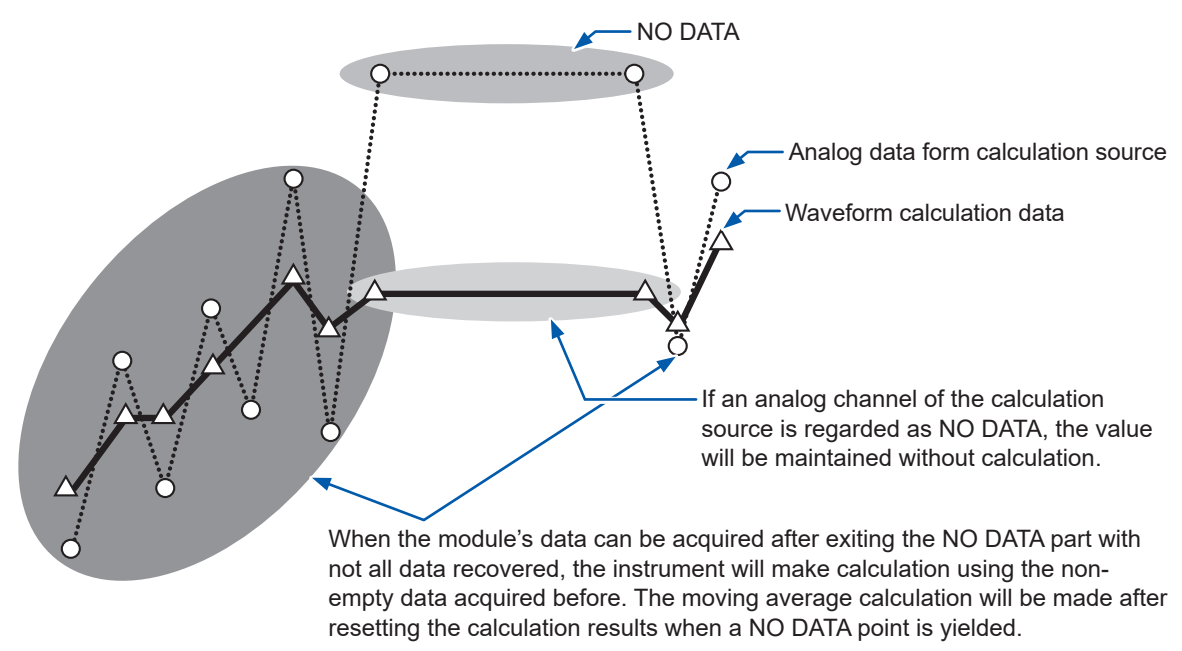

# **Resetting waveform calculations**

Even if attempting to reset the waveform calculation with the reset time setting included, the instrument will not reset the calculation with data that includes a NO DATA point. The reset will be performed at the next reset occasion.

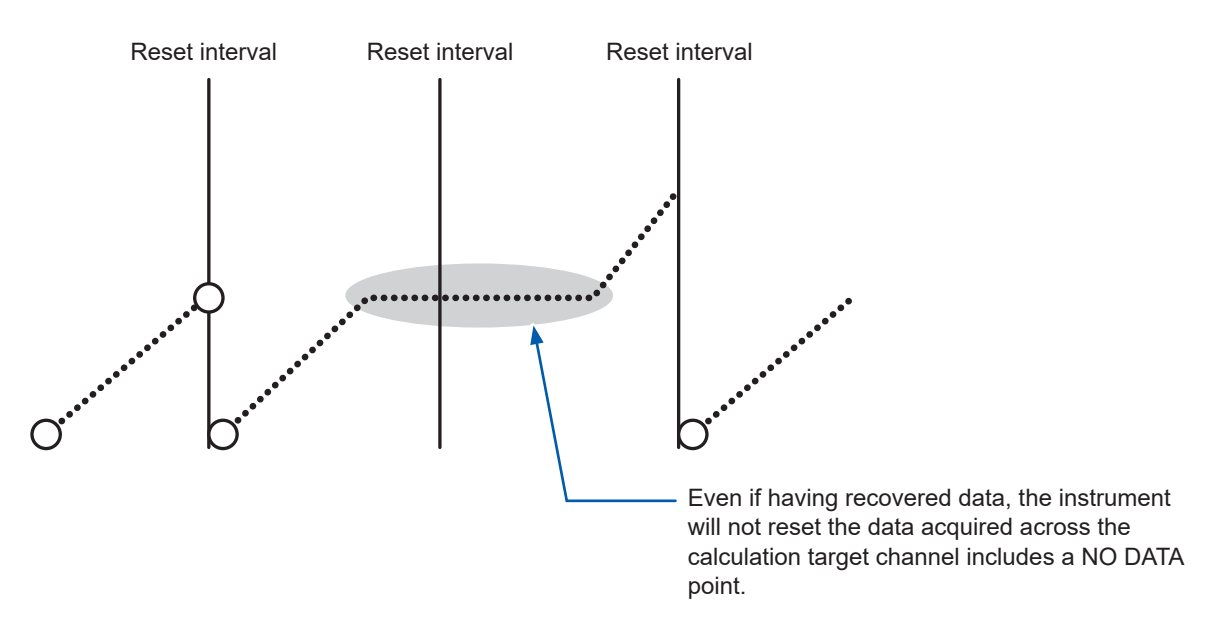

In addition, no reset will be performed when the calculation has already progressed beyond the trigger point upon the recovery. The reset will be performed at the point when the next reset condition is satisfied for the first time since the trigger has activated.

# **Logger Utility**

If the communications between the instrument and the wireless modules are disrupted, the data transmitted to the Logger Utility cannot be recovered. After stopping measurement, load the waveform data recovered with the instrument into the Logger Utility. See ["9.1 Using the Logger Utility" \(p. 245\).](#page-250-0)

# **11.15 Data Handling**

<span id="page-449-0"></span>In the following circumstances, calculated values and saved data are treated as shown in the table below:

- When the waveform significantly exceeds the range's measurable range (+OVER, -OVER)
- When communications are temporarily interrupted (NO DATA)
- When the instrument detects a thermocouple wire break during temperature measurement (wire break detection)

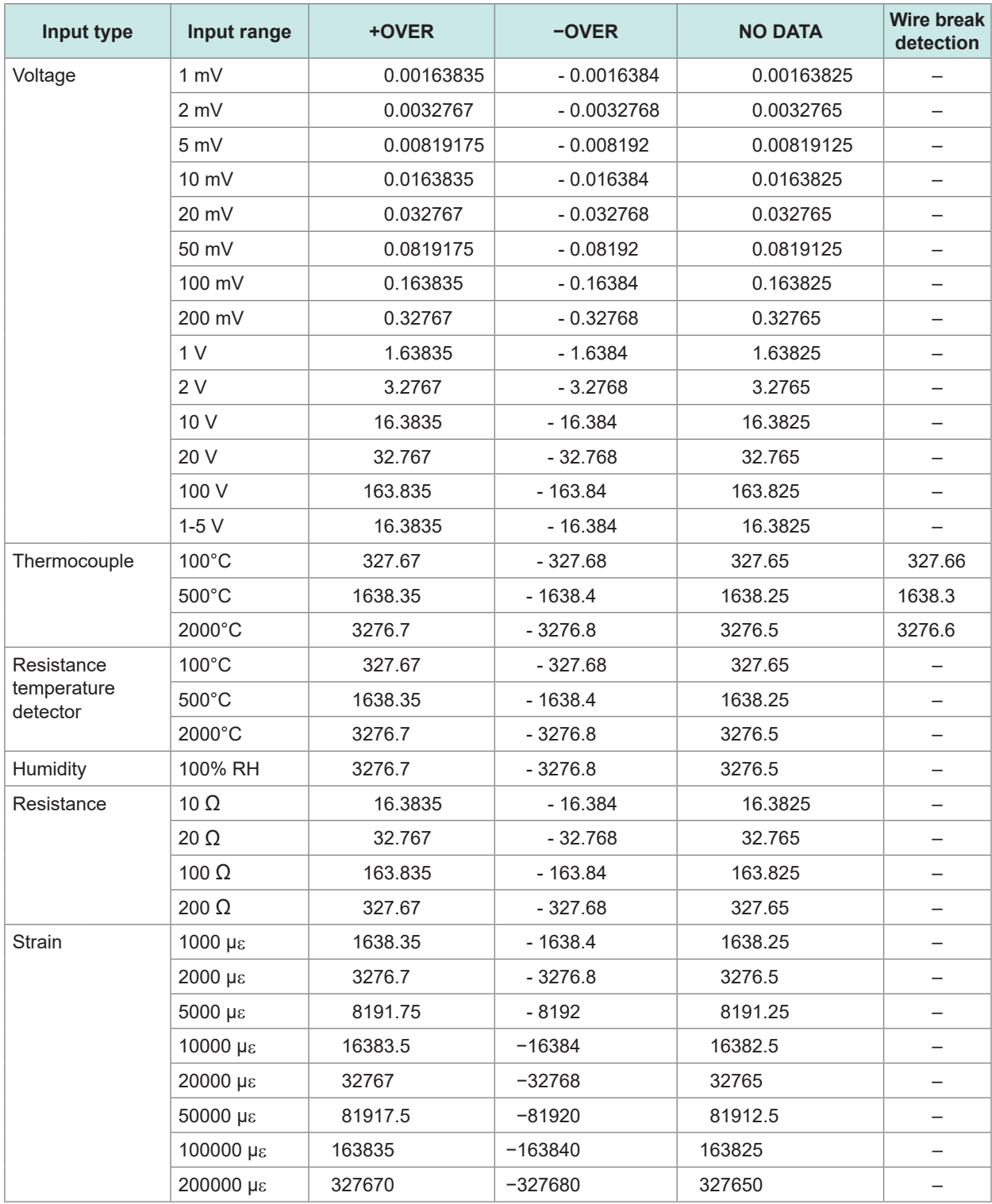

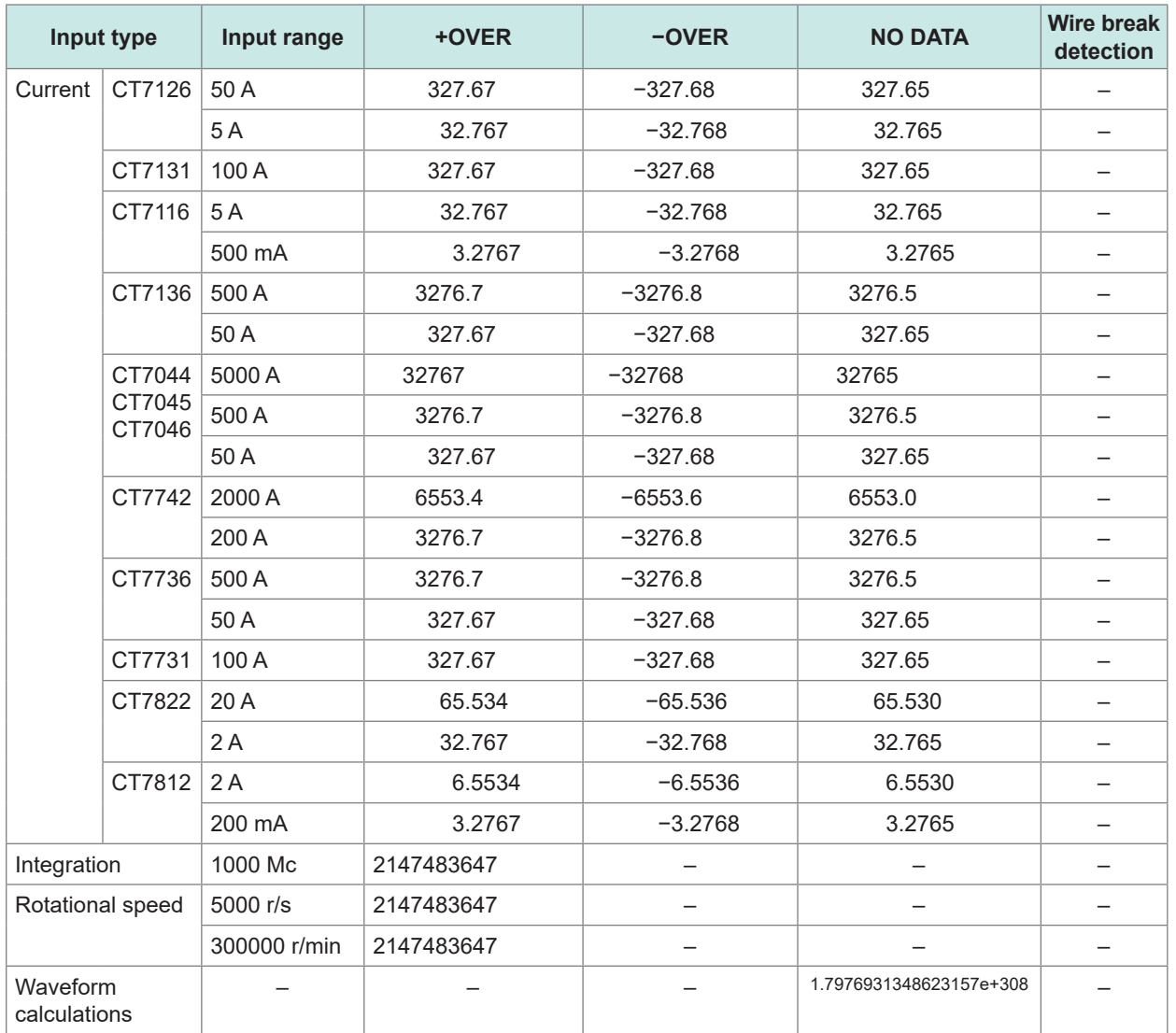

#### CAN Unit

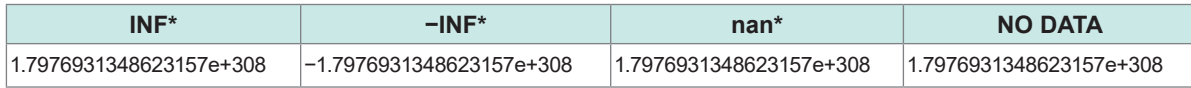

\*: For IEEE float and IEEE double data types.

When performing calculations, the values in the table above are treated as follows:

 $\checkmark$ : Included in calculation; -: Not included in calculation

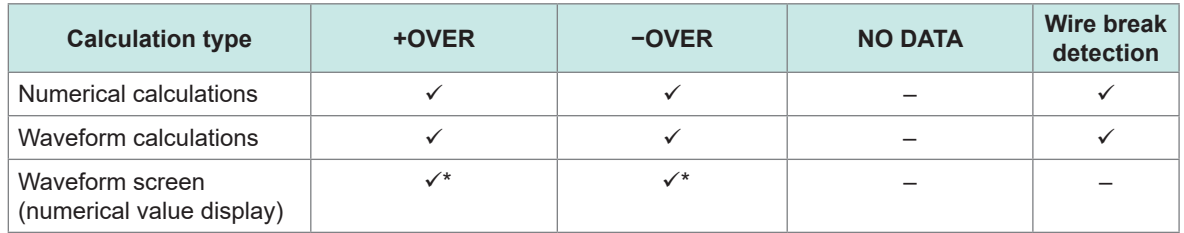

\*: Not included in average value calculations.

#### <span id="page-451-0"></span>CAN Unit (during calculations)

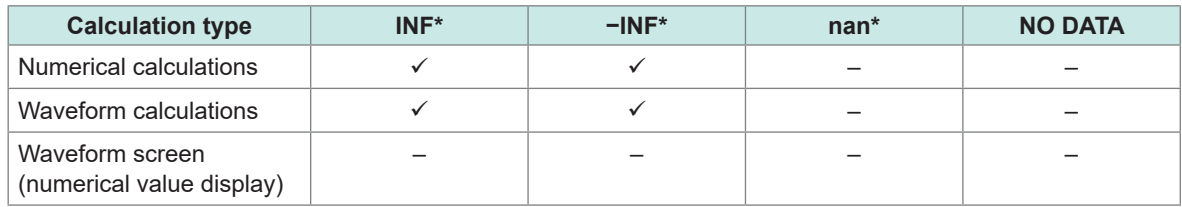

\*: For IEEE float and IEEE double data types.

# **11.16 Displaying the Certification Number**

This section describes how to display certification numbers, such as wireless certification numbers (LR8450-01 only) and KC Mark.

#### **Instructions**

#### *1* **Press and hold the QUICK SET key for at least 3 s and release.**

The certification numbers of all kinds will be displayed. The instrument cannot display the certification screen during measurement.

# *2* **Press the ENTER key.**

The display will close.

# **11.17 Mouse Operation on the Waveform Screen**

You can change display settings, scroll waveforms, and control cursors on the waveform screen by connecting a mouse to the instrument's USB connector.

Some functionality may not be available or may operate in an unintended manner depending on the type of mouse.

#### **Changing display settings**

You can change the display setting for a channel by operating the mouse on the gage.

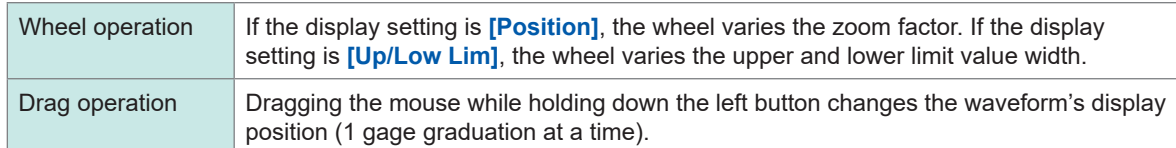

#### **Waveform scrolling**

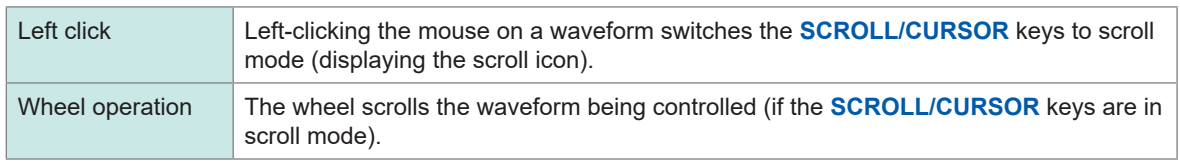

You can also jump to a desired location by left-clicking the scroll bar at the bottom of the waveform screen.

#### **Moving the cursor**

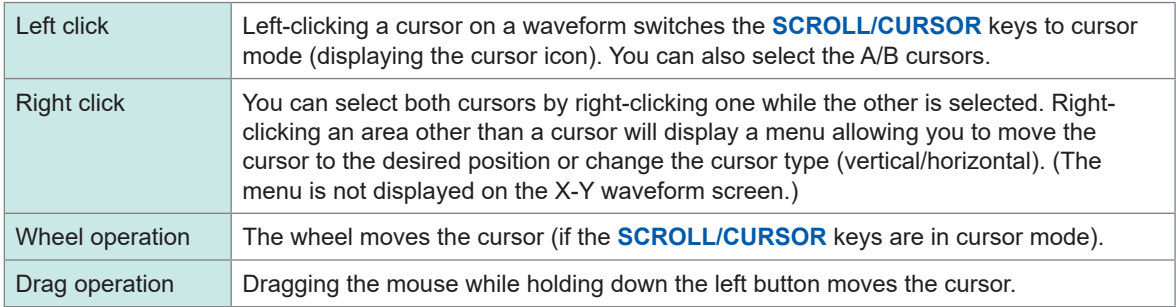

# **11.18 Error Messages and FAQ**

#### **Error messages**

There are two types of error message: errors and warnings. Errors encountered by the instrument are displayed on the screen.

Use the tables shown below to check the nature of the error and review suggested solutions.

#### **Error messages**

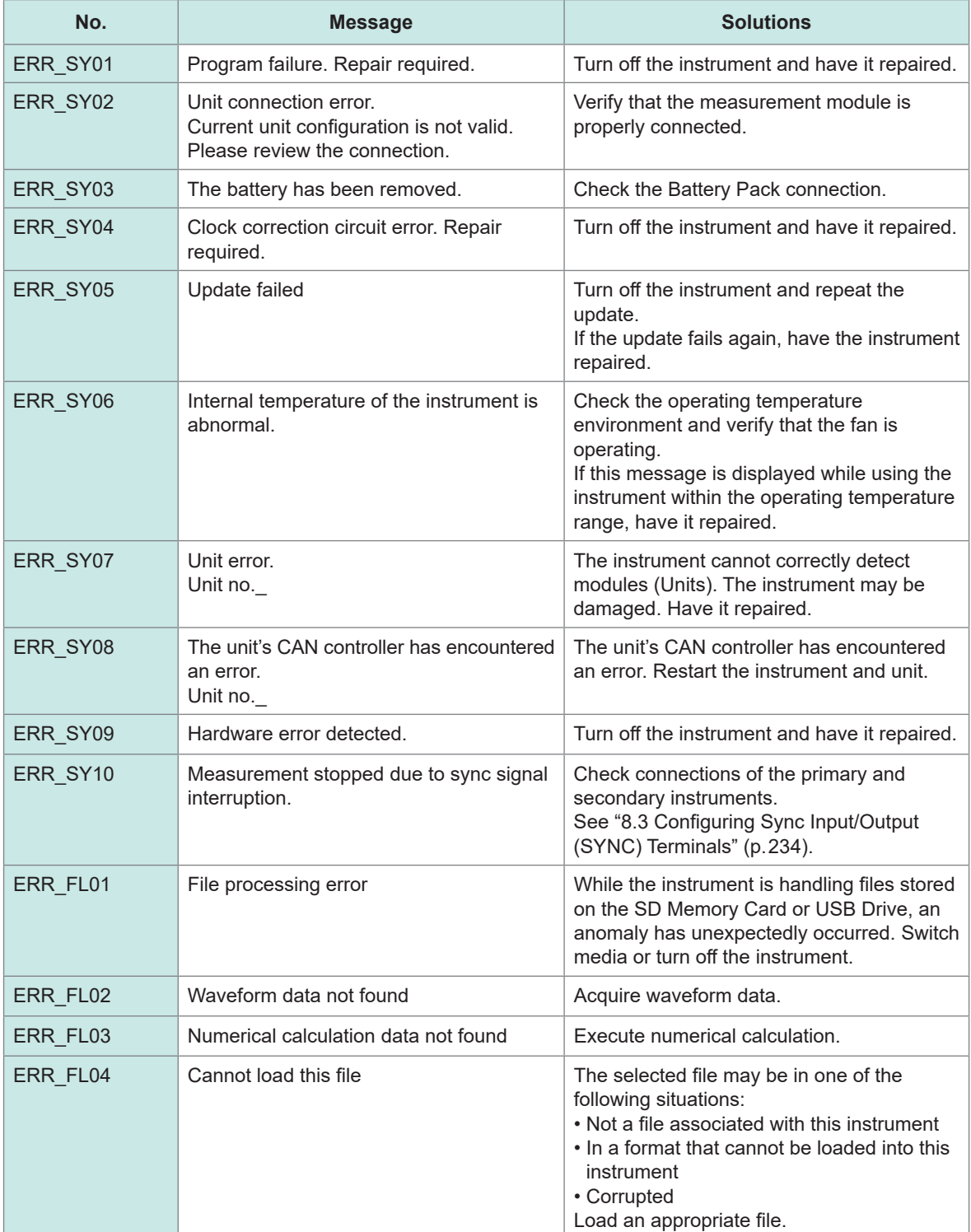

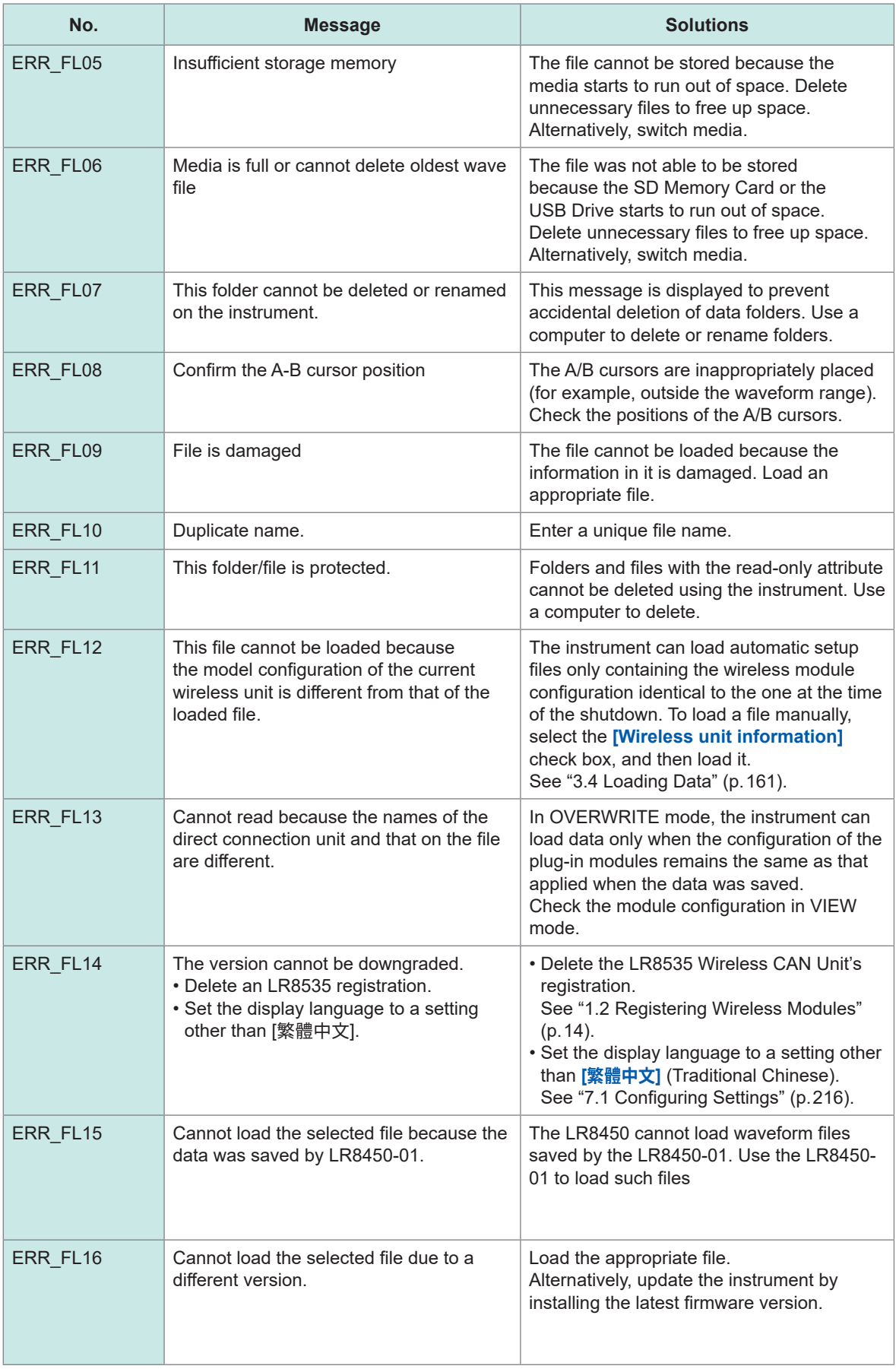

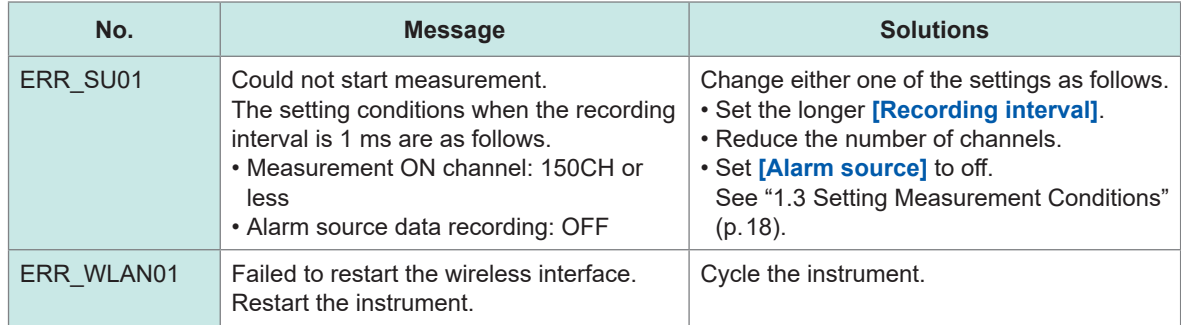

# **Warning messages**

Press any key to clear the display.

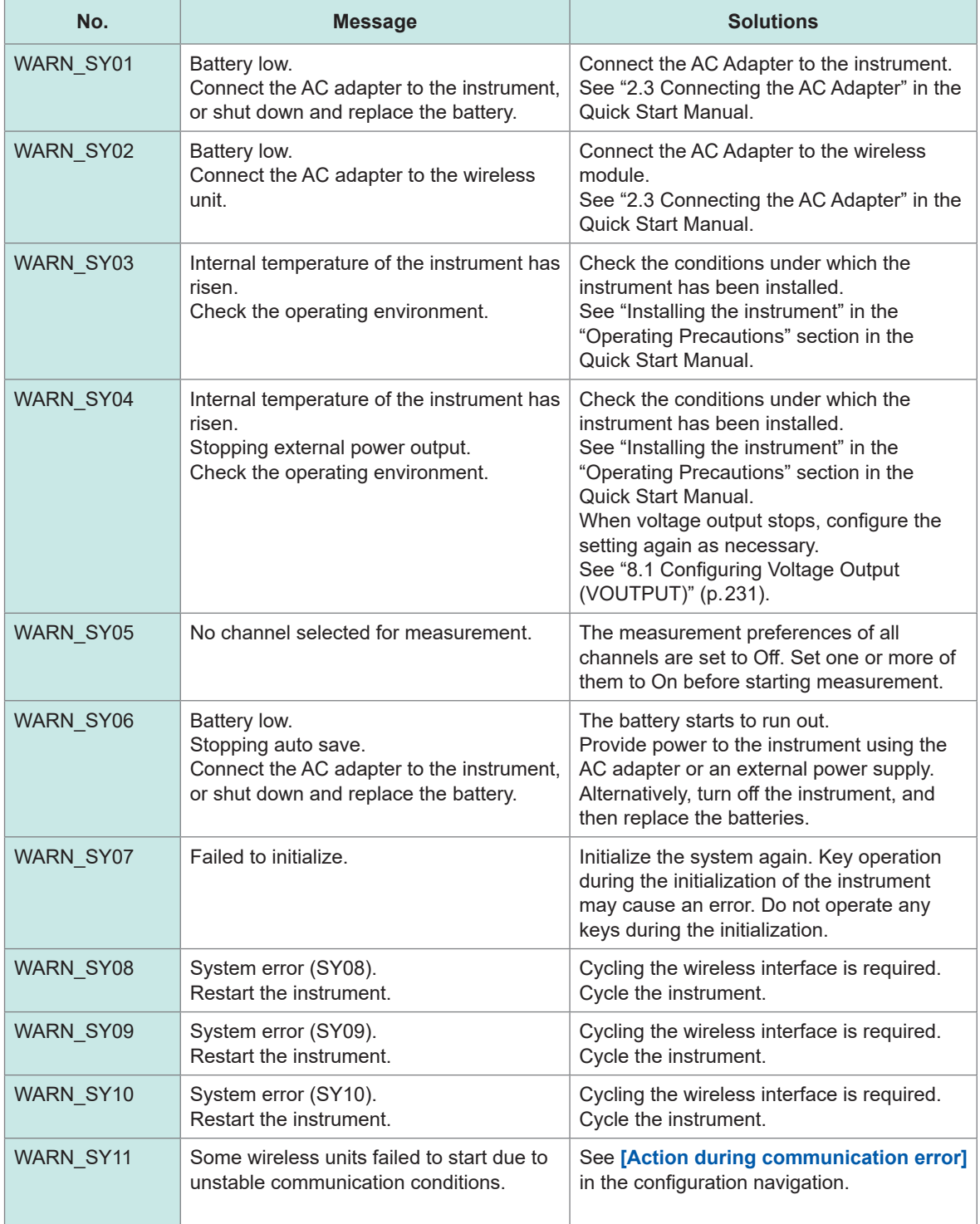

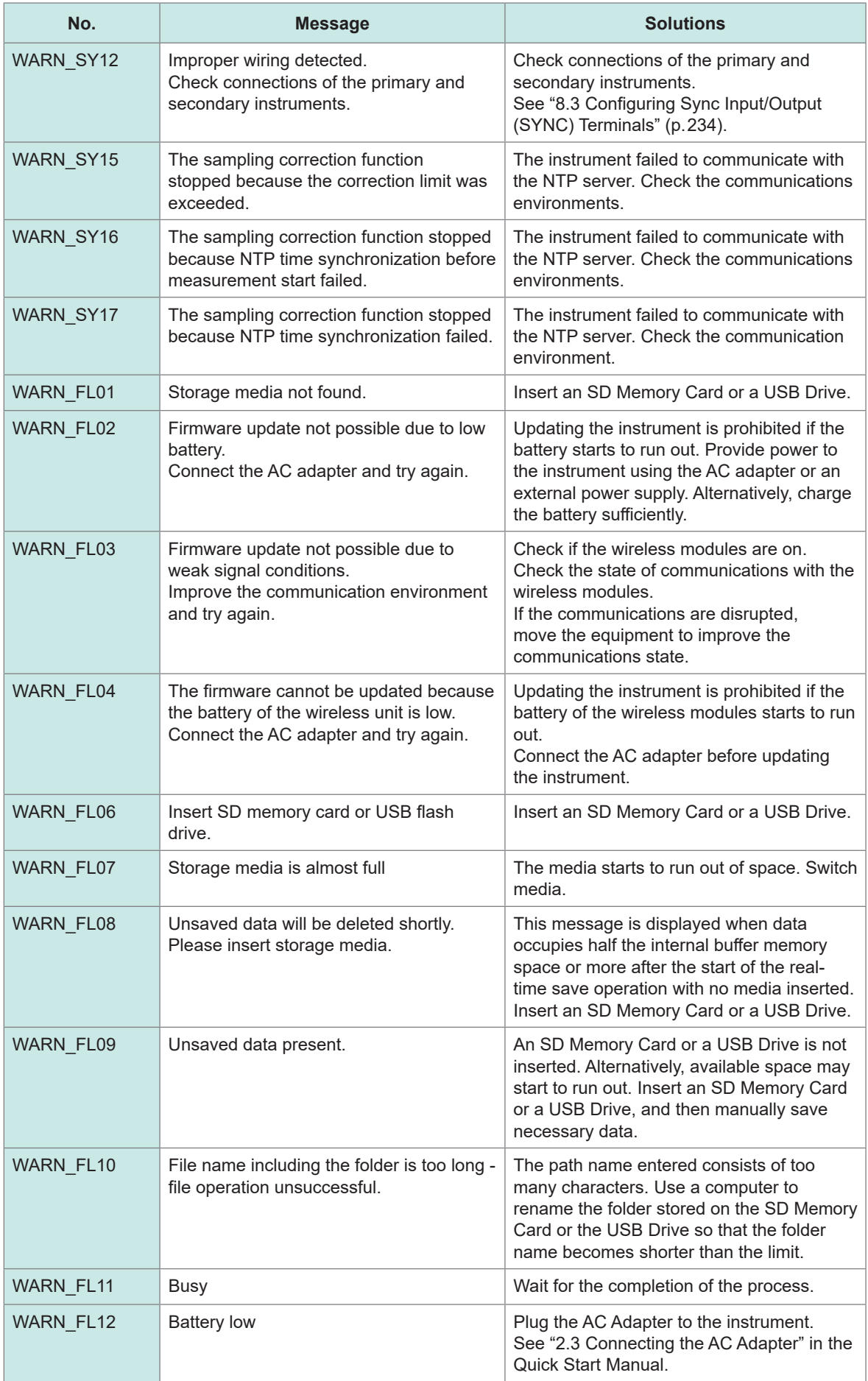

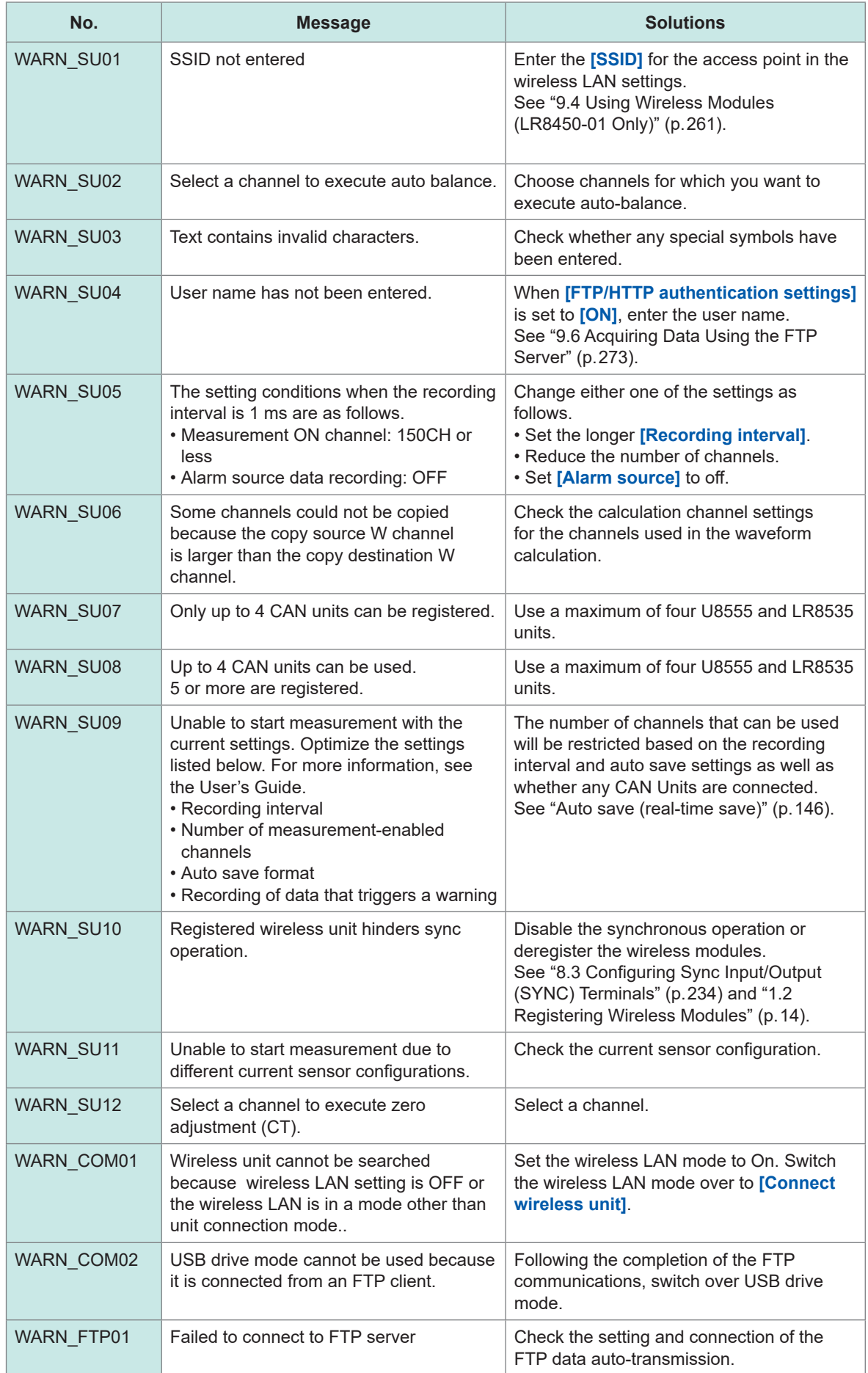

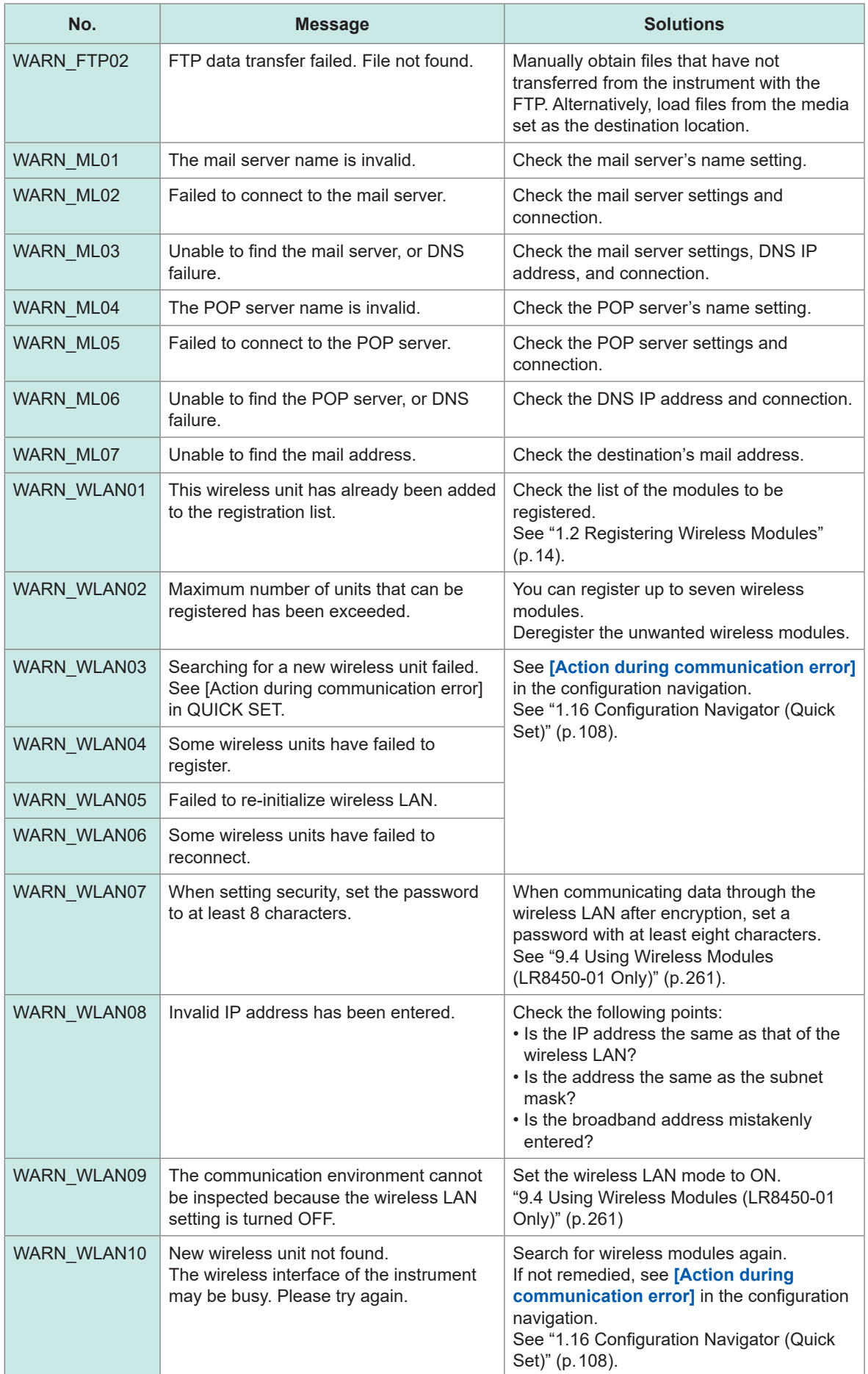

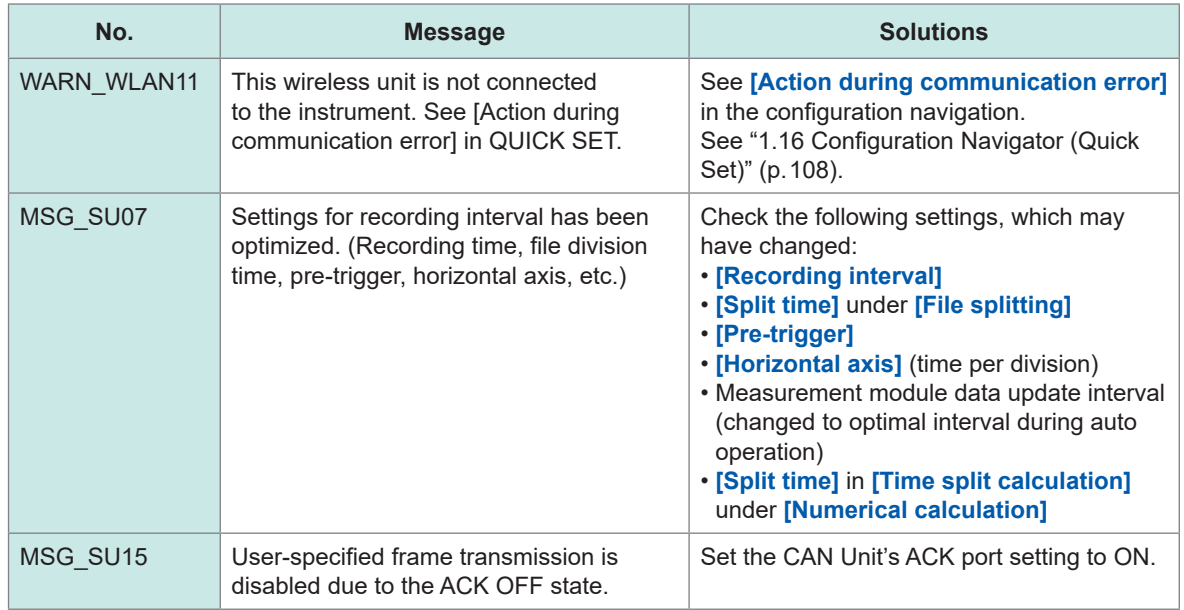

When a warning occurs, a message will be displayed for several seconds.

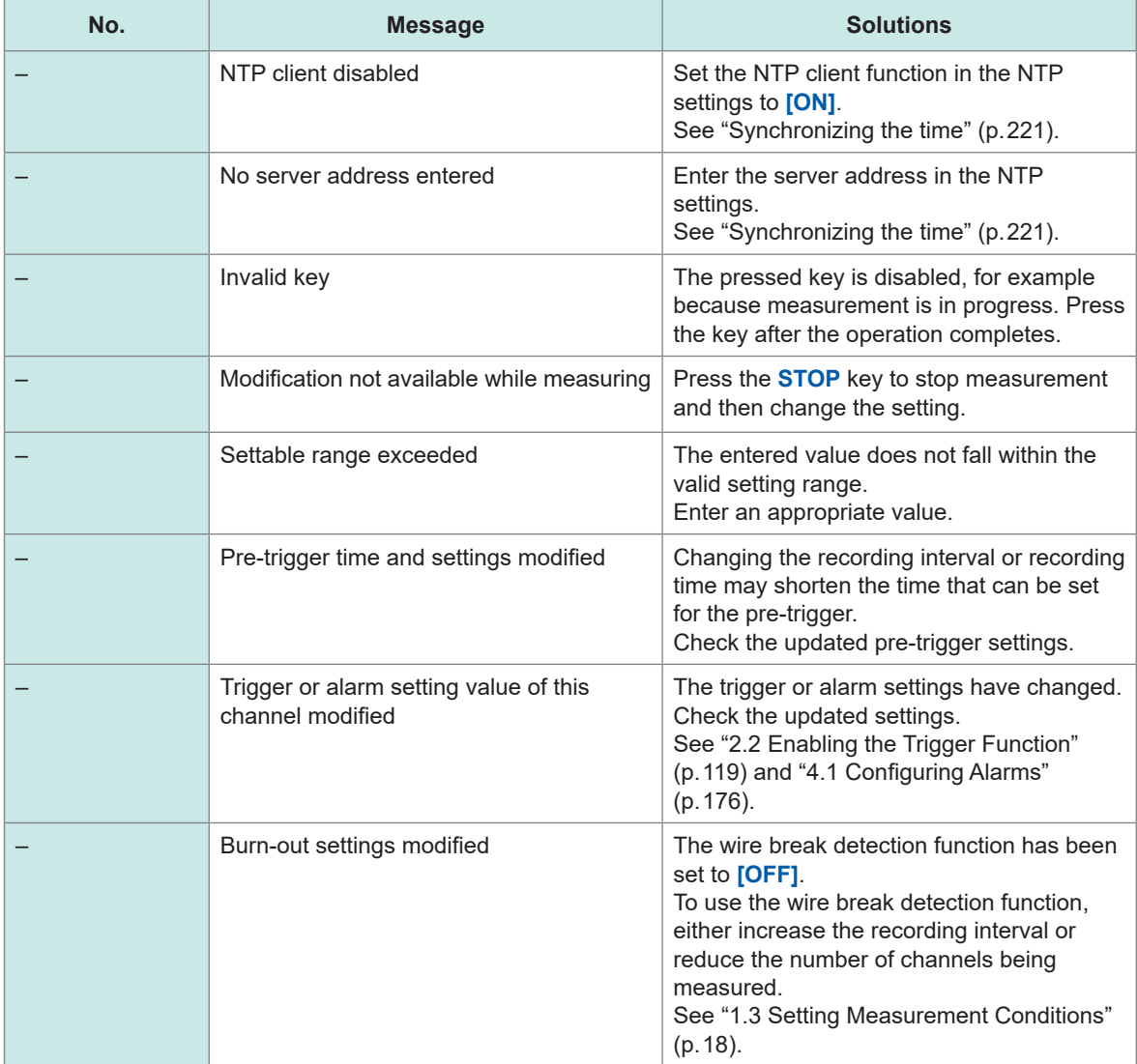

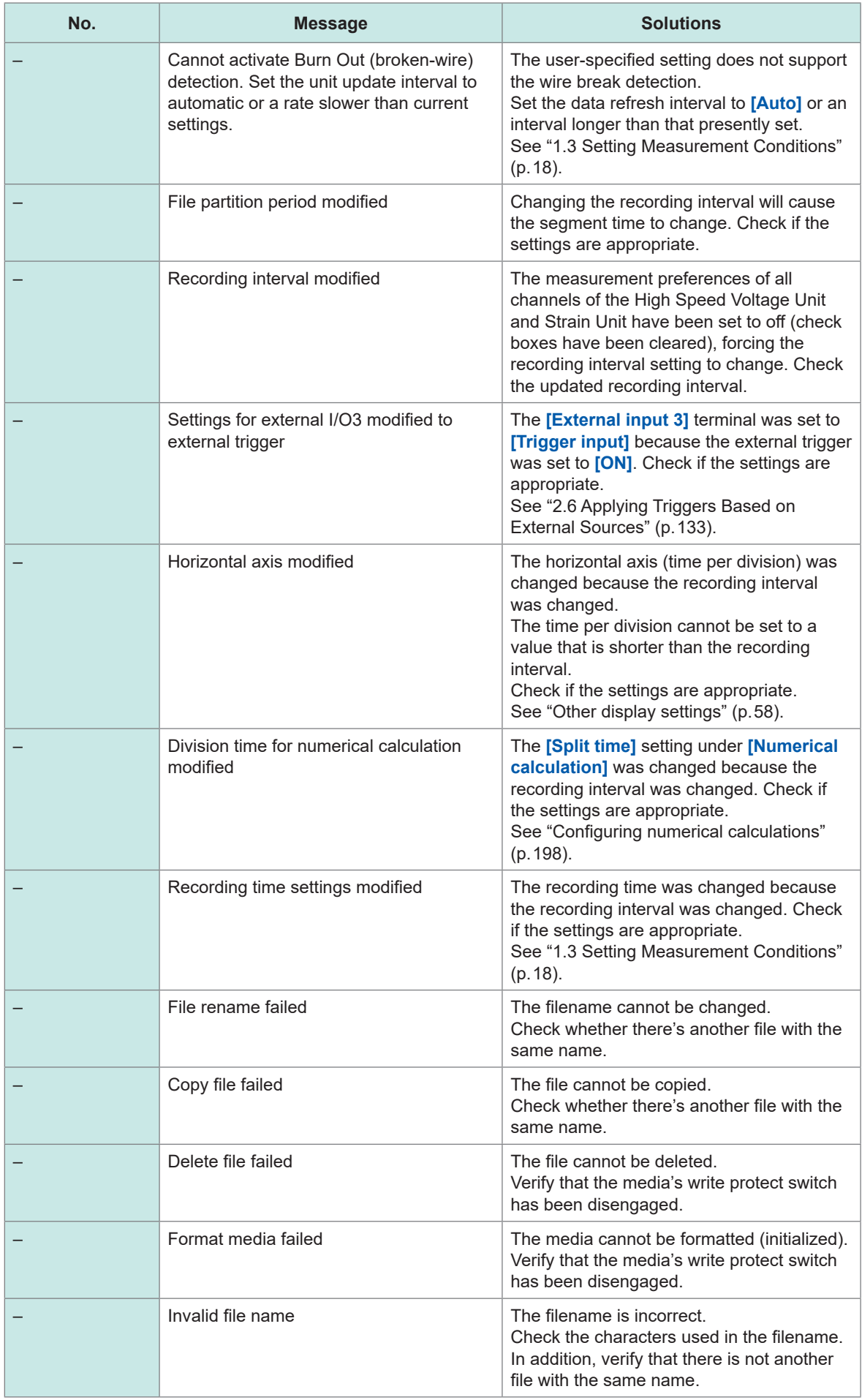

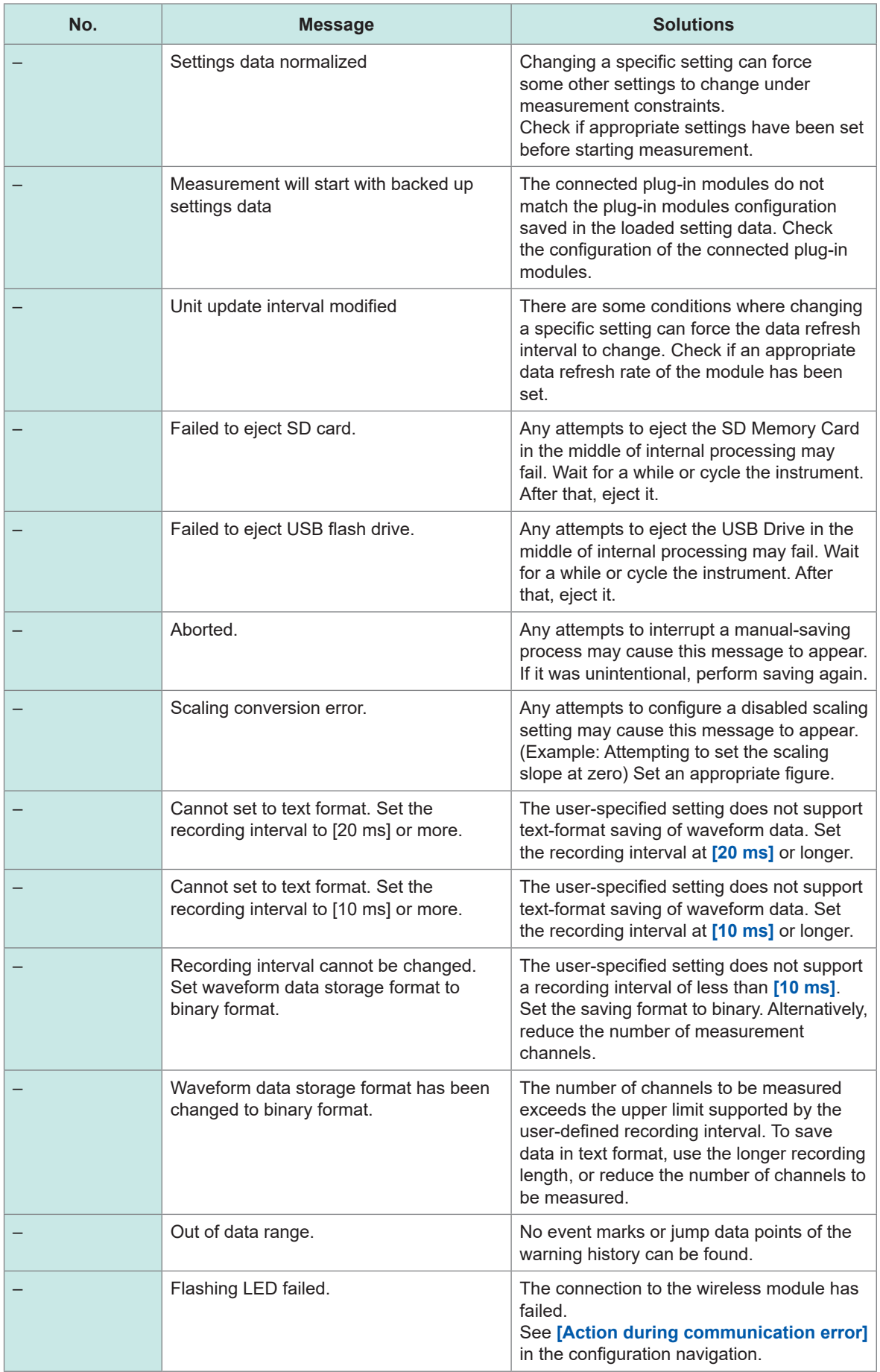

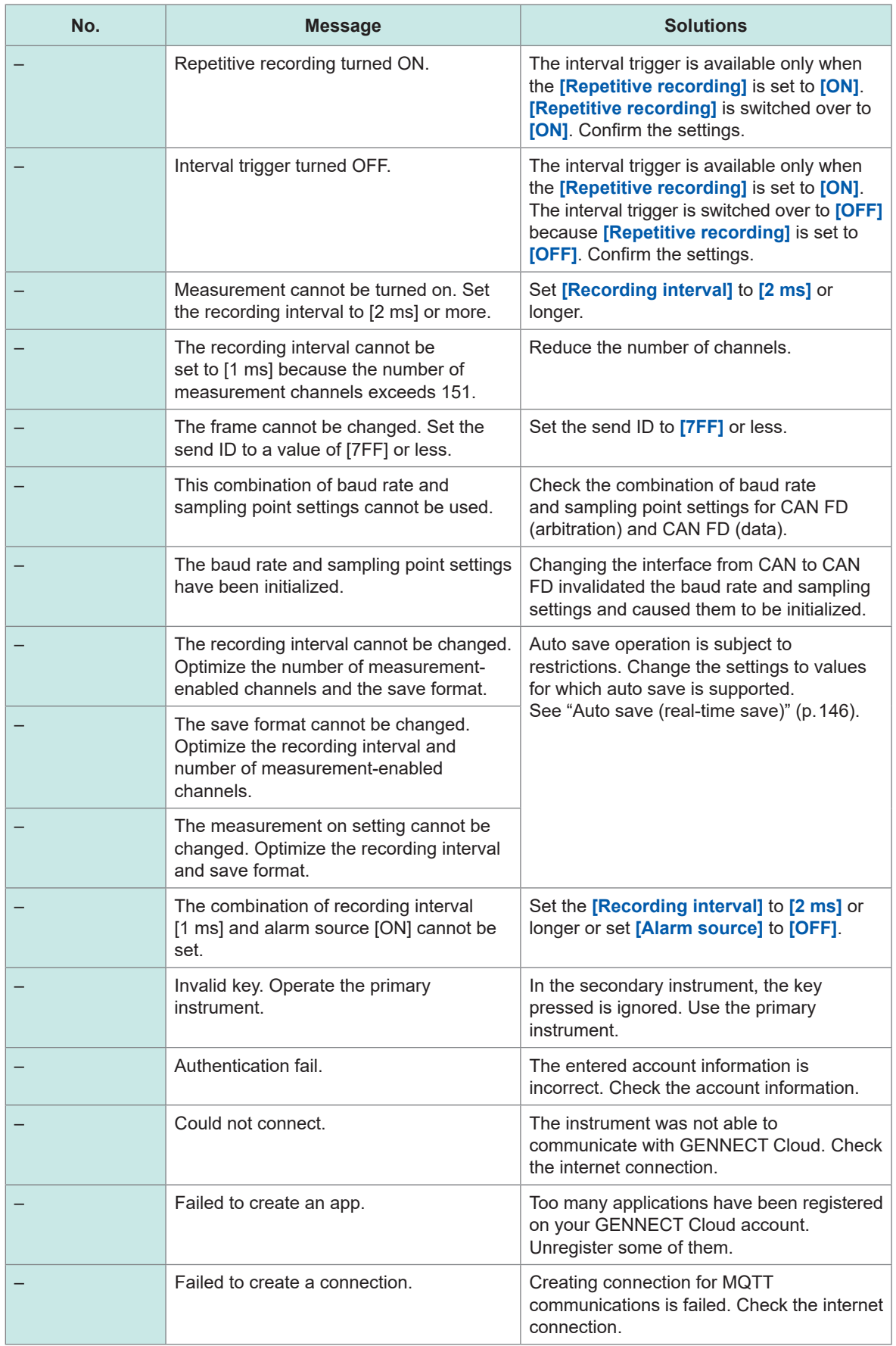

# **FAQ (Frequently Asked Questions)**

# **Installation and measurement operation**

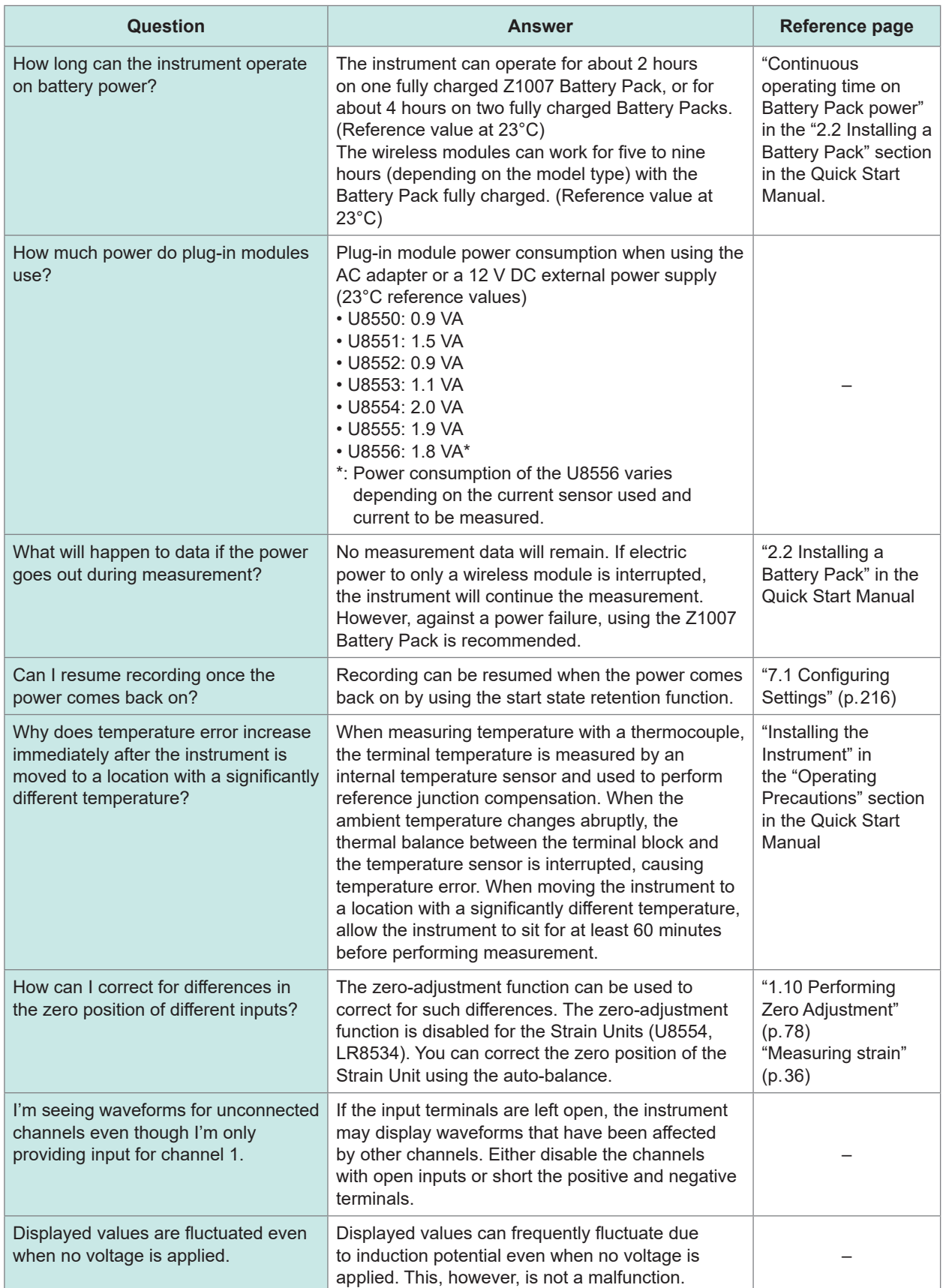

..................................

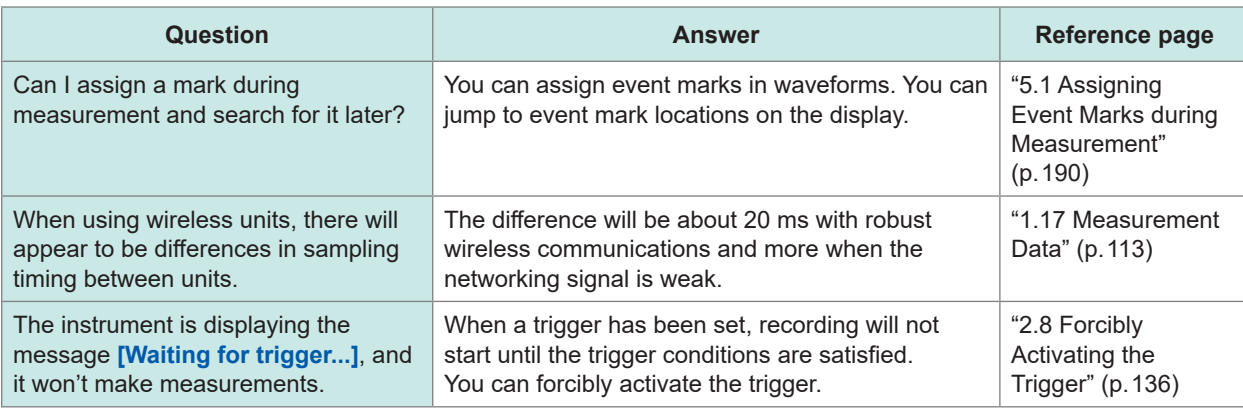

# **Settings**

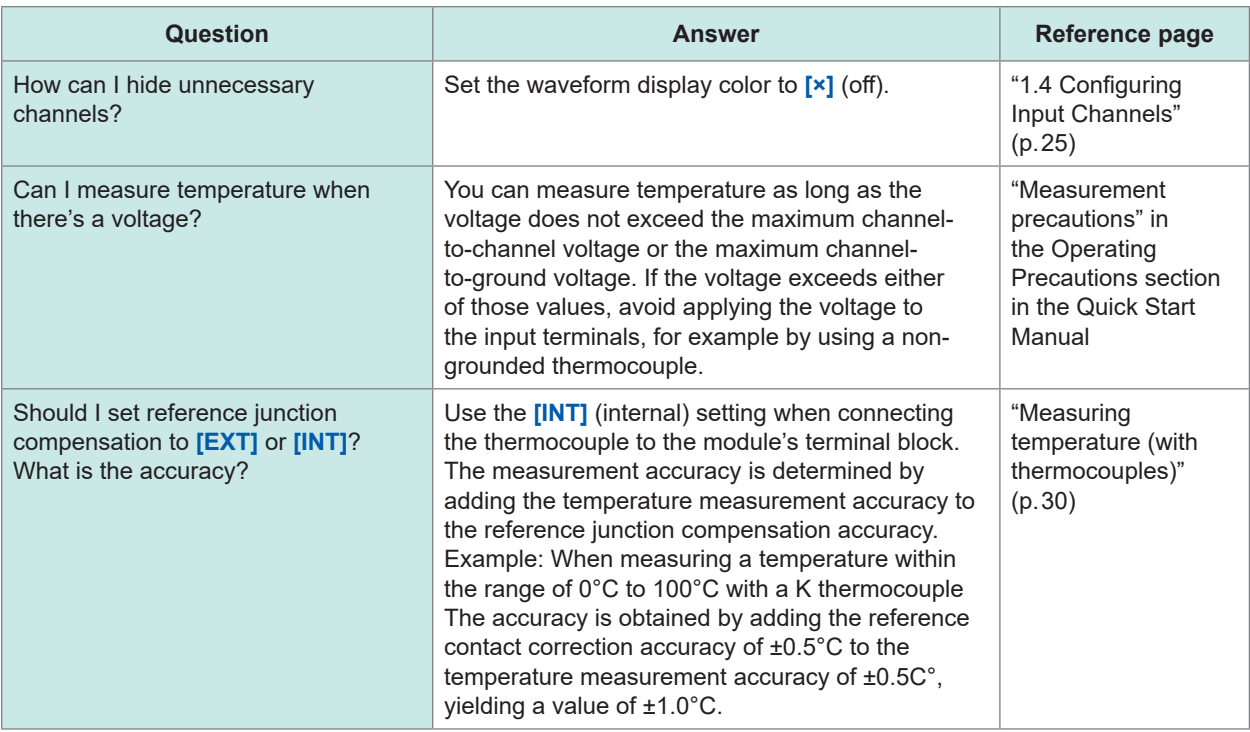

# **Saving data**

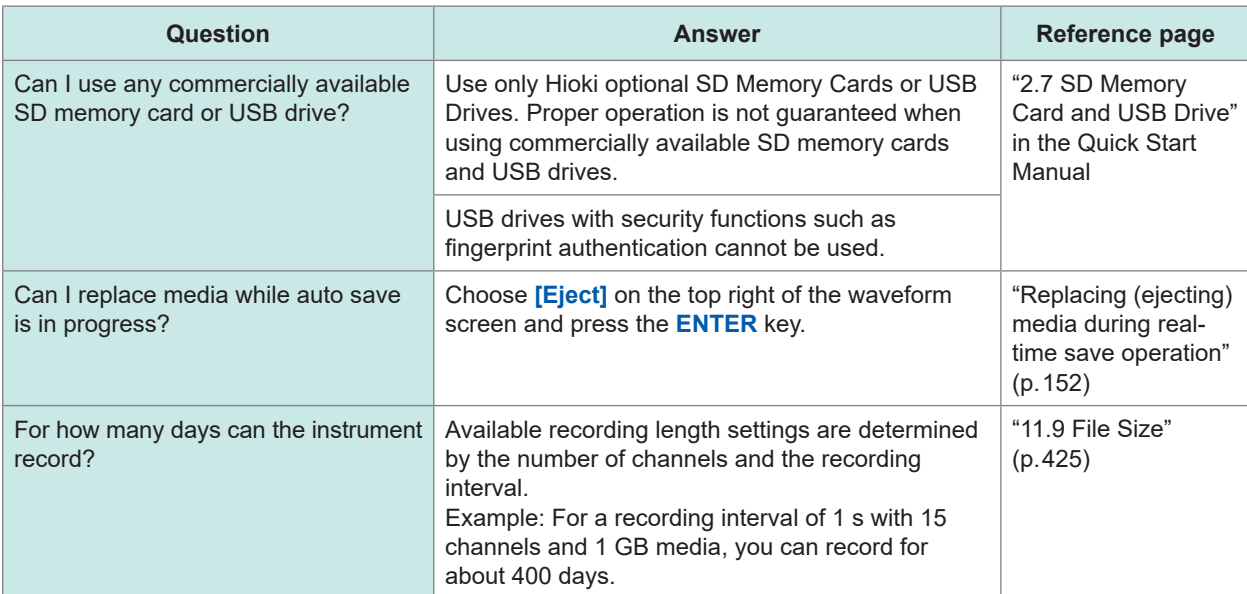

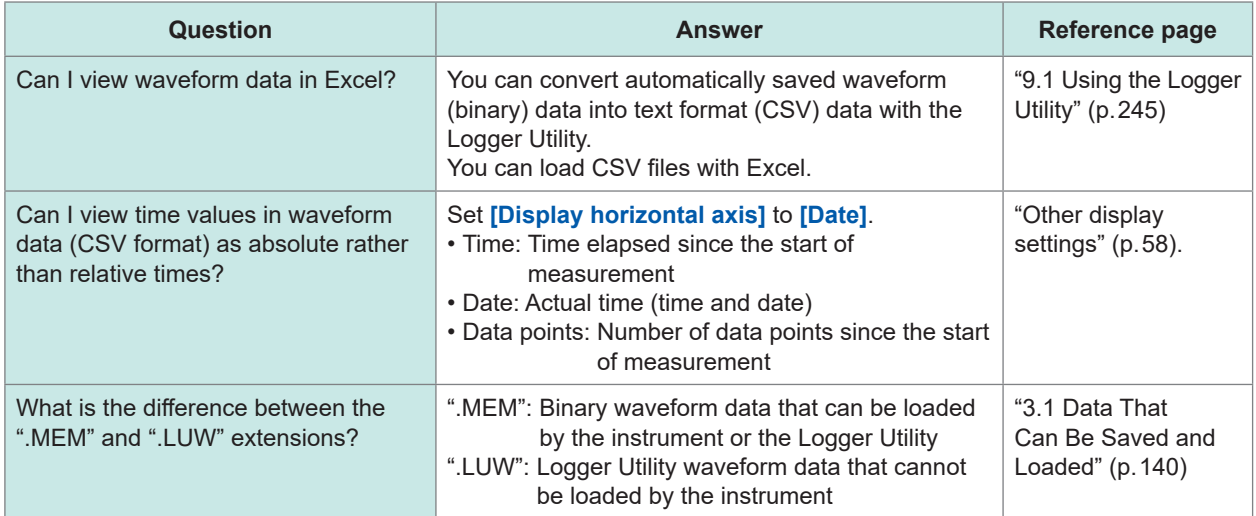

# Index

"Quick" indicates the Quick Start Manual.

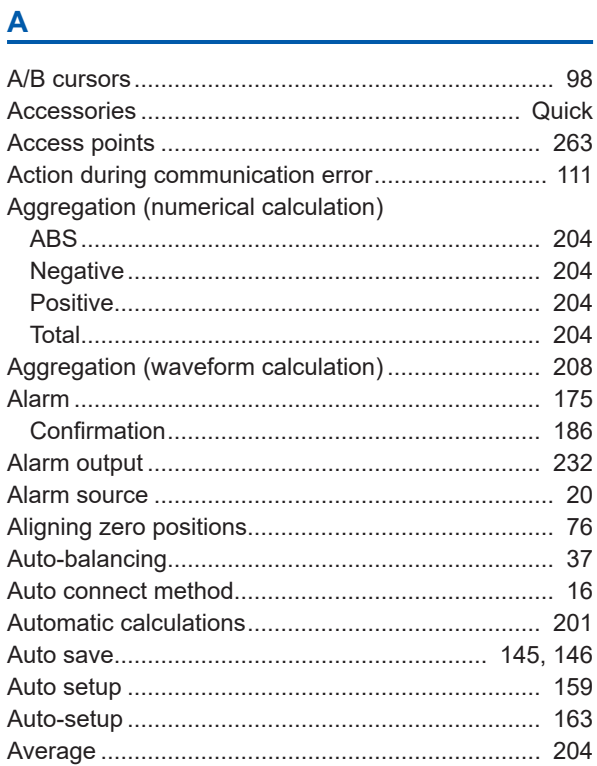

#### **B B B B**

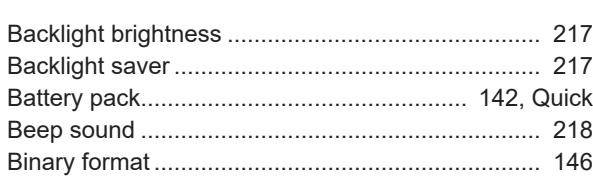

# $\mathbf{c}$  , and the set of the set of the set of the set of the set of the set of the set of the set of the set of the set of the set of the set of the set of the set of the set of the set of the set of the set of the set

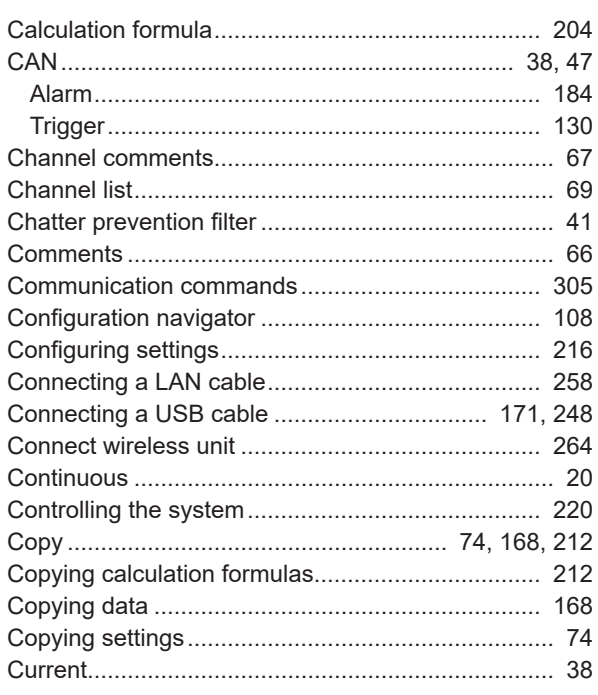

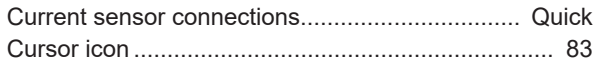

### **D D D D D D**

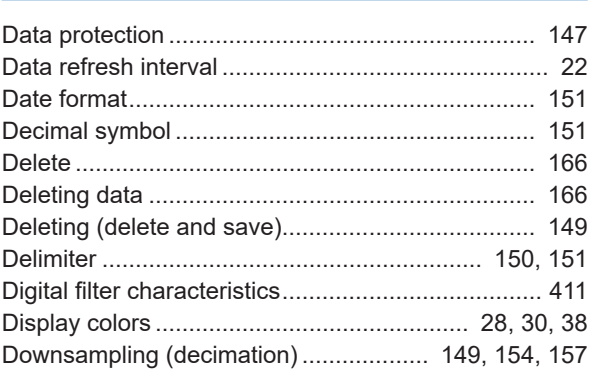

### Engineering the company of the company

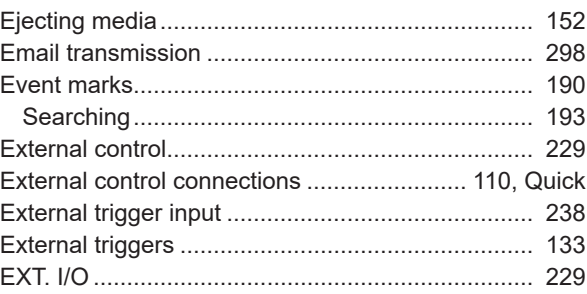

# Fig. 2003 and the contract of the contract of

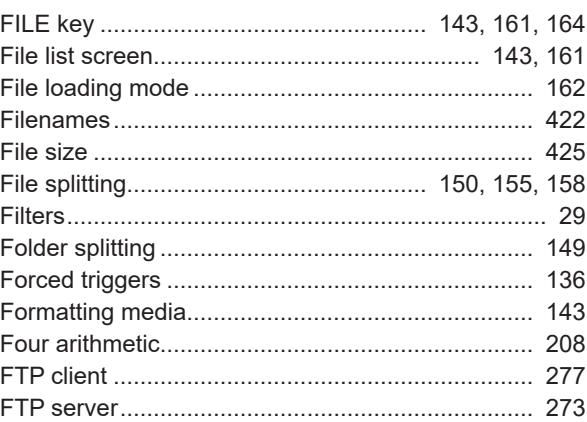

#### $\mathbf G$

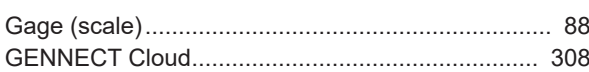

#### H<sub>2</sub> Second Second

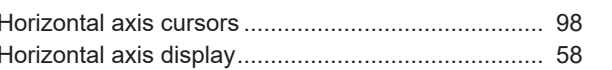

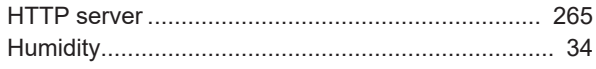

#### T

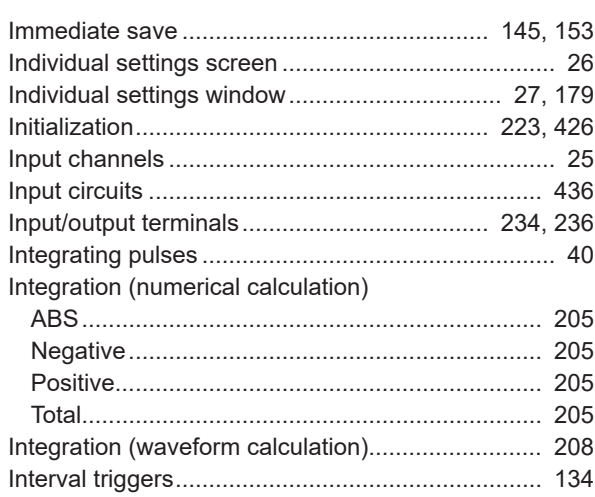

# $\underline{\mathsf{J}}$

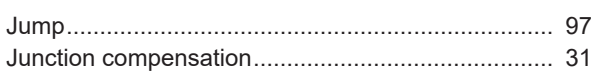

# $\overline{\mathbf{K}}$

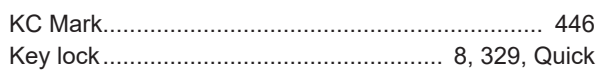

#### L

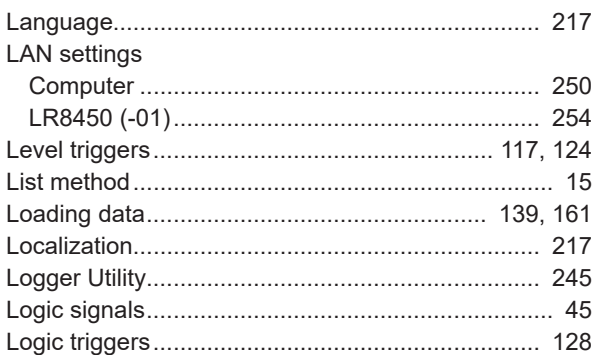

#### M

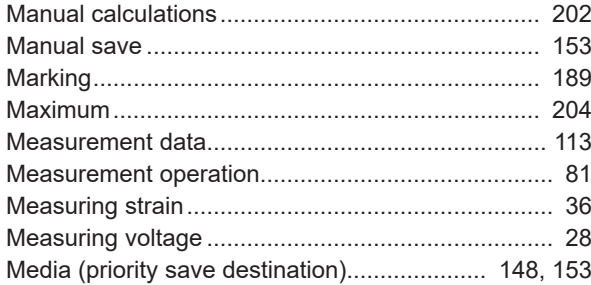

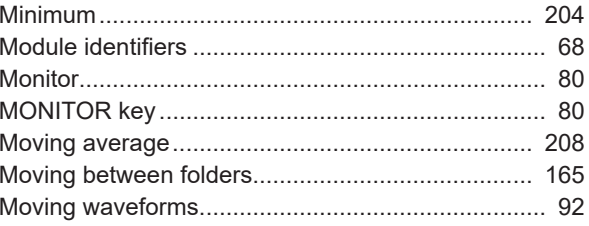

#### N

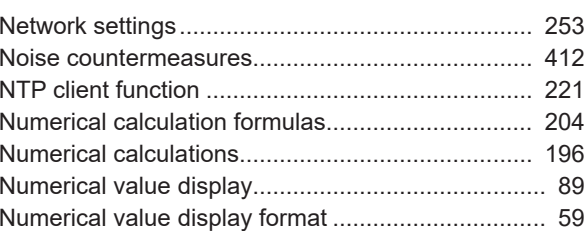

#### $\overline{\mathbf{o}}$

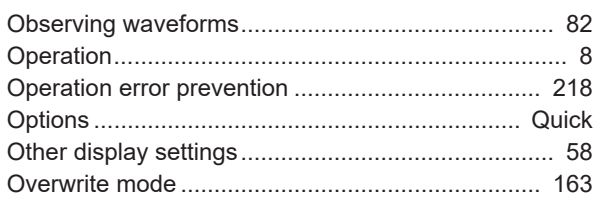

#### $\mathsf{P}$

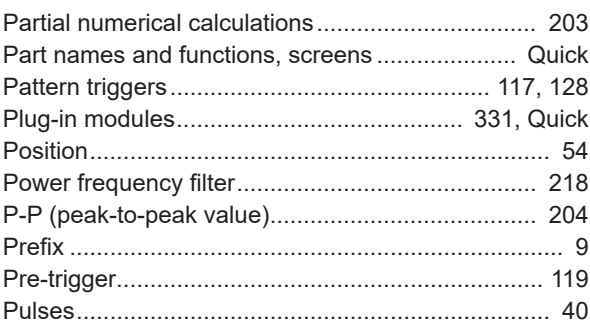

#### $\overline{\mathbf{Q}}$

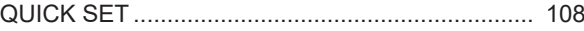

### $\overline{\mathbf{R}}$

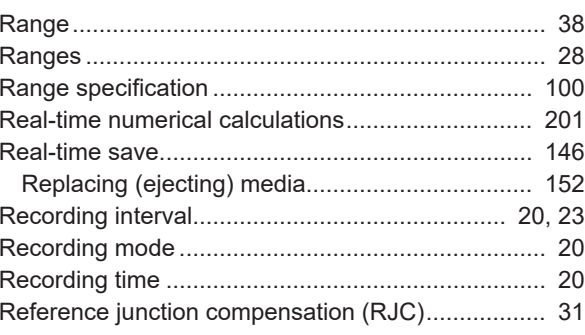
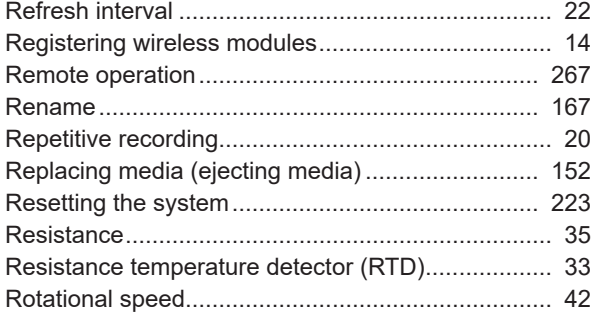

<u> 1980 - Jan James James Barnett, fransk politik (d. 1980)</u>

# $S$

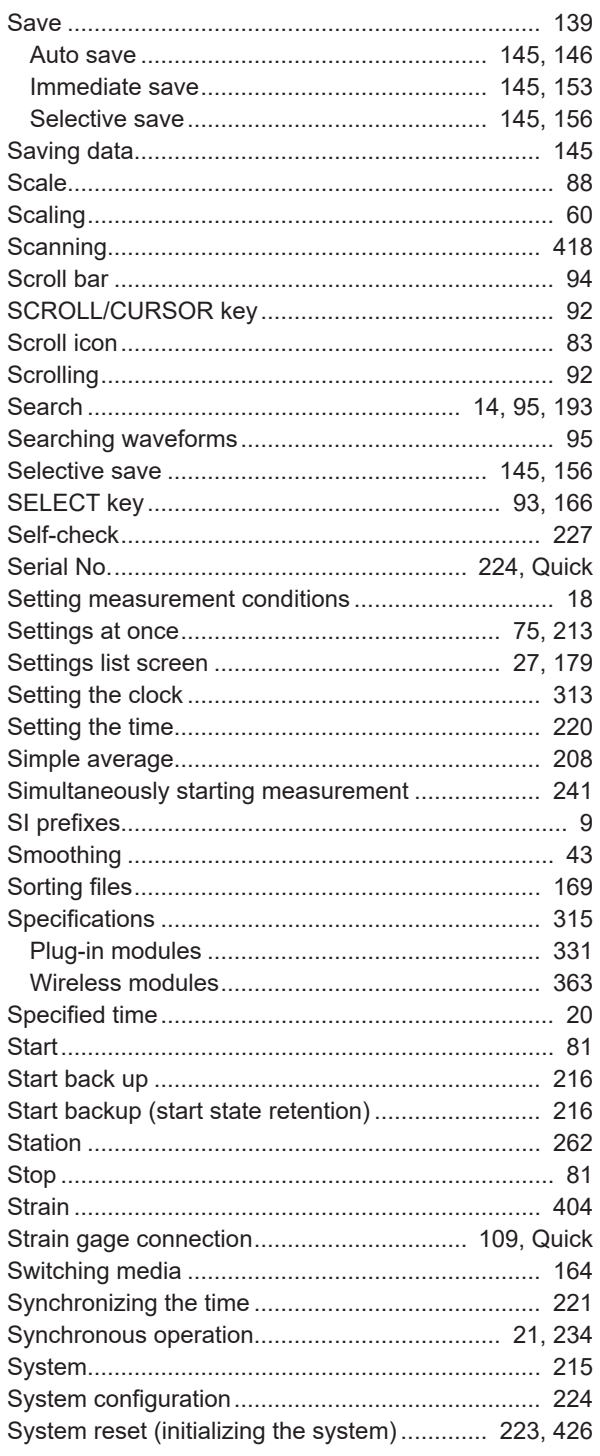

## The contract of the contract of the

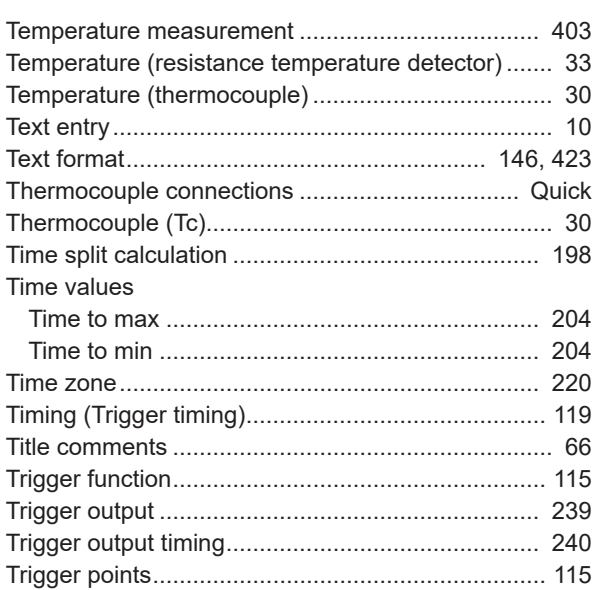

# 

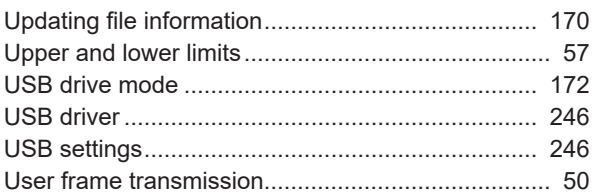

## $\sqrt{ }$

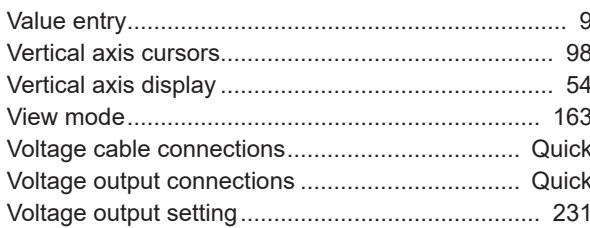

### **W**

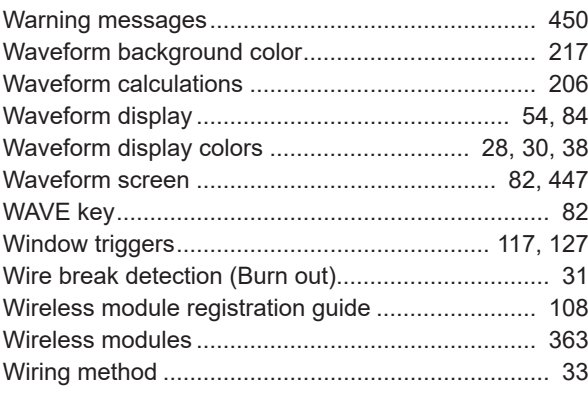

## $\overline{\mathbf{X}}$

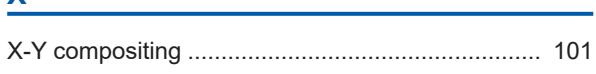

## $\overline{z}$

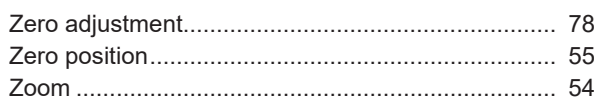

the control of the control of the control of the control of the control of

–

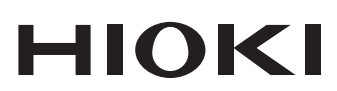

www.hioki.com/ **HIOKI E.E. CORPORATION** 81 Koizumi, Ueda, Nagano 386-1192 Japan

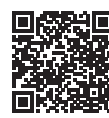

**All regional** contact<br>information

2402 EN

Printed in Japan

Edited and published by HIOKI E.E. CORPORATION •Contents subject to change without notice.

- Collettins subject to chaing without houtes.<br>• This document contains copyrighted content.<br>• It is prohibited to copy, reproduce, or modify the content of this document without permission.<br>• Company names, product names,
- 
- 

#### Europe only

Luriope original conformity can be downloaded from our website.<br>Contact in Europe: HIOKI EUROPE GmbH<br>Helfmann-Park 2, 65760 Eschborn, Germany

hioki@hioki.eu